# Οδηγός χρήσης

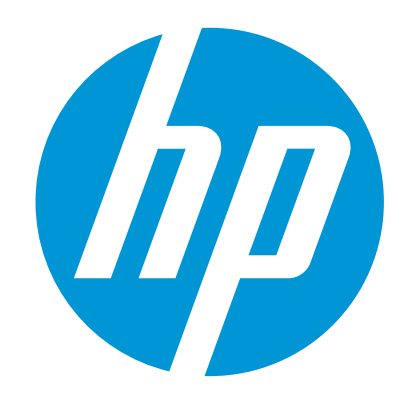

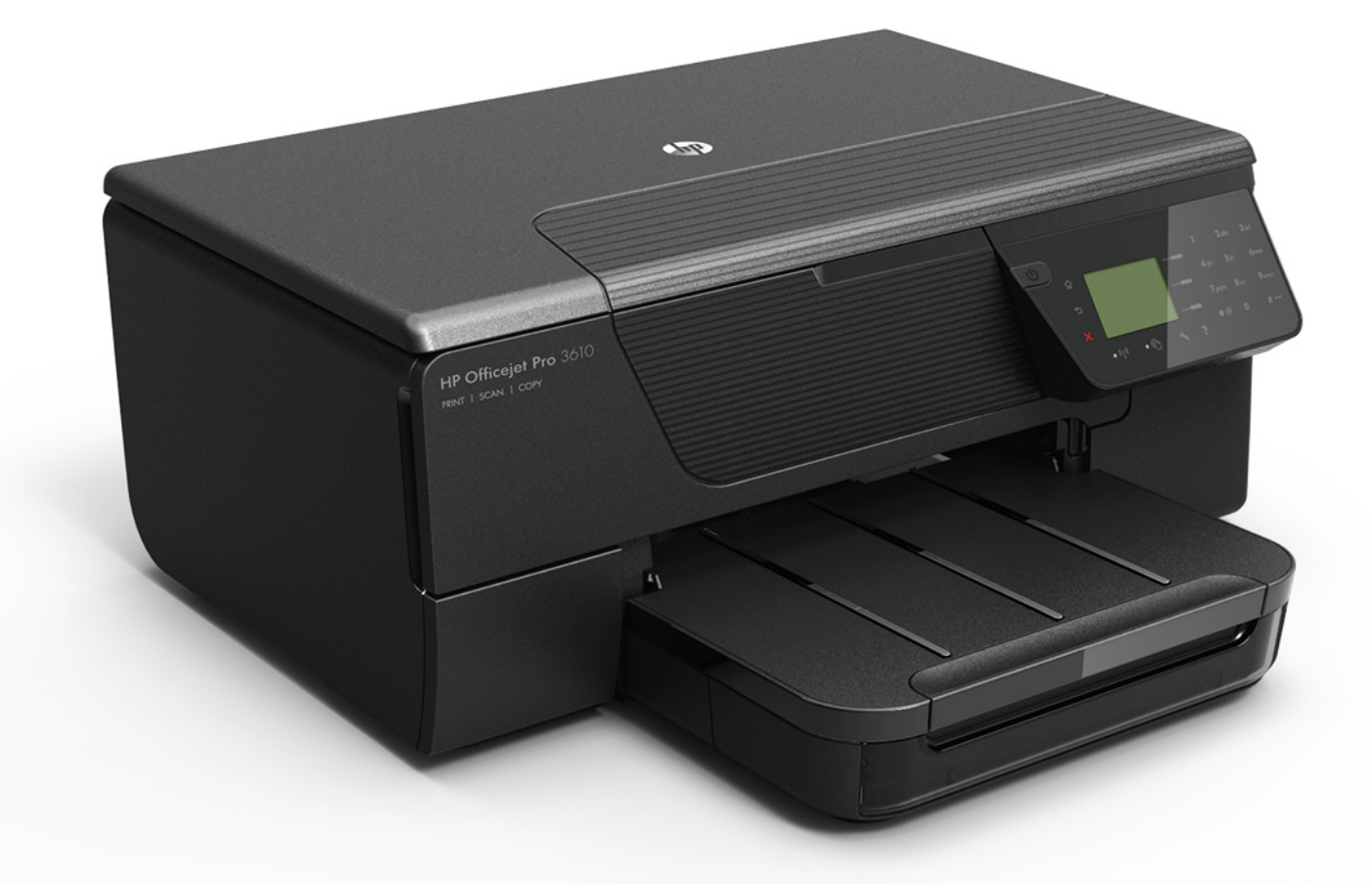

# **HP Officejet Pro** 3610/3620

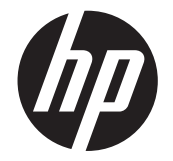

# Μονόχρωμος HP Officejet Pro 3610/3620 e-All-in-One

Οδηγός χρήσης

#### **Πληροφορίες για τα πνευματικά δικαιώματα**

© 2013 Copyright Hewlett-Packard Development Company, L.P. Έκδοση 1, 4/2013

#### **Σημειώσεις της Hewlett-Packard Company**

Οι πληροφορίες που περιέχονται στο παρόν έγγραφο ενδέχεται να αλλάξουν χωρίς προειδοποίηση.

Με την επιφύλαξη παντός δικαιώματος. Απαγορεύεται η αναπαραγωγή, προσαρμογή ή μετάφραση του παρόντος υλικού χωρίς την προηγούμενη γραπτή άδεια της Hewlett-Packard, με εξαίρεση τα όσα επιτρέπονται από τους νόμους περί πνευματικών δικαιωμάτων.

Οι μόνες εγγυήσεις για τα προϊόντα και τις υπηρεσίες της HP αναφέρονται στις ρητές δηλώσεις εγγύησης που συνοδεύουν τα εν λόγω προϊόντα και υπηρεσίες. Κανένα στοιχείο στο παρόν δεν πρέπει να εκληφθεί ως πρόσθετη εγγύηση. Η HP δεν θα είναι υπεύθυνη για τυχόν τεχνικά σφάλματα, συντακτικά λάθη ή παραλείψεις στο παρόν.

#### **Εμπορικές ονομασίες**

Οι ονομασίες Microsoft, Windows, Windows XP, Windows Vista, Windows 7 και Windows 8 είναι σήματα κατατεθέντα της Microsoft Corporation στις ΗΠΑ.

Η ονομασία ENERGY STAR και το σήμα ENERGY STAR είναι σήματα κατατεθέντα στις ΗΠΑ.

#### **Πληροφορίες για την ασφάλεια**

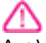

Ακολουθείτε πάντα τα βασικά προληπτικά μέτρα ασφαλείας όταν χρησιμοποιείτε το προϊόν για να μειώσετε τον κίνδυνο τραυματισμού από φωτιά ή ηλεκτροπληξία.

1. Διαβάστε και κατανοήστε όλες τις οδηγίες της τεκμηρίωσης που συνοδεύει τον εκτυπωτή.

2. Να λαμβάνετε υπόψη τις προειδοποιήσεις και τις οδηγίες που συνοδεύουν το προϊόν.

3. Αποσυνδέστε το προϊόν από την πρίζα πριν από τον καθαρισμό.

4. Μην εγκαθιστάτε ή χρησιμοποιείτε αυτό το προϊόν κοντά σε νερό ή όταν τα χέρια σας είναι υγρά.

5. Τοποθετήστε το προϊόν σε σταθερή επιφάνεια. 6. Εγκαταστήστε το προϊόν σε προστατευμένη θέση, όπου το καλώδιο δεν αποτελεί εμπόδιο και δεν μπορεί να υποστεί βλάβη.

7. Εάν το προϊόν δεν λειτουργεί όπως πρέπει, ανατρέξτε στην ενότητα Επίλυση [προβλημάτων](#page-66-0).

8. Η συσκευή δεν περιέχει εξαρτήματα που μπορούν να επισκευαστούν από το χρήστη. Αναθέσετε τη συντήρηση σε εξειδικευμένο προσωπικό τεχνικής υποστήριξης.

# Περιεχόμενα

#### $\mathbf{1}$ Έναρξη χρήσης

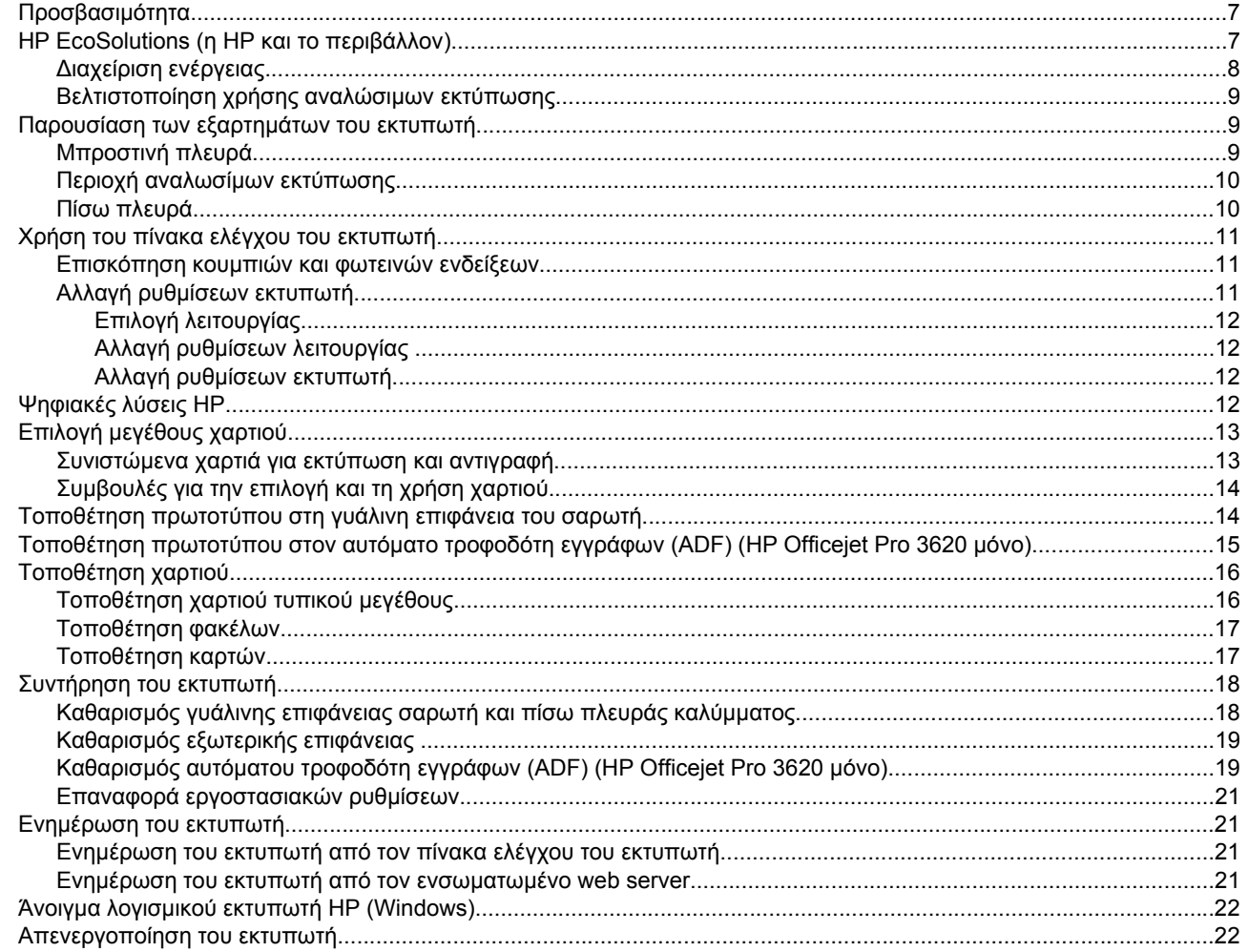

#### $\overline{\mathbf{2}}$ Εκτύπωση

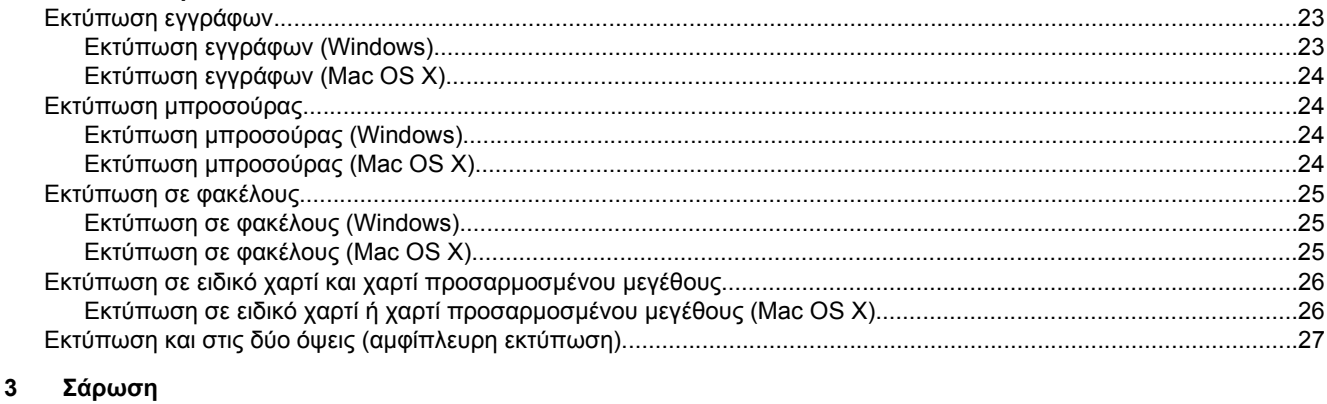

### 

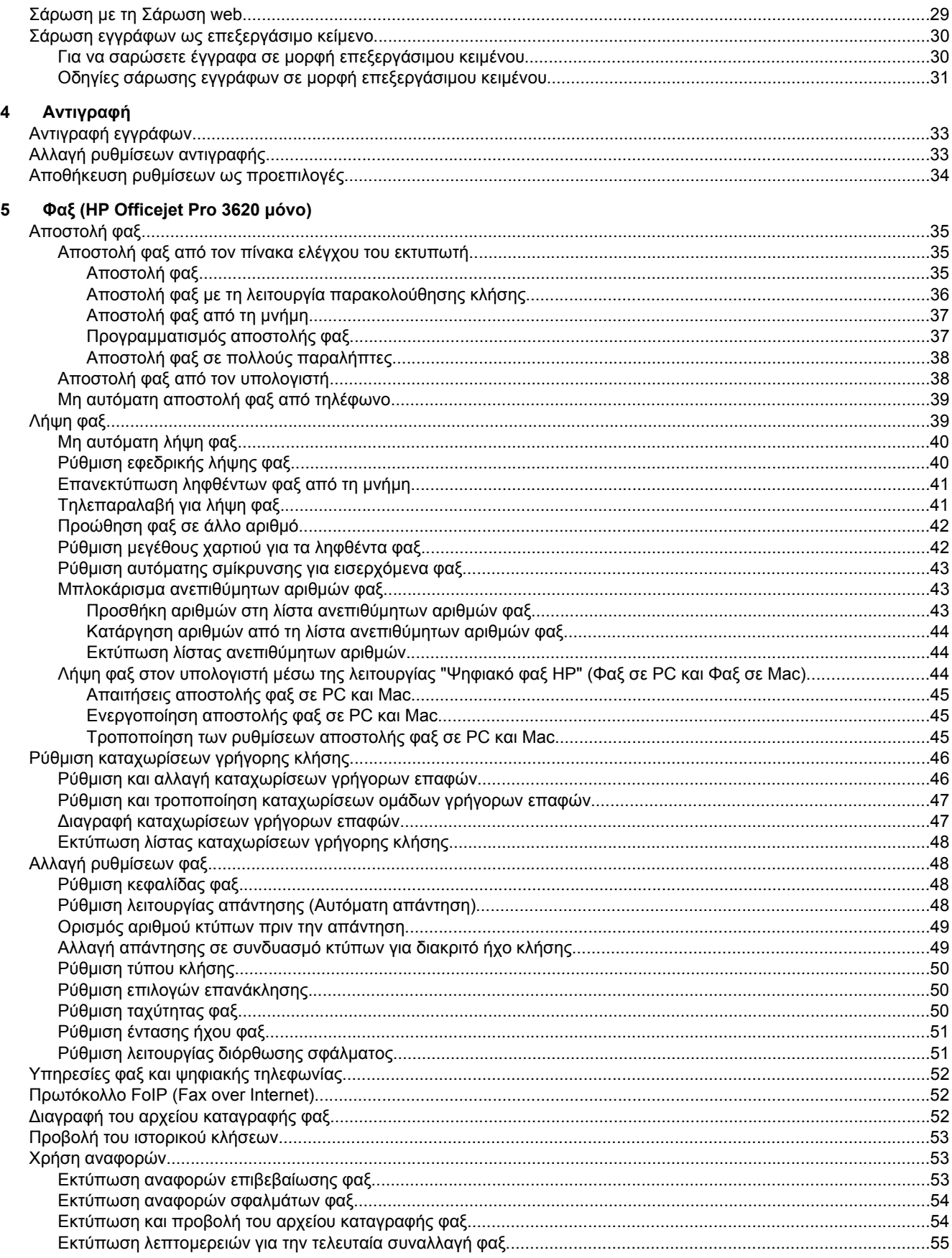

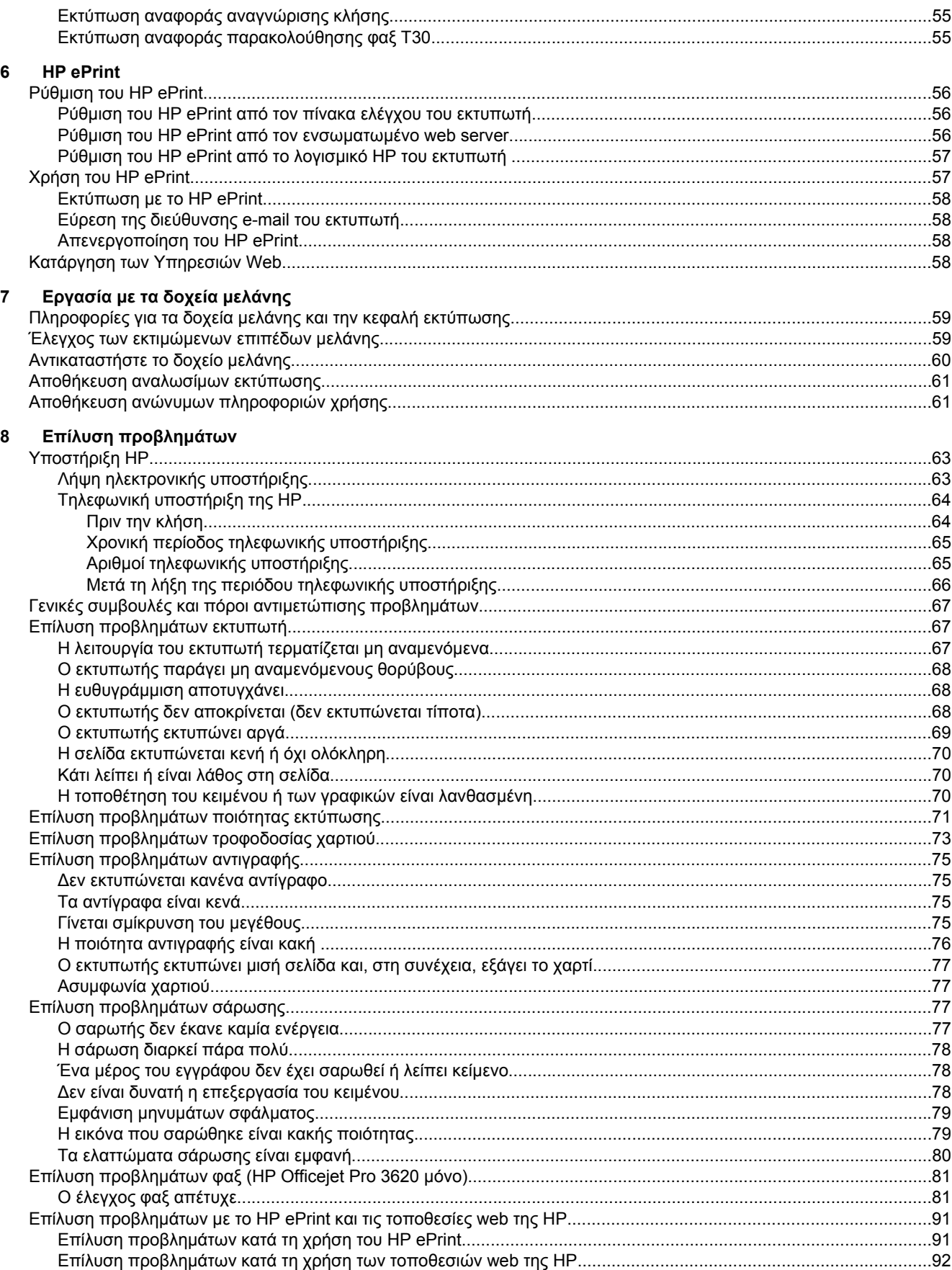

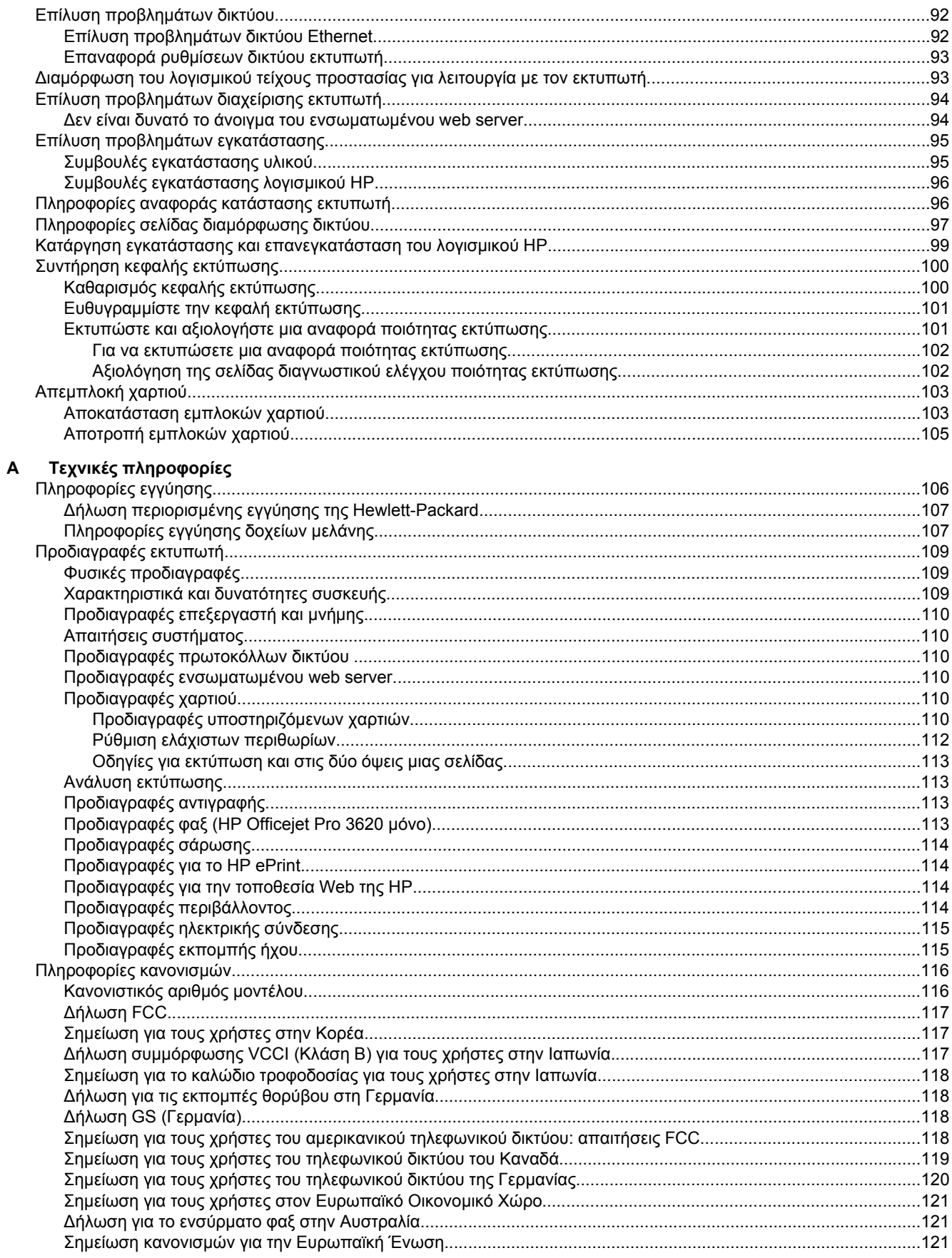

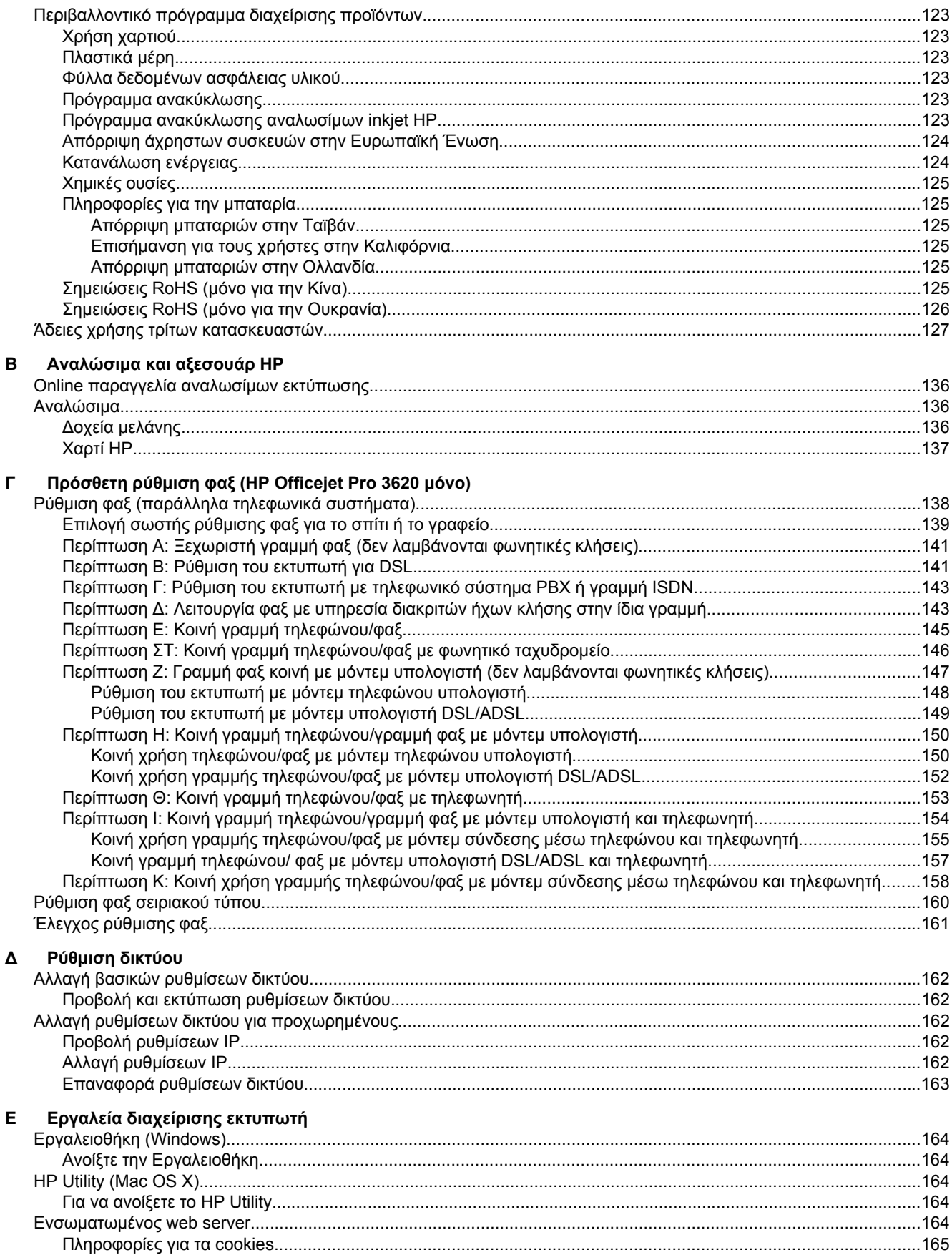

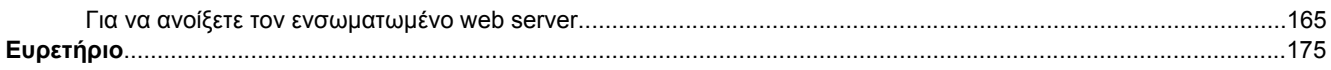

# <span id="page-10-0"></span>**1 Έναρξη χρήσης**

Aυτός ο οδηγός παρέχει λεπτομέρειες για τον τρόπο χρήσης του εκτυπωτή και την επίλυση προβλημάτων.

- Προσβασιμότητα
- HP EcoSolutions (η HP και το περιβάλλον)
- Παρουσίαση των [εξαρτημάτων](#page-12-0) του εκτυπωτή
- Χρήση του πίνακα ελέγχου του [εκτυπωτή](#page-14-0)
- [Ψηφιακές](#page-15-0) λύσεις HP
- Επιλογή [μεγέθους](#page-16-0) χαρτιού
- Τοποθέτηση [πρωτοτύπου](#page-17-0) στη γυάλινη επιφάνεια του σαρωτή
- Τοποθέτηση πρωτοτύπου στον αυτόματο τροφοδότη εγγράφων [\(ADF\) \(HP Officejet Pro 3620](#page-18-0) μόνο)
- [Τοποθέτηση](#page-19-0) χαρτιού
- [Συντήρηση](#page-21-0) του εκτυπωτή
- [Ενημέρωση](#page-24-0) του εκτυπωτή
- Άνοιγμα λογισμικού εκτυπωτή [HP \(Windows\)](#page-25-0)
- [Απενεργοποίηση](#page-25-0) του εκτυπωτή

**Σημείωση** Εάν χρησιμοποιείτε τον εκτυπωτή με υπολογιστή που λειτουργεί με Windows XP Starter Edition, Windows Vista Starter Edition, Windows 7 Starter Edition ή Windows 8 Starter Edition, ορισμένες λειτουργίες μπορεί να μην είναι διαθέσιμες. Για περισσότερες πληροφορίες, ανατρέξτε στην ενότητα [Απαιτήσεις](#page-113-0) [συστήματος](#page-113-0).

# **Προσβασιμότητα**

Ο εκτυπωτής διαθέτει διάφορες λειτουργίες που καθιστούν εφικτή τη χρήση του από άτομα με ειδικές ανάγκες.

#### **Προβλήματα όρασης**

Το λογισμικό HP που συνοδεύει τον εκτυπωτή μπορεί να χρησιμοποιηθεί από άτομα με προβλήματα όρασης ή μειωμένη όραση μέσω των επιλογών και των λειτουργιών προσβασιμότητας του λειτουργικού συστήματος. Το λογισμικό υποστηρίζει επίσης ιδιαίτερα βοηθητική τεχνολογία, όπως εφαρμογές ανάγνωσης οθόνης, συστήματα ανάγνωσης Μπράιγ και εφαρμογές υπαγόρευσης. Για τους χρήστες με αχρωματοψία, τα χρωματιστά κουμπιά και οι καρτέλες που χρησιμοποιούνται στο λογισμικό ΗΡ διαθέτουν απλό κείμενο ή ετικέτες εικονιδίων, τα οποία περιγράφουν την αντίστοιχη ενέργεια.

#### **Κινητικά προβλήματα**

Για τους χρήστες με κινητικά προβλήματα, οι λειτουργίες του λογισμικού HP μπορούν να εκτελεστούν μέσω εντολών του πληκτρολογίου. Το λογισμικό HP υποστηρίζει επίσης επιλογές προσβασιμότητας των Windows, όπως StickyKeys, ToggleKeys, FilterKeys και MouseKeys. Οι θύρες, τα κουμπιά, οι δίσκοι χαρτιού και οι οδηγοί χαρτιού του εκτυπωτή μπορούν να χρησιμοποιηθούν από χρήστες με περιορισμένη φυσική αντοχή και δυνατότητες πρόσβασης.

#### **Υποστήριξη**

Για περισσότερες πληροφορίες σχετικά με την προσβασιμότητα αυτού του εκτυπωτή και τη δέσμευση της HP για την προσβασιμότητα στα προϊόντα της, επισκεφτείτε την τοποθεσία web της HP στη διεύθυνση [www.hp.com/](http://www.hp.com/accessibility) [accessibility](http://www.hp.com/accessibility).

Για πληροφορίες σχετικά με την προσβασιμότητα στα Mac OS X, επισκεφτείτε την τοποθεσία web της Apple στη διεύθυνση [www.apple.com/accessibility.](http://www.apple.com/accessibility/)

# **HP EcoSolutions (η HP και το περιβάλλον)**

Η HP δεσμεύεται να σας βοηθήσει να μειώσετε το περιβαλλοντικό σας αποτύπωμα και να εκτυπώνετε υπεύθυνα, στο σπίτι ή στο γραφείο.

#### <span id="page-11-0"></span>Κεφάλαιο 1

Για περισσότερες πληροφορίες σχετικά με τις περιβαλλοντικές οδηγίες που ακολουθεί η HP στις διαδικασίες κατασκευής της, ανατρέξτε στην ενότητα [Περιβαλλοντικό](#page-126-0) πρόγραμμα διαχείρισης προϊόντων. Για περισσότερες πληροφορίες σχετικά με τις περιβαλλοντικές πρωτοβουλίες της ΗΡ, επισκεφτείτε τη διεύθυνση [www.hp.com/](http://www.hp.com/ecosolutions) [ecosolutions.](http://www.hp.com/ecosolutions)

Αυτή η ενότητα περιλαμβάνει τα παρακάτω θέματα:

- Διαχείριση ενέργειας
- [Βελτιστοποίηση](#page-12-0) χρήσης αναλώσιμων εκτύπωσης

## **Διαχείριση ενέργειας**

Για την εξοικονόμηση ηλεκτρικού ρεύματος, ο εκτυπωτής διαθέτει τις εξής λειτουργίες:

- **Σημείωση** Οι λειτουργίες αδράνειας και αυτόματης απενεργοποίησης δεν θα είναι προσωρινά διαθέσιμες εάν λείπει το δοχείο μελάνης. Οι λειτουργίες αυτές θα γίνουν και πάλι διαθέσιμες μόλις εγκαταστήσετε ξανά το δοχείο.
- **Προσοχή** Η HP συνιστά να αντικαθιστάτε τα δοχεία μελάνης που λείπουν το συντομότερο δυνατό προκειμένου να αποφύγετε προβλήματα ποιότητας εκτύπωσης και ενδεχόμενη αυξημένη κατανάλωση μελάνης ή βλάβη στο σύστημα μελάνης. Μην απενεργοποιείτε τον εκτυπωτή εάν λείπει το δοχείο μελάνης.

#### **Λειτουργία αδράνειας**

Η κατανάλωση ενέργειας μειώνεται όταν η συσκευή βρίσκεται σε λειτουργία αδράνειας. Μετά την αρχική εγκατάσταση του εκτυπωτή, ο εκτυπωτής τίθεται σε λειτουργία αδράνειας εάν δεν χρησιμοποιηθεί για 5 λεπτά.

Για να αλλάξετε την ώρα που ο εκτυπωτής μεταβαίνει σε αδράνεια:

- 1. Στην αρχική οθόνη στον πίνακα ελέγχου του εκτυπωτή, πατήστε το κουμπί (Ρύθμιση).
- **2.** Χρησιμοποιώντας τα κουμπιά στη δεξιά πλευρά, πραγματοποιήστε κύλιση και επιλέξτε **Προτιμήσεις**, επιλέξτε **Αδράνεια** και, στη συνέχεια, ορίστε την επιλογή που θέλετε.

#### **Αυτόματη απενεργοποίηση (HP Officejet Pro 3610 μόνο)**

Η λειτουργία αυτόματης απενεργοποίησης είναι ενεργοποιημένη από προεπιλογή όταν ενεργοποιείτε τον εκτυπωτή. Όταν είναι ενεργοποιημένη η λειτουργία αυτόματης απενεργοποίησης, ο εκτυπωτής απενεργοποιείται αυτόματα μετά από 8 ώρες αδράνειας για εξοικονόμηση ενέργειας. Η λειτουργία αυτόματης απενεργοποίησης απενεργοποιείται αυτόματα όταν ο εκτυπωτής πραγματοποιεί σύνδεση μέσω δικτύου Ethernet (εάν υποστηρίζεται). Μπορείτε να αλλάξετε τη ρύθμιση της αυτόματης απενεργοποίησης από το λογισμικό του εκτυπωτή. Μόλις αλλάξετε τη ρύθμιση, ο εκτυπωτής διατηρεί την επιλεγμένη ρύθμιση. Η λειτουργία αυτόματης απενεργοποίησης απενεργοποιεί εντελώς τον εκτυπωτή, επομένως πρέπει να πατήσετε το κουμπί λειτουργίας για να τον ενεργοποιήσετε ξανά.

**Σημείωση** Εάν ο εκτυπωτής είναι κοινόχρηστος σε ένα δίκτυο, βεβαιωθείτε ότι η αυτόματη απενεργοποίηση είναι απενεργοποιημένη προκειμένου να αποφύγετε τυχόν διακοπές στην εργασία σας.

Για να αλλάξετε την ώρα που ο εκτυπωτής θα απενεργοποιείται:

**Windows**: Ανοίξτε την Εργαλειοθήκη. (Για περισσότερες πληροφορίες, ανατρέξτε στην ενότητα [Εργαλειοθήκη](#page-167-0) [\(Windows\)](#page-167-0).) Στην καρτέλα **Ρυθμίσεις για προχωρημένους** κάντε κλικ στην επιλογή **Αλλαγή** και επιλέξτε τη διάρκεια χρόνου που επιθυμείτε.

**Mac OS X**: Ανοίξτε το HP Utility. (Για περισσότερες πληροφορίες, ανατρέξτε στην ενότητα [HP Utility \(Mac OS X\)](#page-167-0).) Στην ενότητα **Ρυθμίσεις εκτυπωτή** κάντε κλικ στην επιλογή **Διαχείριση ενέργειας** και επιλέξτε τη χρονική διάρκεια που επιθυμείτε.

#### **Προγραμματισμός ενεργοποίησης και απενεργοποίησης (HP Officejet Pro 3620 μόνο)**

Χρησιμοποιήστε τη λειτουργία προγραμματισμού ενεργοποίησης και απενεργοποίησης για να επιλέξετε τις ημέρες και τις ώρες που θέλετε να ενεργοποιείται και να απενεργοποιείται αυτόματα ο εκτυπωτής.

Για παράδειγμα, μπορείτε να προγραμματίσετε τον εκτυπωτή να ενεργοποιείται στις 8 π.μ. και να απενεργοποιείται στις 8 μ.μ. καθημερινά από Δευτέρα έως Παρασκευή. Με τον τρόπο αυτό, εξοικονομείτε ενέργεια κατά τη διάρκεια της νύχτας και τα σαββατοκύριακα.

<span id="page-12-0"></span>Για να αλλάξετε τις ημέρες και ώρες που θα ενεργοποιείται και απενεργοποιείται ο εκτυπωτής:

- 1. Στην αρχική οθόνη στον πίνακα ελέγχου του εκτυπωτή, πατήστε το κουμπί (Ρύθμιση).
- **2.** Χρησιμοποιήστε τα κουμπιά στα δεξιά για να επιλέξετε **Πρόγρ. ενερ./απεν.** και ακολουθήστε τις οδηγίες που εμφανίζονται στην οθόνη για να ορίσετε το χρονοδιάγραμμα.

## **Βελτιστοποίηση χρήσης αναλώσιμων εκτύπωσης**

Για να βελτιστοποιήσετε τη χρήση των αναλώσιμων εκτύπωσης, όπως μελάνη και χαρτί, δοκιμάστε τα παρακάτω:

- Ανακυκλώνετε τα χρησιμοποιημένα αυθεντικά δοχεία μελάνης HP μέσω του προγράμματος HP Planet Partners. Για περισσότερες πληροφορίες, επισκεφτείτε τη διεύθυνση [www.hp.com/recycle.](http://www.hp.com/recycle)
- Μειώστε την κατανάλωση χαρτιού εκτυπώνοντας και στις δύο πλευρές του χαρτιού. Εάν ο εκτυπωτής διαθέτει εξάρτημα αυτόματης εκτύπωσης διπλής όψης HP, ανατρέξτε στην ενότητα [Εκτύπωση](#page-30-0) και στις δύο όψεις ([αμφίπλευρη](#page-30-0) εκτύπωση). Διαφορετικά, μπορείτε να εκτυπώσετε πρώτα τις μονές σελίδες, να γυρίσετε τις σελίδες ανάποδα και, στη συνέχεια, να εκτυπώσετε τις ζυγές σελίδες.
- Εξοικονομήστε μελάνη και χαρτί κατά την εκτύπωση περιεχομένου web με το HP Smart Print. Για περισσότερες πληροφορίες, επισκεφτείτε τη διεύθυνση [www.hp.com/go/smartprint](http://www.hp.com/go/smartprint).
- Αλλάξτε τη λειτουργία εκτύπωσης στην πρόχειρη ρύθμιση. Η πρόχειρη ρύθμιση χρησιμοποιεί λιγότερη μελάνη.
- Μην καθαρίζετε άσκοπα την κεφαλή εκτύπωσης. Σπαταλάτε μελάνη και ελαττώνεται η διάρκεια ζωής των δοχείων.

# **Παρουσίαση των εξαρτημάτων του εκτυπωτή**

Αυτή η ενότητα περιλαμβάνει τα παρακάτω θέματα:

- Μπροστινή πλευρά
- Περιοχή [αναλωσίμων](#page-13-0) εκτύπωσης
- Πίσω [πλευρά](#page-13-0)

## **Μπροστινή πλευρά**

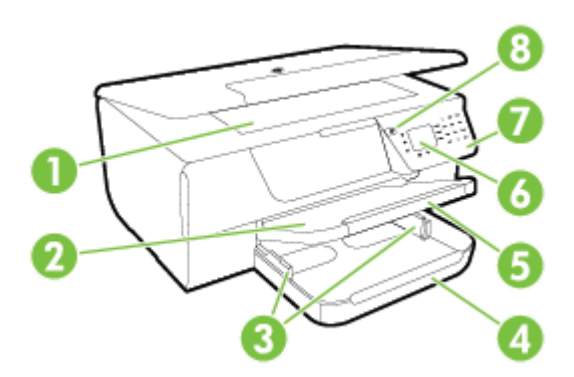

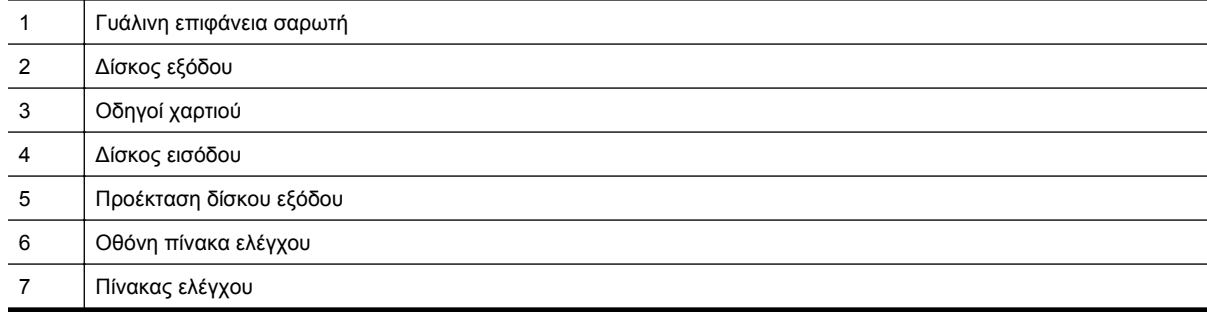

<span id="page-13-0"></span>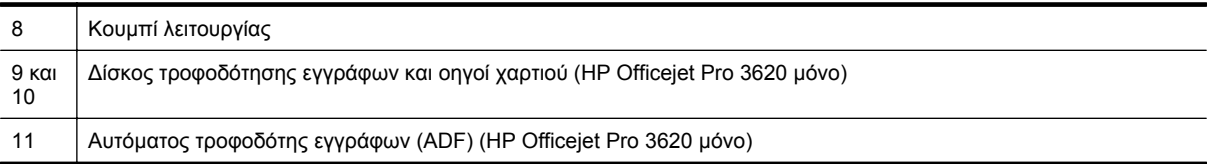

## **Περιοχή αναλωσίμων εκτύπωσης**

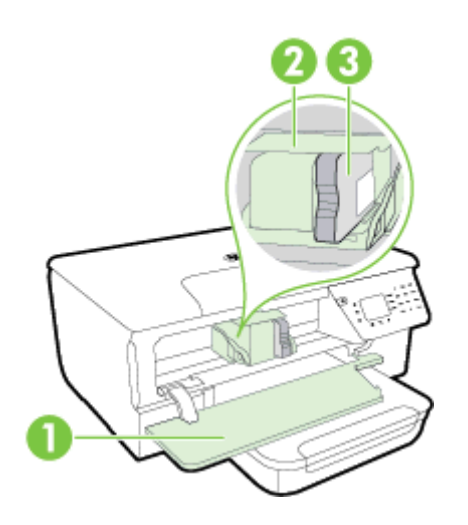

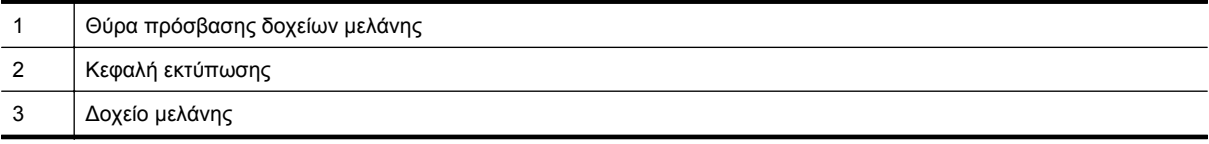

**Σημείωση** Τα αναλώσιμα εκτύπωσης πρέπει να παραμένουν μέσα στον εκτυπωτή προς αποφυγή πιθανών προβλημάτων στην ποιότητα εκτύπωσης ή πρόκλησης βλάβης στην κεφαλή εκτύπωσης. Συνιστάται να μην αφήνετε τα αναλώσιμα εκτός του εκτυπωτή για μεγάλο χρονικό διάστημα. Μην απενεργοποιείτε τον εκτυπωτή όταν λείπει το δοχείο μελάνης.

## **Πίσω πλευρά**

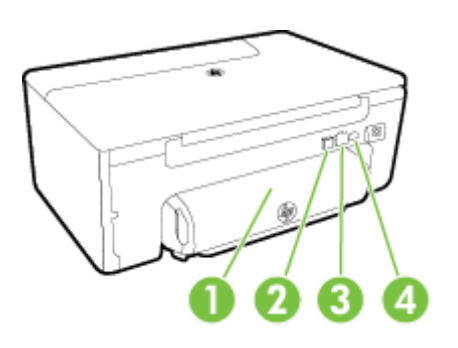

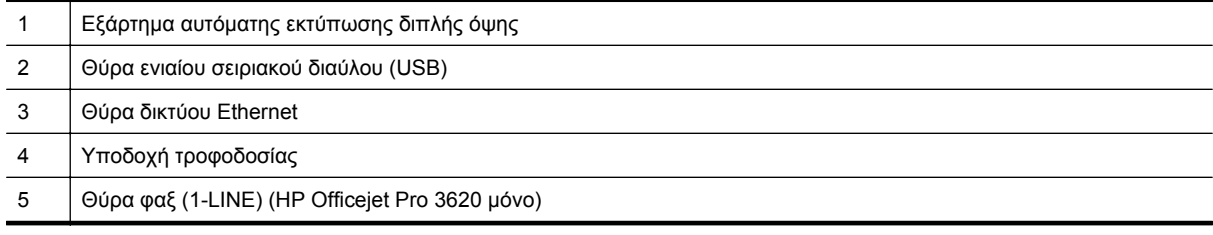

# <span id="page-14-0"></span>**Χρήση του πίνακα ελέγχου του εκτυπωτή**

Αυτή η ενότητα περιλαμβάνει τα παρακάτω θέματα:

- Επισκόπηση κουμπιών και φωτεινών ενδείξεων
- Αλλαγή ρυθμίσεων εκτυπωτή

## **Επισκόπηση κουμπιών και φωτεινών ενδείξεων**

Το παρακάτω διάγραμμα και οι σχετικοί πίνακες παρέχουν μια σύντομη αναφορά στις λειτουργίες του πίνακα ελέγχου του εκτυπωτή.

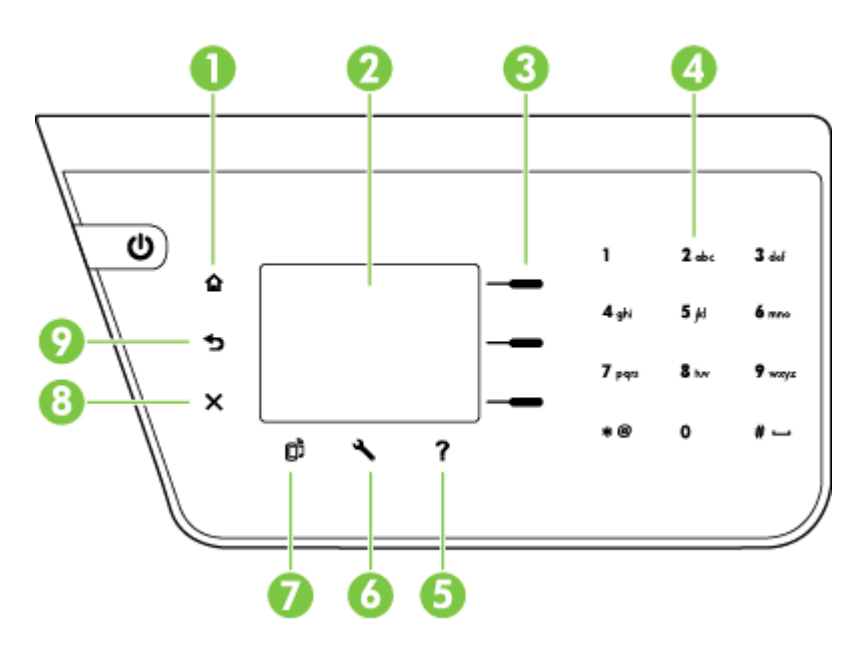

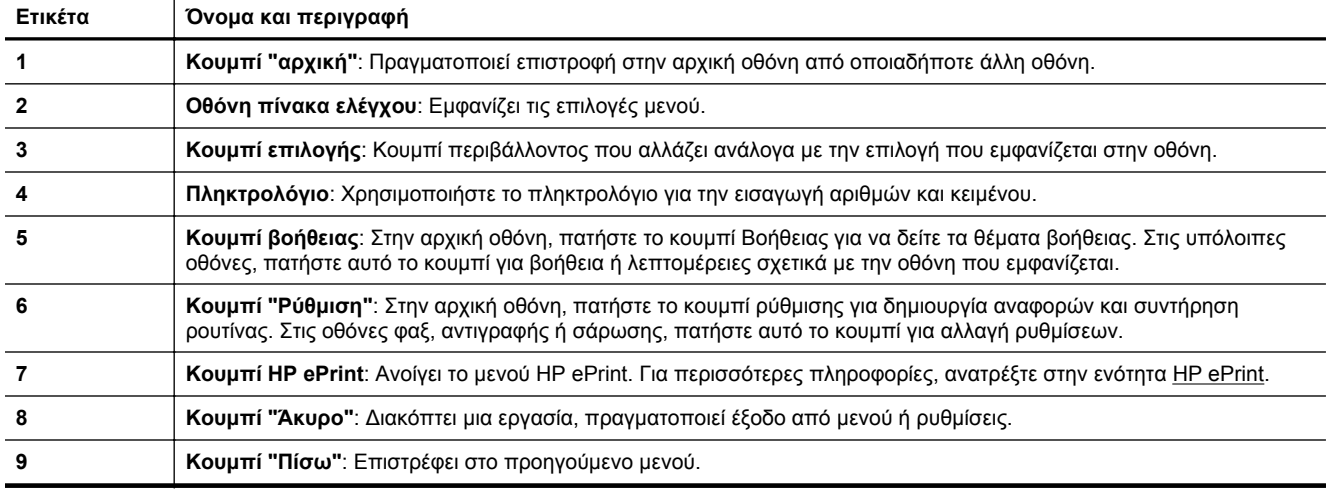

## **Αλλαγή ρυθμίσεων εκτυπωτή**

Χρησιμοποιήστε τον πίνακα ελέγχου για να αλλάξετε τη λειτουργία και τις ρυθμίσεις του εκτυπωτή, να εκτυπώσετε αναφορές ή να βρείτε βοήθεια για τον εκτυπωτή.

<span id="page-15-0"></span>**Συμβουλή** Εάν ο εκτυπωτής είναι συνδεδεμένος σε υπολογιστή, μπορείτε επίσης να αλλάξετε τις ρυθμίσεις του εκτυπωτή χρησιμοποιώντας τα εργαλεία λογισμικού HP που είναι διαθέσιμα στον υπολογιστή σας. Για περισσότερες πληροφορίες σχετικά με τη χρήση αυτών των εργαλείων, ανατρέξτε στην ενότητα [Εργαλεία](#page-167-0) [διαχείρισης](#page-167-0) εκτυπωτή.

Αυτή η ενότητα περιλαμβάνει τα παρακάτω θέματα:

- Επιλογή λειτουργίας
- Αλλαγή ρυθμίσεων λειτουργίας
- Αλλαγή ρυθμίσεων εκτυπωτή

## **Επιλογή λειτουργίας**

Η αρχική οθόνη εμφανίζει τις διαθέσιμες λειτουργίες του εκτυπωτή, όπως **Αντιγραφή** και **Σάρωση**.

Για να επιλέξετε μια λειτουργία, πατήστε το κουμπί στα δεξιά της λειτουργίας που θέλετε να χρησιμοποιήσετε. Ακολουθήστε τις προτροπές που εμφανίζονται στην οθόνη του πίνακα ελέγχου για να ολοκληρώσετε την εργασία. Όταν ολοκληρωθεί η εργασία, η οθόνη του πίνακα ελέγχου επιστρέφει στην αρχική οθόνη.

Για να αλλάξετε λειτουργία, πατήστε το κουμπί (αρχική) στον πίνακα ελέγχου του εκτυπωτή για να επιστρέψετε στην αρχική οθόνη και, στη συνέχεια, πατήστε το κουμπί δίπλα από τη λειτουργία που θέλετε να χρησιμοποιήσετε.

#### **Αλλαγή ρυθμίσεων λειτουργίας**

- 1. Μετά την επιλογή μιας λειτουργίας, πατήστε το κουμπί (Ρύθμιση), πραγματοποιήστε κύλιση στις διαθέσιμες ρυθμίσεις και, στη συνέχεια, επιλέξτε τη ρύθμιση που θέλετε να αλλάξετε.
- **2.** Ακολουθήστε τις οδηγίες που εμφανίζονται στην οθόνη για να αλλάξετε τις ρυθμίσεις.

**Σημείωση** Πατήστε το κουμπί (Πίσω) για να επιστρέψετε στο προηγούμενο μενού.

#### **Αλλαγή ρυθμίσεων εκτυπωτή**

Για να αλλάξετε τις ρυθμίσεις του εκτυπωτή ή να εκτυπώσετε αναφορές, χρησιμοποιήστε τις διαθέσιμες επιλογές του μενού "Ρύθμιση":

- 1. Στην αρχική οθόνη στον πίνακα ελέγχου του εκτυπωτή, πατήστε το κουμπί (Ρύθμιση).
- **2.** Χρησιμοποιώντας τα κουμπιά στα δεξιά, πραγματοποιήστε κύλιση και ορίστε τις επιθυμητές ρυθμίσεις ή επιλογές.
- **Εγγείωση** Πατήστε το κουμπί ← (Πίσω) για να επιστρέψετε στο προηγούμενο μενού.

## **Ψηφιακές λύσεις HP**

Οι λύσεις αυτές μπορούν να σας βοηθήσουν να απλοποιήσετε και να βελτιώσετε την εργασία σας.

• **Σάρωση σε υπολογιστή** Μπορείτε να σαρώσετε ένα έγγραφο απευθείας σε υπολογιστή και να επισυνάψετε το σαρωμένο αρχείο σε ένα email. Για περισσότερες πληροφορίες, ανατρέξτε στην ενότητα [Σάρωση](#page-31-0).

• **Ψηφιακό φαξ HP (Φαξ σε PC και Φαξ σε Mac) (HP Officejet Pro 3620 μόνο)** Μπορείτε να λαμβάνετε φαξ αυτόματα και να τα αποθηκεύετε στον υπολογιστή. Επίσης, μπορείτε να απενεργοποιήσετε την εκτύπωση των φαξ. Έτσι, εξοικονομείτε χαρτί και μελάνη και μειώνετε τον όγκο των απορριμμάτων.

Για περισσότερες πληροφορίες, ανατρέξτε στην ενότητα Λήψη φαξ στον [υπολογιστή](#page-47-0) μέσω της λειτουργίας "[Ψηφιακό](#page-47-0) φαξ HP" (Φαξ σε PC και Φαξ σε Mac).

# <span id="page-16-0"></span>**Επιλογή μεγέθους χαρτιού**

Ο εκτυπωτής έχει σχεδιαστεί να λειτουργεί με τους περισσότερους τύπους χαρτιού γραφείου. Συνιστάται να δοκιμάσετε διάφορους τύπους χαρτιού εκτύπωσης προτού αγοράσετε μεγάλες ποσότητες. Χρησιμοποιήστε χαρτί ΗΡ για βέλτιστη ποιότητα εκτύπωσης. Για περισσότερες πληροφορίες σχετικά με το χαρτί HP, επισκεφτείτε την τοποθεσία της ΗΡ στο web στη διεύθυνση [www.hp.com.](http://www.hp.com)

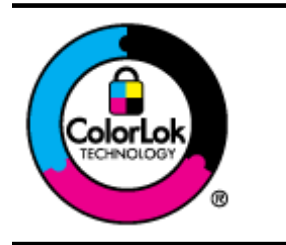

Για την εκτύπωση και αντιγραφή καθημερινών εγγράφων, η HP συνιστά απλά χαρτιά με το λογότυπο ColorLok. Όλα τα χαρτιά με το λογότυπο ColorLok υποβάλλονται σε ανεξάρτητες δοκιμές ώστε να ανταποκρίνονται στα υψηλά πρότυπα αξιοπιστίας και ποιότητας εκτύπωσης και να παράγουν έγγραφα με ευκρινές, ζωντανό χρώμα και εντονότερο μαύρο, τα οποία στεγνώνουν γρηγορότερα από τα συνηθισμένα απλά χαρτιά. Αναζητήστε χαρτιά με το λογότυπο ColorLok σε διάφορα βάρη και μεγέθη από μεγάλους κατασκευαστές χαρτιού.

Αυτή η ενότητα περιλαμβάνει τα παρακάτω θέματα:

- Συνιστώμενα χαρτιά για εκτύπωση και αντιγραφή
- [Συμβουλές](#page-17-0) για την επιλογή και τη χρήση χαρτιού

## **Συνιστώμενα χαρτιά για εκτύπωση και αντιγραφή**

Για βέλτιστη ποιότητα εκτύπωσης, η HP συνιστά τη χρήση χαρτιών HP που είναι ειδικά σχεδιασμένα για τον τύπο της εργασίας που θέλετε να εκτυπώσετε.

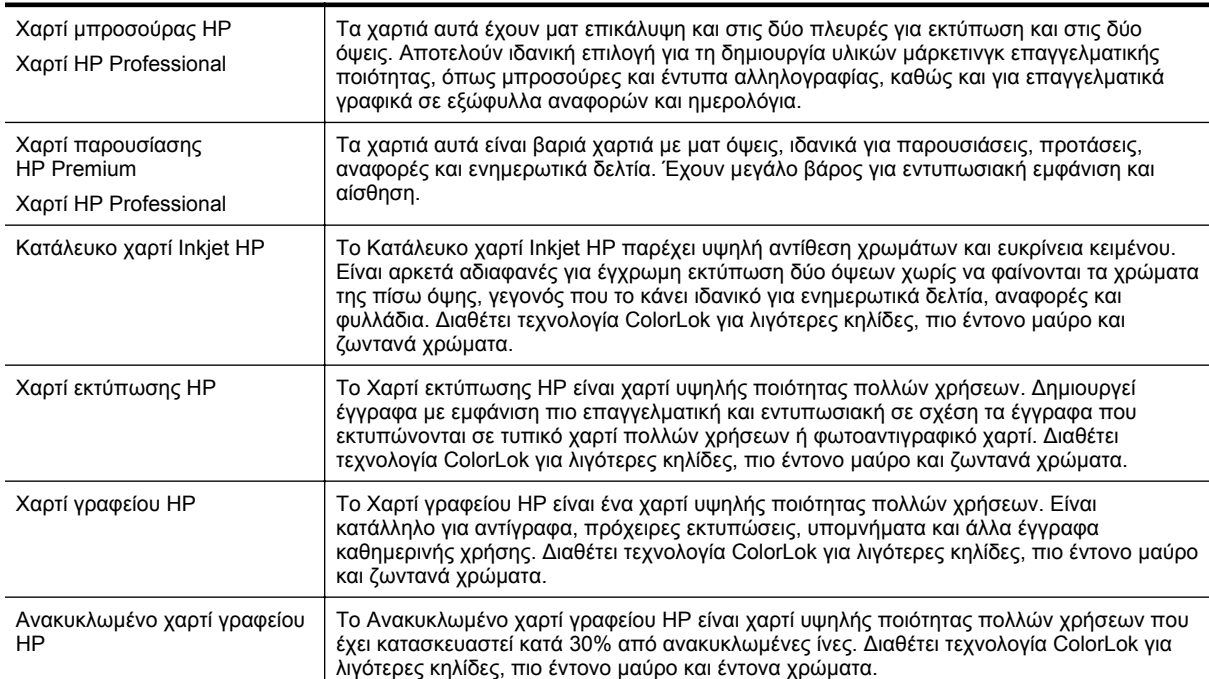

Ανάλογα με τη χώρα/περιοχή σας, ορισμένοι από αυτούς τους τύπους χαρτιού μπορεί να μην είναι διαθέσιμοι.

Για να παραγγείλετε χαρτιά και άλλα αναλώσιμα της ΗΡ, επισκεφτείτε τη διεύθυνση [www.hp.com](http://www.hp.com). Μεταβείτε στην ενότητα **ΠΡΟΪΟΝΤΑ & ΥΠΗΡΕΣΙΕΣ** και επιλέξτε **Δοχεία Μελάνης, Γραφίτη & Χαρτιά**.

**Σημείωση** Αυτή τη στιγμή, ορισμένα τμήματα της τοποθεσίας της HP στο web είναι διαθέσιμα μόνο στα Αγγλικά.

<span id="page-17-0"></span>Κεφάλαιο 1

## **Συμβουλές για την επιλογή και τη χρήση χαρτιού**

Για βέλτιστα αποτελέσματα, διαβάστε τις παρακάτω οδηγίες.

- Χρησιμοποιείτε πάντα χαρτί που συμμορφώνεται με τις προδιαγραφές του εκτυπωτή. Για περισσότερες πληροφορίες, ανατρέξτε στην ενότητα [Προδιαγραφές](#page-113-0) χαρτιού.
- Τοποθετείτε μόνο ένα τύπο χαρτιού κάθε φορά.
- Όταν τοποθετείτε χαρτί, βεβαιωθείτε ότι το χαρτί είναι σωστά τοποθετημένο. Για περισσότερες πληροφορίες, ανατρέξτε στην ενότητα [Τοποθέτηση](#page-19-0) χαρτιού ή στην ενότητα Τοποθέτηση [πρωτοτύπου](#page-18-0) στον αυτόματο τροφοδότη εγγράφων [\(ADF\) \(HP Officejet Pro 3620](#page-18-0) μόνο).
- Μην υπερφορτώνετε το δίσκο.
- Για να αποτρέψετε εμπλοκές, κακή ποιότητα εκτύπωσης και άλλα προβλήματα εκτύπωσης, μην τοποθετείτε τα ακόλουθα χαρτιά:
	- Έντυπα με πολλά αντίγραφα
	- Χαρτιά που είναι κατεστραμμένα, τσαλακωμένα ή έχουν ζάρες
	- Χαρτί με εγκοπές ή διατρήσεις
	- Χαρτί με υπερβολικά ανάγλυφη επιφάνεια ή που δεν δέχεται καλά τη μελάνη
	- Χαρτί που είναι πολύ ελαφρύ ή τεντώνεται εύκολα
	- Χαρτί που περιέχει συρραπτικά ή συνδετήρες

# **Τοποθέτηση πρωτοτύπου στη γυάλινη επιφάνεια του σαρωτή**

**Σημείωση 1** Πολλές από τις ειδικές λειτουργίες δεν θα λειτουργήσουν σωστά εάν η γυάλινη επιφάνεια και η εσωτερική πλευρά του καλύμματος δεν είναι καθαρές. Για περισσότερες πληροφορίες, ανατρέξτε στην ενότητα [Συντήρηση](#page-21-0) του εκτυπωτή.

**Σημείωση 2** Στο HP Officejet Pro 3620, αφαιρέστε όλα τα πρωτότυπα από το δίσκο του τροφοδότη εγγράφων πριν σηκώσετε το κάλυμμα του εκτυπωτή.

#### **Για να τοποθετήσετε ένα πρωτότυπο στη γυάλινη επιφάνεια του σαρωτή**

Ακολουθήστε αυτά τα βήματα για να τοποθετήσετε ένα πρωτότυπο στη γυάλινη επιφάνεια του σαρωτή.

- **1.** Σηκώστε το κάλυμμα του σαρωτή.
- **2.** Τοποθετήστε το πρωτότυπο με την εκτυπωμένη πλευρά προς τα κάτω. Δείτε τους οδηγούς που είναι χαραγμένοι κατά μήκος της άκρης της γυάλινης επιφάνειας.

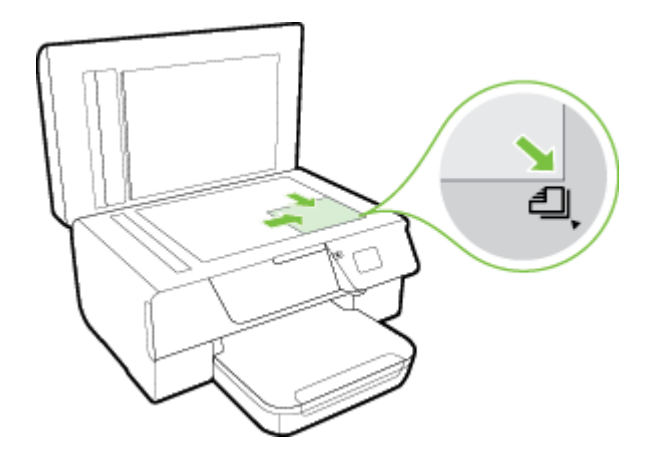

**3.** Κλείστε το κάλυμμα.

# <span id="page-18-0"></span>**Τοποθέτηση πρωτοτύπου στον αυτόματο τροφοδότη εγγράφων (ADF) (HP Officejet Pro 3620 μόνο)**

- **Προσοχή** Μην τοποθετείτε φωτογραφίες στον αυτόματο τροφοδότη εγγράφων. Μπορεί να καταστραφούν.
- **Σημείωση 1** Μόνο έγγραφα μίας όψης μπορούν να σαρωθούν, να αντιγραφούν ή να σταλούν με φαξ μέσω του ADF. Ο ADF δεν υποστηρίζει έγγραφα δύο όψεων.

**Σημείωση 2** Ορισμένες λειτουργίες, όπως η λειτουργία αντιγραφής **Προσαρμογή στη σελ.**, μπορεί να μην μπορούν να πραγματοποιηθούν στον ADF. Χρησιμοποιήστε τη γυάλινη επιφάνεια του σαρωτή γι' αυτές τις λειτουργίες.

#### **Για να τοποθετήσετε ένα πρωτότυπο στον ADF**

Ακολουθήστε αυτά τα βήματα για να τοποθετήσετε ένα έγγραφο στον ADF.

- **1.** Τοποθετήστε το πρωτότυπο στον ADF με την εκτυπωμένη πλευρά προς τα επάνω.
	- **α**. Εάν το πρωτότυπο που θέλετε να τοποθετήσετε έχει εκτυπωθεί με κατακόρυφο προσανατολισμό, τοποθετήστε τις σελίδες έτσι ώστε να εισέλθει πρώτα η επάνω πλευρά τους. Εάν το πρωτότυπο που θέλετε να τοποθετήσετε έχει εκτυπωθεί με οριζόντιο προσανατολισμό, τοποθετήστε τις σελίδες έτσι ώστε να εισέλθει πρώτα η αριστερή πλευρά τους.

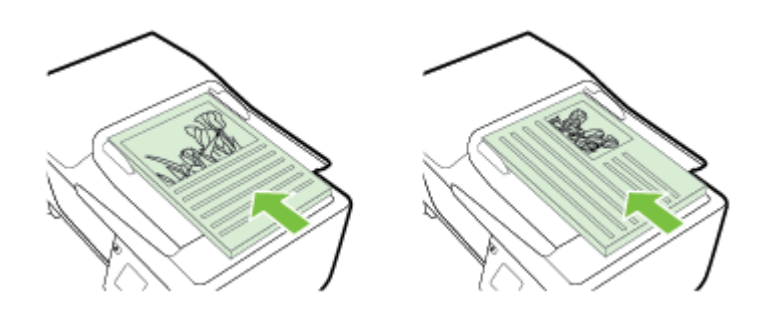

- **β**. Τοποθετήστε το χαρτί στον ADF μέχρι να ακούσετε έναν ήχο ή να δείτε ένα μήνυμα στην οθόνη που σας πληροφορεί ότι οι σελίδες που τοποθετήσατε εντοπίστηκαν.
- **2.** Σύρετε τους οδηγούς χαρτιού προς τα μέσα μέχρι να σταματήσουν στις δύο πλαϊνές πλευρές του χαρτιού.

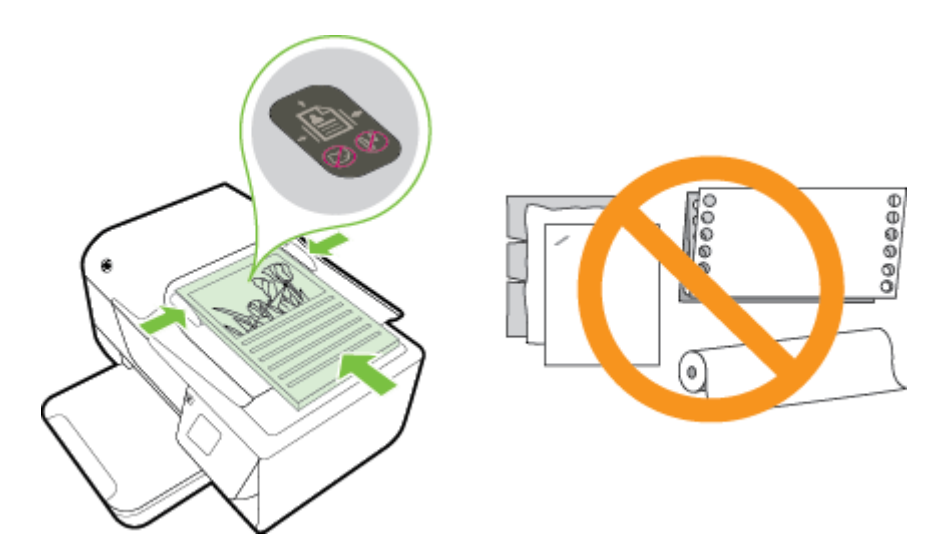

# <span id="page-19-0"></span>**Τοποθέτηση χαρτιού**

Αυτή η ενότητα παρέχει οδηγίες για την τοποθέτηση χαρτιού στον εκτυπωτή.

- Τοποθέτηση χαρτιού τυπικού μεγέθους
- [Τοποθέτηση](#page-20-0) φακέλων
- [Τοποθέτηση](#page-20-0) καρτών

## **Τοποθέτηση χαρτιού τυπικού μεγέθους**

### **Για να τοποθετήσετε χαρτί τυπικού μεγέθους**

Ακολουθήστε αυτές τις οδηγίες για να τοποθετήσετε χαρτί τυπικού μεγέθους.

- **1.** Σηκώστε το δίσκο εξόδου.
- **2.** Σύρετε τους οδηγούς χαρτιού στο δίσκο εισόδου όσο το δυνατόν πιο έξω.
	- $\mathbb{R}$  Σημείωση Εάν το μήκος του χαρτιού είναι πολύ μεγάλο, ανασηκώστε την ασφάλεια στην μπροστινή πλευρά του δίσκου εισόδου και χαμηλώστε την μπροστινή πλευρά του δίσκου εισόδου.
- **3.** Τοποθετήστε το χαρτί στο δίσκο με την πλευρά εκτύπωσης προς τα κάτω. Βεβαιωθείτε ότι η στοίβα χαρτιού έχει τοποθετηθεί όσο το δυνατόν πιο μέσα στον εκτυπωτή και ότι δεν υπερβαίνει τη γραμμή που υπάρχει στο δίσκο.

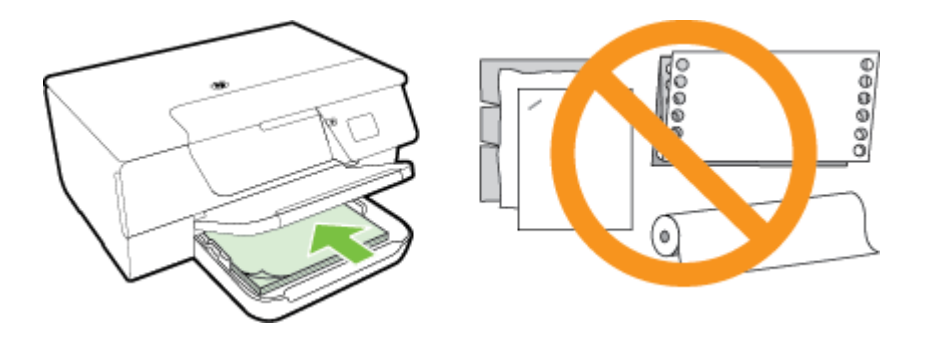

**Σημείωση** Μην τοποθετείτε χαρτί ενώ ο εκτυπωτής εκτυπώνει.

- **4.** Σύρετε τους οδηγούς χαρτιού στο δίσκο έως ότου ακουμπήσουν τις άκρες της στοίβας χαρτιού. Μην τοποθετείτε το χαρτί λοξά στο δίσκο εισόδου γιατί οι οδηγοί μπορεί να μην μπορέσουν να ευθυγραμμίσουν ολόκληρη τη στοίβα χαρτιού.
- **5.** Χαμηλώστε το δίσκο εξόδου.
- **6.** Τραβήξτε προς τα έξω την προέκταση του δίσκου εξόδου.

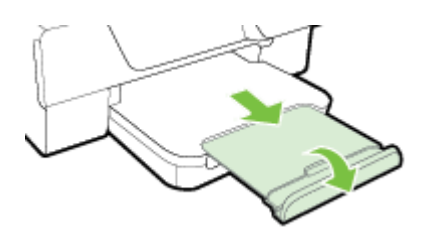

## <span id="page-20-0"></span>**Τοποθέτηση φακέλων**

## **Για να τοποθετήσετε φακέλους**

Ακολουθήστε αυτές τις οδηγίες για να τοποθετήσετε έναν φάκελο.

- **1.** Σηκώστε το δίσκο εξόδου.
- **2.** Σύρετε τους οδηγούς χαρτιού στο δίσκο εισόδου όσο το δυνατόν πιο έξω.
- **3.** Τοποθετήστε τους φακέλους με την πλευρά εκτύπωσης προς τα κάτω, όπως φαίνεται στην εικόνα. Βεβαιωθείτε ότι η στοίβα φακέλων έχει τοποθετηθεί όσο το δυνατόν πιο μέσα στον εκτυπωτή και ότι δεν υπερβαίνει τη γραμμή που υπάρχει στο δίσκο.

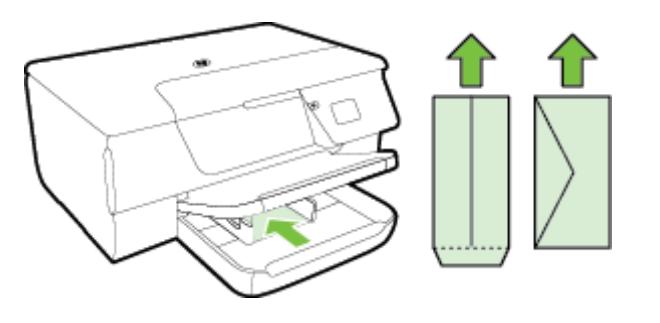

**Σημείωση** Μην τοποθετείτε φακέλους ενώ ο εκτυπωτής εκτυπώνει.

- **4.** Σύρετε τους οδηγούς χαρτιού στο δίσκο έως ότου ακουμπήσουν τις άκρες της στοίβας φακέλων. Μην τοποθετείτε το χαρτί λοξά στο δίσκο εισόδου γιατί οι οδηγοί μπορεί να μην μπορέσουν να ευθυγραμμίσουν ολόκληρη τη στοίβα χαρτιού.
- **5.** Χαμηλώστε το δίσκο εξόδου.
- **6.** Τραβήξτε προς τα έξω την προέκταση του δίσκου εξόδου.

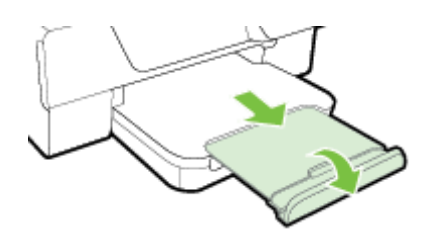

## **Τοποθέτηση καρτών**

### **Για να τοποθετήσετε κάρτες**

Ακολουθήστε αυτές τις οδηγίες για να τοποθετήσετε κάρτες.

- **1.** Σηκώστε το δίσκο εξόδου.
- **2.** Σύρετε έξω τους οδηγούς χαρτιού του δίσκου εισόδου.
- **3.** Τοποθετήστε τις κάρτες στο δίσκο με την πλευρά εκτύπωσης προς τα κάτω. Βεβαιωθείτε ότι έχετε τοποθετήσει τη στοίβα καρτών όσο το δυνατόν πιο μέσα στον εκτυπωτή και ότι η στοίβα δεν υπερβαίνει τη γραμμή που υπάρχει στο δίσκο.

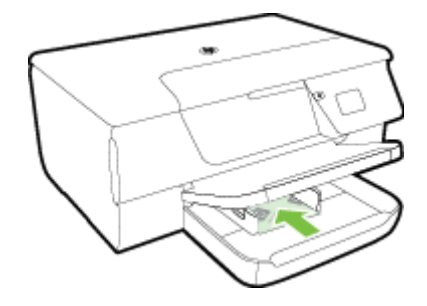

**Σημείωση** Μην τοποθετείτε κάρτες ενώ ο εκτυπωτής εκτυπώνει.

- <span id="page-21-0"></span>**4.** Σύρετε τους οδηγούς χαρτιού στο δίσκο έως ότου ακουμπήσουν τις άκρες της στοίβας χαρτιού. Μην τοποθετείτε το χαρτί λοξά στο δίσκο εισόδου γιατί οι οδηγοί μπορεί να μην μπορέσουν να ευθυγραμμίσουν ολόκληρη τη στοίβα χαρτιού.
- **5.** Χαμηλώστε το δίσκο εξόδου.
- **6.** Τραβήξτε προς τα έξω την προέκταση του δίσκου εξόδου.

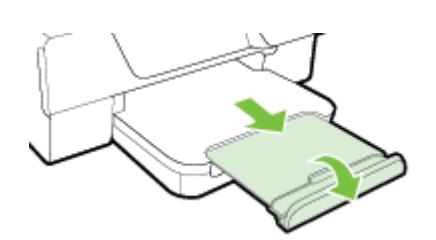

# **Συντήρηση του εκτυπωτή**

Αυτή η ενότητα παρέχει οδηγίες για τη διατήρηση του εκτυπωτή σε άψογη λειτουργική κατάσταση. Πραγματοποιήστε αυτές τις διαδικασίες συντήρησης ανάλογα με τις απαιτήσεις.

- Καθαρισμός γυάλινης επιφάνειας σαρωτή και πίσω πλευράς καλύμματος
- [Καθαρισμός](#page-22-0) εξωτερικής επιφάνειας
- Καθαρισμός αυτόματου τροφοδότη εγγράφων [\(ADF\) \(HP Officejet Pro 3620](#page-22-0) μόνο)
- Επαναφορά [εργοστασιακών](#page-24-0) ρυθμίσεων

## **Καθαρισμός γυάλινης επιφάνειας σαρωτή και πίσω πλευράς καλύμματος**

Η σκόνη ή η βρωμιά στη γυάλινη επιφάνεια, στην εσωτερική πλευρά του καλύμματος ή στο πλαίσιο του σαρωτή μπορεί να κάνει πιο αργή την απόδοση, να υποβαθμίσει την ποιότητα των σαρώσεων και να επηρεάσει την ακρίβεια των ειδικών λειτουργιών, όπως της προσαρμογής των αντιγράφων σε συγκεκριμένο μέγεθος σελίδας.

#### **Για να καθαρίσετε τη γυάλινη επιφάνεια και την πίσω πλευρά του καλύμματος του σαρωτή**

- **1.** Απενεργοποιήστε τον εκτυπωτή. Για περισσότερες πληροφορίες, ανατρέξτε στην ενότητα [Απενεργοποίηση](#page-25-0) του εκτυπωτή.
- **2.** Σηκώστε το κάλυμμα του σαρωτή.

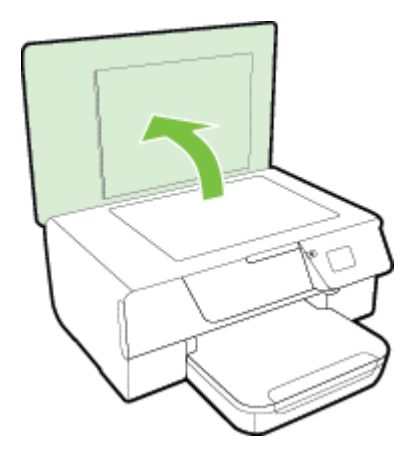

**3.** Καθαρίστε τη γυάλινη επιφάνεια και την εσωτερική πλευρά του καλύμματος με ένα μαλακό πανί που δεν αφήνει χνούδι, το οποίο έχετε ψεκάσει με ένα ήπιο καθαριστικό για γυάλινες επιφάνειες.

<span id="page-22-0"></span>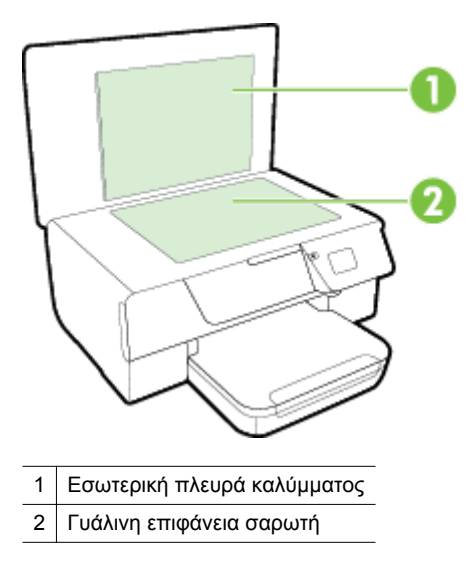

**Προσοχή 1** Χρησιμοποιείτε μόνο καθαριστικό για γυάλινες επιφάνειες για να καθαρίσετε τη γυάλινη επιφάνεια του σαρωτή. Αποφύγετε τα καθαριστικά που περιέχουν λειαντικά, ασετόν, βενζίνη ή τετραχλωρίδιο του άνθρακα, διότι ενδέχεται να προκαλέσουν βλάβη στη γυάλινη επιφάνεια του σαρωτή. Αποφύγετε την ισοπροπυλική αλκοόλη, καθώς ενδέχεται να αφήσει ραβδώσεις στη γυάλινη επιφάνεια του σαρωτή.

**Προσοχή 2** Μην ψεκάζετε το καθαριστικό απευθείας στη γυάλινη επιφάνεια του σαρωτή. Εάν ψεκάσετε υπερβολική ποσότητα καθαριστικού, το καθαριστικό μπορεί να περάσει κάτω από τη γυάλινη επιφάνεια και να προκαλέσει βλάβη στο σαρωτή.

- **4.** Καθαρίστε τη γυάλινη επιφάνεια του σαρωτή και την εσωτερική πλευρά του καλύμματος με ένα στεγνό ύφασμα που δεν αφήνει χνούδι.
- **5.** Κλείστε το κάλυμμα του σαρωτή και ενεργοποιήστε τον εκτυπωτή.

## **Καθαρισμός εξωτερικής επιφάνειας**

**Προειδοποίηση** Πριν καθαρίσετε τον εκτυπωτή, απενεργοποιήστε τον πατώντας το κουμπί (Λειτουργία) και αποσυνδέστε το καλώδιο τροφοδοσίας από την πρίζα.

Χρησιμοποιήστε ένα μαλακό, νωπό πανί που δεν αφήνει χνούδι για να καθαρίσετε τη σκόνη, τις μουτζούρες και τους λεκέδες από το περίβλημα. Κρατήστε τα υγρά μακριά από το εσωτερικό και τον πίνακα ελέγχου του εκτυπωτή.

# **Καθαρισμός αυτόματου τροφοδότη εγγράφων (ADF) (HP Officejet Pro <sup>3620</sup>μόνο)**

Εάν o ADF τραβά πολλές σελίδες ή δεν τραβά απλό χαρτί, μπορείτε να τον καθαρίσετε.

#### **Για να καθαρίσετε τον ADF**

- **1.** Απενεργοποιήστε τον εκτυπωτή. Για περισσότερες πληροφορίες, ανατρέξτε στην ενότητα [Απενεργοποίηση](#page-25-0) του εκτυπωτή.
- **2.** Αφαιρέστε όλα τα πρωτότυπα από τον ADF.
- **3.** Σηκώστε το κάλυμμα του ADF.

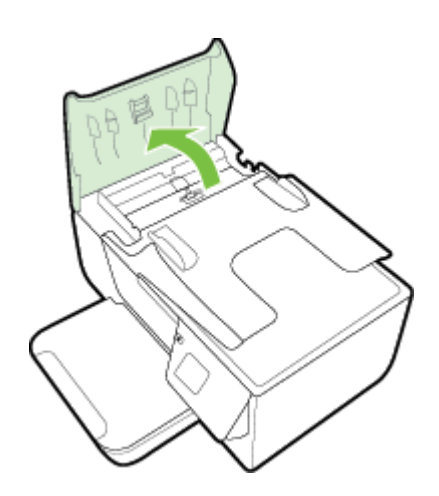

- **4.** Νοτίστε ελαφρά ένα καθαρό ύφασμα χωρίς χνούδι με απιονισμένο νερό και στραγγίξτε το.
- **5.** Με το νοτισμένο ύφασμα καθαρίστε τα υπολείμματα από τους κυλίνδρους ή το διαχωριστικό.
	- **Σημείωση** Εάν τα υπολείμματα δεν καθαρίζουν με απιονισμένο νερό, δοκιμάστε να τα καθαρίσετε με ισοπροπυλική αλκοόλη (καθαρό οινόπνευμα).

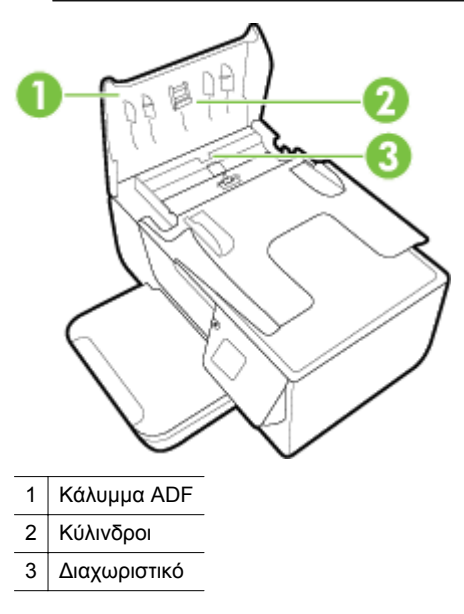

- **6.** Κλείστε το κάλυμμα του ADF.
- **7.** Σηκώστε το κάλυμμα του σαρωτή.

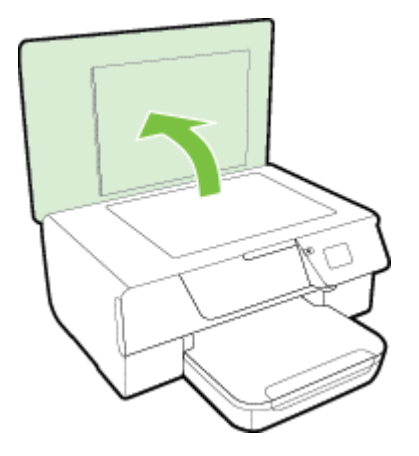

<span id="page-24-0"></span>**8.** Σκουπίστε την ταινία του ADF και τη λωρίδα της γυάλινης επιφάνειας.

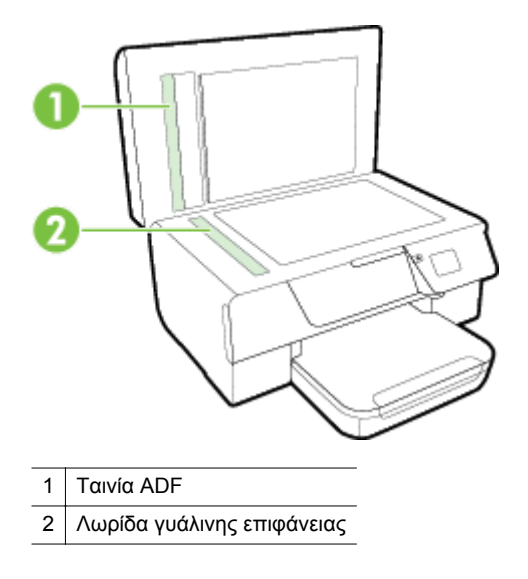

**9.** Κλείστε το κάλυμμα του σαρωτή και ενεργοποιήστε τον εκτυπωτή.

## **Επαναφορά εργοστασιακών ρυθμίσεων**

- 1. Στην αρχική οθόνη στον πίνακα ελέγχου του εκτυπωτή, πατήστε το κουμπί (Ρύθμιση).
- **2.** Χρησιμοποιώντας τα κουμπιά στα δεξιά, πραγματοποιήστε κύλιση και επιλέξτε **Εργαλεία** και, στη συνέχεια, επιλέξτε **Επαναφορά προεπιλογών**.
- **3.** Πατήστε το κουμπί δίπλα στο **OK**.

# **Ενημέρωση του εκτυπωτή**

Εάν ο εκτυπωτής είναι συνδεδεμένος σε δίκτυο και οι Υπηρεσίες Web είναι ενεργοποιημένες, μπορείτε να ελέγξετε εάν υπάρχουν ενημερώσεις για τον εκτυπωτή σας και να τις εγκαταστήσετε.

Για να ενημερώσετε τον εκτυπωτή, χρησιμοποιήστε μία από τις ακόλουθες μεθόδους:

- Ενημέρωση του εκτυπωτή από τον πίνακα ελέγχου του εκτυπωτή
- Ενημέρωση του εκτυπωτή από τον ενσωματωμένο web server

## **Ενημέρωση του εκτυπωτή από τον πίνακα ελέγχου του εκτυπωτή**

- 1. Στον πίνακα ελέγχου του εκτυπωτή, πατήστε το κουμπί **(H** (HP ePrint) και, στη συνέχεια, πατήστε το κουμπί (Ρύθμιση).
- **2.** Χρησιμοποιώντας τα κουμπιά στα δεξιά, πραγματοποιήστε κύλιση και επιλέξτε **Ενημέρωση εκτυπωτή**.
	- **Συμβουλή** Για να ενεργοποιήσετε τη δυνατότητα του εκτυπωτή να ελέγχει και να εγκαθιστά αυτόματα τις ενημερώσεις εκτυπωτή, επιλέξτε **Αυτόματη ενημέρωση** και, στη συνέχεια, επιλέξτε τη ρύθμιση ενεργοποίησης.
- **3.** Πατήστε το κουμπί δίπλα στην επιλογή **Έλεγχος για ενημέρ. τώρα** και ακολουθήστε τις οδηγίες που εμφανίζονται στην οθόνη.

## **Ενημέρωση του εκτυπωτή από τον ενσωματωμένο web server**

- **1.** Ανοίξτε τον EWS. Για περισσότερες πληροφορίες, ανατρέξτε στην ενότητα [Ενσωματωμένος](#page-167-0) web server.
- **2.** Κάντε κλικ στην καρτέλα **Υπηρεσίες Web**.
- <span id="page-25-0"></span>**3.** Στην ενότητα **Ρυθμίσεις Υπηρεσιών Web**, επιλέξτε **Ενημέρ. προϊόντος**, έπειτα επιλέξτε **Έλεγχος τώρα** και ακολουθήστε τις οδηγίες που εμφανίζονται στην οθόνη.
- **4.** Εάν η επιλογή ενημέρωσης του προϊόντος δεν είναι διαθέσιμη, ακολουθήστε τις παρακάτω οδηγίες:
	- **α**. Στην ενότητα **Ρυθμίσεις Υπηρεσιών Web**, επιλέξτε **Ρύθμιση**, επιλέξτε **Συνέχεια** και ακολουθήστε τις οδηγίες που εμφανίζονται στην οθόνη.
	- **β**. Εάν σας ζητηθεί, επιλέξτε να μπορεί ο εκτυπωτής να κάνει έλεγχο και να εγκαθιστά τις ενημερώσεις εκτυπωτή.
	- **Σημείωση 1** Εάν υπάρχει διαθέσιμη ενημέρωση για τον εκτυπωτή, ο εκτυπωτής θα κάνει λήψη και εγκατάσταση της ενημέρωσης και, στη συνέχεια, θα πραγματοποιήσει επανεκκίνηση.

**Σημείωση 2** Εάν σας ζητηθούν οι ρυθμίσεις του διακομιστή μεσολάβησης και εάν το δίκτυό σας χρησιμοποιεί ρυθμίσεις διακομιστή μεσολάβησης, ακολουθήστε τις οδηγίες που εμφανίζονται στην οθόνη για να ρυθμίσετε το διακομιστή μεσολάβησης. Εάν δεν έχετε αυτές τις πληροφορίες, επικοινωνήστε με το διαχειριστή του δικτύου ή το άτομο που εγκατέστησε το δίκτυο.

# **Άνοιγμα λογισμικού εκτυπωτή HP (Windows)**

Ανοίξτε το λογισμικό του εκτυπωτή ΗΡ κάνοντας ένα από τα παρακάτω:

- Στην επιφάνεια εργασίας του υπολογιστή, κάντε κλικ στο κουμπί **Έναρξη**, επιλέξτε **Προγράμματα** ή **Όλα τα προγράμματα**, επιλέξτε **HP**, κάντε κλικ στο φάκελο του εκτυπωτή και επιλέξτε το εικονίδιο με το όνομα του εκτυπωτή σας.
- Στην οθόνη **Έναρξη**, κάντε δεξί κλικ σε μια κενή περιοχή της οθόνης, επιλέξτε **Όλες οι εφαρμογές** στη γραμμή εφαρμογών και, στη συνέχεια, επιλέξτε το εικονίδιο με το όνομα του εκτυπωτή σας.

# **Απενεργοποίηση του εκτυπωτή**

Απενεργοποιήστε τον εκτυπωτή πατώντας το κουμπί (Λειτουργία) που βρίσκεται επάνω στον εκτυπωτή. Περιμένετε μέχρι να σβήσει η φωτεινή ένδειξη λειτουργίας προτού αποσυνδέσετε το καλώδιο τροφοδοσίας ή κλείσετε το πολύπριζο.

**Προσοχή 1** Εάν δεν απενεργοποιήσετε σωστά τον εκτυπωτή, ο φορέας του δοχείου μελάνης μπορεί να μην επιστρέψει στη σωστή θέση, προκαλώντας προβλήματα στο δοχείο, καθώς και προβλήματα ποιότητας εκτύπωσης.

**Προσοχή 2** Η HP συνιστά να αντικαθιστάτε τα δοχεία μελάνης που λείπουν το συντομότερο δυνατό προκειμένου να αποφύγετε προβλήματα ποιότητας εκτύπωσης και ενδεχόμενη αυξημένη κατανάλωση μελάνης ή βλάβη στο σύστημα μελάνης. Μην απενεργοποιείτε τον εκτυπωτή εάν λείπει το δοχείο μελάνης.

# <span id="page-26-0"></span>**2 Εκτύπωση**

Οι περισσότερες ρυθμίσεις εκτύπωσης καθορίζονται από την εφαρμογή λογισμικού. Αλλάξτε τις ρυθμίσεις με μη αυτόματο τρόπο μόνο όταν θέλετε να αλλάξετε την ποιότητα εκτύπωσης, να εκτυπώσετε σε συγκεκριμένους τύπους χαρτιού ή να χρησιμοποιήσετε ειδικές λειτουργίες. Για περισσότερες πληροφορίες σχετικά με την επιλογή του καλύτερου χαρτιού για τα έγγραφά σας, ανατρέξτε στην ενότητα Επιλογή [μεγέθους](#page-16-0) χαρτιού.

Επιλέξτε μια εργασία εκτύπωσης για να συνεχίσετε:

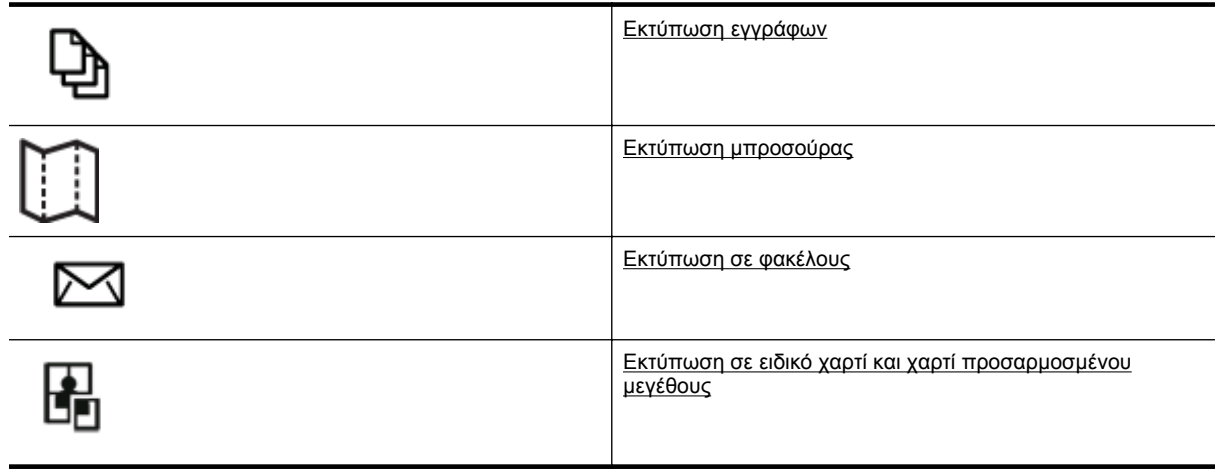

- **Σημείωση** Για να ορίσετε τις ρυθμίσεις εκτύπωσης για όλες τις εργασίες εκτύπωσης, κάντε τις αλλαγές στο λογισμικό HP που συνοδεύει τον εκτυπωτή. Για περισσότερες πληροφορίες σχετικά με το λογισμικό HP, ανατρέξτε στην ενότητα Εργαλεία [διαχείρισης](#page-167-0) εκτυπωτή.
- **Συμβουλή** Ο εκτυπωτής διαθέτει το HP ePrint, μια δωρεάν υπηρεσία της HP που σας επιτρέπει να εκτυπώνετε έγγραφα στον εκτυπωτή σας με δυνατότητα HP ePrint οποιαδήποτε στιγμή, από οπουδήποτε, χωρίς τη χρήση πρόσθετου λογισμικού ή προγραμμάτων οδήγησης. Για περισσότερες πληροφορίες, ανατρέξτε στην ενότητα [HP ePrint](#page-59-0).

# **Εκτύπωση εγγράφων**

Ακολουθήστε τις οδηγίες για το λειτουργικό σας σύστημα.

- Εκτύπωση εγγράφων (Windows)
- Εκτύπωση εγγράφων [\(Mac OS X\)](#page-27-0)

## **Εκτύπωση εγγράφων (Windows)**

- **1.** Τοποθετήστε χαρτί στο δίσκο. Για περισσότερες πληροφορίες, ανατρέξτε στην ενότητα [Τοποθέτηση](#page-19-0) [χαρτιού](#page-19-0).
- **2.** Στο μενού **Αρχείο** της εφαρμογής λογισμικού, κάντε κλικ στην επιλογή **Εκτύπωση**.
- **3.** Βεβαιωθείτε ότι ο εκτυπωτής που θέλετε να χρησιμοποιήσετε είναι επιλεγμένος.
- **4.** Για να αλλάξετε τις ρυθμίσεις, κάντε κλικ στο κουμπί που ανοίγει το πλαίσιο διαλόγου **Ιδιότητες**. Ανάλογα με την εφαρμογή λογισμικού που χρησιμοποιείτε, το συγκεκριμένο κουμπί μπορεί να ονομάζεται **Ιδιότητες**, **Επιλογές**, **Ρύθμιση εκτυπωτή**, **Εκτυπωτής** ή **Προτιμήσεις**.
- **5.** Κάντε κλικ στην καρτέλα **Διάταξη** και αλλάξτε τον προσανατολισμό του χαρτιού και άλλες ρυθμίσεις, εάν χρειάζεται.
- **6.** Κάντε κλικ στην καρτέλα **Χαρτί/Ποιότητα**, επιλέξτε τον κατάλληλο τύπο χαρτιού για το έγγραφο από την αναπτυσσόμενη λίστα **Χαρτί** και, στη συνέχεια, αλλάξτε την τροφοδοσία χαρτιού, το μέγεθος χαρτιού και τις ρυθμίσεις ποιότητας, εάν χρειάζεται.
- **7.** Κάντε κλικ στο κουμπί **OK** και έπειτα κάντε κλικ στο κουμπί **Εκτύπωση** ή στο κουμπί **OK** για να ξεκινήσει η εκτύπωση.

## <span id="page-27-0"></span>**Εκτύπωση εγγράφων (Mac OS X)**

- **1.** Τοποθετήστε χαρτί στο δίσκο. Για περισσότερες πληροφορίες, ανατρέξτε στην ενότητα [Τοποθέτηση](#page-19-0) [χαρτιού](#page-19-0).
- **2.** Στο μενού **Αρχείο** της εφαρμογής λογισμικού, επιλέξτε **Εκτύπωση**.
- **3.** Βεβαιωθείτε ότι ο εκτυπωτής που θέλετε να χρησιμοποιήσετε είναι επιλεγμένος. Εάν δεν βλέπετε τις επιλογές εκτύπωσης στο πλαίσιο διαλόγου **Εκτύπωση**, κάντε τα παρακάτω:
	- **Mac OS X v10.6**: Κάντε κλικ στο μπλε τρίγωνο ειδοποιήσεων, δίπλα από την επιλογή του εκτυπωτή.
	- **OS X Lion**: Κάντε κλικ στην επιλογή **Show Details** (Εμφάνιση λεπτομερειών).
- **4.** Επιλέξτε μέγεθος χαρτιού από το αναδυόμενο μενού. Εάν το αναδυόμενο μενού **Μέγεθος χαρτιού** δεν υπάρχει στο πλαίσιο διαλόγου **Εκτύπωση**, κάντε κλικ στο κουμπί **Διαμόρφωση σελίδας**. Όταν ολοκληρώσετε την επιλογή μεγέθους χαρτιού, κάντε κλικ στο κουμπί **OK** για να κλείσετε το μενού **Διαμόρφωση σελίδας** και να επιστρέψετε στο πλαίσιο διαλόγου **Εκτύπωση**.
- **5.** Κάντε κλικ στο κουμπί **Εκτύπωση**.

# **Εκτύπωση μπροσούρας**

Ακολουθήστε τις οδηγίες για το λειτουργικό σας σύστημα.

- Εκτύπωση μπροσούρας (Windows)
- Εκτύπωση μπροσούρας (Mac OS X)

## **Εκτύπωση μπροσούρας (Windows)**

- **1.** Τοποθετήστε χαρτί στο δίσκο. Για περισσότερες πληροφορίες, ανατρέξτε στην ενότητα [Τοποθέτηση](#page-19-0) [χαρτιού](#page-19-0).
- **2.** Στο μενού **Αρχείο** της εφαρμογής λογισμικού, κάντε κλικ στην επιλογή **Εκτύπωση**.
- **3.** Βεβαιωθείτε ότι ο εκτυπωτής που θέλετε να χρησιμοποιήσετε είναι επιλεγμένος.
- **4.** Για να αλλάξετε τις ρυθμίσεις, κάντε κλικ στο κουμπί που ανοίγει το πλαίσιο διαλόγου **Ιδιότητες**. Ανάλογα με την εφαρμογή λογισμικού που χρησιμοποιείτε, το συγκεκριμένο κουμπί μπορεί να ονομάζεται **Ιδιότητες**, **Επιλογές**, **Ρύθμιση εκτυπωτή**, **Εκτυπωτής** ή **Προτιμήσεις**.
- **5.** Κάντε κλικ στην καρτέλα **Διάταξη** και αλλάξτε τον προσανατολισμό του χαρτιού και άλλες ρυθμίσεις, εάν χρειάζεται.
- **6.** Κάντε κλικ στην καρτέλα **Χαρτί/Ποιότητα**, επιλέξτε τον κατάλληλο τύπο μπροσούρας από την αναπτυσσόμενη λίστα **Χαρτί** και, στη συνέχεια, αλλάξτε την τροφοδοσία χαρτιού, το μέγεθος χαρτιού και τις ρυθμίσεις ποιότητας, εάν χρειάζεται.
- **7.** Κάντε κλικ στο κουμπί **OK** και έπειτα κάντε κλικ στο κουμπί **Εκτύπωση** ή στο κουμπί **OK** για να ξεκινήσει η εκτύπωση.

## **Εκτύπωση μπροσούρας (Mac OS X)**

- **1.** Τοποθετήστε χαρτί στο δίσκο. Για περισσότερες πληροφορίες, ανατρέξτε στην ενότητα [Τοποθέτηση](#page-19-0) [χαρτιού](#page-19-0).
- **2.** Στο μενού **Αρχείο** της εφαρμογής λογισμικού, επιλέξτε **Εκτύπωση**.
- **3.** Βεβαιωθείτε ότι ο εκτυπωτής που θέλετε να χρησιμοποιήσετε είναι επιλεγμένος. Εάν δεν βλέπετε τις επιλογές εκτύπωσης στο πλαίσιο διαλόγου **Εκτύπωση**, κάντε τα παρακάτω:
	- **Mac OS X v10.6**: Κάντε κλικ στο μπλε τρίγωνο ειδοποιήσεων, δίπλα από την επιλογή του εκτυπωτή.
	- **OS X Lion**: Κάντε κλικ στην επιλογή **Show Details** (Εμφάνιση λεπτομερειών).
- **4.** Επιλέξτε μέγεθος χαρτιού από το αναδυόμενο μενού. Εάν το αναδυόμενο μενού **Μέγεθος χαρτιού** δεν υπάρχει στο πλαίσιο διαλόγου **Εκτύπωση**, κάντε κλικ στο κουμπί **Διαμόρφωση σελίδας**. Όταν ολοκληρώσετε την επιλογή μεγέθους χαρτιού, κάντε κλικ στο κουμπί **OK** για να κλείσετε το μενού **Διαμόρφωση σελίδας** και να επιστρέψετε στο πλαίσιο διαλόγου **Εκτύπωση**.
- **5.** Κάντε κλικ στην επιλογή **Τύπος/Ποιότητα χαρτιού** από το αναδυόμενο μενού και επιλέξτε τις ακόλουθες ρυθμίσεις:
	- **Τύπος χαρτιού**: Ο κατάλληλος τύπος χαρτιού μπροσούρας
	- **Ποιότητα**: **Κανονική** ή **Βέλτιστη**
- **6.** Επιλέξτε όποιες άλλες ρυθμίσεις εκτύπωσης θέλετε και κάντε κλικ στο κουμπί **Εκτύπωση**.

# <span id="page-28-0"></span>**Εκτύπωση σε φακέλους**

Αποφύγετε φακέλους με τα εξής χαρακτηριστικά:

- Πολύ στιλπνό φινίρισμα
- Αυτοκόλλητα, άγκιστρα ή παράθυρα
- Παχιές, ακανόνιστες ή στραβές άκρες
- Τσαλακωμένες, σχισμένες ή γενικά κατεστραμμένες περιοχές

Βεβαιωθείτε ότι οι τσακίσεις των φακέλων που τοποθετείτε στον εκτυπωτή είναι έντονες.

**Σημείωση** Για περισσότερες πληροφορίες σχετικά με την εκτύπωση σε φακέλους, ανατρέξτε στην τεκμηρίωση του προγράμματος λογισμικού που χρησιμοποιείτε.

Ακολουθήστε τις οδηγίες για το λειτουργικό σας σύστημα.

- Εκτύπωση σε φακέλους (Windows)
- Εκτύπωση σε φακέλους (Mac OS X)

## **Εκτύπωση σε φακέλους (Windows)**

- **1.** Τοποθετήστε τους φακέλους στο δίσκο με την πλευρά εκτύπωσης προς τα κάτω. Για περισσότερες πληροφορίες, ανατρέξτε στην ενότητα [Τοποθέτηση](#page-19-0) χαρτιού.
- **2.** Στο μενού **Αρχείο** της εφαρμογής λογισμικού, κάντε κλικ στην επιλογή **Εκτύπωση**.
- **3.** Βεβαιωθείτε ότι ο εκτυπωτής που θέλετε να χρησιμοποιήσετε είναι επιλεγμένος.
- **4.** Για να αλλάξετε τις ρυθμίσεις, κάντε κλικ στο κουμπί που ανοίγει το πλαίσιο διαλόγου **Ιδιότητες**. Ανάλογα με την εφαρμογή λογισμικού που χρησιμοποιείτε, το συγκεκριμένο κουμπί μπορεί να ονομάζεται **Ιδιότητες**, **Επιλογές**, **Ρύθμιση εκτυπωτή**, **Εκτυπωτής** ή **Προτιμήσεις**.
- **5.** Κάντε κλικ στην καρτέλα **Διάταξη**, αλλάξτε τον προσανατολισμό του χαρτιού σε **Οριζόντιος** και αλλάξτε άλλες ρυθμίσεις, εάν χρειάζεται.
- **6.** Κάντε κλικ στην καρτέλα **Χαρτί/Ποιότητα**, επιλέξτε τον κατάλληλο τύπο χαρτιού για το φάκελο από την αναπτυσσόμενη λίστα **Χαρτί** και, στη συνέχεια, αλλάξτε την τροφοδοσία χαρτιού, το μέγεθος χαρτιού και τις ρυθμίσεις ποιότητας, εάν χρειάζεται.
- **7.** Κάντε κλικ στο κουμπί **OK** και έπειτα κάντε κλικ στο κουμπί **Εκτύπωση** ή στο κουμπί **OK** για να ξεκινήσει η εκτύπωση.

## **Εκτύπωση σε φακέλους (Mac OS X)**

- **1.** Τοποθετήστε τους φακέλους στο δίσκο με την πλευρά εκτύπωσης προς τα κάτω. Για περισσότερες πληροφορίες, ανατρέξτε στην ενότητα [Τοποθέτηση](#page-19-0) χαρτιού.
- **2.** Στο μενού **Αρχείο** της εφαρμογής λογισμικού, επιλέξτε **Εκτύπωση**.
- **3.** Βεβαιωθείτε ότι ο εκτυπωτής που θέλετε να χρησιμοποιήσετε είναι επιλεγμένος. Εάν δεν βλέπετε τις επιλογές εκτύπωσης στο πλαίσιο διαλόγου **Εκτύπωση**, κάντε τα παρακάτω:
	- **Mac OS X v10.6**: Κάντε κλικ στο μπλε τρίγωνο ειδοποιήσεων, δίπλα από την επιλογή του εκτυπωτή.
	- **OS X Lion**: Κάντε κλικ στην επιλογή **Show Details** (Εμφάνιση λεπτομερειών).
- **4.** Επιλέξτε μέγεθος χαρτιού από το αναδυόμενο μενού. Εάν το αναδυόμενο μενού **Μέγεθος χαρτιού** δεν υπάρχει στο πλαίσιο διαλόγου **Εκτύπωση**, κάντε κλικ στο κουμπί **Διαμόρφωση σελίδας**. Όταν ολοκληρώσετε την επιλογή μεγέθους χαρτιού, κάντε κλικ στο κουμπί **OK** για να κλείσετε το μενού **Διαμόρφωση σελίδας** και να επιστρέψετε στο πλαίσιο διαλόγου **Εκτύπωση**.
- **5.** Ενεργοποιήστε την επιλογή **Προσανατολισμός**.
- **6.** Επιλέξτε όποιες άλλες ρυθμίσεις εκτύπωσης θέλετε και κάντε κλικ στο κουμπί **Εκτύπωση**.

# <span id="page-29-0"></span>**Εκτύπωση σε ειδικό χαρτί και χαρτί προσαρμοσμένου μεγέθους**

Εάν η εφαρμογή σας υποστηρίζει χαρτί προσαρμοσμένου μεγέθους, ρυθμίστε το μέγεθος στην εφαρμογή πριν εκτυπώσετε το έγγραφο. Διαφορετικά, ορίστε το μέγεθος στο πρόγραμμα οδήγησης του εκτυπωτή. Ίσως χρειαστεί να διαμορφώσετε ξανά τα υπάρχοντα έγγραφα προκειμένου να εκτυπωθούν σωστά σε χαρτί προσαρμοσμένου μεγέθους.

Χρησιμοποιείτε μόνο χαρτί προσαρμοσμένου μεγέθους που υποστηρίζεται από τον εκτυπωτή. Για περισσότερες πληροφορίες, ανατρέξτε στην ενότητα [Προδιαγραφές](#page-113-0) χαρτιού.

- **Σημείωση** Η δυνατότητα ορισμού μεγεθών χαρτιού είναι διαθέσιμη μόνο στο πρόγραμμα οδήγησης εκτυπωτή για Mac. Για περισσότερες πληροφορίες, ανατρέξτε στην ενότητα Ρύθμιση προσαρμοσμένων μεγεθών (Mac OS X).
- Εκτύπωση σε ειδικό χαρτί ή χαρτί προσαρμοσμένου μεγέθους (Mac OS X)

## **Εκτύπωση σε ειδικό χαρτί ή χαρτί προσαρμοσμένου μεγέθους (Mac OS X)**

- **Σημείωση** Για να εκτυπώσετε σε χαρτί προσαρμοσμένου μεγέθους, πρέπει να ρυθμίσετε το προσαρμοσμένο μέγεθος στο λογισμικό HP που συνοδεύει τον εκτυπωτή. Για οδηγίες, ανατρέξτε στην ενότητα Ρύθμιση προσαρμοσμένων μεγεθών (Mac OS X).
- **1.** Τοποθετήστε το κατάλληλο χαρτί στο δίσκο. Για περισσότερες πληροφορίες, ανατρέξτε στην ενότητα [Τοποθέτηση](#page-19-0) χαρτιού.
- **2.** Στο μενού **Αρχείο** της εφαρμογής λογισμικού, επιλέξτε **Εκτύπωση**.
- **3.** Βεβαιωθείτε ότι ο εκτυπωτής που θέλετε να χρησιμοποιήσετε είναι επιλεγμένος στο αναδυόμενο μενού **Μορφοποίηση για**.

Εάν δεν βλέπετε τις επιλογές εκτύπωσης στο πλαίσιο διαλόγου **Εκτύπωση**, κάντε τα παρακάτω:

- **Mac OS X v10.6**: Κάντε κλικ στο μπλε τρίγωνο ειδοποιήσεων, δίπλα από την επιλογή του εκτυπωτή.
- **OS X Lion**: Κάντε κλικ στην επιλογή **Show Details** (Εμφάνιση λεπτομερειών).
- **4.** Επιλέξτε μέγεθος χαρτιού από το αναδυόμενο μενού. Εάν το αναδυόμενο μενού **Μέγεθος χαρτιού** δεν υπάρχει στο πλαίσιο διαλόγου **Εκτύπωση**, κάντε κλικ στο κουμπί **Διαμόρφωση σελίδας**. Όταν ολοκληρώσετε την επιλογή μεγέθους χαρτιού, κάντε κλικ στο κουμπί **OK** για να κλείσετε το μενού **Διαμόρφωση σελίδας** και να επιστρέψετε στο πλαίσιο διαλόγου **Εκτύπωση**.
- **5.** Κάντε κλικ στην επιλογή **Χειρισμός χαρτιού** στο αναδυόμενο μενού.
- **6.** Στην περιοχή **Μέγεθος χαρτιού προορισμού**, κάντε κλικ στην καρτέλα **Κλιμάκωση για προσαρμογή στο μέγεθος χαρτιού** και, στη συνέχεια, επιλέξτε το προσαρμοσμένο μέγεθος.
- **7.** Επιλέξτε όποιες άλλες ρυθμίσεις εκτύπωσης θέλετε και κάντε κλικ στο κουμπί **Εκτύπωση** για να ξεκινήσει η εκτύπωση.

## **Ρύθμιση προσαρμοσμένων μεγεθών (Mac OS X)**

- **1.** Τοποθετήστε χαρτί στο δίσκο. Για περισσότερες πληροφορίες, ανατρέξτε στην ενότητα [Τοποθέτηση](#page-19-0) [χαρτιού](#page-19-0).
- **2.** Στο μενού **Αρχείο** της εφαρμογής λογισμικού, κάντε κλικ στην επιλογή **Διαμόρφωση σελίδας** και, στη συνέχεια, βεβαιωθείτε ότι ο εκτυπωτής που θέλετε να χρησιμοποιήσετε είναι επιλεγμένος στο αναδυόμενο μενού **Μορφοποίηση για**.

- ή -

Στο μενού **Αρχείο** της εφαρμογής λογισμικού, κάντε κλικ στην επιλογή **Εκτύπωση** και, στη συνέχεια, βεβαιωθείτε ότι ο εκτυπωτής που θέλετε να χρησιμοποιήσετε είναι επιλεγμένος.

- **3.** Επιλέξτε **Διαχείριση προσαρμοσμένων μεγεθών** στο αναδυόμενο μενού **Μέγεθος χαρτιού**.
	- **Σημείωση** Εάν δεν βλέπετε αυτές τις επιλογές στο παράθυρο διαλόγου **Εκτύπωση**, κάντε κλικ στο τρίγωνο εμφάνισης δίπλα στο αναδυόμενο μενού **Printer** (Εκτυπωτής) ή επιλέξτε **Show Details** (Εμφάνιση λεπτομερειών).
- <span id="page-30-0"></span>**4.** Κάντε κλικ στο κουμπί **+** στην αριστερή πλευρά της οθόνης, έπειτα κάντε διπλό κλικ στην ένδειξη **Χωρίς τίτλο** και πληκτρολογήστε ένα όνομα για το νέο προσαρμοσμένο μέγεθος.
- **5.** Στα πλαίσια **Πλάτος** και **Ύψος**, πληκτρολογήστε τις διαστάσεις και έπειτα ορίστε τα περιθώρια εάν θέλετε να τα προσαρμόσετε.
- **6.** Κάντε κλικ στην επιλογή **OK**.

# **Εκτύπωση και στις δύο όψεις (αμφίπλευρη εκτύπωση)**

Μπορείτε να εκτυπώσετε αυτόματα και στις δύο όψεις ενός φύλλου χρησιμοποιώντας το εξάρτημα αυτόματης εκτύπωσης διπλής όψης.

**Σημείωση** Για να πραγματοποιήσετε μη αυτόματη εκτύπωση διπλής όψης, εκτυπώστε πρώτα τις μονές σελίδες, γυρίστε τις ανάποδα και, στη συνέχεια, εκτυπώστε τις ζυγές σελίδες.

#### **Εκτύπωση και στις δύο όψεις της σελίδας (Windows)**

- **1.** Τοποθετήστε το κατάλληλο χαρτί. Για περισσότερες πληροφορίες, ανατρέξτε στην ενότητα [Τοποθέτηση](#page-19-0) [χαρτιού](#page-19-0).
- **2.** Βεβαιωθείτε ότι το εξάρτημα αυτόματης εκτύπωσης διπλής όψης έχει τοποθετηθεί σωστά.
- **3.** Με ένα έγγραφο ανοιχτό, κάντε κλικ στην επιλογή **Εκτύπωση** στο μενού **Αρχείο** και στις επιλογές **Εκτύπωση στις δύο όψεις** της καρτέλας **Διάταξη**, επιλέξτε **Αναστροφή στη μακριά πλευρά** ή **Αναστροφή στην κοντή πλευρά**.
- **4.** Αλλάξτε οποιεσδήποτε άλλες ρυθμίσεις θέλετε και κάντε κλικ στο κουμπί **OK**.
- **5.** Εκτυπώστε το έγγραφό σας.

#### **Εκτύπωση και στις δύο όψεις της σελίδας (Mac OS X)**

- **1.** Τοποθετήστε το κατάλληλο χαρτί. Για περισσότερες πληροφορίες, ανατρέξτε στην ενότητα [Τοποθέτηση](#page-19-0) [χαρτιού](#page-19-0).
- **2.** Βεβαιωθείτε ότι το εξάρτημα αυτόματης εκτύπωσης διπλής όψης έχει τοποθετηθεί σωστά.
- **3.** Επιλέξτε μέγεθος χαρτιού:
	- Επιλέξτε μέγεθος χαρτιού από το αναδυόμενο πλαίσιο **Διαμόρφωση σελίδας**.
	- **α**. Στο μενού **Αρχείο** της εφαρμογής λογισμικού, κάντε κλικ στην επιλογή **Διαμόρφωση σελίδας**.
	- **β**. Βεβαιωθείτε ότι ο εκτυπωτής που θέλετε να χρησιμοποιήσετε είναι επιλεγμένος στο αναδυόμενο μενού **Μορφοποίηση για**.
	- **γ**. Επιλέξτε μέγεθος χαρτιού από το αναδυόμενο μενού **Μέγεθος χαρτιού** και κάντε κλικ στο κουμπί **OK**. Επιλέξτε μέγεθος χαρτιού στο πλαίσιο **Εκτύπωση**.
	- **α**. Στο μενού **Αρχείο** της εφαρμογής λογισμικού, επιλέξτε **Εκτύπωση**.
	- **β**. Βεβαιωθείτε ότι ο εκτυπωτής που θέλετε να χρησιμοποιήσετε είναι επιλεγμένος.
	- **γ**. Επιλέξτε μέγεθος χαρτιού από το αναδυόμενο μενού **Μέγεθος χαρτιού** (εάν υπάρχει).

**Σημείωση** Ίσως χρειαστεί να επιλέξετε την επιλογή μεγέθους χαρτιού με την ένδειξη **Περιθώρια διπλής όψης**.

- **4.** Κάντε κλικ στο αναδυόμενου μενού **Εκτύπωση δύο όψεων**, επιλέξτε **Εκτύπωση στις δύο όψεις** και, στη συνέχεια, κάντε κλικ στις κατάλληλες επιλογές βιβλιοδεσίας για το έγγραφο.
	- ή -

Κάντε κλικ στο αναδυόμενου μενού **Διάταξη** και επιλέξτε τις κατάλληλες επιλογές βιβλιοδεσίας για το έγγραφο από το αναδυόμενο μενού **Διπλής όψης**.

- **Σημείωση** Εάν δεν βλέπετε καμία επιλογή, κάντε κλικ στο τρίγωνο εμφάνισης δίπλα στο αναδυόμενο μενού **Printer** (Εκτυπωτής) ή επιλέξτε **Show Details** (Εμφάνιση λεπτομερειών).
- **5.** Επιλέξτε όποιες άλλες ρυθμίσεις εκτύπωσης θέλετε και κάντε κλικ στο κουμπί **Εκτύπωση** για να ξεκινήσει η εκτύπωση.

# <span id="page-31-0"></span>**3 Σάρωση**

Μπορείτε να σαρώσετε έγγραφα, φωτογραφίες και άλλα πρωτότυπα και, στη συνέχεια, να τα στείλετε σε ποικίλους προορισμούς, όπως σε ένα φάκελο υπολογιστή.

Κατά τη σάρωση εγγράφων, μπορείτε να χρησιμοποιήσετε το λογισμικό HP για να σαρώσετε έγγραφα σε μορφή με δυνατότητα αναζήτησης, αντιγραφής, επικόλλησης και επεξεργασίας.

**Σημείωση** Ορισμένες λειτουργίες σάρωσης είναι διαθέσιμες μόνο αφού εγκαταστήσετε το λογισμικό HP.

Εάν έχετε προβλήματα με τη σάρωση εγγράφων, ανατρέξτε στην ενότητα Επίλυση [προβλημάτων](#page-80-0) σάρωσης.

Αυτή η ενότητα περιλαμβάνει τα παρακάτω θέματα:

- Σάρωση από τον πίνακα ελέγχου ή το λογισμικό HP
- Σάρωση με τη [Σάρωση](#page-32-0) web
- Σάρωση εγγράφων ως [επεξεργάσιμο](#page-33-0) κείμενο

# **Σάρωση από τον πίνακα ελέγχου ή το λογισμικό HP**

**Σημείωση 1** Ο εκτυπωτής πρέπει να είναι συνδεδεμένος στον υπολογιστή και ενεργοποιημένος.

**Σημείωση 2** Πριν σαρώσετε, βεβαιωθείτε ότι το λογισμικό HP είναι εγκατεστημένο, και στους υπολογιστές με Windows βεβαιωθείτε ότι η λειτουργία σάρωσης είναι ενεργοποιημένη.

**Σημείωση 3** Στον HP Officejet Pro 3620 χρησιμοποιήστε τη γυάλινη επιφάνεια του σαρωτή αντί του ADF για να σαρώσετε ένα πρωτότυπο χωρίς περίγραμμα.

Αυτή η ενότητα περιλαμβάνει τα παρακάτω θέματα:

- Σάρωση πρωτοτύπου σε υπολογιστή από τον πίνακα ελέγχου του εκτυπωτή
- Σάρωση πρωτοτύπου σε υπολογιστή από το λογισμικό εκτυπωτή ΗΡ

## **Σάρωση πρωτοτύπου σε υπολογιστή από τον πίνακα ελέγχου του εκτυπωτή**

- **1.** Τοποθετήστε το πρωτότυπο με την πλευρά εκτύπωσης προς τα κάτω στην μπροστινή δεξιά γωνία της γυάλινης επιφάνειας του σαρωτή ή με την πλευρά εκτύπωσης προς τα πάνω στον ADF. Για περισσότερες πληροφορίες, ανατρέξτε στην ενότητα Τοποθέτηση [πρωτοτύπου](#page-17-0) στη γυάλινη επιφάνεια του [σαρωτή](#page-17-0) ή στην ενότητα Τοποθέτηση [πρωτοτύπου](#page-18-0) στον αυτόματο τροφοδότη εγγράφων (ADF) (HP [Officejet Pro 3620](#page-18-0) μόνο).
- **2.** Στην αρχική οθόνη, πατήστε το κουμπί δίπλα στην επιλογή **Σάρωση** και επιλέξτε τον υπολογιστή στον οποίο θέλετε να σαρώσετε.
- **3.** Πραγματοποιήστε αλλαγές στις επιλογές σάρωσης, εάν απαιτείται.
- **4.** Πατήστε το κουμπί δίπλα στην επιλογή **Έναρξη σάρωσης**.

## **Σάρωση πρωτοτύπου σε υπολογιστή από το λογισμικό εκτυπωτή ΗΡ**

 $\mathbb{R}^n$  Σημείωση Μπορείτε επίσης να χρησιμοποιήσετε το λογισμικό εκτυπωτή HP για να σαρώσετε έγγραφα σε επεξεργάσιμη μορφή. Για περισσότερες πληροφορίες, ανατρέξτε στην ενότητα Σάρωση [εγγράφων](#page-33-0) ως [επεξεργάσιμο](#page-33-0) κείμενο.

#### <span id="page-32-0"></span>**Windows**

- **1.** Τοποθετήστε το πρωτότυπο με την πλευρά εκτύπωσης προς τα κάτω στην μπροστινή δεξιά γωνία της γυάλινης επιφάνειας του σαρωτή ή με την πλευρά εκτύπωσης προς τα πάνω στον ADF. Για περισσότερες πληροφορίες, ανατρέξτε στην ενότητα Τοποθέτηση [πρωτοτύπου](#page-17-0) στη γυάλινη επιφάνεια του [σαρωτή](#page-17-0) ή στην ενότητα Τοποθέτηση [πρωτοτύπου](#page-18-0) στον αυτόματο τροφοδότη εγγράφων (ADF) (HP [Officejet Pro 3620](#page-18-0) μόνο).
- **2.** Ανοίξτε το λογισμικό εκτυπωτή HP. Για περισσότερες πληροφορίες, ανατρέξτε στην ενότητα [Άνοιγμα](#page-25-0) λογισμικού εκτυπωτή [HP \(Windows\).](#page-25-0) Στο παράθυρο που εμφανίζεται, επιλέξτε **Εκτύπωση, Σάρωση & Φαξ** ή **Εκτύπωση & Σάρωση** και έπειτα επιλέξτε **Σάρωση εγγράφου ή φωτογραφίας** στο μενού **Σάρωση**.
- **3.** Εάν χρειάζεται, κάντε αλλαγές στις ρυθμίσεις σάρωσης.
- **4.** Κάντε κλικ στην επιλογή **Σάρωση** και επιλέξτε μια συντόμευση σάρωσης.

#### **Mac OS X**

- **1.** Τοποθετήστε το πρωτότυπο με την πλευρά εκτύπωσης προς τα κάτω στην μπροστινή δεξιά γωνία της γυάλινης επιφάνειας του σαρωτή ή με την πλευρά εκτύπωσης προς τα πάνω στον ADF. Για περισσότερες πληροφορίες, ανατρέξτε στην ενότητα Τοποθέτηση [πρωτοτύπου](#page-17-0) στη γυάλινη επιφάνεια του [σαρωτή](#page-17-0) ή στην ενότητα Τοποθέτηση [πρωτοτύπου](#page-18-0) στον αυτόματο τροφοδότη εγγράφων (ADF) (HP [Officejet Pro 3620](#page-18-0) μόνο).
- **2.** Κάντε διπλό κλικ στο εικονίδιο **HP Scan** στο φάκελο **Applications/Hewlett-Packard**.
- **3.** Εάν χρειάζεται, κάντε αλλαγές στις ρυθμίσεις σάρωσης.
- **4.** Κάντε κλικ στο κουμπί **Συνέχεια** και ακολουθήστε τις οδηγίες που εμφανίζονται στην οθόνη για να ολοκληρώσετε τη σάρωση.

## **Σάρωση με τη Σάρωση web**

Η Σάρωση web είναι μια λειτουργία του ενσωματωμένου web server που σας επιτρέπει να σαρώνετε φωτογραφίες και έγγραφα από τον εκτυπωτή στον υπολογιστή σας, χρησιμοποιώντας ένα πρόγραμμα περιήγησης στο web. Αυτή η λειτουργία είναι διαθέσιμη ακόμα και αν δεν έχετε εγκαταστήσει το λογισμικό HP του εκτυπωτή στον υπολογιστή σας.

**Σημείωση 1** Εάν δεν μπορείτε να ανοίξετε τη Σάρωση web στον EWS, μπορεί να έχει απενεργοποιηθεί από το διαχειριστή του δικτύου. Για περισσότερες πληροφορίες, επικοινωνήστε με το διαχειριστή του δικτύου ή με το πρόσωπο που εγκατέστησε το δίκτυό σας.

**Σημείωση 2** Ο αυτόματος τροφοδότης εγγράφων (ADF) είναι διαθέσιμος μόνο στον HP Officejet Pro 3620.

Για περισσότερες πληροφορίες, ανατρέξτε στην ενότητα [Ενσωματωμένος](#page-167-0) web server.

#### **Για να σαρώσετε χρησιμοποιώντας τη Σάρωση web**

- **1.** Τοποθετήστε το πρωτότυπο με την πλευρά εκτύπωσης προς τα κάτω στην μπροστινή δεξιά γωνία της γυάλινης επιφάνειας του σαρωτή ή με την πλευρά εκτύπωσης προς τα πάνω στον ADF. Για περισσότερες πληροφορίες, ανατρέξτε στην ενότητα Τοποθέτηση [πρωτοτύπου](#page-17-0) στη γυάλινη επιφάνεια του [σαρωτή](#page-17-0) ή στην ενότητα Τοποθέτηση [πρωτοτύπου](#page-18-0) στον αυτόματο τροφοδότη εγγράφων (ADF) (HP [Officejet Pro 3620](#page-18-0) μόνο).
- **2.** Ανοίξτε τον ενσωματωμένο web server. Για περισσότερες πληροφορίες, ανατρέξτε στην ενότητα [Ενσωματωμένος](#page-167-0) web server.
- **3.** Κάντε κλικ στην καρτέλα **Σάρωση**, επιλέξτε **Σάρωση web** στο αριστερό παράθυρο, αλλάξτε τυχόν ρυθμίσεις και έπειτα κάντε κλικ στο κουμπί **Έναρξη σάρωσης**.
- **4.** Αποθηκεύστε τη σαρωμένη εικόνα κάνοντας δεξί κλικ στην εικόνα και επιλέγοντας **Αποθήκευση εικόνας ως**.
- **Συμβουλή** Για να σαρώσετε έγγραφα ως επεξεργάσιμο κείμενο, πρέπει να εγκαταστήσετε το λογισμικό HP που παρέχεται με τον εκτυπωτή. Για περισσότερες πληροφορίες, ανατρέξτε στην ενότητα Σάρωση [εγγράφων](#page-33-0) ως [επεξεργάσιμο](#page-33-0) κείμενο.

# <span id="page-33-0"></span>**Σάρωση εγγράφων ως επεξεργάσιμο κείμενο**

Κατά τη σάρωση εγγράφων, μπορείτε να χρησιμοποιήσετε το λογισμικό HP για να σαρώσετε έγγραφα σε μορφή στην οποία θα μπορείτε να πραγματοποιήσετε αναζήτηση, αντιγραφή, επικόλληση και επεξεργασία. Αυτό σας επιτρέπει να επεξεργαστείτε επιστολές, αποκόμματα εφημερίδων και πολλά άλλα έγγραφα.

Αυτή η ενότητα περιλαμβάνει τα παρακάτω θέματα:

- Για να σαρώσετε έγγραφα σε μορφή επεξεργάσιμου κειμένου
- Οδηγίες σάρωσης εγγράφων σε μορφή [επεξεργάσιμου](#page-34-0) κειμένου

## **Για να σαρώσετε έγγραφα σε μορφή επεξεργάσιμου κειμένου**

**Σημείωση** Ο αυτόματος τροφοδότης εγγράφων (ADF) είναι διαθέσιμος μόνο στον HP Officejet Pro 3620.

#### **Windows**

- **1.** Τοποθετήστε το πρωτότυπο με την πλευρά εκτύπωσης προς τα κάτω στην μπροστινή δεξιά γωνία της γυάλινης επιφάνειας του σαρωτή ή με την πλευρά εκτύπωσης προς τα πάνω στον ADF. Για περισσότερες πληροφορίες, ανατρέξτε στην ενότητα Τοποθέτηση [πρωτοτύπου](#page-17-0) στη γυάλινη επιφάνεια του [σαρωτή](#page-17-0) ή στην ενότητα Τοποθέτηση [πρωτοτύπου](#page-18-0) στον αυτόματο τροφοδότη εγγράφων (ADF) (HP [Officejet Pro 3620](#page-18-0) μόνο).
- **2.** Ανοίξτε το λογισμικό εκτυπωτή HP. Για περισσότερες πληροφορίες, ανατρέξτε στην ενότητα [Άνοιγμα](#page-25-0) λογισμικού εκτυπωτή [HP \(Windows\)](#page-25-0). Στο παράθυρο που εμφανίζεται, επιλέξτε **Εκτύπωση, Σάρωση & Φαξ** ή **Εκτύπωση & Σάρωση** και έπειτα επιλέξτε **Σάρωση εγγράφου ή φωτογραφίας** στο μενού **Σάρωση**.
- **3.** Επιλέξτε τον τύπο επεξεργάσιμου κειμένου που θέλετε να χρησιμοποιήσετε στη σάρωση:

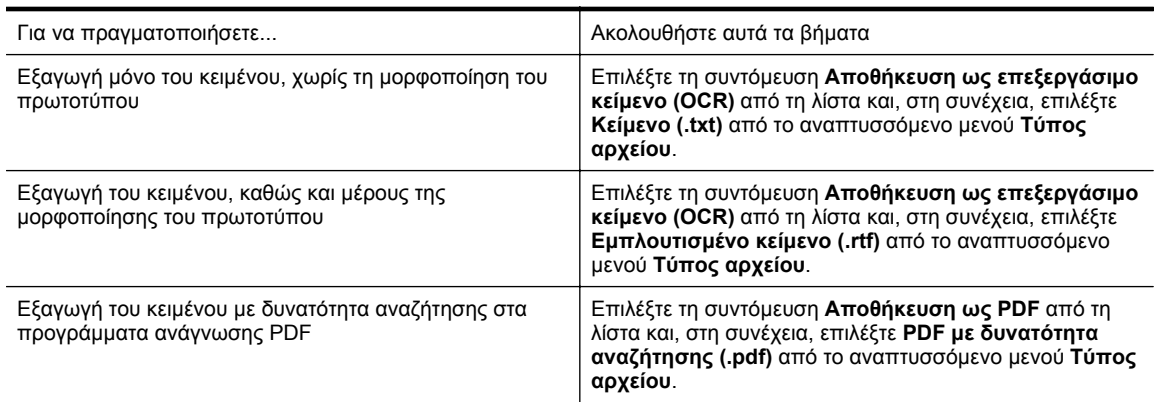

**4.** Για να ξεκινήσει η σάρωση, κάντε κλικ στο κουμπί **Σάρωση** και ακολουθήστε τις οδηγίες που εμφανίζονται στην οθόνη.

#### **Mac OS X**

- **1.** Τοποθετήστε το πρωτότυπο με την πλευρά εκτύπωσης προς τα κάτω στην μπροστινή δεξιά γωνία της γυάλινης επιφάνειας του σαρωτή ή με την πλευρά εκτύπωσης προς τα πάνω στον ADF. Για περισσότερες πληροφορίες, ανατρέξτε στην ενότητα Τοποθέτηση [πρωτοτύπου](#page-17-0) στη γυάλινη επιφάνεια του [σαρωτή](#page-17-0) ή στην ενότητα Τοποθέτηση [πρωτοτύπου](#page-18-0) στον αυτόματο τροφοδότη εγγράφων (ADF) (HP [Officejet Pro 3620](#page-18-0) μόνο).
- **2.** Κάντε διπλό κλικ στο εικονίδιο **HP Scan** στο φάκελο **Applications/Hewlett-Packard**.
- **3.** Για να ξεκινήσετε τη σάρωση, κάντε κλικ στην επιλογή **Σάρωση**.
- **4.** Ακολουθήστε τις οδηγίες που εμφανίζονται στην οθόνη για να ολοκληρώσετε τη σάρωση.
- **5.** Μετά την ολοκλήρωση της σάρωσης, κάντε κλικ στην επιλογή **Αρχείο** στη γραμμή μενού εφαρμογών και κάντε κλικ στο κουμπί **Αποθήκευση**.

<span id="page-34-0"></span>**6.** Επιλέξτε τον τύπο επεξεργάσιμου κειμένου που θέλετε να χρησιμοποιήσετε στη σάρωση:

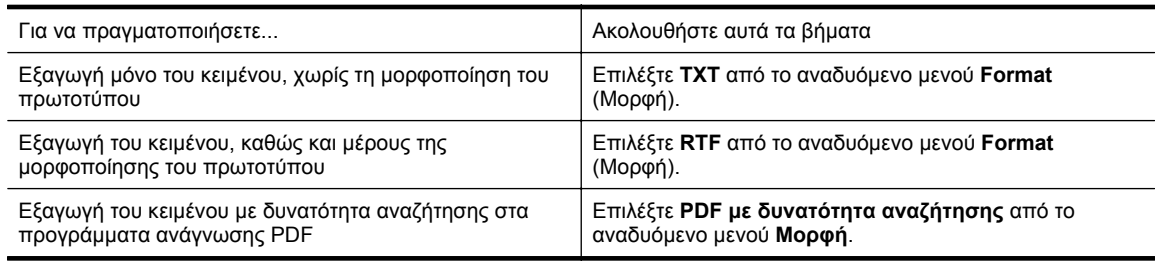

**7.** Κάντε κλικ στο κουμπί **Αποθήκευση**.

## **Οδηγίες σάρωσης εγγράφων σε μορφή επεξεργάσιμου κειμένου**

Για να βεβαιωθείτε ότι το λογισμικό θα μετατρέψει τα έγγραφα με επιτυχία, κάντε τα εξής:

- **Σημείωση** Ο αυτόματος τροφοδότης εγγράφων (ADF) είναι διαθέσιμος μόνο στον HP Officejet Pro 3620.
- **Βεβαιωθείτε ότι η γυάλινη επιφάνεια του σαρωτή ή το παράθυρο του αυτόματου τροφοδότη εγγράφων είναι καθαρά.**

Κατά τη σάρωση, τυχόν λεκέδες ή σκόνη στη γυάλινη επιφάνεια του σαρωτή ή στο παράθυρο του αυτόματου τροφοδότη εγγράφων θα σαρωθούν με το έγγραφο και ενδέχεται να μην επιτρέψουν στο λογισμικό να μετατρέψει το έγγραφο σε επεξεργάσιμο κείμενο.

Για περισσότερες πληροφορίες σχετικά με τον καθαρισμό της γυάλινης επιφάνειας του σαρωτή ή του ADF, ανατρέξτε στην ενότητα [Καθαρισμός](#page-21-0) γυάλινης επιφάνειας σαρωτή και πίσω πλευράς καλύμματος ή στην ενότητα Καθαρισμός αυτόματου τροφοδότη εγγράφων [\(ADF\) \(HP Officejet Pro 3620](#page-22-0) μόνο).

• **Βεβαιωθείτε ότι το έγγραφο έχει τοποθετηθεί σωστά.**

Κατά τη σάρωση εγγράφων ως επεξεργάσιμο κείμενο από τον αυτόματο τροφοδότη εγγράφων, το πρωτότυπο πρέπει να είναι τοποθετημένο μέσα στον αυτόματο τροφοδότη εγγράφων με την επάνω πλευρά εμπρός και προς τα πάνω. Κατά τη σάρωση από τη γυάλινη επιφάνεια του σαρωτή, το πρωτότυπο πρέπει να τοποθετείται με το άνω μέρος προς τη δεξιά πλευρά της γυάλινης επιφάνειας.

Επίσης, βεβαιωθείτε ότι το έγγραφο δεν είναι τοποθετημένο λοξά. Για περισσότερες πληροφορίες, ανατρέξτε στην ενότητα Τοποθέτηση [πρωτοτύπου](#page-17-0) στη γυάλινη επιφάνεια του σαρωτή ή [Τοποθέτηση](#page-18-0) πρωτοτύπου στον αυτόματο τροφοδότη εγγράφων [\(ADF\) \(HP Officejet Pro 3620](#page-18-0) μόνο).

#### • **Βεβαιωθείτε ότι το κείμενο του εγγράφου είναι ευκρινές.**

Για την επιτυχή μετατροπή του εγγράφου σε επεξεργάσιμο κείμενο, το πρωτότυπο πρέπει να είναι ευκρινές και υψηλής ποιότητας. Το λογισμικό μπορεί να μην μετατρέψει το έγγραφο με επιτυχία στις παρακάτω περιπτώσεις:

- Το κείμενο στο πρωτότυπο είναι ξεθωριασμένο ή παραμορφωμένο.
- Το κείμενο είναι πολύ μικρό.
- Η δομή του εγγράφου είναι πολύπλοκη.
- Το κείμενο είναι πυκνογραμμένο. Για παράδειγμα, εάν το κείμενο έχει χαρακτήρες που λείπουν ή που είναι γραμμένοι πολύ κοντά μεταξύ τους, οι χαρακτήρες "rn" μπορεί να μετατραπούν ως "m".
- Το κείμενο είναι γραμμένο σε έγχρωμο φόντο. Το έγχρωμο φόντο μπορεί να προκαλέσει την ανάμειξη των εικόνων στο προσκήνιο.

#### • **Επιλέξτε το σωστό προφίλ.**

Βεβαιωθείτε ότι έχετε επιλέξει μια συντόμευση ή προκαθορισμένη ρύθμιση που επιτρέπει τη σάρωση σε μορφή επεξεργάσιμου κειμένου. Αυτές οι επιλογές χρησιμοποιούν ρυθμίσεις σάρωσης ειδικά σχεδιασμένες για τη μεγιστοποίηση της ποιότητας της σάρωσης OCR. Στα Windows, χρησιμοποιήστε τη συντόμευση **Επεξεργάσιμο κείμενο (OCR)** ή **Αποθήκευση PDF**. Στα Mac OS X, χρησιμοποιήστε την προκαθορισμένη ρύθμιση **Έγγραφα**.

- **Αποθηκεύστε το αρχείο στη σωστή μορφή.**
	- Για να εξαγάγετε μόνο το κείμενο του εγγράφου (χωρίς τη μορφοποίηση του πρωτότυπου), επιλέξτε τη μορφή απλού κειμένου (όπως **Κείμενο** ή **TXT**).
	- Για να εξαγάγετε το κείμενο και μέρος της μορφοποίησης του πρωτότυπου, επιλέξτε τη μορφή εμπλουτισμένου κειμένου (όπως **Εμπλουτισμένο κείμενο** ή **RTF**).
	- Για να εξαγάγετε το κείμενο έτσι ώστε να έχει δυνατότητα αναζήτησης σε προγράμματα ανάγνωσης PDF, επιλέξτε **PDF με δυνατότητα αναζήτησης**.
# **4 Αντιγραφή**

Μπορείτε να δημιουργήσετε αντίγραφα υψηλής ποιότητας στην κλίμακα του γκρι, σε διάφορους τύπους και μεγέθη χαρτιού.

**Σημείωση** Στον HP Officejet Pro 3620, εάν κατά τη λήψη ενός φαξ πραγματοποιείτε αντιγραφή εγγράφου, το φαξ αποθηκεύεται στη μνήμη του εκτυπωτή μέχρι να ολοκληρωθεί η αντιγραφή. Κατά συνέπεια, ίσως μειωθεί ο αριθμός των σελίδων φαξ που μπορούν να αποθηκευτούν στη μνήμη.

Αυτή η ενότητα περιλαμβάνει τα παρακάτω θέματα:

- Αντιγραφή εγγράφων
- Αλλαγή ρυθμίσεων αντιγραφής
- [Αποθήκευση](#page-37-0) ρυθμίσεων ως προεπιλογές

## **Αντιγραφή εγγράφων**

Μπορείτε να δημιουργήσετε ποιοτικά αντίγραφα από τον πίνακα ελέγχου του εκτυπωτή.

#### **Για να δημιουργήσετε αντίγραφα από ένα έγγραφο**

- **1.** Βεβαιωθείτε ότι έχετε τοποθετήσει χαρτί στον κύριο δίσκο. Για περισσότερες πληροφορίες, ανατρέξτε στην ενότητα [Τοποθέτηση](#page-19-0) χαρτιού.
- **2.** Τοποθετήστε το πρωτότυπο στη γυάλινη επιφάνεια του σαρωτή με την όψη προς τα κάτω ή στον ADF με την όψη προς τα πάνω. Για περισσότερες πληροφορίες, ανατρέξτε στην ενότητα Τοποθέτηση [πρωτοτύπου](#page-17-0) στη γυάλινη [επιφάνεια](#page-17-0) του σαρωτή ή στην ενότητα Τοποθέτηση [πρωτοτύπου](#page-18-0) στον αυτόματο τροφοδότη εγγράφων [\(ADF\) \(HP Officejet Pro 3620](#page-18-0) μόνο).
	- **Σημείωση** Εάν θέλετε να δημιουργήσετε αντίγραφο φωτογραφίας, τοποθετήστε τη φωτογραφία τη γυάλινη επιφάνεια του σαρωτή με την όψη προς τα κάτω, σύφμωνα με την εικόνα που υπάρχει στην άκρη της γυάλινης επιφάνειας του σαρωτή.
- **3.** Στην αρχική οθόνη στον πίνακα ελέγχου του εκτυπωτή πατήστε το κουμπί δίπλα στην επιλογή **Αντιγραφή**.
- **4.** Αλλάξτε άλλες πρόσθετες ρυθμίσεις. Για περισσότερες πληροφορίες, ανατρέξτε στην ενότητα Αλλαγή ρυθμίσεων αντιγραφής.
- **5.** Για να ξεκινήσετε την εργασία αντιγραφής, πατήστε το κουμπί δίπλα στην επιλογή **Έναρξη αντιγραφής**.

## **Αλλαγή ρυθμίσεων αντιγραφής**

Μπορείτε να προσαρμόσετε τις εργασίες αντιγραφής χρησιμοποιώντας τις ρυθμίσεις που υπάρχουν στον πίνακα ελέγχου του εκτυπωτή, όπως:

- Αριθμός αντιγράφων
- Μέγεθος χαρτιού αντιγραφής
- Τύπος χαρτιού αντιγραφής
- Ταχύτητα ή ποιότητα αντιγραφής
- Ρυθμίσεις ανοιχτόχρωμου/σκουρόχρωμου
- Εκτύπωση δύο όψεων
- Αλλαγή μεγέθους πρωτοτύπου για προσαρμογή σε διαφορετικά μεγέθη χαρτιού

<span id="page-37-0"></span>Μπορείτε να χρησιμοποιήσετε τις ρυθμίσεις αυτές για μεμονωμένες εργασίες αντιγραφής ή μπορείτε να τις αποθηκεύσετε για χρήση ως προεπιλογή σε μελλοντικές εργασίες.

#### **Για να αλλάξετε τις ρυθμίσεις αντιγραφής για μια μεμονωμένη εργασία**

- **1.** Στην αρχική οθόνη στον πίνακα ελέγχου του εκτυπωτή πατήστε το κουμπί δίπλα στην επιλογή **Αντιγραφή**.
- **2.** Πατήστε το κουμπί (Ρύθμιση) και, στη συνέχεια, χρησιμοποιώντας τα κουμπιά στη δεξιά πλευρά, πραγματοποιήστε κύλιση και επιλέξτε τις ρυθμίσεις αντιγραφής που θέλετε να αλλάξετε.
- **3.** Πατήστε το κουμπί (Πίσω) και, στη συνέχεια, πατήστε το κουμπί δίπλα στην επιλογή **Έναρξη αντιγραφής**.

## **Αποθήκευση ρυθμίσεων ως προεπιλογές**

#### **Για να αποθηκεύσετε τις τρέχουσες ρυθμίσεις ως προεπιλογές για μελλοντικές εργασίες**

- **1.** Στην αρχική οθόνη στον πίνακα ελέγχου του εκτυπωτή πατήστε το κουμπί δίπλα στην επιλογή **Αντιγραφή**.
- **2.** Πατήστε το κουμπί (Ρύθμιση) και, στη συνέχεια, χρησιμοποιώντας τα κουμπιά στη δεξιά πλευρά, πραγματοποιήστε κύλιση και επιλέξτε τις ρυθμίσεις αντιγραφής που θέλετε να αλλάξετε.
- **3.** Χρησιμοποιώντας τα κουμπιά στη δεξιά πλευρά, πραγματοποιήστε κύλιση και επιλέξτε **Ορισμ. ως νέων προεπιλ.** και, στη συνέχεια, πατήστε το κουμπί δίπλα στην επιλογή **Ναι**.

# **5 Φαξ (HP Officejet Pro 3620 μόνο)**

Μπορείτε να χρησιμοποιήσετε τον εκτυπωτή για να στέλνετε έγχρωμα ή ασπρόμαυρα φαξ και να λαμβάνετε ασπρόμαυρα φαξ. Μπορείτε να προγραμματίσετε την αποστολή φαξ σε μεταγενέστερο χρόνο και να ρυθμίσετε αριθμούς γρήγορης κλήσης για γρήγορη και εύκολη αποστολή φαξ σε συχνά χρησιμοποιούμενους αριθμούς. Από τον πίνακα ελέγχου του εκτυπωτή μπορείτε επίσης να ρυθμίσετε έναν αριθμό επιλογών φαξ, όπως την ανάλυση και την αντίθεση φωτεινότητας και σκουρότητας στα φαξ που στέλνετε.

**Σημείωση** Πριν ξεκινήσετε την αποστολή και λήψη φαξ, βεβαιωθείτε ότι έχετε ρυθμίσει σωστά τη λειτουργία φαξ στον εκτυπωτή. Ενδέχεται να το έχετε ήδη κάνει κατά την αρχική ρύθμιση, χρησιμοποιώντας είτε τον πίνακα ελέγχου είτε το λογισμικό HP που συνοδεύει τον εκτυπωτή. Μπορείτε να επιβεβαιώσετε ότι το φαξ έχει ρυθμιστεί σωστά εκτελώντας τον έλεγχο ρύθμισης φαξ από τον πίνακα ελέγχου. Για περισσότερες πληροφορίες σχετικά με τον έλεγχο φαξ, ανατρέξτε στην ενότητα Έλεγχος [ρύθμισης](#page-164-0) φαξ.

Αυτή η ενότητα περιλαμβάνει τα παρακάτω θέματα:

- Αποστολή φαξ
- [Λήψη](#page-42-0) φαξ
- Ρύθμιση [καταχωρίσεων](#page-49-0) γρήγορης κλήσης
- Αλλαγή [ρυθμίσεων](#page-51-0) φαξ
- Υπηρεσίες φαξ και ψηφιακής [τηλεφωνίας](#page-55-0)
- Πρωτόκολλο [FoIP \(Fax over Internet\)](#page-55-0)
- Διαγραφή του αρχείου [καταγραφής](#page-55-0) φαξ
- Προβολή του [ιστορικού](#page-56-0) κλήσεων
- Χρήση [αναφορών](#page-56-0)

## **Αποστολή φαξ**

Μπορείτε να στείλετε φαξ με διάφορους τρόπους. Μπορείτε να στείλετε ένα ασπρόμαυρο ή έγχρωμο φαξ χρησιμοποιώντας τον πίνακα ελέγχου του εκτυπωτή. Μπορείτε επίσης να στείλετε φαξ με μη αυτόματο τρόπο από ένα συνδεδεμένο τηλέφωνο. Αυτό σας δίνει τη δυνατότητα να μιλήσετε με τον παραλήπτη πριν στείλετε το φαξ.

Αυτή η ενότητα περιλαμβάνει τα παρακάτω θέματα:

- Αποστολή φαξ από τον πίνακα ελέγχου του εκτυπωτή
- Αποστολή φαξ από τον [υπολογιστή](#page-41-0)
- Μη αυτόματη [αποστολή](#page-42-0) φαξ από τηλέφωνο

### **Αποστολή φαξ από τον πίνακα ελέγχου του εκτυπωτή**

Αυτή η ενότητα περιλαμβάνει τα παρακάτω θέματα:

- Αποστολή φαξ
- Αποστολή φαξ με τη λειτουργία [παρακολούθησης](#page-39-0) κλήσης
- [Αποστολή](#page-40-0) φαξ από τη μνήμη
- [Προγραμματισμός](#page-40-0) αποστολής φαξ
- Αποστολή φαξ σε πολλούς [παραλήπτες](#page-41-0)

#### **Αποστολή φαξ**

Μπορείτε να στείλετε εύκολα ένα μονοσέλιδο ή πολυσέλιδο ασπρόμαυρο ή έγχρωμο φαξ χρησιμοποιώντας τον πίνακα ελέγχου του εκτυπωτή.

**Σημείωση** Εάν χρειάζεστε έντυπη επιβεβαίωση ότι η αποστολή των φαξ σας πραγματοποιήθηκε με επιτυχία, ενεργοποιήστε την επιβεβαίωση φαξ **πριν** από την αποστολή φαξ. Για περισσότερες πληροφορίες, ανατρέξτε στην ενότητα Εκτύπωση αναφορών [επιβεβαίωσης](#page-56-0) φαξ.

<span id="page-39-0"></span>**Συμβουλή** Μπορείτε επίσης να στείλετε ένα φαξ με μη αυτόματο τρόπο από ένα τηλέφωνο ή χρησιμοποιώντας τη λειτουργία παρακολούθησης κλήσης. Αυτές οι λειτουργίες σάς επιτρέπουν να ελέγχετε το ρυθμό με τον οποίο πραγματοποιούνται οι κλήσεις. Επίσης, είναι χρήσιμες όταν θέλετε να χρησιμοποιήσετε μια κάρτα κλήσης για τη χρέωση της κλήσης και πρέπει να αποκριθείτε στις ειδοποιήσεις τόνων κατά την κλήση.

#### **Για αποστολή φαξ από τον πίνακα ελέγχου του εκτυπωτή**

- **1.** Τοποθετήστε το πρωτότυπο με την πλευρά εκτύπωσης προς τα κάτω στην μπροστινή δεξιά γωνία της γυάλινης επιφάνειας του σαρωτή ή με την πλευρά εκτύπωσης προς τα πάνω στον ADF. Για περισσότερες πληροφορίες, ανατρέξτε στην ενότητα Τοποθέτηση [πρωτοτύπου](#page-17-0) στη γυάλινη επιφάνεια του [σαρωτή](#page-17-0) ή στην ενότητα Τοποθέτηση [πρωτοτύπου](#page-18-0) στον αυτόματο τροφοδότη εγγράφων (ADF) (HP [Officejet Pro 3620](#page-18-0) μόνο).
- **2.** Στην αρχική οθόνη, πατήστε το κουμπί δίπλα στην επιλογή **Φαξ**.
- **3.** Εισαγάγετε τον αριθμό φαξ χρησιμοποιώντας το πληκτρολόγιο.
	- **Συμβουλή** Για να προσθέσετε μια παύση στον αριθμό φαξ που εισάγετε, πατήστε επανειλημμένα το κουμπί **\*** μέχρι να εμφανιστεί μια παύλα (**-**) στην οθόνη.
- **4.** Πατήστε το κουμπί δίπλα στην επιλογή **Έναρξη φαξ** και πατήστε το κουμπί δίπλα στην επιλογή **Ασπρόμαυρη** ή **Έγχρωμη**.
	- **Συμβουλή** Εάν ο παραλήπτης αναφέρει προβλήματα με την ποιότητα του φαξ που στείλατε, μπορείτε να δοκιμάσετε να αλλάξετε την ανάλυση ή την αντίθεσή του.

#### **Αποστολή φαξ με τη λειτουργία παρακολούθησης κλήσης**

Η λειτουργία παρακολούθησης κλήσης σάς επιτρέπει να ακούτε τόνους κλήσης, ηχητικά μηνύματα τηλεφώνου ή άλλους ήχους μέσα από τα ηχεία του εκτυπωτή. Έτσι μπορείτε να αποκρίνεστε στα μηνύματα κατά την κλήση και να ελέγχετε το ρυθμό της κλήσης.

- **Συμβουλή** Εάν χρησιμοποιείτε κάρτα κλήσης και δεν εισαγάγετε τον κωδικό ΡΙΝ έγκαιρα, ο εκτυπωτής μπορεί να αρχίσει να παράγει τόνους φαξ πολύ γρήγορα και, κατά συνέπεια, ο κωδικός PIN δεν θα αναγνωριστεί από την υπηρεσία κάρτας κλήσης. Σε αυτή την περίπτωση, μπορείτε να δημιουργήσετε μια καταχώριση γρήγορης κλήσης για να αποθηκεύσετε τον κωδικό PIN για την κάρτα κλήσης. Για περισσότερες πληροφορίες, ανατρέξτε στην ενότητα Ρύθμιση [καταχωρίσεων](#page-49-0) γρήγορης κλήσης.
- **Σημείωση** Βεβαιωθείτε ότι ο ήχος είναι ενεργοποιημένος, ώστε να ακούτε τους τόνους κλήσης.

#### **Για να στείλετε ένα φαξ χρησιμοποιώντας την παρακολούθηση κλήσης από τον πίνακα ελέγχου του εκτυπωτή**

**1.** Τοποθετήστε τα πρωτότυπα.

Για περισσότερες πληροφορίες, ανατρέξτε στην ενότητα Τοποθέτηση [πρωτοτύπου](#page-17-0) στη γυάλινη επιφάνεια του [σαρωτή](#page-17-0) ή στην ενότητα Τοποθέτηση [πρωτοτύπου](#page-18-0) στον αυτόματο τροφοδότη εγγράφων (ADF) (HP [Officejet Pro 3620](#page-18-0) μόνο).

- **2.** Στην αρχική οθόνη, πατήστε το κουμπί δίπλα στην επιλογή **Φαξ**, επιλέξτε **Έναρξη φαξ** και, στη συνέχεια, επιλέξτε **Ασπρόμαυρο** ή **Έγχρωμο**.
	- Εάν ο εκτυπωτής εντοπίσει ότι έχει τοποθετηθεί πρωτότυπο στον ADF, θα ακούσετε έναν ήχο κλήσης.
	- Εάν έχετε τοποθετήσει το πρωτότυπο στη γυάλινη επιφάνεια του σαρωτή, επιλέξτε **Φαξ από γυάλινη επιφάνεια**.
- **3.** Όταν ακούσετε τον τόνο κλήσης, εισαγάγετε τον αριθμό του φαξ χρησιμοποιώντας το πληκτρολόγιο του πίνακα ελέγχου του εκτυπωτή.
- **4.** Ακολουθήστε τα μηνύματα που μπορεί να εμφανιστούν.
	- **Συμβουλή** Εάν χρησιμοποιείτε κάρτα κλήσης για να στείλετε ένα φαξ και έχετε αποθηκεύσει τον κωδικό ΡΙΝ της κάρτας κλήσης σας ως γρήγορη κλήση, όταν σας ζητηθεί να εισαγάγετε το PIN σας, πατήστε το κουμπί δίπλα στην επιλογή **Γρήγορες επαφές** για να επιλέξετε την καταχώριση γρήγορης κλήσης όπου έχετε αποθηκεύσει το PIN σας.
	- Το φαξ αποστέλλεται όταν απαντήσει η συσκευή φαξ του παραλήπτη.

#### <span id="page-40-0"></span>**Αποστολή φαξ από τη μνήμη**

Μπορείτε να σαρώσετε ένα ασπρόμαυρο φαξ στη μνήμη και έπειτα να στείλετε το φαξ από εκεί. Αυτή η δυνατότητα είναι χρήσιμη εάν ο αριθμός φαξ που προσπαθείτε να καλέσετε είναι απασχολημένος ή προσωρινά μη διαθέσιμος. Ο εκτυπωτής σαρώνει τα πρωτότυπα στη μνήμη και τα στέλνει με φαξ μόλις μπορέσει να συνδεθεί με τη συσκευή λήψης φαξ. Αφού ο εκτυπωτής σαρώσει τις σελίδες στη μνήμη, μπορείτε να αφαιρέσετε αμέσως τα πρωτότυπα από το δίσκο του τροφοδότη εγγράφων ή τη γυάλινη επιφάνεια του σαρωτή.

**Σημείωση** Από τη μνήμη μπορείτε να στείλετε μόνο ασπρόμαυρο φαξ.

#### **Για να στείλετε φαξ από τη μνήμη**

- **1.** Τοποθετήστε τα πρωτότυπα στον ADF με την εκτυπωμένη πλευρά προς τα επάνω. Για περισσότερες πληροφορίες, ανατρέξτε στην ενότητα Τοποθέτηση [πρωτοτύπου](#page-18-0) στον αυτόματο τροφοδότη εγγράφων [\(ADF\) \(HP Officejet Pro 3620](#page-18-0) μόνο).
- **2.** Στην αρχική οθόνη στον πίνακα ελέγχου του εκτυπωτή πατήστε το κουμπί δίπλα στην επιλογή **Φαξ**.
- **3.** Πατήστε το κουμπί (Ρύθμιση) και, στη συνέχεια, χρησιμοποιώντας τα κουμπιά στα δεξιά, πραγματοποιήστε κύλιση και επιλέξτε **Σάρωση και φαξ**.
- **4.** Πατήστε το κουμπί δίπλα στην επιλογή **Αποστολή φαξ**.
- **5.** Εισαγάγετε τον αριθμό φαξ χρησιμοποιώντας το πληκτρολόγιο ή πατήστε το κουμπί δίπλα στην επιλογή **Γρήγορες επαφές** για να επιλέξετε έναν αριθμό από τον τηλεφωνικό κατάλογο ή έναν αριθμό που είχατε καλέσει ή από τον οποίο είχατε λάβει κλήση.
- **6.** Πατήστε το κουμπί δίπλα στην επιλογή **Έναρξη α/μ φαξ**. Ο εκτυπωτής σαρώνει τα πρωτότυπα στη μνήμη και στέλνει το φαξ, όταν η συσκευή λήψης φαξ είναι διαθέσιμη.

#### **Προγραμματισμός αποστολής φαξ**

Μπορείτε να προγραμματίσετε να σταλεί ένα ασπρόμαυρο φαξ εντός των επόμενων 24 ωρών. Αυτό σας δίνει τη δυνατότητα να στείλετε για παράδειγμα ένα ασπρόμαυρο φαξ αργά το βράδυ, όταν οι γραμμές τηλεφώνου δεν είναι απασχολημένες ή όταν οι τηλεφωνικές χρεώσεις είναι χαμηλότερες. Ο εκτυπωτής αποστέλλει αυτόματα το φαξ την καθορισμένη ώρα.

Μπορείτε να προγραμματίσετε την αποστολή μόνο ενός φαξ τη φορά. Ωστόσο, μπορείτε να συνεχίσετε να στέλνετε φαξ κανονικά ενώ έχετε προγραμματίσει μια αποστολή.

**Σημείωση 1** Μπορείτε να στείλετε μόνο ασπρόμαυρα προγραμματισμένα φαξ.

**Σημείωση 2** Για να χρησιμοποιήσετε αυτή τη λειτουργία θα πρέπει να ορίσετε ώρα και ημερομηνία για τον εκτυπωτή.

#### **Για να προγραμματίσετε την αποστολή ενός φαξ από τον πίνακα ελέγχου του εκτυπωτή**

- **1.** Τοποθετήστε τα πρωτότυπα στον ADF με την εκτυπωμένη πλευρά προς τα επάνω. Για περισσότερες πληροφορίες, ανατρέξτε στην ενότητα Τοποθέτηση [πρωτοτύπου](#page-18-0) στον αυτόματο τροφοδότη εγγράφων [\(ADF\) \(HP Officejet Pro 3620](#page-18-0) μόνο).
- **2.** Στην αρχική οθόνη, πατήστε το κουμπί δίπλα στην επιλογή **Φαξ**.
- **3.** Πατήστε το κουμπί (Ρύθμιση) και, στη συνέχεια, χρησιμοποιώντας τα κουμπιά στα δεξιά, πραγματοποιήστε κύλιση και επιλέξτε **Αποστολή φαξ αργότερα**.
- **4.** Εισαγάγετε την ώρα αποστολής χρησιμοποιώντας το αριθμητικό πληκτρολόγιο και πατήστε το κουμπί δίπλα στην επιλογή **OK**.
- **5.** Εισαγάγετε τον αριθμό φαξ χρησιμοποιώντας το πληκτρολόγιο ή πατήστε το κουμπί δίπλα στην επιλογή **Γρήγορες επαφές** για να επιλέξετε έναν αριθμό από τον τηλεφωνικό κατάλογο ή έναν αριθμό που είχατε καλέσει ή από τον οποίο είχατε λάβει κλήση.
- **6.** Πατήστε το κουμπί δίπλα στην επιλογή **Έναρξη α/μ φαξ**. Ο εκτυπωτής σαρώνει όλες τις σελίδες και στέλνει το φαξ την προγραμματισμένη ώρα.

#### <span id="page-41-0"></span>**Για να ακυρώσετε ένα προγραμματισμένο φαξ από τον πίνακα ελέγχου**

- 1. Στην αρχική οθόνη, πατήστε το κουμπί δίπλα στην επιλογή **Φαξ**. Πατήστε το κουμπί (Ρύθμιση) και, στη συνέχεια, χρησιμοποιώντας τα κουμπιά στα δεξιά, πραγματοποιήστε κύλιση και επιλέξτε **Αποστολή φαξ αργότερα**.
- **2.** Πραγματοποιήστε κύλιση και επιλέξτε **Ακύρωση προγραμ. φαξ**.

#### **Αποστολή φαξ σε πολλούς παραλήπτες**

Μπορείτε να στείλετε ένα φαξ ταυτόχρονα σε πολλούς παραλήπτες ομαδοποιώντας μεμονωμένες καταχωρίσεις γρήγορης κλήσης σε καταχωρίσεις ομάδας γρήγορων κλήσεων. Για περισσότερες πληροφορίες, ανατρέξτε στην ενότητα Ρύθμιση [καταχωρίσεων](#page-49-0) γρήγορης κλήσης.

#### **Για να στείλετε ένα φαξ φαξ σε πολλούς παραλήπτες με γρήγορη κλήση ομάδας**

- **1.** Τοποθετήστε τα πρωτότυπα στον ADF με την εκτυπωμένη πλευρά προς τα επάνω. Για πρόσθετες πληροφορίες, ανατρέξτε στην ενότητα Τοποθέτηση [πρωτοτύπου](#page-18-0) στον αυτόματο τροφοδότη εγγράφων [\(ADF\) \(HP Officejet Pro 3620](#page-18-0) μόνο).
- **2.** Στην αρχική οθόνη του πίνακα ελέγχου του εκτυπωτή, πατήστε το κουμπί δίπλα στην επιλογή **Φαξ**, πατήστε το κουμπί δίπλα στην επιλογή **Γρήγορες επαφές**, πραγματοποιήστε κύλιση και επιλέξτε **Ομαδικές επαφές** και, στη συνέχεια, επιλέξτε την ομάδα παραληπτών.
- **3.** Πατήστε το κουμπί δίπλα στην επιλογή **Αποστολή φαξ**. Το φαξ σαρώνεται στη μνήμη. Ο εκτυπωτής στέλνει το έγγραφο σε κάθε αριθμό στην καταχώριση ομάδας γρήγορης κλήσης.
	- **Σημείωση** Για να στείλετε ασπρόμαυρα φαξ, μπορείτε να χρησιμοποιήσετε μόνο καταχωρίσεις γρήγορης κλήσης ομάδας, λόγω περιορισμών μνήμης. Ο εκτυπωτής σαρώνει το φαξ στη μνήμη και, στη συνέχεια, καλεί τον πρώτο αριθμό. Όταν πραγματοποιηθεί σύνδεση, ο εκτυπωτής στέλνει το φαξ και καλεί τον επόμενο αριθμό. Εάν ο αριθμός είναι κατειλημμένος ή δεν απαντά, ο εκτυπωτής ακολουθεί τις ρυθμίσεις για τις επιλογές **Επανάκληση κατειλημμένου** και **Επανάκληση αν δεν απαντά**. Εάν δεν μπορεί να πραγματοποιηθεί σύνδεση, καλείται ο επόμενος αριθμός και δημιουργείται μια αναφορά σφάλματος.

### **Αποστολή φαξ από τον υπολογιστή**

Μπορείτε να στείλετε ένα έγγραφο στον υπολογιστή σας ως φαξ, χωρίς να εκτυπώσετε αντίγραφό του και να το στείλετε με φαξ από τον εκτυπωτή.

**Σημείωση** Τα φαξ που αποστέλλονται από τον υπολογιστή σας με αυτόν τον τρόπο χρησιμοποιούν τη σύνδεση φαξ του εκτυπωτή, όχι τη σύνδεση στο Internet ή το μόντεμ του υπολογιστή. Συνεπώς, βεβαιωθείτε ότι ο εκτυπωτής είναι συνδεδεμένος με μια τηλεφωνική γραμμή που λειτουργεί και ότι η λειτουργία φαξ έχει ρυθμιστεί και λειτουργεί σωστά.

Για να χρησιμοποιήσετε αυτή τη δυνατότητα πρέπει να εγκαταστήσετε το λογισμικό HP του εκτυπωτή χρησιμοποιώντας το πρόγραμμα εγκατάστασης που περιλαμβάνεται στο CD του λογισμικού HP που συνοδεύει τον εκτυπωτή.

#### **Windows**

- **1.** Στον υπολογιστή σας ανοίξτε το έγγραφο που θέλετε να στείλετε με φαξ.
- **2.** Στο μενού **Αρχείο** της εφαρμογής λογισμικού, κάντε κλικ στην επιλογή **Εκτύπωση**.
- **3.** Από τη λίστα **Όνομα**, επιλέξτε τον εκτυπωτή που έχει στο όνομά του την ένδειξη **"fax"**.
- **4.** Για να αλλάξετε ρυθμίσεις (π.χ. **Προσανατολισμός**, **Σειρά σελίδων** και **Σελίδες ανά φύλλο**), κάντε κλικ στο κουμπί που ανοίγει το πλαίσιο διαλόγου **Ιδιότητες**. Ανάλογα με την εφαρμογή λογισμικού που χρησιμοποιείτε, το συγκεκριμένο κουμπί μπορεί να ονομάζεται **Ιδιότητες**, **Επιλογές**, **Ρύθμιση εκτυπωτή**, **Εκτυπωτής** ή **Προτιμήσεις**.
- **5.** Αφού πραγματοποιήσετε αλλαγές στις ρυθμίσεις, κάντε κλικ στο κουμπί **OK**.
- **6.** Επιλέξτε **Εκτύπωση** ή **OK**.
- **7.** Πληκτρολογήστε τον αριθμό φαξ και τα υπόλοιπα στοιχεία του παραλήπτη, κάντε όποιες ρυθμίσεις θέλετε για το φαξ (π.χ. αποστολή ασπρόμαυρου ή έγχρωμου φαξ) και κάντε κλικ στο κουμπί **Αποστολή φαξ**. Ο εκτυπωτής αρχίζει να καλεί τον αριθμό φαξ και να στέλνει το έγγραφο μέσω φαξ.

#### <span id="page-42-0"></span>**Mac OS X**

- **1.** Στον υπολογιστή σας ανοίξτε το έγγραφο που θέλετε να στείλετε με φαξ.
- **2.** Στο μενού **Αρχείο** της εφαρμογής λογισμικού, επιλέξτε **Εκτύπωση**.
- **3.** Επιλέξτε τον εκτυπωτή που έχει τη λέξη **"Fax"** (Φαξ) στο όνομά του.
- **4.** Επιλέξτε **Παραλήπτες φαξ** από το αναδυόμενο μενού κάτω από τη ρύθμιση **Προσανατολισμός**.

**Σημείωση** Εάν δεν μπορείτε να βρείτε το αναδυόμενο μενού, κάντε κλικ στο τρίγωνο εμφάνισης δίπλα στην επιλογή **Επιλογή εκτυπωτή** ή επιλέξτε **Εμφάνιση λεπτομερειών**.

- **5.** Εισαγάγετε τον αριθμό φαξ και άλλες πληροφορίες στα παρεχόμενα πλαίσια και έπειτα κάντε κλικ στην επιλογή **Προσθήκη σε παραλήπτες**.
- **6.** Ενεργοποιήστε την επιλογή **Λειτουργία φαξ** και όποιες άλλες επιλογές φαξ θέλετε και, στη συνέχεια, κάντε κλικ στην επιλογή **Αποστολή φαξ τώρα** για να ξεκινήσει η κλήση του αριθμού φαξ και η αποστολή του εγγράφου μέσω φαξ.

### **Μη αυτόματη αποστολή φαξ από τηλέφωνο**

Η μη αυτόματη αποστολή φαξ σάς δίνει τη δυνατότητα να καλέσετε και να συνομιλήσετε με τον παραλήπτη πριν στείλετε το φαξ. Αυτό είναι χρήσιμο εάν θέλετε να ενημερώσετε τον παραλήπτη ότι θα στείλετε φαξ, πριν την αποστολή.

Ανάλογα με τον τρόπο που ο παραλήπτης έχει ρυθμίσει τη συσκευή φαξ που διαθέτει, στην κλήση μπορεί να απαντήσει ο παραλήπτης ή η συσκευή φαξ. Εάν στην κλήση απαντήσει ο παραλήπτης, μπορείτε να μιλήσετε μαζί του πριν στείλετε το φαξ. Εάν στην κλήση απαντήσει η συσκευή φαξ, μπορείτε να στείλετε το φαξ απευθείας όταν ακούσετε τους τόνους φαξ από τη συσκευή λήψης του φαξ.

#### **Για να στείλετε φαξ με μη αυτόματο τρόπο από εσωτερικό τηλέφωνο**

- **1.** Τοποθετήστε τα πρωτότυπα με την πλευρά εκτύπωσης προς τα κάτω στην μπροστινή δεξιά γωνία της γυάλινης επιφάνειας του σαρωτή ή με την πλευρά εκτύπωσης προς τα πάνω στον ADF. Για περισσότερες πληροφορίες, ανατρέξτε στην ενότητα Τοποθέτηση [πρωτοτύπου](#page-17-0) στη γυάλινη επιφάνεια του [σαρωτή](#page-17-0) ή στην ενότητα Τοποθέτηση [πρωτοτύπου](#page-18-0) στον αυτόματο τροφοδότη εγγράφων (ADF) (HP [Officejet Pro 3620](#page-18-0) μόνο).
- **2.** Στην αρχική οθόνη στον πίνακα ελέγχου του εκτυπωτή πατήστε το κουμπί δίπλα στην επιλογή **Φαξ**.
- **3.** Καλέστε τον αριθμό χρησιμοποιώντας το πληκτρολόγιο του τηλεφώνου που είναι συνδεδεμένο στον εκτυπωτή.
	- **Σημείωση** Μην χρησιμοποιείτε το πληκτρολόγιο στον πίνακα ελέγχου του εκτυπωτή όταν στέλνετε φαξ με μη αυτόματο τρόπο. Για να καλέσετε τον αριθμό του παραλήπτη, πρέπει να χρησιμοποιήσετε το πληκτρολόγιο του τηλεφώνου σας.
- **4.** Εάν ο παραλήπτης σηκώσει το τηλέφωνο, μπορείτε να συνομιλήσετε μαζί του πριν στείλετε το φαξ.
	- **Σημείωση** Εάν στην κλήση απαντήσει η συσκευή φαξ, θα ακούσετε τόνους φαξ. Εκτελέστε το επόμενο βήμα για να στείλετε το φαξ.
- **5.** Όταν είστε έτοιμοι να στείλετε το φαξ, πατήστε το κουμπί δίπλα στην επιλογή **OK**, πατήστε το κουμπί δίπλα στην επιλογή **Αποστολή νέου φαξ** και, στη συνέχεια, πατήστε το κουμπί δίπλα στην επιλογή **Ασπρόμαυρη** ή **Έγχρωμη**.

Εάν μιλήσετε με τον παραλήπτη πριν από την αποστολή του φαξ, πληροφορήστε τον ότι πρέπει να πατήσει το κουμπί **Μη αυτόματη λήψη φαξ** στη συσκευή του φαξ του μόλις ακούσει τόνους φαξ. Η γραμμή τηλεφώνου θα είναι αθόρυβη κατά τη μετάδοση του φαξ. Σε αυτό το σημείο μπορείτε να κλείσετε το τηλέφωνο. Εάν θέλετε να συνομιλήσετε και άλλο με τον παραλήπτη, παραμείνετε στη γραμμή μέχρι να ολοκληρωθεί η μετάδοση του φαξ.

## **Λήψη φαξ**

Η συσκευή μπορεί να λάβει φαξ αυτόματα ή μη αυτόματα. Εάν απενεργοποιήσετε την επιλογή **Αυτόματη απάντηση**, θα πρέπει να λαμβάνετε τα φαξ μη αυτόματα. Εάν ενεργοποιήσετε την επιλογή **Αυτόματη απάντηση** (προεπιλεγμένη ρύθμιση), ο εκτυπωτής απαντά αυτόματα στις εισερχόμενες κλήσεις και λαμβάνει φαξ μετά τον αριθμό των κτύπων που καθορίζονται στη ρύθμιση **Κτύποι πριν απ/ση**. (Η προεπιλεγμένη ρύθμιση

**Κτύποι πριν απ/ση** είναι πέντε κτύποι.) Για περισσότερες πληροφορίες, ανατρέξτε στην ενότητα [Αλλαγή](#page-51-0) [ρυθμίσεων](#page-51-0) φαξ.

Εάν λάβετε ένα φαξ μεγέθους Legal ή μεγαλύτερο και ο εκτυπωτής δεν έχει ρυθμιστεί για χρήση χαρτιού μεγέθους Legal, ο εκτυπωτής θα σμικρύνει το φαξ ώστε να προσαρμοστεί στη διάσταση του χαρτιού που έχει τοποθετηθεί. Εάν έχετε απενεργοποιήσει τη λειτουργία **Αυτόματη σμίκρυνση**, ο εκτυπωτής εκτυπώνει το φαξ σε δύο σελίδες.

- **Σημείωση** Εάν, κατά τη στιγμή λήψης ενός φαξ, εσείς πραγματοποιείτε αντιγραφή ενός εγγράφου, το φαξ αποθηκεύεται στη μνήμη του εκτυπωτή έως ότου ολοκληρωθεί η αντιγραφή. Κατά συνέπεια, ίσως μειωθεί ο αριθμός των σελίδων φαξ που μπορούν να αποθηκευτούν στη μνήμη.
- Μη αυτόματη λήψη φαξ
- Ρύθμιση εφεδρικής λήψης φαξ
- [Επανεκτύπωση](#page-44-0) ληφθέντων φαξ από τη μνήμη
- [Τηλεπαραλαβή](#page-44-0) για λήψη φαξ
- [Προώθηση](#page-45-0) φαξ σε άλλο αριθμό
- Ρύθμιση μεγέθους χαρτιού για τα [ληφθέντα](#page-45-0) φαξ
- Ρύθμιση αυτόματης σμίκρυνσης για [εισερχόμενα](#page-46-0) φαξ
- Μπλοκάρισμα [ανεπιθύμητων](#page-46-0) αριθμών φαξ
- Λήψη φαξ στον [υπολογιστή](#page-47-0) μέσω της λειτουργίας "Ψηφιακό φαξ HP" (Φαξ σε PC και Φαξ σε Mac)

### **Μη αυτόματη λήψη φαξ**

Όταν μιλάτε στο τηλέφωνο, το πρόσωπο με το οποίο συνομιλείτε μπορεί να σας στείλει φαξ ενώ είστε ήδη συνδεδεμένοι. Αυτό αναφέρεται ως μη αυτόματη μετάδοση φαξ. Ακολουθήστε τις οδηγίες σε αυτή την ενότητα για να λάβετε μη αυτόματο φαξ.

Μπορείτε να λάβετε φαξ μη αυτόματα από ένα τηλέφωνο το οποίο είναι:

- Απευθείας συνδεδεμένο στον εκτυπωτή (στη θύρα 2-EXT)
- Στην ίδια γραμμή τηλεφώνου, αλλά όχι απευθείας συνδεδεμένο στον εκτυπωτή

#### **Για να λάβετε φαξ με μη αυτόματο τρόπο**

- **1.** Βεβαιωθείτε ότι ο εκτυπωτής είναι ενεργοποιημένος και ότι έχετε τοποθετήσει χαρτί στον κύριο δίσκο.
- **2.** Αφαιρέστε τα πρωτότυπα από το δίσκο του τροφοδότη εγγράφων.
- **3.** Ορίστε τη ρύθμιση **Κτύποι πριν απ/ση** σε μεγάλο αριθμό ώστε να είναι δυνατή η απάντηση στις εισερχόμενες κλήσεις πριν απαντήσει ο εκτυπωτής. Εναλλακτικά, απενεργοποιήστε τη ρύθμιση **Αυτόματη απάντηση** έτσι ώστε ο εκτυπωτής να μην απαντά αυτόματα στις εισερχόμενες κλήσεις.
- **4.** Εάν συνομιλείτε με τον αποστολέα, πείτε του να πατήσει **Αποστολή νέου φαξ** στη συσκευή του φαξ του.
- **5.** Όταν ακούσετε τόνους φαξ από μια συσκευή αποστολής φαξ, κάντε τα εξής:
	- **α**. Στην αρχική οθόνη του πίνακα ελέγχου του εκτυπωτή, πατήστε το κουμπί δίπλα στην επιλογή **Φαξ**, πατήστε το κουμπί δίπλα στην επιλογή **OK** και, στη συνέχεια, πατήστε το κουμπί δίπλα στην επιλογή **Μη αυτόματη λήψη φαξ**.
	- **β**. Όταν ο εκτυπωτής αρχίσει τη λήψη του φαξ, μπορείτε να κλείσετε το τηλέφωνο ή να παραμείνετε στη γραμμή. Η τηλεφωνική γραμμή είναι αθόρυβη κατά τη διάρκεια μετάδοσης φαξ.

### **Ρύθμιση εφεδρικής λήψης φαξ**

Ανάλογα με τις προτιμήσεις σας και τις απαιτήσεις ασφαλείας, μπορείτε να ρυθμίσετε τον εκτυπωτή να αποθηκεύει τα φαξ που λαμβάνει.

**Σημείωση** Εάν είναι απενεργοποιημένη η λειτουργία εφεδρικού φαξ, διαγράφονται όλα τα φαξ που είναι αποθηκευμένα στη μνήμη, συμπεριλαμβανομένων και εκείνων που μπορεί να λάβατε κατά τη διάρκεια μιας κατάστασης σφάλματος του εκτυπωτή και που δεν έχουν εκτυπωθεί. Θα πρέπει να επικοινωνήσετε με τους αποστολείς για να τους ζητήσετε να στείλουν ξανά τα φαξ που δεν εκτυπώθηκαν. Για μια λίστα των φαξ που έχετε λάβει, εκτυπώστε το **Αρχείο καταγραφής φαξ**. Το **Αρχείο καταγραφής φαξ** δεν διαγράφεται όταν απενεργοποιείται ο εκτυπωτής.

#### <span id="page-44-0"></span>**Για να ρυθμίσετε τη λειτουργία εφεδρικού φαξ από τον πίνακα ελέγχου της συσκευής**

- 1. Στην αρχική οθόνη, πατήστε το κουμπί (Ρύθμιση).
- **2.** Χρησιμοποιώντας τα κουμπιά στη δεξιά πλευρά, πραγματοποιήστε κύλιση και επιλέξτε **Ρύθμιση φαξ**, επιλέξτε **Σύνθετη ρύθμιση** και, στη συνέχεια, επιλέξτε **Εφεδρική λήψη φαξ**.
- **3.** Πραγματοποιήστε κύλιση και επιλέξτε την απαιτούμενη ρύθμιση και, στη συνέχεια, πατήστε το κουμπί δίπλα στην επιλογή **OK**.

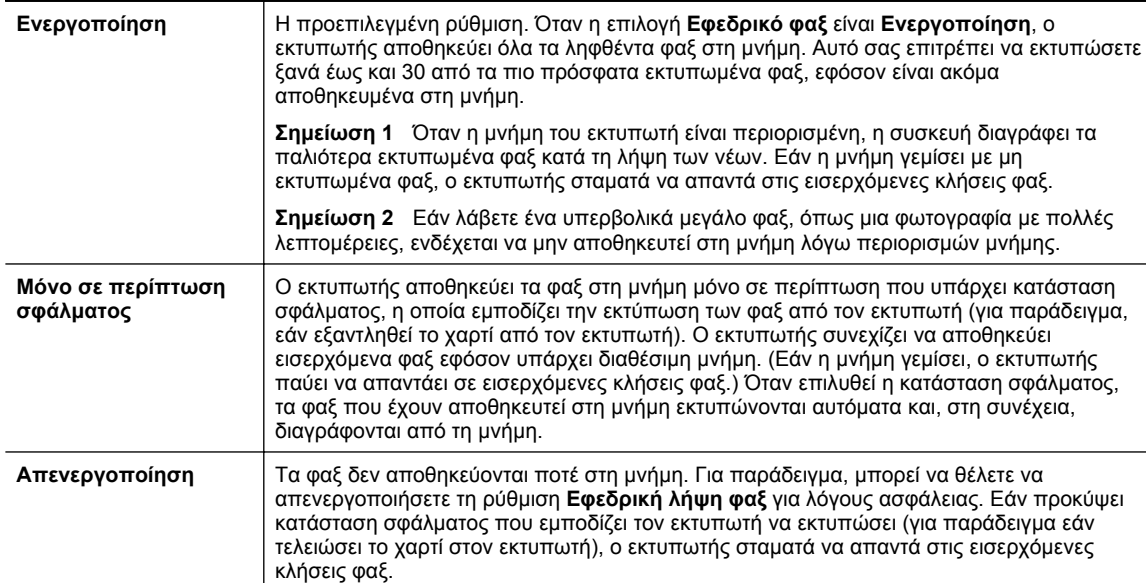

### **Επανεκτύπωση ληφθέντων φαξ από τη μνήμη**

Όταν η λειτουργία **Εφεδρική λήψη φαξ** έχει οριστεί σε **Ενεργοποίηση**, τα φαξ που λαμβάνονται αποθηκεύονται στη μνήμη, ανεξάρτητα από το αν ο εκτυπωτής έχει παρουσιάσει κάποιο σφάλμα.

**Σημείωση** Μόλις γεμίσει η μνήμη, διαγράφονται τα παλαιότερα, εκτυπωμένα φαξ καθώς λαμβάνονται νέα. Εάν δεν έχουν εκτυπωθεί όλα τα αποθηκευμένα φαξ, ο εκτυπωτής δεν λαμβάνει κλήσεις φαξ μέχρι να εκτυπώσετε ή να διαγράψετε τα φαξ από τη μνήμη. Ενδέχεται επίσης να θέλετε να διαγράψετε τα φαξ που βρίσκονται στη μνήμη για λόγους ασφαλείας ή εμπιστευτικότητας.

Ανάλογα με το μέγεθος των φαξ στη μνήμη, είναι δυνατή η εκτύπωση των 30 πιο πρόσφατων φαξ που έχουν ληφθεί στη μνήμη. Για παράδειγμα, μπορεί να χρειαστεί να επανεκτυπώσετε τα φαξ σας εάν χάσατε το αντίγραφο της τελευταίας σας εκτύπωσης.

#### **Για να επανεκτυπώσετε φαξ που βρίσκονται στη μνήμη από τον πίνακα ελέγχου του εκτυπωτή**

- **1.** Βεβαιωθείτε ότι έχετε τοποθετήσει χαρτί στον κύριο δίσκο. Για περισσότερες πληροφορίες, ανατρέξτε στην ενότητα [Τοποθέτηση](#page-19-0) χαρτιού.
- **2.** Στην αρχική οθόνη, πατήστε το κουμπί (Ρύθμιση).
- **3.** Χρησιμοποιώντας τα κουμπιά στη δεξιά πλευρά, πραγματοποιήστε κύλιση και επιλέξτε **Ρύθμιση φαξ**, επιλέξτε **Εργαλεία φαξ** και, στη συνέχεια, επιλέξτε **Επανεκτύπωση φαξ μνήμης**. Τα φαξ εκτυπώνονται με την αντίστροφη σειρά από αυτήν με την οποία λήφθηκαν, με πρώτο το φαξ που λήφθηκε πιο πρόσφατα.
- 4. Εάν θέλετε να διακόψετε την επανεκτύπωση των φαξ από τη μνήμη, πατήστε το κουμπί X (Άκυρο).

### **Τηλεπαραλαβή για λήψη φαξ**

Η τηλεπαραλαβή δίνει τη δυνατότητα στον εκτυπωτή να ζητήσει από μια άλλη συσκευή φαξ την αποστολή του φαξ που βρίσκεται σε αναμονή. Όταν χρησιμοποιείτε τη λειτουργία **Τηλεπαραλαβή για λήψη**, ο εκτυπωτής καλεί την καθορισμένη συσκευή φαξ και ζητάει να λάβει από αυτή το φαξ. Η καθορισμένη συσκευή φαξ πρέπει να είναι ρυθμισμένη για τηλεπαραλαβή και να έχει φαξ έτοιμο για αποστολή.

<span id="page-45-0"></span>**Σημείωση** Ο εκτυπωτής δεν υποστηρίζει κωδικούς τηλεπαραλαβής. Βεβαιωθείτε ότι στον εκτυπωτή, στον οποίο πραγματοποιείτε τηλεπαραλαβή, δεν έχει οριστεί κωδικός πρόσβασης (ή δεν έχει αλλαχτεί ο προεπιλεγμένος κωδικός πρόσβασης). Διαφορετικά ο εκτυπωτής δεν μπορεί να λάβει το φαξ.

#### **Για να ορίσετε τηλεπαραλαβή για λήψη φαξ από τον πίνακα ελέγχου του εκτυπωτή**

- **1.** Στην αρχική οθόνη, πατήστε το κουμπί δίπλα στην επιλογή **Φαξ**.
- **2.** Πατήστε το κουμπί (Ρύθμιση) και, στη συνέχεια, χρησιμοποιώντας τα κουμπιά στα δεξιά, πραγματοποιήστε κύλιση και επιλέξτε **Τηλεπαραλαβή για λήψη**.
- **3.** Εισαγάγετε τον αριθμό φαξ της άλλης συσκευής φαξ. - ή -

Πατήστε το κουμπί δίπλα στην επιλογή **Γρήγορες επαφές** για να επιλέξετε έναν αριθμό από τον **Τηλεφωνικό κατάλογο** ή το **Ιστορικό κλήσεων**.

**4.** Πατήστε το κουμπί δίπλα στην επιλογή **Έναρξη φαξ**.

### **Προώθηση φαξ σε άλλο αριθμό**

Μπορείτε να ρυθμίσετε τον εκτυπωτή ώστε να προωθεί τα φαξ σας σε άλλον αριθμό φαξ. Το φαξ που λάβατε προωθείται ασπρόμαυρο.

Στείλτε ένα δοκιμαστικό φαξ για να βεβαιωθείτε ότι η συσκευή φαξ μπορεί να λαμβάνει τα φαξ που προωθούνται.

#### **Για να προωθήσετε φαξ από τον πίνακα ελέγχου του εκτυπωτή**

- 1. Στην αρχική οθόνη, πατήστε το κουμπί (Ρύθμιση).
- **2.** Χρησιμοποιώντας τα κουμπιά στη δεξιά πλευρά, πραγματοποιήστε κύλιση και επιλέξτε **Ρύθμιση φαξ**, επιλέξτε **Σύνθετη ρύθμιση** και, στη συνέχεια, επιλέξτε **Προώθηση φαξ**.
- **3.** Πραγματοποιήστε κύλιση και επιλέξτε **Ενεργό (Εκτύπ. & προώθ.)** για να εκτυπώσετε και να προωθήσετε το φαξ ή επιλέξτε **Ενεργό (Προώθηση)** για να προωθήσετε το φαξ.
	- **Σημείωση** Εάν ο εκτυπωτής δεν έχει δυνατότητα προώθησης του φαξ στην καθορισμένη συσκευή φαξ (εάν, για παράδειγμα, δεν είναι ενεργοποιημένη), ο εκτυπωτής εκτυπώνει το φαξ. Εάν ρυθμίσετε τον εκτυπωτή να εκτυπώνει αναφορές σφαλμάτων για ληφθέντα φαξ, εκτυπώνει επίσης μια αναφορά σφαλμάτων.
- **4.** Μόλις σας ζητηθεί, εισαγάγετε τον αριθμό της συσκευής φαξ που θα λάβει τα προωθημένα φαξ και έπειτα το κουμπί δίπλα στην επιλογή **Τέλος**. Εισαγάγετε τις απαιτούμενες πληροφορίες για κάθε μία από τις ακόλουθες προτροπές: ημερομηνία έναρξης, ώρα έναρξης, ημερομηνία λήξης και ώρα λήξης.
- **5.** Η Προώθηση φαξ έχει ενεργοποιηθεί. Πατήστε το κουμπί δίπλα στην επιλογή **OK** για επιβεβαίωση. Εάν διακοπεί η τροφοδοσία του εκτυπωτή ενώ έχει οριστεί η ρύθμιση προώθησης φαξ, ο εκτυπωτής αποθηκεύει τη ρύθμιση και τον αριθμό τηλεφώνου που έχουν οριστεί για την προώθηση φαξ. Όταν αποκατασταθεί η τροφοδοσία του εκτυπωτή, η ρύθμιση προώθησης φαξ εξακολουθεί να είναι **Ενεργοποίηση**.
	- **Σημείωση** Μπορείτε να ακυρώσετε την προώθηση φαξ επιλέγοντας **Απενεργ.** από το μενού **Προώθηση φαξ**.

### **Ρύθμιση μεγέθους χαρτιού για τα ληφθέντα φαξ**

Μπορείτε να επιλέξετε το μέγεθος χαρτιού για τα ληφθέντα φαξ. Το μέγεθος χαρτιού που επιλέγετε θα πρέπει να ταιριάζει με αυτό που έχετε τοποθετήσει στον κύριο δίσκο. Η εκτύπωση φαξ είναι δυνατή μόνο σε χαρτί letter, A4 ή legal.

**Σημείωση** Εάν κατά τη λήψη ενός φαξ στον κύριο δίσκο έχει τοποθετηθεί εσφαλμένο μέγεθος χαρτιού, το φαξ δεν θα εκτυπωθεί και στην οθόνη θα εμφανιστεί ένα μήνυμα σφάλματος. Τοποθετήστε χαρτί Letter, A4, ή Legal και πατήστε ο κουμπί δίπλα στο **OK** για να εκτυπώσετε το φαξ.

<span id="page-46-0"></span>**Για να ρυθμίσετε το μέγεθος του χαρτιού για τα φαξ που λαμβάνετε από τον πίνακα ελέγχου του εκτυπωτή**

- 1. Στην αρχική οθόνη, πατήστε το κουμπί (Ρύθμιση).
- **2.** Χρησιμοποιώντας τα κουμπιά στη δεξιά πλευρά, πραγματοποιήστε κύλιση και επιλέξτε **Ρύθμιση φαξ**, επιλέξτε **Βασική ρύθμιση** και, στη συνέχεια, επιλέξτε **Μέγεθος χαρτιού φαξ**.
- **3.** Πραγματοποιήστε κύλιση και επιλέξτε την επιθυμητή ρύθμιση και, στη συνέχεια, πατήστε το κουμπί δίπλα στην επιλογή **OK**.

### **Ρύθμιση αυτόματης σμίκρυνσης για εισερχόμενα φαξ**

Η ρύθμιση **Αυτόματη σμίκρυνση** καθορίζει την ενέργεια του εκτυπωτή εάν το εισερχόμενο φαξ είναι υπερβολικά μεγάλο για το προεπιλεγμένο μέγεθος χαρτιού. Αυτή η ρύθμιση είναι ενεργοποιημένη από προεπιλογή. Έτσι η εικόνα του εισερχόμενου φαξ μικραίνει ώστε να χωρά, εάν είναι δυνατό, σε μία σελίδα. Εάν αυτή η δυνατότητα είναι απενεργοποιημένη, οι πληροφορίες που δεν χωρούν στην πρώτη σελίδα εκτυπώνονται σε δεύτερη. Η ρύθμιση **Αυτόματη σμίκρυνση** είναι χρήσιμη όταν λαμβάνετε φαξ μεγέθους Legal και έχετε τοποθετήσει χαρτί μεγέθους Letter στον κύριο δίσκο.

#### **Για να ρυθμίσετε την αυτόματη σμίκρυνση από τον πίνακα ελέγχου του εκτυπωτή**

- 1. Στην αρχική οθόνη, πατήστε το κουμπί (Ρύθμιση).
- **2.** Χρησιμοποιώντας τα κουμπιά στη δεξιά πλευρά, πραγματοποιήστε κύλιση και επιλέξτε **Ρύθμιση φαξ**, επιλέξτε **Σύνθετη ρύθμιση** και, στη συνέχεια, επιλέξτε **Αυτόμ. σμίκρυνση**.
- **3.** Πραγματοποιήστε κύλιση και επιλέξτε **Ενεργοποίηση** ή **Απενεργοποίηση** και, στη συνέχεια, πατήστε το κουμπί δίπλα στην επιλογή **OK**.

### **Μπλοκάρισμα ανεπιθύμητων αριθμών φαξ**

Εάν διαθέτετε υπηρεσία αναγνώρισης κλήσεων μέσω του παροχέα της τηλεφωνικής υπηρεσίας σας, μπορείτε να αποκλείσετε τη λήψη φαξ από συγκεκριμένους αριθμούς φαξ. Όταν λαμβάνεται εισερχόμενη κλήση φαξ, ο εκτυπωτής συγκρίνει τον αριθμό με τη λίστα των ανεπιθύμητων αριθμών φαξ για να καθορίσει εάν η κλήση θα πρέπει να αποκλειστεί. Εάν ο αριθμός αντιστοιχεί σε έναν αριθμό από τη λίστα αποκλεισμένων αριθμών φαξ, το φαξ δεν θα ληφθεί. (Το μέγιστο πλήθος αριθμών φαξ που μπορείτε να αποκλείσετε, διαφέρει ανάλογα με το μοντέλο.)

**Σημείωση 1** Η λειτουργία αυτή δεν υποστηρίζεται σε όλες τις χώρες/περιοχές.

**Σημείωση 2** Εάν δεν έχουν προστεθεί αριθμοί τηλεφώνου στη λίστα αναγνώρισης κλήσης, αυτό σημαίνει ότι δεν είστε εγγεγραμμένοι σε μια υπηρεσία αναγνώρισης κλήσης.

- Προσθήκη αριθμών στη λίστα ανεπιθύμητων αριθμών φαξ
- Κατάργηση αριθμών από τη λίστα [ανεπιθύμητων](#page-47-0) αριθμών φαξ
- Εκτύπωση λίστας [ανεπιθύμητων](#page-47-0) αριθμών

#### **Προσθήκη αριθμών στη λίστα ανεπιθύμητων αριθμών φαξ**

Μπορείτε να αποκλείσετε συγκεκριμένους αριθμούς εφόσον τους προσθέσετε στη λίστα ανεπιθύμητων αριθμών φαξ.

#### **Για να προσθέσετε έναν αριθμό στη λίστα ανεπιθύμητων αριθμών φαξ**

- 1. Στην αρχική οθόνη στον πίνακα ελέγχου του εκτυπωτή, πατήστε το κουμπί (Ρύθμιση).
- **2.** Χρησιμοποιώντας τα κουμπιά στη δεξιά πλευρά, πραγματοποιήστε κύλιση και επιλέξτε **Ρύθμιση φαξ**, επιλέξτε **Βασική ρύθμιση** και, στη συνέχεια, επιλέξτε **Ρύθμ. ανεπ. φαξ**.
- **3.** Εμφανίζεται ένα μήνυμα που δηλώνει ότι για τη φραγή ανεπιθύμητων φαξ είναι απαραίτητο το ID καλούντος. Πατήστε το κουμπί δίπλα στην επιλογή **OK** για να συνεχίσετε.
- **4.** Πραγματοποιήστε κύλιση και επιλέξτε **Προσθ. στα ανεπ**.

<span id="page-47-0"></span>**5.** Για να επιλέξετε έναν αριθμό φαξ για φραγή από τη λίστα ID καλούντων, πραγματοποιήστε κύλιση και επιλέξτε **Επιλ. από ιστορικό ID καλούντων**.

- ή -

Για να εισαγάγετε με μη αυτόματο τρόπο έναν αριθμό φαξ για φραγή, πραγματοποιήστε κύλιση και επιλέξτε **Εισαγωγή νέου αριθμού**.

- **6.** Αφού εισαγάγετε έναν αριθμό φαξ για φραγή, πατήστε το κουμπί δίπλα στην επιλογή **OK**.
	- **Σημείωση** Βεβαιωθείτε ότι εισάγετε τον αριθμό φαξ όπως εμφανίζεται στην οθόνη του πίνακα ελέγχου και όχι όπως εμφανίζεται στην κεφαλίδα του φαξ που λάβατε, καθώς αυτοί οι αριθμοί μπορεί να διαφέρουν.

#### **Κατάργηση αριθμών από τη λίστα ανεπιθύμητων αριθμών φαξ**

Εάν δεν θέλετε πλέον να μπλοκάρετε έναν αριθμό φαξ, μπορείτε να καταργήσετε τον αριθμό από τη λίστα ανεπιθύμητων αριθμών φαξ.

#### **Για να αφαιρέσετε αριθμούς από τη λίστα ανεπιθύμητων αριθμών φαξ**

- 1. Στην αρχική οθόνη στον πίνακα ελέγχου του εκτυπωτή, πατήστε το κουμπί (Ρύθμιση).
- **2.** Χρησιμοποιώντας τα κουμπιά στη δεξιά πλευρά, πραγματοποιήστε κύλιση και επιλέξτε **Ρύθμιση φαξ**, επιλέξτε **Βασική ρύθμιση** και, στη συνέχεια, επιλέξτε **Ρύθμ. ανεπ. φαξ**.
- **3.** Πραγματοποιήστε κύλιση και επιλέξτε **Αφ. από Λίστα ανεπιθ**.
- **4.** Πραγματοποιήστε κύλιση στον αριθμό που θέλετε να διαγράψετε και, στη συνέχεια, πατήστε το κουμπί δίπλα στην επιλογή **OK** και επιλέξτε **Τέλος.**

#### **Εκτύπωση λίστας ανεπιθύμητων αριθμών**

Χρησιμοποιήστε την ακόλουθη διαδικασία για να εκτυπώσετε μια λίστα ανεπιθύμητων αριθμών φαξ σε φραγή.

#### **Για να εκτυπώσετε μια λίστα ανεπιθύμητων αριθμών**

- 1. Στην αρχική οθόνη στον πίνακα ελέγχου του εκτυπωτή, πατήστε το κουμπί (Ρύθμιση).
- **2.** Χρησιμοποιώντας τα κουμπιά στη δεξιά πλευρά, πραγματοποιήστε κύλιση και επιλέξτε **Ρύθμιση φαξ**, επιλέξτε **Βασική ρύθμιση** και, στη συνέχεια, επιλέξτε **Ρύθμ. ανεπ. φαξ**.
- **3.** Εμφανίζεται ένα μήνυμα που αναφέρει ότι για την εκτύπωση της λίστας ανεπιθύμητων φαξ είναι απαραίτητη η αναγνώριση καλούντος. Πατήστε το κουμπί δίπλα στην επιλογή **OK** για να συνεχίσετε.
- **4.** Πραγματοποιήστε κύλιση και επιλέξτε **Εκτύπωση αναφορών** και, στη συνέχεια, **Λίστα ανεπιθύμητων φαξ**.

### **Λήψη φαξ στον υπολογιστή μέσω της λειτουργίας "Ψηφιακό φαξ HP" (Φαξ σε PC και Φαξ σε Mac)**

Εάν ο εκτυπωτής είναι συνδεδεμένος στον υπολογιστή μέσω καλωδίου USB, μπορείτε να χρησιμοποιήσετε τη λειτουργία "Ψηφιακό φαξ ΗΡ" (Φαξ σε PC και Φαξ σε Mac) για να λαμβάνετε και να αποθηκεύετε αυτόματα τα φαξ απευθείας στον υπολογιστή. Με τις λειτουργίες Φαξ σε PC και Φαξ σε Mac μπορείτε εύκολα να αποθηκεύετε ψηφιακά αντίγραφα των φαξ, καταργώντας έτσι την πληθώρα των έντυπων εγγράφων.

Τα φαξ που λαμβάνονται αποθηκεύονται σε μορφή TIFF. Μόλις ολοκληρωθεί η λήψη του φαξ, λαμβάνετε μια ειδοποίηση στην οθόνη που περιλαμβάνει μια σύνδεση με το φάκελο στον οποίο έχει αποθηκευτεί το φαξ.

Η ονομασία των αρχείων γίνεται με την ακόλουθη μέθοδο: XXXX\_YYYYYYYY ZZZZZZ.tif, όπου X είναι τα στοιχεία του αποστολέα, Y είναι η ημερομηνία και Z είναι η ώρα λήψης του φαξ.

Αυτή η ενότητα περιλαμβάνει τα παρακάτω θέματα:

- Απαιτήσεις [αποστολής](#page-48-0) φαξ σε PC και Mac
- [Ενεργοποίηση](#page-48-0) αποστολής φαξ σε PC και Mac
- [Τροποποίηση](#page-48-0) των ρυθμίσεων αποστολής φαξ σε PC και Mac

#### <span id="page-48-0"></span>**Απαιτήσεις αποστολής φαξ σε PC και Mac**

- Ο υπολογιστής του διαχειριστή, δηλαδή ο υπολογιστής που ενεργοποίησε τη λειτουργία "Αποστολή φαξ σε PC" ή "Αποστολή φαξ σε Mac", πρέπει να είναι συνεχώς ενεργοποιημένος. Μόνο ένας υπολογιστής μπορεί να λειτουργεί ως διαχειριστής της αποστολής φαξ σε PC ή Mac.
- Ο υπολογιστής ή ο διακομιστής του φακέλου προορισμού πρέπει να είναι μονίμως ενεργοποιημένος. Ο υπολογιστής προορισμού θα πρέπει επίσης να είναι σε λειτουργία. Τα φαξ δεν θα αποθηκευθούν εάν ο υπολογιστής είναι σε αναστολή λειτουργίας ή σε αδρανοποίηση.
- Η λειτουργία κοινής χρήσης αρχείων πρέπει να είναι ενεργοποιημένη και θα πρέπει να έχετε έναν κοινόχρηστο φάκελο Windows (SMB) με πρόσβαση εγγραφής.
- Θα πρέπει να έχετε τοποθετήσει χαρτί στο δίσκο εισόδου. Για περισσότερες πληροφορίες, ανατρέξτε στην ενότητα [Τοποθέτηση](#page-19-0) χαρτιού.

#### **Ενεργοποίηση αποστολής φαξ σε PC και Mac**

Σε υπολογιστές με Windows, μπορείτε να χρησιμοποιήσετε τον Οδηγό ρύθμισης ψηφιακού φαξ για να ενεργοποιήσετε τη λειτουργία "Φαξ σε PC". Στους υπολογιστές Mac μπορείτε να χρησιμοποιήσετε το HP Utility.

#### **Για να ρυθμίσετε τη λειτουργία "Φαξ σε PC" (Windows)**

- **1.** Ανοίξτε το λογισμικό εκτυπωτή HP. Για περισσότερες πληροφορίες, ανατρέξτε στην ενότητα [Άνοιγμα](#page-25-0) λογισμικού εκτυπωτή [HP \(Windows\).](#page-25-0)
- **2.** Στο παράθυρο που θα εμφανιστεί, επιλέξτε **Εκτύπωση, σάρωση & φαξ** ή **Εκτύπωση & σάρωση** και έπειτα επιλέξτε **Οδηγός ρύθμισης ψηφιακού φαξ**, στην ενότητα **Φαξ**.
- **3.** Ακολουθήστε τις οδηγίες που εμφανίζονται στην οθόνη.

#### **Για να εγκαταστήσετε τη λειτουργία φαξ σε Mac (Mac OS X)**

- **1.** Ανοίξτε το HP Utility. Για περισσότερες πληροφορίες, ανατρέξτε στην ενότητα [HP Utility \(Mac OS X\)](#page-167-0).
- **2.** Επιλέξτε τον εκτυπωτή.
- **3.** Κάντε κλικ στην επιλογή **Ψηφιακή αρχειοθέτηση φαξ** στην ενότητα **Ρυθμίσεις φαξ** και, στη συνέχεια, ακολουθήστε τις οδηγίες που εμφανίζονται στην οθόνη.

#### **Τροποποίηση των ρυθμίσεων αποστολής φαξ σε PC και Mac**

Μπορείτε να ενημερώσετε τις ρυθμίσεις "Φαξ σε PC" από τον υπολογιστή σας, οποιαδήποτε στιγμή, από τον Οδηγό ρύθμισης ψηφιακού φαξ. Μπορείτε να ενημερώσετε τις ρυθμίσεις "Φαξ σε Mac" από το HP Utility.

Μπορείτε να απενεργοποιήσετε τη λειτουργία "Φαξ σε PC" ή "Φαξ σε Mac" και να απενεργοποιήσετε την εκτύπωση των φαξ από τον πίνακα ελέγχου του εκτυπωτή.

#### **Για να τροποποιήσετε τις ρυθμίσεις από τον πίνακα ελέγχου του εκτυπωτή**

- 1. Στην αρχική οθόνη, πατήστε το κουμπί (Ρύθμιση).
- **2.** Χρησιμοποιώντας τα κουμπιά στη δεξιά πλευρά, πραγματοποιήστε κύλιση και επιλέξτε **Ρύθμιση φαξ**, επιλέξτε **Βασική ρύθμιση** και, στη συνέχεια, επιλέξτε **Ψηφιακό φαξ ΗΡ**.
- **3.** Πραγματοποιήστε κύλιση και επιλέξτε τη ρύθμιση που θέλετε να αλλάξετε. Μπορείτε να αλλάξετε τις εξής ρυθμίσεις:
	- **Εμφάνιση ρυθμίσεων**: Εμφάνιση του ονόματος του υπολογιστή ο οποίος έχει ρυθμιστεί για τη διαχείριση της λειτουργίας Φαξ σε PC ή Φαξ σε Mac.
	- **Απενεργοποίηση ψηφιακού φαξ**: Απενεργοποίηση της λειτουργίας Φαξ σε PC ή Φαξ σε Mac.

 $\mathbb{R}^n$  Σημείωση Χρησιμοποιήστε το λογισμικό HP στον υπολογιστή σας για να ενεργοποιήσετε τη λειτουργία "Φαξ σε PC" ή "Φαξ σε Mac".

• **Εκτύπωση φαξ**: Ορίστε αυτήν την επιλογή για εκτύπωση των φαξ κατά τη λήψη τους.

#### <span id="page-49-0"></span>**Για να τροποποιήσετε τις ρυθμίσεις από το λογισμικό ΗΡ (Windows)**

- **1.** Ανοίξτε το λογισμικό εκτυπωτή HP. Για περισσότερες πληροφορίες, ανατρέξτε στην ενότητα [Άνοιγμα](#page-25-0) λογισμικού εκτυπωτή [HP \(Windows\)](#page-25-0).
- **2.** Στο παράθυρο που θα εμφανιστεί, επιλέξτε **Εκτύπωση, σάρωση & φαξ** ή **Εκτύπωση & σάρωση** και έπειτα επιλέξτε **Οδηγός ρύθμισης ψηφιακού φαξ**, στην ενότητα **Φαξ**.
- **3.** Ακολουθήστε τις οδηγίες που εμφανίζονται στην οθόνη.

#### **Για να αλλάξετε τις ρυθμίσεις από το HP Utility (Mac OS X)**

- **1.** Ανοίξτε το HP Utility. Για περισσότερες πληροφορίες, ανατρέξτε στην ενότητα [HP Utility \(Mac OS X\).](#page-167-0)
- **2.** Επιλέξτε τον εκτυπωτή.
- **3.** Κάντε κλικ στην επιλογή **Ψηφιακή αρχειοθέτηση φαξ** στην ενότητα **Ρυθμίσεις φαξ** και, στη συνέχεια, ακολουθήστε τις οδηγίες που εμφανίζονται στην οθόνη.

#### **Απενεργοποίηση της λειτουργίας "Φαξ σε PC" ή "Φαξ σε Mac".**

- **1.** Στην αρχική οθόνη στον πίνακα ελέγχου του εκτυπωτή, πατήστε το κουμπί (Ρύθμιση).
- **2.** Χρησιμοποιώντας τα κουμπιά στη δεξιά πλευρά, πραγματοποιήστε κύλιση και επιλέξτε **Ρύθμιση φαξ**, επιλέξτε **Βασική ρύθμιση** και, στη συνέχεια, επιλέξτε **Ψηφιακό φαξ ΗΡ**.
- **3.** Πραγματοποιήστε κύλιση και επιλέξτε **Απενεργοποίηση ψηφιακού φαξ**.

## **Ρύθμιση καταχωρίσεων γρήγορης κλήσης**

Μπορείτε να ορίσετε αριθμούς φαξ που χρησιμοποιείτε συχνά ως καταχωρίσεις γρήγορης κλήσης. Αυτό σας δίνει τη δυνατότητα να καλείτε γρήγορα τους αριθμούς αυτούς από τον πίνακα ελέγχου του εκτυπωτή.

**Συμβουλή** Εκτός από τη δημιουργία και τη διαχείριση καταχωρίσεων γρήγορης κλήσης από τον πίνακα ελέγχου του εκτυπωτή, μπορείτε επίσης να χρησιμοποιήσετε εργαλεία που είναι διαθέσιμα στον υπολογιστή σας, όπως το λογισμικό HP που παρέχεται με τον εκτυπωτή και τον ενσωματωμένο web server (EWS) του εκτυπωτή. Για περισσότερες πληροφορίες, ανατρέξτε στην ενότητα Εργαλεία [διαχείρισης](#page-167-0) εκτυπωτή.

Αυτή η ενότητα περιλαμβάνει τα παρακάτω θέματα:

- Ρύθμιση και αλλαγή καταχωρίσεων γρήγορων επαφών
- Ρύθμιση και τροποποίηση [καταχωρίσεων](#page-50-0) ομάδων γρήγορων επαφών
- Διαγραφή [καταχωρίσεων](#page-50-0) γρήγορων επαφών
- Εκτύπωση λίστας [καταχωρίσεων](#page-51-0) γρήγορης κλήσης

### **Ρύθμιση και αλλαγή καταχωρίσεων γρήγορων επαφών**

Μπορείτε να αποθηκεύσετε αριθμούς φαξ ως καταχωρίσεις γρήγορων επαφών.

#### **Για να ρυθμίσετε καταχωρίσεις γρήγορων επαφών**

- **1.** Στην αρχική οθόνη του πίνακα ελέγχου του εκτυπωτή, πατήστε το κουμπί δίπλα στην επιλογή **Φαξ** και, στη συνέχεια, πατήστε το κουμπί δίπλα στην επιλογή **Γρήγορες επαφές**.
- **2.** Πατήστε το κουμπί δίπλα στην επιλογή **Τηλεφωνικός κατάλογος** και, στη συνέχεια, επιλέξτε **Προσθήκη επαφής**.
- **3.** Πληκτρολογήστε τον αριθμό φαξ και, στη συνέχεια, πατήστε το κουμπί δίπλα στην επιλογή **OK**.
	- **Σημείωση** Βεβαιωθείτε ότι έχετε συμπεριλάβει τις παύσεις ή άλλους απαιτούμενους αριθμούς, όπως κωδικό περιοχής, κωδικό πρόσβασης για αριθμούς εκτός συστήματος PBX (συνήθως 9 ή 0) ή κωδικό υπεραστικών κλήσεων.
- **4.** Πληκτρολογήστε το όνομα της καταχώρισης και, στη συνέχεια, πατήστε το κουμπί δίπλα στην επιλογή **OK**.

#### <span id="page-50-0"></span>**Για να αλλάξετε τις καταχωρίσεις γρήγορων επαφών**

- **1.** Στην αρχική οθόνη του πίνακα ελέγχου του εκτυπωτή, πατήστε το κουμπί δίπλα στην επιλογή **Φαξ** και, στη συνέχεια, πατήστε το κουμπί δίπλα στην επιλογή **Γρήγορες επαφές**.
- **2.** Χρησιμοποιώντας τα κουμπιά στη δεξιά πλευρά, πραγματοποιήστε κύλιση και επιλέξτε **Ρύθμιση καταλόγου**, επιλέξτε **Προσ./Επ. επαφ.** και, στη συνέχεια, επιλέξτε **Μεμονωμ. επαφές**.
- **3.** Πραγματοποιήστε κύλιση και επιλέξτε την καταχώριση που θέλετε να αλλάξετε, εισαγάγετε το νέο αριθμό φαξ (εάν χρειάζεται) και, στη συνέχεια, πατήστε το κουμπί δίπλα στην επιλογή **OK**.
	- **Σημείωση** Βεβαιωθείτε ότι έχετε συμπεριλάβει τις παύσεις ή άλλους απαιτούμενους αριθμούς, όπως κωδικό περιοχής, κωδικό πρόσβασης για αριθμούς εκτός συστήματος PBX (συνήθως 9 ή 0) ή κωδικό υπεραστικών κλήσεων.
- **4.** Πληκτρολογήστε το νέο όνομα της καταχώρισης (εάν χρειάζεται) και, στη συνέχεια, πατήστε το κουμπί δίπλα στην επιλογή **OK**.

### **Ρύθμιση και τροποποίηση καταχωρίσεων ομάδων γρήγορων επαφών**

Μπορείτε να αποθηκεύσετε ομάδες αριθμών φαξ ως καταχωρίσεις γρήγορων επαφών.

#### **Για να ρυθμίσετε καταχωρίσεις ομάδων γρήγορων επαφών**

- **Σημείωση** Για να δημιουργήσετε μια καταχώριση γρήγορης κλήσης ομάδας, πρέπει προηγουμένως να έχετε δημιουργήσει τουλάχιστον μία καταχώριση γρήγορων επαφών.
- **1.** Στην αρχική οθόνη του πίνακα ελέγχου του εκτυπωτή, πατήστε το κουμπί δίπλα στην επιλογή **Φαξ** και, στη συνέχεια, πατήστε το κουμπί δίπλα στην επιλογή **Γρήγορες επαφές**.
- **2.** Χρησιμοποιώντας τα κουμπιά στα δεξιά, πραγματοποιήστε κύλιση και επιλέξτε **Ομαδικές επαφές** και, στη συνέχεια, επιλέξτε **Προσθήκη ομάδας**.
- **3.** Πραγματοποιήστε κύλιση και επιλέξτε τις καταχωρίσεις που θέλετε να συμπεριλάβετε στον ομάδα γρήγορων επαφών και στη συνέχεια επιλέξτε **Τέλος**.
- **4.** Πληκτρολογήστε το όνομα της ομάδας και, στη συνέχεια, πατήστε το κουμπί δίπλα στην επιλογή **OK**.

#### **Για να αλλάξετε τις καταχωρίσεις ομάδων γρήγορων επαφών**

- **1.** Στην αρχική οθόνη του πίνακα ελέγχου του εκτυπωτή, πατήστε το κουμπί δίπλα στην επιλογή **Φαξ** και, στη συνέχεια, πατήστε το κουμπί δίπλα στην επιλογή **Γρήγορες επαφές**.
- **2.** Χρησιμοποιώντας τα κουμπιά στη δεξιά πλευρά, πραγματοποιήστε κύλιση και επιλέξτε **Ρύθμιση καταλόγου**, επιλέξτε **Προσ./Επ. επαφ.** και, στη συνέχεια, επιλέξτε **Ομαδικές επαφές**.
- **3.** Πραγματοποιήστε κύλιση και επιλέξτε την ομάδα που θέλετε να αλλάξετε. Για να προσθέσετε ή να αφαιρέσετε καταχωρίσεις από την ομάδα, πραγματοποιήστε κύλιση και επιλέξτε τις καταχωρίσεις γρήγορης κλήσης που θέλετε να συμπεριλάβετε ή να αφαιρέσετε, και, στη συνέχεια, πατήστε **Τέλος**.
- **4.** Πληκτρολογήστε το νέο όνομα της ομάδας (εάν χρειάζεται) και, στη συνέχεια, πατήστε το κουμπί δίπλα στην επιλογή **OK**.

### **Διαγραφή καταχωρίσεων γρήγορων επαφών**

Για να διαγράψετε καταχωρίσεις γρήγορων επαφών ή καταχωρίσεις ομάδων γρήγορων επαφών, ακολουθήστε τα παρακάτω βήματα:

- **1.** Στην αρχική οθόνη του πίνακα ελέγχου του εκτυπωτή, πατήστε το κουμπί δίπλα στην επιλογή **Φαξ** και, στη συνέχεια, πατήστε το κουμπί δίπλα στην επιλογή **Γρήγορες επαφές**.
- **2.** Χρησιμοποιώντας τα κουμπιά στη δεξιά πλευρά, πραγματοποιήστε κύλιση και επιλέξτε **Ρύθμιση καταλόγου** και, στη συνέχεια, επιλέξτε **Διαγραφή επαφών**.
- **3.** Πραγματοποιήστε κύλιση και επιλέξτε τις καταχωρίσεις που θέλετε να διαγράψετε και, στη συνέχεια, επιλέξτε **Τέλος**.
- **4.** Πατήστε το κουμπί δίπλα στην επιλογή **Ναι** για επιβεβαίωση.

**Σημείωση** Η διαγραφή μιας ομάδας δεν διαγράφει και τις μεμονωμένες καταχωρίσεις.

### <span id="page-51-0"></span>**Εκτύπωση λίστας καταχωρίσεων γρήγορης κλήσης**

Για να εκτυπώσετε μια λίστα με όλες τις καταχωρίσεις γρήγορης κλήσης που έχετε ορίσει, ακολουθήστε τα παρακάτω βήματα:

- **1.** Τοποθετήστε χαρτί στο δίσκο. Για περισσότερες πληροφορίες, ανατρέξτε στην ενότητα [Τοποθέτηση](#page-19-0) [χαρτιού](#page-19-0).
- **2.** Στην αρχική οθόνη στον πίνακα ελέγχου του εκτυπωτή, πατήστε το κουμπί (Ρύθμιση).
- **3.** Χρησιμοποιώντας τα κουμπιά στη δεξιά πλευρά, πραγματοποιήστε κύλιση και επιλέξτε **Ρύθμιση φαξ**, επιλέξτε **Αναφορές φαξ** και, στη συνέχεια, επιλέξτε **Λίστα καταλόγου**.

## **Αλλαγή ρυθμίσεων φαξ**

Μετά από την ολοκλήρωση των βημάτων στον Οδηγό έναρξης χρήσης που συνοδεύει τον εκτυπωτή, ακολουθήστε τα παρακάτω βήματα για να αλλάξετε τις αρχικές ρυθμίσεις ή να διαμορφώσετε άλλες επιλογές για εργασίες φαξ.

- Ρύθμιση κεφαλίδας φαξ
- Ρύθμιση λειτουργίας απάντησης (Αυτόματη απάντηση)
- Ορισμός αριθμού κτύπων πριν την [απάντηση](#page-52-0)
- Αλλαγή απάντησης σε [συνδυασμό](#page-52-0) κτύπων για διακριτό ήχο κλήσης
- [Ρύθμιση](#page-53-0) τύπου κλήσης
- Ρύθμιση επιλογών [επανάκλησης](#page-53-0)
- Ρύθμιση [ταχύτητας](#page-53-0) φαξ
- [Ρύθμιση](#page-54-0) έντασης ήχου φαξ
- Ρύθμιση [λειτουργίας](#page-54-0) διόρθωσης σφάλματος

### **Ρύθμιση κεφαλίδας φαξ**

Η κεφαλίδα φαξ εκτυπώνει το όνομα και τον αριθμό του φαξ σας στην επάνω πλευρά του κάθε φαξ που στέλνετε. Η HP συνιστά να ρυθμίσετε την κεφαλίδα φαξ χρησιμοποιώντας το λογισμικό HP που συνοδεύει τον εκτυπωτή. Μπορείτε επίσης να ρυθμίσετε την κεφαλίδα φαξ από τον πίνακα ελέγχου του εκτυπωτή, όπως περιγράφεται σε αυτή την ενότητα.

**Σημείωση** Σε ορισμένες χώρες/περιοχές οι πληροφορίες κεφαλίδας φαξ αποτελούν νομική απαίτηση.

#### **Για να ρυθμίσετε ή να αλλάξετε την κεφαλίδα του φαξ**

- 1. Στην αρχική οθόνη στον πίνακα ελέγχου του εκτυπωτή, πατήστε το κουμπί (Ρύθμιση).
- **2.** Χρησιμοποιώντας τα κουμπιά στη δεξιά πλευρά, πραγματοποιήστε κύλιση και επιλέξτε **Ρύθμιση φαξ**, επιλέξτε **Βασική ρύθμιση** και, στη συνέχεια, επιλέξτε **Κεφαλίδα φαξ**.
- **3.** Εισαγάγετε το όνομά σας ή το όνομα της εταιρείας σας και πατήστε το κουμπί δίπλα στην επιλογή **OK**.
- **4.** Εισαγάγετε τον αριθμό φαξ και, στη συνέχεια, πατήστε το κουμπί δίπλα στην επιλογή **OK**.

### **Ρύθμιση λειτουργίας απάντησης (Αυτόματη απάντηση)**

Η λειτουργία απάντησης καθορίζει εάν ο εκτυπωτής θα απαντά σε εισερχόμενες κλήσεις.

- Ενεργοποιήστε τη ρύθμιση **Αυτόματη απάντηση** εάν θέλετε να απαντά ο εκτυπωτής στις κλήσεις φαξ **αυτόματα**. Ο εκτυπωτής θα απαντά σε όλες τις εισερχόμενες τηλεφωνικές κλήσεις και κλήσεις φαξ.
- Απενεργοποιήστε τη ρύθμιση **Αυτόματη απάντηση** εάν θέλετε να λαμβάνετε φαξ **μη αυτόματα**. Θα πρέπει να έχετε τη δυνατότητα να απαντάτε προσωπικά στις εισερχόμενες κλήσεις φαξ, διαφορετικά ο εκτυπωτής δεν θα λαμβάνει φαξ.

#### <span id="page-52-0"></span>**Για να ρυθμίσετε τη λειτουργία απάντησης**

- 1. Στην αρχική οθόνη στον πίνακα ελέγχου του εκτυπωτή, πατήστε το κουμπί (Ρύθμιση).
- **2.** Χρησιμοποιώντας τα κουμπιά στη δεξιά πλευρά, πραγματοποιήστε κύλιση και επιλέξτε **Ρύθμιση φαξ**, και, στη συνέχεια, επιλέξτε **Αυτόματη απάντηση**.
- **3.** Πραγματοποιήστε κύλιση και επιλέξτε **Ενεργοποίηση** ή **Απενεργοποίηση**.

### **Ορισμός αριθμού κτύπων πριν την απάντηση**

Εάν ενεργοποιήσετε τη ρύθμιση **Αυτόματη απάντηση**, μπορείτε να καθορίσετε πόσοι κτύποι θα ακούγονται προτού η συσκευή απαντήσει αυτόματα στην εισερχόμενη κλήση.

Η ρύθμιση **Κτύποι πριν απ/ση** είναι σημαντική εάν έχετε τηλεφωνητή στην ίδια τηλεφωνική γραμμή με τον εκτυπωτή. Για παράδειγμα, ρυθμίστε τον αυτόματο τηλεφωνητή σας σε μικρότερο αριθμό κτύπων και τον εκτυπωτή να απαντά στο μέγιστο αριθμό κτύπων. Ο τηλεφωνητής θα απαντά στην κλήση και ο εκτυπωτής θα παρακολουθεί τη γραμμή. Εάν ο εκτυπωτής ανιχνεύσει τόνους φαξ, θα λάβει το φαξ. Εάν η κλήση είναι φωνητική κλήση, ο αυτόματος τηλεφωνητής θα καταγράψει το εισερχόμενο μήνυμα.

#### **Για να ορίσετε τον αριθμό κτύπων πριν την απάντηση**

- 1. Στην αρχική οθόνη στον πίνακα ελέγχου του εκτυπωτή, πατήστε το κουμπί (Ρύθμιση).
- **2.** Χρησιμοποιώντας τα κουμπιά στη δεξιά πλευρά, πραγματοποιήστε κύλιση και επιλέξτε **Ρύθμιση φαξ**, επιλέξτε **Βασική ρύθμιση** και, στη συνέχεια, επιλέξτε **Κτύποι πριν απ/ση**.
- **3.** Πραγματοποιήστε κύλιση στον επιθυμητό αριθμό κτύπων και, στη συνέχεια, πατήστε το κουμπί δίπλα στην επιλογή **OK**.

### **Αλλαγή απάντησης σε συνδυασμό κτύπων για διακριτό ήχο κλήσης**

Πολλές εταιρείες τηλεφωνίας παρέχουν λειτουργία διακριτών κτύπων, η οποία σας επιτρέπει να έχετε πολλούς αριθμούς τηλεφώνου σε μία τηλεφωνική γραμμή. Όταν εγγραφείτε σε αυτή την υπηρεσία, κάθε αριθμός θα έχει διαφορετικό συνδυασμό κτύπων.

Η HP συνιστά να ζητήσετε από την τηλεφωνική εταιρεία να εκχωρήσει διπλούς ή τριπλούς κτύπους για τον αριθμό φαξ. Όταν ο εκτυπωτής ανιχνεύσει τον συγκεκριμένο συνδυασμό κτύπων, θα απαντήσει στην κλήση και θα λάβει το φαξ.

**Συμβουλή** Μπορείτε επίσης να χρησιμοποιήσετε τη λειτουργία εντοπισμού συνδυασμού κτύπων στον πίνακα ελέγχου του εκτυπωτή για να ρυθμίσετε τη λειτουργία διακριτού κτύπου. Με αυτή τη δυνατότητα, ο εκτυπωτής αναγνωρίζει και ηχογραφεί το συνδυασμό κτύπων μιας εισερχόμενης κλήσης και, με βάση αυτή την κλήση, προσδιορίζει αυτόματα το διακριτό συνδυασμό κτύπων που έχει εκχωρηθεί από την εταιρεία τηλεφωνία για τις κλήσεις φαξ.

Εάν δεν διαθέτετε υπηρεσία διακριτών ήχων κλήσης, χρησιμοποιήστε τον προεπιλεγμένο συνδυασμό κτύπων, δηλαδή την επιλογή **Όλοι οι κτύποι**.

**Σημείωση** Ο εκτυπωτής δεν μπορεί να λάβει φαξ όταν ο κύριος αριθμός τηλεφώνου είναι κατειλημμένος.

#### **Για να αλλάξετε το συνδυασμό κτύπων απάντησης για διακριτό κτύπο**

- **1.** Βεβαιωθείτε ότι έχετε ρυθμίσει τον εκτυπωτή να απαντάει αυτόματα στις κλήσεις φαξ.
- **2.** Στην αρχική οθόνη στον πίνακα ελέγχου του εκτυπωτή, πατήστε το κουμπί (Ρύθμιση).
- **3.** Χρησιμοποιώντας τα κουμπιά στη δεξιά πλευρά, πραγματοποιήστε κύλιση και επιλέξτε **Ρύθμιση φαξ**, και, στη συνέχεια, επιλέξτε **Σύνθετη ρύθμιση**.
- **4.** Πατήστε το κουμπί δίπλα στην επιλογή **Διακριτός κτύπος**. Εμφανίζεται ένα μήνυμα που δηλώνει ότι η ρύθμιση αυτή δεν θα πρέπει να αλλαχτεί εκτός αν έχετε πολλούς αριθμούς στην ίδια γραμμή τηλεφώνου.
- <span id="page-53-0"></span>**5.** Πατήστε το κουμπί δίπλα στην επιλογή **OK** και επιλέξτε **Ναι** για να συνεχίσετε.
- **6.** Κάντε ένα από τα εξής:
	- Πραγματοποιήστε κύλιση και επιλέξτε το συνδυασμό κτύπων που έχει εκχωρηθεί από την τηλεφωνική εταιρεία για τις κλήσεις φαξ.
		- ή -
		- Επιλέξτε **Αυτόματος εντοπισμός** και ακολουθήστε τις οδηγίες στον πίνακα ελέγχου του εκτυπωτή.
	- **Σημείωση 1** Εάν η λειτουργία ανίχνευσης συνδυασμού κτύπων δεν μπορεί να ανιχνεύσει το συνδυασμό κτύπων ή εάν ακυρώσετε τη λειτουργία προτού ολοκληρωθεί η εκτέλεσή της, ο συνδυασμός κτύπων ρυθμίζεται αυτόματα στην προεπιλογή, η οποία είναι **Όλοι οι κτύποι**.

**Σημείωση 2** Εάν χρησιμοποιείτε σύστημα PBX με διαφορετικούς συνδυασμούς κτύπων για τις εσωτερικές και εξωτερικές κλήσεις, πρέπει να καλέσετε τον αριθμό φαξ από εξωτερικό αριθμό.

### **Ρύθμιση τύπου κλήσης**

Χρησιμοποιήστε αυτή τη διαδικασία για να ρυθμίσετε σε τονική κλήση ή παλμική κλήση. Η προεπιλεγμένη ρύθμιση είναι **Τονική**. Μην αλλάξετε τη ρύθμιση, εκτός και αν γνωρίζετε ότι η γραμμή τηλεφώνου δεν είναι δυνατόν να χρησιμοποιήσει την τονική κλήση.

**Σημείωση** Η επιλογή παλμικής-τονικής κλήσης δεν είναι διαθέσιμη σε όλες τις χώρες/περιοχές.

#### **Για να ρυθμίσετε τον τύπο κλήσης**

- 1. Στην αρχική οθόνη στον πίνακα ελέγχου του εκτυπωτή, πατήστε το κουμπί (Ρύθμιση).
- **2.** Χρησιμοποιώντας τα κουμπιά στη δεξιά πλευρά, πραγματοποιήστε κύλιση και επιλέξτε **Ρύθμιση φαξ**, επιλέξτε **Βασική ρύθμιση** και, στη συνέχεια, επιλέξτε **Τύπος κλήσης**.
- **3.** Πραγματοποιήστε κύλιση και επιλέξτε **Τονική κλήση** ή **Παλμική κλήση**.

### **Ρύθμιση επιλογών επανάκλησης**

Εάν ο εκτυπωτής δεν μπόρεσε να στείλει ένα φαξ, επειδή η συσκευή φαξ λήψης δεν απάντησε ή ήταν κατειλημμένη, τότε θα επιχειρήσει να επανακαλέσει σύμφωνα με τις ρυθμίσεις "Επανάκληση κατειλημμένου" και "Επανάκληση αν δεν απαντά". Χρησιμοποιήστε την παρακάτω διαδικασία για να ενεργοποιήσετε ή να απενεργοποιήσετε τις επιλογές.

#### **Για να ρυθμίσετε τις επιλογές επανάκλησης**

- 1. Στην αρχική οθόνη στον πίνακα ελέγχου του εκτυπωτή, πατήστε το κουμπί (Ρύθμιση).
- **2.** Χρησιμοποιώντας τα κουμπιά στη δεξιά πλευρά, πραγματοποιήστε κύλιση και επιλέξτε **Ρύθμιση φαξ**, επιλέξτε **Σύνθετη ρύθμιση** και, στη συνέχεια, επιλέξτε **Επανάκληση κατειλημμένου** ή **Επανάκληση αν δεν απαντά**.
	- **Επανάκληση κατειλημμένου**: Εάν η επιλογή αυτή είναι ενεργοποιημένη, ο εκτυπωτής πραγματοποιεί αυτόματα επανάκληση εάν λάβει σήμα κατειλημμένου. Η εργοστασιακή προεπιλογή αυτής της επιλογής είναι **Ενεργ.**.
	- **Επανάκληση αν δεν απαντά** Εάν η επιλογή αυτή είναι ενεργοποιημένη, ο εκτυπωτής πραγματοποιεί αυτόματα επανάκληση εάν η συσκευή φαξ λήψης δεν απαντά. Η εργοστασιακή ρύθμιση αυτής της επιλογής είναι **Απενεργ**.
- **3.** Πραγματοποιήστε κύλιση, ορίστε τις κατάλληλες επιλογές και, στη συνέχεια, πατήστε το κουμπί δίπλα στην επιλογή **OK**.

### **Ρύθμιση ταχύτητας φαξ**

Μπορείτε να ρυθμίσετε την ταχύτητα φαξ που χρησιμοποιείται για την επικοινωνία μεταξύ του εκτυπωτή και άλλων συσκευών φαξ κατά την αποστολή και λήψη φαξ.

Εάν χρησιμοποιήστε ένα από τα παρακάτω, μπορεί να απαιτείται η ρύθμιση της ταχύτητας φαξ σε μικρότερη τιμή:

- Τηλεφωνική υπηρεσία Internet
- Σύστημα PBX
- <span id="page-54-0"></span>• Υπηρεσία Fax over Internet Protocol (FoIP)
- Ψηφιακό δίκτυο ενοποιημένων υπηρεσιών (ISDN)

Εάν αντιμετωπίζετε προβλήματα κατά την αποστολή και λήψη φαξ, δοκιμάστε να χρησιμοποιήσετε μικρότερη ταχύτητα φαξ. Ο παρακάτω πίνακας περιέχει τις διαθέσιμες ρυθμίσεις ταχύτητας φαξ.

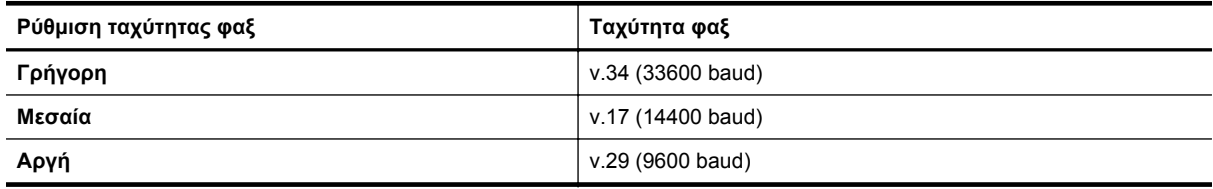

#### **Για να ρυθμίσετε την ταχύτητα φαξ**

- 1. Στην αρχική οθόνη στον πίνακα ελέγχου του εκτυπωτή, πατήστε το κουμπί (Ρύθμιση).
- **2.** Χρησιμοποιώντας τα κουμπιά στη δεξιά πλευρά, πραγματοποιήστε κύλιση και επιλέξτε **Ρύθμιση φαξ**, επιλέξτε **Σύνθετη ρύθμιση** και, στη συνέχεια, επιλέξτε **Ταχύτητα φαξ**.
- **3.** Πραγματοποιήστε κύλιση και επιλέξτε την επιθυμητή ρύθμιση και, στη συνέχεια, πατήστε το κουμπί δίπλα στην επιλογή **OK**.

### **Ρύθμιση έντασης ήχου φαξ**

Ακολουθήστε αυτή τη διαδικασία για να αυξήσετε ή να μειώσετε την ένταση των ήχων φαξ. Για παράδειγμα, μπορείτε να αυξήσετε την ένταση του ήχου ενός τόνου κλήσης κατά την αποστολή φαξ με τη χρήση της λειτουργίας παρακολούθησης κλήσης.

#### **Για να ορίσετε την ένταση του ήχου φαξ**

- 1. Στην αρχική οθόνη στον πίνακα ελέγχου του εκτυπωτή, πατήστε το κουμπί (Ρύθμιση).
- **2.** Χρησιμοποιώντας τα κουμπιά στη δεξιά πλευρά, πραγματοποιήστε κύλιση και επιλέξτε **Ρύθμιση φαξ**, επιλέξτε **Βασική ρύθμιση** και, στη συνέχεια, επιλέξτε **Ένταση ήχου φαξ**.
- **3.** Πραγματοποιήστε κύλιση και επιλέξτε **Χαμηλή**, **Δυνατή** ή **Απενεργοποίηση** και, στη συνέχεια, πατήστε το κουμπί δίπλα στην επιλογή **OK**.

### **Ρύθμιση λειτουργίας διόρθωσης σφάλματος**

Η **Λειτ. διόρθ. σφάλματος** (ΛΔΣ) εμποδίζει την απώλεια δεδομένων λόγω προβλημάτων στις τηλεφωνικές γραμμές, εντοπίζοντας σφάλματα τα οποία παρουσιάζονται κατά τη μετάδοση και ζητώντας αυτόματα επανάληψη της μετάδοσης του τμήματος που καταστράφηκε. Οι τηλεφωνικές χρεώσεις δεν επηρεάζονται ή μπορεί και να μειωθούν στην περίπτωση γραμμών που λειτουργούν σωστά. Σε περίπτωση προβληματικών γραμμών τηλεφώνου, η λειτουργία διόρθωσης σφάλματος αυξάνει το χρόνο αποστολής και τις τηλεφωνικές χρεώσεις αλλά πραγματοποιεί πολύ πιο αξιόπιστη αποστολή δεδομένων. Η προεπιλεγμένη ρύθμιση είναι **Ενεργοποίηση**. Απενεργοποιήστε τη λειτουργία διόρθωσης σφάλματος μόνο εάν αυξάνει σημαντικά τις τηλεφωνικές χρεώσεις και εφόσον συμβιβάζεστε με τη χαμηλότερη ποιότητα ανταλλαγής δεδομένων προκειμένου να έχετε χαμηλότερες χρεώσεις.

Πριν απενεργοποιήσετε τη ρύθμιση ΛΔΣ, εξετάστε τα εξής. Εάν απενεργοποιήσετε τη ρύθμιση ΛΔΣ:

- Επηρεάζεται η ποιότητα και η ταχύτητα μετάδοσης των φαξ που στέλνετε και λαμβάνετε.
- Η αποστολή και λήψη των φαξ γίνεται μόνο ασπρόμαυρα και η μέγιστη ταχύτητα μειώνεται σε "Μεσαία" (V. 17).
- Δεν μπορείτε πλέον να στέλνετε έγχρωμα φαξ.

#### **Για να αλλάξετε τη ρύθμιση της λειτουργίας διόρθωσης σφάλματος από τον πίνακα ελέγχου του εκτυπωτή**

- 1. Στην αρχική οθόνη, πατήστε το κουμπί (Ρύθμιση).
- **2.** Χρησιμοποιώντας τα κουμπιά στη δεξιά πλευρά, πραγματοποιήστε κύλιση και επιλέξτε **Ρύθμιση φαξ**, επιλέξτε **Σύνθετη ρύθμιση** και, στη συνέχεια, επιλέξτε **Διόρθ. σφάλματος**.
- **3.** Πραγματοποιήστε κύλιση και επιλέξτε **Ενεργοποίηση** ή **Απενεργοποίηση** και, στη συνέχεια, πατήστε το κουμπί δίπλα στην επιλογή **OK**.

## <span id="page-55-0"></span>**Υπηρεσίες φαξ και ψηφιακής τηλεφωνίας**

Πολλές τηλεφωνικές εταιρείες παρέχουν στους συνδρομητές τους ψηφιακές τηλεφωνικές υπηρεσίες, όπως:

- DSL: Υπηρεσία ψηφιακής συνδρομητικής γραμμής (DSL) παρεχόμενη από την εταιρεία τηλεφωνίας. (Η γραμμή DSL μπορεί να ονομάζεται ADSL στη χώρα/περιοχή σας).
- PBX: Σύστημα τηλεφωνίας PBX (συνδρομητικό κέντρο).
- ISDN: Σύστημα ψηφιακού δικτύου ενοποιημένων υπηρεσιών (ISDN).
- FoIP: Μια οικονομική υπηρεσία τηλεφωνίας η οποία σας επιτρέπει να στέλνετε και να λαμβάνετε φαξ με τον εκτυπωτή σας μέσω Internet. Η μέθοδος αυτή ονομάζεται Fax over Internet Protocol (FoIP). Για περισσότερες πληροφορίες, ανατρέξτε στην ενότητα Πρωτόκολλο FoIP (Fax over Internet).

Οι εκτυπωτές ΗΡ είναι σχεδιασμένοι ειδικά για χρήση με παραδοσιακές υπηρεσίες αναλογικής τηλεφωνίας. Εάν βρίσκεστε σε περιβάλλον ψηφιακής τηλεφωνίας (όπως DSL/ADSL, PBX ή ISDN), μπορεί να χρειαστεί να χρησιμοποιήσετε φίλτρα ή μετατροπείς ψηφιακού σήματος σε αναλογικό κατά τη ρύθμιση του εκτυπωτή για φαξ.

**Σημείωση** Η HP δεν εγγυάται ότι ο εκτυπωτής θα είναι συμβατός με όλες τις γραμμές ή τους παροχείς ψηφιακών υπηρεσιών, σε όλα τα ψηφιακά περιβάλλοντα ή με όλους τους μετατροπείς ψηφιακού σήματος σε αναλογικό. Σάς συνιστούμε να συμβουλεύεστε πάντοτε την εταιρεία τηλεφωνίας σας για τις σωστές επιλογές ρύθμισης, με βάση τις υπηρεσίες γραμμής που σας παρέχει.

## **Πρωτόκολλο FoIP (Fax over Internet)**

Μπορεί να έχετε τη δυνατότητα να εγγραφείτε σε μια οικονομική υπηρεσία τηλεφώνου η οποία θα σας επιτρέπει να στέλνετε και να λαμβάνετε φαξ με τον εκτυπωτή σας μέσω Internet. Η μέθοδος αυτή ονομάζεται Fax over Internet Protocol (FoIP).

Η υπηρεσία FoIP (που παρέχεται από την εταιρεία τηλεφωνίας σας) χρησιμοποιείται όταν:

- Καλείτε έναν ειδικό κωδικό πρόσβασης μαζί με τον αριθμό φαξ ή
- Έχετε μια μονάδα μετατροπέα IP, η οποία παρέχει σύνδεση στο Internet και διαθέτει αναλογικές τηλεφωνικές θύρες για σύνδεση φαξ.
- $\mathbb{R}^n$  Σημείωση Η αποστολή και λήψη φαξ είναι δυνατή μόνο εάν συνδέσετε ένα καλώδιο τηλεφώνου στη θύρα με την ένδειξη "1-LINE" του εκτυπωτή. Αυτό σημαίνει ότι η σύνδεση στο Internet πρέπει να γίνει είτε μέσω μονάδας μετατροπέα (η οποία διαθέτει κοινές αναλογικές τηλεφωνικές υποδοχές για συνδέσεις φαξ) είτε μέσω της τηλεφωνικής σας εταιρείας.
- **Συμβουλή** Η υποστήριξη για παραδοσιακή μετάδοση φαξ μέσω οποιωνδήποτε συστημάτων τηλεφωνίας μέσω πρωτοκόλλου Internet συχνά είναι περιορισμένη. Εάν αντιμετωπίζετε προβλήματα κατά τη χρήση της λειτουργίας φαξ, δοκιμάστε να χρησιμοποιήσετε μικρότερη ταχύτητα φαξ ή να απενεργοποιήσετε τη λειτουργία διόρθωσης σφάλματος φαξ. Ωστόσο, εάν απενεργοποιήσετε τη λειτουργία διόρθωσης σφάλματος φαξ, δεν μπορείτε να στέλνετε έγχρωμα φαξ. (Για περισσότερες πληροφορίες σχετικά με την ταχύτητα φαξ, ανατρέξτε στην ενότητα Ρύθμιση [ταχύτητας](#page-53-0) φαξ. Για περισσότερες πληροφορίες σχετικά με τη χρήση της λειτουργίας διόρθωσης σφάλματος, ανατρέξτε στην ενότητα Ρύθμιση [λειτουργίας](#page-54-0) διόρθωσης σφάλματος.

Εάν έχετε απορίες σχετικά με την αποστολή φαξ μέσω Internet, επικοινωνήστε με το τμήμα υποστήριξης υπηρεσιών παροχής φαξ μέσω Internet ή με τον τοπικό παροχέα υπηρεσιών για πρόσθετη βοήθεια.

## **Διαγραφή του αρχείου καταγραφής φαξ**

Ακολουθήστε τα εξής βήματα για να διαγράψετε το αρχείο καταγραφής φαξ.

**Σημείωση** Διαγράφοντας το αρχείο καταγραφής φαξ, διαγράφετε όλα τα φαξ που είναι αποθηκευμένα στη μνήμη.

#### <span id="page-56-0"></span>**Για να διαγράψετε το αρχείο καταγραφής φαξ**

- 1. Στην αρχική οθόνη στον πίνακα ελέγχου του εκτυπωτή, πατήστε το κουμπί (Ρύθμιση).
- **2.** Χρησιμοποιώντας τα κουμπιά στη δεξιά πλευρά, πραγματοποιήστε κύλιση και επιλέξτε **Ρύθμιση φαξ**, επιλέξτε **Εργαλεία φαξ** και, στη συνέχεια, επιλέξτε **Διαγραφή αρχείου καταγραφής φαξ**.

## **Προβολή του ιστορικού κλήσεων**

Για να δείτε όλες τις κλήσεις που έχουν γίνει από τον εκτυπωτή, ακολουθήστε την παρακάτω διαδικασία.

**Σημείωση** Το ιστορικό κλήσεων δεν μπορεί να εκτυπωθεί. Μπορείτε μόνο να το δείτε από την οθόνη του πίνακα ελέγχου του εκτυπωτή.

#### **Για να δείτε το ιστορικό κλήσεων**

- **1.** Στην αρχική οθόνη στον πίνακα ελέγχου του εκτυπωτή πατήστε το κουμπί δίπλα στην επιλογή **Φαξ**.
- **2.** Πατήστε το κουμπί δίπλα στην επιλογή **Γρήγορες επαφές** και χρησιμοποιώντας τα κουμπιά στα δεξιά, πραγματοποιήστε κύλιση και επιλεξτε **Ιστορικό κλήσεων**.

## **Χρήση αναφορών**

Μπορείτε να ρυθμίσετε τον εκτυπωτή να εκτυπώνει αναφορές σφαλμάτων και αναφορές επιβεβαίωσης αυτόματα για κάθε φαξ που στέλνετε και λαμβάνετε. Μπορείτε επίσης να εκτυπώνετε αναφορές συστήματος μη αυτόματα όταν χρειάζεται. Οι αναφορές αυτές παρέχουν χρήσιμες πληροφορίες συστήματος σχετικά με τον εκτυπωτή.

Από προεπιλογή, ο εκτυπωτής έχει ρυθμιστεί να εκτυπώνει μια αναφορά μόνο εφόσον υπάρχει πρόβλημα με την αποστολή ή τη λήψη φαξ. Ένα μήνυμα επιβεβαίωσης που υποδεικνύει εάν η αποστολή του φαξ ήταν επιτυχής, εμφανίζεται σύντομα στην οθόνη του πίνακα ελέγχου μετά από κάθε μετάδοση.

**Σημείωση 1** Εάν οι αναφορές δεν είναι αναγνώσιμες, ελέγξτε το εκτιμώμενο επίπεδο μελάνης από τον πίνακα ελέγχου ή από το λογισμικό ΗΡ. Για περισσότερες πληροφορίες, ανατρέξτε στην ενότητα [Εργαλεία](#page-167-0) [διαχείρισης](#page-167-0) εκτυπωτή.

**Σημείωση 2** Οι προειδοποιήσεις και οι δείκτες επιπέδου μελάνης παρέχουν εκτιμήσεις αποκλειστικά για λόγους προγραμματισμού. Όταν λάβετε μια προειδοποίηση χαμηλού επιπέδου μελάνης, φροντίστε να έχετε διαθέσιμο ένα ανταλλακτικό δοχείο για να αποφύγετε πιθανές καθυστερήσεις στην εκτύπωση. Δεν χρειάζεται να αντικαταστήσετε τα δοχεία μελάνης εάν η ποιότητα εκτύπωσης είναι αποδεκτή.

**Σημείωση 3** Βεβαιωθείτε ότι η κεφαλή εκτύπωσης και το δοχείο μελάνης είναι σε καλή κατάσταση και σωστά τοποθετημένο. Για περισσότερες πληροφορίες, ανατρέξτε στην ενότητα [Εργασία](#page-62-0) με τα δοχεία μελάνης.

Αυτή η ενότητα περιλαμβάνει τα παρακάτω θέματα:

- Εκτύπωση αναφορών επιβεβαίωσης φαξ
- Εκτύπωση αναφορών [σφαλμάτων](#page-57-0) φαξ
- Εκτύπωση και προβολή του αρχείου [καταγραφής](#page-57-0) φαξ
- Εκτύπωση [λεπτομερειών](#page-58-0) για την τελευταία συναλλαγή φαξ
- Εκτύπωση αναφοράς [αναγνώρισης](#page-58-0) κλήσης
- Εκτύπωση αναφοράς [παρακολούθησης](#page-58-0) φαξ T30

### **Εκτύπωση αναφορών επιβεβαίωσης φαξ**

Εάν χρειάζεστε έντυπη επιβεβαίωση ότι η αποστολή των φαξ πραγματοποιήθηκε επιτυχώς, επιλέξτε **Ενεργή (Αποστολή φαξ)** ή **Ενεργή (Αποστολή & λήψη)** για να ενεργοποιήσετε την επιβεβαίωση φαξ **πριν** την αποστολή φαξ.

Η προεπιλεγμένη ρύθμιση επιβεβαίωσης φαξ είναι **Ενεργή (Αποστολή φαξ)**.

**Σημείωση** Μπορείτε να συμπεριλάβετε μια εικόνα της πρώτης σελίδας του φαξ στην αναφορά επιβεβαίωσης αποστολής φαξ, εάν επιλέξετε **Ενεργή (Αποστολή φαξ)** ή **Ενεργή (Αποστολή και λήψη)** και εάν χρησιμοποιήσετε την επιλογή **Σάρωση και φαξ**.

#### <span id="page-57-0"></span>**Για να ενεργοποιήσετε την επιβεβαίωση φαξ**

- 1. Στην αρχική οθόνη στον πίνακα ελέγχου του εκτυπωτή, πατήστε το κουμπί (Ρύθμιση).
- **2.** Χρησιμοποιώντας τα κουμπιά στη δεξιά πλευρά, πραγματοποιήστε κύλιση και επιλέξτε **Ρύθμιση φαξ**, επιλέξτε **Αναφορές φαξ** και, στη συνέχεια, επιλέξτε **Επιβεβαίωση φαξ**.
- **3.** Πραγματοποιήστε κύλιση και ορίστε μία από τις παρακάτω επιλογές.

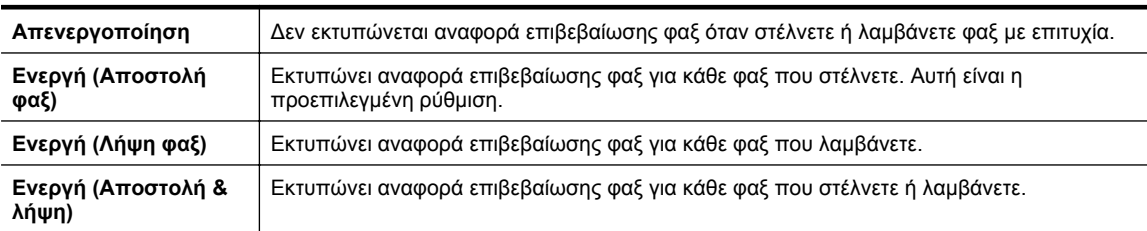

#### **Για να συμπεριλάβετε μια εικόνα του φαξ στην αναφορά**

- 1. Στην αρχική οθόνη στον πίνακα ελέγχου του εκτυπωτή, πατήστε το κουμπί (Ρύθμιση).
- **2.** Χρησιμοποιώντας τα κουμπιά στη δεξιά πλευρά, πραγματοποιήστε κύλιση και επιλέξτε **Ρύθμιση φαξ**, επιλέξτε **Αναφορές φαξ** και, στη συνέχεια, επιλέξτε **Επιβεβαίωση φαξ**.
- **3.** Πραγματοποιήστε κύλιση και επιλέξτε **Ενεργή (Αποστολή φαξ)** ή **Ενεργή (Αποστολή και λήψη)** και, στη συνέχεια, επιλέξτε **Επιβεβαίωση φαξ με εικόνα**.

### **Εκτύπωση αναφορών σφαλμάτων φαξ**

Μπορείτε να διαμορφώσετε τον εκτυπωτή ώστε να εκτυπώνει αυτόματα μια αναφορά όταν παρουσιάζεται σφάλμα κατά τη μετάδοση ή τη λήψη.

#### **Για να ρυθμίσετε τον εκτυπωτή ώστε να εκτυπώνει αυτόματα αναφορές σφαλμάτων φαξ**

- 1. Στην αρχική οθόνη στον πίνακα ελέγχου του εκτυπωτή, πατήστε το κουμπί (Ρύθμιση).
- **2.** Χρησιμοποιώντας τα κουμπιά στη δεξιά πλευρά, πραγματοποιήστε κύλιση και επιλέξτε **Ρύθμιση φαξ**, επιλέξτε **Αναφορές φαξ** και, στη συνέχεια, επιλέξτε **Αναφ. σφαλμ. φαξ**.
- **3.** Πραγματοποιήστε κύλιση και ορίστε μία από τις παρακάτω επιλογές.

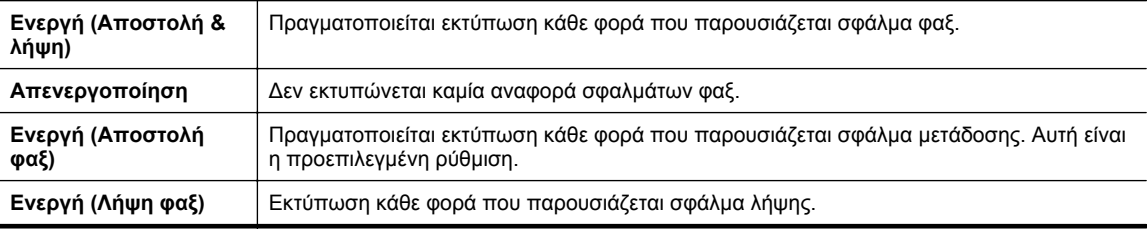

### **Εκτύπωση και προβολή του αρχείου καταγραφής φαξ**

Μπορείτε να εκτυπώσετε ένα αρχείο καταγραφής των φαξ που έχουν σταλεί και έχουν ληφθεί από τον εκτυπωτή.

#### **Για να εκτυπώσετε το αρχείο καταγραφής φαξ από τον πίνακα ελέγχου του εκτυπωτή**

- 1. Στην αρχική οθόνη, πατήστε το κουμπί (Ρύθμιση).
- **2.** Χρησιμοποιώντας τα κουμπιά στη δεξιά πλευρά, πραγματοποιήστε κύλιση και επιλέξτε **Ρύθμιση φαξ**, επιλέξτε **Αναφορές φαξ** και, στη συνέχεια, επιλέξτε **Αρχείο καταγραφής φαξ**.

### <span id="page-58-0"></span>**Εκτύπωση λεπτομερειών για την τελευταία συναλλαγή φαξ**

Η αναφορά τελευταίας συναλλαγής φαξ εκτυπώνει τις λεπτομέρειες της τελευταίας συναλλαγής φαξ που πραγματοποιήθηκε. Οι λεπτομέρειες περιλαμβάνουν τον αριθμό φαξ, τον αριθμό σελίδων και την κατάσταση του φαξ.

#### **Για να εκτυπώσετε την αναφορά τελευταίας συναλλαγής φαξ**

- **1.** Στην αρχική οθόνη στον πίνακα ελέγχου του εκτυπωτή, πατήστε το κουμπί (Ρύθμιση).
- **2.** Χρησιμοποιώντας τα κουμπιά στη δεξιά πλευρά, πραγματοποιήστε κύλιση και επιλέξτε **Ρύθμιση φαξ**, επιλέξτε **Αναφορές φαξ** και, στη συνέχεια, επιλέξτε **Τελευταία συναλλαγή**.

### **Εκτύπωση αναφοράς αναγνώρισης κλήσης**

Ακολουθήστε την παρακάτω διαδικασία για να εκτυπώσετε μια λίστα των αριθμών φαξ αναγνώρισης κλήσης.

#### **Για να εκτυπώσετε μια αναφορά ιστορικού αναγνώρισης κλήσης**

- 1. Στην αρχική οθόνη στον πίνακα ελέγχου του εκτυπωτή, πατήστε το κουμπί (Ρύθμιση).
- **2.** Χρησιμοποιώντας τα κουμπιά στη δεξιά πλευρά, πραγματοποιήστε κύλιση και επιλέξτε **Ρύθμιση φαξ**, επιλέξτε **Αναφορές φαξ** και, στη συνέχεια, επιλέξτε **Αναφορά αναγνώρισης κλήσης**.

### **Εκτύπωση αναφοράς παρακολούθησης φαξ T30**

Ακολουθήστε την παρακάτω διαδικασία για να εκτυπώσετε μια αναφορά παρακολούθησης φαξ T30.

#### **Για να εκτυπώσετε μια αναφορά παρακολούθησης φαξ T30**

- 1. Στην αρχική οθόνη στον πίνακα ελέγχου του εκτυπωτή, πατήστε το κουμπί (Ρύθμιση).
- **2.** Χρησιμοποιώντας τα κουμπιά στη δεξιά πλευρά, πραγματοποιήστε κύλιση και επιλέξτε **Ρύθμιση φαξ**, **Αναφορές φαξ** και, στη συνέχεια, **Αναφορά παρακολ. φαξ T30**.

# <span id="page-59-0"></span>**6 HP ePrint**

Το HP ePrint είναι μια δωρεάν υπηρεσία της HP που σας επιτρέπει να εκτυπώνετε στον εκτυπωτή σας με δυνατότητα HP ePrint όπου κι αν βρίσκεστε, αρκεί να έχετε δυνατότητα αποστολής email. Απλά στείλτε τα έγγραφα και τις φωτογραφίες σας στη διεύθυνση email που έχει εκχωρηθεί στον εκτυπωτή σας κατά την ενεργοποίηση των Υπηρεσιών Web. Δεν απαιτούνται πρόσθετα προγράμματα οδήγησης ή λογισμικό.

Αφού δημιουργήσετε ένα λογαριασμό στο ePrintCenter [\(www.eprintcenter.com](http://www.eprintcenter.com), μπορείτε να συνδέεστε σε αυτήν την υπηρεσία για να προβάλετε την κατάσταση των εργασιών HP ePrint, να διαχειρίζεστε την ουρά εκτύπωσης του HP ePrint, να ελέγχετε ποιος μπορεί να χρησιμοποιήσει τη διεύθυνση e-mail HP ePrint του εκτυπωτή σας για εκτύπωση και να λάβετε βοήθεια για το HP ePrint.

**Σημείωση** Για να χρησιμοποιήσετε την υπηρεσία HP ePrint, ο εκτυπωτής πρέπει να είναι συνδεδεμένος σε ενεργό δίκτυο με πρόσβαση στο Internet. Δεν μπορείτε να χρησιμοποιήσετε αυτές τις λειτουργίες web, εάν ο εκτυπωτής είναι συνδεδεμένος μέσω καλωδίου USB.

Αυτή η ενότητα περιλαμβάνει τα παρακάτω θέματα:

- Ρύθμιση του HP ePrint
- Χρήση του [HP ePrint](#page-60-0)
- Κατάργηση των [Υπηρεσιών](#page-61-0) Web

## **Ρύθμιση του HP ePrint**

Για να ρυθμίσετε το HP ePrint, χρησιμοποιήστε μια από τις ακόλουθες μεθόδους:

- Ρύθμιση του HP ePrint από τον πίνακα ελέγχου του εκτυπωτή
- Ρύθμιση του HP ePrint από τον ενσωματωμένο web server
- Ρύθμιση του [HP ePrint](#page-60-0) από το λογισμικό HP του εκτυπωτή
- **Σημείωση** Προτού ρυθμίσετε το HP ePrint, βεβαιωθείτε ότι είστε συνδεδεμένοι στο Internet μέσω δικτύου Ethernet.

### **Ρύθμιση του HP ePrint από τον πίνακα ελέγχου του εκτυπωτή**

- **1.** Βεβαιωθείτε ότι ο εκτυπωτής είναι συνδεδεμένος στο Internet.
- 2. Στον πίνακα ελέγχου του εκτυπωτή, πατήστε το κουμπί **(H** ePrint).
- **3.** Πατήστε το κουμπί δίπλα στην επιλογή **OK** για να αποδεχθείτε τους όρους χρήσης.
- **4.** Πατήστε το κουμπί δίπλα στην επιλογή **OK** για να αποδεχθείτε τις μελλοντικές ενημερώσεις.
	- **Σημείωση 1** Εάν υπάρχει διαθέσιμη ενημέρωση για τον εκτυπωτή, ο εκτυπωτής θα κάνει λήψη και εγκατάσταση της ενημέρωσης και, στη συνέχεια, θα πραγματοποιήσει επανεκκίνηση. Επαναλάβετε τις οδηγίες από το βήμα 1 για να ρυθμίσετε το HP ePrint.

**Σημείωση 2** Εάν σας ζητηθούν οι ρυθμίσεις του διακομιστή μεσολάβησης και εάν το δίκτυό σας χρησιμοποιεί ρυθμίσεις διακομιστή μεσολάβησης, ακολουθήστε τις οδηγίες που εμφανίζονται στην οθόνη για να ρυθμίσετε το διακομιστή μεσολάβησης. Εάν δεν έχετε αυτές τις πληροφορίες, επικοινωνήστε με το διαχειριστή του δικτύου ή το άτομο που εγκατέστησε το δίκτυο.

**5.** Όταν ο εκτυπωτής συνδεθεί στο διακομιστή, θα εκτυπώσει μια σελίδα πληροφοριών. Ακολουθήστε τις οδηγίες της σελίδας πληροφοριών για να ολοκληρώσετε τη διαδικασία ρύθμισης.

### **Ρύθμιση του HP ePrint από τον ενσωματωμένο web server**

- **1.** Ανοίξτε τον EWS. Για περισσότερες πληροφορίες, ανατρέξτε στην ενότητα [Ενσωματωμένος](#page-167-0) web server.
- **2.** Κάντε κλικ στην καρτέλα **Υπηρεσίες Web**.
- **3.** Στην ενότητα **Ρυθμίσεις Υπηρεσιών Web**, επιλέξτε **Ρύθμιση**, **Συνέχεια** και ακολουθήστε τις οδηγίες που εμφανίζονται στην οθόνη για να αποδεχτείτε τους όρους χρήσης.
- <span id="page-60-0"></span>**4.** Εάν σας ζητηθεί, επιλέξτε να μπορεί ο εκτυπωτής να κάνει έλεγχο και να εγκαθιστά τις ενημερώσεις εκτυπωτή.
	- **Σημείωση 1** Εάν υπάρχει διαθέσιμη ενημέρωση για τον εκτυπωτή, ο εκτυπωτής θα κάνει λήψη και εγκατάσταση της ενημέρωσης και, στη συνέχεια, θα πραγματοποιήσει επανεκκίνηση. Επαναλάβετε τις οδηγίες από το βήμα 1 για να ρυθμίσετε το HP ePrint.

**Σημείωση 2** Εάν σας ζητηθούν οι ρυθμίσεις του διακομιστή μεσολάβησης και εάν το δίκτυό σας χρησιμοποιεί ρυθμίσεις διακομιστή μεσολάβησης, ακολουθήστε τις οδηγίες που εμφανίζονται στην οθόνη για να ρυθμίσετε το διακομιστή μεσολάβησης. Εάν δεν έχετε αυτές τις πληροφορίες, επικοινωνήστε με το διαχειριστή του δικτύου ή το άτομο που εγκατέστησε το δίκτυο.

**5.** Όταν ο εκτυπωτής συνδεθεί στο διακομιστή, θα εκτυπώσει μια σελίδα πληροφοριών. Ακολουθήστε τις οδηγίες της σελίδας πληροφοριών για να ολοκληρώσετε τη διαδικασία ρύθμισης.

### **Ρύθμιση του HP ePrint από το λογισμικό HP του εκτυπωτή**

Εάν δεν ρυθμίσατε το HP ePrint κατά την εγκατάσταση του λογισμικού HP στον υπολογιστή σας, μπορείτε να χρησιμοποιήσετε το λογισμικό για να το ρυθμίσετε.

Για να ρυθμίσετε το HP ePrint, ακολουθήστε τα παρακάτω βήματα, ανάλογα με το λειτουργικό σας σύστημα:

#### **Windows**

- 1. Ανοίξτε το λογισμικό εκτυπωτή HP. Για περισσότερες πληροφορίες, ανατρέξτε στην ενότητα [Άνοιγμα](#page-25-0) λογισμικού εκτυπωτή [HP \(Windows\).](#page-25-0)
- **2.** Στο λογισμικό HP του εκτυπωτή, κάντε κλικ στην καρτέλα **Εκτύπωση, σάρωση & φαξ** ή **Εκτύπωση & σάρωση** και επιλέξτε **Ρύθμιση ePrint**. Ανοίγει ο ενσωματωμένος web server του εκτυπωτή.
- **3.** Κάντε κλικ στην καρτέλα **Υπηρεσίες Web**.
- **4.** Στην ενότητα **Ρυθμίσεις Υπηρεσιών Web**, επιλέξτε **Ρύθμιση**, **Συνέχεια** και ακολουθήστε τις οδηγίες που εμφανίζονται στην οθόνη για να αποδεχτείτε τους όρους χρήσης.
- **5.** Εάν σας ζητηθεί, επιλέξτε να μπορεί ο εκτυπωτής να κάνει έλεγχο και να εγκαθιστά τις ενημερώσεις εκτυπωτή.
	- **Σημείωση 1** Εάν υπάρχει διαθέσιμη ενημέρωση για τον εκτυπωτή, ο εκτυπωτής θα κάνει λήψη και εγκατάσταση της ενημέρωσης και, στη συνέχεια, θα πραγματοποιήσει επανεκκίνηση. Επαναλάβετε τις οδηγίες από το βήμα 1 για να ρυθμίσετε το HP ePrint.

**Σημείωση 2** Εάν σας ζητηθούν οι ρυθμίσεις του διακομιστή μεσολάβησης και εάν το δίκτυό σας χρησιμοποιεί ρυθμίσεις διακομιστή μεσολάβησης, ακολουθήστε τις οδηγίες που εμφανίζονται στην οθόνη για να ρυθμίσετε το διακομιστή μεσολάβησης. Εάν δεν έχετε αυτές τις πληροφορίες, επικοινωνήστε με το διαχειριστή του δικτύου ή το άτομο που εγκατέστησε το δίκτυο.

**6.** Όταν ο εκτυπωτής συνδεθεί στο διακομιστή, θα εκτυπώσει μια σελίδα πληροφοριών. Ακολουθήστε τις οδηγίες της σελίδας πληροφοριών για να ολοκληρώσετε τη διαδικασία ρύθμισης.

#### **Mac OS X**

Για να εγκαταστήσετε και να διαχειριστείτε τις Υπηρεσίες Web στα Mac OS X, μπορείτε να χρησιμοποιήσετε τον ενσωματωμένο web server (EWS) του εκτυπωτή. Για περισσότερες πληροφορίες, ανατρέξτε στην ενότητα Ρύθμιση του HP ePrint από τον [ενσωματωμένο](#page-59-0) web server.

## **Χρήση του HP ePrint**

Για να χρησιμοποιήσετε το HP ePrint, βεβαιωθείτε ότι διαθέτετε τα ακόλουθα:

- Υπολογιστή ή φορητή συσκευή με Internet και δυνατότητα email
- Έναν εκτυπωτή με HP ePrint, στον οποίο οι Υπηρεσίες Web είναι ενεργοποιημένες
- **Συμβουλή** Για περισσότερες πληροφορίες σχετικά με τη διαχείριση και τη διαμόρφωση των ρυθμίσεων του HP ePrint και για να μάθετε τις τελευταίες διαθέσιμες λειτουργίες, επισκεφθείτε το ePrintCenter ([www.eprintcenter.com\)](http://www.eprintcenter.com).

<span id="page-61-0"></span>Αυτή η ενότητα περιλαμβάνει τα παρακάτω θέματα:

- Εκτύπωση με το HP ePrint
- Εύρεση της διεύθυνσης e-mail του εκτυπωτή
- Απενεργοποίηση του HP ePrint

### **Εκτύπωση με το HP ePrint**

Για να εκτυπώσετε έγγραφα με το HP ePrint, ακολουθήστε τα παρακάτω βήματα:

**1.** Στον υπολογιστή ή στη φορητή συσκευή σας, ανοίξτε την εφαρμογή email σας.

 $\mathbb{R}$  Σημείωση Για περισσότερες πληροφορίες σχετικά με τη χρήση της εφαρμογής email στον υπολογιστή ή στη φορητή συσκευή σας, ανατρέξτε στην τεκμηρίωση της εφαρμογής.

- **2.** Δημιουργήστε ένα νέο μήνυμα email και επισυνάψτε το αρχείο που θέλετε να εκτυπώσετε. Για μια λίστα των αρχείων που είναι δυνατό να εκτυπωθούν με τη χρήση του HP ePrint, όπως και για οδηγίες που πρέπει να ακολουθήσετε κατά τη χρήση του HP ePrint, ανατρέξτε στην ενότητα [Προδιαγραφές](#page-117-0) για το HP ePrint.
- **3.** Εισαγάγετε τη διεύθυνση email του εκτυπωτή στο πεδίο "Προς" του μηνύματος email και στείλτε το μήνυμα email.
	- **Σημείωση** Ο διακομιστής του HP ePrint δεν δέχεται εργασίες εκτύπωσης μέσω email, εάν στα πεδία "Προς" ή "Κοιν." υπάρχουν πολλές διευθύνσεις email. Στο πεδίο "Προς" πρέπει να εισάγετε μόνο τη διεύθυνση email του εκτυπωτή σας ΗΡ. Μην εισάγετε πρόσθετες διευθύνσεις email στα υπόλοιπα πεδία.

### **Εύρεση της διεύθυνσης e-mail του εκτυπωτή**

- **Σημείωση** Βεβαιωθείτε ότι έχετε δημιουργήσει ένα λογαριασμό ePrint. Για περισσότερες πληροφορίες, επισκεφτείτε το ePrintCenter [\(www.eprintcenter.com](http://www.eprintcenter.com)).
- **1.** Στον πίνακα ελέγχου του εκτυπωτή, πατήστε το κουμπί (HP ePrint) και, στη συνέχεια, πατήστε το κουμπί (Ρύθμιση).
- **2.** Πατήστε το κουμπί δίπλα στην επιλογή **Εμφάνιση διεύθυνσης email**. Για να προσαρμόσετε τη διεύθυνση e-mail, επιλέξτε **Εκτύπωση σελ. πληροφοριών**. Ο εκτυπωτής θα εκτυπώσει μια σελίδα πληροφοριών, η οποία θα περέχει τον κωδικό του εκτυπωτή και οδηγίες για την προσαρμογή της διεύθυνσης email.

### **Απενεργοποίηση του HP ePrint**

- **1.** Στον πίνακα ελέγχου του εκτυπωτή, πατήστε το κουμπί (HP ePrint) και, στη συνέχεια, πατήστε το κουμπί (Ρύθμιση).
- **2.** Χρησιμοποιώντας τα κουμπιά στα δεξιά, πραγματοποιήστε κύλιση και επιλέξτε **ePrint**.
- **3.** Πραγματοποιήστε κύλιση και επιλέξτε **Απενεργ.** και, στη συνέχεια, πατήστε το κουμπί δίπλα στην επιλογή **OK**.
- **Σημείωση** Για να καταργήσετε όλες τις Υπηρεσίες Web, ανατρέξτε στην ενότητα Κατάργηση των Υπηρεσιών Web.

## **Κατάργηση των Υπηρεσιών Web**

Για να καταργήσετε τις Υπηρεσίες Web, ακολουθήστε τα παρακάτω βήματα:

- **1.** Στον πίνακα ελέγχου του εκτυπωτή, πατήστε το κουμπί (HP ePrint) και, στη συνέχεια, πατήστε το κουμπί (Ρύθμιση).
- **2.** Χρησιμοποιώντας τα κουμπιά στη δεξιά πλευρά, πραγματοποιήστε κύλιση και επιλέξτε **Κατάργηση Υπηρεσιών Web** και, στη συνέχεια, πατήστε το κουμπί δίπλα στην επιλογή **ΟΚ**.

# <span id="page-62-0"></span>**7 Εργασία με τα δοχεία μελάνης**

Για να εξασφαλίσετε βέλτιστη ποιότητα εκτύπωσης από τον εκτυπωτή, θα πρέπει να εκτελέσετε ορισμένες απλές διαδικασίες συντήρησης.

Για την επίλυση προβλημάτων ποιότητας εκτύπωσης, ανατρέξτε στην ενότητα Επίλυση [προβλημάτων](#page-74-0) ποιότητας [εκτύπωσης](#page-74-0).

Αυτή η ενότητα περιλαμβάνει τα παρακάτω θέματα:

- Πληροφορίες για τα δοχεία μελάνης και την κεφαλή εκτύπωσης
- Έλεγχος των εκτιμώμενων επιπέδων μελάνης
- [Αντικαταστήστε](#page-63-0) το δοχείο μελάνης
- [Αποθήκευση](#page-64-0) αναλωσίμων εκτύπωσης
- Αποθήκευση ανώνυμων [πληροφοριών](#page-64-0) χρήσης

## **Πληροφορίες για τα δοχεία μελάνης και την κεφαλή εκτύπωσης**

Οι παρακάτω συμβουλές βοηθούν στη συντήρηση των δοχείων μελάνης HP και διασφαλίζουν ομοιόμορφη ποιότητα εκτύπωσης.

- Οι οδηγίες σε αυτόν τον οδηγό χρήσης αφορούν την αντικατάσταση των δοχείων μελάνης και όχι την τοποθέτησή τους για πρώτη φορά.
- Διατηρείτε όλα τα δοχεία μελάνης στην αρχική σφραγισμένη συσκευασία έως ότου τα χρειαστείτε.
- Βεβαιωθείτε ότι έχετε απενεργοποιήσει σωστά τον εκτυπωτή. Για περισσότερες πληροφορίες, ανατρέξτε στην ενότητα [Απενεργοποίηση](#page-25-0) του εκτυπωτή.
- Φυλάσσετε τα δοχεία μελάνης σε θερμοκρασία δωματίου (15-35°C ή 59-95°F).
- Μην καθαρίζετε άσκοπα την κεφαλή εκτύπωσης. Σπαταλάτε μελάνη και ελαττώνεται η διάρκεια ζωής των δοχείων.
- Να χειρίζεστε τα δοχεία μελάνης με προσοχή. Πτώση, ταρακούνημα ή κακή μεταχείριση κατά την εγκατάσταση ενδέχεται να προκαλέσουν προσωρινά προβλήματα εκτύπωσης.
- Εάν μεταφέρετε τον εκτυπωτή, ακολουθήστε τα παρακάτω βήματα για να αποφύγετε τη διαρροή μελάνης ή άλλη βλάβη του εκτυπωτή:
	- Βεβαιωθείτε ότι έχετε απενεργοποιήσει τον εκτυπωτή πατώντας το κουμπί (Ι) (Λειτουργία). Περιμένετε μέχρι να σταματήσουν όλοι οι ήχοι από την κίνηση των εσωτερικών εξαρτημάτων του εκτυπωτή, προτού να τον αποσυνδέσετε. Για περισσότερες πληροφορίες, ανατρέξτε στην ενότητα [Απενεργοποίηση](#page-25-0) του εκτυπωτή.
	- Βεβαιωθείτε ότι το δοχείο μελάνης είναι εγκαταστημένο.
	- Ο εκτυπωτής πρέπει να μεταφέρεται σε οριζόντια θέση και όχι τοποθετημένος στο πλάι, την πίσω, την μπροστινή ή την επάνω πλευρά.
- **Προσοχή** Η HP συνιστά να αντικαθιστάτε τα δοχεία μελάνης που λείπουν το συντομότερο δυνατό προκειμένου να αποφύγετε προβλήματα ποιότητας εκτύπωσης και ενδεχόμενη αυξημένη κατανάλωση μελάνης ή βλάβη στο σύστημα μελάνης. Μην απενεργοποιείτε τον εκτυπωτή εάν λείπει το δοχείο μελάνης.

#### **Σχετικά θέματα**

• Έλεγχος των εκτιμώμενων επιπέδων μελάνης

## **Έλεγχος των εκτιμώμενων επιπέδων μελάνης**

Μπορείτε να ελέγξετε τα εκτιμώμενα επίπεδα μελάνης από τον πίνακα ελέγχου του εκτυπωτή, το λογισμικό HP του εκτυπωτή ή τον ενσωματωμένο web server. Για πληροφορίες σχετικά με τη χρήση του λογισμικού HP του εκτυπωτή ή του ενσωματωμένου web server, ανατρέξτε στην ενότητα Εργαλεία [διαχείρισης](#page-167-0) εκτυπωτή. Μπορείτε <span id="page-63-0"></span>επίσης να εκτυπώσετε τη σελίδα κατάστασης εκτυπωτή για να δείτε αυτές τις πληροφορίες (ανατρέξτε στην ενότητα [Πληροφορίες](#page-99-0) αναφοράς κατάστασης εκτυπωτή).

#### **Για να ελέγξετε τα εκτιμώμενα επίπεδα μελάνης από τον πίνακα ελέγχου του εκτυπωτή**

- 1. Στην αρχική οθόνη, πατήστε το κουμπί (Ρύθμιση).
- **2.** Χρησιμοποιώντας τα κουμπιά στη δεξιά πλευρά, επιλέξτε **Πληροφορίες μελάνης** και, στη συνέχεια, επιλέξτε **Εκτιμώμενα επίπεδα μελάνης**.
- **Σημείωση 1** Οι προειδοποιήσεις και οι δείκτες επιπέδου μελάνης παρέχουν εκτιμήσεις αποκλειστικά για λόγους προγραμματισμού. Όταν λάβετε μια προειδοποίηση χαμηλού επιπέδου μελάνης, φροντίστε να έχετε διαθέσιμο ένα ανταλλακτικό δοχείο για να αποφύγετε πιθανές καθυστερήσεις στην εκτύπωση. Δεν χρειάζεται να αντικαταστήσετε τα δοχεία μελάνης εάν η ποιότητα εκτύπωσης είναι αποδεκτή.

**Σημείωση 2** Εάν έχετε τοποθετήσει ένα ξαναγεμισμένο ή ανακατασκευασμένο δοχείο μελάνης ή ένα δοχείο που έχει χρησιμοποιηθεί σε άλλο εκτυπωτή, ο δείκτης επιπέδου μελάνης μπορεί να μην είναι ακριβής ή να μην είναι διαθέσιμος.

**Σημείωση 3** Κατά τη διαδικασία εκτύπωσης χρησιμοποιείται μελάνη με πολλούς και διαφορετικούς τρόπους, όπως για τη διαδικασία προετοιμασίας, η οποία προετοιμάζει τον εκτυπωτή και το δοχείο μελάνης για εκτύπωση, καθώς και για τη συντήρηση της κεφαλής εκτύπωσης, η οποία διατηρεί τα ακροφύσια καθαρά και τη ροή της μελάνης ομαλή. Επίσης, μετά τη χρήση του δοχείου μελάνης, παραμένει σε αυτό κάποιο υπόλειμμα μελάνης. Για περισσότερες πληροφορίες, επισκεφτείτε τη διεύθυνση [www.hp.com/go/inkusage](http://www.hp.com/go/inkusage).

## **Αντικαταστήστε το δοχείο μελάνης**

 $\mathbb{R}$  Σημείωση Για πληροφορίες σχετικά με την ανακύκλωση των χρησιμοποιημένων αναλώσιμων μελάνης, ανατρέξτε στην ενότητα Πρόγραμμα [ανακύκλωσης](#page-126-0) αναλωσίμων inkjet HP.

Εάν δεν διαθέτετε ήδη ανταλλακτικό δοχείο μελάνης για τον εκτυπωτή, ανατρέξτε στην ενότητα [Αναλώσιμα](#page-139-0) και [αξεσουάρ](#page-139-0) HP.

**Σημείωση 1** Αυτή τη στιγμή, ορισμένα τμήματα της τοποθεσίας της HP στο web είναι διαθέσιμα μόνο στα Αγγλικά.

**Σημείωση 2** Δεν είναι διαθέσιμα όλα τα δοχεία μελάνης σε όλες τις χώρες/περιοχές.

**Προσοχή** Η HP συνιστά να αντικαθιστάτε τα δοχεία μελάνης που λείπουν το συντομότερο δυνατό προκειμένου να αποφύγετε προβλήματα ποιότητας εκτύπωσης και ενδεχόμενη αυξημένη κατανάλωση μελάνης ή βλάβη στο σύστημα μελάνης. Μην απενεργοποιείτε τον εκτυπωτή εάν λείπει το δοχείο μελάνης.

#### **Για να αντικαταστήσετε τo δοχείo μελάνης**

Ακολουθήστε αυτά τα βήματα για να αντικαταστήσετε τo δοχείo μελάνης.

- **1.** Βεβαιωθείτε ότι ο εκτυπωτής είναι ενεργοποιημένος.
- **2.** Ανοίξτε τη θύρα πρόσβασης των δοχείων μελάνης.
	- **Προειδοποίηση** Για να συνεχίσετε, περιμένετε μέχρι ο φορέας δοχείων μελάνης να σταματήσει να κινείται.
- **3.** Πιέστε τη λαβή στο μπροστινό μέρος του δοχείου μελάνης για να το απελευθερώσετε και, στη συνέχεια, αφαιρέστε το από την υποδοχή.

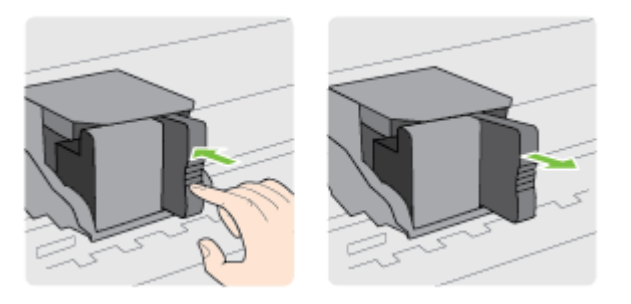

- <span id="page-64-0"></span>**4.** Αφαιρέστε το νέο δοχείο μελάνης από τη συσκευασία του.
- **5.** Σύρετε το δοχείο μελάνης στην κενή υποδοχή μέχρι να εφαρμόσει στη θέση του.

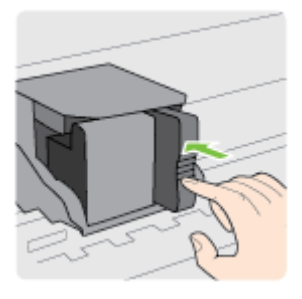

**6.** Κλείστε τη θύρα πρόσβασης των δοχείων μελάνης.

#### **Σχετικά θέματα**

• [Αναλώσιμα](#page-139-0) και αξεσουάρ HP

## **Αποθήκευση αναλωσίμων εκτύπωσης**

Μπορείτε να αφήσετε το δοχείο μελάνης στον εκτυπωτή για μεγάλα χρονικά διαστήματα. Ωστόσο, για να διασφαλίσετε τη βέλτιστη δυνατή καλή κατάσταση των δοχείων μελάνης, πρέπει να απενεργοποιείτε τον εκτυπωτή με τον ενδεδειγμένο τρόπο. Για περισσότερες πληροφορίες, ανατρέξτε στην ενότητα [Απενεργοποίηση](#page-25-0) του [εκτυπωτή](#page-25-0).

## **Αποθήκευση ανώνυμων πληροφοριών χρήσης**

Τα δοχεία HP που χρησιμοποιούνται με αυτό τον εκτυπωτή περιέχουν ένα chip μνήμης που βοηθάει στη λειτουργία του εκτυπωτή. Επίσης, αυτό το chip μνήμης συλλέγει ένα περιορισμένο σύνολο ανώνυμων πληροφοριών σχετικά με τη χρήση του εκτυπωτή, οι οποίες μπορεί να περιλαμβάνουν τα ακόλουθα: ημερομηνία πρώτης τοποθέτησης του δοχείου, ημερομηνία τελευταίας χρήσης του δοχείου, αριθμός σελίδων που εκτυπώθηκαν με αυτό το δοχείο, κάλυψη σελίδας, συχνότητα εκτύπωσης, λειτουργίες εκτύπωσης που χρησιμοποιήθηκαν, σφάλματα εκτύπωσης που μπορεί να προέκυψαν και μοντέλο εκτυπωτή.

Αυτές οι πληροφορίες βοηθούν την HP να σχεδιάσει τους μελλοντικούς εκτυπωτές της έτσι ώστε να ανταποκρίνονται στις ανάγκες εκτύπωσης των πελατών. Τα δεδομένα που συλλέγονται από το chip μνήμης του δοχείου δεν περιέχουν πληροφορίες που μπορούν να χρησιμοποιηθούν για τον εντοπισμό του πελάτη ή του χρήστη του δοχείου ή του εκτυπωτή.

Η HP συγκεντρώνει ένα δείγμα των chip μνήμης από τα δοχεία που επιστρέφονται σε αυτή μέσω του προγράμματος δωρεάν επιστροφής και ανακύκλωσης (HP Planet Partners: [www.hp.com/hpinfo/globalcitizenship/](http://www.hp.com/hpinfo/globalcitizenship/environment/recycle/) [environment/recycle/](http://www.hp.com/hpinfo/globalcitizenship/environment/recycle/)). Τα chip μνήμης από αυτή τη δειγματοληψία διαβάζονται και μελετώνται με σκοπό τη βελτίωση των μελλοντικών εκτυπωτών της ΗΡ. Επίσης, σε αυτά τα δεδομένα μπορεί να έχουν πρόσβαση συνεργάτες της HP που βοηθούν στην ανακύκλωση των δοχείων μελάνης.

Οποιοσδήποτε τρίτος έχει στην κατοχή του το δοχείο μπορεί να έχει πρόσβαση στις ανώνυμες πληροφορίες του chip μνήμης. Αν προτιμάτε να μην επιτρέψετε την πρόσβαση σε αυτές τις πληροφορίες, μπορείτε να θέσετε το chip εκτός λειτουργίας. Ωστόσο, εάν θέσετε το chip μνήμης εκτός λειτουργίας, το δοχείο μελάνης δεν θα μπορεί να χρησιμοποιηθεί στον εκτυπωτή HP.

#### Κεφάλαιο 7

Εάν ανησυχείτε για την παροχή αυτών των ανώνυμων πληροφοριών, μπορείτε να αποτρέψετε την πρόσβαση σε αυτές τις πληροφορίες απενεργοποιώντας τη δυνατότητα του chip μνήμης να συλλέγει τις πληροφορίες χρήσης του εκτυπωτή.

#### **Για να απενεργοποιήσετε τη λειτουργία πληροφοριών χρήσης**

- 1. Στην αρχική οθόνη στον πίνακα ελέγχου του εκτυπωτή, πατήστε το κουμπί (Ρύθμιση).
- **2.** Χρησιμοποιώντας τα κουμπιά στα δεξιά, πραγματοποιήστε κύλιση και επιλέξτε **Προτιμήσεις** και, στη συνέχεια, επιλέξτε **Πληροφορίες chip δοχείων**.
- **3.** Πατήστε το κουμπί δίπλα στην επιλογή **OK** για να απενεργοποιήσετε τη λειτουργία.
- **Σημείωση 1** Για να ενεργοποιήσετε ξανά τη λειτουργία πληροφοριών χρήσης, επαναλάβετε τα παραπάνω βήματα.

**Σημείωση 2** Μπορείτε να συνεχίσετε τη χρήση του δοχείου μελάνης στον εκτυπωτή HP αν απενεργοποιήσετε τη δυνατότητα του chip μνήμης να συλλέγει τις πληροφορίες χρήσης του εκτυπωτή.

# **8 Επίλυση προβλημάτων**

Οι πληροφορίες που περιλαμβάνονται στην παρούσα ενότητα δίνουν λύσεις για συνηθισμένα προβλήματα. Εάν ο εκτυπωτής δεν λειτουργεί σωστά και αυτές οι υποδείξεις δεν επιλύουν το πρόβλημα, δοκιμάστε να χρησιμοποιήσετε τις υπηρεσίες υποστήριξης της HP για να λάβετε βοήθεια.

Αυτή η ενότητα περιλαμβάνει τα παρακάτω θέματα:

- Υποστήριξη HP
- Γενικές συμβουλές και πόροι [αντιμετώπισης](#page-70-0) προβλημάτων
- Επίλυση [προβλημάτων](#page-70-0) εκτυπωτή
- Επίλυση [προβλημάτων](#page-74-0) ποιότητας εκτύπωσης
- Επίλυση [προβλημάτων](#page-76-0) τροφοδοσίας χαρτιού
- Επίλυση [προβλημάτων](#page-78-0) αντιγραφής
- Επίλυση [προβλημάτων](#page-80-0) σάρωσης
- Επίλυση προβλημάτων φαξ [\(HP Officejet Pro 3620](#page-84-0) μόνο)
- Επίλυση [προβλημάτων](#page-94-0) με το HP ePrint και τις τοποθεσίες web της HP
- Επίλυση [προβλημάτων](#page-95-0) δικτύου
- [Διαμόρφωση](#page-96-0) του λογισμικού τείχους προστασίας για λειτουργία με τον εκτυπωτή
- Επίλυση [προβλημάτων](#page-97-0) διαχείρισης εκτυπωτή
- Επίλυση [προβλημάτων](#page-98-0) εγκατάστασης
- [Πληροφορίες](#page-99-0) αναφοράς κατάστασης εκτυπωτή
- Πληροφορίες σελίδας [διαμόρφωσης](#page-100-0) δικτύου
- Κατάργηση εγκατάστασης και [επανεγκατάσταση](#page-102-0) του λογισμικού HP
- Συντήρηση κεφαλής [εκτύπωσης](#page-103-0)
- [Απεμπλοκή](#page-106-0) χαρτιού

## **Υποστήριξη HP**

#### **Εάν αντιμετωπίζετε πρόβλημα, ακολουθήστε τα παρακάτω βήματα**

- **1.** Ανατρέξτε στην τεκμηρίωση που συνοδεύει τον εκτυπωτή.
- **2.** Επισκεφτείτε την τοποθεσία online υποστήριξης της HP στο web, στη διεύθυνση [www.hp.com/support.](http://h20180.www2.hp.com/apps/Nav?h_pagetype=s-001&h_page=hpcom&h_client=s-h-e008-1&h_product=5153864,5158639&h_lang=el&h_cc=gr) Αυτή η τοποθεσία web παρέχει πληροφορίες και βοηθητικά προγράμματα που σας βοηθούν να διορθώσετε πολλά κοινά προβλήματα εκτυπωτή. Η online υποστήριξη της HP είναι διαθέσιμη για όλους τους πελάτες της HP. Αποτελεί την πιο γρήγορη πηγή για ενημερωμένες πληροφορίες εκτυπωτών και βοήθεια από ειδικούς και περιλαμβάνει:
	- Γρήγορη πρόσβαση σε εξειδικευμένο τεχνικό προσωπικό υποστήριξης
	- Ενημερώσεις λογισμικού HP και προγραμμάτων οδήγησης για τον εκτυπωτή ΗΡ
	- Πολύτιμες πληροφορίες επίλυσης συνηθισμένων προβλημάτων
	- Προληπτικές ενημερώσεις εκτυπωτή, ενημερώσεις υποστήριξης και ενημερωτικά δελτία της HP που είναι διαθέσιμα όταν κάνετε δήλωση του εκτυπωτή

Για περισσότερες πληροφορίες, ανατρέξτε στην ενότητα Λήψη ηλεκτρονικής υποστήριξης.

**3.** Κλήση υποστήριξης HP. Οι επιλογές υποστήριξης και η διαθεσιμότητα διαφέρουν ανάλογα με τον εκτυπωτή, τη χώρα/περιοχή και τη γλώσσα. Για περισσότερες πληροφορίες, ανατρέξτε στην ενότητα [Τηλεφωνική](#page-67-0) υποστήριξη της HP.

Αυτή η ενότητα περιλαμβάνει τα παρακάτω θέματα:

- Λήψη ηλεκτρονικής υποστήριξης
- [Τηλεφωνική](#page-67-0) υποστήριξη της HP

### **Λήψη ηλεκτρονικής υποστήριξης**

Για πληροφορίες σχετικά με την υποστήριξη και την εγγύηση, επισκεφτείτε την τοποθεσία web της HP στη διεύθυνση [www.hp.com/support.](http://h20180.www2.hp.com/apps/Nav?h_pagetype=s-001&h_page=hpcom&h_client=s-h-e008-1&h_product=5153864,5158639&h_lang=el&h_cc=gr) Αυτή η τοποθεσία web παρέχει πληροφορίες και βοηθητικά προγράμματα που

<span id="page-67-0"></span>σας βοηθούν να διορθώσετε πολλά κοινά προβλήματα εκτυπωτή. Εάν σας ζητηθεί, επιλέξτε τη χώρα/περιοχή σας και, στη συνέχεια, κάντε κλικ στην επιλογή **ΕΠΙΚΟΙΝΩΝΙΑ ΜΕ ΤΗΝ HP/ΕΞΥΠΗΡΕΤΗΣΗ ΠΕΛΑΤΩΝ** για πληροφορίες σχετικά με την κλήση τεχνικής υποστήριξης.

Αυτή η τοποθεσία web προσφέρει επίσης τεχνική υποστήριξη, προγράμματα οδήγησης, αναλώσιμα, πληροφορίες παραγγελίας και άλλες επιλογές όπως:

- Πρόσβαση σε online σελίδες υποστήριξης.
- Αποστολή μηνύματος e-mail στην HP για να λάβετε απαντήσεις στις ερωτήσεις σας.
- Επικοινωνία με τεχνικό της HP μέσω online συνομιλίας.
- Έλεγχος για ενημερώσεις λογισμικού HP.

Μπορείτε επίσης να λάβετε υποστήριξη από το λογισμικό HP για Windows ή Mac OS X, το οποίο παρέχει εύκολες λύσεις, βήμα προς βήμα, για συνηθισμένα προβλήματα εκτύπωσης. Για περισσότερες πληροφορίες, ανατρέξτε στην ενότητα Εργαλεία [διαχείρισης](#page-167-0) εκτυπωτή.

Οι επιλογές υποστήριξης και η διαθεσιμότητα διαφέρουν ανάλογα με τον εκτυπωτή, τη χώρα/περιοχή και τη γλώσσα.

### **Τηλεφωνική υποστήριξη της HP**

Οι αριθμοί κλήσης της τηλεφωνικής υποστήριξης και οι αντίστοιχες τιμές που παρατίθενται εδώ ισχύουν κατά την ημερομηνία της έκδοσης και αφορούν μόνο τις κλήσεις που πραγματοποιούνται από σταθερό τηλέφωνο. Για τα κινητά τηλέφωνα μπορεί να ισχύουν διαφορετικές τιμές.

Για να δείτε την πιο πρόσφατη λίστα τηλεφωνικών αριθμών υποστήριξης της HP και το κόστος των κλήσεων, επισκεφτείτε τη διεύθυνση [www.hp.com/support](http://h20180.www2.hp.com/apps/Nav?h_pagetype=s-001&h_page=hpcom&h_client=s-h-e008-1&h_product=5153864,5158639&h_lang=el&h_cc=gr).

Κατά τη διάρκεια της περιόδου εγγύησης, μπορείτε να λάβετε βοήθεια από το Κέντρο υποστήριξης πελατών της HP.

**Σημείωση** Η ΗΡ δεν παρέχει τηλεφωνική υποστήριξη για εκτύπωση σε Linux. Η υποστήριξη παρέχεται online στην ακόλουθη τοποθεσία στο web: [https://launchpad.net/hplip.](https://launchpad.net/hplip) Κάντε κλικ στο κουμπί **Ask a question** (Υποβολή ερώτησης) για να ξεκινήσει η διαδικασία υποστήριξης.

Η τοποθεσία web HPLIP δεν παρέχει υποστήριξη για Windows ή Mac OS X. Εάν χρησιμοποιείτε αυτά τα λειτουργικά συστήματα, επισκεφτείτε τη διεύθυνση [www.hp.com/support](http://h20180.www2.hp.com/apps/Nav?h_pagetype=s-001&h_page=hpcom&h_client=s-h-e008-1&h_product=5153864,5158639&h_lang=el&h_cc=gr).

Αυτή η ενότητα περιλαμβάνει τα παρακάτω θέματα:

- Πριν την κλήση
- Χρονική περίοδος τηλεφωνικής [υποστήριξης](#page-68-0)
- Αριθμοί τηλεφωνικής [υποστήριξης](#page-68-0)
- Μετά τη λήξη της περιόδου τηλεφωνικής [υποστήριξης](#page-69-0)

#### **Πριν την κλήση**

Επικοινωνήστε με την υποστήριξη της HP ενώ είστε μπροστά στον υπολογιστή και τον εκτυπωτή. Να είστε έτοιμοι να παρέχετε τις ακόλουθες πληροφορίες:

- Αριθμός μοντέλου
- Σειριακός αριθμός (βρίσκεται στο πίσω ή το κάτω μέρος του εκτυπωτή)
- Μηνύματα που εμφανίστηκαν όταν παρουσιάστηκε το πρόβλημα
- Απαντήσεις στις εξής ερωτήσεις:
	- Έχει ξαναπαρουσιαστεί το πρόβλημα;
	- Μπορείτε να το κάνετε να ξανασυμβεί;
	- Προσθέσατε νέο υλικό ή λογισμικό στον υπολογιστή σας περίπου όταν παρουσιάστηκε το πρόβλημα;
	- Συνέβη κάτι άλλο πριν εκδηλωθεί αυτή την κατάσταση (όπως π.χ. καταιγίδα ή μετακίνηση του εκτυπωτή);

#### <span id="page-68-0"></span>**Χρονική περίοδος τηλεφωνικής υποστήριξης**

Διατίθεται τηλεφωνική υποστήριξη για ένα έτος σε Β. Αμερική, Ασία-Ειρηνικό και Λατινική Αμερική (συμπεριλαμβανομένου του Μεξικού). Για να δείτε τη διάρκεια της τηλεφωνικής υποστήριξης σε Ευρώπη, Μέση Ανατολή και Αφρική, μεταβείτε στη διεύθυνση [www.hp.com/support](http://h20180.www2.hp.com/apps/Nav?h_pagetype=s-001&h_page=hpcom&h_client=s-h-e008-1&h_product=5153864,5158639&h_lang=el&h_cc=gr). Ισχύουν οι τυπικές χρεώσεις της τηλεφωνικής εταιρείας.

#### **Αριθμοί τηλεφωνικής υποστήριξης**

Σε πολλές περιοχές η HP παρέχει τηλεφωνική υποστήριξη χωρίς χρέωση κατά τη διάρκεια της περιόδου εγγύησης. Ωστόσο, για ορισμένους από τους αριθμούς υποστήριξης μπορεί να ισχύει χρέωση.

Για να δείτε την πιο πρόσφατη λίστα τηλεφωνικών αριθμών υποστήριξης της HP και το κόστος των κλήσεων, επισκεφτείτε τη διεύθυνση [www.hp.com/support.](http://h20180.www2.hp.com/apps/Nav?h_pagetype=s-001&h_page=hpcom&h_client=s-h-e008-1&h_product=5153864,5158639&h_lang=el&h_cc=gr) Αυτή η τοποθεσία web παρέχει πληροφορίες και βοηθητικά προγράμματα που σας βοηθούν να διορθώσετε πολλά κοινά προβλήματα εκτυπωτή.

<span id="page-69-0"></span>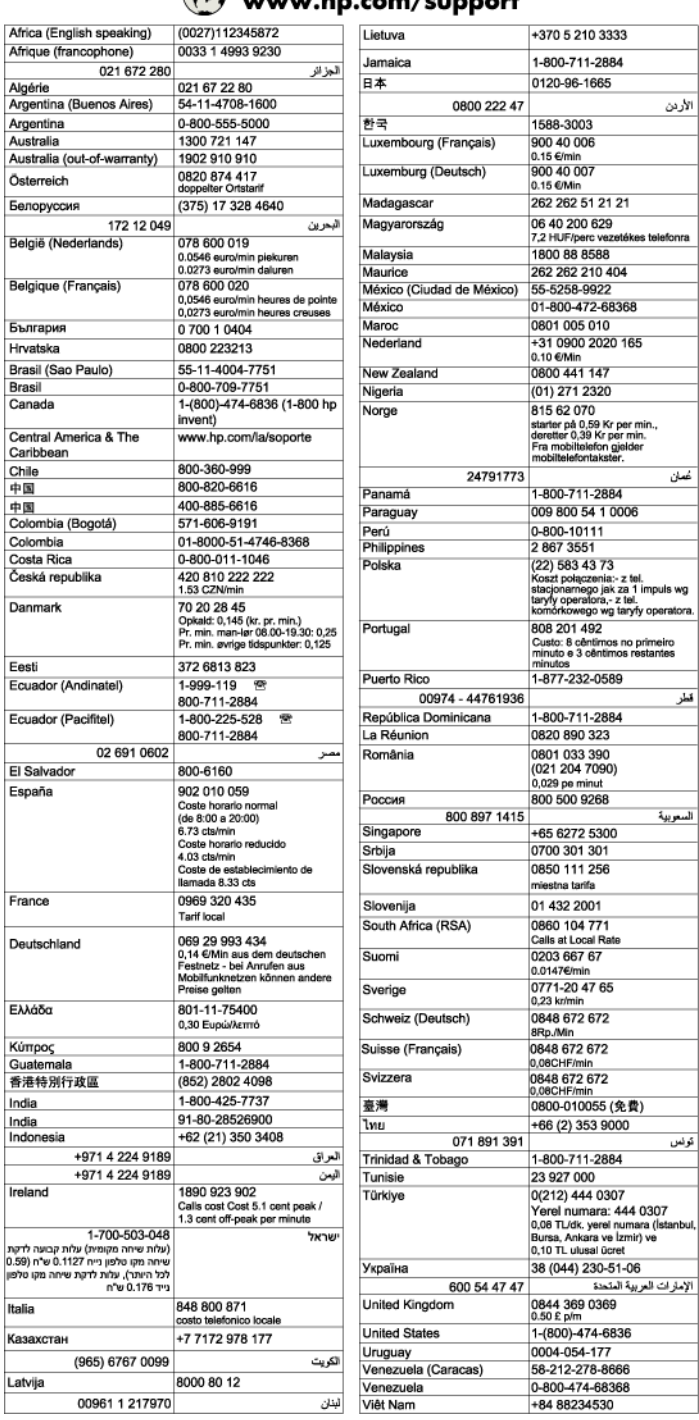

### (1) www.hp.com/support

#### **Μετά τη λήξη της περιόδου τηλεφωνικής υποστήριξης**

Μετά τη λήξη της περιόδου τηλεφωνικής υποστήριξης, διατίθεται βοήθεια από την HP με επιπλέον κόστος. Ενδέχεται επίσης να διατίθεται online υποστήριξη στην τοποθεσία web της HP: [www.hp.com/support.](http://h20180.www2.hp.com/apps/Nav?h_pagetype=s-001&h_page=hpcom&h_client=s-h-e008-1&h_product=5153864,5158639&h_lang=el&h_cc=gr) Για να μάθετε περισσότερα για τις επιλογές υποστήριξης, επικοινωνήστε με τον αντιπρόσωπο της HP ή καλέστε τον τηλεφωνικό αριθμό υποστήριξης για τη χώρα/περιοχή σας.

## <span id="page-70-0"></span>**Γενικές συμβουλές και πόροι αντιμετώπισης προβλημάτων**

**Σημείωση** Πολλά από τα παρακάτω βήματα απαιτούν λογισμικό HP. Εάν δεν εγκαταστήσατε το λογισμικό HP, μπορείτε να το εγκαταστήσετε χρησιμοποιώντας το CD λογισμικού HP που συνοδεύει τον εκτυπωτή ή μπορείτε να κάνετε λήψη του λογισμικού HP από την τοποθεσία υποστήριξης της HP στο web, [www.hp.com/](http://h20180.www2.hp.com/apps/Nav?h_pagetype=s-001&h_page=hpcom&h_client=s-h-e008-1&h_product=5153864,5158639&h_lang=el&h_cc=gr) [support.](http://h20180.www2.hp.com/apps/Nav?h_pagetype=s-001&h_page=hpcom&h_client=s-h-e008-1&h_product=5153864,5158639&h_lang=el&h_cc=gr) Αυτή η τοποθεσία web παρέχει πληροφορίες και βοηθητικά προγράμματα που σας βοηθούν να διορθώσετε πολλά κοινά προβλήματα εκτυπωτή.

Όταν ξεκινάτε την αντιμετώπιση ενός προβλήματος εκτύπωσης, ελέγχετε τα παρακάτω.

- Για εμπλοκή χαρτιού, ανατρέξτε στην ενότητα [Απεμπλοκή](#page-106-0) χαρτιού.
- Για προβλήματα με την τροφοδότηση χαρτιού, όπως λοξό χαρτί και τροφοδότηση χαρτιού, ανατρέξτε στην ενότητα Επίλυση [προβλημάτων](#page-76-0) τροφοδοσίας χαρτιού.
- Το κουμπί (Λειτουργία) είναι αναμμένο και δεν αναβοσβήνει. Όταν ενεργοποιείτε τον εκτυπωτή για πρώτη φορά, χρειάζονται περίπου 9 λεπτά για να γίνει η προετοιμασία του μετά την τοποθέτηση του δοχείου μελάνης.
- Το καλώδιο τροφοδοσίας και τα άλλα καλώδια λειτουργούν και είναι σταθερά συνδεδεμένα στον εκτυπωτή. Βεβαιωθείτε ότι ο εκτυπωτής είναι καλά συνδεδεμένος σε πρίζα εναλλασσόμενου ρεύματος (AC) που λειτουργεί και είναι ενεργοποιημένος. Για τις προδιαγραφές τάσης, ανατρέξτε στην ενότητα [Προδιαγραφές](#page-118-0) [ηλεκτρικής](#page-118-0) σύνδεσης.
- Το χαρτί έχει τοποθετηθεί σωστά στο δίσκο εισόδου και δεν υπάρχει εμπλοκή στον εκτυπωτή.
- Όλες οι ταινίες και τα υλικά συσκευασίας έχουν αφαιρεθεί.
- Ο εκτυπωτής έχει οριστεί ως ο τρέχων ή προεπιλεγμένος εκτυπωτής. Στα Windows, ορίστε τον ως προεπιλεγμένο στο φάκελο **Εκτυπωτές**. Στα Mac OS X, ορίστε τον ως προεπιλεγμένο στην ενότητα **Print & Fax** ή **Print & Scan** της περιοχής **System Preferences.** Για περισσότερες πληροφορίες, ανατρέξτε στην τεκμηρίωση του υπολογιστή σας.
- Δεν έχετε επιλέξει **Παύση εκτύπωσης** εάν χρησιμοποιείτε υπολογιστή με Windows.
- Δεν εκτελούνται πάρα πολλά προγράμματα κατά την εκτέλεση μιας εργασίας. Κλείστε τα προγράμματα που δεν χρησιμοποιείτε ή κάντε επανεκκίνηση του υπολογιστή πριν επιχειρήσετε να εκτελέσετε πάλι την εργασία.

## **Επίλυση προβλημάτων εκτυπωτή**

Αυτή η ενότητα περιλαμβάνει τα παρακάτω θέματα:

- Η λειτουργία του εκτυπωτή τερματίζεται μη αναμενόμενα
- Ο εκτυπωτής παράγει μη [αναμενόμενους](#page-71-0) θορύβους
- Η [ευθυγράμμιση](#page-71-0) αποτυγχάνει
- Ο εκτυπωτής δεν αποκρίνεται (δεν [εκτυπώνεται](#page-71-0) τίποτα)
- Ο [εκτυπωτής](#page-72-0) εκτυπώνει αργά
- Η σελίδα [εκτυπώνεται](#page-73-0) κενή ή όχι ολόκληρη
- Κάτι λείπει ή είναι λάθος στη [σελίδα](#page-73-0)
- Η τοποθέτηση του κειμένου ή των γραφικών είναι [λανθασμένη](#page-73-0)

### **Η λειτουργία του εκτυπωτή τερματίζεται μη αναμενόμενα**

#### **Ελέγξτε την τροφοδοσία και τις συνδέσεις τροφοδοσίας**

• Βεβαιωθείτε ότι το καλώδιο τροφοδοσίας του εκτυπωτή είναι καλά συνδεδεμένο σε πρίζα που λειτουργεί. Για τις προδιαγραφές τάσης, ανατρέξτε στην ενότητα [Προδιαγραφές](#page-118-0) ηλεκτρικής σύνδεσης.

### <span id="page-71-0"></span>**Ο εκτυπωτής παράγει μη αναμενόμενους θορύβους**

Μπορεί να ακούσετε κάποιους μη αναμενόμενους θορύβους από τον εκτυπωτή. Αυτοί είναι ήχοι συντήρησης που ακούγονται όταν ο εκτυπωτής πραγματοποιεί αυτόματες λειτουργίες συντήρησης για τη διατήρηση της κεφαλής εκτύπωσης σε καλή κατάσταση.

**Σημείωση** Για να αποφύγετε ενδεχόμενη πρόκληση ζημιάς στον εκτυπωτή σας:

Μην απενεργοποιείτε τον εκτυπωτή, ενώ ο εκτυπωτής πραγματοποιεί συντήρηση. Εάν θέλετε να απενεργοποιήσετε τον εκτυπωτή, περιμένετε να ολοκληρώσει όλες τις λειτουργίες πριν τον απενεργοποιήσετε πατώντας το κουμπί (Λειτουργία). Για περισσότερες πληροφορίες, ανατρέξτε στην ενότητα [Απενεργοποίηση](#page-25-0) του εκτυπωτή.

Βεβαιωθείτε ότι το δοχείο μελάνης είναι σωστά εγκαταστημένο. Εάν λείπει, ο εκτυπωτής θα πραγματοποιήσει επιπλέον συντήρηση για την προστασία της κεφαλής εκτύπωσης.

### **Η ευθυγράμμιση αποτυγχάνει**

Εάν η διαδικασία ευθυγράμμισης αποτύχει, βεβαιωθείτε ότι έχετε τοποθετήσει αχρησιμοποίητο, απλό, λευκό χαρτί στο δίσκο εισόδου. Εάν κατά την ευθυγράμμιση υπάρχει έγχρωμο χαρτί στο δίσκο εισόδου, η ευθυγράμμιση θα αποτύχει.

Εάν η ευθυγράμμιση αποτυγχάνει επανηλειμμένα, ίσως χρειάζεται να καθαρίσετε την κεφαλή εκτύπωσης. Για να καθαρίσετε την κεφαλή εκτύπωσης, ανατρέξτε στην ενότητα [Καθαρισμός](#page-103-0) κεφαλής εκτύπωσης.

Εάν με τον καθαρισμό της κεφαλής δεν επιλυθεί το πρόβλημα, επικοινωνήστε με την υποστήριξη της HP. Επισκεφτείτε τη διεύθυνση [www.hp.com/support](http://h20180.www2.hp.com/apps/Nav?h_pagetype=s-001&h_page=hpcom&h_client=s-h-e008-1&h_product=5153864,5158639&h_lang=el&h_cc=gr). Αυτή η τοποθεσία web παρέχει πληροφορίες και βοηθητικά προγράμματα που σας βοηθούν να διορθώσετε πολλά κοινά προβλήματα εκτυπωτή. Εάν σας ζητηθεί, επιλέξτε τη χώρα/περιοχή σας και κάντε κλικ στην επιλογή **ΕΠΙΚΟΙΝΩΝΙΑ ΜΕ ΤΗΝ HP/ΕΞΥΠΗΡΕΤΗΣΗ ΠΕΛΑΤΩΝ** για πληροφορίες σχετικά με την κλήση τεχνικής υποστήριξης.

### **Ο εκτυπωτής δεν αποκρίνεται (δεν εκτυπώνεται τίποτα)**

#### **Υπάρχουν εργασίες εκτύπωσης σε αναμονή στην ουρά εκτύπωσης**

• Ανοίξτε την ουρά εκτύπωσης, ακυρώστε όλα τα έγγραφα και, στη συνέχεια, επανεκκινήστε τον υπολογιστή. Μετά την επανεκκίνηση του υπολογιστή, δοκιμάστε να εκτυπώσετε. Για περισσότερες πληροφορίες, ανατρέξτε στη Βοήθεια του λειτουργικού συστήματος.

#### **Ελέγξτε την εγκατάσταση του εκτυπωτή**

Για περισσότερες πληροφορίες, ανατρέξτε στην ενότητα Γενικές συμβουλές και πόροι [αντιμετώπισης](#page-70-0) [προβλημάτων](#page-70-0).

#### **Ελέγξτε την εγκατάσταση του λογισμικού HP**

• Εάν ο εκτυπωτής είναι απενεργοποιημένος κατά την εκτύπωση, θα πρέπει να εμφανιστεί ένα προειδοποιητικό μήνυμα στην οθόνη του υπολογιστή. Διαφορετικά, το λογισμικό HP που συνοδεύει τον εκτυπωτή ίσως να μην έχει εγκατασταθεί σωστά. Για την επίλυση αυτού του προβλήματος, καταργήστε τελείως την εγκατάσταση του λογισμικού HP και έπειτα εγκαταστήστε ξανά το λογισμικό HP. Για περισσότερες πληροφορίες, ανατρέξτε στην ενότητα Κατάργηση εγκατάστασης και [επανεγκατάσταση](#page-102-0) του [λογισμικού](#page-102-0) HP.

#### **Ελέγξτε τις συνδέσεις των καλωδίων**

- Βεβαιωθείτε ότι και τα δύο άκρα του καλωδίου USB ή του καλωδίου Ethernet είναι σωστά συνδεδεμένα.
- Εάν ο εκτυπωτής είναι συνδεδεμένος σε δίκτυο, ελέγξτε τα ακόλουθα:
	- Ελέγξτε τη φωτεινή ένδειξη σύνδεσης στο πίσω μέρος του εκτυπωτή.
	- Βεβαιωθείτε ότι δεν χρησιμοποιείτε τηλεφωνικό καλώδιο για να συνδέσετε τον εκτυπωτή.
#### **Ελέγξτε εάν υπάρχει εγκατεστημένο λογισμικό τείχους προστασίας**

• Το προσωπικό λογισμικό τείχους προστασίας είναι ένα πρόγραμμα ασφαλείας το οποίο προστατεύει τον υπολογιστή από εισβολές. Ωστόσο, το τείχος προστασίας μπορεί να εμποδίζει την επικοινωνία μεταξύ του υπολογιστή και του εκτυπωτή. Αν υπάρχει πρόβλημα στην επικοινωνία με τον εκτυπωτή, δοκιμάστε να απενεργοποιήσετε προσωρινά το τείχος προστασίας. Εάν το πρόβλημα παραμένει, το τείχος προστασίας δεν είναι η πηγή του προβλήματος επικοινωνίας. Ενεργοποιήστε ξανά το τείχος προστασίας.

# **Ο εκτυπωτής εκτυπώνει αργά**

Εάν ο εκτυπωτής εκτυπώνει πολύ αργά, δοκιμάστε τις παρακάτω λύσεις.

- Λύση 1: Χρησιμοποιήστε ρύθμιση χαμηλότερης ποιότητας εκτύπωσης
- Λύση 2: Ελέγξτε το επίπεδο μελάνης
- Λύση 3: Επικοινωνήστε με την υποστήριξη HP

#### **Λύση 1: Χρησιμοποιήστε ρύθμιση χαμηλότερης ποιότητας εκτύπωσης**

**Λύση:** Ελέγξτε τη ρύθμιση ποιότητας εκτύπωσης. Η ρύθμιση **Βέλτιστη** παρέχει την καλύτερη ποιότητα αλλά είναι πιο αργή από τις ρυθμίσεις **Κανονική** ή **Πρόχειρη**. Η ρύθμιση **Πρόχειρη** παρέχει την πιο γρήγορη ταχύτητα εκτύπωσης.

**Αιτία:** Η ρύθμιση ποιότητας εκτύπωσης ήταν πολύ υψηλή.

Εάν τα παραπάνω δεν έλυσαν το πρόβλημα, δοκιμάστε την επόμενη λύση.

# **Λύση 2: Ελέγξτε το επίπεδο μελάνης**

**Λύση:** Ελέγξτε το εκτιμώμενο επίπεδο μελάνης του δοχείου μελάνης.

- **Σημείωση** Οι προειδοποιήσεις και οι δείκτες επιπέδου μελάνης παρέχουν εκτιμήσεις αποκλειστικά για λόγους προγραμματισμού. Όταν λάβετε μια προειδοποίηση χαμηλής στάθμης μελάνης, φροντίστε να έχετε διαθέσιμο ένα ανταλλακτικό δοχείο για να αποφύγετε πιθανές καθυστερήσεις στην εκτύπωση. Δεν χρειάζεται να αντικαταστήσετε τα δοχεία μελάνης εάν η ποιότητα εκτύπωσης είναι αποδεκτή.
- **Προσοχή** Φροντίστε να έχετε στην κατοχή σας το νέο δοχείο μελάνης προτού αφαιρέσετε το παλιό. Μην αφήνετε το δοχείο μελάνης έξω από τον εκτυπωτή για μεγάλο χρονικό διάστημα. Μπορεί να προκληθεί ζημιά τόσο στον εκτυπωτή όσο και στο δοχείο μελάνης.

Για περισσότερες πληροφορίες, ανατρέξτε στην ενότητα:

• Έλεγχος των [εκτιμώμενων](#page-62-0) επιπέδων μελάνης

**Αιτία:** Η μελάνη του δοχείου μπορεί να μην είναι επαρκής. Η εκτύπωση με άδειο δοχείο μελάνης επιβραδύνει τον εκτυπωτή.

Εάν τα παραπάνω δεν έλυσαν το πρόβλημα, δοκιμάστε την επόμενη λύση.

## **Λύση 3: Επικοινωνήστε με την υποστήριξη HP**

**Λύση:** Επικοινωνήστε με την υποστήριξη της HP για σέρβις

Μεταβείτε στη διεύθυνση: [www.hp.com/support](http://h20180.www2.hp.com/apps/Nav?h_pagetype=s-001&h_page=hpcom&h_client=s-h-e008-1&h_product=5153864,5158639&h_lang=el&h_cc=gr). Αυτή η τοποθεσία web παρέχει πληροφορίες και βοηθητικά προγράμματα που σας βοηθούν να διορθώσετε πολλά κοινά προβλήματα εκτυπωτή.

Εάν σας ζητηθεί, επιλέξτε τη χώρα/περιοχή σας και κάντε κλικ στην επιλογή **ΕΠΙΚΟΙΝΩΝΙΑ ΜΕ ΤΗΝ HP/ ΕΞΥΠΗΡΕΤΗΣΗ ΠΕΛΑΤΩΝ** για πληροφορίες σχετικά με την κλήση τεχνικής υποστήριξης.

**Αιτία:** Παρουσιάστηκε πρόβλημα με τον εκτυπωτή.

# **Η σελίδα εκτυπώνεται κενή ή όχι ολόκληρη**

## **Καθαρίστε την κεφαλή εκτύπωσης**

- Ολοκληρώστε τη διαδικασία καθαρισμού της κεφαλής εκτύπωσης. Η κεφαλή εκτύπωσης μπορεί να χρειάζεται καθάρισμα, αν ο εκτυπωτής δεν απενεργοποιήθηκε σωστά.
	- **Σημείωση** Η απενεργοποίηση του εκτυπωτή με ακατάλληλο τρόπο μπορεί να προκαλέσει προβλήματα, όπως κενές ή μερικώς εκτυπωμένες σελίδες. Ο καθαρισμός των κεφαλών εκτύπωσης μπορεί να επιλύσει αυτά τα προβλήματα, ωστόσο ο αποτελεσματικότερος τρόπος για την πρόληψή τους είναι η σωστή απενεργοποίηση του εκτυπωτή. Απενεργοποιείτε τον εκτυπωτή πατώντας το κουμπί (Λειτουργία) του εκτυπωτή. Περιμένετε μέχρι να σβήσει η φωτεινή ένδειξη του κουμπιού (Λειτουργία) προτού αποσυνδέσετε το καλώδιο τροφοδοσίας ή κλείσετε το πολύπριζο.

# **Ελέγξτε τις ρυθμίσεις χαρτιού**

- Πρέπει να επιλέξετε τις σωστές ρυθμίσεις ποιότητας εκτύπωσης στο πρόγραμμα οδήγησης του εκτυπωτή για το χαρτί που είναι τοποθετημένο στους δίσκους.
- Βεβαιωθείτε ότι οι ρυθμίσεις σελίδας στο πρόγραμμα οδήγησης του εκτυπωτή ταιριάζουν με το μέγεθος του χαρτιού που είναι τοποθετημένο στο δίσκο.

# **Τροφοδοτούνται περισσότερες από μία σελίδες**

• Για περισσότερες πληροφορίες σχετικά με προβλήματα τροφοδότησης χαρτιού, ανατρέξτε στην ενότητα Επίλυση [προβλημάτων](#page-76-0) τροφοδοσίας χαρτιού.

# **Υπάρχει κενή σελίδα στο αρχείο**

• Ελέγξτε το αρχείο για να βεβαιωθείτε ότι δεν υπάρχει κενή σελίδα.

# **Κάτι λείπει ή είναι λάθος στη σελίδα**

## **Ελέγξτε τη σελίδα διαγνωστικού ελέγχου ποιότητας εκτύπωσης**

• Εκτυπώστε μια σελίδα διαγνωστικού ελέγχου ποιότητας εκτύπωσης για να σας βοηθήσει να αποφασίσετε εάν πρέπει να εκτελέσετε εργαλεία συντήρησης για τη βελτίωση της ποιότητας των εκτυπώσεών σας. Για περισσότερες πληροφορίες, ανατρέξτε στην ενότητα Εκτυπώστε και [αξιολογήστε](#page-104-0) μια αναφορά ποιότητας [εκτύπωσης](#page-104-0).

## **Ελέγξτε τις ρυθμίσεις των περιθωρίων**

• Βεβαιωθείτε ότι οι ρυθμίσεις περιθωρίων του εγγράφου δεν υπερβαίνουν την εκτυπώσιμη περιοχή του εκτυπωτή. Για περισσότερες πληροφορίες, ανατρέξτε στην ενότητα Ρύθμιση ελάχιστων [περιθωρίων](#page-115-0).

## **Ελέγξτε τη θέση του εκτυπωτή και το μήκος του καλωδίου USB**

• Τα υψηλά ηλεκτρομαγνητικά πεδία (όπως αυτά που δημιουργούνται από τα καλώδια USB) μπορεί μερικές φορές να προκαλέσουν μικρές παραμορφώσεις στις εκτυπώσεις. Μετακινήστε τον εκτυπωτή μακριά από την πηγή των ηλεκτρομαγνητικών πεδίων. Επίσης, συνιστάται να χρησιμοποιείτε καλώδιο USB με μήκος μικρότερο των 3 μέτρων (9,8 ποδιών) για να ελαχιστοποιείται η επίδραση των ηλεκτρομαγνητικών πεδίων.

## **Ελέγξτε το μέγεθος του χαρτιού**

• Βεβαιωθείτε ότι το επιλεγμένο μέγεθος χαρτιού ταιριάζει με το μέγεθος του χαρτιού που έχετε τοποθετήσει.

# **Η τοποθέτηση του κειμένου ή των γραφικών είναι λανθασμένη**

## **Ελέγξτε πώς είναι τοποθετημένο το χαρτί**

• Βεβαιωθείτε ότι οι οδηγοί χαρτιού εφαρμόζουν στις άκρες της στοίβας χαρτιού και ότι ο δίσκος δεν είναι υπερφορτωμένος. Για περισσότερες πληροφορίες, ανατρέξτε στην ενότητα [Τοποθέτηση](#page-19-0) χαρτιού.

### **Ελέγξτε το μέγεθος του χαρτιού**

- Τα περιεχόμενα μιας σελίδας μπορεί να αποκοπούν αν το μέγεθος του εγγράφου είναι μεγαλύτερο από το χαρτί που χρησιμοποιείτε.
- Βεβαιωθείτε ότι το μέγεθος του χαρτιού που έχετε επιλέξει στο πρόγραμμα οδήγησης του εκτυπωτή ταιριάζει με το μέγεθος του χαρτιού που έχετε τοποθετήσει στο δίσκο.

#### **Ελέγξτε τις ρυθμίσεις των περιθωρίων**

• Αν το κείμενο ή τα γραφικά περικόπτονται στα άκρα της σελίδας, βεβαιωθείτε ότι οι ρυθμίσεις περιθωρίων για το έγγραφο δεν υπερβαίνουν την εκτυπώσιμη περιοχή του εκτυπωτή. Για περισσότερες πληροφορίες, ανατρέξτε στην ενότητα Ρύθμιση ελάχιστων [περιθωρίων](#page-115-0).

#### **Ελέγξτε τη ρύθμιση του προσανατολισμού σελίδας**

• Βεβαιωθείτε ότι το μέγεθος του χαρτιού και ο προσανατολισμός της σελίδας που έχετε επιλέξει στην εφαρμογή ταιριάζουν με τις ρυθμίσεις του προγράμματος οδήγησης του εκτυπωτή. Για περισσότερες πληροφορίες, ανατρέξτε στην ενότητα [Εκτύπωση](#page-26-0).

#### **Ελέγξτε τη θέση του εκτυπωτή και το μήκος του καλωδίου USB**

• Τα υψηλά ηλεκτρομαγνητικά πεδία (όπως αυτά που δημιουργούνται από τα καλώδια USB) μπορεί μερικές φορές να προκαλέσουν μικρές παραμορφώσεις στις εκτυπώσεις. Μετακινήστε τον εκτυπωτή μακριά από την πηγή των ηλεκτρομαγνητικών πεδίων. Επίσης, συνιστάται να χρησιμοποιείτε καλώδιο USB με μήκος μικρότερο των 3 μέτρων (9,8 ποδιών) για να ελαχιστοποιείται η επίδραση των ηλεκτρομαγνητικών πεδίων.

Αν καμία από τις παραπάνω λύσεις δεν έχει αποτέλεσμα, το πρόβλημα πιθανώς να οφείλεται στην αδυναμία της εφαρμογής να ερμηνεύσει σωστά τις ρυθμίσεις εκτύπωσης. Ανατρέξτε στις σημειώσεις έκδοσης για γνωστά προβλήματα διένεξης του λογισμικού ή ανατρέξτε στην τεκμηρίωση της εφαρμογής ή επικοινωνήστε με τον κατασκευαστή του λογισμικού για συγκεκριμένη βοήθεια.

**Συμβουλή** Εάν χρησιμοποιείτε υπολογιστή με Windows, μπορείτε να επισκεφθείτε την τοποθεσία online υποστήριξης της HP στο web, στη διεύθυνση [www.hp.com/support](http://h20180.www2.hp.com/apps/Nav?h_pagetype=s-001&h_page=hpcom&h_client=s-h-e008-1&h_product=5153864,5158639&h_lang=el&h_cc=gr). Αυτή η τοποθεσία web παρέχει πληροφορίες και βοηθητικά προγράμματα που σας βοηθούν να διορθώσετε πολλά κοινά προβλήματα εκτυπωτή.

# **Επίλυση προβλημάτων ποιότητας εκτύπωσης**

Δοκιμάστε τις λύσεις που προτείνονται σε αυτή την ενότητα για να επιλύσετε προβλήματα με την ποιότητα εκτύπωσης.

- Λύση 1: Βεβαιωθείτε ότι χρησιμοποιείτε αυθεντικά δοχεία μελάνης HP
- Λύση 2: Ελέγξτε το επίπεδο [μελάνης](#page-75-0)
- Λύση 3: Ελέγξτε το χαρτί που [τοποθετήσατε](#page-75-0) στο δίσκο εισόδου
- Λύση 4: [Ελέγξτε](#page-75-0) τον τύπο χαρτιού
- Λύση 5: Ελέγξτε τις ρυθμίσεις [εκτύπωσης](#page-76-0)
- Λύση 6: [Εκτυπώστε](#page-76-0) και ελέγξτε την αναφορά ποιότητας εκτύπωσης
- Λύση 7: [Επικοινωνήστε](#page-76-0) με την υποστήριξη HP

#### **Λύση 1: Βεβαιωθείτε ότι χρησιμοποιείτε αυθεντικά δοχεία μελάνης HP**

**Λύση:** Ελέγξτε εάν τα δοχεία μελάνης είναι αυθεντικά δοχεία μελάνης HP.

Η HP συνιστά τη χρήση αυθεντικών δοχείων μελάνης HP. Τα αυθεντικά δοχεία μελάνης HP έχουν σχεδιαστεί και δοκιμαστεί με τους εκτυπωτές HP για να σας βοηθήσουν να παράγετε με ευκολία σπουδαία αποτελέσματα, κάθε φορά.

<span id="page-75-0"></span> $\mathbb{P}$  Σημείωση ΗΗΡ δεν εγγυάται την ποιότητα ή την αξιοπιστία των αναλωσίμων τρίτων κατασκευαστών. Το σέρβις ή η επισκευή του εκτυπωτή που απαιτείται εξαιτίας της χρήσης αναλώσιμου τρίτου κατασκευαστή, δεν καλύπτεται από την εγγύηση.

Εάν πιστεύετε ότι έχετε προμηθευτεί αυθεντικά δοχεία μελάνης HP, μεταβείτε στη διεύθυνση:

[www.hp.com/go/anticounterfeit](http://www.hp.com/go/anticounterfeit)

**Αιτία:** Δεν χρησιμοποιήθηκαν δοχεία μελάνης HP.

Εάν τα παραπάνω δεν έλυσαν το πρόβλημα, δοκιμάστε την επόμενη λύση.

### **Λύση 2: Ελέγξτε το επίπεδο μελάνης**

**Λύση:** Ελέγξτε το εκτιμώμενο επίπεδο μελάνης του δοχείου μελάνης.

- **Σημείωση** Οι προειδοποιήσεις και οι δείκτες επιπέδου μελάνης παρέχουν εκτιμήσεις αποκλειστικά για λόγους προγραμματισμού. Όταν λάβετε μια προειδοποίηση χαμηλού επιπέδου μελάνης, φροντίστε να έχετε διαθέσιμο ένα ανταλλακτικό δοχείο για να αποφύγετε πιθανές καθυστερήσεις στην εκτύπωση. Δεν χρειάζεται να αντικαταστήσετε τα δοχεία μελάνης εάν η ποιότητα εκτύπωσης είναι αποδεκτή.
- **Προσοχή** Φροντίστε να έχετε στην κατοχή σας το νέο δοχείο μελάνης προτού αφαιρέσετε το παλιό. Μην αφήνετε το δοχείο μελάνης έξω από τον εκτυπωτή για μεγάλο χρονικό διάστημα. Μπορεί να προκληθεί ζημιά τόσο στον εκτυπωτή όσο και στο δοχείο μελάνης.

Για περισσότερες πληροφορίες, ανατρέξτε στην ενότητα:

• Έλεγχος των [εκτιμώμενων](#page-62-0) επιπέδων μελάνης

**Αιτία:** Η μελάνη του δοχείου μπορεί να μην είναι επαρκής.

Εάν τα παραπάνω δεν έλυσαν το πρόβλημα, δοκιμάστε την επόμενη λύση.

#### **Λύση 3: Ελέγξτε το χαρτί που τοποθετήσατε στο δίσκο εισόδου**

**Λύση:** Βεβαιωθείτε ότι το χαρτί έχει τοποθετηθεί σωστά και ότι δεν είναι τσαλακωμένο ή πολύ χοντρό.

- Τοποθετείτε το χαρτί με την πλευρά εκτύπωσης προς τα κάτω.
- Βεβαιωθείτε ότι το χαρτί είναι επίπεδο στο δίσκο εισόδου σε οριζόντια θέση και ότι δεν είναι τσαλακωμένο. Εάν το χαρτί είναι πολύ κοντά στην κεφαλή εκτύπωσης κατά την εκτύπωση, η μελάνη μπορεί να δημιουργήσει μουτζούρα. Αυτό μπορεί να συμβεί εάν το χαρτί είναι ανασηκωμένο, τσαλακωμένο ή πολύ χοντρό, όπως ένας φάκελος αλληλογραφίας.

Για περισσότερες πληροφορίες, ανατρέξτε στην ενότητα:

• [Τοποθέτηση](#page-19-0) χαρτιού

**Αιτία:** Το χαρτί τοποθετήθηκε λανθασμένα ή ήταν τσαλακωμένο ή είχε πολύ μεγάλο πάχος.

Εάν τα παραπάνω δεν έλυσαν το πρόβλημα, δοκιμάστε την επόμενη λύση.

#### **Λύση 4: Ελέγξτε τον τύπο χαρτιού**

**Λύση:** Η HP συνιστά τη χρήση χαρτιών HP ή οποιουδήποτε άλλου τύπου με τεχνολογία ColorLok που είναι κατάλληλα για τον εκτυπωτή. Όλα τα χαρτιά με το λογότυπο ColorLok υποβάλλονται σε ανεξάρτητες δοκιμές ώστε να ανταποκρίνονται στα υψηλά πρότυπα αξιοπιστίας και ποιότητας εκτύπωσης και να παράγουν έγγραφα με ευκρινές, ζωντανό χρώμα και εντονότερο μαύρο που στεγνώνουν γρηγορότερα από τα συνηθισμένα απλά χαρτιά.

Να βεβαιώνεστε πάντα ότι το χαρτί στο οποίο εκτυπώνετε παραμένει σε επίπεδη θέση.

<span id="page-76-0"></span>Αποθηκεύετε το ειδικό χαρτί στην αρχική συσκευασία του μέσα σε μια κλειστή πλαστική σακούλα σε επίπεδη επιφάνεια και σε δροσερό, ξηρό μέρος. Όταν είστε έτοιμοι να εκτυπώσετε, αφαιρέσετε μόνο το χαρτί το οποίο σκοπεύετε να χρησιμοποιήσετε άμεσα. Όταν ολοκληρώσετε την εκτύπωση, τοποθετήστε το χαρτί που δεν χρησιμοποιήσατε στην πλαστική συσκευασία του. Με τον τρόπο αυτό, το χαρτί δεν θα τσαλακωθεί.

Για περισσότερες πληροφορίες, ανατρέξτε στην ενότητα:

• Επιλογή [μεγέθους](#page-16-0) χαρτιού

**Αιτία:** Είχε τοποθετηθεί λανθασμένος τύπος χαρτιού στο δίσκο εισόδου.

Εάν τα παραπάνω δεν έλυσαν το πρόβλημα, δοκιμάστε την επόμενη λύση.

### **Λύση 5: Ελέγξτε τις ρυθμίσεις εκτύπωσης**

**Λύση:** Ελέγξτε τη ρύθμιση ποιότητας εκτύπωσης και βεβαιωθείτε ότι συμφωνεί με τον τύπο χαρτιού που έχετε τοποθετήσει στον εκτυπωτή.

**Σημείωση** Σε μερικές οθόνες υπολογιστών, τα χρώματα ενδέχεται να εμφανίζονται διαφορετικά σε σχέση με την εκτύπωση στο χαρτί. Στην περίπτωση αυτή, δεν υπάρχει κανένα πρόβλημα στον εκτυπωτή, τις ρυθμίσεις εκτύπωσης ή τα δοχεία μελάνης. Δεν απαιτείται περαιτέρω αντιμετώπιση προβλημάτων.

Για περισσότερες πληροφορίες, ανατρέξτε στην ενότητα:

• Επιλογή [μεγέθους](#page-16-0) χαρτιού

**Αιτία:** Οι ρυθμίσεις εκτύπωσης δεν ήταν σωστές.

Εάν τα παραπάνω δεν έλυσαν το πρόβλημα, δοκιμάστε την επόμενη λύση.

#### **Λύση 6: Εκτυπώστε και ελέγξτε την αναφορά ποιότητας εκτύπωσης**

**Λύση:** Μια σελίδα διαγνωστικού ελέγχου ποιότητας εκτύπωσης μπορεί να σας βοηθήσει να διαπιστώσετε αν το σύστημα εκτύπωσης λειτουργεί σωστά. Για περισσότερες πληροφορίες, ανατρέξτε στην ενότητα Εκτυπώστε και [αξιολογήστε](#page-104-0) μια αναφορά ποιότητας εκτύπωσης.

**Αιτία:** Τα προβλήματα στην ποιότητα εκτύπωσης μπορεί να έχουν πολλές αιτίες: ρυθμίσεις λογισμικού, αρχείο εικόνας κακής ποιότητας ή το ίδιο το σύστημα εκτύπωσης.

#### **Λύση 7: Επικοινωνήστε με την υποστήριξη HP**

**Λύση:** Επικοινωνήστε με την υποστήριξη της HP για σέρβις

Μεταβείτε στη διεύθυνση: [www.hp.com/support](http://h20180.www2.hp.com/apps/Nav?h_pagetype=s-001&h_page=hpcom&h_client=s-h-e008-1&h_product=5153864,5158639&h_lang=el&h_cc=gr). Αυτή η τοποθεσία web παρέχει πληροφορίες και βοηθητικά προγράμματα που σας βοηθούν να διορθώσετε πολλά κοινά προβλήματα εκτυπωτή.

Εάν σας ζητηθεί, επιλέξτε τη χώρα/περιοχή σας και κάντε κλικ στην επιλογή **ΕΠΙΚΟΙΝΩΝΙΑ ΜΕ ΤΗΝ HP/ ΕΞΥΠΗΡΕΤΗΣΗ ΠΕΛΑΤΩΝ** για πληροφορίες σχετικά με την κλήση τεχνικής υποστήριξης.

**Αιτία:** Παρουσιάστηκε πρόβλημα με τον εκτυπωτή.

# **Επίλυση προβλημάτων τροφοδοσίας χαρτιού**

**Συμβουλή** Επισκεφθείτε την τοποθεσία online υποστήριξης της HP στο web στη διεύθυνση [www.hp.com/](http://h20180.www2.hp.com/apps/Nav?h_pagetype=s-001&h_page=hpcom&h_client=s-h-e008-1&h_product=5153864,5158639&h_lang=el&h_cc=gr) [support](http://h20180.www2.hp.com/apps/Nav?h_pagetype=s-001&h_page=hpcom&h_client=s-h-e008-1&h_product=5153864,5158639&h_lang=el&h_cc=gr) για πληροφορίες και βοηθητικά προγράμματα που μπορούν να σας βοηθήσουν να επιλύσετε συνηθισμένα προβλήματα του εκτυπωτή.

## **Το χαρτί δεν υποστηρίζεται από τον εκτυπωτή ή το δίσκο**

• Χρησιμοποιείτε μόνο χαρτιά που υποστηρίζονται από τον εκτυπωτή και το δίσκο που χρησιμοποιείτε. Για περισσότερες πληροφορίες, ανατρέξτε στην ενότητα [Προδιαγραφές](#page-113-0) χαρτιού.

## **Το χαρτί δεν τροφοδοτείται στο δίσκο**

- Βεβαιωθείτε ότι το χαρτί έχει τοποθετηθεί σωστά στο δίσκο χαρτιού. Για περισσότερες πληροφορίες, ανατρέξτε στην ενότητα [Τοποθέτηση](#page-19-0) χαρτιού. Ξεφυλλίστε το χαρτί πριν από την τοποθέτηση.
- Βεβαιωθείτε ότι οι οδηγοί χαρτιού είναι ρυθμισμένοι στις σωστές ενδείξεις του δίσκου για το μέγεθος του χαρτιού που έχετε τοποθετήσει. Επίσης, βεβαιωθείτε ότι οι οδηγοί εφαρμόζουν στη δεσμίδα χωρίς να τη σφίγγουν.
- Βεβαιωθείτε ότι το χαρτί στο δίσκο δεν έχει κυρτώσει. Αν έχει κυρτώσει, λυγίστε τα φύλλα χαρτιού προς την αντίθετη κατεύθυνση για να τα ισιώσετε.

## **Το χαρτί δεν εξέρχεται σωστά**

• Βεβαιωθείτε ότι η προέκταση του δίσκου εξόδου είναι πλήρως ανοιχτή. Διαφορετικά, οι εκτυπωμένες σελίδες μπορεί να εισέλθουν πάλι στον εκτυπωτή ή να πέσουν κάτω.

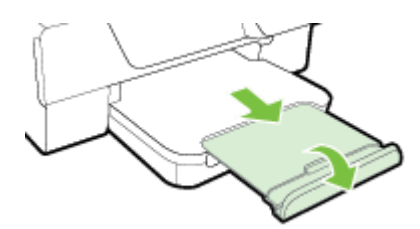

• Αφαιρέστε το επιπλέον χαρτί από το δίσκο εξόδου. Υπάρχει περιορισμός στον αριθμό των σελίδων που μπορεί να χωρέσει ο δίσκος.

#### **Οι σελίδες είναι λοξές**

- Βεβαιωθείτε ότι το χαρτί που είναι τοποθετημένο στους δίσκους είναι ευθυγραμμισμένο με τους οδηγούς χαρτιού. Εάν χρειάζεται, σηκώστε το δίσκο εξόδου, ανασηκώστε την ασφάλεια στην μπροστινή πλευρά του δίσκου εισόδου, χαμηλώστε την μπροστινή πλευρά του δίσκου εισόδου και τοποθετήστε ξανά το χαρτί σωστά, αφού βεβαιωθείτε ότι οι οδηγοί χαρτιού είναι σωστά ευθυγραμμισμένοι.
- Τοποθετήστε το χαρτί στον εκτυπωτή μόνο όταν δεν εκτυπώνει.
- Αφαιρέστε και επανατοποθετήστε το εξάρτημα αυτόματης εκτύπωσης διπλής όψης.
	- Πατήστε το κουμπί και στις δύο πλευρές του εξαρτήματος αυτόματης εκτύπωσης διπλής όψης και αφαιρέστε το.

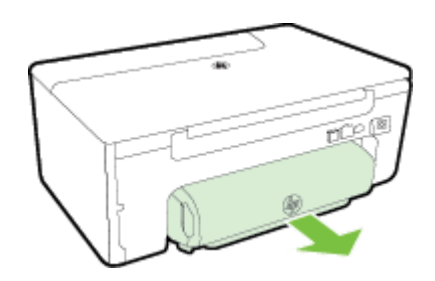

◦ Τοποθετήστε ξανά το εξάρτημα αυτόματης εκτύπωσης διπλής όψης στον εκτυπωτή.

## **Τροφοδοτούνται πολλές σελίδες**

- Ξεφυλλίστε το χαρτί πριν από την τοποθέτηση.
- Βεβαιωθείτε ότι οι οδηγοί χαρτιού είναι ρυθμισμένοι στις σωστές ενδείξεις του δίσκου για το μέγεθος του χαρτιού που έχετε τοποθετήσει. Επίσης, βεβαιωθείτε ότι οι οδηγοί εφαρμόζουν στη δεσμίδα χωρίς να τη σφίγγουν.
- Βεβαιωθείτε ότι ο δίσκος δεν είναι υπερφορτωμένος με χαρτί. Μην τοποθετείτε χαρτί πάνω από τους δείκτες ύψους στοίβας των οδηγών χαρτιού.
- Χρησιμοποιείτε χαρτί HP για βέλτιστη απόδοση.

# **Επίλυση προβλημάτων αντιγραφής**

Αν τα παρακάτω θέματα δεν βοηθήσουν, ανατρέξτε στην ενότητα [Υποστήριξη](#page-66-0) HP για πληροφορίες σχετικά με την υποστήριξη της ΗΡ.

- Δεν εκτυπώνεται κανένα αντίγραφο
- Τα αντίγραφα είναι κενά
- Γίνεται σμίκρυνση του μεγέθους
- Η ποιότητα [αντιγραφής](#page-79-0) είναι κακή
- Ο [εκτυπωτής](#page-80-0) εκτυπώνει μισή σελίδα και, στη συνέχεια, εξάγει το χαρτί
- [Ασυμφωνία](#page-80-0) χαρτιού

# **Δεν εκτυπώνεται κανένα αντίγραφο**

- **Ελέγξτε την τροφοδοσία ρεύματος**
	- Βεβαιωθείτε ότι το καλώδιο τροφοδοσίας είναι σταθερά συνδεδεμένο και ότι ο εκτυπωτής είναι ενεργοποιημένος.
- **Ελέγξτε την κατάσταση του εκτυπωτή**
	- Ο εκτυπωτής μπορεί να είναι απασχολημένος με άλλη εργασία. Ελέγξτε την οθόνη του πίνακα ελέγχου για πληροφορίες σχετικά με την κατάσταση των εργασιών. Περιμένετε να τελειώσει η επεξεργασία της εργασίας.
	- Μπορεί να υπάρχει εμπλοκή στον εκτυπωτή. Ελέγξτε για εμπλοκές. Ανατρέξτε στην ενότητα [Απεμπλοκή](#page-106-0) χαρτιού.
- **Ελέγξτε τους δίσκους**
	- Βεβαιωθείτε ότι το χαρτί είναι τοποθετημένο. Για περισσότερες πληροφορίες, ανατρέξτε στην ενότητα [Τοποθέτηση](#page-19-0) χαρτιού.

# **Τα αντίγραφα είναι κενά**

# • **Ελέγξτε το χαρτί**

- Βεβαιωθείτε ότι ο τύπος ή το μέγεθος του χαρτιού που έχετε τοποθετήσει στον εκτυπωτή ταιριάζει με το έγγραφο που θέλετε να εκτυπώσετε. Για παράδειγμα, εάν εκτυπώνετε μέγεθος A4 αλλά έχετε τοποθετήσει χαρτί A6, ο εκτυπωτής μπορεί να εξαγάγει μια κενή σελίδα. Για τους υποστηριζόμενους τύπους και μεγέθη χαρτιού HP, ανατρέξτε στην ενότητα [Προδιαγραφές](#page-113-0) χαρτιού.
- **Ελέγξτε τις ρυθμίσεις**
	- Η ρύθμιση της αντίθεσης ενδέχεται να είναι πολύ φωτεινή. Στην αρχική οθόνη στον πίνακα ελέγχου του εκτυπωτή πατήστε το κουμπί δίπλα στην επιλογή **Αντιγραφή**. Πατήστε το κουμπί (Ρύθμιση), πραγματοποιήστε κύλιση και επιλέξτε **Ανοιχτόχρ/Σκουρ.** και, στη συνέχεια, χρησιμοποιήστε τα βέλη για να δημιουργήσετε σκουρότερα αντίγραφα.

# • **Ελέγξτε τους δίσκους**

Βεβαιωθείτε ότι τα πρωτότυπα έχουν τοποθετηθεί σωστά. Για περισσότερες πληροφορίες, ανατρέξτε στην ενότητα Τοποθέτηση [πρωτοτύπου](#page-17-0) στη γυάλινη επιφάνεια του σαρωτή ή στην ενότητα [Τοποθέτηση](#page-18-0) πρωτοτύπου στον αυτόματο τροφοδότη εγγράφων [\(ADF\) \(HP Officejet Pro 3620](#page-18-0) μόνο).

# **Γίνεται σμίκρυνση του μεγέθους**

- Ίσως έχει οριστεί η λειτουργία σμίκρυνσης/μεγέθυνσης ή άλλη λειτουργία αντιγραφής από τον πίνακα ελέγχου του εκτυπωτή για σμίκρυνση της εικόνας. Ελέγξτε τις ρυθμίσεις για την εργασία αντιγραφής για να βεβαιωθείτε ότι είναι για κανονικό μέγεθος.
- Εάν χρησιμοποιείτε υπολογιστή με Windows, οι ρυθμίσεις του λογισμικού ενδέχεται να έχουν οριστεί ώστε να σμικρύνουν τη σαρωμένη εικόνα. Αλλάξτε τις ρυθμίσεις, αν χρειάζεται.

# <span id="page-79-0"></span>**Η ποιότητα αντιγραφής είναι κακή**

# **Ακολουθήστε τα βήματα για να βελτιώσετε την ποιότητα αντιγραφής**

- Χρησιμοποιείτε ποιοτικά πρωτότυπα. Η ακρίβεια της αντιγραφής εξαρτάται από την ποιότητα και το μέγεθος του πρωτοτύπου. Χρησιμοποιήστε το μενού **Αντιγραφή** για να προσαρμόσετε τη φωτεινότητα του αντιγράφου. Εάν το πρωτότυπο είναι πολύ φωτεινό, το αντίγραφο ενδέχεται να μην μπορεί να αντισταθμίσει, ακόμα και αν προσαρμόσετε την αντίθεση.
- Τοποθετήστε το χαρτί σωστά. Αν το χαρτί δεν τοποθετηθεί σωστά, μπορεί να τροφοδοτηθεί λοξά, δημιουργώντας εικόνες που δεν είναι καθαρές. Για περισσότερες πληροφορίες, ανατρέξτε στην ενότητα [Προδιαγραφές](#page-113-0) χαρτιού.
- Χρησιμοποιήστε ή φτιάξτε ένα προστατευτικό για να προστατεύσετε τα πρωτότυπα.

# **Ελέγξτε τον εκτυπωτή**

- Ίσως δεν έχει κλείσει καλά το κάλυμμα του σαρωτή.
- Η γυάλινη επιφάνεια ή η εσωτερική πλευρά του καλύμματος του σαρωτή ενδέχεται να χρειάζεται καθαρισμό. Για περισσότερες πληροφορίες, ανατρέξτε στην ενότητα [Καθαρισμός](#page-21-0) γυάλινης επιφάνειας σαρωτή και πίσω πλευράς [καλύμματος](#page-21-0).
- Μπορεί να χρειάζεται καθαρισμό ο αυτόματος τροφοδότης εγγράφων. Για περισσότερες πληροφορίες, ανατρέξτε στην ενότητα Καθαρισμός αυτόματου τροφοδότη εγγράφων [\(ADF\) \(HP Officejet Pro 3620](#page-22-0) μόνο).

# **Ελέγξτε τις ρυθμίσεις**

• Η ρύθμιση ποιότητας **Πρόχειρη** (η οποία δημιουργεί αντίγραφα πρόχειρης ποιότητας) ίσως να είναι η αιτία για τα έγγραφα που λείπουν ή είναι αχνά. Αλλάξτε τη ρύθμιση σε **Κανονική** ή **Βέλτιστη**.

Εκτυπώστε μια σελίδα διαγνωστικού ελέγχου ποιότητας εκτύπωσης και ακολουθήστε τις οδηγίες που αναγράφονται στη σελίδα για να επιλύσετε προβλήματα κακής ποιότητας αντιγραφής. Για περισσότερες πληροφορίες, ανατρέξτε στην ενότητα Εκτυπώστε και [αξιολογήστε](#page-104-0) μια αναφορά ποιότητας εκτύπωσης.

# • **Κατακόρυφες λευκές ή θαμπές λωρίδες**

◦ Το χαρτί ίσως δεν πληροί τις προδιαγραφές της Hewlett-Packard (για παράδειγμα, περιέχει αυξημένη ποσότητα υγρασίας ή είναι υπερβολικά τραχύ). Για περισσότερες πληροφορίες, ανατρέξτε στην ενότητα [Προδιαγραφές](#page-113-0) χαρτιού.

# • **Υπερβολικά ανοιχτό ή σκούρο**

◦ Δοκιμάστε να αλλάξετε τις ρυθμίσεις αντίθεσης και ποιότητας του αντιγράφου.

# • **Ανεπιθύμητες γραμμές**

◦ Η γυάλινη επιφάνεια, η εσωτερική πλευρά του καλύμματος ή το πλαίσιο του σαρωτή ενδέχεται να χρειάζεται καθαρισμό. Για περισσότερες πληροφορίες, ανατρέξτε στην ενότητα [Συντήρηση](#page-21-0) του [εκτυπωτή](#page-21-0).

# • **Μαύρες κουκίδες ή ραβδώσεις**

◦ Ίσως υπάρχει μελάνη, κόλλα, διορθωτικό υγρό ή ανεπιθύμητες ουσίες στη γυάλινη επιφάνεια ή στην εσωτερική πλευρά του καλύμματος του σαρωτή. Δοκιμάστε να καθαρίσετε τον εκτυπωτή. Για περισσότερες πληροφορίες, ανατρέξτε στην ενότητα [Συντήρηση](#page-21-0) του εκτυπωτή.

# • **Το αντίγραφο είναι λοξό**

Εάν χρησιμοποιείτε τον ADF (HP Officejet Pro 3620 μόνο), ελέγξτε τα παρακάτω:

- Βεβαιωθείτε ότι ο δίσκος εισόδου ή ο ADF δεν είναι υπερβολικά γεμάτοι.
- Βεβαιωθείτε ότι οι οδηγοί χαρτιού του ADF εφαρμόζουν στις πλευρές του χαρτιού.

Για περισσότερες πληροφορίες, ανατρέξτε στην ενότητα Τοποθέτηση [πρωτοτύπου](#page-18-0) στον αυτόματο τροφοδότη εγγράφων [\(ADF\) \(HP Officejet Pro 3620](#page-18-0) μόνο).

# • **Δυσανάγνωστο κείμενο**

- Δοκιμάστε να αλλάξετε τις ρυθμίσεις αντίθεσης και ποιότητας του αντιγράφου.
- Η προεπιλεγμένη ρύθμιση βελτίωσης ίσως να μην είναι ιδανική για την εργασία. Ελέγξτε τη ρύθμιση και αλλάξτε την για να βελτιώσετε κείμενο ή φωτογραφίες, εάν είναι απαραίτητο. Για περισσότερες πληροφορίες, ανατρέξτε στην ενότητα Αλλαγή ρυθμίσεων [αντιγραφής](#page-36-0).
- **Το κείμενο ή τα γραφικά δεν είναι πλήρως συμπληρωμένα**
	- Δοκιμάστε να αλλάξετε τις ρυθμίσεις αντίθεσης και ποιότητας του αντιγράφου.

# <span id="page-80-0"></span>• **Μεγάλες σκούρες γραμματοσειρές εμφανίζονται με μουτζούρες (όχι καθαρές)**

- Η προεπιλεγμένη ρύθμιση βελτίωσης ίσως να μην είναι ιδανική για την εργασία. Ελέγξτε τη ρύθμιση και αλλάξτε την για να βελτιώσετε κείμενο ή φωτογραφίες, εάν είναι απαραίτητο. Για περισσότερες πληροφορίες, ανατρέξτε στην ενότητα Αλλαγή ρυθμίσεων [αντιγραφής](#page-36-0).
- **Οριζόντιες κοκκώδεις ή λευκές λωρίδες σε περιοχές με ανοιχτό έως μεσαίο γκρι χρώμα**
	- Η προεπιλεγμένη ρύθμιση βελτίωσης ίσως να μην είναι ιδανική για την εργασία. Ελέγξτε τη ρύθμιση και αλλάξτε την για να βελτιώσετε κείμενο ή φωτογραφίες, εάν είναι απαραίτητο. Για περισσότερες πληροφορίες, ανατρέξτε στην ενότητα Αλλαγή ρυθμίσεων [αντιγραφής](#page-36-0).

# **Ο εκτυπωτής εκτυπώνει μισή σελίδα και, στη συνέχεια, εξάγει το χαρτί**

# **Ελέγξτε το δοχείο μελάνης**

• Βεβαιωθείτε ότι έχετε τοποθετήσει το σωστό δοχείο μελάνης και ότι το επίπεδο μελάνης δεν είναι χαμηλό. Για περισσότερες πληροφορίες, ανατρέξτε στην ενότητα Εργαλεία [διαχείρισης](#page-167-0) εκτυπωτή και στην ενότητα [Πληροφορίες](#page-99-0) αναφοράς κατάστασης εκτυπωτή. Η HP δεν εγγυάται την ποιότητα των δοχείων μελάνης τρίτων κατασκευαστών.

# **Ασυμφωνία χαρτιού**

# **Ελέγξτε τις ρυθμίσεις**

• Βεβαιωθείτε ότι το μέγεθος και ο τύπος του χαρτιού που έχετε τοποθετήσει αντιστοιχούν στις ρυθμίσεις του πίνακα ελέγχου.

# **Επίλυση προβλημάτων σάρωσης**

- **Συμβουλή** Επισκεφθείτε την τοποθεσία online υποστήριξης της HP στο web στη διεύθυνση [www.hp.com/](http://h20180.www2.hp.com/apps/Nav?h_pagetype=s-001&h_page=hpcom&h_client=s-h-e008-1&h_product=5153864,5158639&h_lang=el&h_cc=gr) [support](http://h20180.www2.hp.com/apps/Nav?h_pagetype=s-001&h_page=hpcom&h_client=s-h-e008-1&h_product=5153864,5158639&h_lang=el&h_cc=gr) για πληροφορίες και βοηθητικά προγράμματα που μπορούν να σας βοηθήσουν να επιλύσετε συνηθισμένα προβλήματα του εκτυπωτή.
- Ο σαρωτής δεν έκανε καμία ενέργεια
- Η [σάρωση](#page-81-0) διαρκεί πάρα πολύ
- Ένα μέρος του [εγγράφου](#page-81-0) δεν έχει σαρωθεί ή λείπει κείμενο
- Δεν είναι δυνατή η [επεξεργασία](#page-81-0) του κειμένου
- Εμφάνιση [μηνυμάτων](#page-82-0) σφάλματος
- Η εικόνα που [σαρώθηκε](#page-82-0) είναι κακής ποιότητας
- Τα [ελαττώματα](#page-83-0) σάρωσης είναι εμφανή

# **Ο σαρωτής δεν έκανε καμία ενέργεια**

- **Ελέγξτε το πρωτότυπο**
	- Βεβαιωθείτε ότι έχετε τοποθετήσει σωστά το πρωτότυπο. Για περισσότερες πληροφορίες, ανατρέξτε στην ενότητα Τοποθέτηση [πρωτοτύπου](#page-17-0) στη γυάλινη επιφάνεια του σαρωτή ή [Τοποθέτηση](#page-18-0) πρωτοτύπου στον αυτόματο τροφοδότη εγγράφων [\(ADF\) \(HP Officejet Pro 3620](#page-18-0) μόνο).

## • **Ελέγξτε τον εκτυπωτή**

- Ο εκτυπωτής μπορεί να εξέρχεται από αναστολή λειτουργίας μετά από μια περίοδο αδράνειας, πράγμα που καθυστερεί για λίγο την επεξεργασία. Περιμένετε μέχρι ο εκτυπωτής να εμφανίσει την αρχική οθόνη.
- **Ελέγξτε το λογισμικό HP**

Βεβαιωθείτε ότι το λογισμικό HP που συνοδεύει τον εκτυπωτή έχει εγκατασταθεί και λειτουργεί σωστά και ότι η λειτουργία σάρωσης είναι ενεργοποιημένη.

 $\mathbb{R}$  Σημείωση Εάν δεν πραγματοποιείτε συχνά σαρώσεις, μπορείτε να επιλέξετε να απενεργοποιήσετε αυτή τη λειτουργία.

- <span id="page-81-0"></span>◦ **Windows**: Ανοίξτε το λογισμικό εκτυπωτή HP. Για περισσότερες πληροφορίες, ανατρέξτε στην ενότητα Άνοιγμα λογισμικού εκτυπωτή [HP \(Windows\)](#page-25-0). Στο παράθυρο που εμφανίζεται, επιλέξτε **Εκτύπωση, Σάρωση & Φαξ** ή **Εκτύπωση & Σάρωση** και έπειτα επιλέξτε **Σάρωση εγγράφου ή φωτογραφίας** στο μενού **Σάρωση**.
- **Mac OS X**: Ανοίξτε το HP Utility. Για περισσότερες πληροφορίες, ανατρέξτε στην ενότητα [HP Utility](#page-167-0) [\(Mac OS X\).](#page-167-0) Στο μενού **Ρυθμίσεις σάρωσης**, επιλέξτε **Σάρωση σε υπολογιστή** και βεβαιωθείτε ότι έχει οριστεί η επιλογή **Ενεργοπ. σάρωσης σε υπολ.**.

# **Η σάρωση διαρκεί πάρα πολύ**

- **Ελέγξτε τις ρυθμίσεις**
	- Η σάρωση σε υψηλότερη ανάλυση απαιτεί περισσότερο χρόνο και δημιουργεί αρχεία μεγαλύτερου μεγέθους. Χρησιμοποιείτε υψηλή ανάλυση μόνο όταν είναι απαραίτητο. Μειώστε την ανάλυση για πιο γρήγορη σάρωση.
	- Αν λάβετε μια εικόνα μέσω TWAIN σε έναν υπολογιστή Windows, μπορείτε να αλλάξετε τις ρυθμίσεις έτσι ώστε το πρωτότυπο να σαρωθεί ασπρόμαυρα. Για πληροφορίες σχετικά με το πρόγραμμα TWAIN, ανατρέξτε στη βοήθεια στην οθόνη. Μπορείτε επίσης να αλλάξετε τις ρυθμίσεις σάρωσης σε ασπρόμαυρη σάρωση από το λογισμικό σάρωσης HP για Mac.

# **Ένα μέρος του εγγράφου δεν έχει σαρωθεί ή λείπει κείμενο**

- **Ελέγξτε το πρωτότυπο**
	- Βεβαιωθείτε ότι έχετε τοποθετήσει σωστά το πρωτότυπο. Για περισσότερες πληροφορίες, ανατρέξτε στην ενότητα Τοποθέτηση [πρωτοτύπου](#page-17-0) στη γυάλινη επιφάνεια του σαρωτή ή στην ενότητα Τοποθέτηση πρωτοτύπου στον αυτόματο τροφοδότη εγγράφων [\(ADF\) \(HP Officejet Pro 3620](#page-18-0) μόνο).
	- Εάν σαρώσατε το έγγραφο από τον ADF, προσπαθήστε να σαρώσετε το έγγραφο απευθείας από τη γυάλινη επιφάνεια σάρωσης. Για περισσότερες πληροφορίες, ανατρέξτε στην ενότητα [Τοποθέτηση](#page-17-0) [πρωτοτύπου](#page-17-0) στη γυάλινη επιφάνεια του σαρωτή.
	- Το έγχρωμο φόντο μπορεί να προκαλέσει μεγάλη ανάμιξη των εικόνων που βρίσκονται στο πρώτο πλάνο. Δοκιμάστε να αλλάξετε τις ρυθμίσεις πριν σαρώσετε το πρωτότυπο ή να ενισχύσετε την εικόνα αφού σαρώσετε το πρωτότυπο.
- **Ελέγξτε τις ρυθμίσεις**
	- Βεβαιωθείτε ότι το μέγεθος της σάρωσης που έχει οριστεί στο λογισμικό του εκτυπωτή HP είναι αρκετά μεγάλο για το πρωτότυπο που σαρώνετε.
	- Εάν χρησιμοποιείτε το λογισμικό του εκτυπωτή HP, οι προεπιλεγμένες ρυθμίσεις του μπορεί να έχουν οριστεί ώστε να εκτελούν αυτόματα μια συγκεκριμένη εργασία, διαφορετική από αυτήν που προσπαθείτε να εκτελέσετε. Ανατρέξτε στη Βοήθεια του λογισμικού εκτυπωτή HP για οδηγίες σχετικά με την αλλαγή των ιδιοτήτων.

# **Δεν είναι δυνατή η επεξεργασία του κειμένου**

- Βεβαιωθείτε ότι έχετε εγκαταστήσει την εφαρμογή OCR:
	- Βεβαιωθείτε ότι έχετε εγκαταστήσει την εφαρμογή OCR:

**Windows:** Στην επιφάνεια εργασίας του υπολογιστή, κάντε κλικ στο κουμπί **Έναρξη**, επιλέξτε **Προγράμματα** ή **Όλα τα προγράμματα**, επιλέξτε **HP**, επιλέξτε το φάκελο του εκτυπωτή και, στη συνέχεια, **Εγκατάσταση & λογισμικό εκτυπωτή**. Επιλέξτε **Προσθήκη περισσότερου λογισμικού**, έπειτα επιλέξτε **Προσαρμογή επιλογών λογισμικού** και βεβαιωθείτε ότι έχετε ορίσει την επιλογή OCR.

- ή -

## Στην οθόνη **Έναρξη** επιλέξτε **Λογισμικό εγκατάστασης & εκτυπωτή**.

**Mac OS X**: Εάν είχατε ορίσει την επιλογή ελάχιστης εγκατάστασης κατά την εγκατάσταση του λογισμικού ΗΡ, μπορεί να μην έχει εγκατασταθεί το λογισμικό OCR. Για να εγκαταστήσετε αυτό το λογισμικό, τοποθετήστε το CD με το λογισμικό ΗΡ στον υπολογιστή, κάντε διπλό κλικ στο εικονίδιο του προγράμματος εγκατάστασης ΗΡ στο CD του λογισμικού και, όταν σας ζητηθεί, επιλέξτε **Συνιστώμενο λογισμικό ΗΡ**.

◦ Όταν σαρώνετε το πρωτότυπο, βεβαιωθείτε ότι θα επιλέξετε στο λογισμικό έναν τύπο εγγράφου με δυνατότητα επεξεργασίας του κειμένου. Εάν το κείμενο είναι κατηγοριοποιημένο ως εικόνα, δεν μετατρέπεται σε κείμενο.

- <span id="page-82-0"></span>Εάν χρησιμοποιείτε ξεχωριστό πρόγραμμα οπτικής αναγνώρισης χαρακτήρων (OCR), το πρόγραμμα OCR μπορεί να είναι συνδεδεμένο με ένα πρόγραμμα επεξεργασίας κειμένου που δεν εκτελεί εργασίες οπτικής αναγνώρισης χαρακτήρων. Για περισσότερες πληροφορίες, ανατρέξτε στην τεκμηρίωση που συνοδεύει το πρόγραμμα οπτικής αναγνώρισης χαρακτήρων.
- Βεβαιωθείτε ότι έχετε επιλέξει γλώσσα οπτικής αναγνώρισης χαρακτήρων που αντιστοιχεί στη γλώσσα που χρησιμοποιείται στο έγγραφο που σαρώνετε. Για περισσότερες πληροφορίες, ανατρέξτε στην τεκμηρίωση που συνοδεύει το πρόγραμμα οπτικής αναγνώρισης χαρακτήρων.

## • **Ελέγξτε τα πρωτότυπα**

- Κατά τη σάρωση εγγράφων ως επεξεργάσιμο κείμενο από τον ADF (HP Officejet Pro 3620 μόνο), το πρωτότυπο πρέπει να είναι τοποθετημένο μέσα στον ADF με την επάνω πλευρά προς τα εμπρός και στραμμένη προς τα πάνω. Κατά τη σάρωση από τη γυάλινη επιφάνεια του σαρωτή, το πρωτότυπο πρέπει να τοποθετείται με την επάνω πλευρά στραμμένη προς τη δεξιά γωνία της γυάλινης επιφάνειας του σαρωτή. Επίσης, βεβαιωθείτε ότι το έγγραφο δεν είναι τοποθετημένο λοξά. Για περισσότερες πληροφορίες, ανατρέξτε στην ενότητα Τοποθέτηση [πρωτοτύπου](#page-17-0) στη γυάλινη επιφάνεια του σαρωτή ή στην ενότητα Τοποθέτηση πρωτοτύπου στον αυτόματο τροφοδότη εγγράφων [\(ADF\) \(HP Officejet Pro](#page-18-0) [3620](#page-18-0) μόνο).
- Το λογισμικό μπορεί να μην αναγνωρίσει κείμενο με στενή απόσταση χαρακτήρων. Για παράδειγμα, εάν το κείμενο που μετατρέπεται από το λογισμικό έχει χαρακτήρες που λείπουν ή συνδυασμένους χαρακτήρες, οι χαρακτήρες "rn" μπορεί να μετατραπούν ως "m".
- Η ακρίβεια του λογισμικού εξαρτάται από την ποιότητα της εικόνας, το μέγεθος του κειμένου, τη δομή του πρωτότυπου, καθώς και την ίδια τη σάρωση. Βεβαιωθείτε ότι η ποιότητα εικόνας του πρωτοτύπου είναι καλή.
- Το έγχρωμο φόντο μπορεί να προκαλέσει την ανάμειξη των εικόνων στο προσκήνιο.

# **Εμφάνιση μηνυμάτων σφάλματος**

- **Unable to activate TWAIN source** (Αδύνατη η ενεργοποίηση του αρχείου προέλευσης TWAIN) ή **An error occurred while acquiring the image** (Παρουσιάστηκε σφάλμα κατά τη λήψη της εικόνας)
	- Αν λαμβάνετε εικόνα από άλλη συσκευή, π.χ. έναν άλλον σαρωτή, βεβαιωθείτε ότι η άλλη συσκευή είναι συμβατή με το πρότυπο TWAIN. Οι συσκευές που δεν είναι συμβατές με το πρότυπο TWAIN δεν λειτουργούν με το λογισμικό ΗΡ που παρέχεται με τον εκτυπωτή.
	- Εάν χρησιμοποιείτε σύνδεση USB, βεβαιωθείτε ότι το καλώδιο USB της συσκευής είναι συνδεδεμένο στη σωστή θύρα που βρίσκεται στο πίσω μέρος του υπολογιστή σας.
	- Βεβαιωθείτε ότι έχει επιλεγεί η σωστή πηγή TWAIN. Στο λογισμικό HP, ελέγξτε το αρχείο προέλευσης TWAIN επιλέγοντας **Επιλογή σαρωτή** στο μενού **Αρχείο**.
	- **Σημείωση** Το λογισμικό σάρωσης HP δεν υποστηρίζει σάρωση TWAIN και WIA σε υπολογιστές με Mac OS X.
- **Reload document and then restart job** (Επανατοποθετήστε το έγγραφο και, στη συνέχεια, εκκινήστε ξανά την εργασία)
	- Πατήστε το κουμπί δίπλα στην επιλογή **OK** στον πίνακα ελέγχου του εκτυπωτή και τοποθετήστε ξανά τα υπόλοιπα έγγραφα στον ADF. Για περισσότερες πληροφορίες, ανατρέξτε στην ενότητα Τοποθέτηση πρωτοτύπου στον αυτόματο τροφοδότη εγγράφων [\(ADF\) \(HP Officejet Pro 3620](#page-18-0) μόνο).

# **Η εικόνα που σαρώθηκε είναι κακής ποιότητας**

• **Το πρωτότυπο είναι φωτογραφία ή εικόνα δεύτερης γενιάς**

Οι ανατυπωμένες φωτογραφίες, όπως αυτές εφημερίδων ή περιοδικών, είναι εκτυπωμένες με μικρές κουκίδες μελάνης που δημιουργούν μια έκδοση της πρωτότυπης φωτογραφίας, μειώνοντας δραματικά την ποιότητα. Συχνά, οι κουκίδες μελάνης σχηματίζουν ανεπιθύμητους συνδυασμούς που μπορούν να εντοπιστούν όταν η εικόνα σαρωθεί, εκτυπωθεί ή εμφανιστεί σε μια οθόνη. Αν το πρόβλημά σας δεν λυθεί με τις ακόλουθες υποδείξεις, ίσως χρειαστεί να χρησιμοποιήσετε πρωτότυπο καλύτερης ποιότητας.

- Για να αποφύγετε αυτούς τους συνδυασμούς, δοκιμάστε να μειώσετε το μέγεθος της εικόνας που σαρώνετε.
- Εκτυπώστε την εικόνα που σαρώσατε για να ελέγξετε αν η ποιότητα είναι καλύτερη.

#### <span id="page-83-0"></span>Κεφάλαιο 8

- Βεβαιωθείτε ότι οι ρυθμίσεις ανάλυσης και χρωμάτων είναι σωστές για τον τύπο της εργασίας σάρωσης.
- Για καλύτερα αποτελέσματα, χρησιμοποιήστε τη γυάλινη επιφάνεια του σαρωτή αντί του ADF (HP Officejet Pro 3620 μόνο).
- **Το κείμενο ή οι εικόνες στο πίσω μέρος ενός εγγράφου δύο όψεων εμφανίζονται στη σάρωση**
	- Στα πρωτότυπα δύο όψεων ενδέχεται να υπάρξει "διάχυση" κειμένου ή εικόνων από την πίσω πλευρά της σάρωσης, εάν τα πρωτότυπα εκτυπώνονται σε υπερβολικά λεπτό ή διαφανές χαρτί.
- **Η σαρωμένη εικόνα είναι παραμορφωμένη (λοξή)**
	- Το πρωτότυπο μπορεί να μην έχει τοποθετηθεί σωστά. Βεβαιωθείτε ότι χρησιμοποιείτε τους οδηγούς χαρτιού, όταν τοποθετείτε τα πρωτότυπα στον ADF. Για περισσότερες πληροφορίες, ανατρέξτε στην ενότητα Τοποθέτηση πρωτοτύπου στον αυτόματο τροφοδότη εγγράφων [\(ADF\) \(HP Officejet Pro 3620](#page-18-0) [μόνο](#page-18-0)).

Για καλύτερα αποτελέσματα, χρησιμοποιήστε τη γυάλινη επιφάνεια του σαρωτή αντί του ADF.

# • **Η ποιότητα της εικόνας είναι καλύτερη, όταν αυτή εκτυπώνεται**

Η εικόνα που εμφανίζεται στην οθόνη δεν αποτελεί πάντα μια ακριβή απεικόνιση της ποιότητας της σάρωσης.

- Δοκιμάστε να αλλάξετε τις ρυθμίσεις της οθόνης του υπολογιστή σας, για να εμφανιστούν περισσότερα χρώματα (ή επίπεδα του γκρι). Στους υπολογιστές με Windows, κανονικά, αυτή η ρύθμιση γίνεται από την επιλογή **Οθόνη** στον πίνακα ελέγχου των Windows.
- Δοκιμάστε να αλλάξετε τις ρυθμίσεις ανάλυσης και χρωμάτων.
- **Η σαρωμένη εικόνα εμφανίζει κηλίδες, γραμμές, κάθετες λευκές ραβδώσεις ή άλλα ελαττώματα**
	- Εάν ο σαρωτής είναι λερωμένος, η παραγόμενη εικόνα δεν θα έχει τη βέλτιστη καθαρότητα. Ανατρέξτε στην ενότητα [Συντήρηση](#page-21-0) του εκτυπωτή για οδηγίες σχετικά με τον καθαρισμό.
	- Τα ελαττώματα ίσως να βρίσκονται στο πρωτότυπο και να μην είναι αποτέλεσμα της διαδικασίας σάρωσης.

# • **Τα γραφικά φαίνονται διαφορετικά από το πρωτότυπο**

- Σαρώστε με υψηλότερη ανάλυση.
	- **Σημείωση** Η σάρωση με υψηλότερη ανάλυση μπορεί να διαρκέσει αρκετά και μπορεί να χρειαστεί πολύ χώρο στον υπολογιστή σας.

# • **Ακολουθήστε τα βήματα για να βελτιώσετε την ποιότητα σάρωσης**

- Χρησιμοποιήστε τη γυάλινη επιφάνεια αντί του ADF (HP Officejet Pro 3620 μόνο).
- Τοποθετείτε το χαρτί σωστά. Αν το χαρτί δεν είναι τοποθετημένο σωστά στη γυάλινη επιφάνεια του σαρωτή, ίσως τροφοδοτηθεί λοξά, δημιουργώντας εικόνες που δεν είναι καθαρές. Για περισσότερες πληροφορίες, ανατρέξτε στην ενότητα Τοποθέτηση [πρωτοτύπου](#page-17-0) στη γυάλινη επιφάνεια του σαρωτή.
- Προσαρμόστε τις ρυθμίσεις του λογισμικού HP ανάλογα με το πώς σκοπεύετε να χρησιμοποιήσετε τη σαρωμένη σελίδα.
- Χρησιμοποιήστε ή φτιάξτε ένα προστατευτικό για να προστατεύσετε τα πρωτότυπα.
- Καθαρίστε τη γυάλινη επιφάνεια του σαρωτή. Για περισσότερες πληροφορίες, ανατρέξτε στην ενότητα [Καθαρισμός](#page-21-0) γυάλινης επιφάνειας σαρωτή και πίσω πλευράς καλύμματος.

# **Τα ελαττώματα σάρωσης είναι εμφανή**

- **Κενές σελίδες**
	- Βεβαιωθείτε ότι έχετε τοποθετήσει σωστά το πρωτότυπο έγγραφο. Τοποθετήστε το πρωτότυπο έγγραφο με την όψη προς τα κάτω στην επιφάνεια του σαρωτή, με την επάνω γωνία του εγγράφου να βρίσκεται στην κάτω δεξιά γωνία της γυάλινης επιφάνειας του σαρωτή.
- **Υπερβολικά ανοιχτή ή σκούρα**
	- Δοκιμάστε να αλλάξετε τις ρυθμίσεις. Βεβαιωθείτε ότι χρησιμοποιείτε τις σωστές ρυθμίσεις ανάλυσης και χρωμάτων.
	- Η πρωτότυπη εικόνα ίσως είναι πολύ ανοιχτή ή σκούρα ή ίσως να είναι εκτυπωμένη σε χρωματιστό χαρτί.
- **Ανεπιθύμητες γραμμές, μαύρες κουκίδες ή ραβδώσεις**
	- Μπορεί να υπάρχει στη γυάλινη επιφάνεια του σαρωτή μελάνη, κόλλα, διορθωτικό ή κάποια ανεπιθύμητη ουσία. Η γυάλινη επιφάνεια του σαρωτή μπορεί να είναι βρώμικη ή γρατσουνισμένη. Επίσης, μπορεί να είναι βρώμικη η εσωτερική πλευρά του καλύμματος. Καθαρίστε τη γυάλινη επιφάνεια του σαρωτή και την εσωτερική πλευρά του καλύμματος. Για περισσότερες πληροφορίες, ανατρέξτε στην ενότητα [Καθαρισμός](#page-21-0) γυάλινης επιφάνειας σαρωτή και πίσω πλευράς καλύμματος. Αν ο καθαρισμός δεν διορθώσει το πρόβλημα, η γυάλινη επιφάνεια του σαρωτή ή η εσωτερική πλευρά του καλύμματος ίσως να πρέπει να αντικατασταθούν.
	- Τα ελαττώματα ίσως να βρίσκονται στο πρωτότυπο και να μην είναι αποτέλεσμα της διαδικασίας σάρωσης.
- **Δυσανάγνωστο κείμενο**
	- Δοκιμάστε να αλλάξετε τις ρυθμίσεις. Βεβαιωθείτε ότι οι ρυθμίσεις ανάλυσης και χρώματος είναι σωστές.
- **Γίνεται σμίκρυνση του μεγέθους**
	- Οι ρυθμίσεις του λογισμικού της HP μπορεί να έχουν οριστεί ώστε να μικραίνουν το μέγεθος της σαρωμένης εικόνας. Ανατρέξτε στη Βοήθεια του λογισμικού εκτυπωτή HP για περισσότερες πληροφορίες σχετικά με την αλλαγή των ρυθμίσεων.

# **Επίλυση προβλημάτων φαξ (HP Officejet Pro 3620 μόνο)**

Η ενότητα αυτή περιέχει πληροφορίες επίλυσης προβλημάτων ρύθμισης φαξ για τον εκτυπωτή. Εάν δεν έχει γίνει σωστή ρύθμιση για τη λειτουργία φαξ, μπορεί να αντιμετωπίσετε προβλήματα κατά την αποστολή και λήψη φαξ.

Εάν αντιμετωπίζετε προβλήματα με τη λειτουργία φαξ, μπορείτε να εκτυπώσετε μια αναφορά ελέγχου φαξ για να ελέγξετε την κατάσταση του εκτυπωτή. Ο έλεγχος αποτυγχάνει, εάν ο εκτυπωτής δεν είναι σωστά ρυθμισμένος για φαξ. Πραγματοποιήστε αυτόν τον έλεγχο, αφού ολοκληρώσετε τη ρύθμιση του εκτυπωτή για φαξ. Για περισσότερες πληροφορίες, ανατρέξτε στην ενότητα Έλεγχος [ρύθμισης](#page-164-0) φαξ.

Εάν ο έλεγχος αποτύχει, δείτε την αναφορά για πληροφορίες σχετικά με τον τρόπο αντιμετώπισης των προβλημάτων που εντοπίστηκαν. Για περισσότερες πληροφορίες, ανατρέξτε στην ενότητα Ο έλεγχος φαξ απέτυχε.

Κάντε κλικ εδώ για [περισσότερες](http://h20180.www2.hp.com/apps/Nav?h_pagetype=s-924&h_client=s-h-e004-01&h_keyword=lp70045-all-OJ3610&h_lang=el&h_cc=gr) πληροφορίες online. (Η τοποθεσία web μπορεί να μην είναι διαθέσιμη σε όλες τις γλώσσες.)

Για περισσότερη βοήθεια, επισκεφτείτε την τοποθεσία online υποστήριξης της HP στη διεύθυνση [www.hp.com/](http://h20180.www2.hp.com/apps/Nav?h_pagetype=s-001&h_page=hpcom&h_client=s-h-e008-1&h_product=5153864,5158639&h_lang=el&h_cc=gr) [support](http://h20180.www2.hp.com/apps/Nav?h_pagetype=s-001&h_page=hpcom&h_client=s-h-e008-1&h_product=5153864,5158639&h_lang=el&h_cc=gr).

- Ο έλεγχος φαξ απέτυχε
- Στην οθόνη εμφανίζεται συνέχεια το μήνυμα "Η σύνδεση [τερματίστηκε](#page-89-0)"
- Ο εκτυπωτής παρουσιάζει [προβλήματα](#page-89-0) αποστολής και λήψης φαξ
- Ο εκτυπωτής [αντιμετωπίζει](#page-91-0) προβλήματα κατά τη μη αυτόματη αποστολή φαξ
- Ο [εκτυπωτής](#page-92-0) δεν μπορεί να λάβει φαξ, αλλά μπορεί να στείλει
- Ο [εκτυπωτής](#page-93-0) δεν μπορεί να στείλει φαξ, αλλά μπορεί να λάβει
- Στον τηλεφωνητή [καταγράφονται](#page-93-0) τόνοι φαξ
- Το καλώδιο [τηλεφώνου](#page-94-0) που συνοδεύει τον εκτυπωτή δεν είναι αρκετά μακρύ
- Ο [υπολογιστής](#page-94-0) δεν μπορεί να λάβει φαξ (Φαξ σε PC ή σε Mac)

# **Ο έλεγχος φαξ απέτυχε**

Εάν εκτελέσετε έναν έλεγχο φαξ και αποτύχει, διαβάστε την αναφορά για βασικές πληροφορίες σχετικά με το σφάλμα. Για περισσότερες πληροφορίες, ελέγξτε την αναφορά για να δείτε πού απέτυχε ο έλεγχος και έπειτα διαβάστε στο σχετικό θέμα σε αυτή την ενότητα για λύσεις:

Αυτή η ενότητα περιλαμβάνει τα παρακάτω θέματα:

- Ο "[Έλεγχος](#page-85-0) υλικού φαξ" απέτυχε
- Ο έλεγχος "Φαξ [συνδεδεμένο](#page-85-0) σε ενεργή πρίζα τηλεφώνου" απέτυχε
- Ο έλεγχος "Καλώδιο τηλεφώνου [συνδεδεμένο](#page-86-0) στη σωστή θύρα φαξ" απέτυχε
- Ο έλεγχος "[Χρησιμοποιείται](#page-86-0) ο σωστός τύπος καλωδίου τηλεφώνου για το φαξ" απέτυχε
- <span id="page-85-0"></span>• Ο "Έλεγχος [ανίχνευσης](#page-87-0) τόνου κλήσης" απέτυχε
- Ο "Έλεγχος [κατάστασης](#page-88-0) γραμμής φαξ" απέτυχε

# **Ο "Έλεγχος υλικού φαξ" απέτυχε**

#### **Λύση**

- Απενεργοποιήστε τον εκτυπωτή πατώντας το κουμπί (Λειτουργία) που βρίσκεται στον πίνακα ελέγχου του εκτυπωτή και, στη συνέχεια, αποσυνδέστε το καλώδιο τροφοδοσίας από την πίσω πλευρά του εκτυπωτή. Μετά από μερικά δευτερόλεπτα, συνδέστε ξανά το καλώδιο τροφοδοσίας και ενεργοποιήστε τον εκτυπωτή. Εκτελέστε ξανά τον έλεγχο. Εάν αποτύχει και πάλι, συνεχίστε να διαβάζετε τις πληροφορίες αντιμετώπισης προβλημάτων αυτής της ενότητας.
- Δοκιμάστε να στείλετε ή να λάβετε ένα φαξ. Εάν η αποστολή ή η λήψη πραγματοποιηθεί με επιτυχία, ίσως να μην υπάρχει πρόβλημα.
- Εάν εκτελείτε τον έλεγχο από τον **Οδηγό ρύθμισης φαξ** (Windows) ή από το **HP Setup Assistant** (Mac OS X), βεβαιωθείτε ότι ο εκτυπωτής δεν είναι απασχολημένος με άλλη εργασία, όπως λήψη φαξ ή δημιουργία αντιγράφου. Ελέγξτε την οθόνη για μήνυμα που να υποδεικνύει ότι ο εκτυπωτής είναι απασχολημένος. Εάν είναι απασχολημένος, περιμένετε μέχρι να ολοκληρώσει την εργασία και να επανέλθει σε κατάσταση αναμονής προτού εκτελέσετε τον έλεγχο.
- Βεβαιωθείτε ότι χρησιμοποιείτε το καλώδιο τηλεφώνου που συνοδεύει τον εκτυπωτή. Εάν δεν χρησιμοποιήσετε το παρεχόμενο καλώδιο τηλεφώνου για τη σύνδεση του εκτυπωτή στην πρίζα τηλεφώνου, μπορεί να μην είναι δυνατή η αποστολή και λήψη φαξ. Μόλις συνδέσετε το καλώδιο τηλεφώνου που συνοδεύει τον εκτυπωτή, επαναλάβετε τον έλεγχο φαξ.
- Εάν χρησιμοποιείτε διαχωριστή γραμμής, ενδέχεται να προκληθούν προβλήματα στη λειτουργία του φαξ. (Ο διαχωριστής γραμμής είναι ένα διπλό καλώδιο που συνδέεται στην πρίζα τηλεφώνου.) Δοκιμάστε να αφαιρέσετε το διαχωριστή και να συνδέσετε τον εκτυπωτή απευθείας στην πρίζα τηλεφώνου.

Μόλις διορθώσετε το πρόβλημα, επαναλάβετε τον έλεγχο φαξ για να βεβαιωθείτε ότι είναι επιτυχής κι ότι ο εκτυπωτής είναι έτοιμος για αποστολή και λήψη φαξ. Εάν ο **Έλεγχος υλικού φαξ** συνεχίζει να αποτυγχάνει και αντιμετωπίζετε προβλήματα με το φαξ, επικοινωνήστε με την υποστήριξη της HP. Επισκεφτείτε τη διεύθυνση [www.hp.com/support](http://h20180.www2.hp.com/apps/Nav?h_pagetype=s-001&h_page=hpcom&h_client=s-h-e008-1&h_product=5153864,5158639&h_lang=el&h_cc=gr). Αυτή η τοποθεσία web παρέχει πληροφορίες και βοηθητικά προγράμματα που σας βοηθούν να διορθώσετε πολλά κοινά προβλήματα εκτυπωτή. Εάν σας ζητηθεί, επιλέξτε τη χώρα/ περιοχή σας και κάντε κλικ στην επιλογή **Επικοινωνία με την ΗΡ** για πληροφορίες σχετικά με την κλήση τεχνικής υποστήριξης.

# **Ο έλεγχος "Φαξ συνδεδεμένο σε ενεργή πρίζα τηλεφώνου" απέτυχε**

#### **Λύση**

- Ελέγξτε τη σύνδεση του καλωδίου στην πρίζα και τον εκτυπωτή για να βεβαιωθείτε ότι είναι καλά συνδεδεμένο.
- Βεβαιωθείτε ότι χρησιμοποιείτε το καλώδιο τηλεφώνου που συνοδεύει τον εκτυπωτή. Εάν δεν χρησιμοποιήσετε το παρεχόμενο καλώδιο τηλεφώνου για τη σύνδεση του εκτυπωτή στην πρίζα τηλεφώνου, μπορεί να μην είναι δυνατή η αποστολή και λήψη φαξ. Μόλις συνδέσετε το καλώδιο τηλεφώνου που συνοδεύει τον εκτυπωτή, επαναλάβετε τον έλεγχο φαξ.
- Βεβαιωθείτε ότι έχετε συνδέσει σωστά τον εκτυπωτή στην πρίζα τηλεφώνου. Χρησιμοποιήστε το καλώδιο τηλεφώνου που παρέχεται στη συσκευασία του εκτυπωτή, συνδέστε το ένα άκρο στην πρίζα τηλεφώνου και το άλλο άκρο στη θύρα 1-LINE στο πίσω μέρος του εκτυπωτή. Για περισσότερες πληροφορίες σχετικά με τη ρύθμιση του εκτυπωτή για φαξ, ανατρέξτε στην ενότητα [Πρόσθετη](#page-141-0) ρύθμιση φαξ [\(HP Officejet Pro 3620](#page-141-0) μόνο).
- Εάν χρησιμοποιείτε διαχωριστή γραμμής, ενδέχεται να προκληθούν προβλήματα στη λειτουργία του φαξ. (Ο διαχωριστής γραμμής είναι ένα διπλό καλώδιο που συνδέεται στην πρίζα τηλεφώνου.) Δοκιμάστε να αφαιρέσετε το διαχωριστή και να συνδέσετε τον εκτυπωτή απευθείας στην πρίζα τηλεφώνου.
- <span id="page-86-0"></span>• Δοκιμάστε να συνδέσετε μια συσκευή τηλεφώνου που λειτουργεί και ένα καλώδιο τηλεφώνου στην πρίζα τηλεφώνου που χρησιμοποιείτε για τον εκτυπωτή και ελέγξτε εάν υπάρχει τόνος κλήσης. Εάν δεν ακούσετε τόνο κλήσης, επικοινωνήστε με την εταιρεία τηλεφωνίας που συνεργάζεστε και ζητήστε να ελέγξει τη γραμμή.
- Δοκιμάστε να στείλετε ή να λάβετε ένα φαξ. Εάν η αποστολή ή η λήψη πραγματοποιηθεί με επιτυχία, ίσως να μην υπάρχει πρόβλημα.

Μόλις διορθώσετε το πρόβλημα, επαναλάβετε τον έλεγχο φαξ για να βεβαιωθείτε ότι είναι επιτυχής κι ότι ο εκτυπωτής είναι έτοιμος για αποστολή και λήψη φαξ.

# **Ο έλεγχος "Καλώδιο τηλεφώνου συνδεδεμένο στη σωστή θύρα φαξ" απέτυχε**

**Λύση:** Συνδέστε το καλώδιο τηλεφώνου στη σωστή θύρα.

- **1.** Χρησιμοποιήστε το καλώδιο τηλεφώνου που παρέχεται στη συσκευασία του εκτυπωτή, συνδέστε το ένα άκρο στην πρίζα τηλεφώνου και το άλλο άκρο στη θύρα 1-LINE στο πίσω μέρος του εκτυπωτή.
	- **Σημείωση** Εάν χρησιμοποιείτε τη θύρα 2-EXT για σύνδεση στην πρίζα τηλεφώνου, δεν μπορείτε να στέλνετε ή να λαμβάνετε φαξ. Η θύρα 2-EXT πρέπει να χρησιμοποιείται μόνο για σύνδεση άλλου εξοπλισμού, όπως τηλεφωνητή.

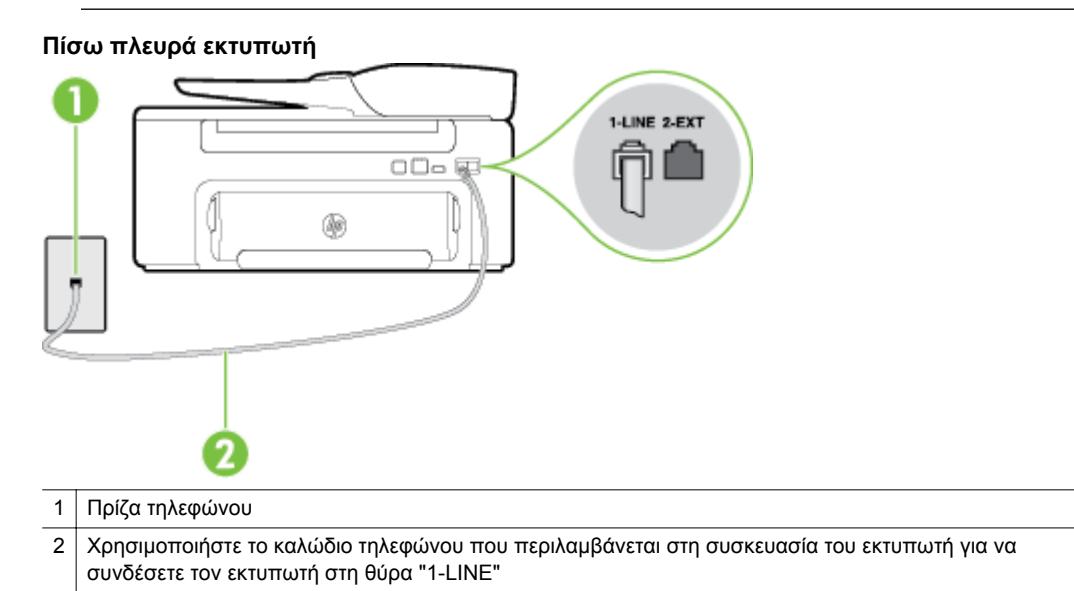

- **2.** Αφού συνδέσετε το καλώδιο στη θύρα 1-LINE, επαναλάβετε τον έλεγχο φαξ για να βεβαιωθείτε ότι ολοκληρώνεται με επιτυχία και ότι ο εκτυπωτής είναι έτοιμος για αποστολή και λήψη φαξ.
- **3.** Δοκιμάστε να στείλετε ή να λάβετε ένα φαξ.
- Βεβαιωθείτε ότι χρησιμοποιείτε το καλώδιο τηλεφώνου που συνοδεύει τον εκτυπωτή. Εάν δεν χρησιμοποιήσετε το παρεχόμενο καλώδιο τηλεφώνου για τη σύνδεση του εκτυπωτή στην πρίζα τηλεφώνου, μπορεί να μην είναι δυνατή η αποστολή και λήψη φαξ. Μόλις συνδέσετε το καλώδιο τηλεφώνου που συνοδεύει τον εκτυπωτή, επαναλάβετε τον έλεγχο φαξ.
- Εάν χρησιμοποιείτε διαχωριστή γραμμής, ενδέχεται να προκληθούν προβλήματα στη λειτουργία του φαξ. (Ο διαχωριστής γραμμής είναι ένα διπλό καλώδιο που συνδέεται στην πρίζα τηλεφώνου.) Δοκιμάστε να αφαιρέσετε το διαχωριστή και να συνδέσετε τον εκτυπωτή απευθείας στην πρίζα τηλεφώνου.

# **Ο έλεγχος "Χρησιμοποιείται ο σωστός τύπος καλωδίου τηλεφώνου για το φαξ" απέτυχε**

#### **Λύση**

• Βεβαιωθείτε ότι χρησιμοποιήσατε το τηλεφωνικό καλώδιο που περιλαμβάνεται στη συσκευασία του εκτυπωτή για τη σύνδεση στην πρίζα τηλεφώνου. Το ένα άκρο του καλωδίου πρέπει να είναι

<span id="page-87-0"></span>συνδεδεμένο στη θύρα με την ένδειξη 1-LINE που βρίσκεται στο πίσω μέρος του εκτυπωτή και το άλλο άκρο στην πρίζα τηλεφώνου, όπως φαίνεται στην εικόνα.

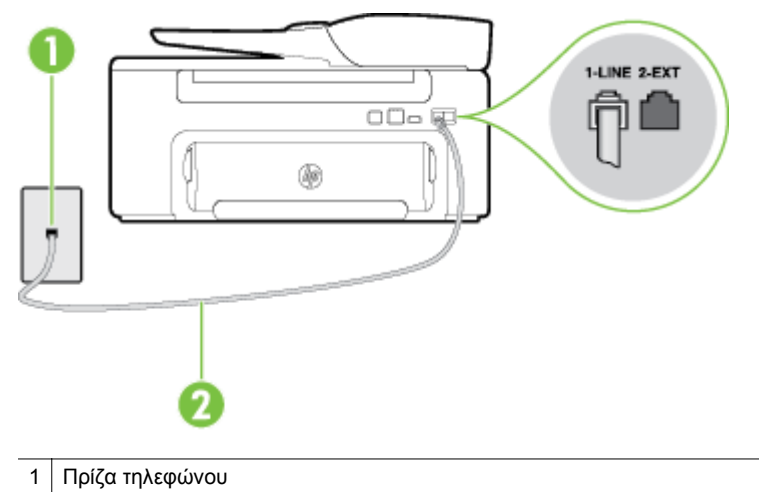

2 Χρησιμοποιήστε το καλώδιο τηλεφώνου που περιλαμβάνεται στη συσκευασία του εκτυπωτή για να συνδέσετε τον εκτυπωτή στη θύρα "1-LINE"

Εάν το καλώδιο που συνοδεύει τον εκτυπωτή δεν είναι αρκετά μακρύ, μπορείτε να χρησιμοποιήσετε έναν ζεύκτη για να το επεκτείνετε. Μπορείτε να προμηθευτείτε ζεύκτη από καταστήματα με ηλεκτρονικά είδη και εξαρτήματα τηλεφώνου. Θα χρειαστείτε επίσης ένα άλλο καλώδιο τηλεφώνου, το οποίο μπορεί να είναι ένα τυπικό καλώδιο τηλεφώνου που έχετε ήδη στο σπίτι ή στο γραφείο σας.

- Ελέγξτε τη σύνδεση του καλωδίου στην πρίζα και τον εκτυπωτή για να βεβαιωθείτε ότι είναι καλά συνδεδεμένο.
- Βεβαιωθείτε ότι χρησιμοποιείτε το καλώδιο τηλεφώνου που συνοδεύει τον εκτυπωτή. Εάν δεν χρησιμοποιήσετε το παρεχόμενο καλώδιο τηλεφώνου για τη σύνδεση του εκτυπωτή στην πρίζα τηλεφώνου, μπορεί να μην είναι δυνατή η αποστολή και λήψη φαξ. Μόλις συνδέσετε το καλώδιο τηλεφώνου που συνοδεύει τον εκτυπωτή, επαναλάβετε τον έλεγχο φαξ.
- Εάν χρησιμοποιείτε διαχωριστή γραμμής, ενδέχεται να προκληθούν προβλήματα στη λειτουργία του φαξ. (Ο διαχωριστής γραμμής είναι ένα διπλό καλώδιο που συνδέεται στην πρίζα τηλεφώνου.) Δοκιμάστε να αφαιρέσετε το διαχωριστή και να συνδέσετε τον εκτυπωτή απευθείας στην πρίζα τηλεφώνου.

# **Ο "Έλεγχος ανίχνευσης τόνου κλήσης" απέτυχε**

## **Λύση**

- Η αποτυχία του ελέγχου μπορεί να οφείλεται σε άλλον εξοπλισμό που χρησιμοποιεί την ίδια γραμμή τηλεφώνου με τον εκτυπωτή. Για να διαπιστώσετε εάν το πρόβλημα οφείλεται σε άλλον εξοπλισμό, αποσυνδέστε όλες τις συσκευές από τη γραμμή τηλεφώνου και επαναλάβετε τον έλεγχο. Εάν ο έλεγχος **Έλεγχος ανίχνευσης τόνου κλήσης** είναι επιτυχής με αποσυνδεδεμένο τον υπόλοιπο εξοπλισμό, τότε το πρόβλημα δημιουργείται από μία ή περισσότερες συσκευές του εξοπλισμού. Δοκιμάστε να τις συνδέσετε μία-μία εκτελώντας κάθε φορά τον έλεγχο, μέχρι να δείτε ποια συσκευή προκαλεί το πρόβλημα.
- Δοκιμάστε να συνδέσετε μια συσκευή τηλεφώνου που λειτουργεί και ένα καλώδιο τηλεφώνου στην πρίζα τηλεφώνου που χρησιμοποιείτε για τον εκτυπωτή και ελέγξτε εάν υπάρχει τόνος κλήσης. Εάν δεν ακούσετε τόνο κλήσης, επικοινωνήστε με την εταιρεία τηλεφωνίας που συνεργάζεστε και ζητήστε να ελέγξει τη γραμμή.
- Βεβαιωθείτε ότι έχετε συνδέσει σωστά τον εκτυπωτή στην πρίζα τηλεφώνου. Χρησιμοποιήστε το καλώδιο τηλεφώνου που παρέχεται στη συσκευασία του εκτυπωτή, συνδέστε το ένα άκρο στην πρίζα τηλεφώνου και το άλλο άκρο στη θύρα 1-LINE στο πίσω μέρος του εκτυπωτή.
- <span id="page-88-0"></span>• Εάν χρησιμοποιείτε διαχωριστή γραμμής, ενδέχεται να προκληθούν προβλήματα στη λειτουργία του φαξ. (Ο διαχωριστής γραμμής είναι ένα διπλό καλώδιο που συνδέεται στην πρίζα τηλεφώνου.) Δοκιμάστε να αφαιρέσετε το διαχωριστή και να συνδέσετε τον εκτυπωτή απευθείας στην πρίζα τηλεφώνου.
- Ο έλεγχος μπορεί να αποτυγχάνει αν το τηλεφωνικό σας σύστημα δεν χρησιμοποιεί τονική κλήση, όπως ορισμένα συστήματα PBX. Αυτό δεν δημιουργεί προβλήματα στην αποστολή και λήψη φαξ. Δοκιμάστε να στείλετε ή να λάβετε ένα φαξ.
- Βεβαιωθείτε ότι η ρύθμιση χώρας/περιοχής είναι σωστά ρυθμισμένη για τη δική σας χώρα/περιοχή. Εάν η ρύθμιση για τη χώρα/περιοχή δεν έχει οριστεί ή έχει οριστεί λάθος, ο έλεγχος μπορεί να αποτύχει και ίσως αντιμετωπίσετε προβλήματα κατά την αποστολή και λήψη φαξ.
- Βεβαιωθείτε ότι έχετε συνδέσει τον εκτυπωτή σε αναλογική γραμμή τηλεφώνου. Διαφορετικά, δεν θα μπορείτε να στέλνετε και να λαμβάνετε φαξ. Για να ελέγξετε εάν η γραμμή του τηλεφώνου σας είναι ψηφιακή, συνδέστε ένα κοινό αναλογικό τηλέφωνο στη γραμμή και ελέγξτε εάν υπάρχει τόνος κλήσης. Εάν δεν ακούσετε κανονικό ήχο κλήσης, η γραμμή τηλεφώνου ενδέχεται να έχει ρυθμιστεί για ψηφιακά τηλέφωνα. Συνδέστε τον εκτυπωτή σε αναλογική γραμμή τηλεφώνου και δοκιμάστε να στείλετε ή να λάβετε φαξ.
- Βεβαιωθείτε ότι χρησιμοποιείτε το καλώδιο τηλεφώνου που συνοδεύει τον εκτυπωτή. Εάν δεν χρησιμοποιήσετε το παρεχόμενο καλώδιο τηλεφώνου για τη σύνδεση του εκτυπωτή στην πρίζα τηλεφώνου, μπορεί να μην είναι δυνατή η αποστολή και λήψη φαξ. Μόλις συνδέσετε το καλώδιο τηλεφώνου που συνοδεύει τον εκτυπωτή, επαναλάβετε τον έλεγχο φαξ.

Μόλις διορθώσετε το πρόβλημα, επαναλάβετε τον έλεγχο φαξ για να βεβαιωθείτε ότι είναι επιτυχής κι ότι ο εκτυπωτής είναι έτοιμος για αποστολή και λήψη φαξ. Εάν ο έλεγχος **Εντοπισμός τόνου κλήσης** εξακολουθεί να αποτυγχάνει, επικοινωνήστε με την εταιρεία τηλεφωνίας και ζητήστε να ελέγξουν τη γραμμή του τηλεφώνου.

# **Ο "Έλεγχος κατάστασης γραμμής φαξ" απέτυχε**

## **Λύση**

- Βεβαιωθείτε ότι έχετε συνδέσει τον εκτυπωτή σε αναλογική γραμμή τηλεφώνου. Διαφορετικά, δεν θα μπορείτε να στέλνετε και να λαμβάνετε φαξ. Για να ελέγξετε εάν η γραμμή του τηλεφώνου σας είναι ψηφιακή, συνδέστε ένα κοινό αναλογικό τηλέφωνο στη γραμμή και ελέγξτε εάν υπάρχει τόνος κλήσης. Εάν δεν ακούσετε κανονικό ήχο κλήσης, η γραμμή τηλεφώνου ενδέχεται να έχει ρυθμιστεί για ψηφιακά τηλέφωνα. Συνδέστε τον εκτυπωτή σε αναλογική γραμμή τηλεφώνου και δοκιμάστε να στείλετε ή να λάβετε φαξ.
- Ελέγξτε τη σύνδεση του καλωδίου στην πρίζα και τον εκτυπωτή για να βεβαιωθείτε ότι είναι καλά συνδεδεμένο.
- Βεβαιωθείτε ότι έχετε συνδέσει σωστά τον εκτυπωτή στην πρίζα τηλεφώνου. Χρησιμοποιήστε το καλώδιο τηλεφώνου που παρέχεται στη συσκευασία του εκτυπωτή, συνδέστε το ένα άκρο στην πρίζα τηλεφώνου και το άλλο άκρο στη θύρα 1-LINE στο πίσω μέρος του εκτυπωτή.
- Η αποτυχία του ελέγχου μπορεί να οφείλεται σε άλλον εξοπλισμό που χρησιμοποιεί την ίδια γραμμή τηλεφώνου με τον εκτυπωτή. Για να διαπιστώσετε εάν το πρόβλημα οφείλεται σε άλλον εξοπλισμό, αποσυνδέστε όλες τις συσκευές από τη γραμμή τηλεφώνου και επαναλάβετε τον έλεγχο.
	- Εάν ο **Έλεγχος κατάστασης γραμμής φαξ** είναι επιτυχής με αποσυνδεδεμένο τον υπόλοιπο εξοπλισμό, τότε το πρόβλημα δημιουργείται από μία ή περισσότερες συσκευές του εξοπλισμού. Προσπαθήστε να τις συνδέσετε μία-μία, δοκιμάζοντας κάθε φορά να λάβετε φαξ έως ότου εντοπίσετε ποιος εξοπλισμός προκαλεί το πρόβλημα.
	- Εάν ο έλεγχος **Έλεγχος κατάστασης γραμμής φαξ** αποτύχει χωρίς τον υπόλοιπο εξοπλισμό, συνδέστε τον εκτυπωτή σε μια γραμμή τηλεφώνου που λειτουργεί και συνεχίστε την ανάγνωση των πληροφοριών αντιμετώπισης προβλημάτων αυτής της ενότητας.
- <span id="page-89-0"></span>• Εάν χρησιμοποιείτε διαχωριστή γραμμής, ενδέχεται να προκληθούν προβλήματα στη λειτουργία του φαξ. (Ο διαχωριστής γραμμής είναι ένα διπλό καλώδιο που συνδέεται στην πρίζα τηλεφώνου.) Δοκιμάστε να αφαιρέσετε το διαχωριστή και να συνδέσετε τον εκτυπωτή απευθείας στην πρίζα τηλεφώνου.
- Βεβαιωθείτε ότι χρησιμοποιείτε το καλώδιο τηλεφώνου που συνοδεύει τον εκτυπωτή. Εάν δεν χρησιμοποιήσετε το παρεχόμενο καλώδιο τηλεφώνου για τη σύνδεση του εκτυπωτή στην πρίζα τηλεφώνου, μπορεί να μην είναι δυνατή η αποστολή και λήψη φαξ. Μόλις συνδέσετε το καλώδιο τηλεφώνου που συνοδεύει τον εκτυπωτή, επαναλάβετε τον έλεγχο φαξ.

Μόλις διορθώσετε το πρόβλημα, εκτελέστε ξανά τον έλεγχο φαξ για να βεβαιωθείτε ότι είναι επιτυχής κι ότι ο εκτυπωτής είναι έτοιμος για αποστολή και λήψη φαξ. Εάν ο **Έλεγχος κατάστασης γραμμής φαξ** συνεχίζει να αποτυγχάνει και αντιμετωπίζετε προβλήματα φαξ, επικοινωνήστε με την εταιρεία τηλεφωνίας και ζητήστε να ελέγξουν τη γραμμή τηλεφώνου σας.

## **Στην οθόνη εμφανίζεται συνέχεια το μήνυμα "Η σύνδεση τερματίστηκε"**

**Λύση:** Χρησιμοποιείτε λάθος τύπο καλωδίου τηλεφώνου. Βεβαιωθείτε ότι χρησιμοποιείτε το καλώδιο τηλεφώνου που συνοδεύει τον εκτυπωτή για να συνδέσετε τον εκτυπωτή στη γραμμή τηλεφώνου. Εάν το καλώδιο που συνοδεύει τον εκτυπωτή δεν είναι αρκετά μακρύ, μπορείτε να χρησιμοποιήσετε έναν ζεύκτη για να το επεκτείνετε. Μπορείτε να προμηθευτείτε ζεύκτη από καταστήματα με ηλεκτρονικά είδη και εξαρτήματα τηλεφώνου. Θα χρειαστείτε επίσης ένα άλλο καλώδιο τηλεφώνου, το οποίο μπορεί να είναι ένα τυπικό καλώδιο τηλεφώνου που έχετε ήδη στο σπίτι ή στο γραφείο σας.

**Λύση:** Μπορεί να είναι σε λειτουργία άλλος εξοπλισμός που χρησιμοποιεί την ίδια γραμμή τηλεφώνου με τον εκτυπωτή. Βεβαιωθείτε ότι δεν είναι ανοιχτά τα εσωτερικά τηλέφωνα (τηλέφωνα συνδεδεμένα στην ίδια γραμμή άλλα όχι με τον εκτυπωτή) ή άλλες συσκευές. Για παράδειγμα, δεν μπορείτε να χρησιμοποιήσετε τον εκτυπωτή για αποστολή και λήψη φαξ, εάν ένα άλλο τηλέφωνο στην ίδια γραμμή είναι ανοιχτό ή εάν χρησιμοποιείτε μόντεμ τηλεφώνου του υπολογιστή για αποστολή e-mail ή πρόσβαση στο Internet.

## **Ο εκτυπωτής παρουσιάζει προβλήματα αποστολής και λήψης φαξ**

**Λύση:** Βεβαιωθείτε ότι ο εκτυπωτής είναι ενεργοποιημένος. Ελέγξτε την οθόνη του εκτυπωτή. Εάν η οθόνη είναι κενή και η φωτεινή ένδειξη του κουμπιού (Λειτουργία) δεν είναι αναμμένη, ο εκτυπωτής είναι απενεργοποιημένος. Βεβαιωθείτε ότι το καλώδιο τροφοδοσίας είναι καλά συνδεδεμένο στον εκτυπωτή και στην πρίζα. Πατήστε το κουμπί (Λειτουργία) για να ενεργοποιήσετε τον εκτυπωτή.

Αφού ενεργοποιήσετε τον εκτυπωτή, η HP συνιστά να περιμένετε μερικά λεπτά προτού στείλετε ή λάβετε φαξ. Ο εκτυπωτής δεν μπορεί να στείλει ή να λάβει φαξ κατά τη διάρκεια της προετοιμασίας του μετά από ενεργοποίηση.

**Λύση:** Εάν έχει ενεργοποιηθεί η λειτουργία Φαξ σε PC ή Φαξ σε Mac, μπορεί να μην είστε σε θέση να στέλνετε ή να λαμβάνετε φαξ αν η μνήμη του φαξ είναι γεμάτη (περιορισμός από τη μνήμη του εκτυπωτή).

#### **Λύση**

• Βεβαιωθείτε ότι χρησιμοποιήσατε το τηλεφωνικό καλώδιο που περιλαμβάνεται στη συσκευασία του εκτυπωτή για τη σύνδεση στην πρίζα τηλεφώνου. Το ένα άκρο του καλωδίου πρέπει να είναι συνδεδεμένο στη θύρα με την ένδειξη 1-LINE που βρίσκεται στο πίσω μέρος του εκτυπωτή και το άλλο άκρο στην πρίζα τηλεφώνου, όπως φαίνεται στην εικόνα.

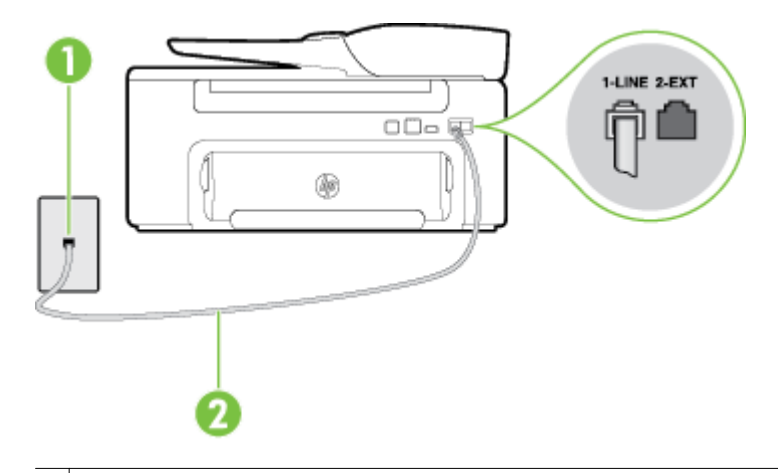

#### 1 Πρίζα τηλεφώνου

2 Χρησιμοποιήστε το καλώδιο τηλεφώνου που περιλαμβάνεται στη συσκευασία του εκτυπωτή για να συνδέσετε τον εκτυπωτή στη θύρα "1-LINE"

Εάν το καλώδιο που συνοδεύει τον εκτυπωτή δεν είναι αρκετά μακρύ, μπορείτε να χρησιμοποιήσετε έναν ζεύκτη για να το επεκτείνετε. Μπορείτε να προμηθευτείτε ζεύκτη από καταστήματα με ηλεκτρονικά είδη και εξαρτήματα τηλεφώνου. Θα χρειαστείτε επίσης ένα άλλο καλώδιο τηλεφώνου, το οποίο μπορεί να είναι ένα τυπικό καλώδιο τηλεφώνου που έχετε ήδη στο σπίτι ή στο γραφείο σας.

- Δοκιμάστε να συνδέσετε μια συσκευή τηλεφώνου που λειτουργεί και ένα καλώδιο τηλεφώνου στην πρίζα τηλεφώνου που χρησιμοποιείτε για τον εκτυπωτή και ελέγξτε εάν υπάρχει τόνος κλήσης. Εάν δεν ακούσετε τόνο κλήσης, καλέστε την εταιρεία τηλεφωνίας για επισκευή.
- Μπορεί να είναι σε λειτουργία άλλος εξοπλισμός που χρησιμοποιεί την ίδια γραμμή τηλεφώνου με τον εκτυπωτή. Για παράδειγμα, δεν μπορείτε να χρησιμοποιήσετε τον εκτυπωτή για αποστολή και λήψη φαξ, εάν ένα άλλο τηλέφωνο στην ίδια γραμμή είναι ανοιχτό ή εάν χρησιμοποιείτε μόντεμ τηλεφώνου του υπολογιστή για αποστολή e-mail ή πρόσβαση στο Internet.
- Ελέγξτε να δείτε μήπως μια άλλη διαδικασία έχει προκαλέσει σφάλμα. Δείτε εάν εμφανίζεται στην οθόνη ή στον υπολογιστή κάποιο μήνυμα σφάλματος που να παρέχει πληροφορίες σχετικά με το πρόβλημα και τον τρόπο επίλυσής του. Εάν υπάρχει σφάλμα, ο εκτυπωτής δεν θα μπορεί να στείλει ή να λάβει φαξ μέχρι να διορθωθεί το σφάλμα.
- Η σύνδεση της τηλεφωνικής γραμμής μπορεί να έχει θόρυβο. Οι τηλεφωνικές γραμμές με χαμηλή ποιότητα ήχου (θόρυβο) μπορεί να προκαλέσουν προβλήματα στην αποστολή και λήψη φαξ. Ελέγξτε την ποιότητα ήχου της τηλεφωνικής γραμμής συνδέοντας μια τηλεφωνική συσκευή στην επιτοίχια πρίζα τηλεφώνου και ακούγοντας εάν υπάρχει στατικός ή άλλου είδους θόρυβος. Εάν ακούσετε παρεμβολές, απενεργοποιήστε τη **Λειτ. διόρθ. σφάλματος** (ΛΔΣ) και δοκιμάστε ξανά να στείλετε ή να λάβετε φαξ. Για πληροφορίες σχετικά με την αλλαγή της λειτουργίας διόρθωσης σφάλματος (ΛΔΣ), ανατρέξτε στην ενότητα Ρύθμιση [λειτουργίας](#page-54-0) διόρθωσης σφάλματος. Εάν το πρόβλημα παραμένει, επικοινωνήστε με την τηλεφωνική σας εταιρεία.
- Εάν χρησιμοποιείτε υπηρεσία ψηφιακής συνδρομητικής γραμμής (DSL), βεβαιωθείτε ότι έχετε συνδέσει φίλτρο DSL, διαφορετικά η λειτουργία φαξ δεν θα είναι εφικτή. Για περισσότερες πληροφορίες, ανατρέξτε στην ενότητα [Περίπτωση](#page-144-0) B: Ρύθμιση του εκτυπωτή για DSL.
- Βεβαιωθείτε ότι ο εκτυπωτής δεν είναι συνδεδεμένος σε πρίζα ρυθμισμένη για ψηφιακά τηλέφωνα. Για να ελέγξετε εάν η γραμμή του τηλεφώνου σας είναι ψηφιακή, συνδέστε ένα κοινό αναλογικό τηλέφωνο στη γραμμή και ελέγξτε εάν υπάρχει τόνος κλήσης. Εάν δεν ακούσετε κανονικό ήχο κλήσης, η γραμμή τηλεφώνου ενδέχεται να έχει ρυθμιστεί για ψηφιακά τηλέφωνα.
- Εάν χρησιμοποιείτε μετατροπέα/προσαρμογέα τερματικού αυτόματου ιδιωτικού κέντρου (PBX) ή ψηφιακού δικτύου ενοποιημένων υπηρεσιών (ISDN), βεβαιωθείτε ότι ο εκτυπωτής είναι συνδεδεμένος στη σωστή θύρα και ότι ο προσαρμογέας τερματικού έχει οριστεί στον σωστό τύπο διακόπτη για τη δική σας χώρα/περιοχή, εάν είναι δυνατό. Για περισσότερες πληροφορίες, ανατρέξτε στην ενότητα Περίπτωση Γ: Ρύθμιση του εκτυπωτή με [τηλεφωνικό](#page-146-0) σύστημα PBX ή γραμμή ISDN.
- <span id="page-91-0"></span>• Εάν ο εκτυπωτής μοιράζεται την ίδια γραμμή τηλεφώνου με μια υπηρεσία DSL, το μόντεμ DSL μπορεί να μην είναι σωστά γειωμένο. Εάν το μόντεμ DSL δεν είναι σωστά γειωμένο, μπορεί να προκαλέσει θόρυβο στη γραμμή τηλεφώνου. Οι γραμμές τηλεφώνου με χαμηλή ποιότητα ήχου (θόρυβο) μπορεί να προκαλέσουν προβλήματα στη λειτουργία του φαξ. Μπορείτε να ελέγξετε την ποιότητα ήχου της γραμμής τηλεφώνου συνδέοντας μια συσκευή τηλεφώνου στην πρίζα και ακούγοντας εάν υπάρχουν παράσιτα ή άλλος θόρυβος. Εάν ακούσετε παράσιτα, απενεργοποιήστε το μόντεμ DSL και διακόψτε πλήρως την τροφοδοσία ρεύματος για τουλάχιστον 15 λεπτά. Ενεργοποιήστε ξανά το μόντεμ DSL και ακούστε ξανά τον τόνο κλήσης.
	- **Σημείωση** Στο μέλλον ενδέχεται να ακούσετε ξανά παράσιτα στη γραμμή τηλεφώνου. Εάν ο εκτυπωτής σταματήσει να στέλνει και να λαμβάνει φαξ, επαναλάβετε αυτή τη διαδικασία.

Εάν η γραμμή τηλεφώνου έχει ακόμα θόρυβο, επικοινωνήστε με την εταιρεία τηλεφωνίας. Για πληροφορίες σχετικά με την απενεργοποίηση του μόντεμ DSL, επικοινωνήστε με τον παροχέα υπηρεσιών DSL για υποστήριξη.

• Εάν χρησιμοποιείτε διαχωριστή γραμμής, ενδέχεται να προκληθούν προβλήματα στη λειτουργία του φαξ. (Ο διαχωριστής γραμμής είναι ένα διπλό καλώδιο που συνδέεται στην πρίζα τηλεφώνου.) Δοκιμάστε να αφαιρέσετε το διαχωριστή και να συνδέσετε τον εκτυπωτή απευθείας στην πρίζα τηλεφώνου.

# **Ο εκτυπωτής αντιμετωπίζει προβλήματα κατά τη μη αυτόματη αποστολή φαξ**

## **Λύση**

- **Σημείωση** Αυτή η πιθανή λύση ισχύει μόνο για τις χώρες/περιοχές με το καλώδιο 2 συρμάτων στη συσκευασία του εκτυπωτή, συμπεριλαμβανομένων των: Αργεντινή, Αυστραλία, Βραζιλία, Καναδάς, Χιλή, Κίνα, Κολομβία, Ελλάδα, Ινδία, Ινδονησία, Ιρλανδία, Ιαπωνία, Κορέα, Λατινική Αμερική, Μαλαισία, Μεξικό, Φιλιππίνες, Πολωνία, Πορτογαλία, Ρωσία, Σαουδική Αραβία, Σιγκαπούρη, Ισπανία, Ταϊβάν, Ταϊλάνδη, ΗΠΑ, Βενεζουέλα και Βιετνάμ.
	- Βεβαιωθείτε ότι το τηλέφωνο που χρησιμοποιείτε για την έναρξη της κλήσης φαξ είναι απευθείας συνδεδεμένο με τον εκτυπωτή. Για να στείλετε φαξ με μη αυτόματο τρόπο, το τηλέφωνο πρέπει να είναι απευθείας συνδεδεμένο στη θύρα με την ένδειξη 2-EXT του εκτυπωτή, όπως φαίνεται στην εικόνα.

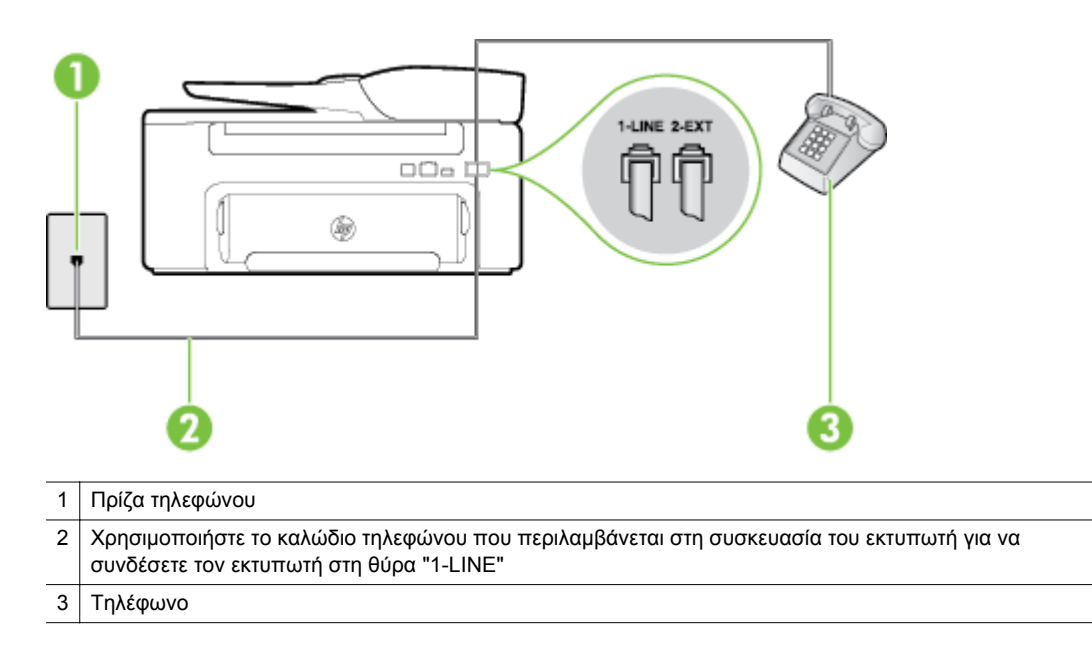

- <span id="page-92-0"></span>• Εάν στέλνετε ένα φαξ μη αυτόματα από τηλέφωνο απευθείας συνδεδεμένο στον εκτυπωτή, πρέπει να χρησιμοποιήσετε το πληκτρολόγιο του τηλεφώνου για να στείλετε το φαξ. Δεν μπορείτε να χρησιμοποιήσετε το πληκτρολόγιο στον πίνακα ελέγχου του εκτυπωτή.
	- **Σημείωση** Εάν χρησιμοποιείτε σειριακό τηλεφωνικό σύστημα, συνδέστε το τηλέφωνο απευθείας πάνω από το καλώδιο του εκτυπωτή που διαθέτει βύσμα για επιτοίχια υποδοχή.

# **Ο εκτυπωτής δεν μπορεί να λάβει φαξ, αλλά μπορεί να στείλει**

#### **Λύση**

- Εάν δεν χρησιμοποιείτε μια υπηρεσία διακριτών ήχων κλήσης, βεβαιωθείτε ότι η ρύθμιση **Διακριτός κτύπος** στον εκτυπωτή έχει οριστεί στη ρύθμιση **Όλοι οι κτύποι**. Για περισσότερες πληροφορίες, ανατρέξτε στην ενότητα Αλλαγή απάντησης σε [συνδυασμό](#page-52-0) κτύπων για διακριτό ήχο κλήσης.
- Εάν η επιλογή **Αυτόματη απάντηση** έχει οριστεί σε **Απενεργοποίηση**, η λήψη των φαξ θα πρέπει να γίνεται με μη αυτόματο τρόπο. Διαφορετικά, ο εκτυπωτής δεν θα μπορεί να λάβει φαξ. Για πληροφορίες σχετικά με τη μη αυτόματη λήψη φαξ, ανατρέξτε στην ενότητα Μη [αυτόματη](#page-43-0) λήψη φαξ.
- Εάν έχετε υπηρεσία φωνητικού ταχυδρομείου στον ίδιο αριθμό τηλεφώνου που χρησιμοποιείτε για κλήσεις φαξ, θα πρέπει να λαμβάνετε τα φαξ με μη αυτόματο τρόπο. Αυτό σημαίνει ότι πρέπει να είστε διαθέσιμοι να απαντάτε οι ίδιοι στις κλήσεις εισερχόμενων φαξ. Για πληροφορίες σχετικά με τη ρύθμιση του εκτυπωτή εάν διαθέτετε υπηρεσία φωνητικού ταχυδρομείου, ανατρέξτε στην ενότητα Περίπτωση ΣΤ: Κοινή γραμμή τηλεφώνου/φαξ με φωνητικό [ταχυδρομείο](#page-149-0). Για πληροφορίες σχετικά με τη μη αυτόματη λήψη φαξ, ανατρέξτε στην ενότητα Μη [αυτόματη](#page-43-0) λήψη φαξ.
- Εάν έχετε μόντεμ τηλεφώνου στον υπολογιστή σας στην ίδια γραμμή τηλεφώνου με τον εκτυπωτή, βεβαιωθείτε ότι το λογισμικό του μόντεμ δεν έχει ρυθμιστεί να λαμβάνει φαξ αυτόματα. Τα μόντεμ που έχουν ρυθμιστεί να λαμβάνουν φαξ αυτόματα καταβάλλουν τη γραμμή τηλεφώνου για να λάβουν όλα τα εισερχόμενα φαξ, γεγονός που εμποδίζει τον εκτυπωτή να λάβει κλήσεις φαξ.
- Εάν έχετε τηλεφωνητή στην ίδια τηλεφωνική γραμμή με τον εκτυπωτή, μπορεί να αντιμετωπίσετε ένα από τα παρακάτω προβλήματα:
	- Ο τηλεφωνητής μπορεί να μην είναι σωστά ρυθμισμένος για τον εκτυπωτή.
	- Το εξερχόμενο μήνυμα μπορεί να είναι πολύ μεγάλο ή πολύ δυνατό και να μην επιτρέπει στον εκτυπωτή να εντοπίσει τους τόνους φαξ, προκαλώντας την αποσύνδεση της καλούσας συσκευής φαξ.
	- Ο τηλεφωνητής μπορεί να μην έχει αρκετό κενό μετά το εξερχόμενο μήνυμα ώστε να επιτρέψει στον εκτυπωτή να εντοπίσει τους τόνους φαξ. Το πρόβλημα αυτό είναι πολύ συνηθισμένο σε ψηφιακούς τηλεφωνητές.

Οι παρακάτω ενέργειες μπορούν να βοηθήσουν στην επίλυση αυτών των προβλημάτων:

- Εάν έχετε συνδεδεμένο τηλεφωνητή στην ίδια γραμμή τηλεφώνου για τις κλήσεις φαξ, δοκιμάστε να συνδέσετε τον τηλεφωνητή απευθείας στον εκτυπωτή, όπως περιγράφεται στην ενότητα Περίπτωση Θ: Κοινή γραμμή τηλεφώνου/φαξ με [τηλεφωνητή](#page-156-0).
- Βεβαιωθείτε ότι ο εκτυπωτής έχει ρυθμιστεί να λαμβάνει φαξ αυτόματα. Για πληροφορίες σχετικά με τη ρύθμιση του εκτυπωτή ώστε να λαμβάνει φαξ αυτόματα, ανατρέξτε στην ενότητα [Λήψη](#page-42-0) φαξ.
- Βεβαιωθείτε ότι η ρύθμιση **Κτύποι πριν απ/ση** έχει οριστεί σε μεγαλύτερο αριθμό κτύπων από τον αριθμό που έχει ρυθμιστεί για τον τηλεφωνητή. Για περισσότερες πληροφορίες, ανατρέξτε στην ενότητα Ορισμός αριθμού κτύπων πριν την [απάντηση](#page-52-0).
- Αποσυνδέστε τον τηλεφωνητή και δοκιμάστε να λάβετε ένα φαξ. Αν η λήψη είναι επιτυχής χωρίς αυτόν, το πρόβλημα μπορεί να το προκαλεί ο τηλεφωνητής.
- Επανασυνδέστε τον τηλεφωνητή και εγγράψτε ξανά το εξερχόμενο μήνυμά σας. Εγγράψτε ένα μήνυμα διάρκειας 10 δευτερολέπτων περίπου. Προφέρετε το μήνυμα αργά και σε χαμηλή ένταση. Αφήστε τουλάχιστον 5 δευτερόλεπτα κενό στο τέλος του φωνητικού μηνύματος. Φροντίστε να μην υπάρχει θόρυβος στο περιβάλλον κατά τη διάρκεια του κενού. Δοκιμάστε ξανά να λάβετε φαξ.
	- **Σημείωση** Ορισμένοι ψηφιακοί τηλεφωνητές μπορεί να μην διατηρήσουν το ηχογραφημένο κενό στο τέλος του εξερχόμενου μηνύματος. Αναπαράγετε το μήνυμα για να το ελέγξετε.
- <span id="page-93-0"></span>• Εάν ο εκτυπωτής χρησιμοποιεί την ίδια γραμμή τηλεφώνου με άλλους τύπους τηλεφωνικού εξοπλισμού, όπως τηλεφωνητή, μόντεμ τηλεφώνου σε υπολογιστή ή τηλεφωνικό πολύπριζο, η ένταση του σήματος φαξ μπορεί να μειωθεί. Η ένταση του σήματος μπορεί επίσης να μειωθεί, εάν χρησιμοποιείτε ένα διαχωριστή ή συνδέετε επιπρόσθετα καλώδια για να επεκτείνετε το μήκος του τηλεφώνου σας. Η μειωμένη ένταση σήματος μπορεί να προκαλέσει προβλήματα κατά τη λήψη φαξ. Για να διαπιστώσετε εάν άλλος εξοπλισμός προκαλεί πρόβλημα, αποσυνδέστε τα πάντα εκτός από τον εκτυπωτή από την τηλεφωνική γραμμή και δοκιμάστε τη λήψη φαξ. Εάν μπορείτε να λάβετε φαξ με επιτυχία χωρίς τον άλλο εξοπλισμό, σημαίνει ότι μία ή περισσότερες συσκευές προκαλούν τα προβλήματα. Προσπαθήστε να τις συνδέσετε μία μία δοκιμάζοντας κάθε φορά να λάβετε φαξ έως ότου εντοπίσετε ποιος εξοπλισμός προκαλεί το πρόβλημα.
- Εάν έχετε ειδικό συνδυασμό κτύπων για τον αριθμό του φαξ (με τη χρήση υπηρεσίας διακριτών ήχων κλήσης μέσω της τηλεφωνικής σας εταιρίας), βεβαιωθείτε ότι η λειτουργία **Διακριτός κτύπος** του εκτυπωτή είναι ανάλογα διαμορφωμένη. Για περισσότερες πληροφορίες, ανατρέξτε στην ενότητα Αλλαγή απάντησης σε [συνδυασμό](#page-52-0) κτύπων για διακριτό ήχο κλήσης.

# **Ο εκτυπωτής δεν μπορεί να στείλει φαξ, αλλά μπορεί να λάβει**

#### **Λύση**

• Ο εκτυπωτής μπορεί να καλεί πολύ γρήγορα ή πολύ αργά. Μπορεί να χρειάζεται να εισαγάγετε μερικές παύσεις στην ακολουθία αριθμών. Για παράδειγμα, αν χρειάζεται να αποκτήσετε πρόσβαση σε μια εξωτερική γραμμή πριν καλέσετε τον αριθμό τηλεφώνου, εισαγάγετε μια παύση μετά τον αριθμό πρόσβασης. Εάν ο αριθμός σας είναι 95555555 και το 9 παρέχει πρόσβαση σε εξωτερική γραμμή, μπορείτε να εισαγάγετε παύσεις ως εξής: 9-555-5555. Για να εισαγάγετε μια παύση στον αριθμό φαξ που πληκτρολογείτε, πατήστε επανειλημμένα το κουμπί **\*** μέχρι να εμφανιστεί μια παύλα (**-**) στην οθόνη.

Μπορείτε επίσης να στείλετε το φαξ χρησιμοποιώντας την παρακολούθηση κλήσης. Έτσι μπορείτε να ακούτε τη γραμμή τηλεφώνου καθώς καλείτε. Μπορείτε να ορίσετε το βήμα της κλήσης σας και να αποκρίνεστε σε μηνύματα καθώς πραγματοποιείτε κλήση. Για περισσότερες πληροφορίες, ανατρέξτε στην ενότητα Αποστολή φαξ με τη λειτουργία [παρακολούθησης](#page-39-0) κλήσης.

• Ο αριθμός που καλέσατε για την αποστολή του φαξ δεν είναι στη σωστή μορφή ή η συσκευή λήψης φαξ έχει πρόβλημα. Για να βεβαιωθείτε, δοκιμάστε να καλέσετε τον αριθμό φαξ από μια συσκευή τηλεφώνου και να ακούσετε τους τόνους φαξ. Εάν δεν ακούτε τόνους φαξ, η συσκευή λήψης φαξ μπορεί να είναι απενεργοποιημένη ή να μην είναι συνδεδεμένη ή η υπηρεσία φωνητικού ταχυδρομείου μπορεί να παρεμβάλλεται στη γραμμή τηλεφώνου του παραλήπτη. Ζητήστε από τον παραλήπτη να ελέγξει τη συσκευή λήψης φαξ για τυχόν προβλήματα.

## **Στον τηλεφωνητή καταγράφονται τόνοι φαξ**

#### **Λύση**

- Εάν έχετε συνδεδεμένο τηλεφωνητή στην ίδια γραμμή τηλεφώνου για τις κλήσεις φαξ, δοκιμάστε να συνδέσετε τον τηλεφωνητή απευθείας στον εκτυπωτή, όπως περιγράφεται στην ενότητα [Περίπτωση](#page-156-0) Θ: Κοινή γραμμή τηλεφώνου/φαξ με [τηλεφωνητή](#page-156-0). Εάν δεν συνδέσετε τον τηλεφωνητή όπως συνιστάται, οι τόνοι φαξ μπορεί να καταγραφούν στον τηλεφωνητή.
- Βεβαιωθείτε ότι ο εκτυπωτής έχει ρυθμιστεί να λαμβάνει φαξ αυτόματα και ότι η ρύθμιση **Κτύποι πριν απ/ση** είναι σωστή. Ο αριθμός κτύπων πριν την απάντηση για τον εκτυπωτή θα πρέπει να είναι μεγαλύτερος από τον αριθμό κτύπων πριν την απάντηση για τον αυτόματο τηλεφωνητή. Εάν για τον τηλεφωνητή και τον εκτυπωτή έχει οριστεί ο ίδιος αριθμός κτύπων πριν την απάντηση και οι δύο συσκευές θα απαντούν στην κλήση και οι τόνοι φαξ θα καταγραφούν στον τηλεφωνητή.
- Ρυθμίστε τον τηλεφωνητή σας σε μικρό αριθμό κτύπων και τον εκτυπωτή να απαντά στον μέγιστο αριθμό κτύπων που υποστηρίζεται από τη συσκευή σας. (Ο μέγιστος αριθμός κτύπων διαφέρει ανάλογα με τη χώρα/περιοχή). Με αυτή τη ρύθμιση, ο τηλεφωνητής θα απαντά στην κλήση και ο εκτυπωτής θα παρακολουθεί τη γραμμή. Εάν ο εκτυπωτής ανιχνεύσει τόνους φαξ, θα λάβει το φαξ. Εάν η κλήση είναι φωνητική κλήση, ο αυτόματος τηλεφωνητής θα καταγράψει το εισερχόμενο μήνυμα. Για περισσότερες πληροφορίες, ανατρέξτε στην ενότητα [Ορισμός](#page-52-0) αριθμού κτύπων πριν την [απάντηση](#page-52-0).

# <span id="page-94-0"></span>**Το καλώδιο τηλεφώνου που συνοδεύει τον εκτυπωτή δεν είναι αρκετά μακρύ**

**Λύση:** Εάν το καλώδιο που συνοδεύει τον εκτυπωτή δεν είναι αρκετά μακρύ, μπορείτε να χρησιμοποιήσετε έναν ζεύκτη για να το επεκτείνετε. Μπορείτε να προμηθευτείτε ζεύκτη από καταστήματα με ηλεκτρονικά είδη και εξαρτήματα τηλεφώνου. Θα χρειαστείτε επίσης ένα άλλο καλώδιο τηλεφώνου, το οποίο μπορεί να είναι ένα τυπικό καλώδιο τηλεφώνου που έχετε ήδη στο σπίτι ή στο γραφείο σας.

**Συμβουλή** Εάν με τον εκτυπωτή παρέχεται και ένας προσαρμογέας καλωδίου τηλεφώνου 2 συρμάτων, μπορείτε να τον χρησιμοποιήσετε με ένα καλώδιο τηλεφώνου 4 συρμάτων για να το προεκτείνετε. Για πληροφορίες σχετικά με τη χρήση του προσαρμογέα καλωδίου τηλεφώνου 2 συρμάτων, ανατρέξτε στην τεκμηρίωση που τον συνοδεύει.

#### **Για να προεκτείνετε το καλώδιο τηλεφώνου**

- **1.** Χρησιμοποιήστε το καλώδιο τηλεφώνου που παρέχεται στη συσκευασία του εκτυπωτή, συνδέστε το ένα άκρο στο ζεύκτη και το άλλο άκρο στη θύρα 1-LINE στο πίσω μέρος του εκτυπωτή.
- **2.** Συνδέστε ένα άλλο καλώδιο τηλεφώνου στην ανοικτή θύρα στο ζεύκτη και στην πρίζα τηλεφώνου.

## **Ο υπολογιστής δεν μπορεί να λάβει φαξ (Φαξ σε PC ή σε Mac)**

**Αιτία:** Ο υπολογιστής που έχει επιλεγεί για τη λήψη φαξ είναι απενεργοποιημένος.

**Λύση:** Βεβαιωθείτε ότι ο υπολογιστής που έχει επιλεγεί για τη λήψη φαξ είναι πάντα ενεργοποιημένος.

**Αιτία:** Έχουν διαμορφωθεί διαφορετικοί υπολογιστές για τη ρύθμιση και λήψη φαξ και ένας από αυτούς μπορεί να είναι απενεργοποιημένος.

**Λύση:** Εάν ο υπολογιστής που λαμβάνει φαξ είναι διαφορετικός από αυτόν που χρησιμοποιήθηκε για τη ρύθμιση, τότε και οι δύο υπολογιστές πρέπει να είναι πάντα ενεργοποιημένοι.

**Αιτία:** Η λειτουργία Φαξ σε PC ή σε Mac δεν είναι ενεργοποιημένη ή ο υπολογιστής δεν είναι διαμορφωμένος έτσι ώστε να λαμβάνει φαξ.

**Λύση:** Ενεργοποιήστε τη λειτουργία "Φαξ σε PC" ή "Φαξ σε Mac" και βεβαιωθείτε ότι ο υπολογιστής είναι διαμορφωμένος έτσι ώστε να λαμβάνει φαξ.

# **Επίλυση προβλημάτων με το HP ePrint και τις τοποθεσίες web της HP**

Η ενότητα αυτή παρέχει λύσεις σε συνηθισμένα προβλήματα κατά τη χρήση του HP ePrint και των τοποθεσιών web της HP

- Επίλυση προβλημάτων κατά τη χρήση του HP ePrint
- Επίλυση [προβλημάτων](#page-95-0) κατά τη χρήση των τοποθεσιών web της HP

# **Επίλυση προβλημάτων κατά τη χρήση του HP ePrint**

Εάν αντιμετωπίζετε προβλήματα κατά τη χρήση του HP ePrint, ελέγξτε τα εξής:

- Βεβαιωθείτε ότι ο εκτυπωτής είναι συνδεδεμένος στο Internet μέσω καλωδίου Ethernet.
	- **Σημείωση** Δεν μπορείτε να χρησιμοποιήσετε αυτές τις λειτουργίες web εάν ο εκτυπωτής είναι συνδεδεμένος μέσω καλωδίου USB.
- Βεβαιωθείτε ότι στον εκτυπωτή είναι εγκατεστημένες οι πιο πρόσφατες ενημερώσεις προϊόντος. Για περισσότερες πληροφορίες, ανατρέξτε στην ενότητα [Ενημέρωση](#page-24-0) του εκτυπωτή.
- Βεβαιωθείτε ότι το HP ePrint είναι ενεργοποιημένο στον εκτυπωτή. Για περισσότερες πληροφορίες, ανατρέξτε στην ενότητα Ρύθμιση του [HP ePrint](#page-59-0).
- <span id="page-95-0"></span>• Ελέγξτε ότι ο διανομέας, ο μεταγωγέας ή ο δρομολογητής του δικτύου είναι ενεργοποιημένοι και λειτουργούν σωστά.
- Bεβαιωθείτε ότι δεν χρησιμοποιείτε τηλεφωνικό καλώδιο ή αντεστραμμένο καλώδιο για τη σύνδεση του εκτυπωτή στο δίκτυο και ότι το καλώδιο Ethernet είναι καλά συνδεδεμένο στον εκτυπωτή. Για περισσότερες πληροφορίες, ανατρέξτε στην ενότητα Επίλυση προβλημάτων δικτύου.
- Εάν χρησιμοποιείτε το HP ePrint, ελέγξτε τα παρακάτω:
	- Βεβαιωθείτε ότι η διεύθυνση email του εκτυπωτή είναι σωστή.
	- Ο διακομιστής του HP ePrint δεν δέχεται εργασίες εκτύπωσης μέσω email, εάν στα πεδία "Προς" ή "Κοιν." υπάρχουν πολλές διευθύνσεις email. Στο πεδίο "Προς" πρέπει να εισάγετε μόνο τη διεύθυνση email του εκτυπωτή σας ΗΡ. Μην εισάγετε πρόσθετες διευθύνσεις email στα υπόλοιπα πεδία.
	- Βεβαιωθείτε ότι τα έγγραφα που στέλνετε πληρούν τις απαιτήσεις του HP ePrint. Για περισσότερες πληροφορίες, ανατρέξτε στην ενότητα [Προδιαγραφές](#page-117-0) για το HP ePrint.
- Εάν το δίκτυό σας χρησιμοποιεί ρυθμίσεις proxy για τη σύνδεση στο Internet, βεβαιωθείτε ότι οι ρυθμίσεις proxy που έχετε εισαγάγει είναι σωστές:
	- Ελέγξτε τις ρυθμίσεις που χρησιμοποιεί το πρόγραμμα περιήγησης στο Web (όπως Internet Explorer, Firefox ή Safari).
	- Απευθυνθείτε στο διαχειριστή IT ή στο πρόσωπο που εγκατέστησε το τείχος προστασίας σας. Εάν οι ρυθμίσεις proxy που χρησιμοποιεί το τείχος προστασίας έχουν αλλάξει, πρέπει να τις ενημερώσετε στον πίνακα ελέγχου του εκτυπωτή. Εάν οι ρυθμίσεις αυτές δεν ενημερωθούν, δεν θα μπορείτε να χρησιμοποιήσετε το HP ePrint. Για περισσότερες πληροφορίες, ανατρέξτε στην ενότητα Ρύθμιση του [HP ePrint](#page-59-0) από τον πίνακα ελέγχου του [εκτυπωτή](#page-59-0).
- **Συμβουλή** Για πρόσθετη βοήθεια με την εγκατάσταση και τη χρήση του HP ePrint, επισκεφτείτε το ePrintCenter [\(www.eprintcenter.com](http://www.eprintcenter.com)).

# **Επίλυση προβλημάτων κατά τη χρήση των τοποθεσιών web της HP**

Εάν αντιμετωπίζετε προβλήματα κατά τη χρήση των τοποθεσιών web της HP από τον υπολογιστή σας, ελέγξτε τα εξής:

- Βεβαιωθείτε ότι ο υπολογιστής που χρησιμοποιείτε είναι συνδεδεμένος στο Internet.
- Βεβαιωθείτε ότι το πρόγραμμα περιήγησης στο web πληροί τις ελάχιστες απαιτήσεις του συστήματος. Για περισσότερες πληροφορίες, ανατρέξτε στην ενότητα [Προδιαγραφές](#page-117-0) για την τοποθεσία Web της HP.
- Εάν το πρόγραμμα περιήγησης στο web χρησιμοποιεί ρυθμίσεις διακομιστή μεσολάβησης για τη σύνδεση στο Internet, δοκιμάστε να απενεργοποιήσετε αυτές τις ρυθμίσεις. Για περισσότερες πληροφορίες, ανατρέξτε στην τεκμηρίωση που συνοδεύει το πρόγραμμα περιήγησης στο web.

# **Επίλυση προβλημάτων δικτύου**

Σε αυτήν την ενότητα παρέχονται λύσεις για συνηθισμένα προβλήματα σχετικά με την αδυναμία σύνδεσης του εκτυπωτή στο δίκτυο.

Αυτή η ενότητα περιλαμβάνει τα παρακάτω θέματα:

- Επίλυση προβλημάτων δικτύου Ethernet
- [Επαναφορά](#page-96-0) ρυθμίσεων δικτύου εκτυπωτή

# **Επίλυση προβλημάτων δικτύου Ethernet**

Εάν δεν μπορείτε να συνδέσετε τον εκτυπωτή στο δίκτυο Ethernet, ελέγξτε τα εξής:

- H φωτεινή ένδειξη Ethernet ανάβει και το καλώδιο Ethernet είναι συνδεδεμένο στον εκτυπωτή.
- Όλες οι συνδέσεις καλωδίων στον υπολογιστή και στον εκτυπωτή είναι σταθερές.
- Το δίκτυο λειτουργεί σωστά και ο διανομέας, ο μεταγωγέας ή ο δρομολογητής του δικτύου είναι ενεργοποιημένος.
- <span id="page-96-0"></span>• Στους υπολογιστές με Windows, όλες οι εφαρμογές, συμπεριλαμβανομένων των προγραμμάτων προστασίας από ιούς, του αντικατασκοπευτικού λογισμικού και των προγραμμάτων τείχους προστασίας, είναι κλειστές ή απενεργοποιημένες.
- Ο εκτυπωτής έχει εγκατασταθεί στο ίδιο δευτερεύον δίκτυο με τους υπολογιστές που τον χρησιμοποιούν.
- Εάν το πρόγραμμα εγκατάστασης δεν μπορεί να εντοπίσει τον εκτυπωτή, εκτυπώστε τη σελίδα διαμόρφωσης δικτύου και πληκτρολογήστε με μη αυτόματο τρόπο τη διεύθυνση IP στο πρόγραμμα εγκατάστασης. Για περισσότερες πληροφορίες, ανατρέξτε στην ενότητα Πληροφορίες σελίδας [διαμόρφωσης](#page-100-0) [δικτύου](#page-100-0).
- Εγκαταστήστε ξανά το λογισμικό HP. Για περισσότερες πληροφορίες, ανατρέξτε στην ενότητα [Κατάργηση](#page-102-0) εγκατάστασης και [επανεγκατάσταση](#page-102-0) του λογισμικού HP.

Εκχωρήστε στον εκτυπωτή μια στατική διεύθυνση IP, η οποία μπορεί να επιλύσει ορισμένα προβλήματα εγκατάστασης, όπως διένεξη με ένα τείχος προστασίας. (Δεν συνιστάται)

**Συμβουλή** Επισκεφθείτε την τοποθεσία online υποστήριξης της HP στο web στη διεύθυνση [www.hp.com/](http://h20180.www2.hp.com/apps/Nav?h_pagetype=s-001&h_page=hpcom&h_client=s-h-e008-1&h_product=5153864,5158639&h_lang=el&h_cc=gr) [support](http://h20180.www2.hp.com/apps/Nav?h_pagetype=s-001&h_page=hpcom&h_client=s-h-e008-1&h_product=5153864,5158639&h_lang=el&h_cc=gr) για πληροφορίες και βοηθητικά προγράμματα που μπορούν να σας βοηθήσουν να επιλύσετε συνηθισμένα προβλήματα του εκτυπωτή.

# **Επαναφορά ρυθμίσεων δικτύου εκτυπωτή**

Για να επαναφέρετε τις ρυθμίσεις δικτύου του εκτυπωτή, ακολουθήστε τα παρακάτω βήματα:

- 1. Στην αρχική οθόνη του πίνακα ελέγχου του εκτυπωτή, πατήστε το κουμπί (Ρύθμιση) και χρησιμοποιώντας τα κουμπιά στα δεξιά, επιλέξτε **Δίκτυο**, πραγματοποιήστε κύλιση και επιλέξτε **Επαναφορά προεπιλογών** και, στη συνέχεια, επιλέξτε **Ναι**. Εμφανίζεται ένα μήνυμα που δηλώνει ότι έχει πραγματοποιηθεί επαναφορά των ρυθμίσεων δικτύου.
- **2.** Στην αρχική οθόνη του πίνακα ελέγχου του εκτυπωτή, πατήστε το κουμπί (Ρύθμιση) και χρησιμοποιώντας τα κουμπιά στα δεξιά, επιλέξτε **Δίκτυο**, πραγματοποιήστε κύλιση και επιλέξτε **Εκτύπωση σελίδας διαμόρφωσης** για να εκτυπώσετε τη σελίδα διαμόρφωσης δικτύου και να ελέγξετε ότι οι ρυθμίσεις δικτύου έχουν επαναφερθεί.
- **Συμβουλή** Επισκεφθείτε την τοποθεσία online υποστήριξης της HP στο web στη διεύθυνση [www.hp.com/](http://h20180.www2.hp.com/apps/Nav?h_pagetype=s-001&h_page=hpcom&h_client=s-h-e008-1&h_product=5153864,5158639&h_lang=el&h_cc=gr) [support](http://h20180.www2.hp.com/apps/Nav?h_pagetype=s-001&h_page=hpcom&h_client=s-h-e008-1&h_product=5153864,5158639&h_lang=el&h_cc=gr) για πληροφορίες και βοηθητικά προγράμματα που μπορούν να σας βοηθήσουν να επιλύσετε συνηθισμένα προβλήματα του εκτυπωτή.

# **Διαμόρφωση του λογισμικού τείχους προστασίας για λειτουργία με τον εκτυπωτή**

Το προσωπικό τείχος προστασίας, το οποίο είναι λογισμικό ασφαλείας που εκτελείται στον υπολογιστή, ενδέχεται να εμποδίσει την επικοινωνία δικτύου μεταξύ του εκτυπωτή και του υπολογιστή σας.

Εάν αντιμετωπίζετε προβλήματα όπως:

- Ο εκτυπωτής δεν εντοπίζεται κατά την εγκατάσταση του λογισμικού HP
- Δεν είναι δυνατή η εκτύπωση, η εργασία εκτύπωσης έχει κολλήσει στην ουρά ή ο εκτυπωτής αποσυνδέεται
- Σφάλματα επικοινωνίας σαρωτή ή μηνύματα ότι ο σαρωτής είναι απασχολημένος
- Δεν είναι δυνατόν να δείτε την κατάσταση του εκτυπωτή στον υπολογιστή σας

Το τείχος προστασίας ενδέχεται να αποτρέπει τον εκτυπωτή να ειδοποιεί τους υπολογιστές του δικτύου σας πού βρίσκεται.

Εάν χρησιμοποιείτε το λογισμικό HP σε υπολογιστή με Windows και δεν μπορείτε να εντοπίσετε τον εκτυπωτή κατά την εγκατάσταση (και γνωρίζετε ότι ο εκτυπωτής βρίσκεται στο δίκτυο) ή έχετε ήδη εγκαταστήσει επιτυχώς το λογισμικό HP και αντιμετωπίζετε προβλήματα, ελέγξτε τα εξής:

- Εάν έχετε μόλις εγκαταστήσει το λογισμικό HP, απενεργοποιήστε και ενεργοποιήστε ξανά τον υπολογιστή και τον εκτυπωτή.
- Διατηρείτε ενημερωμένο το λογισμικό ασφαλείας. Πολλοί κατασκευαστές λογισμικού ασφαλείας παρέχουν ενημερώσεις, οι οποίες διορθώνουν γνωστά προβλήματα και παρέχουν τις πιο πρόσφατες άμυνες έναντι νέων απειλών ασφαλείας.
- Εάν το τείχος προστασίας διαθέτει ρυθμίσεις ασφαλείας "Υψηλή", "Μεσαία" ή "Χαμηλή", χρησιμοποιήστε τη ρύθμιση "Μεσαία" όταν ο υπολογιστής συνδεθεί στο δίκτυο.
- Εάν έχετε αλλάξει κάποιες από τις προεπιλεγμένες ρυθμίσεις του τείχους προστασίας, δοκιμάστε να επαναφέρετε τις προεπιλεγμένες ρυθμίσεις.
- Εάν το τείχος προστασίας διαθέτει μια ρύθμιση που ονομάζεται "Αξιόπιστη ζώνη", χρησιμοποιήστε την όταν ο υπολογιστής συνδέεται στο δίκτυο.
- Εάν το τείχος προστασίας σας έχει μια ρύθμιση για να μην εμφανίζονται μηνύματα ειδοποίησης, πρέπει να την απενεργοποιήσετε. Κατά την εγκατάσταση του λογισμικού HP και τη χρήση του εκτυπωτή HP, μπορεί να δείτε μηνύματα ειδοποίησης από το λογισμικό του τείχους προστασίας, τα οποία παρέχουν επιλογές για "αποδοχή", "παραχώρηση άδειας" ή "άρση αποκλεισμού". Πρέπει να αποδέχεστε κάθε λογισμικό HP για το οποίο εμφανίζεται ειδοποίηση. Επίσης, αν η ειδοποίηση διαθέτει επιλογή για "αποθήκευση αυτής της ενέργειας" ή "δημιουργία κανόνα για αυτό", ενεργοποιήστε την. Με αυτό τον τρόπο το τείχος προστασίας γνωρίζει τι μπορεί να θεωρηθεί αξιόπιστο στο δίκτυό σας.
- Δεν πρέπει να έχετε ενεργοποιημένα περισσότερα από ένα τείχη προστασίας ταυτόχρονα. Για παράδειγμα, δεν πρέπει να έχετε ενεργοποιημένο το τείχος προστασίας των Windows που παρέχεται με το λειτουργικό σύστημα και ταυτόχρονα ένα τείχος προστασίας τρίτου κατασκευαστή. Η ενεργοποίηση περισσότερων από ένα τειχών προστασίας ταυτόχρονα δεν ενισχύει την ασφάλεια του υπολογιστή σας και ενδέχεται να δημιουργήσει προβλήματα.

# **Επίλυση προβλημάτων διαχείρισης εκτυπωτή**

Σε αυτή την ενότητα παρέχονται λύσεις για συνηθισμένα προβλήματα σχετικά με τη διαχείριση του εκτυπωτή. Αυτή η ενότητα περιλαμβάνει τα παρακάτω θέματα:

- Δεν είναι δυνατό το άνοιγμα του ενσωματωμένου web server
- **Σημείωση** Για να χρησιμοποιήσετε τον ενσωματωμένο web server, ο εκτυπωτής και ο υπολογιστής πρέπει να είναι συνδεδεμένοι στο ίδιο δίκτυο.
- **Συμβουλή** Επισκεφθείτε την τοποθεσία online υποστήριξης της HP στο web στη διεύθυνση [www.hp.com/](http://h20180.www2.hp.com/apps/Nav?h_pagetype=s-001&h_page=hpcom&h_client=s-h-e008-1&h_product=5153864,5158639&h_lang=el&h_cc=gr) [support](http://h20180.www2.hp.com/apps/Nav?h_pagetype=s-001&h_page=hpcom&h_client=s-h-e008-1&h_product=5153864,5158639&h_lang=el&h_cc=gr) για πληροφορίες και βοηθητικά προγράμματα που μπορούν να σας βοηθήσουν να επιλύσετε συνηθισμένα προβλήματα του εκτυπωτή.

# **Δεν είναι δυνατό το άνοιγμα του ενσωματωμένου web server**

## **Ελέγξτε τις ρυθμίσεις του δικτύου**

- Βεβαιωθείτε ότι δεν χρησιμοποιείτε τηλεφωνικό καλώδιο ή αντεστραμμένο καλώδιο για τη σύνδεση του εκτυπωτή με το δίκτυο.
- Βεβαιωθείτε ότι το καλώδιο δικτύου είναι σταθερά συνδεδεμένο με τον εκτυπωτή.
- Ελέγξτε ότι ο διανομέας, ο μεταγωγέας ή ο δρομολογητής του δικτύου είναι ενεργοποιημένοι και λειτουργούν σωστά.

## **Ελέγξτε τον υπολογιστή**

- Βεβαιωθείτε ότι ο υπολογιστής που χρησιμοποιείτε είναι συνδεδεμένος στο δίκτυο.
- **Σημείωση** Για να χρησιμοποιήσετε τον EWS, ο εκτυπωτής πρέπει να είναι συνδεδεμένος σε δίκτυο. Δεν μπορείτε να χρησιμοποιήσετε τον ενσωματωμένο web server, εάν η συσκευή είναι συνδεδεμένη σε υπολογιστή μέσω καλωδίου USB.

## **Ελέγξτε το πρόγραμμα περιήγησης στο web**

- Βεβαιωθείτε ότι το πρόγραμμα περιήγησης στο web πληροί τις ελάχιστες απαιτήσεις του συστήματος. Για περισσότερες πληροφορίες, ανατρέξτε στην ενότητα Προδιαγραφές [ενσωματωμένου](#page-113-0) web server.
- Εάν το πρόγραμμα περιήγησης στο web χρησιμοποιεί ρυθμίσεις διακομιστή μεσολάβησης για τη σύνδεση στο Internet, δοκιμάστε να απενεργοποιήσετε αυτές τις ρυθμίσεις. Για περισσότερες πληροφορίες, ανατρέξτε στην τεκμηρίωση που συνοδεύει το πρόγραμμα περιήγησης στο web.
- Βεβαιωθείτε ότι η JavaScript και τα cookies είναι ενεργοποιημένα στο πρόγραμμα περιήγησης στο web. Για περισσότερες πληροφορίες, ανατρέξτε στην τεκμηρίωση που συνοδεύει το πρόγραμμα περιήγησης στο web.

### **Ελέγξτε τη διεύθυνση IP του εκτυπωτή**

- Για να ελέγξετε τη διεύθυνση IP του εκτυπωτή, πληροφορηθείτε τη διεύθυνση IP εκτυπώνοντας μια σελίδα διαμόρφωσης δικτύου. Στην αρχική οθόνη του πίνακα ελέγχου του εκτυπωτή, πατήστε το κουμπί (Ρύθμιση) και χρησιμοποιώντας τα κουμπιά στα δεξιά, επιλέξτε **Δίκτυο**, πραγματοποιήστε κύλιση και επιλέξτε **Εκτύπωση σελίδας διαμόρφωσης**.
- Πραγματοποιήστε ping στον εκτυπωτή χρησιμοποιώντας τη διεύθυνση IP από τη γραμμή εντολών (Windows) ή από το Network Utility (Mac OS X). (Το Network Utility (Βοηθητικό πρόγραμμα δικτύου) βρίσκεται στον υποφάκελο **Utilities** (Βοηθητικά προγράμματα) του φακέλου **Applications** (Εφαρμογές), στο ανώτατο επίπεδο του σκληρού δίσκου.)

Για παράδειγμα, εάν η διεύθυνση IP είναι 123.123.123.123, πληκτρολογήστε την παρακάτω διεύθυνση στη γραμμή εντολών (Windows):

C:\Ping 123.123.123.123

ή

Στο Network Utility (Βοηθητικό πρόγραμμα δικτύων) (Mac OS X), κάντε κλικ στην καρτέλα **Ping**, πληκτρολογήστε "123.123.123.123" στο πλαίσιο και, στη συνέχεια, κάντε κλικ στο κουμπί **Ping**. Εάν εμφανιστεί απάντηση, η διεύθυνση ΙΡ είναι σωστή. Εάν εμφανιστεί μήνυμα λήξης χρονικού ορίου, η διεύθυνση ΙΡ δεν είναι σωστή.

**Συμβουλή** Εάν χρησιμοποιείτε υπολογιστή με Windows, μπορείτε να επισκεφθείτε την τοποθεσία online υποστήριξης της HP στο web, στη διεύθυνση [www.hp.com/support](http://h20180.www2.hp.com/apps/Nav?h_pagetype=s-001&h_page=hpcom&h_client=s-h-e008-1&h_product=5153864,5158639&h_lang=el&h_cc=gr). Αυτή η τοποθεσία web παρέχει πληροφορίες και βοηθητικά προγράμματα που σας βοηθούν να διορθώσετε πολλά κοινά προβλήματα εκτυπωτή.

# **Επίλυση προβλημάτων εγκατάστασης**

Aν τα παρακάτω θέματα δεν βοηθήσουν, ανατρέξτε στην ενότητα <u>[Υποστήριξη](#page-66-0) HP</u> για πληροφορίες σχετικά με την υποστήριξη της ΗΡ.

- **Συμβουλή** Επισκεφθείτε την τοποθεσία online υποστήριξης της HP στο web στη διεύθυνση [www.hp.com/](http://h20180.www2.hp.com/apps/Nav?h_pagetype=s-001&h_page=hpcom&h_client=s-h-e008-1&h_product=5153864,5158639&h_lang=el&h_cc=gr) [support](http://h20180.www2.hp.com/apps/Nav?h_pagetype=s-001&h_page=hpcom&h_client=s-h-e008-1&h_product=5153864,5158639&h_lang=el&h_cc=gr) για πληροφορίες και βοηθητικά προγράμματα που μπορούν να σας βοηθήσουν να επιλύσετε συνηθισμένα προβλήματα του εκτυπωτή.
- Συμβουλές εγκατάστασης υλικού
- Συμβουλές [εγκατάστασης](#page-99-0) λογισμικού HP

# **Συμβουλές εγκατάστασης υλικού**

## **Ελέγξτε τον εκτυπωτή**

- Βεβαιωθείτε ότι έχουν αφαιρεθεί όλες οι ταινίες και τα υλικά συσκευασίας από το εσωτερικό και το εξωτερικό του εκτυπωτή.
- Βεβαιωθείτε ότι υπάρχει χαρτί στον εκτυπωτή.
- Βεβαιωθείτε ότι καμία φωτεινή ένδειξη δεν ανάβει ή αναβοσβήνει εκτός της φωτεινής ένδειξης ετοιμότητας, η οποία πρέπει να είναι αναμμένη. Εάν η φωτεινή ένδειξη προσοχής αναβοσβήνει, ελέγξτε τον πίνακα ελέγχου της συσκευής για τυχόν μηνύματα.

## <span id="page-99-0"></span>**Ελέγξτε τις συνδέσεις του υλικού**

- Βεβαιωθείτε ότι τα καλώδια που χρησιμοποιείτε λειτουργούν κανονικά.
- Βεβαιωθείτε ότι το καλώδιο τροφοδοσίας είναι σταθερά συνδεδεμένο στον εκτυπωτή και σε πρίζα που λειτουργεί.

## **Ελέγξτε το δοχείο μελάνης**

• Βεβαιωθείτε ότι το δοχείο μελάνης είναι καλά εγκαταστημένο. Ένα σωστά εγκαταστημένο δοχείο μελάνης δεν πρέπει να μετακινηθεί εάν το τραβήξετε απαλά. Ο εκτυπωτής δεν μπορεί να λειτουργήσει χωρίς δοχείο μελάνης.

# **Συμβουλές εγκατάστασης λογισμικού HP**

# **Ελέγξτε το σύστημα του υπολογιστή**

- Βεβαιωθείτε ότι ο υπολογιστής σας εκτελεί κάποιο από τα υποστηριζόμενα λειτουργικά συστήματα. Για περισσότερες πληροφορίες, ανατρέξτε στην ενότητα Απαιτήσεις [συστήματος](#page-113-0).
- Βεβαιωθείτε ότι ο υπολογιστής πληροί τουλάχιστον τις ελάχιστες απαιτήσεις συστήματος. Για περισσότερες πληροφορίες, ανατρέξτε στην ενότητα Απαιτήσεις [συστήματος](#page-113-0).
- Εάν χρησιμοποιείτε υπολογιστή με Windows, βεβαιωθείτε ότι δεν έχετε απενεργοποιήσει τα προγράμματα οδήγησης USB στη Διαχείριση Συσκευών των Windows.
- Εάν χρησιμοποιείτε υπολογιστή με Windows, ο οποίος δεν μπορεί να εντοπίσει τον εκτυπωτή, εκτελέστε το βοηθητικό πρόγραμμα κατάργησης εγκατάστασης (util\ccc\uninstall.bat στο CD εγκατάστασης) για να πραγματοποιήσετε πλήρη κατάργηση της εγκατάστασης του προγράμματος οδήγησης του εκτυπωτή. Κάντε επανεκκίνηση του υπολογιστή και επαναλάβετε την εγκατάσταση του προγράμματος οδήγησης του εκτυπωτή.

# **Βεβαιωθείτε ότι έχετε πραγματοποιήσει τις ενέργειες προετοιμασίας για την εγκατάσταση**

- Φροντίστε να χρησιμοποιήσετε το CD εγκατάστασης που περιέχει το κατάλληλο λογισμικό HP για το λειτουργικό σύστημα που διαθέτετε.
- Πριν από την εγκατάσταση του λογισμικού HP, βεβαιωθείτε ότι όλα τα άλλα προγράμματα είναι κλειστά.
- Εάν ο υπολογιστής σας δεν αναγνωρίζει τη διαδρομή για τη μονάδα CD-ROM που έχετε πληκτρολογήσει, βεβαιωθείτε ότι έχετε καθορίσει το σωστό γράμμα μονάδας δίσκου.
- Εάν ο υπολογιστής δεν έχει δυνατότητα αναγνώρισης του CD εγκατάστασης στη μονάδα CD-ROM, ελέγξτε εάν έχει υποστεί βλάβη το CD εγκατάστασης. Μπορείτε να πραγματοποιήσετε λήψη του προγράμματος οδήγησης του εκτυπωτή από την τοποθεσία web της HP, στη διεύθυνση [www.hp.com/support.](http://h20180.www2.hp.com/apps/Nav?h_pagetype=s-001&h_page=hpcom&h_client=s-h-e008-1&h_product=5153864,5158639&h_lang=el&h_cc=gr) Αυτή η τοποθεσία web παρέχει πληροφορίες και βοηθητικά προγράμματα που σας βοηθούν να διορθώσετε πολλά κοινά προβλήματα εκτυπωτή.
- **Σημείωση** Μόλις διορθώσετε τα προβλήματα, εκτελέστε ξανά το πρόγραμμα εγκατάστασης.

# **Πληροφορίες αναφοράς κατάστασης εκτυπωτή**

Στην αναφορά κατάστασης εκτυπωτή μπορείτε να δείτε τις τρέχουσες πληροφορίες του εκτυπωτή, την κατάσταση του δοχείου μελάνης, τη λίστα με τα τρέχοντα συμβάντα και να χρησιμοποιήσετε τις πληροφορίες αυτές για να επιλύσετε προβλήματα του εκτυπωτή.

Εάν χρειαστεί να καλέσετε την HP, είναι συχνά χρήσιμο να εκτυπώσετε την αναφορά κατάστασης εκτυπωτή προτού πραγματοποιήσετε την κλήση.

## **Για να εκτυπώσετε μια αναφορά κατάστασης εκτυπωτή**

• Στην αρχική οθόνη στον πίνακα ελέγχου του εκτυπωτή, πατήστε το κουμπί (Ρύθμιση). Χρησιμοποιώντας τα κουμπιά στη δεξιά πλευρά, πραγματοποιήστε κύλιση και επιλέξτε **Αναφορές** και, στη συνέχεια, επιλέξτε **Αναφ. κατάστ. εκτυπωτή**.

**Printer Status Report** 

<span id="page-100-0"></span>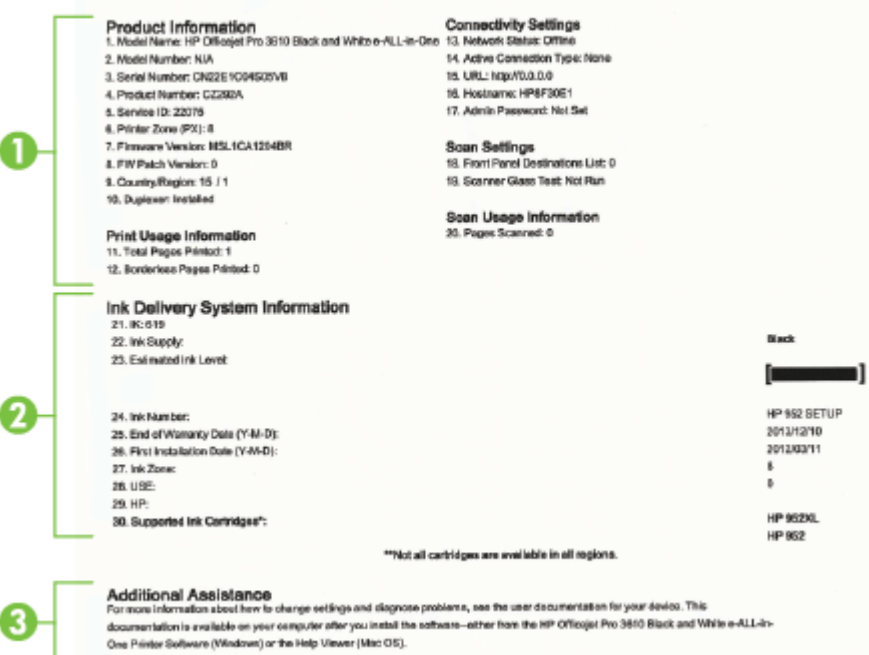

- **1. Στοιχεία εκτυπωτή:** Εμφανίζει πληροφορίες για τον εκτυπωτή (όπως το όνομα του εκτυπωτή, τον αριθμό μοντέλου, το σειριακό αριθμό και τον αριθμό έκδοσης υλικολογισμικού), τα εξαρτήματα που είναι εγκατεστημένα (όπως η μονάδα αυτόματης εκτύπωσης διπλής όψης) και τον αριθμό των σελίδων που εκτυπώνονται από τους δίσκους και τα εξαρτήματα.
- **2. Πληροφορίες συστήματος παροχής μελάνης:** Εμφανίζει το εκτιμώμενο επίπεδο μελάνης (το οποίο απεικονίζεται με την ένδειξη ενός μετρητή), τον κωδικό του δοχείου και την ημερομηνία λήξης της εγγύησης του δοχείου.
	- **Σημείωση** Οι προειδοποιήσεις και οι ενδείξεις για το επίπεδο της μελάνης αποτελούν υπολογισμούς για λόγους προγραμματισμού και μόνο. Όταν λαμβάνετε ένα προειδοποιητικό μήνυμα χαμηλού επιπέδου μελάνης, συνιστάται να έχετε διαθέσιμο ένα δοχείο αντικατάστασης, έτσι ώστε να αποφύγετε πιθανές καθυστερήσεις στην εκτύπωση. Δεν χρειάζεται να αντικαταστήσετε το δοχείο μελάνης εάν η ποιότητα εκτύπωσης είναι αποδεκτή.
- **3. Πρόσθετη βοήθεια:** Παρέχει πληροφορίες σχετικά με το πού μπορείτε να βρείτε περισσότερες πληροφορίες για τον εκτυπωτή, καθώς και πληροφορίες σχετικά με τον τρόπο εκτέλεσης ενός ελέγχου φαξ (HP Officejet Pro 3620 μόνο).

# **Πληροφορίες σελίδας διαμόρφωσης δικτύου**

Εάν ο εκτυπωτής είναι συνδεδεμένος σε δίκτυο, μπορείτε να εκτυπώσετε μια σελίδα διαμόρφωσης δικτύου για να δείτε τις ρυθμίσεις του δικτύου για τον εκτυπωτή. Μπορείτε να χρησιμοποιήσετε τη σελίδα διαμόρφωσης δικτύου προκειμένου να αντιμετωπίσετε προβλήματα συνδεσιμότητας δικτύου. Εάν χρειαστεί να καλέσετε την HP, είναι χρήσιμο να εκτυπώσετε αυτή τη σελίδα προτού πραγματοποιήσετε την κλήση.

#### **Για να εκτυπώσετε μια σελίδα διαμόρφωσης δικτύου**

• Στην αρχική οθόνη του πίνακα ελέγχου του εκτυπωτή, πατήστε το κουμπί (Ρύθμιση) και χρησιμοποιώντας τα κουμπιά στα δεξιά, επιλέξτε **Δίκτυο**, πραγματοποιήστε κύλιση και επιλέξτε **Εκτύπωση σελίδας διαμόρφωσης**.

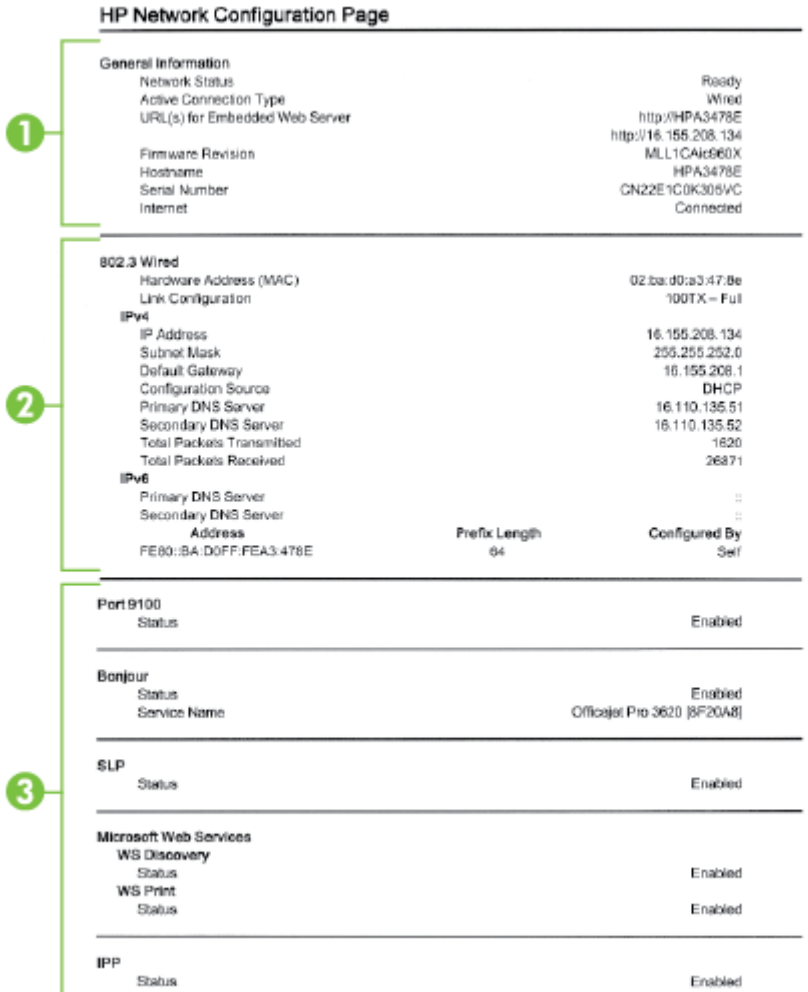

- **1. Γενικές πληροφορίες**: Εμφανίζει πληροφορίες για την τρέχουσα κατάσταση και τον τύπο ενεργής σύνδεσης δικτύου, καθώς και άλλες πληροφορίες όπως τη διεύθυνση URL του ενσωματωμένου web server.
- **2. Ethernet:**: Εμφανίζει πληροφορίες σχετικά με την ενεργή σύνδεση Ethernet, όπως διεύθυνση IP, μάσκα δευτερεύοντος δικτύου, προεπιλεγμένη πύλη και διεύθυνση υλικού του εκτυπωτή.
- **3. Διάφορα**: Εμφανίζει πληροφορίες σχετικά με τις ρυθμίσεις δικτύου για προχωρημένους.
	- **Θύρα 9100**: Ο εκτυπωτής υποστηρίζει εκτύπωση ανεπεξέργαστων δεδομένων IP μέσω της θύρας TCP 9100. Αυτή η αποκλειστική θύρα TCP/IP της HP είναι η προεπιλεγμένη θύρα για την εκτύπωση. Σε αυτή τη θύρα αποκτά πρόσβαση το λογισμικό HP (για παράδειγμα, Βασική θύρα HP).
	- **IPP**: Το ΙΡΡ (Internet Printing Protocol) είναι ένα τυπικό πρωτόκολλο δικτύου για απομακρυσμένη εκτύπωση. Σε αντίθεση με τα άλλα πρωτόκολλα απομακρυσμένης εκτύπωσης βάσει ΙΡ, το ΙΡΡ υποστηρίζει έλεγχο πρόσβασης, έλεγχο ταυτότητας και κρυπτογράφηση για πιο ασφαλείς εκτυπώσεις.
	- **Bonjour**: Οι υπηρεσίες Bonjour (οι οποίες χρησιμοποιούν mDNS ή Multicast Domain Name System) χρησιμοποιούνται συνήθως σε μικρά δίκτυα για την επίλυση της διεύθυνσης IP και του ονόματος (μέσω της θύρας UDP 5353) όταν δεν χρησιμοποιείται συμβατικός διακομιστής DNS.
- <span id="page-102-0"></span>• **SLP**: To Service Location Protocol (SLP) είναι ένα τυπικό πρωτόκολλο Internet που παρέχει το πλαίσιο που επιτρέπει στις εφαρμογές δικτύου να εντοπίζουν την ύπαρξη, θέση και διαμόρφωση των δικτυωμένων υπηρεσιών στα εταιρικά δίκτυα. Αυτό το πρωτόκολλο απλουστεύει τον εντοπισμό και τη χρήση των πόρων δικτύου, όπως εκτυπωτές, διακομιστές web, συσκευές φαξ, βιντεοκάμερες, συστήματα αρχείων, συσκευές αποθήκευσης (μονάδες μαγνητικής ταινίας), βάσεις δεδομένων, κατάλογοι, διακομιστές αλληλογραφίας ή ημερολόγια.
- **Υπηρεσίες Web της Microsoft**: Ενεργοποιήστε ή απενεργοποιήστε τα πρωτόκολλα εντοπισμού WS Discovery (Web Services Dynamic Discovery) της Microsoft ή των υπηρεσιών εκτύπωσης WSD (Web Services for Devices Print) Print της Microsoft που υποστηρίζονται στον εκτυπωτή. Απενεργοποιήστε τις υπηρεσίες εκτύπωσης που δεν χρησιμοποιείτε για να αποτρέψετε την πρόσβαση μέσω αυτών των υπηρεσιών.
	- **Σημείωση** Για περισσότερες πληροφορίες σχετικά με τα WS Discovery και WSD Print, επισκεφτείτε την τοποθεσία [www.microsoft.com.](http://www.microsoft.com)

# **Κατάργηση εγκατάστασης και επανεγκατάσταση του λογισμικού HP**

Εάν η εγκατάσταση δεν έχει ολοκληρωθεί ή εάν συνδέσατε το καλώδιο USB στον εκτυπωτή πριν εμφανιστεί η οθόνη εγκατάστασης του λογισμικού HP με τη σχετική προτροπή, ίσως χρειαστεί να καταργήσετε και να επανεγκαταστήσετε το λογισμικό HP που συνόδευε τον εκτυπωτή. Μην διαγράφετε απλά τα αρχεία των εφαρμογών του εκτυπωτή από τον υπολογιστή σας.

## **Για να καταργήσετε την εγκατάσταση από υπολογιστή με Windows:**

**1.** Στην επιφάνεια εργασίας του υπολογιστή, κάντε κλικ στο κουμπί **Έναρξη**, επιλέξτε **Ρυθμίσεις**, επιλέξτε **Πίνακας ελέγχου** και κάντε κλικ στην επιλογή **Προσθαφαίρεση προγραμμάτων**.

- ή -

Στην επιφάνεια εργασίας του υπολογιστή, κάντε κλικ στο κουμπί **Έναρξη**, επιλέξτε **Πίνακας ελέγχου** και κάντε κλικ στην επιλογή **Κατάργηση εγκατάστασης ενός προγράμματος** ή διπλό κλικ στην επιλογή **Προγράμματα και λειτουργίες**.

- ή -

Κάντε δεξί κλικ σε μια κενή περιοχή της οθόνης **Έναρξη**, επιλέξτε **Όλες οι εφαρμογές** στη γραμμή εφαρμογών, κάντε κλικ στην επιλογή **Πίνακας ελέγχου** και επιλέξτε **Κατάργηση εγκατάστασης ενός προγράμματος**.

- **2.** Επιλέξτε το λογισμικό εκτυπωτή ΗΡ και κάντε κλικ στην επιλογή **Κατάργηση εγκατάστασης**.
- **3.** Αποσυνδέστε τον εκτυπωτή από τον υπολογιστή σας.
- **4.** Επανεκκινήστε τον υπολογιστή σας.

 $\mathbb{P}$  Σημείωση Είναι σημαντικό να αποσυνδέσετε τον εκτυπωτή πριν επανεκκινήσετε τον υπολογιστή. Μην συνδέσετε τον εκτυπωτή στον υπολογιστή πριν ολοκληρωθεί η επανεγκατάσταση του λογισμικού HP.

- **5.** Τοποθετήστε το CD του λογισμικού HP στη μονάδα CD του υπολογιστή και εκκινήστε το πρόγραμμα εγκατάστασης.
- **6.** Ακολουθήστε τις οδηγίες που εμφανίζονται στην οθόνη.

## **Για να καταργήσετε την εγκατάσταση σε Mac:**

- **1.** Κάντε διπλό κλικ στο εικονίδιο **HP Uninstaller** στο φάκελο **Applications/Hewlett-Packard** και, στη συνέχεια κάντε κλικ στο κουμπί **Συνέχεια**.
- **2.** Όταν σας ζητηθεί, πληκτρολογήστε το σωστό όνομα και κωδικό πρόσβασης διαχειριστή και κάντε κλικ στο κουμπί **OK**.
- **3.** Ακολουθήστε τις οδηγίες που εμφανίζονται στην οθόνη.
- **4.** Όταν το **HP Uninstaller** ολοκληρώσει τη διαδικασία, επανεκκινήστε τον υπολογιστή.

# <span id="page-103-0"></span>**Συντήρηση κεφαλής εκτύπωσης**

Εάν αντιμετωπίζετε προβλήματα με την εκτύπωση, μπορεί να υπάρχει πρόβλημα στην κεφαλή εκτύπωσης. Θα πρέπει να εκτελέσετε τις διαδικασίες στις επόμενες ενότητες μόνο όταν λάβετε σχετική οδηγία για την επίλυση θεμάτων ποιότητας εκτύπωσης.

Η περιττή εκτέλεση των διαδικασιών ευθυγράμμισης και καθαρισμού μπορεί να σπαταλήσει μελάνη και να μειώσει τη διάρκεια ζωής του δοχείου.

Αυτή η ενότητα περιλαμβάνει τα παρακάτω θέματα:

- Καθαρισμός κεφαλής εκτύπωσης
- [Ευθυγραμμίστε](#page-104-0) την κεφαλή εκτύπωσης
- Εκτυπώστε και [αξιολογήστε](#page-104-0) μια αναφορά ποιότητας εκτύπωσης

# **Καθαρισμός κεφαλής εκτύπωσης**

Εάν η εκτυπωμένη σελίδα έχει γραμμές, ίσως χρειάζεται να καθαρίσετε την κεφαλή εκτύπωσης.

Υπάρχουν τρία στάδια καθαρισμού. Το κάθε στάδιο διαρκεί περίπου δύο λεπτά, χρησιμοποιεί ένα φύλλο χαρτί και αυξανόμενη ποσότητα μελάνης. Μετά από κάθε στάδιο, ελέγξτε την ποιότητα της εκτυπωμένης σελίδας. Θα πρέπει να προχωράτε στην επόμενη φάση καθαρισμού μόνο εάν η ποιότητα εκτύπωσης είναι χαμηλή.

Εάν η ποιότητα εκτύπωσης εξακολουθεί να μην σας ικανοποιεί μετά την ολοκλήρωση και των τριών σταδίων καθαρισμού, δοκιμάστε να ευθυγραμμίσετε την κεφαλή εκτύπωσης. Εάν τα προβλήματα ποιότητας εκτύπωσης παραμένουν μετά τον καθαρισμό και την ευθυγράμμιση, επικοινωνήστε με την υποστήριξη της HP. Για περισσότερες πληροφορίες, ανατρέξτε στην ενότητα [Υποστήριξη](#page-66-0) HP.

**Σημείωση** Κατά τον καθαρισμό καταναλώνεται μελάνη, γι' αυτό να καθαρίζετε την κεφαλή εκτύπωσης μόνον όταν είναι απαραίτητο. Η διαδικασία καθαρισμού διαρκεί μερικά λεπτά. Κατά τη διάρκεια της διαδικασίας, ενδέχεται να δημιουργηθεί θόρυβος. Πριν από τον καθαρισμό της κεφαλής εκτύπωσης, βεβαιωθείτε ότι έχετε τοποθετήσει χαρτί. Για περισσότερες πληροφορίες, ανατρέξτε στην ενότητα [Τοποθέτηση](#page-19-0) χαρτιού.

Η απενεργοποίηση του εκτυπωτή με ακατάλληλο τρόπο μπορεί να προκαλέσει προβλήματα στην ποιότητα εκτύπωσης. Για περισσότερες πληροφορίες, ανατρέξτε στην ενότητα [Απενεργοποίηση](#page-25-0) του εκτυπωτή.

## **Για να καθαρίσετε την κεφαλή εκτύπωσης από την Εργαλειοθήκη (Windows)**

- **1.** Τοποθετήστε αχρησιμοποίητο, απλό, λευκό χαρτί μεγέθους Letter, A4 ή Legal στον κύριο δίσκο εισόδου. Για περισσότερες πληροφορίες, ανατρέξτε στην ενότητα [Τοποθέτηση](#page-19-0) χαρτιού τυπικού μεγέθους.
- **2.** Ανοίξτε την Εργαλειοθήκη. Για περισσότερες πληροφορίες, ανατρέξτε στην ενότητα [Εργαλειοθήκη](#page-167-0) [\(Windows\)](#page-167-0).
- **3.** Στην καρτέλα **Υπηρεσίες συσκευής**, κάντε κλικ στο εικονίδιο αριστερά από την επιλογή **Καθαρισμός κεφαλών εκτύπωσης**.
- **4.** Ακολουθήστε τις οδηγίες που εμφανίζονται στην οθόνη.

## **Για να καθαρίσετε την κεφαλή εκτύπωσης από το HP Utility (Mac OS X)**

- **1.** Τοποθετήστε αχρησιμοποίητο, απλό, λευκό χαρτί μεγέθους Letter, A4 ή Legal στον κύριο δίσκο εισόδου. Για περισσότερες πληροφορίες, ανατρέξτε στην ενότητα [Τοποθέτηση](#page-19-0) χαρτιού τυπικού μεγέθους.
- **2.** Ανοίξτε το HP Utility. Για περισσότερες πληροφορίες, ανατρέξτε στην ενότητα [HP Utility \(Mac OS X\).](#page-167-0)
- **3.** Στην ενότητα **Πληροφορίες και υποστήριξη** κάντε κλικ στην επιλογή **Καθαρισμός κεφαλών εκτύπωσης**.
- **4.** Κάντε κλικ στο κουμπί **Καθαρισμός** και, στη συνέχεια, ακολουθήστε τις οδηγίες που εμφανίζονται στην οθόνη.

## **Για να καθαρίσετε την κεφαλή εκτύπωσης από τον ενσωματωμένο web server (EWS)**

- **1.** Τοποθετήστε αχρησιμοποίητο, απλό, λευκό χαρτί μεγέθους Letter, A4 ή Legal στον κύριο δίσκο εισόδου. Για περισσότερες πληροφορίες, ανατρέξτε στην ενότητα [Τοποθέτηση](#page-19-0) χαρτιού τυπικού μεγέθους.
- **2.** Ανοίξτε τον EWS. Για περισσότερες πληροφορίες, ανατρέξτε στην ενότητα Για να [ανοίξετε](#page-168-0) τον [ενσωματωμένο](#page-168-0) web server.
- <span id="page-104-0"></span>**3.** Κάντε κλικ στην καρτέλα **Εργαλεία** και, στη συνέχεια, κάντε κλικ στην επιλογή **Εργαλειοθήκη ποιότητας εκτύπωσης** στο τμήμα **Βοηθητικά προγράμματα**.
- **4.** Κάντε κλικ στην επιλογή **Καθαρισμός κεφαλής εκτύπωσης** και ακολουθήστε τις οδηγίες που εμφανίζονται στην οθόνη.

# **Ευθυγραμμίστε την κεφαλή εκτύπωσης**

Ο εκτυπωτής ευθυγραμμίζει αυτόματα την κεφαλή εκτύπωσης κατά την αρχική εγκατάσταση.

Ίσως θελήσετε να χρησιμοποιήσετε αυτή τη λειτουργία όταν η σελίδα κατάστασης εκτυπωτή εμφανίσει ραβδώσεις ή λευκές γραμμές σε οποιαδήποτε από τα έγχρωμα τετράγωνα ή εάν αντιμετωπίζετε προβλήματα ποιότητας εκτύπωσης.

## **Για να ευθυγραμμίσετε την κεφαλή εκτύπωσης από τον πίνακα ελέγχου του εκτυπωτή**

- **1.** Τοποθετήστε αχρησιμοποίητο, απλό, λευκό χαρτί μεγέθους Letter, A4 ή Legal στον κύριο δίσκο εισόδου. Για περισσότερες πληροφορίες, ανατρέξτε στην ενότητα [Τοποθέτηση](#page-19-0) χαρτιού τυπικού μεγέθους.
- 2. Στην αρχική οθόνη, πατήστε το κουμπί (Ρύθμιση).
- **3.** Χρησιμοποιώντας τα κουμπιά στα δεξιά, πραγματοποιήστε κύλιση και επιλέξτε **Εργαλεία** και, στη συνέχεια, επιλέξτε **Ευθυγράμμιση κεφαλών**.

#### **Για να ευθυγραμμίσετε την κεφαλή εκτύπωσης από την Εργαλειοθήκη (Windows)**

- **1.** Τοποθετήστε αχρησιμοποίητο, απλό, λευκό χαρτί μεγέθους Letter, A4 ή Legal στον κύριο δίσκο εισόδου. Για περισσότερες πληροφορίες, ανατρέξτε στην ενότητα [Τοποθέτηση](#page-19-0) χαρτιού τυπικού μεγέθους.
- **2.** Ανοίξτε την Εργαλειοθήκη. Για περισσότερες πληροφορίες, ανατρέξτε στην ενότητα [Εργαλειοθήκη](#page-167-0) [\(Windows\).](#page-167-0)
- **3.** Στην καρτέλα **Υπηρεσίες συσκευής**, κάντε κλικ στο εικονίδιο αριστερά από την επιλογή **Ευθυγράμμιση κεφαλών εκτύπωσης**.
- **4.** Ακολουθήστε τις οδηγίες που εμφανίζονται στην οθόνη.

## **Για να ευθυγραμμίσετε την κεφαλή εκτύπωσης από το HP Utility (Mac OS X)**

- **1.** Τοποθετήστε αχρησιμοποίητο, απλό, λευκό χαρτί μεγέθους Letter, A4 ή Legal στον κύριο δίσκο εισόδου. Για περισσότερες πληροφορίες, ανατρέξτε στην ενότητα [Τοποθέτηση](#page-19-0) χαρτιού τυπικού μεγέθους.
- **2.** Ανοίξτε το HP Utility. Για περισσότερες πληροφορίες, ανατρέξτε στην ενότητα [HP Utility \(Mac OS X\)](#page-167-0).
- **3.** Στο τμήμα **Πληροφορίες και υποστήριξη**, κάντε κλικ στην επιλογή **Ευθυγράμμιση κεφαλής εκτύπωσης**.
- **4.** Επιλέξτε **Ευθυγράμμιση** και, στη συνέχεια, ακολουθήστε τις οδηγίες που εμφανίζονται στην οθόνη.

## **Για να ευθυγραμμίσετε την κεφαλή εκτύπωσης από τον ενσωματωμένο web server (EWS)**

- **1.** Τοποθετήστε αχρησιμοποίητο, απλό, λευκό χαρτί μεγέθους Letter, A4 ή Legal στον κύριο δίσκο εισόδου. Για περισσότερες πληροφορίες, ανατρέξτε στην ενότητα [Τοποθέτηση](#page-19-0) χαρτιού τυπικού μεγέθους.
- **2.** Ανοίξτε τον EWS. Για περισσότερες πληροφορίες, ανατρέξτε στην ενότητα Για να [ανοίξετε](#page-168-0) τον [ενσωματωμένο](#page-168-0) web server.
- **3.** Κάντε κλικ στην καρτέλα **Εργαλεία** και, στη συνέχεια, κάντε κλικ στην επιλογή **Εργαλειοθήκη ποιότητας εκτύπωσης** στο τμήμα **Βοηθητικά προγράμματα**.
- **4.** Κάντε κλικ στην επιλογή **Ευθυγράμμιση εκτυπωτή** και ακολουθήστε τις οδηγίες που εμφανίζονται στην οθόνη.

# **Εκτυπώστε και αξιολογήστε μια αναφορά ποιότητας εκτύπωσης**

Τα προβλήματα στην ποιότητα εκτύπωσης μπορεί να οφείλονται σε πολλά αίτια: ρυθμίσεις λογισμικού, κακή ποιότητα του αρχείου εικόνας ή το ίδιο το σύστημα εκτύπωσης. Εάν είστε δυσαρεστημένοι με την ποιότητα των εκτυπώσεων, εκτυπώστε μια σελίδα διαγνωστικού ελέγχου ποιότητας εκτύπωσης, η οποία θα σας βοηθήσει να διαπιστώσετε αν το σύστημα εκτύπωσης λειτουργεί σωστά.

Αυτή η ενότητα περιλαμβάνει τα παρακάτω θέματα:

- Για να [εκτυπώσετε](#page-105-0) μια αναφορά ποιότητας εκτύπωσης
- Αξιολόγηση της σελίδας [διαγνωστικού](#page-105-0) ελέγχου ποιότητας εκτύπωσης

## <span id="page-105-0"></span>**Για να εκτυπώσετε μια αναφορά ποιότητας εκτύπωσης**

- **Πίνακας ελέγχου:** Στην αρχική οθόνη, πατήστε το κουμπί (Ρύθμιση). Χρησιμοποιώντας τα κουμπιά στη δεξιά πλευρά, πραγματοποιήστε κύλιση και επιλέξτε **Αναφορές** και, στη συνέχεια, επιλέξτε **Αναφ.ποιότητας εκτύπωσης**.
- **Ενσωματωμένος web server** Κάντε κλικ στην καρτέλα **Εργαλεία**, επιλέξτε **Εργαλειοθήκη ποιότητας εκτύπωσης** κάτω από την επιλογή **Βοηθητικά προγράμματα** και κάντε κλικ στο κουμπί **Αναφορά ποιότητας εκτύπωσης**.
- **HP Utility (Mac OS X)**: Στην ενότητα **Πληροφορίες και υποστήριξη**, κάντε κλικ στην επιλογή **Διαγνωστικός έλεγχος ποιότητας εκτύπωσης** και, στη συνέχεια, επιλέξτε **Εκτύπωση**.

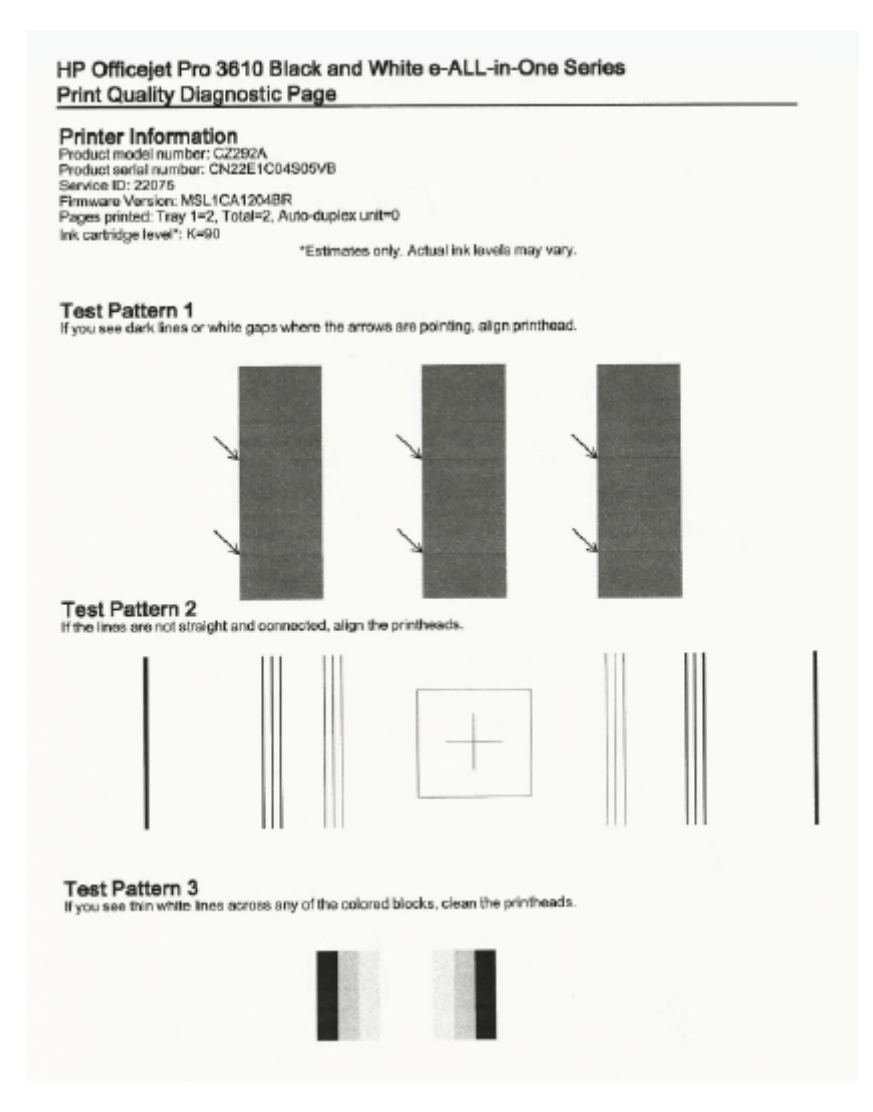

## **Αξιολόγηση της σελίδας διαγνωστικού ελέγχου ποιότητας εκτύπωσης**

Εάν στη σελίδα υπάρχουν ελαττώματα, ακολουθήστε τα παρακάτω βήματα:

- **1.** Εάν στα σημεία κατάδειξης των βελών στο Μοτίβο ελέγχου 1 εμφανίζονται σκούρες γραμμές ή λευκά κενά, ευθυγραμμίστε τον εκτυπωτή. Για περισσότερες πληροφορίες, ανατρέξτε στην ενότητα [Ευθυγραμμίστε](#page-104-0) την κεφαλή [εκτύπωσης](#page-104-0).
- **2.** Εάν οι γραμμές στο Μοτίβο ελέγχου 2 δεν είναι ίσιες και συνδεδεμένες σε ευθεία μεταξύ τους, ευθυγραμμίστε τον εκτυπωτή. Για περισσότερες πληροφορίες, ανατρέξτε στην ενότητα [Ευθυγραμμίστε](#page-104-0) την κεφαλή [εκτύπωσης](#page-104-0).
- **3.** Εάν στο Μοτίβο ελέγχου 3 εμφανίζονται λευκές γραμμές σε οποιοδήποτε από τα τετράγωνα, καθαρίστε την κεφαλή εκτύπωσης. Για περισσότερες πληροφορίες, ανατρέξτε στην ενότητα [Καθαρισμός](#page-103-0) κεφαλής [εκτύπωσης](#page-103-0).

<span id="page-106-0"></span>Εάν δεν υπάρχουν ελαττώματα, ο εκτυπωτής και το σύστημα μελάνης λειτουργούν κανονικά. Εάν εξακολουθείτε να αντιμετωπίζετε προβλήματα ποιότητας εκτύπωσης, ελέγξτε ξανά τις ρυθμίσεις στο λογισμικό και το χαρτί, όπως περιγράφεται στις προηγούμενες λύσεις.

# **Απεμπλοκή χαρτιού**

Περιστασιακά, το χαρτί μπορεί να κολλήσει κατά τη διάρκεια κάποιας εργασίας.

Αυτή η ενότητα περιλαμβάνει τα παρακάτω θέματα:

- Αποκατάσταση εμπλοκών χαρτιού
- [Αποτροπή](#page-108-0) εμπλοκών χαρτιού

# **Αποκατάσταση εμπλοκών χαρτιού**

Εμπλοκές χαρτιού μπορούν να συμβούν είτε στο εσωτερικό του εκτυπωτή είτε στον ADF (HP Officejet Pro 3620 μόνο).

- **Προσοχή** Προς αποφυγή ενδεχόμενης ζημιάς στην κεφαλή εκτύπωσης, επιλύστε τις εμπλοκές χαρτιού όσο το δυνατό συντομότερα.
- **Συμβουλή** Εάν παρατηρήσετε χαμηλή ποιότητα εκτύπωσης, καθαρίστε την κεφαλή εκτύπωσης. Για περισσότερες πληροφορίες, ανατρέξτε στην ενότητα [Καθαρισμός](#page-103-0) κεφαλής εκτύπωσης.

Ακολουθήστε αυτά τα βήματα για να πραγματοποιήσετε απεμπλοκή χαρτιού.

#### **Για να αποκαταστήσετε μια εμπλοκή στο εσωτερικό του εκτυπωτή**

- **1.** Αφαιρέστε όλο το χαρτί από το δίσκο εξόδου.
	- **Προσοχή** Η προσπάθεια απεμπλοκής χαρτιού από το μπροστινό μέρος του εκτυπωτή μπορεί να καταστρέψει το μηχανισμό εκτύπωσης. Να επιλύετε πάντα τυχόν εμπλοκές χαρτιού μέσα από το εξάρτημα αυτόματης εκτύπωσης διπλής όψης.
- **2.** Ελέγξτε το εξάρτημα αυτόματης εκτύπωσης διπλής όψης.
	- **α**. Πατήστε τα κουμπιά στις δύο πλευρές του εξαρτήματος αυτόματης εκτύπωσης διπλής όψης και αφαιρέστε το.

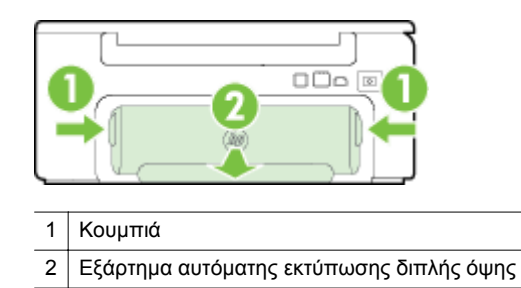

- **β**. Εντοπίστε τυχόν μπλοκαρισμένο χαρτί στο εσωτερικό του εκτυπωτή, πιάστε το και με τα δύο χέρια και τραβήξτε το προς τα εσάς.
	- **Προσοχή** Εάν το χαρτί σχιστεί καθώς το αφαιρείτε από τους κυλίνδρους, ελέγξτε τους κυλίνδρους και τους τροχούς για τυχόν σχισμένα κομμάτια χαρτιού που μπορεί να έχουν παραμείνει στο εσωτερικό του εκτυπωτή. Εάν δεν αφαιρέσετε όλα τα κομμάτια χαρτιού από τον εκτυπωτή, είναι πιθανό να δημιουργηθούν περισσότερες εμπλοκές χαρτιού.
- **γ**. Αν δεν υπάρχει εμπλοκή εκεί, σπρώξτε την ασφάλεια στο πάνω μέρος του εξαρτήματος αυτόματης εκτύπωσης διπλής όψης και χαμηλώστε το κάλυμμα. Αν υπάρχει εμπλοκή χαρτιού στο εσωτερικό, αφαιρέστε το προσεκτικά. Κλείστε το κάλυμμα.
- **δ**. Τοποθετήστε ξανά το εξάρτημα αυτόματης εκτύπωσης διπλής όψης στον εκτυπωτή ώστε να ασφαλίσει στη θέση του.
- **3.** Ελέγξτε το μπροστινό μέρος του εκτυπωτή.
	- **α**. Ανοίξτε τη θύρα πρόσβασης των δοχείων μελάνης.
	- **β**. Εάν έχει απομείνει χαρτί μέσα στον εκτυπωτή, βεβαιωθείτε ότι ο φορέας έχει μετακινηθεί στα δεξιά του εκτυπωτή, ελευθερώστε τυχόν κομμάτια χαρτιού ή τσαλακωμένο χαρτί και τραβήξτε το χαρτί προς τα εσάς μέσα από το μπροστινό μέρος του εκτυπωτή.

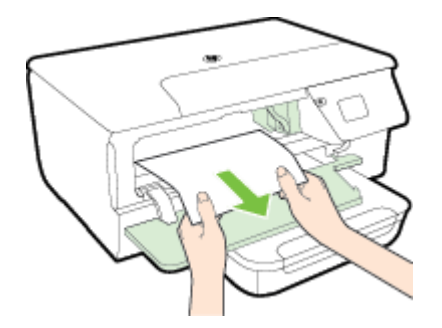

**γ**. Μετακινήστε το φορέα προς τα αριστερά, εντοπίστε τυχόν κολλημμένο χαρτί στο εσωτερικό του εκτυπωτή στη δεξιά πλευρά του φορέα, ελευθερώστε τυχόν κομμάτια χαρτιού ή τσαλακωμένο χαρτί και τραβήξτε το χαρτί προς τα εσάς από το μπροστινό μέρος του εκτυπωτή.

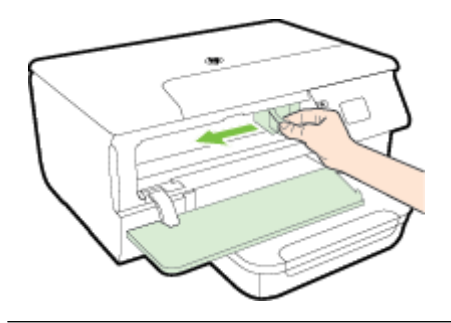

- **Προειδοποίηση** Μην βάζετε τα χέρια σας στο εσωτερικό του εκτυπωτή όταν ο εκτυπωτής είναι ενεργοποιημένος και ο φορέας έχει κολλήσει. Όταν ανοίγετε τη θύρα πρόσβασης δοχείων μελάνης, ο φορέας πρέπει να επιστρέψει στη αρχική του θέση στη δεξιά πλευρά του εκτυπωτή. Εάν δεν μετακινηθεί στα δεξιά, απενεργοποιήστε τον εκτυπωτή προτού αφαιρέσετε το χαρτί που τυχόν έχει μπλοκάρει.
- **4.** Αφού βγάλετε το μπλοκαρισμένο μέσο εκτύπωσης, κλείστε όλα τα καλύμματα, ενεργοποιήστε τον εκτυπωτή (αν τον είχατε απενεργοποιήσει) και στείλτε ξανά την εργασία εκτύπωσης.

## **Για να αποκαταστήσετε μια εμπλοκή χαρτιού στον αυτόματο τροφοδότη εγγράφων (ADF) (HP Officejet Pro 3620 μόνο)**

**1.** Σηκώστε το κάλυμμα του ADF.

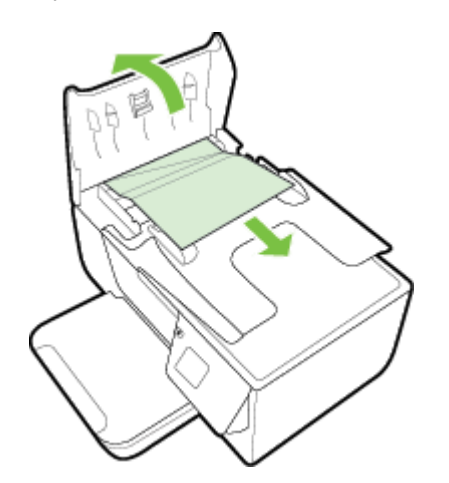
- **2.** Ανασηκώστε τη γλωττίδα που βρίσκεται στο μπροστινό άκρο του ADF.
- **3.** Τραβήξτε απαλά το χαρτί έξω από τους κυλίνδρους.
	- **Προσοχή** Εάν σχιστεί το χαρτί καθώς το αφαιρείτε από τους κυλίνδρους, ελέγξτε τους κυλίνδρους και τους τροχούς για τυχόν σχισμένα κομμάτια χαρτιού που μπορεί να έχουν παραμείνει στο εσωτερικό του εκτυπωτή. Εάν δεν αφαιρέσετε όλα τα κομμάτια χαρτιού από τον εκτυπωτή, είναι πιθανό να δημιουργηθούν περισσότερες εμπλοκές χαρτιού.
- **4.** Κλείστε το κάλυμμα του ADF πιέζοντάς το σταθερά προς τα κάτω έως ότου ασφαλίσει στη θέση του.

# **Αποτροπή εμπλοκών χαρτιού**

Για να αποφύγετε τις εμπλοκές χαρτιού, ακολουθήστε τις εξής οδηγίες.

- Αφαιρείτε συχνά τα εκτυπωμένα χαρτιά από το δίσκο εξόδου.
- Βεβαιωθείτε ότι το χαρτί στο οποίο θα εκτυπώσετε δεν είναι τσαλακωμένο, τσακισμένο ή κατεστραμμένο.
- Αποφύγετε την τσάκιση ή το τσαλάκωμα του χαρτιού αποθηκεύοντας όλες τις προμήθειες μέσων σε συσκευασία που μπορεί να ξανασφραγιστεί.
- Μην χρησιμοποιείτε χαρτί που είναι υπερβολικά λεπτό ή χοντρό για τον εκτυπωτή.
- Βεβαιωθείτε ότι το χαρτί έχει τοποθετηθεί σωστά στους δίσκους και ότι οι δίσκοι δεν είναι υπερβολικά γεμάτοι. Για περισσότερες πληροφορίες, ανατρέξτε στην ενότητα [Τοποθέτηση](#page-19-0) χαρτιού.
- Βεβαιωθείτε ότι τα μέσα που είναι τοποθετημένα στο δίσκο εισόδου, είναι σε οριζόντια θέση και ότι οι άκρες δεν είναι λυγισμένες ή σκισμένες.
- Μην τοποθετείτε υπερβολικά μεγάλη ποσότητα χαρτιού στο δίσκο του τροφοδότη εγγράφων. Για πληροφορίες σχετικά με το μέγιστο αριθμό φύλλων που μπορείτε να τοποθετήσετε στον αυτόματο τροφοδότη εγγράφων, ανατρέξτε στην ενότητα [Προδιαγραφές](#page-113-0) χαρτιού.
- Μην συνδυάζετε διαφορετικούς τύπους και μεγέθη χαρτιού στο δίσκο εισόδου. Όλη η στοίβα χαρτιού στο δίσκο εισόδου πρέπει να είναι ίδιου μεγέθους και τύπου.
- Ρυθμίστε τους οδηγούς χαρτιού στο δίσκο εισόδου ώστε να προσαρμόζονται σε όλο το χαρτί. Βεβαιωθείτε ότι οι οδηγοί χαρτιού δεν λυγίζουν το χαρτί στο δίσκο εισόδου. Μην τοποθετείτε το χαρτί λοξά στο δίσκο εισόδου γιατί οι οδηγοί μπορεί να μην μπορέσουν να ευθυγραμμίσουν τη στοίβα χαρτιού.
- Μην πιέζετε το χαρτί μέσα στο δίσκο εισόδου.
- Εάν θέλετε να εκτυπώσετε και στις δύο πλευρές μιας σελίδας, αποφύγετε την εκτύπωση εικόνων υψηλού κορεσμού σε χαρτί μικρού βάρους.
- Χρησιμοποιείτε τους συνιστώμενους τύπους χαρτιού για τον εκτυπωτή. Για περισσότερες πληροφορίες, ανατρέξτε στην ενότητα [Προδιαγραφές](#page-113-0) χαρτιού.
- Εάν κοντεύει να τελειώσει το χαρτί στον εκτυπωτή, αφήστε να εξαντληθεί πρώτα και στη συνέχεια προσθέστε άλλο χαρτί. Μην προσπαθήσετε να προσθέσετε χαρτί την ώρα που ο εκτυπωτής προσπαθεί να τραβήξει ένα φύλλο.
- Βεβαιωθείτε ότι ο εκτυπωτής είναι καθαρός. Για περισσότερες πληροφορίες, ανατρέξτε στην ενότητα [Συντήρηση](#page-21-0) του εκτυπωτή.

# **Α Τεχνικές πληροφορίες**

Αυτή η ενότητα περιλαμβάνει τα παρακάτω θέματα:

- Πληροφορίες εγγύησης
- [Προδιαγραφές](#page-112-0) εκτυπωτή
- [Πληροφορίες](#page-119-0) κανονισμών
- [Περιβαλλοντικό](#page-126-0) πρόγραμμα διαχείρισης προϊόντων
- Άδειες χρήσης τρίτων [κατασκευαστών](#page-130-0)

# **Πληροφορίες εγγύησης**

Αυτή η ενότητα περιλαμβάνει τα παρακάτω θέματα:

- Δήλωση περιορισμένης εγγύησης της [Hewlett-Packard](#page-110-0)
- [Πληροφορίες](#page-110-0) εγγύησης δοχείων μελάνης

# <span id="page-110-0"></span>**Δήλωση περιορισμένης εγγύησης της Hewlett-Packard**

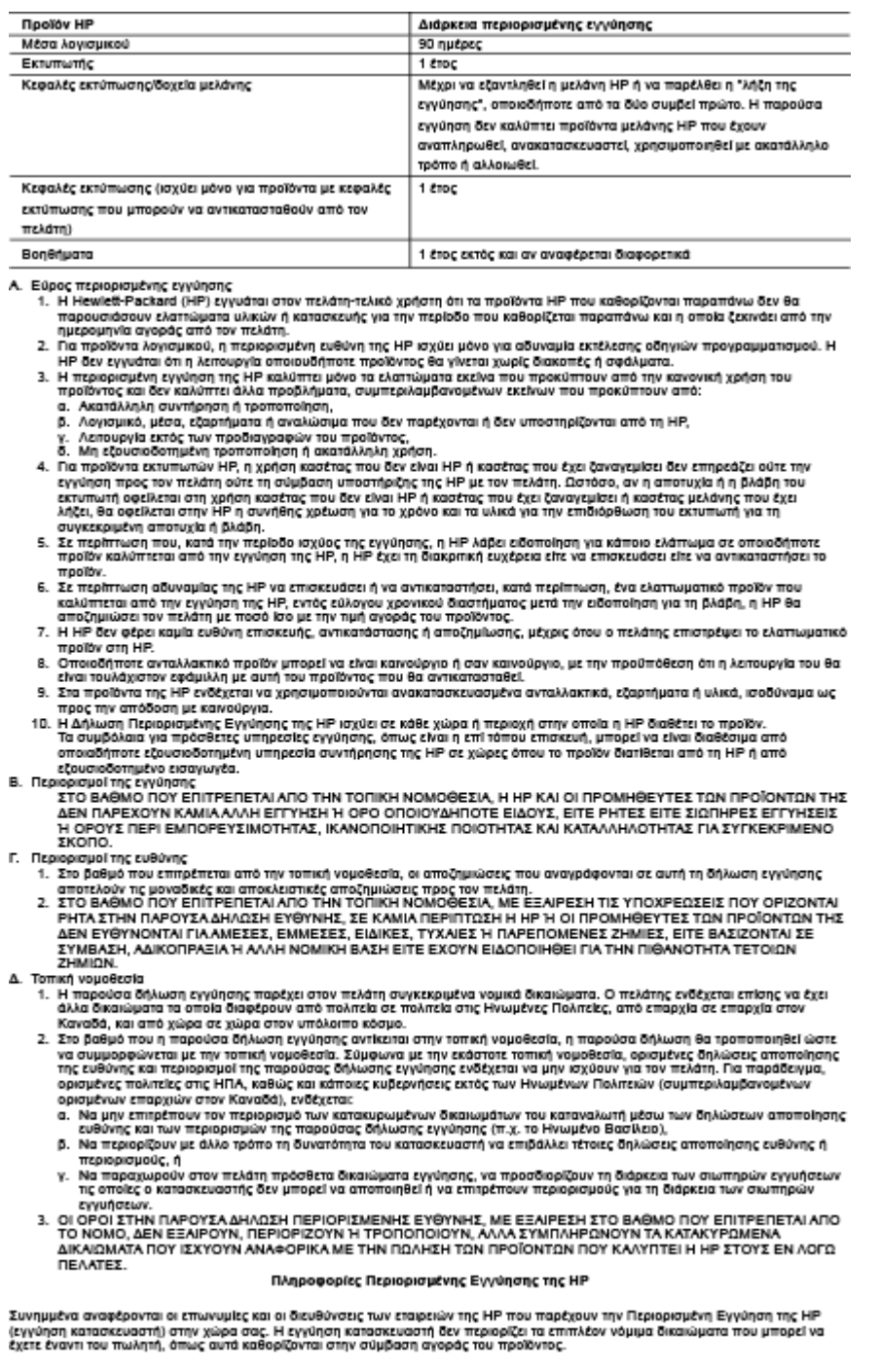

EAA65a/ Cyprus Hewlett-Packard Hellas E.N.E. Τζαβέλλα 1-3 152 31 ΧΑΛΑΝΔΡΙ

J.

 $\overline{\phantom{a}}$ ÷,

# **Πληροφορίες εγγύησης δοχείων μελάνης**

Η εγγύηση του δοχείου μελάνης της ΗΡ ισχύει όταν το προϊόν χρησιμοποιείται στη συσκευή ΗΡ για την οποία έχει σχεδιαστεί. Η εγγύηση αυτή δεν καλύπτει προϊόντα μελάνης HP που έχουν ξαναγεμιστεί, ανακατασκευαστεί, αναπωληθεί, χρησιμοποιηθεί με λάθος τρόπο ή τροποποιηθεί.

#### Παράρτημα Α

Κατά τη διάρκεια της περιόδου εγγύησης, το προϊόν καλύπτεται εφόσον δεν έχει εξαντληθεί η μελάνη ΗΡ και δεν έχει λήξει η ημερομηνία εγγύησης. Η ημερομηνία λήξης της εγγύησης, σε μορφή ΕΕΕΕ/ΜΜ, αναγράφεται στο προϊόν ως εξής:

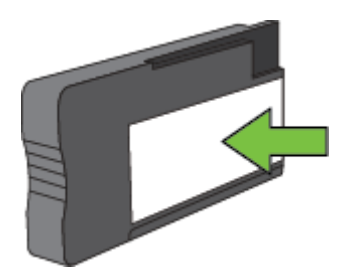

Για περισσότερες πληροφορίες σχετικά με τη δήλωση περιορισμένης εγγύησης της Hewlett-Packard, ανατρέξτε στην ενότητα Δήλωση περιορισμένης εγγύησης της [Hewlett-Packard](#page-110-0).

# <span id="page-112-0"></span>**Προδιαγραφές εκτυπωτή**

Αυτή η ενότητα περιλαμβάνει τα παρακάτω θέματα:

- Φυσικές προδιαγραφές
- Χαρακτηριστικά και δυνατότητες συσκευής
- [Προδιαγραφές](#page-113-0) επεξεργαστή και μνήμης
- Απαιτήσεις [συστήματος](#page-113-0)
- [Προδιαγραφές](#page-113-0) πρωτοκόλλων δικτύου
- Προδιαγραφές [ενσωματωμένου](#page-113-0) web server
- [Προδιαγραφές](#page-113-0) χαρτιού
- Ανάλυση [εκτύπωσης](#page-116-0)
- [Προδιαγραφές](#page-116-0) αντιγραφής
- Προδιαγραφές φαξ [\(HP Officejet Pro 3620](#page-116-0) μόνο)
- [Προδιαγραφές](#page-117-0) σάρωσης
- [Προδιαγραφές](#page-117-0) για το HP ePrint
- [Προδιαγραφές](#page-117-0) για την τοποθεσία Web της HP
- Προδιαγραφές [περιβάλλοντος](#page-117-0)
- [Προδιαγραφές](#page-118-0) ηλεκτρικής σύνδεσης
- [Προδιαγραφές](#page-118-0) εκπομπής ήχου

# **Φυσικές προδιαγραφές**

#### **Διαστάσεις εκτυπωτή (πλάτος x ύψος x βάθος)**

- HP Officejet Pro 3610: 460 x 200 x 469 mm (18,1 x 7,9 x 18,5 ίντσες)
- HP Officejet Pro 3620: 465 x 250 x 469 mm (18,3 x 9,8 x 18,5 ίντσες)

#### **Βάρος εκτυπωτή**

Το βάρος του εκτυπωτή περιλαμβάνει το εξάρτημα αυτόματης εκτύπωσης δύο όψεων και τα αναλώσιμα εκτύπωσης.

- HP Officejet Pro 3610: 7,45 kg (16,4 λίβρες)
- HP Officejet Pro 3620: 8,25 kg (18,2 λίβρες)

# **Χαρακτηριστικά και δυνατότητες συσκευής**

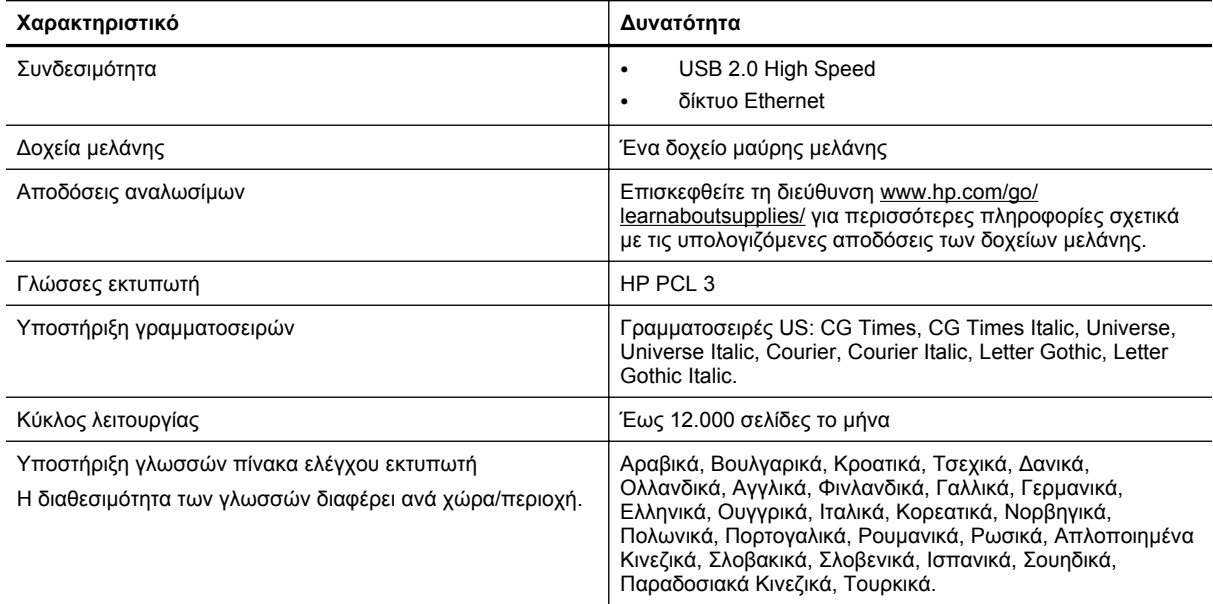

# <span id="page-113-0"></span>**Προδιαγραφές επεξεργαστή και μνήμης**

- **Επεξεργαστής εκτυπωτή**
- ARM R4

#### **Μνήμη εκτυπωτή**

• Ενσωματωμένη μνήμη RAM 128 MB

## **Απαιτήσεις συστήματος**

Ανατρέξτε στο αρχείο Readme στο CD λογισμικού του εκτυπωτή.

**Σημείωση** Για τις πιο πρόσφατες πληροφορίες σχετικά με τα υποστηριζόμενα λειτουργικά συστήματα και τις απαιτήσεις συστήματος, επισκεφτείτε τη διεύθυνση [www.hp.com/support.](http://h20180.www2.hp.com/apps/Nav?h_pagetype=s-001&h_page=hpcom&h_client=s-h-e008-1&h_product=5153864,5158639&h_lang=el&h_cc=gr)

# **Προδιαγραφές πρωτοκόλλων δικτύου**

Ανατρέξτε στο αρχείο Readme στο CD λογισμικού του εκτυπωτή.

## **Προδιαγραφές ενσωματωμένου web server**

#### **Απαιτήσεις**

- Δίκτυο με TCP/IP (δεν υποστηρίζονται δίκτυα με IPX/SPX)
- Πρόγραμμα περιήγησης στο web (Microsoft Internet Explorer 7.0 ή νεότερη έκδοση, Mozilla Firefox 3.0 ή νεότερη έκδοση, Safari 3.0 ή νεότερη έκδοση ή Google Chrome 5.0 ή νεότερη έκδοση)
- Σύνδεση δικτύου (δεν μπορεί να χρησιμοποιηθεί με εκτυπωτή συνδεδεμένο σε υπολογιστή μέσω καλωδίου USB)
- Σύνδεση Internet (απαιτείται για ορισμένες λειτουργίες)

**Σημείωση 1** Μπορείτε να ανοίξετε τον ενσωματωμένο web server χωρίς να είστε συνδεδεμένοι στο Internet. Ωστόσο, κάποιες λειτουργίες δεν θα είναι διαθέσιμες.

**Σημείωση 2** Ο ενσωματωμένος web server πρέπει να βρίσκεται στην ίδια πλευρά του τείχους προστασίας με τον εκτυπωτή.

# **Προδιαγραφές χαρτιού**

Σε αυτή την ενότητα παρέχονται πληροφορίες για το σωστό χαρτί και τις σωστές λειτουργίες στον εκτυπωτή.

- Προδιαγραφές υποστηριζόμενων χαρτιών
- Ρύθμιση ελάχιστων [περιθωρίων](#page-115-0)
- Οδηγίες για [εκτύπωση](#page-116-0) και στις δύο όψεις μιας σελίδας

#### **Προδιαγραφές υποστηριζόμενων χαρτιών**

Χρησιμοποιήστε τους πίνακες για να προσδιορίσετε το κατάλληλο χαρτί που πρέπει να χρησιμοποιήσετε με τον εκτυπωτή, καθώς και για να μάθετε ποια χαρακτηριστικά του εκτυπωτή συνεργάζονται με το χαρτί που χρησιμοποιείτε.

- Πληροφορίες για υποστηριζόμενα μεγέθη
- Πληροφορίες για [υποστηριζόμενους](#page-114-0) τύπους και βάρη χαρτιού

#### **Πληροφορίες για υποστηριζόμενα μεγέθη**

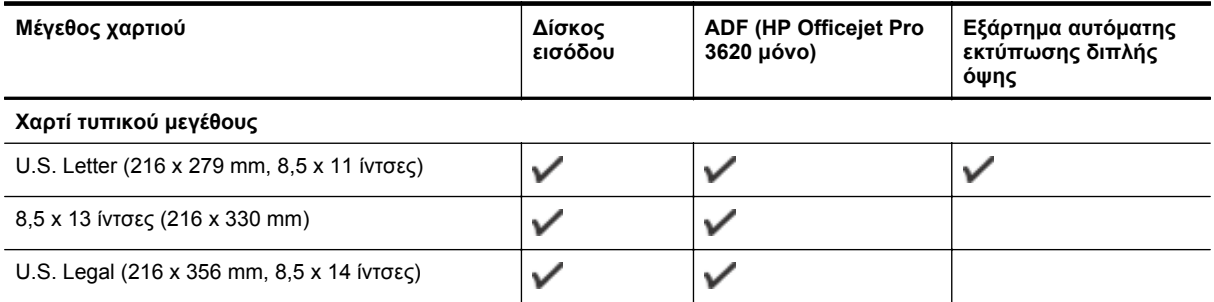

#### <span id="page-114-0"></span>(συνέχεια)

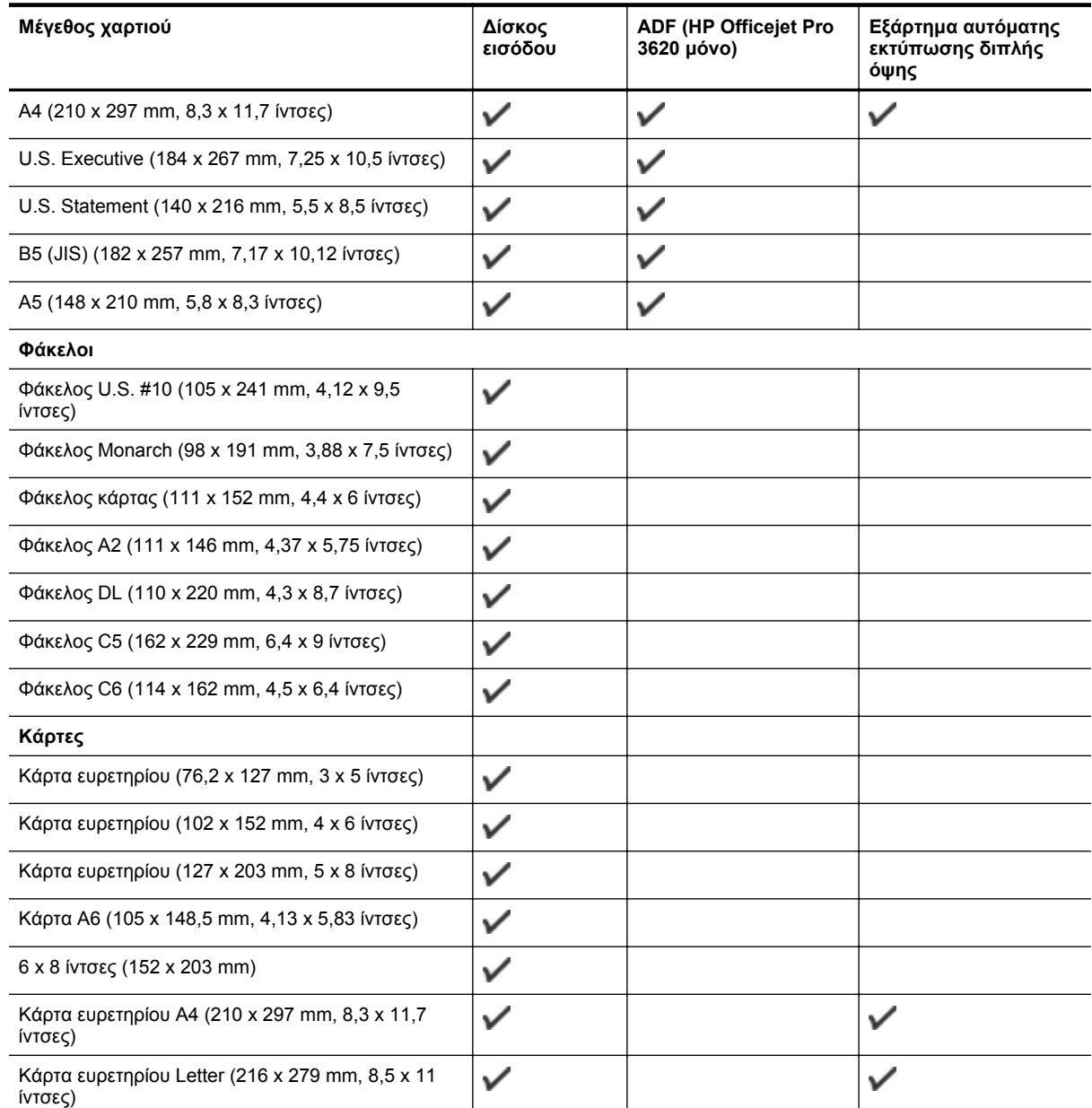

#### **Άλλο χαρτί**

**Σημείωση** Η δυνατότητα ορισμού μεγεθών χαρτιού είναι διαθέσιμη μόνο στο πρόγραμμα οδήγησης εκτυπωτή για Mac. Για περισσότερες πληροφορίες, ανατρέξτε στην ενότητα Ρύθμιση [προσαρμοσμένων](#page-29-0) μεγεθών (Mac OS X).

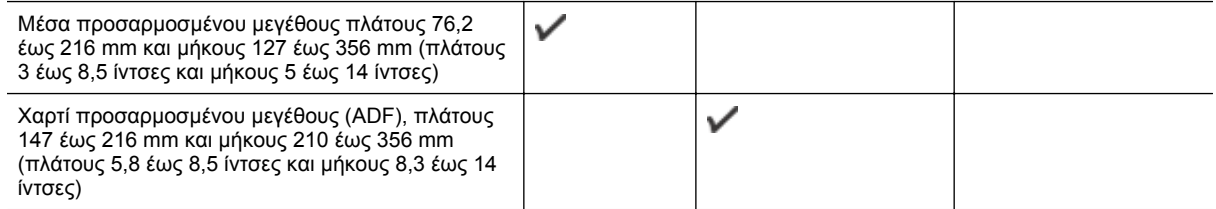

#### **Πληροφορίες για υποστηριζόμενους τύπους και βάρη χαρτιού**

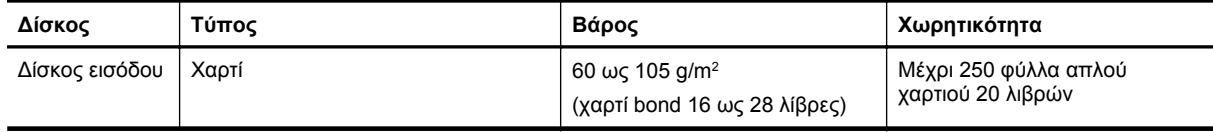

#### <span id="page-115-0"></span>Παράρτημα Α (συνέχεια)

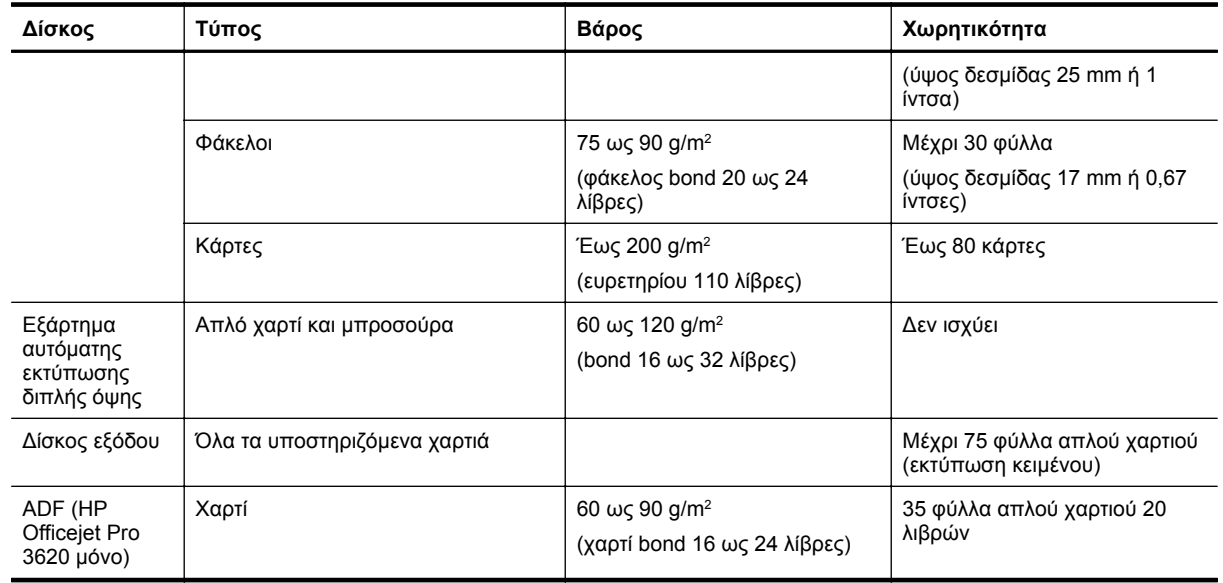

# **Ρύθμιση ελάχιστων περιθωρίων**

Τα περιθώρια του εγγράφου πρέπει να είναι ίσα (ή να υπερβαίνουν) τις ρυθμίσεις περιθωρίων κατακόρυφου προσανατολισμού.

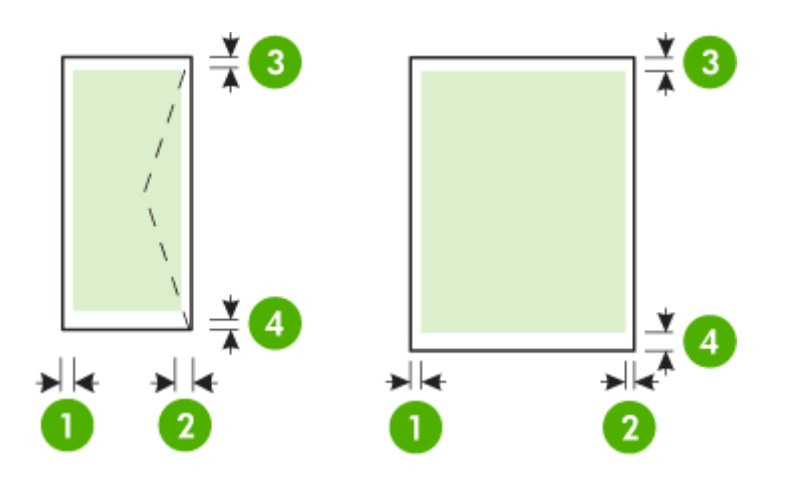

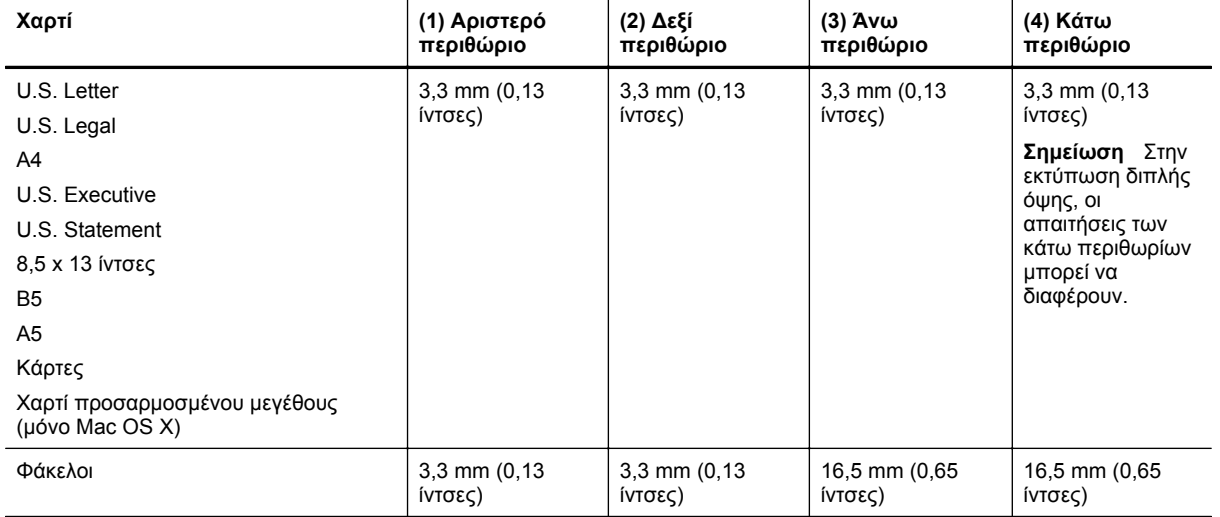

#### <span id="page-116-0"></span>**Οδηγίες για εκτύπωση και στις δύο όψεις μιας σελίδας**

- Χρησιμοποιείτε πάντα χαρτί που συμμορφώνεται με τις προδιαγραφές του εκτυπωτή. Για περισσότερες πληροφορίες, ανατρέξτε στην ενότητα [Προδιαγραφές](#page-113-0) χαρτιού.
- Καθορίστε τις επιλογές εκτύπωσης δύο όψεων στην εφαρμογή ή στο πρόγραμμα οδήγησης του εκτυπωτή.
- Μην εκτυπώνετε και στις δύο πλευρές φακέλων, γυαλιστερού χαρτιού ή χαρτιού bond με βάρος μικρότερο από 16 λίβρες (60 g/m2) ή μεγαλύτερο από 28 λίβρες (105 g/m2). Ενδέχεται να δημιουργηθούν εμπλοκές με αυτούς τους τύπους χαρτιού.
- Αρκετά είδη χαρτιού απαιτούν συγκεκριμένο προσανατολισμό κατά την εκτύπωση και στις δύο πλευρές της σελίδας. Σε αυτά περιλαμβάνονται το επιστολόχαρτο, το προεκτυπωμένο χαρτί και το χαρτί με υδατογραφήματα ή το προδιάτρητο χαρτί. Όταν εκτυπώνετε από υπολογιστή με Windows, ο εκτυπωτής πρώτα εκτυπώνει την πρώτη πλευρά του χαρτιού. Τοποθετείτε το χαρτί με την πλευρά εκτύπωσης προς τα κάτω.
- Στην αυτόματη εκτύπωση δύο όψεων, όταν ολοκληρωθεί η εκτύπωση στη μία πλευρά του χαρτιού, ο εκτυπωτής κρατά το μέσο και σταματά για να στεγνώσει η μελάνη. Μόλις η μελάνη στεγνώσει, το χαρτί επιστρέφει στο εσωτερικό του εκτυπωτή και εκτυπώνεται η δεύτερη πλευρά. Όταν ολοκληρωθεί η εκτύπωση, το χαρτί πέφτει στο δίσκο εξόδου. Μην το πάρετε πριν ολοκληρωθεί η εκτύπωση.
- Μπορείτε να εκτυπώσετε και στις δύο πλευρές του υποστηριζόμενου χαρτιού ειδικού μεγέθους γυρίζοντάς το και τοποθετώντας το ξανά μέσα στον εκτυπωτή. Για περισσότερες πληροφορίες, ανατρέξτε στην ενότητα [Προδιαγραφές](#page-113-0) χαρτιού.

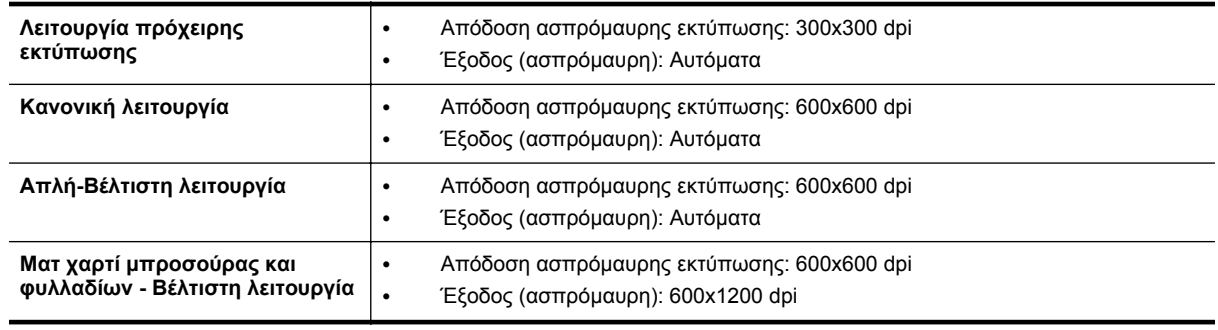

## **Ανάλυση εκτύπωσης**

# **Προδιαγραφές αντιγραφής**

- Επεξεργασία ψηφιακής εικόνας
- Μέχρι 99 αντίγραφα από πρωτότυπο
- Ψηφιακό ζουμ: από 25 έως 400%
- Προσαρμογή στη σελίδα, προεπισκόπηση αντιγράφου

# **Προδιαγραφές φαξ (HP Officejet Pro 3620 μόνο)**

- Αποστολή ασπρόμαυρων ή έγχρωμων φαξ.
- Λήψη ασπρόμαυρων φαξ.
- Μέχρι 99 γρήγορες κλήσεις.
- Μνήμη έως 99 σελίδες (με βάση τη δοκιμαστική εικόνα ITU-T #1 σε τυπική ανάλυση). Οι σελίδες που είναι πιο περίπλοκες ή έχουν υψηλότερη ανάλυση απαιτούν περισσότερο χρόνο και χρησιμοποιούν περισσότερη μνήμη.
- Μη αυτόματη αποστολή και λήψη φαξ.
- Αυτόματη επανανάκληση κατειλημμένου μέχρι πέντε φορές (ποικίλλει ανάλογα με το μοντέλο).
- Αυτόματη επανάκληση αριθμού που δεν απαντά μία φοράς (ποικίλλει ανάλογα με το μοντέλο).
- Αναφορές επιβεβαίωσης και δραστηριότητας.
- Φαξ CCITT/ITU Group 3 με λειτουργία διόρθωσης σφαλμάτων (ΛΔΣ).
- μετάδοση 33,6 Kbps.
- Ταχύτητα 4 δευτερόλεπτα ανά σελίδα στα 33,6 Kbps (με βάση τη δοκιμαστική εικόνα ITU-T #1 σε τυπική ανάλυση). Οι σελίδες που είναι πιο περίπλοκες ή έχουν υψηλότερη ανάλυση απαιτούν περισσότερο χρόνο και χρησιμοποιούν περισσότερη μνήμη.
- Εντοπισμός κτύπων με αυτόματη εναλλαγή σε συσκευή φαξ/τηλεφωνητή.

<span id="page-117-0"></span>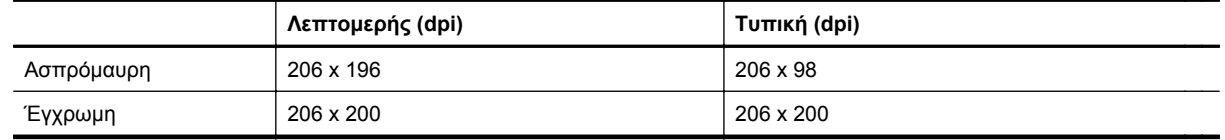

#### **Προδιαγραφές αποστολής φαξ σε PC/Mac**

- Υποστηριζόμενος τύπος αρχείου: Μη συμπιεσμένο TIFF
- Υποστηριζόμενοι τύποι φαξ: ασπρόμαυρα φαξ

# **Προδιαγραφές σάρωσης**

**Σημείωση** Ο αυτόματος τροφοδότης εγγράφων (ADF) είναι διαθέσιμος μόνο στον HP Officejet Pro 3620.

- Ενσωματωμένο λογισμικό OCR που μετατρέπει αυτόματα σαρωμένο κείμενο σε επεξεργάσιμο κείμενο
- Διασύνδεση συμβατή με το πρότυπο Twain (Windows) και διασύνδεση συμβατή με το πρότυπο Image Capture (Mac OS X)
- Ανάλυση:
	- Γυάλινη επιφάνεια: 1200 x 1200 ppi
	- ADF: 300 x 300 ppi
- Έγχρωμη: Χρώματα 24 bit, κλίμακα του γκρι 8 bit (256 επίπεδα του γκρι)
- Μέγιστο μέγεθος σάρωσης:
	- Γυάλινη επιφάνεια σαρωτή: 216 x 297 mm (8,5 x 11,7 ίντσες)
	- ADF: 216 x 356 mm (8,5 x 14 ίντσες)

# **Προδιαγραφές για το HP ePrint**

- Σύνδεση στο Internet μέσω σύνδεσης Ethernet
- Μέγιστο μέγεθος μηνύματος email και συνημμένων αρχείων: 5 MB
- Μέγιστος αριθμός συνημμένων αρχείων: 10
	- **Σημείωση** Ο διακομιστής του HP ePrint δεν δέχεται εργασίες εκτύπωσης μέσω email, εάν στα πεδία "Προς" ή "Κοιν." υπάρχουν πολλές διευθύνσεις email. Στο πεδίο "Προς" πρέπει να εισάγετε μόνο τη διεύθυνση email του εκτυπωτή σας ΗΡ. Μην εισάγετε πρόσθετες διευθύνσεις email στα υπόλοιπα πεδία.
- Υποστηριζόμενοι τύποι αρχείων:
	- PDF
	- **HTML**
	- Τυπικές μορφές αρχείων κειμένου
	- Microsoft Word, PowerPoint
	- Αρχεία εικόνας, όπως PNG, JPEG, TIFF, GIF, BMP

 $\mathbb{P}$  Σημείωση Ενδέχεται να είναι δυνατή η χρήση και άλλων τύπων αρχείων με το HP ePrint. Ωστόσο, η HP δεν εγγυάται τη σωστή λειτουργία τους με τον εκτυπωτή, επειδή δεν έχουν ακόμα ελεγχθεί πλήρως.

# **Προδιαγραφές για την τοποθεσία Web της HP**

- Πρόγραμμα περιήγησης στο web (Microsoft Internet Explorer 6.0 ή νεότερη έκδοση, Mozilla Firefox 2.0 ή νεότερη έκδοση, Safari 3.2.3 ή νεότερη έκδοση ή Google Chrome 5.0) με το πρόσθετο Adobe Flash (έκδοση 10 ή νεότερη).
- Σύνδεση στο Internet

# **Προδιαγραφές περιβάλλοντος**

#### **Περιβάλλον λειτουργίας**

• Θερμοκρασία λειτουργίας: 5°C έως 40°C (41°F έως 104°F) Συνιστώμενες συνθήκες λειτουργίας: 15° έως 33°C (59° έως 91,4°F) Συνιστώμενη σχετική υγρασία: 20 ως 80% χωρίς συμπύκνωση

#### <span id="page-118-0"></span>**Περιβάλλον φύλαξης**

• Θερμοκρασία φύλαξης: -40°C έως 60°C (-40°F έως 140°F) Σχετική υγρασία αποθήκευσης: Έως 90% χωρίς συμπύκνωση (140°F)

# **Προδιαγραφές ηλεκτρικής σύνδεσης**

Ανατρέξτε στον οδηγό έναρξης χρήσης που συνοδεύει τον εκτυπωτή.

# **Προδιαγραφές εκπομπής ήχου**

Πρόχειρη εκτύπωση, επίπεδα θορύβου βάσει του ISO 7779

#### **HP Officejet Pro 3610**

- Πίεση ήχου (σε θέση κοντά στον εκτυπωτή)
	- LpAm 56,20 (dBA) (μονόχρωμη πρόχειρη εκτύπωση)
- Ισχύς ήχου
	- LwAd 5,96 (BA)

#### **HP Officejet Pro 3620**

- Πίεση ήχου (σε θέση κοντά στον εκτυπωτή)
	- LpAm 54,40 (dBA) (μονόχρωμη πρόχειρη εκτύπωση)
- Ισχύς ήχου
	- LwAd 5,85 (BA)

# <span id="page-119-0"></span>**Πληροφορίες κανονισμών**

Ο εκτυπωτής πληροί τις απαιτήσεις προϊόντος που καθορίζουν οι ρυθμιστικοί οργανισμοί της χώρας/περιοχής σας.

Αυτή η ενότητα περιλαμβάνει τα παρακάτω θέματα:

- Κανονιστικός αριθμός μοντέλου
- [Δήλωση](#page-120-0) FCC
- [Σημείωση](#page-120-0) για τους χρήστες στην Κορέα
- Δήλωση [συμμόρφωσης](#page-120-0) VCCI (Κλάση B) για τους χρήστες στην Ιαπωνία
- Σημείωση για το καλώδιο [τροφοδοσίας](#page-121-0) για τους χρήστες στην Ιαπωνία
- Δήλωση για τις [εκπομπές](#page-121-0) θορύβου στη Γερμανία
- Δήλωση GS ([Γερμανία](#page-121-0))
- Σημείωση για τους χρήστες του [αμερικανικού](#page-121-0) τηλεφωνικού δικτύου: απαιτήσεις FCC
- Σημείωση για τους χρήστες του [τηλεφωνικού](#page-122-0) δικτύου του Καναδά
- Σημείωση για τους χρήστες του [τηλεφωνικού](#page-123-0) δικτύου της Γερμανίας
- Σημείωση για τους χρήστες στον [Ευρωπαϊκό](#page-124-0) Οικονομικό Χώρο
- Δήλωση για το [ενσύρματο](#page-124-0) φαξ στην Αυστραλία
- Σημείωση [κανονισμών](#page-124-0) για την Ευρωπαϊκή Ένωση

#### **Κανονιστικός αριθμός μοντέλου**

Για σκοπούς αναγνώρισης σε σχέση με τους κανονισμούς, στο προϊόν σας έχει εκχωρηθεί ένας Κανονιστικός αριθμός μοντέλου. Ο κανονιστικός αριθμός μοντέλου του προϊόντος σας είναι SNPRH-1104 (HP Officejet Pro 3610) ή SNPRH-1105 (HP Officejet Pro 3620). Ο κανονιστικός αριθμός μοντέλου δεν πρέπει να συγχέεται με το εμπορικό όνομα (Μονόχρωμος HP Officejet Pro 3610 e-All-in-One ή Μονόχρωμος HP Officejet Pro 3620 e-All-in-One) τον κωδικό του προϊόντος (CZ292A ή CZ293A).

#### <span id="page-120-0"></span>**FCC** statement

The United States Federal Communications Commission (in 47 CFR 15.105) has specified that the following notice be brought to the attention of users of this product.

This equipment has been tested and found to comply with the limits for a Class B digital device, pursuant to Part 15 of the FCC Rules. These limits are designed to provide reasonable protection against harmful interference in a residential installation. This equipment generates, uses and can radiate radio frequency energy and, if not installed and used in accordance with the instructions, may cause harmful interference to radio communications. However, there is no quarantee that interference will not occur in a particular installation. If this equipment does cause harmful interference to radio or television reception, which can be determined by turning the equipment off and on, the user is encouraged to try to correct the interference by one or more of the following measures:

- Reorient or relacate the receiving antenna.
- Increase the separation between the equipment and the receiver.
- Connect the equipment into an outlet on a circuit different from that to which the receiver is connected.
- Consult the dealer or an experienced radio/TV technician for help.
- For further information, contact:

Manager of Corporate Product Regulations Hewlett-Packard Company 3000 Hanover Street Palo Alto, Ca 94304 (650) 857-1501

Modifications (part 15.21)

The FCC requires the user to be notified that any changes or modifications made to this device that are not expressly approved by HP may void the user's authority to operate the equipment.

This device complies with Part 15 of the FCC Rules. Operation is subject to the following two conditions: (1) this device may not cause harmful interference, and (2) this device must accept any interference received, including interference that may cause undesired operafion.

# **Σημείωση για τους χρήστες στην Κορέα**

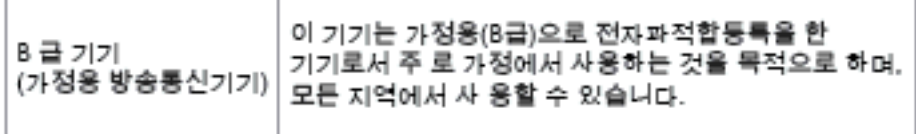

# **Δήλωση συμμόρφωσης VCCI (Κλάση B) για τους χρήστες στην Ιαπωνία**

この装置は、クラスB情報技術装置です。この装置は、家 庭環境で使用することを目的としていますが、この装置が ラジオやテレビジョン受信機に近接して使用されると、受 信障害を引き起こすことがあります。取扱説明書に従って 正しい取り扱いをして下さい。

**VCCI-B** 

<span id="page-121-0"></span>**Σημείωση για το καλώδιο τροφοδοσίας για τους χρήστες στην Ιαπωνία**

製品には、同梱された電源コードをお使い下さい。 同梱された電源コードは、他の製品では使用出来ません。

**Δήλωση για τις εκπομπές θορύβου στη Γερμανία**

Geräuschemission

LpA < 70 dB am Arbeitsplatz im Normalbetrieb nach DIN 45635 T. 19

**Δήλωση GS (Γερμανία)**

# GS-Erklärung (Doutschland)

Das Gerät ist nicht für die Benutzung im unmittelbaren Gesichtsfeld am Bildschirmarbeitsplatz vorgesehen. Um störende Reflexionen am Bildschirmarbeitsplatz zu vermeiden, darf dieses Produkt nicht im unmittelbaren Gesichtsfeld platziert werden.

**Σημείωση για τους χρήστες του αμερικανικού τηλεφωνικού δικτύου: απαιτήσεις FCC**

**Σημείωση** Η ενότητα αυτή αφορά μόνο τους εκτυπωτές με φαξ.

<span id="page-122-0"></span>Notice to users of the U.S Telephone network: FCC requirements

This equipment camplics with Part 68 of the FCC rules and the requirements adopted by the ACTA. On the nor (or bottam) af this oquipment is a label that cantains, among other information, a product identifier in<br>the format US:AAAEQ##TXXXX. If requested, this number must be provided to the telephone campany.

Applicable connector jack Universal Sarvice Order Codes ("USOC") for the Equipment is: RJ-11C.

A plug and jack used to connect this equipment to the premises wiring and telephone network must comply with the applicable FCC Part 68 rules and requirements adopted by the ACTA. A compliant telephone cord and modular plug is provided with this product. It is designed to be connected to a<br>compatible modular jack that is also compliant. See installation instructions for details.

The REN is used to determine the number of devices that may be connected to a telephone line. Excassive RENs on a telephone line may result in the devices not ringing in response to an incoming call. In mast but not all aroas, the sum of RENs should not asceed five (5.0). To be certain of the numb or of dovices that may be connected to a line, as determined by the total RENs, contact the local telephone company. For products approved after July 23, 2001, the REN for this product is part of the product identifier that has the format US:AAAEQB#TXXXX. The digits represented by ££ are the REN without a docimal point (e.g., 00 is a REN of 0.0).

If this aquipment causes harm to the talephone network, the talephone company will notify you in advance that tamparary discontinuance of service may be required. But if advance notice isn't practical, the telephone company will notify the customer as soon as possible. Also, you will be advised of your right to file a complaint with the FCC if you believe it is necessary.

The telephone company may make changes in its facilities, equipment, operations or procedures that<br>could aftect the operation of the oquipment. If this happens the telephone company will provide advance notice in order for you to make necessary modifications to maintain uninterrupted service.

If trouble is experienced with this equipment, please contact the manufacturer, or look elsewhere in this manual, for repair ar warranty information. If the equipment is causing harm to the telephone network, the telephone company may request that you disconnect the oquipment until the problem is rauched.

Connection to party line service is subject to state tariffs. Contact the state public utility commission, public sarvice commission or corporation commission for information

If your home has specially wired alarm equipment connected to the telephone line, arsure the installation of this equipment does not disable your alarm equipment. If you have questions about what will disable alarm aquipment, cansult your telephone company or a qualified installar.

WHEN PROGRAMMING EMERGENCY NUMBERS AND(OR) MAKING TEST CALLS TO EMERGENCY NUMBERS:

1) Ramain on the line and briefly explain to the dispatcher the roason for the call.

2) Porform such activities in the off-peak hours, such as early morning or late ovenings.

Note The FCC hearing aid compatibility rules for telephones are not applicable to this |₹ cquipmant

The Telephone Consumer Protection Act of 1001 makes it unlowful for any person to use a computer or ather electronic device, including FAX machines, to send any massage unless such message clearly contains in a margin at the top or battom of each transmitted page or on the first page of the transmission, the data and time it is sent and an identification of the business or other entity, or other individual sanding the massage and the telephone number of the sending machine or such business, other entity, ar individual. (The telephone number provided may not be a 900 number or any other number for which charges exceed local or long distance transmission charges.)

In order to program this information into your FAX machine, you should complete the steps described in the software.

### **Σημείωση για τους χρήστες του τηλεφωνικού δικτύου του Καναδά**

**Σημείωση** Η ενότητα αυτή αφορά μόνο τους εκτυπωτές με φαξ.

#### <span id="page-123-0"></span>Note à l'attention des utilisateurs du réseau téléphonique canadien/Notice to users of the Canadian telephone network

Cet appareil est conforme aux spécifications techniques des équipements terminaux d'Industrio Canada. Lo numéro d'onregistroment attoste de la conformité de l'appareil. L'abréviation IC qui précède le numéro d'enregistrement indique que l'enregistrement a été effectué dans le cadre d'une Déclaration de conformité stipulant que les spécifications techniques d'Industrie Canada ont été respectées. Néanmoins, cette abréviation ne signifie en aucun cas que l'appareil a été validé par Industrie Canada.

Pour leur propre sécurité, les utilisateurs doivent s'assurer que les prises électriques reliées à la terre de la source d'alimentation, des lignes téléphoniques et du circuit métallique d'alimentation en eau sont, le cas échéant, branchées les unes aux autres. Cette précaution est particulièrement importante dans les zones rurales.

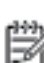

Remarque Le numéro REN (Ringer Equivalence Number) attribué à chaque appareil terminal fournit une indication sur le nombre maximal de terminaux qui pouvent être connectés à une interface téléphonique. La terminaison d'une interface peut se composer de n'importe quelle combinaison d'appareils, à condition que le total des numéros REN ne dépasse pas 5.

Basé sur les résultats de tests FCC Partie 68, le numéro REN de ce produit est 0.08.

This equipment meets the applicable Industry Canada Terminal Equipment Technical Specifications. This is confirmed by the registration number. The abbreviation IC before the registration number signifies that registration was performed based on a Declaration of Conformity indicating that Industry Canada technical specifications were met. It does not imply that Industry Canada approved the equipment.

Users should ensure for their own protection that the electrical ground connections of the power utility, telephone lines and internal metallic water pipe system, if present, are connected together. This precaution might be particularly important in rural areas.

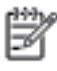

Note The REN (Ringer Equivalence Number) assigned to each terminal device provides an indication of the maximum number of terminals allowed to be connected to a telephone interface. The termination on an interface might consist of any combination of devices subject only to the requirement that the sum of the Ringer Equivalence Numbers of all the devices does not exceed 5.

The REN for this product is 0.0B, based on FCC Part 68 test results.

# **Σημείωση για τους χρήστες του τηλεφωνικού δικτύου της Γερμανίας**

**Σημείωση** Η ενότητα αυτή αφορά μόνο τους εκτυπωτές με φαξ.

#### Hinweis für Benutzer des deutschen Telefonnetzwerks

Dieses HP-Fax ist nur für den Anschluss eines analogen Public Switched Telephone Network (PSTN) aedacht. Schließen Sie den TAE N-Telefonstecker, der im Lieferumfang des HP All-in-One enthalten ist, an die Wandsteckdose (TAE 6) Code N an. Dieses HP-Fax kann als einzelnes Gerät und/oder in Verbindung (mit seriellem Anschluss) mit anderen zugelassenen Endgeräten verwendet werden.

# <span id="page-124-0"></span>**Σημείωση για τους χρήστες στον Ευρωπαϊκό Οικονομικό Χώρο**

# Notice to users in the European Economic Area This product is designed to be connected to the analog Switched Telecommunication Networks (PSTN) of the European Economic Area (EEA) countries/regions. Network compatibility depends on customer selected settings, which must be reset to use the equipment on a telephone network in a country/region other than where the product was purchased. Contact the vendor or Hewlett-Packard Company if additional product support is necessary. This equipment has been certified by the manufacturer in accordance with Directive 1999/5/EC (annex II) for Pan-European single-terminal connection to the public switched tolophono notwork (PSTN). However, due to differences between the individual PSTNs provided in different countries, the approval does not, of itself, give an unconditional assurance of successful operation on every PSTN network termination point. In the event of problems, you should contact your equipment supplier in the first instance. This equipment is designed for DTMF tone dialing and loop disconnect dialing. In the unlikely event of problems with loop disconnect dialing, it is recommended to use this equipment only with the DTMF tone dial setting.

# **Δήλωση για το ενσύρματο φαξ στην Αυστραλία**

**Σημείωση** Η ενότητα αυτή αφορά μόνο τους εκτυπωτές με φαξ.

In Australia, the HP device must be connected to Telecommunication Network through a line cord which moots the requirements of the Technical Standard AS/ACIF S008.

# **Σημείωση κανονισμών για την Ευρωπαϊκή Ένωση**

Τα προϊόντα που φέρουν τη σήμανση CE συμμορφώνονται με τις ακόλουθες Οδηγίες της ΕΕ:

- Οδηγία χαμηλής τάσης 2006/95/ΕΚ
- Οδηγία ηλεκτρομαγνητικής συμβατότητας 2004/108/ΕΚ
- Οδηγία Ecodesign 2009/125/EΚ, όπου ισχύει

Η συμμόρφωση CE αυτού του προϊόντος είναι έγκυρη εάν το προϊόν τροφοδοτείται από ένα σωστό τροφοδοτικό AC με σήμανση CE, το οποίο παρέχεται από την HP.

Εάν αυτό το προϊόν έχει ενσύρματη ή/και ασύρματη τηλεπικοινωνιακή λειτουργία, συμμορφώνεται επίσης με τις υποχρεωτικές απαιτήσεις της ακόλουθης οδηγίας της ΕΕ:

• Οδηγία περί ραδιοεξοπλισμού 1999/5/ΕΚ

Η συμμόρφωση με τις οδηγίες αυτές δηλώνει συμμόρφωση με τα ισχύοντα εναρμονισμένα ευρωπαϊκά πρότυπα που αναφέρονται στην Δήλωση συμμόρφωσης ΕΕ της HP για αυτό το προϊόν ή τη σειρά προϊόντων και είναι διαθέσιμη (μόνο στα αγγλικά) είτε στην τεκμηρίωση του προϊόντος είτε στην ακόλουθη τοποθεσία στο web: [www.hp.com/go/certificates](http://www.hp.com/go/certificates) (πληκτρολογήστε τον αριθμό του προϊόντος στο πεδίο αναζήτησης).

Η συμμόρφωση υποδεικνύεται με την τοποθέτηση μίας από τις ακόλουθες σημάνσεις συμμόρφωσης επάνω στο προϊόν:

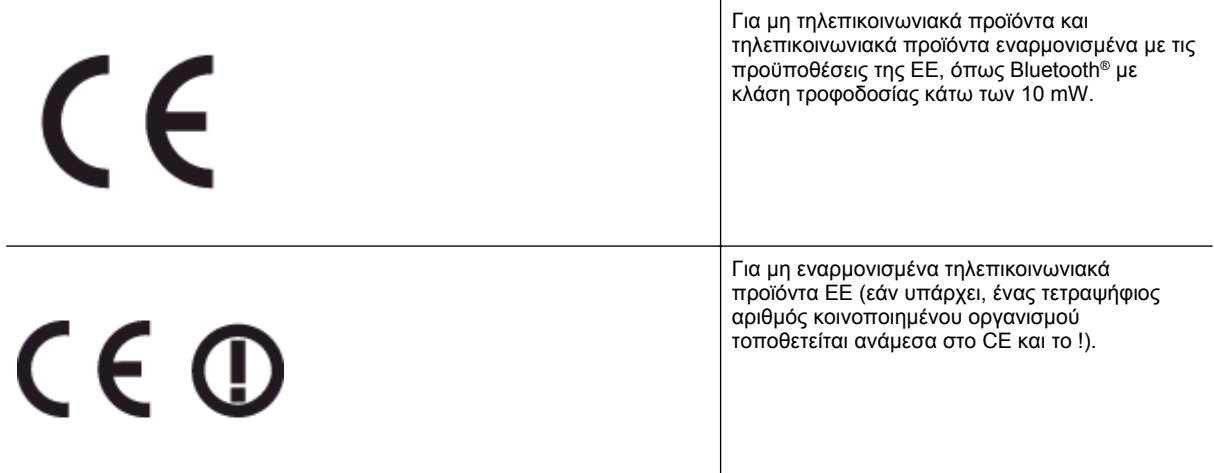

Ανατρέξετε στην ετικέτα κανονισμών που υπάρχει στο προϊόν.

Η τηλεπικοινωνιακή λειτουργία αυτού του προϊόντος μπορεί να χρησιμοποιηθεί στις ακόλουθες χώρες της ΕΕ και της Ευρωπαϊκής Ζώνης Ελευθέρων Συναλλαγών: Αυστρία, Βέλγιο, Βουλγαρία, Κύπρος, Δημοκρατία της Τσεχίας, Δανία, Εσθονία, Φινλανδία, Γαλλία, Γερμανία, Ελλάδα, Ουγγαρία, Ισλανδία, Ιρλανδία, Ιταλία, Λετονία, Λιχτεστάιν, Λιθουανία, Λουξεμβούργο, Μάλτα, Ολλανδία, Νορβηγία, Πολωνία, Πορτογαλία, Ρουμανία, Δημοκρατία της Σλοβακίας, Σλοβενία, Ισπανία, Σουηδία, Ελβετία και Ηνωμένο Βασίλειο.

Το τηλεφωνικό βύσμα (δεν είναι διαθέσιμο σε όλα τα προϊόντα) προορίζεται για σύνδεση με αναλογικά τηλεφωνικά δίκτυα.

#### **Προϊόντα με ασύρματες συσκευές LAN**

• Ορισμένες χώρες μπορεί να έχουν συγκεκριμένες υποχρεώσεις ή ειδικές απαιτήσεις όσον αφορά τη λειτουργία των ασύρματων δικτύων LAN, όπως αποκλειστική χρήση σε εσωτερικό χώρο ή περιορισμοί στα διαθέσιμα κανάλια. Βεβαιωθείτε ότι οι τοπικές ρυθμίσεις του ασύρματου δικτύου είναι σωστές.

#### **Γαλλία**

• Για τη λειτουργία ασύρματου LAN 2,4 GHz αυτού του προϊόντος, ισχύουν ορισμένοι περιορισμοί: Αυτό το προϊόν μπορεί να χρησιμοποιηθεί σε εσωτερικό χώρο για ολόκληρο το φάσμα συχνοτήτων από 2.400 έως 2.483,5 MHz (κανάλια 1-13). Για χρήση σε εξωτερικό χώρο, μπορεί να χρησιμοποιηθεί μόνο το φάσμα συχνοτήτων από 2.400 έως 2.454 MHz (κανάλια 1-7). Για τις πιο πρόσφατες απαιτήσεις, ανατρέξτε στην τοποθεσία [www.arcep.fr](http://www.arcep.fr).

Για θέματα κανονισμών μπορείτε να απευθύνεστε στη διεύθυνση:

Hewlett-Packard GmbH, Dept./MS: HQ-TRE, Herrenberger Strasse 140, 71034 Boeblingen, GERMANY

# <span id="page-126-0"></span>**Περιβαλλοντικό πρόγραμμα διαχείρισης προϊόντων**

Η Hewlett-Packard έχει δεσμευτεί να παρέχει προϊόντα ποιότητας με τρόπο που δεν βλάπτει το περιβάλλον:

- Αυτό το προϊόν έχει σχεδιαστεί ώστε να είναι κατάλληλο για ανακύκλωση.
- Ο αριθμός των υλικών είναι ο ελάχιστος δυνατός και ταυτόχρονα έχει εξασφαλιστεί η κατάλληλη λειτουργικότητα και αξιοπιστία.
- Τα ανόμοια υλικά έχουν σχεδιαστεί με τέτοιο τρόπο ώστε να είναι εύκολος ο διαχωρισμός τους.
- Οι συνδετήρες και οι άλλες συνδέσεις είναι εύκολο να εντοπιστούν, να προσπελαστούν και να αφαιρεθούν χρησιμοποιώντας κοινά εργαλεία.
- Τα εξαρτήματα υψηλής προτεραιότητας έχουν σχεδιαστεί ώστε να επιτρέπουν την εύκολη πρόσβαση, προκειμένου να είναι δυνατή η αποτελεσματική αποσυναρμολόγηση και επισκευή τους.

Για περισσότερες πληροφορίες, επισκεφτείτε τη διεύθυνση [www.hp.com/ecosolutions](http://www.hp.com/ecosolutions).

Αυτή η ενότητα περιλαμβάνει τα παρακάτω θέματα:

- Χρήση χαρτιού
- Πλαστικά μέρη
- Φύλλα δεδομένων ασφάλειας υλικού
- Πρόγραμμα ανακύκλωσης
- Πρόγραμμα ανακύκλωσης αναλωσίμων inkjet HP
- Απόρριψη άχρηστων συσκευών στην [Ευρωπαϊκή](#page-127-0) Ένωση
- [Κατανάλωση](#page-127-0) ενέργειας
- [Χημικές](#page-128-0) ουσίες
- [Πληροφορίες](#page-128-0) για την μπαταρία
- [Σημειώσεις](#page-128-0) RoHS (μόνο για την Κίνα)
- [Σημειώσεις](#page-129-0) RoHS (μόνο για την Ουκρανία)

# **Χρήση χαρτιού**

Αυτό το προϊόν είναι κατάλληλο για χρήση ανακυκλωμένου χαρτιού, σύμφωνα με τα πρότυπα DIN 19309 και EN 12281:2002.

# **Πλαστικά μέρη**

Τα πλαστικά μέρη άνω των 25 γραμμαρίων επισημαίνονται σύμφωνα με τα διεθνή πρότυπα για βελτίωση της δυνατότητας εντοπισμού των πλαστικών μερών για σκοπούς ανακύκλωσης στο τέλος της διάρκειας ζωής του προϊόντος.

# **Φύλλα δεδομένων ασφάλειας υλικού**

Μπορείτε να βρείτε τα φύλλα δεδομένων ασφαλείας υλικού (MSDS) στην τοποθεσία της HP στο web, στη διεύθυνση:

[www.hp.com/go/msds](http://www.hp.com/go/msds)

# **Πρόγραμμα ανακύκλωσης**

Η HP προσφέρει πληθώρα προγραμμάτων επιστροφής και ανακύκλωσης προϊόντων σε πολλές χώρες/περιοχές και συνεργάζεται με ορισμένα από τα μεγαλύτερα κέντρα ανακύκλωσης ηλεκτρονικών συσκευών σε όλο τον κόσμο. Η HP εξοικονομεί φυσικούς πόρους μεταπωλώντας ορισμένα από τα πιο δημοφιλή της προϊόντα. Για περισσότερες πληροφορίες σχετικά με την ανακύκλωση των προϊόντων HP, επισκεφτείτε την τοποθεσία:

[www.hp.com/hpinfo/globalcitizenship/environment/recycle/](http://www.hp.com/hpinfo/globalcitizenship/environment/recycle/)

# **Πρόγραμμα ανακύκλωσης αναλωσίμων inkjet HP**

Η ΗΡ έχει δεσμευτεί να προστατεύει το περιβάλλον. Το πρόγραμμα ανακύκλωσης αναλωσίμων inkjet της HP διατίθεται σε πολλές χώρες/περιοχές και επιτρέπει την ανακύκλωση των χρησιμοποιημένων δοχείων εκτύπωσης και μελάνης χωρίς χρέωση. Για περισσότερες πληροφορίες, επισκεφθείτε την παρακάτω τοποθεσία web:

[www.hp.com/hpinfo/globalcitizenship/environment/recycle/](http://www.hp.com/hpinfo/globalcitizenship/environment/recycle/)

# <span id="page-127-0"></span>**Απόρριψη άχρηστων συσκευών στην Ευρωπαϊκή Ένωση**

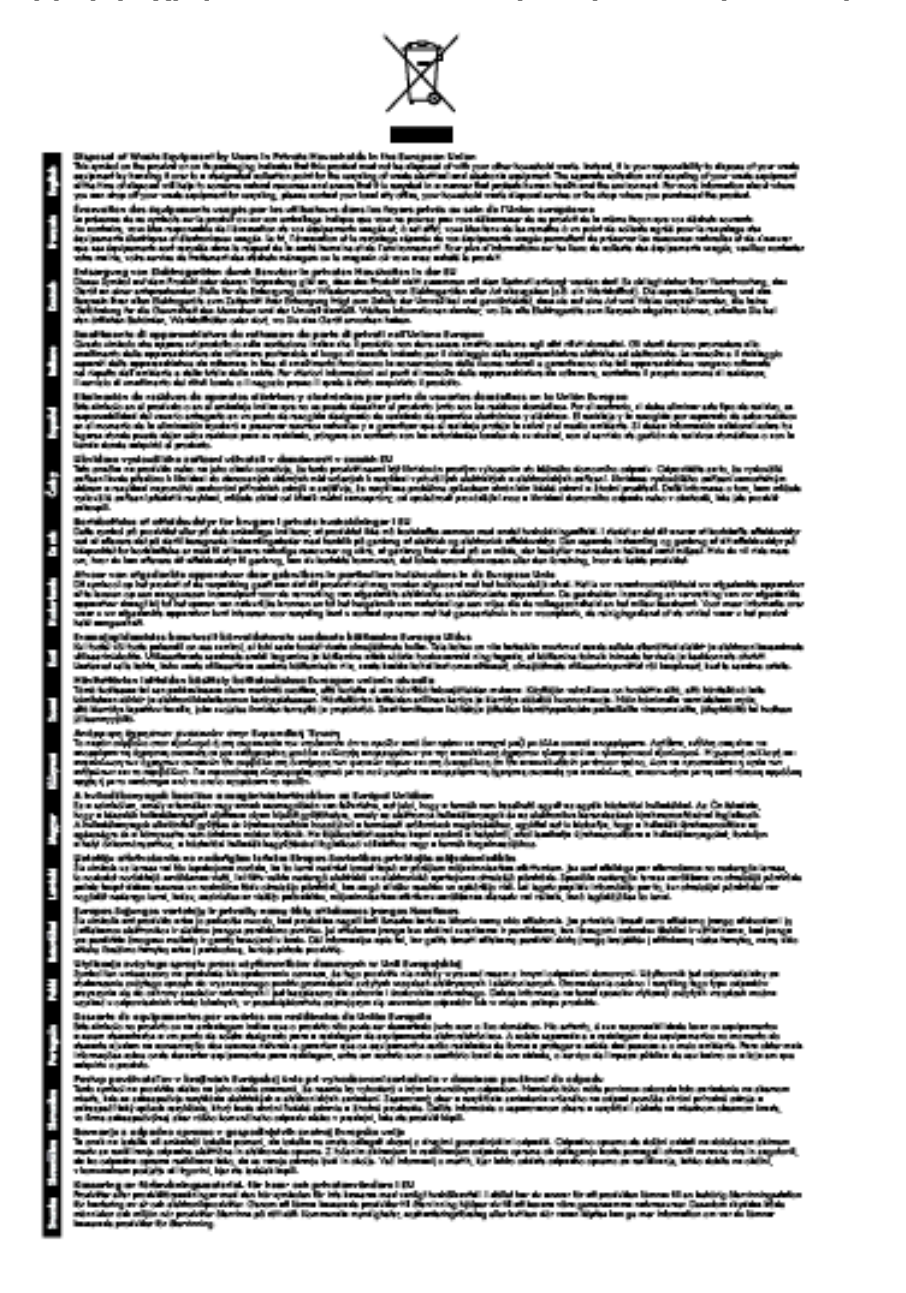

# **Κατανάλωση ενέργειας**

Ο εξοπλισμός εκτύπωσης και απεικόνισης της Hewlett-Packard που φέρει το λογότυπο ENERGY STAR® έχει εγκριθεί σύμφωνα με τις προδιαγραφές ENERGY STAR για τον εξοπλισμό απεικόνισης που έχει ορίσει η υπηρεσία περιβαλλοντικής προστασίας των ΗΠΑ. Το παρακάτω σήμα εμφανίζεται στα προϊόντα απεικόνισης με πιστοποίηση ENERGY STAR:

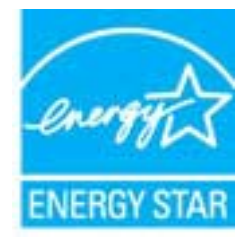

<span id="page-128-0"></span>Πρόσθετες πληροφορίες για τα μοντέλα των προϊόντων απεικόνισης που διαθέτουν πιστοποίηση ENERGY STAR διατίθενται στη διεύθυνση:

[www.hp.com/go/energystar](http://www.hp.com/go/energystar)

## **Χημικές ουσίες**

Η HP έχει δεσμευθεί να παρέχει στους πελάτες της πληροφορίες σχετικά με τις χημικές ουσίες στα προϊόντα της όπως απαιτείται για να συμμορφώνεται με τις νομικές απαιτήσεις, όπως αυτές των κανονισμών REACH *(Κανονισμός ΕΚ Αρ. 1907/2006 του Ευρωπαϊκού Κοινοβουλίου και του Συμβουλίου)*. Αναφορά των χημικών πληροφοριών του προϊόντος μπορείτε να βρείτε στη διεύθυνση: [www.hp.com/go/reach](http://www.hp.com/go/reach).

# **Πληροφορίες για την μπαταρία**

Αυτή η ενότητα περιλαμβάνει τα παρακάτω θέματα:

- Απόρριψη μπαταριών στην Ταϊβάν
- Επισήμανση για τους χρήστες στην Καλιφόρνια
- Απόρριψη μπαταριών στην Ολλανδία

#### **Απόρριψη μπαταριών στην Ταϊβάν**

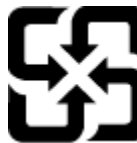

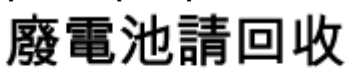

Please recycle waste batteries.

**Επισήμανση για τους χρήστες στην Καλιφόρνια**

#### **California Perchiorate Material Notice**

Perchlorate material - special handling may apply. See: http://www.dtsc.ca.gov/hazardouswaste/perchlorate/

This product's real-time clock battery or coin cell battery may contain perchlorate and may require special handling when recycled or disposed of in California.

### **Απόρριψη μπαταριών στην Ολλανδία**

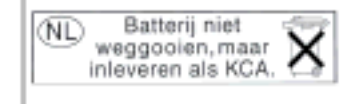

Dit HP Product bevat een lithium-manganese-dioxide batterij. Deze bevindt zich op de hoofdprintplaat. Wannoor dozo battorij loog is, moot dozo volgons do geldende regels worden afgevoerd.

# **Σημειώσεις RoHS (μόνο για την Κίνα)**

**Πίνακας τοξικών και επικίνδυνων ουσιών**

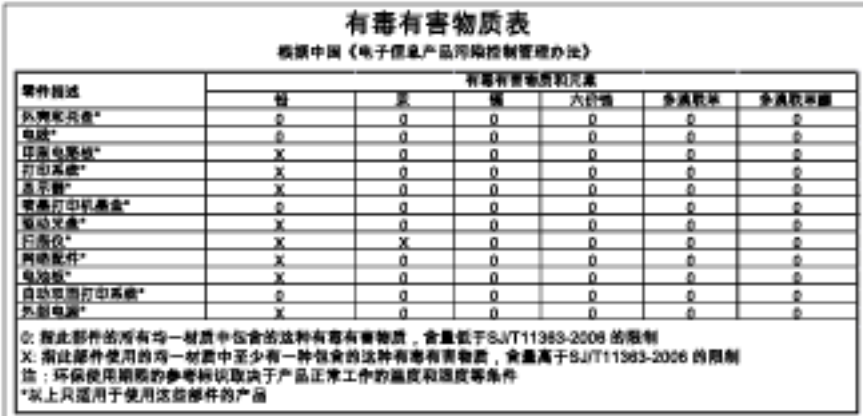

# <span id="page-129-0"></span>**Σημειώσεις RoHS (μόνο για την Ουκρανία)**

#### Технічний регламент щодо обмеження використання небезпечних речовин (Україна)

Обладнання відповідає вимогам Технічного регламенту щодо обмеження використання делких небезпечних речовин в електричному та електронному обладнанні, затвердженого постановаю Кабінету Міністрів України від 3 грудня 2008 Ne 1057

# <span id="page-130-0"></span>**Άδειες χρήσης τρίτων κατασκευαστών**

LICENSE.aes-pubdom--crypto

---------------------

/\* rijndael-alg-fst.c

\* @version 3.0 (December 2000)

\*

\*

\*

\* Optimised ANSI C code for the Rijndael cipher (now AES)

- \* @author Vincent Rijmen <vincent.rijmen@esat.kuleuven.ac.be>
- \* @author Antoon Bosselaers <antoon.bosselaers@esat.kuleuven.ac.be>
- \* @author Paulo Barreto <paulo.barreto@terra.com.br>

 \* \* This code is hereby placed in the public domain.

\*

\* THIS SOFTWARE IS PROVIDED BY THE AUTHORS ''AS IS'' AND ANY EXPRESS

\* OR IMPLIED WARRANTIES, INCLUDING, BUT NOT LIMITED TO, THE IMPLIED

\* WARRANTIES OF MERCHANTABILITY AND FITNESS FOR A PARTICULAR PURPOSE

- \* ARE DISCLAIMED. IN NO EVENT SHALL THE AUTHORS OR CONTRIBUTORS BE
- \* LIABLE FOR ANY DIRECT, INDIRECT, INCIDENTAL, SPECIAL, EXEMPLARY, OR
- \* CONSEQUENTIAL DAMAGES (INCLUDING, BUT NOT LIMITED TO, PROCUREMENT OF
- \* SUBSTITUTE GOODS OR SERVICES; LOSS OF USE, DATA, OR PROFITS; OR
- \* BUSINESS INTERRUPTION) HOWEVER CAUSED AND ON ANY THEORY OF LIABILITY,
- \* WHETHER IN CONTRACT, STRICT LIABILITY, OR TORT (INCLUDING NEGLIGENCE
- \* OR OTHERWISE) ARISING IN ANY WAY OUT OF THE USE OF THIS SOFTWARE,
- \* EVEN IF ADVISED OF THE POSSIBILITY OF SUCH DAMAGE.

\*/

LICENSE.expat-mit--expat

---------------------

Copyright (c) 1998, 1999, 2000 Thai Open Source Software Center Ltd

Permission is hereby granted, free of charge, to any person obtaining a copy of this software and associated documentation files (the "Software"), to deal in the Software without restriction, including without limitation the rights to use, copy, modify, merge, publish,

#### Παράρτημα Α

distribute, sublicense, and/or sell copies of the Software, and to permit persons to whom the Software is furnished to do so, subject to the following conditions:

The above copyright notice and this permission notice shall be included in all copies or substantial portions of the Software.

THE SOFTWARE IS PROVIDED "AS IS", WITHOUT WARRANTY OF ANY KIND, EXPRESS OR IMPLIED, INCLUDING BUT NOT LIMITED TO THE WARRANTIES OF MERCHANTABILITY, FITNESS FOR A PARTICULAR PURPOSE AND NONINFRINGEMENT. IN NO EVENT SHALL THE AUTHORS OR COPYRIGHT HOLDERS BE LIABLE FOR ANY CLAIM, DAMAGES OR OTHER LIABILITY, WHETHER IN AN ACTION OF CONTRACT, TORT OR OTHERWISE, ARISING FROM, OUT OF OR IN CONNECTION WITH THE SOFTWARE OR THE USE OR OTHER DEALINGS IN THE SOFTWARE.

#### LICENSE.hmac-sha2-bsd--nos\_crypto

---------------------

/\* HMAC-SHA-224/256/384/512 implementation

\* Last update: 06/15/2005

\* Issue date: 06/15/2005

\*

\* Copyright (C) 2005 Olivier Gay <olivier.gay@a3.epfl.ch>

\* All rights reserved.

\*

\* Redistribution and use in source and binary forms, with or without

\* modification, are permitted provided that the following conditions

\* are met:

\* 1. Redistributions of source code must retain the above copyright

\* notice, this list of conditions and the following disclaimer.

\* 2. Redistributions in binary form must reproduce the above copyright

\* notice, this list of conditions and the following disclaimer in the

\* documentation and/or other materials provided with the distribution.

\* 3. Neither the name of the project nor the names of its contributors

\* may be used to endorse or promote products derived from this software

\* without specific prior written permission.

\*

\* THIS SOFTWARE IS PROVIDED BY THE PROJECT AND CONTRIBUTORS ``AS IS'' AND

\* ANY EXPRESS OR IMPLIED WARRANTIES, INCLUDING, BUT NOT LIMITED TO, THE

\* IMPLIED WARRANTIES OF MERCHANTABILITY AND FITNESS FOR A PARTICULAR

\* PURPOSE ARE DISCLAIMED. IN NO EVENT SHALL THE PROJECT OR CONTRIBUTORS \* BE LIABLE FOR ANY DIRECT, INDIRECT, INCIDENTAL, SPECIAL, EXEMPLARY, OR \* CONSEQUENTIAL DAMAGES (INCLUDING, BUT NOT LIMITED TO, PROCUREMENT OF \* SUBSTITUTE GOODS OR SERVICES; LOSS OF USE, DATA, OR PROFITS; OR \* BUSINESS INTERRUPTION) HOWEVER CAUSED AND ON ANY THEORY OF LIABILITY, \* WHETHER IN CONTRACT, STRICT LIABILITY, OR TORT (INCLUDING NEGLIGENCE OR \* OTHERWISE) ARISING IN ANY WAY OUT OF THE USE OF THIS SOFTWARE, EVEN IF \* ADVISED OF THE POSSIBILITY OF SUCH DAMAGE.

\*/

LICENSE.open\_ssl--open\_ssl

---------------------

Copyright (C) 1995-1998 Eric Young (eay@cryptsoft.com) All rights reserved.

This package is an SSL implementation written by Eric Young (eay@cryptsoft.com). The implementation was written so as to conform with Netscapes SSL.

This library is free for commercial and non-commercial use as long as the following conditions are aheared to. The following conditions apply to all code found in this distribution, be it the RC4, RSA, lhash, DES, etc., code; not just the SSL code. The SSL documentation included with this distribution is covered by the same copyright terms except that the holder is Tim Hudson (tjh@cryptsoft.com).

Copyright remains Eric Young's, and as such any Copyright notices in the code are not to be removed.

If this package is used in a product, Eric Young should be given attribution as the author of the parts of the library used.

This can be in the form of a textual message at program startup or in documentation (online or textual) provided with the package.

Redistribution and use in source and binary forms, with or without modification, are permitted provided that the following conditions are met:

1. Redistributions of source code must retain the copyright

notice, this list of conditions and the following disclaimer.

2. Redistributions in binary form must reproduce the above copyright

 notice, this list of conditions and the following disclaimer in the documentation and/or other materials provided with the distribution. 3. All advertising materials mentioning features or use of this software must display the following acknowledgement: "This product includes cryptographic software written by Eric Young (eay@cryptsoft.com)" The word 'cryptographic' can be left out if the rouines from the library being used are not cryptographic related :-). 4. If you include any Windows specific code (or a derivative thereof) from the apps directory (application code) you must include an acknowledgement:

"This product includes software written by Tim Hudson (tjh@cryptsoft.com)"

THIS SOFTWARE IS PROVIDED BY ERIC YOUNG ``AS IS'' AND

ANY EXPRESS OR IMPLIED WARRANTIES, INCLUDING, BUT NOT LIMITED TO, THE IMPLIED WARRANTIES OF MERCHANTABILITY AND FITNESS FOR A PARTICULAR PURPOSE ARE DISCLAIMED. IN NO EVENT SHALL THE AUTHOR OR CONTRIBUTORS BE LIABLE FOR ANY DIRECT, INDIRECT, INCIDENTAL, SPECIAL, EXEMPLARY, OR CONSEQUENTIAL DAMAGES (INCLUDING, BUT NOT LIMITED TO, PROCUREMENT OF SUBSTITUTE GOODS OR SERVICES; LOSS OF USE, DATA, OR PROFITS; OR BUSINESS INTERRUPTION) HOWEVER CAUSED AND ON ANY THEORY OF LIABILITY, WHETHER IN CONTRACT, STRICT LIABILITY, OR TORT (INCLUDING NEGLIGENCE OR OTHERWISE) ARISING IN ANY WAY OUT OF THE USE OF THIS SOFTWARE, EVEN IF ADVISED OF THE POSSIBILITY OF SUCH DAMAGE.

The licence and distribution terms for any publically available version or derivative of this code cannot be changed. i.e. this code cannot simply be copied and put under another distribution licence [including the GNU Public Licence.]

====================================================================

Copyright (c) 1998-2001 The OpenSSL Project. All rights reserved.

Redistribution and use in source and binary forms, with or without modification, are permitted provided that the following conditions are met:

1. Redistributions of source code must retain the above copyright notice, this list of conditions and the following disclaimer.

2. Redistributions in binary form must reproduce the above copyright notice, this list of conditions and the following disclaimer in the documentation and/or other materials provided with the distribution.

3. All advertising materials mentioning features or use of this software must display the following acknowledgment: "This product includes software developed by the OpenSSL Project for use in the OpenSSL Toolkit. (http://www.openssl.org/)"

4. The names "OpenSSL Toolkit" and "OpenSSL Project" must not be used to endorse or promote products derived from this software without prior written permission. For written permission, please contact openssl-core@openssl.org.

5. Products derived from this software may not be called "OpenSSL" nor may "OpenSSL" appear in their names without prior written permission of the OpenSSL Project.

6. Redistributions of any form whatsoever must retain the following acknowledgment:

 "This product includes software developed by the OpenSSL Project for use in the OpenSSL Toolkit (http://www.openssl.org/)"

THIS SOFTWARE IS PROVIDED BY THE OpenSSL PROJECT ``AS IS'' AND ANY EXPRESSED OR IMPLIED WARRANTIES, INCLUDING, BUT NOT LIMITED TO, THE IMPLIED WARRANTIES OF MERCHANTABILITY AND FITNESS FOR A PARTICULAR PURPOSE ARE DISCLAIMED. IN NO EVENT SHALL THE OpenSSL PROJECT OR ITS CONTRIBUTORS BE LIABLE FOR ANY DIRECT, INDIRECT, INCIDENTAL, SPECIAL, EXEMPLARY, OR CONSEQUENTIAL DAMAGES (INCLUDING, BUT NOT LIMITED TO, PROCUREMENT OF SUBSTITUTE GOODS OR SERVICES; LOSS OF USE, DATA, OR PROFITS; OR BUSINESS INTERRUPTION) HOWEVER CAUSED AND ON ANY THEORY OF LIABILITY, WHETHER IN CONTRACT, STRICT LIABILITY, OR TORT (INCLUDING NEGLIGENCE OR OTHERWISE) ARISING IN ANY WAY OUT OF THE USE OF THIS SOFTWARE, EVEN IF ADVISED OF THE POSSIBILITY OF SUCH DAMAGE.

====================================================================

This product includes cryptographic software written by Eric Young

#### Παράρτημα Α

(eay@cryptsoft.com). This product includes software written by Tim Hudson (tjh@cryptsoft.com).

==================================================================== Copyright (c) 1998-2006 The OpenSSL Project. All rights reserved.

Redistribution and use in source and binary forms, with or without modification, are permitted provided that the following conditions are met:

1. Redistributions of source code must retain the above copyright notice, this list of conditions and the following disclaimer.

2. Redistributions in binary form must reproduce the above copyright notice, this list of conditions and the following disclaimer in the documentation and/or other materials provided with the distribution.

3. All advertising materials mentioning features or use of this software must display the following acknowledgment: "This product includes software developed by the OpenSSL Project for use in the OpenSSL Toolkit. (http://www.openssl.org/)"

4. The names "OpenSSL Toolkit" and "OpenSSL Project" must not be used to endorse or promote products derived from this software without prior written permission. For written permission, please contact openssl-core@openssl.org.

5. Products derived from this software may not be called "OpenSSL" nor may "OpenSSL" appear in their names without prior written permission of the OpenSSL Project.

6. Redistributions of any form whatsoever must retain the following acknowledgment: "This product includes software developed by the OpenSSL Project for use in the OpenSSL Toolkit (http://www.openssl.org/)"

THIS SOFTWARE IS PROVIDED BY THE OpenSSL PROJECT ``AS IS'' AND ANY

EXPRESSED OR IMPLIED WARRANTIES, INCLUDING, BUT NOT LIMITED TO, THE IMPLIED WARRANTIES OF MERCHANTABILITY AND FITNESS FOR A PARTICULAR PURPOSE ARE DISCLAIMED. IN NO EVENT SHALL THE OpenSSL PROJECT OR ITS CONTRIBUTORS BE LIABLE FOR ANY DIRECT, INDIRECT, INCIDENTAL, SPECIAL, EXEMPLARY, OR CONSEQUENTIAL DAMAGES (INCLUDING, BUT NOT LIMITED TO, PROCUREMENT OF SUBSTITUTE GOODS OR SERVICES; LOSS OF USE, DATA, OR PROFITS; OR BUSINESS INTERRUPTION) HOWEVER CAUSED AND ON ANY THEORY OF LIABILITY, WHETHER IN CONTRACT, STRICT LIABILITY, OR TORT (INCLUDING NEGLIGENCE OR OTHERWISE) ARISING IN ANY WAY OUT OF THE USE OF THIS SOFTWARE, EVEN IF ADVISED OF THE POSSIBILITY OF SUCH DAMAGE.

====================================================================

This product includes cryptographic software written by Eric Young (eay@cryptsoft.com). This product includes software written by Tim Hudson (tjh@cryptsoft.com).

====================================================================

Copyright 2002 Sun Microsystems, Inc. ALL RIGHTS RESERVED. ECC cipher suite support in OpenSSL originally developed by SUN MICROSYSTEMS, INC., and contributed to the OpenSSL project.

LICENSE.sha2-bsd--nos\_crypto

---------------------

/\* FIPS 180-2 SHA-224/256/384/512 implementation

- \* Last update: 02/02/2007
- \* Issue date: 04/30/2005
- \* Copyright (C) 2005, 2007 Olivier Gay <olivier.gay@a3.epfl.ch>
- \* All rights reserved.
- 
- \* Redistribution and use in source and binary forms, with or without
- \* modification, are permitted provided that the following conditions

\* are met:

\*

\*

- \* 1. Redistributions of source code must retain the above copyright
- \* notice, this list of conditions and the following disclaimer.
- \* 2. Redistributions in binary form must reproduce the above copyright

#### Παράρτημα Α

\*

\* notice, this list of conditions and the following disclaimer in the

\* documentation and/or other materials provided with the distribution.

\* 3. Neither the name of the project nor the names of its contributors

\* may be used to endorse or promote products derived from this software

\* without specific prior written permission.

\* THIS SOFTWARE IS PROVIDED BY THE PROJECT AND CONTRIBUTORS ``AS IS'' AND \* ANY EXPRESS OR IMPLIED WARRANTIES, INCLUDING, BUT NOT LIMITED TO, THE \* IMPLIED WARRANTIES OF MERCHANTABILITY AND FITNESS FOR A PARTICULAR \* PURPOSE ARE DISCLAIMED. IN NO EVENT SHALL THE PROJECT OR CONTRIBUTORS \* BE LIABLE FOR ANY DIRECT, INDIRECT, INCIDENTAL, SPECIAL, EXEMPLARY, OR \* CONSEQUENTIAL DAMAGES (INCLUDING, BUT NOT LIMITED TO, PROCUREMENT OF \* SUBSTITUTE GOODS OR SERVICES; LOSS OF USE, DATA, OR PROFITS; OR BUSINESS \* INTERRUPTION) HOWEVER CAUSED AND ON ANY THEORY OF LIABILITY, WHETHER IN \* CONTRACT, STRICT LIABILITY, OR TORT (INCLUDING NEGLIGENCE OR OTHERWISE) \* ARISING IN ANY WAY OUT OF THE USE OF THIS SOFTWARE, EVEN IF ADVISED OF \* THE POSSIBILITY OF SUCH DAMAGE. \*/

LICENSE.zlib--zlib

---------------------

zlib.h -- interface of the 'zlib' general purpose compression library version 1.2.3, July 18th, 2005

Copyright (C) 1995-2005 Jean-loup Gailly and Mark Adler

This software is provided 'as-is', without any express or implied warranty. In no event will the authors be held liable for any damages arising from the use of this software.

Permission is granted to anyone to use this software for any purpose, including commercial applications, and to alter it and redistribute it freely, subject to the following restrictions:

1. The origin of this software must not be misrepresented; you must not claim that you wrote the original software. If you use this software in a product, an acknowledgment in the product documentation would be appreciated but is not required.

2. Altered source versions must be plainly marked as such, and must not be

misrepresented as being the original software.

3. This notice may not be removed or altered from any source distribution.

Jean-loup Gailly Mark Adler jloup@gzip.org madler@alumni.caltech.edu

The data format used by the zlib library is described by RFCs (Request for Comments) 1950 to 1952 in the files http://www.ietf.org/rfc/rfc1950.txt (zlib format), rfc1951.txt (deflate format) and rfc1952.txt (gzip format).

# **Β Αναλώσιμα και αξεσουάρ HP**

Σε αυτή την ενότητα παρέχονται πληροφορίες για τα αναλώσιμα και τα αξεσουάρ της ΗΡ για τον εκτυπωτή. Οι πληροφορίες υπόκεινται σε αλλαγή. Επισκεφτείτε την τοποθεσία της ΗΡ στο web [\(www.hpshopping.com](http://www.hpshopping.com)) για τις πιο πρόσφατες ενημερώσεις. Μπορείτε επίσης να πραγματοποιήσετε αγορές μέσω της τοποθεσίας web.

**Σημείωση** Δεν είναι διαθέσιμα όλα τα δοχεία μελάνης σε όλες τις χώρες/περιοχές.

Αυτή η ενότητα περιλαμβάνει τα παρακάτω θέματα:

- Online παραγγελία αναλωσίμων εκτύπωσης
- Αναλώσιμα

# **Online παραγγελία αναλωσίμων εκτύπωσης**

Για να παραγγείλετε αναλώσιμα μέσω Internet ή να δημιουργήσετε μια εκτυπώσιμη λίστα αγορών, ανοίξτε το λογισμικό HP που συνοδεύει τον εκτυπωτή σας και κάντε κλικ στην επιλογή **Αγορές**. Επιλέξτε **Ηλεκτρονική αγορά αναλωσίμων**. Το λογισμικό HP αποστέλλει με την άδειά σας πληροφορίες για τον εκτυπωτή, συμπεριλαμβανομένου του αριθμού μοντέλου, του σειριακού αριθμού και του εκτιμώμενου επιπέδου μελάνης. Τα αναλώσιμα ΗΡ που χρησιμοποιούνται στον εκτυπωτή σας είναι προεπιλεγμένα. Μπορείτε να αλλάξετε τις ποσότητες, να προσθέσετε ή να καταργήσετε στοιχεία και να εκτυπώσετε τη λίστα ή να κάνετε αγορές online στο Κατάστημα ΗΡ ή σε άλλα online καταστήματα λιανικής πώλησης (οι επιλογές διαφέρουν ανάλογα με τη χώρα/ περιοχή). Στα μηνύματα ειδοποίησης μελάνης εμφανίζονται επίσης πληροφορίες για το δοχείο και συνδέσεις για online αγορές.

Μπορείτε επίσης να παραγγείλετε online στη διεύθυνση [www.hp.com/buy/supplies](http://www.hp.com/buy/supplies). Εάν σας ζητηθεί, επιλέξτε τη χώρα/περιοχή σας, ακολουθήστε τα μηνύματα για να επιλέξετε τον εκτυπωτή που διαθέτετε και έπειτα τα αναλώσιμα που χρειάζεστε.

**Σημείωση** Η online παραγγελία δοχείων μελάνης δεν υποστηρίζεται σε όλες τις χώρες/περιοχές. Ωστόσο, πολλές χώρες έχουν πληροφορίες παραγγελίας μέσω τηλεφώνου, εντοπισμού τοπικών καταστημάτων και εκτύπωσης λίστας αγορών. Επίσης, μπορείτε να κάνετε κλικ στην επιλογή 'Πώς θα αγοράσετε' στο επάνω μέρος της σελίδας [www.hp.com/buy/supplies](http://www.hp.com/buy/supplies) για πληροφορίες σχετικά με την αγορά προϊόντων HP στη χώρα σας.

# **Αναλώσιμα**

- Δοχεία μελάνης
- [Χαρτί](#page-140-0) HP

# **Δοχεία μελάνης**

Η online παραγγελία δοχείων μελάνης δεν υποστηρίζεται σε όλες τις χώρες/περιοχές. Ωστόσο, πολλές χώρες έχουν πληροφορίες παραγγελίας μέσω τηλεφώνου, εντοπισμού τοπικών καταστημάτων και εκτύπωσης λίστας αγορών. Επίσης, μπορείτε να κάνετε κλικ στην επιλογή "Πώς θα αγοράσετε" στο επάνω μέρος της σελίδας www.hp.com/buy/supplies για πληροφορίες σχετικά με την αγορά προϊόντων HP στη χώρα σας.

<span id="page-140-0"></span>Χρησιμοποιείτε μόνο δοχεία αντικατάστασης που έχουν τον ίδιο αριθμό δοχείου με το δοχείο μελάνης που αντικαθιστάτε. Μπορείτε να βρείτε τον αριθμό δοχείου στα ακόλουθα σημεία:

- Στον ενσωματωμένο web server, κάνοντας κλικ στην καρτέλα **Εργαλεία** και επιλέγοντας **Πληροφορίες προϊόντος**, και έπειτα **Μετρητής μελάνης**. Για περισσότερες πληροφορίες, ανατρέξτε στην ενότητα [Ενσωματωμένος](#page-167-0) web server.
- Στην αναφορά κατάστασης του εκτυπωτή (ανατρέξτε στην ενότητα [Πληροφορίες](#page-99-0) αναφοράς κατάστασης [εκτυπωτή](#page-99-0)).
- Στην ετικέτα του δοχείου μελάνης που αντικαθιστάτε. Σε ένα αυτοκόλλητο στο εσωτερικό του εκτυπωτή.
	- **Προσοχή** Το **ΑΡΧΙΚΟ** δοχείο μελάνης που συνοδεύει τον εκτυπωτή δεν διατίθεται για ξεχωριστή αγορά. Για το σωστό αριθμό δοχείου μελάνης, ανατρέξτε στον EWS, στην αναφορά κατάστασης του εκτυπωτή ή στο αυτοκόλλητο στο εσωτερικό του εκτυπωτή.
- **Σημείωση** Οι προειδοποιήσεις και οι ενδείξεις για το επίπεδο της μελάνης αποτελούν υπολογισμούς για λόγους προγραμματισμού και μόνο. Όταν λαμβάνετε ένα προειδοποιητικό μήνυμα χαμηλού επιπέδου μελάνης, συνιστάται να έχετε διαθέσιμο ένα δοχείο αντικατάστασης, έτσι ώστε να αποφύγετε πιθανές καθυστερήσεις στην εκτύπωση. Δεν χρειάζεται να αντικαταστήσετε το δοχείο μελάνης εάν η ποιότητα εκτύπωσης είναι αποδεκτή.

# **Χαρτί HP**

Για να παραγγείλετε χαρτί, όπως χαρτί HP Premium, επισκεφτείτε στη διεύθυνση [www.hp.com.](http://www.hp.com)

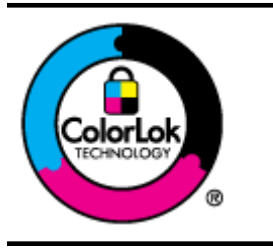

Για την εκτύπωση και αντιγραφή καθημερινών εγγράφων, η HP συνιστά απλά χαρτιά με το λογότυπο ColorLok. Όλα τα χαρτιά με το λογότυπο ColorLok ελέγχονται ανεξάρτητα προκειμένου να πληρούν υψηλά πρότυπα αξιοπιστίας και ποιότητας εκτύπωσης και να παράγουν έγγραφα με ζωντανά χρώματα και πιο έντονο μαύρο χρώμα, που στεγνώνουν ταχύτερα από τα συνηθισμένα απλά χαρτιά. Αναζητήστε χαρτιά με το λογότυπο ColorLok σε διάφορα βάρη και μεγέθη από μεγάλους κατασκευαστές χαρτιού.

# <span id="page-141-0"></span>**Γ Πρόσθετη ρύθμιση φαξ (HP Officejet Pro 3620 μόνο)**

Αφού ολοκληρώσετε όλα τα βήματα που περιγράφονται στον οδηγό έναρξης χρήσης, χρησιμοποιήστε τις οδηγίες αυτής της ενότητας για να ολοκληρώσετε τη ρύθμιση φαξ. Φυλάξτε τον οδηγό έναρξης χρήσης για μελλοντική χρήση.

Σε αυτή την ενότητα θα μάθετε πώς να ρυθμίζετε τον εκτυπωτή ώστε το φαξ να λειτουργεί επιτυχώς με οποιονδήποτε εξοπλισμό και υπηρεσία που μπορεί να έχετε συνδέσει στην ίδια γραμμή τηλεφώνου.

**Συμβουλή** Μπορείτε επίσης να χρησιμοποιήσετε τον Οδηγό ρύθμισης φαξ (Windows) ή το HP Setup Assistant (Βοηθός ρύθμισης HP) (Mac OS X) για να ορίσετε γρήγορα κάποιες σημαντικές ρυθμίσεις φαξ, όπως τη λειτουργία απάντησης και τις πληροφορίες της κεφαλίδας φαξ. Μπορείτε να έχετε πρόσβαση σε αυτά τα εργαλεία μέσω του λογισμικού HP που εγκαταστήσατε στον εκτυπωτή. Αφού εκτελέσετε αυτά τα εργαλεία, ακολουθήστε τις διαδικασίες αυτής της ενότητας για να ολοκληρώσετε τη ρύθμιση του φαξ.

Αυτή η ενότητα περιλαμβάνει τα παρακάτω θέματα:

- Ρύθμιση φαξ (παράλληλα τηλεφωνικά συστήματα)
- Ρύθμιση φαξ [σειριακού](#page-163-0) τύπου
- Έλεγχος [ρύθμισης](#page-164-0) φαξ

# **Ρύθμιση φαξ (παράλληλα τηλεφωνικά συστήματα)**

Προτού ξεκινήσετε τη ρύθμιση του εκτυπωτή για τη λειτουργία φαξ, καθορίστε το είδος τηλεφωνικού συστήματος που χρησιμοποιείται στη χώρα/περιοχή σας. Οι οδηγίες για τη ρύθμιση του φαξ διαφέρουν ανάλογα με το αν διαθέτετε τηλεφωνικό σύστημα σειριακού ή παράλληλου τύπου.

- Εάν η χώρα/περιοχή σας δεν εμφανίζεται στον παρακάτω πίνακα, πιθανότατα έχετε τηλεφωνικό σύστημα σειριακού τύπου. Σε ένα τηλεφωνικό σύστημα σειριακού τύπου, η υποδοχή στον κοινό τηλεφωνικό σας εξοπλισμό (μόντεμ, τηλέφωνα και τηλεφωνητές) δεν επιτρέπει φυσική σύνδεση με τη θύρα "2-EXT" στη συσκευή . Αντίθετα, όλος ο εξοπλισμός πρέπει να συνδεθεί στην πρίζα του τηλεφώνου.
	- **Σημείωση** Σε ορισμένες χώρες/περιοχές που χρησιμοποιούν συστήματα τηλεφώνου σειριακού τύπου, το καλώδιο του τηλεφώνου που συνόδευε τον εκτυπωτή ενδέχεται να διαθέτει ένα πρόσθετο βύσμα για την πρίζα του τοίχου. Έτσι σας δίνεται η δυνατότητα να συνδέσετε και άλλες συσκευές τηλεπικοινωνίας στην τηλεφωνική πρίζα που συνδέετε τον εκτυπωτή.

Ίσως πρέπει να συνδέσετε το παρεχόμενο καλώδιο τηλεφώνου στον προσαρμογέα που παρέχεται για τη χώρα/περιοχή σας.

• Εάν η χώρα/περιοχή σας αναφέρεται στον παρακάτω πίνακα, τότε πιθανότατα έχετε παράλληλο τηλεφωνικό σύστημα. Στο παράλληλο τηλεφωνικό σύστημα μπορείτε να συνδέετε τηλεφωνικό εξοπλισμό κοινής χρήσης στη γραμμή τηλεφώνου μέσω της θύρας "2-EXT" στο πίσω μέρος της συσκευής.

 $\mathbb{R}$  Σημείωση Εάν έχετε τηλεφωνικό σύστημα παράλληλου τύπου, η HP συνιστά να χρησιμοποιήσετε το καλώδιο τηλεφώνου 2 συρμάτων που παρέχεται με τη συσκευή για να την συνδέσετε στην πρίζα του τηλεφώνου.

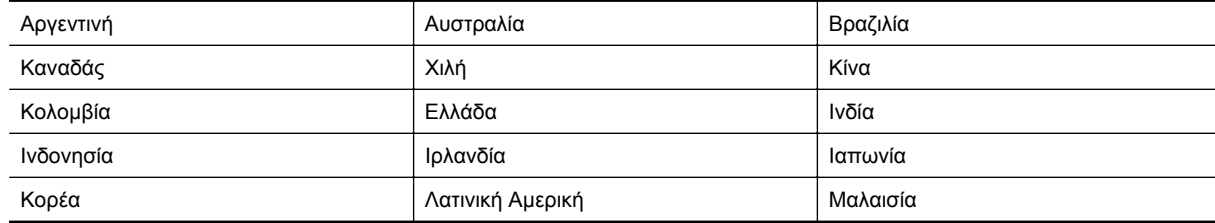

#### **Χώρες/περιοχές με τηλεφωνικό σύστημα παράλληλου τύπου**

#### Χώρες/περιοχές με τηλεφωνικό σύστημα παράλληλου τύπου (συνέχεια)

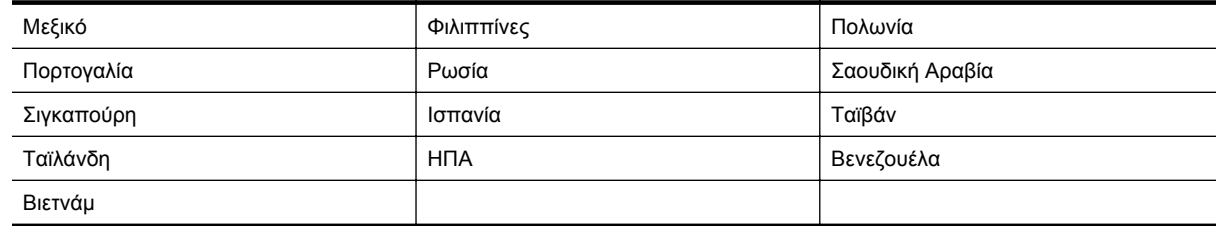

Εάν δεν είστε σίγουροι για τον τύπο τηλεφωνικού συστήματος που διαθέτετε (σειριακό ή παράλληλο), απευθυνθείτε στην εταιρεία τηλεφωνίας.

Αυτή η ενότητα περιλαμβάνει τα παρακάτω θέματα:

- Επιλογή σωστής ρύθμισης φαξ για το σπίτι ή το γραφείο
- Περίπτωση A: Ξεχωριστή γραμμή φαξ (δεν [λαμβάνονται](#page-144-0) φωνητικές κλήσεις)
- [Περίπτωση](#page-144-0) B: Ρύθμιση του εκτυπωτή για DSL
- Περίπτωση Γ: Ρύθμιση του εκτυπωτή με [τηλεφωνικό](#page-146-0) σύστημα PBX ή γραμμή ISDN
- [Περίπτωση](#page-146-0) Δ: Λειτουργία φαξ με υπηρεσία διακριτών ήχων κλήσης στην ίδια γραμμή
- [Περίπτωση](#page-148-0) E: Κοινή γραμμή τηλεφώνου/φαξ
- Περίπτωση ΣΤ: Κοινή γραμμή τηλεφώνου/φαξ με φωνητικό [ταχυδρομείο](#page-149-0)
- Περίπτωση Ζ: Γραμμή φαξ κοινή με μόντεμ υπολογιστή (δεν [λαμβάνονται](#page-150-0) φωνητικές κλήσεις)
- Περίπτωση Η: Κοινή γραμμή τηλεφώνου/γραμμή φαξ με μόντεμ [υπολογιστή](#page-153-0)
- Περίπτωση Θ: Κοινή γραμμή τηλεφώνου/φαξ με [τηλεφωνητή](#page-156-0)
- Περίπτωση Ι: Κοινή γραμμή τηλεφώνου/γραμμή φαξ με μόντεμ υπολογιστή και [τηλεφωνητή](#page-157-0)
- Περίπτωση Κ: Κοινή χρήση γραμμής τηλεφώνου/φαξ με μόντεμ σύνδεσης μέσω τηλεφώνου και [τηλεφωνητή](#page-161-0)

# **Επιλογή σωστής ρύθμισης φαξ για το σπίτι ή το γραφείο**

Για τη σωστή λειτουργία φαξ, θα πρέπει να γνωρίζετε τον τύπο του εξοπλισμού και των υπηρεσιών που μοιράζονται την ίδια γραμμή τηλεφώνου με τον εκτυπωτή. Αυτό είναι σημαντικό καθώς μπορεί να χρειαστεί να συνδέσετε κάποιον από τον υπάρχοντα εξοπλισμό γραφείου απευθείας στον εκτυπωτή, ενώ μπορεί επίσης να χρειαστεί να αλλάξετε μερικές από τις ρυθμίσεις φαξ, ώστε να πραγματοποιηθεί αποστολή φαξ με επιτυχία.

- **1.** Προσδιορίστε εάν το τηλεφωνικό σας σύστημα είναι σειριακού ή παράλληλου τύπου. Ανατρέξτε στην ενότητα Ρύθμιση φαξ (παράλληλα [τηλεφωνικά](#page-141-0) συστήματα).
	- **α**. Τηλεφωνικό σύστημα σειριακού τύπου Ανατρέξτε στον πίνακα Ρύθμιση φαξ [σειριακού](#page-163-0) τύπου.
	- **β**. Τηλεφωνικό σύστημα παράλληλου τύπου Μεταβείτε στο βήμα 2.
- **2.** Επιλέξτε τον συνδυασμό εξοπλισμού και υπηρεσιών που μοιράζονται τη γραμμή φαξ.
	- DSL: Υπηρεσία ψηφιακής συνδρομητικής γραμμής (DSL) παρεχόμενη από την εταιρεία τηλεφωνίας. (Η γραμμή DSL μπορεί να ονομάζεται ADSL στη χώρα/περιοχή σας).
	- PBX: Τηλεφωνικό σύστημα ιδιωτικού τηλεφωνικού κέντρου (PBX) ή σύστημα ψηφιακού δικτύου ενοποιημένων υπηρεσιών (ISDN).
	- Υπηρεσία διακριτών ήχων κλήσης: Υπηρεσία διακριτών ήχων κλήσης μέσω της εταιρείας τηλεφωνίας που παρέχει πολλούς τηλεφωνικούς αριθμούς με διαφορετικούς συνδυασμούς κτύπων.
	- Φωνητικές κλήσεις: Λήψη φωνητικών κλήσεων στον ίδιο αριθμό τηλεφώνου που χρησιμοποιείτε και για τις κλήσεις φαξ στον εκτυπωτή.
	- Μόντεμ τηλεφώνου υπολογιστή: Ένα μόντεμ τηλεφώνου υπολογιστή συνδεδεμένο στην ίδια γραμμή τηλεφώνου με τη συσκευή. Εάν απαντήσετε "Ναι" σε οποιαδήποτε από τις παρακάτω ερωτήσεις, χρησιμοποιείτε μόντεμ τηλεφώνου υπολογιστή:
		- Στέλνετε και λαμβάνετε φαξ απευθείας από και προς εφαρμογές λογισμικού του υπολογιστή σας μέσω τηλεφωνικής σύνδεσης;
		- Στέλνετε και λαμβάνετε μηνύματα e-mail στον υπολογιστή σας μέσω τηλεφωνικής σύνδεσης;
		- Έχετε πρόσβαση στο Internet από τον υπολογιστή σας μέσω τηλεφωνικής σύνδεσης;
- Τηλεφωνητής: Συσκευή που απαντά σε φωνητικές κλήσεις στον ίδιο αριθμό τηλεφώνου τον οποίο χρησιμοποιείτε για κλήσεις φαξ στον εκτυπωτή.
- Υπηρεσία φωνητικών μηνυμάτων: Συνδρομή σε υπηρεσία φωνητικών μηνυμάτων μέσω της τηλεφωνικής εταιρείας σας στον ίδιο αριθμό που χρησιμοποιείτε για κλήσεις φαξ στον εκτυπωτή.
- **3.** Από τον παρακάτω πίνακα, επιλέξτε το συνδυασμό του εξοπλισμού και των υπηρεσιών που ισχύει για τη διαμόρφωση του σπιτιού ή του γραφείου σας. Στη συνέχεια, αναζητήστε τη συνιστώμενη ρύθμιση φαξ. Αναλυτικές οδηγίες περιλαμβάνονται για κάθε περίπτωση στις παρακάτω ενότητες.
- **Σημείωση** Εάν η διαμόρφωση του σπιτιού ή του γραφείου σας δεν περιγράφεται σε αυτή την ενότητα, εγκαταστήστε και ρυθμίστε τη συσκευή όπως θα εγκαθιστούσατε ένα κανονικό αναλογικό τηλέφωνο. Βεβαιωθείτε ότι χρησιμοποιείτε το καλώδιο τηλεφώνου που συμπεριλαμβανόταν στη συσκευασία και συνδέστε το ένα άκρο στην πρίζα τηλεφώνου και το άλλο άκρο στη θύρα 1-LINE στο πίσω μέρος του εκτυπωτή. Εάν χρησιμοποιήσετε άλλο καλώδιο τηλεφώνου, μπορεί να συναντήσετε προβλήματα κατά την αποστολή και λήψη φαξ.

Ίσως πρέπει να συνδέσετε το παρεχόμενο καλώδιο τηλεφώνου στον προσαρμογέα που παρέχεται για τη χώρα/περιοχή σας.

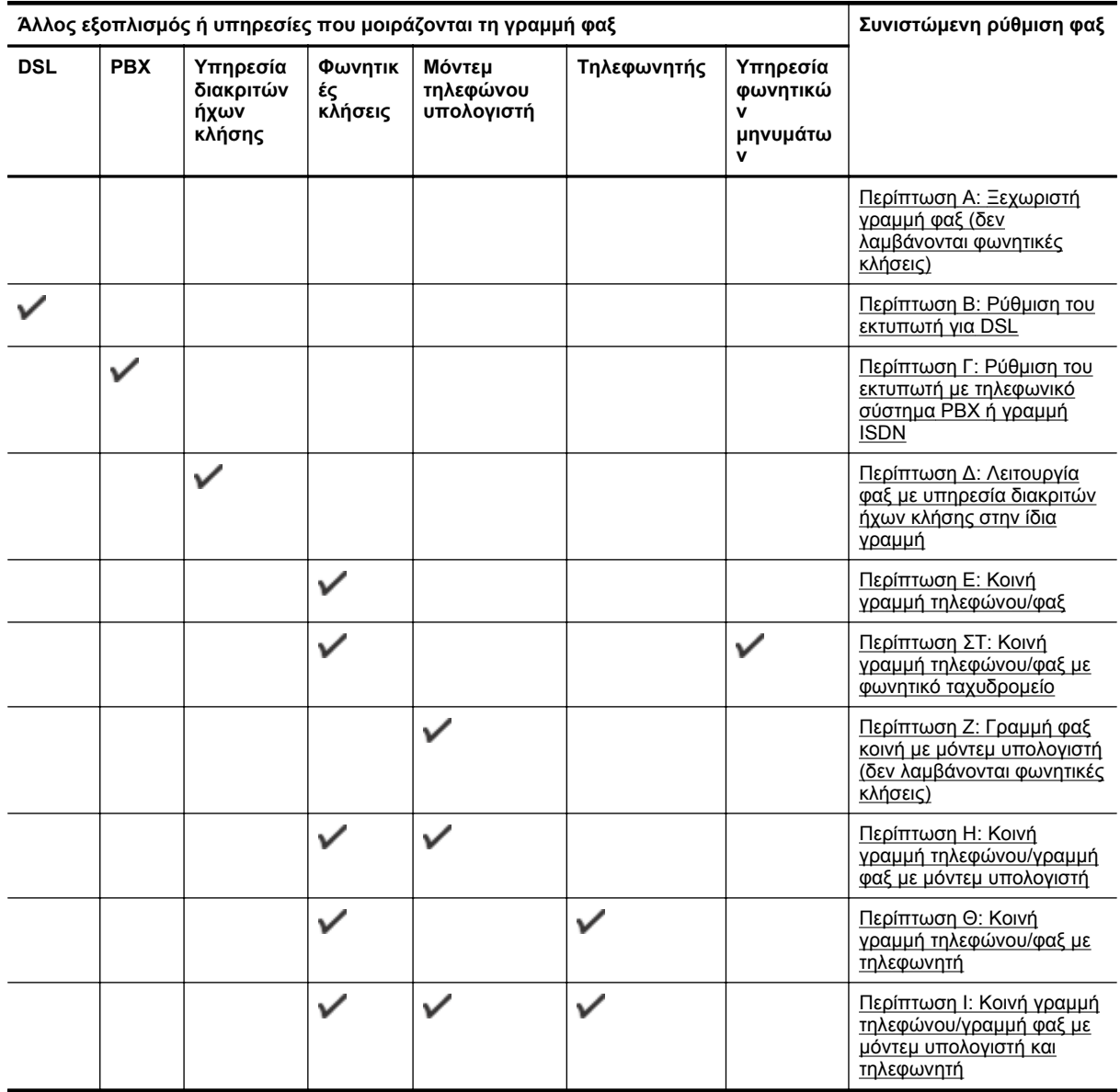
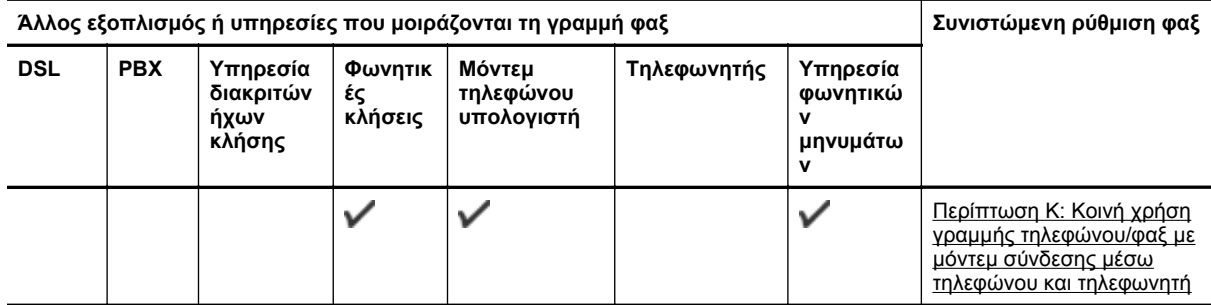

## **Περίπτωση A: Ξεχωριστή γραμμή φαξ (δεν λαμβάνονται φωνητικές κλήσεις)**

Εάν έχετε ξεχωριστή γραμμή τηλεφώνου, στην οποία δεν λαμβάνετε φωνητικές κλήσεις και δεν έχετε άλλο εξοπλισμό συνδεδεμένο σε αυτή τη γραμμή, συνδέστε τη συσκευή όπως περιγράφεται σε αυτή την ενότητα.

### **Πίσω πλευρά εκτυπωτή**

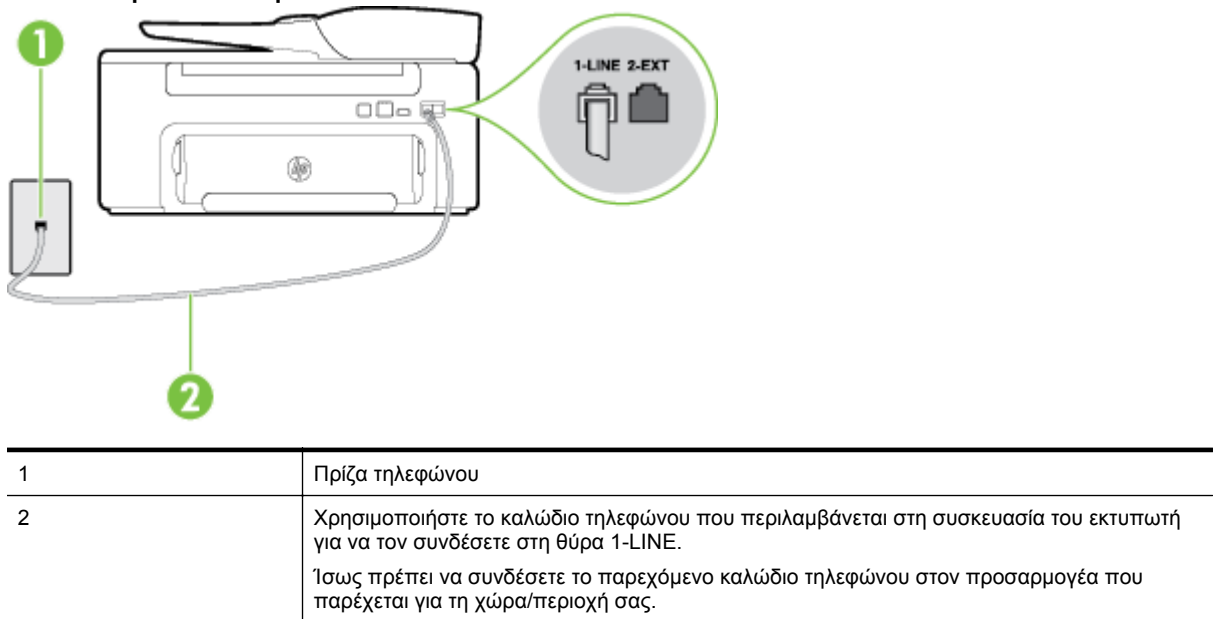

### **Για να ρυθμίσετε τον εκτυπωτή με ξεχωριστή γραμμή φαξ**

- **1.** Χρησιμοποιήστε το καλώδιο τηλεφώνου που παρέχεται στη συσκευασία του εκτυπωτή, συνδέστε το ένα άκρο στην πρίζα τηλεφώνου και το άλλο άκρο στη θύρα 1-LINE στο πίσω μέρος του εκτυπωτή.
	- **Σημείωση** Ίσως πρέπει να συνδέσετε το παρεχόμενο καλώδιο τηλεφώνου στον προσαρμογέα που παρέχεται για τη χώρα/περιοχή σας.

Εάν δεν χρησιμοποιήσετε το παρεχόμενο καλώδιο για τη σύνδεση του εκτυπωτή στην πρίζα τηλεφώνου, μπορεί να μην είναι δυνατή η αποστολή και λήψη φαξ. Αυτό το ειδικό καλώδιο τηλεφώνου διαφέρει από τα καλώδια τηλεφώνου που μπορεί να έχετε ήδη στο σπίτι ή το γραφείο σας.

- **2.** Ενεργοποιήστε τη ρύθμιση **Αυτόματη απάντηση**.
- **3.** (Προαιρετικά) Αλλάξτε τη ρύθμιση **Κτύποι πριν απ/ση** στη χαμηλότερη ρύθμιση (δύο κτύποι).
- **4.** Πραγματοποιήστε έλεγχο φαξ.

Όταν χτυπήσει το τηλέφωνο, ο εκτυπωτής θα απαντήσει αυτόματα μετά τον αριθμό των κτύπων που έχουν οριστεί στη ρύθμιση **Κτύποι πριν απ/ση**. Ο εκτυπωτής ξεκινά να εκπέμπει ήχους λήψης φαξ στη συσκευή αποστολής φαξ και να λαμβάνει το φαξ.

## **Περίπτωση B: Ρύθμιση του εκτυπωτή για DSL**

Εάν έχετε υπηρεσία DSL παρεχόμενη από την εταιρεία τηλεφωνίας και δεν έχετε άλλον εξοπλισμό συνδεδεμένο στον εκτυπωτή, ακολουθήστε τις οδηγίες σε αυτή την ενότητα για να συνδέσετε ένα φίλτρο DSL μεταξύ της

πρίζας τηλεφώνου και του εκτυπωτή. Το φίλτρο DSL αφαιρεί το ψηφιακό σήμα που μπορεί να δημιουργήσει παρεμβολές στον εκτυπωτή, ώστε ο εκτυπωτής να μπορεί να επικοινωνήσει σωστά με τη γραμμή τηλεφώνου. (Η γραμμή DSL μπορεί να ονομάζεται ADSL στη χώρα/περιοχή σας).

**Σημείωση** Εάν έχετε γραμμή DSL και δεν συνδέσετε το φίλτρο DSL, δεν θα είναι δυνατή η αποστολή και λήψη φαξ από τον εκτυπωτή.

#### **Πίσω πλευρά εκτυπωτή**

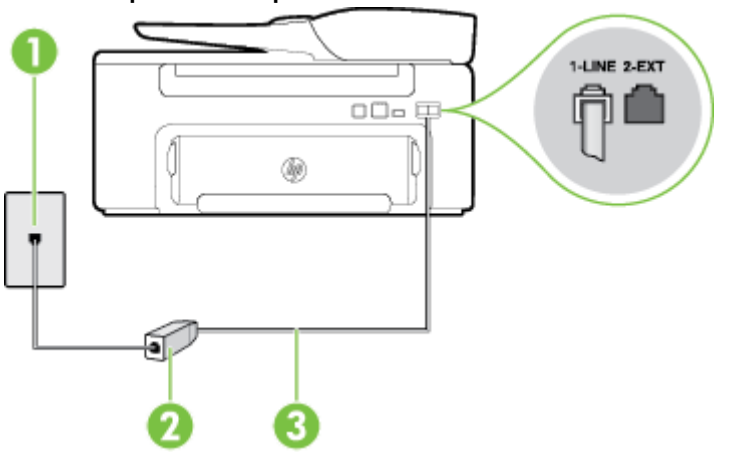

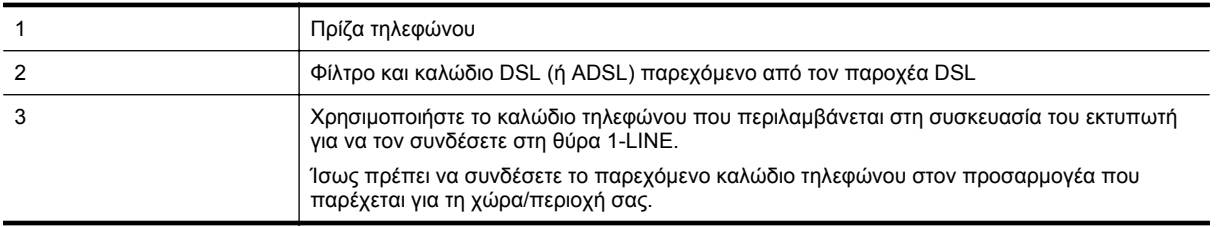

### **Για να ρυθμίσετε τον εκτυπωτή με DSL**

- **1.** Προμηθευτείτε ένα φίλτρο DSL από τον παροχέα DSL.
- **2.** Χρησιμοποιήστε το καλώδιο τηλεφώνου που παρέχεται στη συσκευασία του εκτυπωτή, συνδέστε το ένα άκρο στην ανοιχτή θύρα στο φίλτρο DSL και το άλλο άκρο στη θύρα 1-LINE στο πίσω μέρος του εκτυπωτή.
	- $\mathbb{R}$  Σημείωση *Ίσως πρέπει να συνδέσετε το παρεχόμενο καλώδιο τηλεφώνου στον προσαρμογέα που* παρέχεται για τη χώρα/περιοχή σας.

Εάν δεν χρησιμοποιήσετε το παρεχόμενο καλώδιο για να συνδέσετε το φίλτρο DSL με τον εκτυπωτή, μπορεί η λειτουργία φαξ να μην είναι δυνατή. Αυτό το ειδικό καλώδιο τηλεφώνου διαφέρει από τα καλώδια τηλεφώνου που μπορεί να έχετε ήδη στο σπίτι ή το γραφείο σας.

Επειδή παρέχεται μόνο ένα καλώδιο τηλεφώνου, ίσως χρειαστεί να προμηθευτείτε επιπλέον καλώδια τηλεφώνου για αυτή τη ρύθμιση.

- **3.** Συνδέστε ένα πρόσθετο καλώδιο τηλεφώνου από το φίλτρο DSL στην πρίζα τηλεφώνου.
- **4.** Πραγματοποιήστε έλεγχο φαξ.

Εάν αντιμετωπίσετε προβλήματα με τη ρύθμιση του εκτυπωτή με προαιρετικό εξοπλισμό, επικοινωνήστε με τον τοπικό παροχέα υπηρεσιών ή προμηθευτή για πρόσθετη βοήθεια.

# <span id="page-146-0"></span>**Περίπτωση <sup>Γ</sup>: Ρύθμιση του εκτυπωτή με τηλεφωνικό σύστημα PBX <sup>ή</sup> γραμμή ISDN**

Εάν χρησιμοποιείτε τηλεφωνικό σύστημα PBX ή μετατροπέα/προσαρμογέα τερματικού ISDN, κάντε τα παρακάτω:

- Εάν χρησιμοποιείτε PBX ή μετατροπέα/προσαρμογέα τερματικού ISDN, συνδέστε τον εκτυπωτή στη θύρα που προορίζεται για χρήση φαξ και τηλεφώνου. Επίσης, βεβαιωθείτε ότι ο προσαρμογέας τερματικού είναι ρυθμισμένος στον σωστό τύπο διακόπτη για τη χώρα/περιοχή σας, εφόσον αυτό είναι δυνατό.
	- **Σημείωση** Ορισμένα συστήματα ISDN σας δίνουν τη δυνατότητα να διαμορφώσετε τις θύρες για συγκεκριμένο εξοπλισμό τηλεφώνου. Για παράδειγμα, ίσως έχετε εκχωρήσει μια θύρα για τηλέφωνο και φαξ Group 3 και μια άλλη θύρα για πολλές χρήσεις. Εάν αντιμετωπίζετε προβλήματα κατά τη σύνδεση με τη θύρα φαξ/τηλεφώνου του μετατροπέα ISDN, δοκιμάστε να χρησιμοποιήσετε τη θύρα που προορίζεται για πολλές χρήσεις (μπορεί να αναφέρεται ως "multi-combi" ή κάτι παρόμοιο).
- Εάν χρησιμοποιείτε τηλεφωνικό σύστημα PBX, ρυθμίστε τον ήχο αναμονής κλήσης σε "Απενεργοποίηση".
	- **Σημείωση** Πολλά ψηφιακά συστήματα PBX διαθέτουν ήχο αναμονής κλήσης που έχει ρυθμιστεί από προεπιλογή σε "Ενεργοποίηση". Ο ήχος αναμονής κλήσης θα εμποδίσει τη μετάδοση φαξ και η αποστολή και λήψη φαξ από τον εκτυπωτή δεν θα είναι δυνατή. Για οδηγίες σχετικά με την απενεργοποίηση του ήχου αναμονής κλήσης, ανατρέξτε στην τεκμηρίωση που συνοδεύει το τηλεφωνικό σύστημα PBX.
- Εάν χρησιμοποιείτε τηλεφωνικό σύστημα PBX, καλέστε τον αριθμό για μια εξωτερική γραμμή πριν καλέσετε τον αριθμό φαξ.
- Φροντίστε να χρησιμοποιήσετε το παρεχόμενο καλώδιο για να συνδέσετε την πρίζα του τηλεφώνου στον εκτυπωτή. Εάν δεν χρησιμοποιήσετε αυτό το καλώδιο, η λειτουργία φαξ μπορεί να μην είναι δυνατή. Αυτό το ειδικό καλώδιο τηλεφώνου διαφέρει από τα καλώδια τηλεφώνου που μπορεί να έχετε ήδη στο σπίτι ή το γραφείο σας. Εάν το παρεχόμενο καλώδιο τηλεφώνου είναι κοντό, μπορείτε να αγοράσετε ένα συζευκτήρα από ένα κατάστημα ηλεκτρονικών και να τον προεκτείνετε.

Ίσως πρέπει να συνδέσετε το παρεχόμενο καλώδιο τηλεφώνου στον προσαρμογέα που παρέχεται για τη χώρα/περιοχή σας.

Εάν αντιμετωπίσετε προβλήματα με τη ρύθμιση του εκτυπωτή με προαιρετικό εξοπλισμό, επικοινωνήστε με τον τοπικό παροχέα υπηρεσιών ή προμηθευτή για πρόσθετη βοήθεια.

## **Περίπτωση Δ: Λειτουργία φαξ με υπηρεσία διακριτών ήχων κλήσης στην ίδια γραμμή**

Εάν είστε συνδρομητής σε υπηρεσία διακριτών ήχων κλήσης (μέσω της τηλεφωνικής σας εταιρείας), η οποία σας επιτρέπει να έχετε πολλούς αριθμούς τηλεφώνου σε μία γραμμή, με διαφορετικό συνδυασμό κτύπων για κάθε αριθμό, ρυθμίστε τον εκτυπωτή όπως περιγράφεται σε αυτή την ενότητα.

### **Πίσω πλευρά εκτυπωτή**

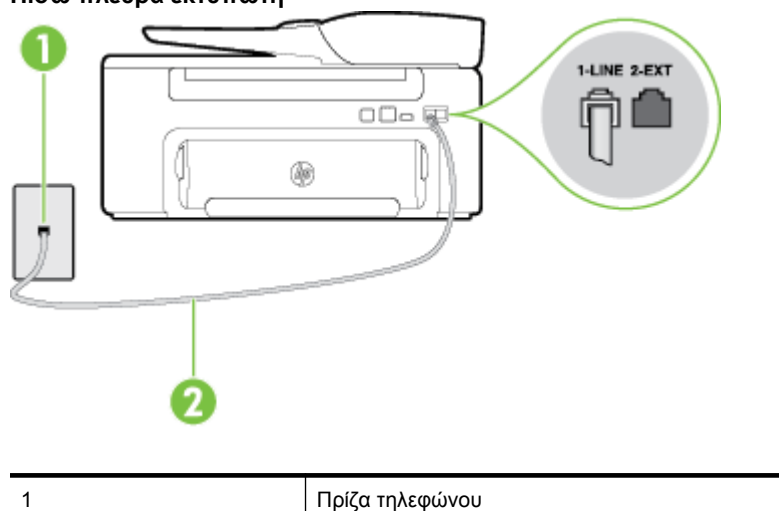

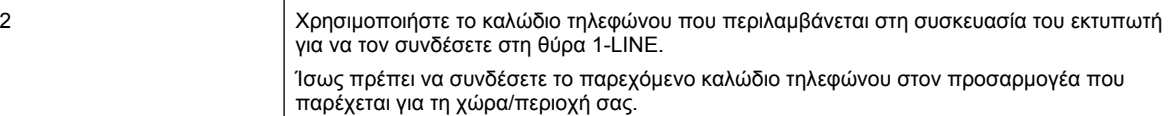

#### **Για να ρυθμίσετε τον εκτυπωτή με υπηρεσία διακριτών ήχων κλήσης**

- **1.** Χρησιμοποιήστε το καλώδιο τηλεφώνου που παρέχεται στη συσκευασία του εκτυπωτή, συνδέστε το ένα άκρο στην πρίζα τηλεφώνου και το άλλο άκρο στη θύρα 1-LINE στο πίσω μέρος του εκτυπωτή.
	- **Σημείωση** Ίσως πρέπει να συνδέσετε το παρεχόμενο καλώδιο τηλεφώνου στον προσαρμογέα που παρέχεται για τη χώρα/περιοχή σας.

Εάν δεν χρησιμοποιήσετε το παρεχόμενο καλώδιο για τη σύνδεση του εκτυπωτή στην πρίζα τηλεφώνου, μπορεί να μην είναι δυνατή η αποστολή και λήψη φαξ. Αυτό το ειδικό καλώδιο τηλεφώνου διαφέρει από τα καλώδια τηλεφώνου που μπορεί να έχετε ήδη στο σπίτι ή το γραφείο σας.

- **2.** Ενεργοποιήστε τη ρύθμιση **Αυτόματη απάντηση**.
- **3.** Αλλάξτε τη ρύθμιση **Διακριτός κτύπος** ώστε να ταιριάζει με τον συνδυασμό που η εταιρεία τηλεφωνίας έχει εκχωρήσει στον αριθμό του φαξ σας.
	- **Σημείωση** Από προεπιλογή, ο εκτυπωτής είναι ρυθμισμένος να απαντά σε όλους τους συνδυασμούς κτύπων. Εάν δεν ρυθμίσετε την επιλογή **Διακριτός κτύπος** ώστε να ταιριάζει με το συνδυασμό κτύπων που έχει εκχωρηθεί στον αριθμό φαξ, ο εκτυπωτής μπορεί να απαντά στις φωνητικές κλήσεις και στις κλήσεις φαξ ή να μην απαντά καθόλου.
	- **Συμβουλή** Μπορείτε επίσης να χρησιμοποιήσετε τη λειτουργία εντοπισμού συνδυασμού κτύπων στον πίνακα ελέγχου του εκτυπωτή για να ρυθμίσετε τη λειτουργία διακριτού κτύπου. Με αυτή τη δυνατότητα, ο εκτυπωτής αναγνωρίζει και ηχογραφεί το συνδυασμό κτύπων μιας εισερχόμενης κλήσης και, με βάση αυτή την κλήση, προσδιορίζει αυτόματα το διακριτό συνδυασμό κτύπων που έχει εκχωρηθεί από την εταιρεία τηλεφωνία για τις κλήσεις φαξ. Για περισσότερες πληροφορίες, ανατρέξτε στην ενότητα [Αλλαγή](#page-52-0) απάντησης σε [συνδυασμό](#page-52-0) κτύπων για διακριτό ήχο κλήσης.
- **4.** (Προαιρετικά) Αλλάξτε τη ρύθμιση **Κτύποι πριν απ/ση** στη χαμηλότερη ρύθμιση (δύο κτύποι).
- **5.** Πραγματοποιήστε έλεγχο φαξ.

Η συσκευή θα απαντήσει αυτόματα στις εισερχόμενες κλήσεις με το συνδυασμό κτύπων που έχετε επιλέξει (ρύθμιση **Διακριτός κτύπος**) μετά τον επιλεγμένο αριθμό κτύπων (ρύθμιση **Κτύποι πριν απ/ση**). Ο εκτυπωτής ξεκινά να εκπέμπει ήχους λήψης φαξ στη συσκευή αποστολής φαξ και να λαμβάνει το φαξ.

Εάν αντιμετωπίσετε προβλήματα με τη ρύθμιση του εκτυπωτή με προαιρετικό εξοπλισμό, επικοινωνήστε με τον τοπικό παροχέα υπηρεσιών ή προμηθευτή για πρόσθετη βοήθεια.

## **Περίπτωση E: Κοινή γραμμή τηλεφώνου/φαξ**

Εάν λαμβάνετε φωνητικές κλήσεις και κλήσεις φαξ στον ίδιο αριθμό τηλεφώνου και δεν έχετε άλλο εξοπλισμό γραφείου (ή τηλεφωνητή) στην ίδια γραμμή τηλεφώνου, συνδέστε τον εκτυπωτή όπως περιγράφεται σε αυτή την ενότητα.

### **Πίσω πλευρά εκτυπωτή**

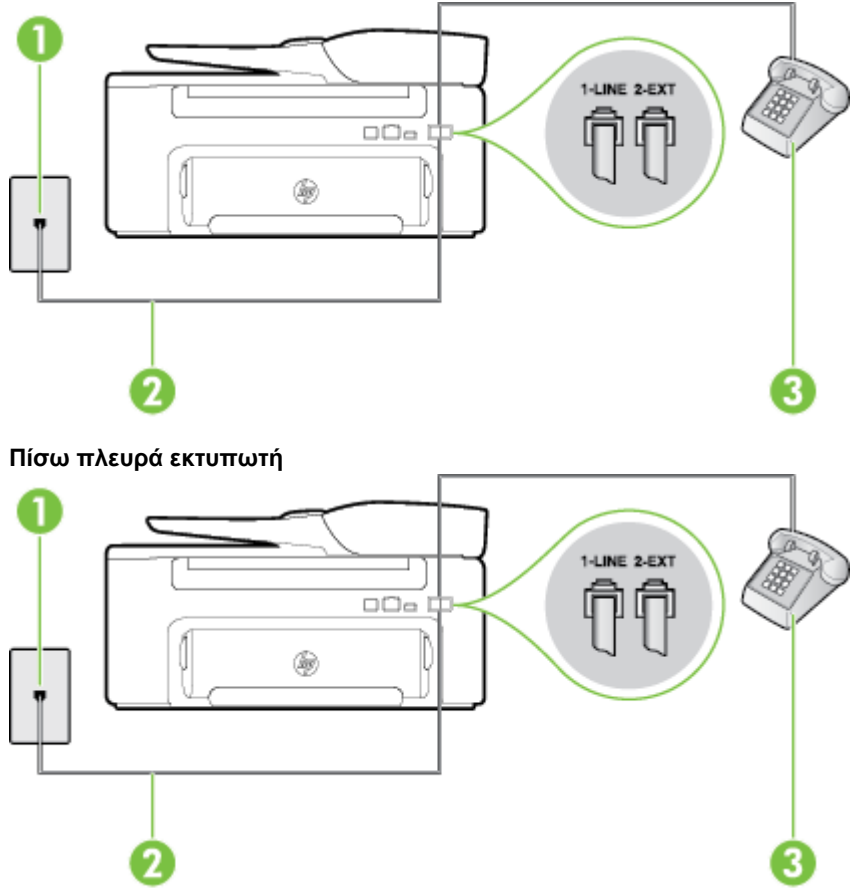

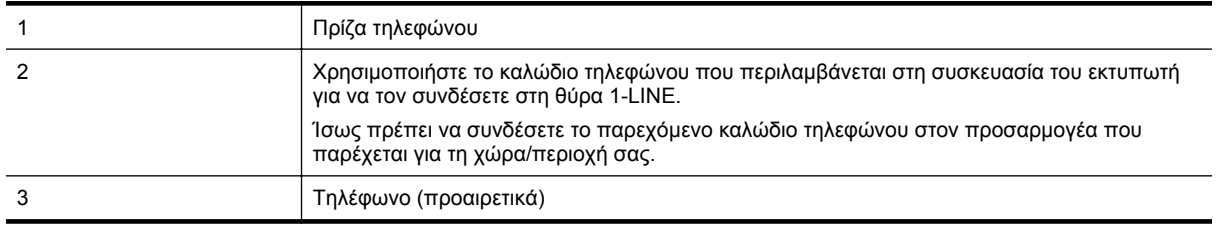

### **Για να συνδέσετε τον εκτυπωτή σε κοινή γραμμή τηλεφώνου/φαξ**

- **1.** Χρησιμοποιήστε το καλώδιο τηλεφώνου που παρέχεται στη συσκευασία του εκτυπωτή, συνδέστε το ένα άκρο στην πρίζα τηλεφώνου και το άλλο άκρο στη θύρα 1-LINE στο πίσω μέρος του εκτυπωτή.
	- $\mathbb{R}$  Σημείωση Πσως πρέπει να συνδέσετε το παρεχόμενο καλώδιο τηλεφώνου στον προσαρμογέα που παρέχεται για τη χώρα/περιοχή σας.

Εάν δεν χρησιμοποιήσετε το παρεχόμενο καλώδιο για τη σύνδεση του εκτυπωτή στην πρίζα τηλεφώνου, μπορεί να μην είναι δυνατή η αποστολή και λήψη φαξ. Αυτό το ειδικό καλώδιο τηλεφώνου διαφέρει από τα καλώδια τηλεφώνου που μπορεί να έχετε ήδη στο σπίτι ή το γραφείο σας.

- **2.** Κάντε ένα από τα εξής:
	- Εάν διαθέτετε τηλεφωνικό σύστημα παράλληλου τύπου, αποσυνδέστε το άσπρο βύσμα από τη θύρα με την ένδειξη 2-EXT στο πίσω μέρος του εκτυπωτή και, στη συνέχεια, συνδέστε μια τηλεφωνική συσκευή σε αυτή τη θύρα.
	- Εάν έχετε σειριακό τηλεφωνικό σύστημα, μπορείτε να συνδέσετε το τηλέφωνο απευθείας στο καλώδιο του εκτυπωτή, το οποίο διαθέτει προσαρτημένο βύσμα για επιτοίχια πρίζα.
- **3.** Τώρα θα πρέπει να αποφασίσετε εάν θέλετε ο εκτυπωτής να απαντά στις κλήσεις αυτόματα ή μη αυτόματα:
	- Εάν ρυθμίσετε τον εκτυπωτή να απαντά στις κλήσεις **αυτόματα**, θα απαντά σε όλες τις εισερχόμενες κλήσεις και θα λαμβάνει τα φαξ. Σε αυτή την περίπτωση, ο εκτυπωτής δεν μπορεί να διακρίνει τις κλήσεις φαξ από τις φωνητικές κλήσεις. Εάν πιστεύετε ότι η κλήση είναι φωνητική, θα πρέπει να απαντήσετε σε αυτήν πριν από τον εκτυπωτή. Για να ρυθμίσετε τον εκτυπωτή ώστε να απαντά στις κλήσεις αυτόματα, ενεργοποιήστε τη ρύθμιση **Αυτόματη απάντηση**.
	- Εάν ρυθμίσετε τον εκτυπωτή να απαντά στα φαξ **μη αυτόματα**, θα πρέπει να έχετε τη δυνατότητα να απαντάτε προσωπικά στις εισερχόμενες κλήσεις φαξ, διαφορετικά ο εκτυπωτής δεν θα μπορεί να λαμβάνει φαξ. Για να ρυθμίσετε τον εκτυπωτή ώστε να απαντά στις κλήσεις μη αυτόματα, απενεργοποιήστε τη ρύθμιση **Αυτόματη απάντηση**.
- **4.** Πραγματοποιήστε έλεγχο φαξ.

Εάν σηκώσετε το τηλέφωνο πριν απαντήσει ο εκτυπωτής στην κλήση και ακούσετε τόνους φαξ από συσκευή αποστολής φαξ, θα πρέπει να απαντήσετε στην κλήση φαξ με μη αυτόματο τρόπο.

Εάν αντιμετωπίσετε προβλήματα με τη ρύθμιση του εκτυπωτή με προαιρετικό εξοπλισμό, επικοινωνήστε με τον τοπικό παροχέα υπηρεσιών ή προμηθευτή για πρόσθετη βοήθεια.

## **Περίπτωση ΣΤ: Κοινή γραμμή τηλεφώνου/φαξ με φωνητικό ταχυδρομείο**

Εάν λαμβάνετε φωνητικές κλήσεις και κλήσεις φαξ στον ίδιο αριθμό τηλεφώνου και είστε συνδρομητής σε υπηρεσία τηλεφωνητή της εταιρείας τηλεφωνίας που χρησιμοποιείτε, ρυθμίστε τον εκτυπωτή όπως περιγράφεται σε αυτή την ενότητα.

**Σημείωση** Δεν μπορείτε να λάβετε φαξ αυτόματα, εάν έχετε υπηρεσία τηλεφωνητή στον ίδιο αριθμό τηλεφώνου που χρησιμοποιείτε για κλήσεις φαξ. Θα πρέπει να λαμβάνετε τα φαξ με μη αυτόματο τρόπο. Αυτό σημαίνει ότι πρέπει να είστε διαθέσιμοι να απαντάτε οι ίδιοι στις κλήσεις εισερχόμενων φαξ. Εάν θέλετε να λαμβάνετε φαξ αυτόματα, επικοινωνήστε με την εταιρεία τηλεφωνίας για να εγγραφείτε σε μια υπηρεσία διακριτών κτύπων ή για να αποκτήσετε ξεχωριστή γραμμή τηλεφώνου για φαξ.

#### **Πίσω πλευρά εκτυπωτή**

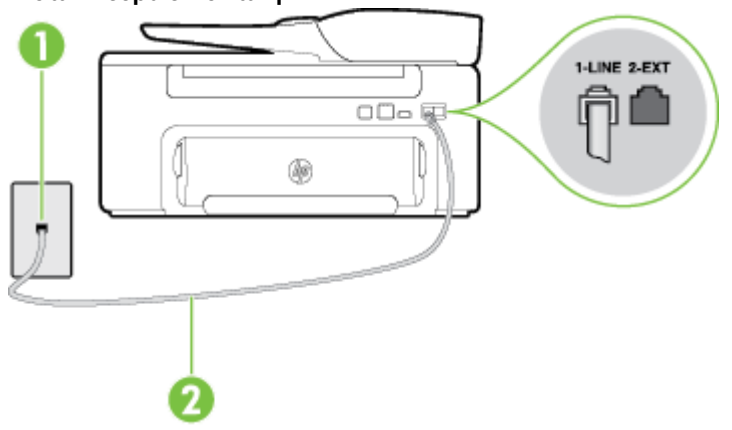

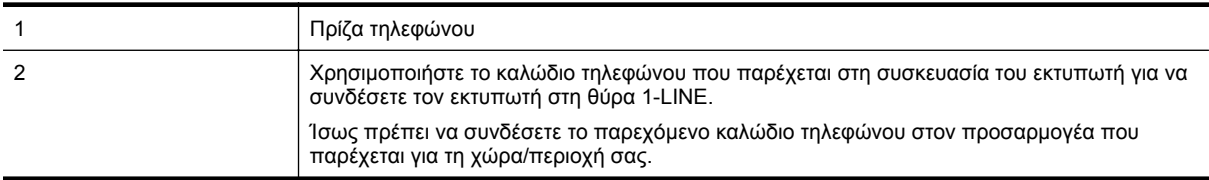

#### **Για να ρυθμίσετε τον εκτυπωτή με τηλεφωνητή**

- **1.** Χρησιμοποιήστε το καλώδιο τηλεφώνου που παρέχεται στη συσκευασία του εκτυπωτή, συνδέστε το ένα άκρο στην πρίζα τηλεφώνου και το άλλο άκρο στη θύρα 1-LINE στο πίσω μέρος του εκτυπωτή. Ίσως πρέπει να συνδέσετε το παρεχόμενο καλώδιο τηλεφώνου στον προσαρμογέα που παρέχεται για τη χώρα/περιοχή σας.
	- **Σημείωση** Ίσως πρέπει να συνδέσετε το παρεχόμενο καλώδιο τηλεφώνου στον προσαρμογέα που παρέχεται για τη χώρα/περιοχή σας.

Εάν δεν χρησιμοποιήσετε το παρεχόμενο καλώδιο για τη σύνδεση του εκτυπωτή στην πρίζα τηλεφώνου, μπορεί να μην είναι δυνατή η αποστολή και λήψη φαξ. Αυτό το ειδικό καλώδιο τηλεφώνου διαφέρει από τα καλώδια τηλεφώνου που μπορεί να έχετε ήδη στο σπίτι ή το γραφείο σας.

- **2.** Απενεργοποιήστε τη ρύθμιση **Αυτόματη απάντηση**.
- **3.** Πραγματοποιήστε έλεγχο φαξ.

Πρέπει να απαντάτε οι ίδιοι στις εισερχόμενες κλήσεις φαξ, διαφορετικά ο εκτυπωτής δεν μπορεί να λάβει φαξ. Πρέπει να ξεκινήσετε το μη αυτόματο φαξ προτού ο τηλεφωνητής καταλάβει τη γραμμή.

Εάν αντιμετωπίσετε προβλήματα με τη ρύθμιση του εκτυπωτή με προαιρετικό εξοπλισμό, επικοινωνήστε με τον τοπικό παροχέα υπηρεσιών ή προμηθευτή για πρόσθετη βοήθεια.

# **Περίπτωση <sup>Ζ</sup>: Γραμμή φαξ κοινή με μόντεμ υπολογιστή (δεν λαμβάνονται φωνητικές κλήσεις)**

Εάν έχετε γραμμή φαξ στην οποία δεν λαμβάνετε φωνητικές κλήσεις και έχετε μόντεμ υπολογιστή συνδεδεμένο σε αυτή τη γραμμή, ρυθμίστε τον εκτυπωτή όπως περιγράφεται σε αυτή την ενότητα.

- $\mathbb{R}^2$  Σημείωση Εάν έχετε μόντεμ τηλεφώνου υπολογιστή, τότε αυτό χρησιμοποιεί την ίδια γραμμή τηλεφώνου με τον εκτυπωτή. Δεν μπορείτε να χρησιμοποιήσετε το μόντεμ και τον εκτυπωτή ταυτόχρονα. Για παράδειγμα, δεν μπορείτε να χρησιμοποιήσετε τον εκτυπωτή για αποστολή και λήψη φαξ όταν χρησιμοποιείτε το μόντεμ τηλεφώνου του υπολογιστή για αποστολή e-mail ή για πρόσβαση στο Internet.
- Ρύθμιση του εκτυπωτή με μόντεμ τηλεφώνου [υπολογιστή](#page-151-0)
- Ρύθμιση του εκτυπωτή με μόντεμ [υπολογιστή](#page-152-0) DSL/ADSL

### <span id="page-151-0"></span>**Ρύθμιση του εκτυπωτή με μόντεμ τηλεφώνου υπολογιστή**

Εάν χρησιμοποιείτε την ίδια γραμμή τηλεφώνου για την αποστολή φαξ και για ένα μόντεμ τηλεφώνου υπολογιστή, ακολουθήστε αυτές τις οδηγίες για να ρυθμίσετε τον εκτυπωτή.

### **Πίσω πλευρά εκτυπωτή**

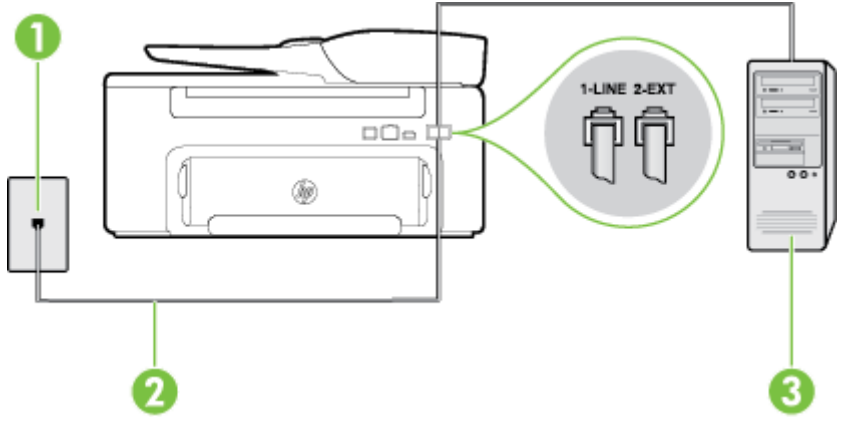

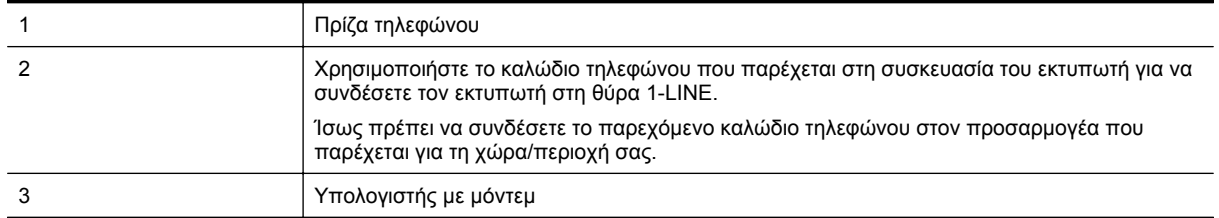

### **Για να ρυθμίσετε τον εκτυπωτή με μόντεμ σύνδεσης μέσω τηλεφώνου**

- **1.** Αποσυνδέστε το άσπρο βύσμα από τη θύρα με την ένδειξη 2-EXT στο πίσω μέρος του εκτυπωτή.
- **2.** Εντοπίστε το καλώδιο τηλεφώνου που συνδέει το πίσω μέρος του υπολογιστή (το μόντεμ τηλεφώνου του υπολογιστή) στην πρίζα τηλεφώνου. Αποσυνδέστε το καλώδιο από την πρίζα τηλεφώνου και συνδέστε το στη θύρα με την ένδειξη 2-EXT στο πίσω μέρος του εκτυπωτή.
- **3.** Χρησιμοποιήστε το καλώδιο τηλεφώνου που παρέχεται στη συσκευασία του εκτυπωτή, συνδέστε το ένα άκρο στην πρίζα τηλεφώνου και το άλλο άκρο στη θύρα 1-LINE στο πίσω μέρος του εκτυπωτή.
	- **Σημείωση** Ίσως πρέπει να συνδέσετε το παρεχόμενο καλώδιο τηλεφώνου στον προσαρμογέα που παρέχεται για τη χώρα/περιοχή σας.

Εάν δεν χρησιμοποιήσετε το παρεχόμενο καλώδιο για τη σύνδεση του εκτυπωτή στην πρίζα τηλεφώνου, μπορεί να μην είναι δυνατή η αποστολή και λήψη φαξ. Αυτό το ειδικό καλώδιο τηλεφώνου διαφέρει από τα καλώδια τηλεφώνου που μπορεί να έχετε ήδη στο σπίτι ή το γραφείο σας.

- **4.** Εάν το λογισμικό του μόντεμ έχει ρυθμιστεί ώστε να λαμβάνει φαξ αυτόματα στον υπολογιστή, απενεργοποιήστε αυτή τη ρύθμιση.
	- **Σημείωση** Εάν δεν απενεργοποιήσετε τη ρύθμιση αυτόματης λήψης φαξ στο λογισμικό του μόντεμ, ο εκτυπωτής δεν θα μπορεί να λάβει φαξ.
- **5.** Ενεργοποιήστε τη ρύθμιση **Αυτόματη απάντηση**.
- **6.** (Προαιρετικά) Αλλάξτε τη ρύθμιση **Κτύποι πριν απ/ση** στη χαμηλότερη ρύθμιση (δύο κτύποι).
- **7.** Πραγματοποιήστε έλεγχο φαξ.

Όταν χτυπήσει το τηλέφωνο, ο εκτυπωτής θα απαντήσει αυτόματα μετά τον αριθμό των κτύπων που έχουν οριστεί στη ρύθμιση **Κτύποι πριν απ/ση**. Ο εκτυπωτής ξεκινά να εκπέμπει ήχους λήψης φαξ στη συσκευή αποστολής φαξ και να λαμβάνει το φαξ.

Εάν αντιμετωπίσετε προβλήματα με τη ρύθμιση του εκτυπωτή με προαιρετικό εξοπλισμό, επικοινωνήστε με τον τοπικό παροχέα υπηρεσιών ή προμηθευτή για πρόσθετη βοήθεια.

### <span id="page-152-0"></span>**Ρύθμιση του εκτυπωτή με μόντεμ υπολογιστή DSL/ADSL**

Εάν έχετε γραμμή DSL και χρησιμοποιείτε τη γραμμή αυτή για την αποστολή φαξ, ακολουθήστε αυτές τις οδηγίες για να ρυθμίσετε τη συσκευή φαξ.

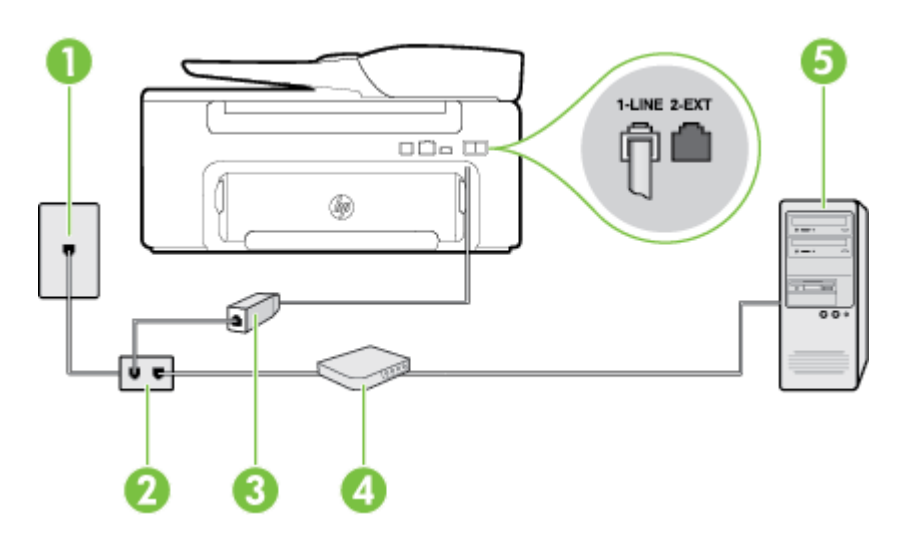

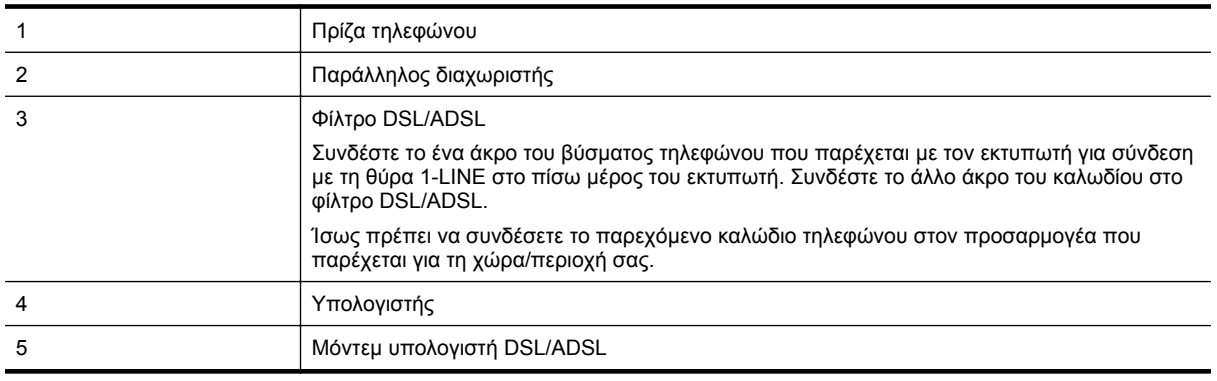

 $\mathbb{R}$  Σημείωση Πρέπει να αγοράσετε έναν παράλληλο διαχωριστή. Ο παράλληλος διαχωριστής έχει μία θύρα RJ-11 στο μπροστινό μέρος και δύο θύρες RJ-11 στο πίσω μέρος. Μην χρησιμοποιείτε διαχωριστή τηλεφώνου δύο γραμμών, σειριακό διαχωριστή ή παράλληλο διαχωριστή που έχει δύο θύρες RJ-11 στο μπροστινό μέρος και βύσμα στο πίσω μέρος.

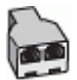

### **Για να ρυθμίσετε τον εκτυπωτή με μόντεμ υπολογιστή DSL/ADSL**

- **1.** Προμηθευτείτε ένα φίλτρο DSL από τον παροχέα DSL.
- **2.** Χρησιμοποιήστε το καλώδιο τηλεφώνου που παρέχεται στη συσκευασία του εκτυπωτή, συνδέστε το ένα άκρο στο φίλτρο DSL και το άλλο άκρο στη θύρα 1-LINE στο πίσω μέρος του εκτυπωτή.
	- **Σημείωση** Ίσως πρέπει να συνδέσετε το παρεχόμενο καλώδιο τηλεφώνου στον προσαρμογέα που παρέχεται για τη χώρα/περιοχή σας.

Εάν δεν χρησιμοποιήσετε το παρεχόμενο καλώδιο για να συνδέσετε το φίλτρο DSL στο πίσω μέρος του εκτυπωτή, η λειτουργία φαξ μπορεί να μην είναι δυνατή. Αυτό το ειδικό καλώδιο τηλεφώνου διαφέρει από τα καλώδια τηλεφώνου που μπορεί να έχετε ήδη στο σπίτι ή το γραφείο σας.

- **3.** Συνδέστε το φίλτρο DSL στον παράλληλο διαχωριστή.
- **4.** Συνδέστε το μόντεμ DSL στον παράλληλο διαχωριστή.
- **5.** Συνδέστε τον παράλληλο διαχωριστή στην πρίζα.
- **6.** Πραγματοποιήστε έλεγχο φαξ.

Όταν χτυπήσει το τηλέφωνο, ο εκτυπωτής θα απαντήσει αυτόματα μετά τον αριθμό των κτύπων που έχουν οριστεί στη ρύθμιση **Κτύποι πριν απ/ση**. Ο εκτυπωτής ξεκινά να εκπέμπει ήχους λήψης φαξ στη συσκευή αποστολής φαξ και να λαμβάνει το φαξ.

Εάν αντιμετωπίσετε προβλήματα με τη ρύθμιση του εκτυπωτή με προαιρετικό εξοπλισμό, επικοινωνήστε με τον τοπικό παροχέα υπηρεσιών ή προμηθευτή για πρόσθετη βοήθεια.

## **Περίπτωση Η: Κοινή γραμμή τηλεφώνου/γραμμή φαξ με μόντεμ υπολογιστή**

Υπάρχουν δύο διαφορετικοί τρόποι για να ρυθμίσετε τον εκτυπωτή με τον υπολογιστή, ανάλογα με τον αριθμό τηλεφωνικών θυρών του υπολογιστή. Πριν ξεκινήσετε, ελέγξτε τον υπολογιστή για να δείτε εάν διαθέτει μία ή δύο τηλεφωνικές θύρες.

- **Σημείωση** Εάν ο υπολογιστής σας έχει μόνο μία τηλεφωνική θύρα, θα πρέπει να προμηθευτείτε έναν παράλληλο διαχωριστή (ο οποίος ονομάζεται και "ζεύκτης"), όπως φαίνεται στην εικόνα. (Ο παράλληλος διαχωριστής έχει μία θύρα RJ-11 στο μπροστινό μέρος και δύο θύρες RJ-11 στο πίσω μέρος. Μην χρησιμοποιείτε διαχωριστή τηλεφώνου δύο γραμμών, σειριακό διαχωριστή ή παράλληλο διαχωριστή που έχει δύο θύρες RJ-11 στο μπροστινό μέρος και βύσμα στο πίσω μέρος).
- Κοινή χρήση τηλεφώνου/φαξ με μόντεμ τηλεφώνου υπολογιστή
- Κοινή χρήση γραμμής τηλεφώνου/φαξ με μόντεμ [υπολογιστή](#page-155-0) DSL/ADSL

### **Κοινή χρήση τηλεφώνου/φαξ με μόντεμ τηλεφώνου υπολογιστή**

Εάν χρησιμοποιείτε τη γραμμή τηλεφώνου τόσο για κλήσεις φαξ όσο και για κλήσεις τηλεφώνου, ακολουθήστε αυτές τις οδηγίες για να ρυθμίσετε τη συσκευή φαξ.

Υπάρχουν δύο διαφορετικοί τρόποι για να ρυθμίσετε τον εκτυπωτή με τον υπολογιστή, ανάλογα με τον αριθμό τηλεφωνικών θυρών του υπολογιστή. Πριν ξεκινήσετε, ελέγξτε τον υπολογιστή για να δείτε εάν διαθέτει μία ή δύο τηλεφωνικές θύρες.

**Σημείωση** Εάν ο υπολογιστής σας έχει μόνο μία τηλεφωνική θύρα, θα πρέπει να προμηθευτείτε έναν παράλληλο διαχωριστή (ο οποίος ονομάζεται και "ζεύκτης"), όπως φαίνεται στην εικόνα. (Ο παράλληλος διαχωριστής έχει μία θύρα RJ-11 στο μπροστινό μέρος και δύο θύρες RJ-11 στο πίσω μέρος. Μην χρησιμοποιείτε διαχωριστή τηλεφώνου δύο γραμμών, σειριακό διαχωριστή ή παράλληλο διαχωριστή που έχει δύο θύρες RJ-11 στο μπροστινό μέρος και βύσμα στο πίσω μέρος).

### **Παράδειγμα παράλληλου διαχωριστή**

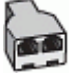

**Για να ρυθμίσετε τον εκτυπωτή στην ίδια γραμμή τηλεφώνου με έναν υπολογιστή με δύο τηλεφωνικές θύρες**

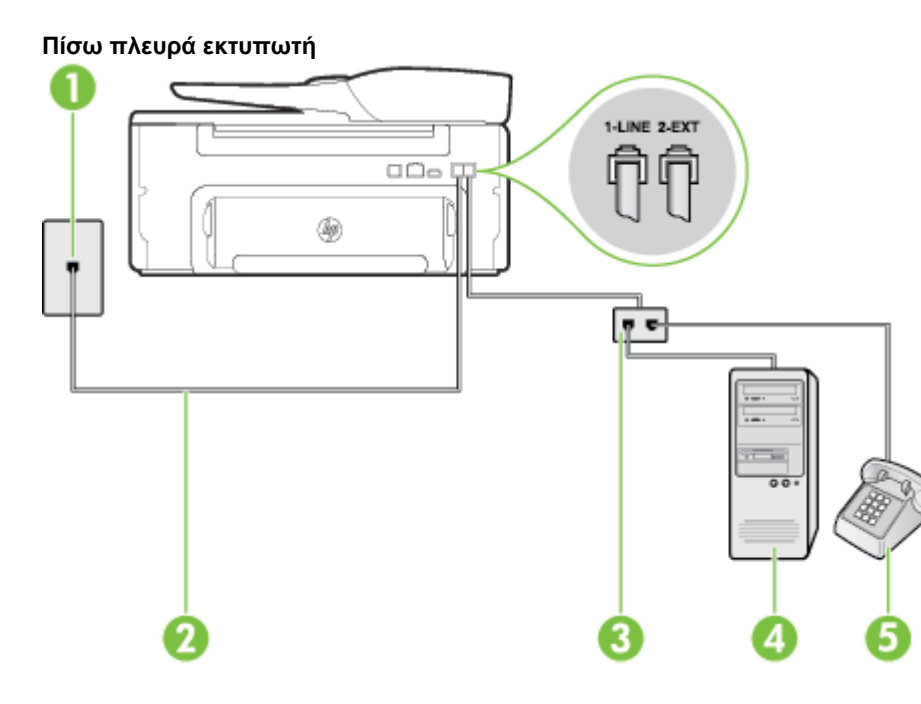

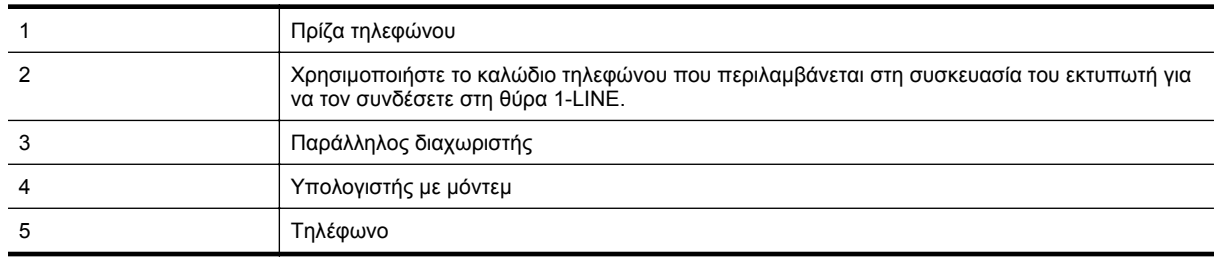

- **1.** Αποσυνδέστε το άσπρο βύσμα από τη θύρα με την ένδειξη 2-EXT στο πίσω μέρος του εκτυπωτή.
- **2.** Εντοπίστε το καλώδιο τηλεφώνου που συνδέει το πίσω μέρος του υπολογιστή (το μόντεμ τηλεφώνου του υπολογιστή) στην πρίζα τηλεφώνου. Αποσυνδέστε το καλώδιο από την πρίζα τηλεφώνου και συνδέστε το στη θύρα με την ένδειξη 2-EXT στο πίσω μέρος του εκτυπωτή.
- **3.** Συνδέστε ένα τηλέφωνο στη θύρα "OUT" στο πίσω μέρος του μόντεμ τηλεφώνου του υπολογιστή.
- **4.** Χρησιμοποιήστε το καλώδιο τηλεφώνου που παρέχεται στη συσκευασία του εκτυπωτή, συνδέστε το ένα άκρο στην πρίζα τηλεφώνου και το άλλο άκρο στη θύρα 1-LINE στο πίσω μέρος του εκτυπωτή.
	- **Σημείωση** Ίσως πρέπει να συνδέσετε το παρεχόμενο καλώδιο τηλεφώνου στον προσαρμογέα που παρέχεται για τη χώρα/περιοχή σας.

Εάν δεν χρησιμοποιήσετε το παρεχόμενο καλώδιο για τη σύνδεση του εκτυπωτή στην πρίζα τηλεφώνου, μπορεί να μην είναι δυνατή η αποστολή και λήψη φαξ. Αυτό το ειδικό καλώδιο τηλεφώνου διαφέρει από τα καλώδια τηλεφώνου που μπορεί να έχετε ήδη στο σπίτι ή το γραφείο σας.

**5.** Εάν το λογισμικό του μόντεμ έχει ρυθμιστεί ώστε να λαμβάνει φαξ αυτόματα στον υπολογιστή, απενεργοποιήστε αυτή τη ρύθμιση.

**Σημείωση** Εάν δεν απενεργοποιήσετε τη ρύθμιση αυτόματης λήψης φαξ στο λογισμικό του μόντεμ, ο εκτυπωτής δεν θα μπορεί να λάβει φαξ.

- <span id="page-155-0"></span>**6.** Τώρα θα πρέπει να αποφασίσετε εάν θέλετε ο εκτυπωτής να απαντά στις κλήσεις αυτόματα ή μη αυτόματα:
	- Εάν ρυθμίσετε τον εκτυπωτή να απαντά στις κλήσεις **αυτόματα**, θα απαντά σε όλες τις εισερχόμενες κλήσεις και θα λαμβάνει τα φαξ. Σε αυτή την περίπτωση, ο εκτυπωτής δεν μπορεί να διακρίνει τις κλήσεις φαξ από τις φωνητικές κλήσεις. Εάν πιστεύετε ότι η κλήση είναι φωνητική, θα πρέπει να απαντήσετε σε αυτήν πριν από τον εκτυπωτή. Για να ρυθμίσετε τον εκτυπωτή ώστε να απαντά στις κλήσεις αυτόματα, ενεργοποιήστε τη ρύθμιση **Αυτόματη απάντηση**.
	- Εάν ρυθμίσετε τον εκτυπωτή να απαντά στα φαξ **μη αυτόματα**, θα πρέπει να έχετε τη δυνατότητα να απαντάτε προσωπικά στις εισερχόμενες κλήσεις φαξ, διαφορετικά ο εκτυπωτής δεν θα μπορεί να λαμβάνει φαξ. Για να ρυθμίσετε τον εκτυπωτή ώστε να απαντά στις κλήσεις μη αυτόματα, απενεργοποιήστε τη ρύθμιση **Αυτόματη απάντηση**.
- **7.** Πραγματοποιήστε έλεγχο φαξ.

Εάν σηκώσετε το τηλέφωνο πριν απαντήσει ο εκτυπωτής στην κλήση και ακούσετε τόνους φαξ από συσκευή αποστολής φαξ, θα πρέπει να απαντήσετε στην κλήση φαξ με μη αυτόματο τρόπο.

Εάν χρησιμοποιείτε τη γραμμή τηλεφώνου για φωνητικές κλήσεις, φαξ και για το μόντεμ τηλεφώνου υπολογιστή, ακολουθήστε αυτές τις οδηγίες για να ρυθμίσετε τη συσκευή φαξ.

Εάν αντιμετωπίσετε προβλήματα με τη ρύθμιση του εκτυπωτή με προαιρετικό εξοπλισμό, επικοινωνήστε με τον τοπικό παροχέα υπηρεσιών ή προμηθευτή για πρόσθετη βοήθεια.

### **Κοινή χρήση γραμμής τηλεφώνου/φαξ με μόντεμ υπολογιστή DSL/ADSL**

Ακολουθήστε αυτές τις οδηγίες εάν ο υπολογιστής σας διαθέτει μόντεμ DSL/ADSL

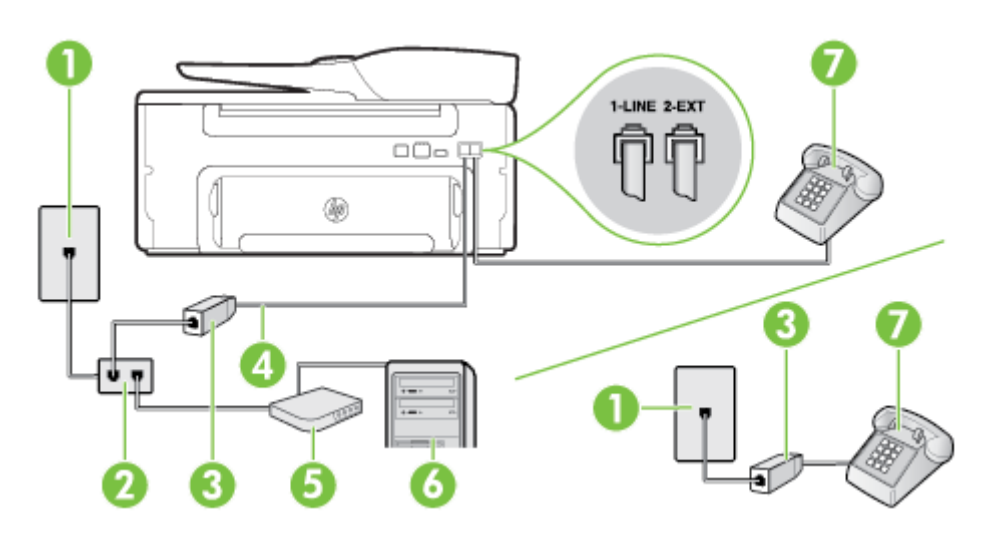

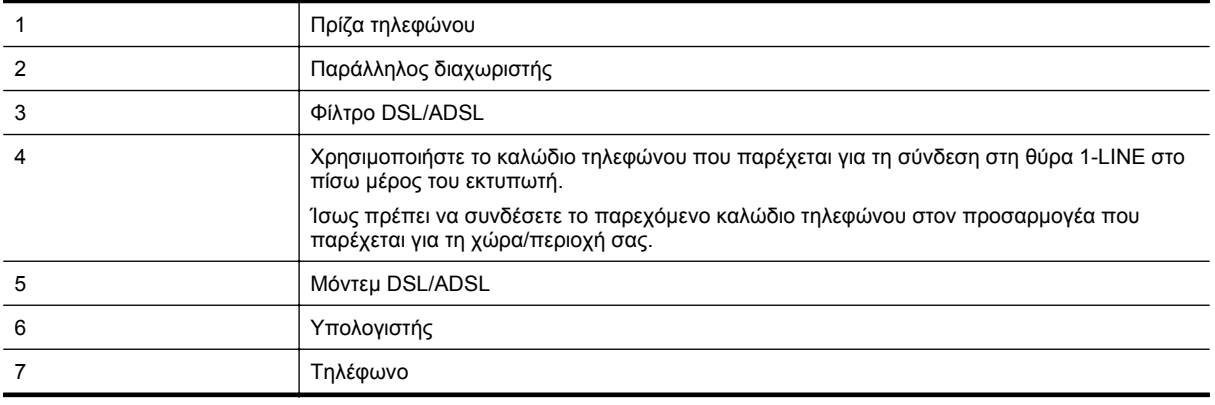

**Σημείωση** Πρέπει να αγοράσετε έναν παράλληλο διαχωριστή. Ο παράλληλος διαχωριστής έχει μία θύρα RJ-11 στο μπροστινό μέρος και δύο θύρες RJ-11 στο πίσω μέρος. Μην χρησιμοποιείτε διαχωριστή τηλεφώνου δύο γραμμών, σειριακό διαχωριστή ή παράλληλο διαχωριστή που έχει δύο θύρες RJ-11 στο μπροστινό μέρος και βύσμα στο πίσω μέρος.

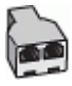

### **Για να ρυθμίσετε τον εκτυπωτή με μόντεμ υπολογιστή DSL/ADSL**

- **1.** Προμηθευτείτε ένα φίλτρο DSL από τον παροχέα DSL.
	- **Σημείωση** Οι συσκευές τηλεφώνου που βρίσκονται σε άλλα μέρη του σπιτιού/γραφείου και χρησιμοποιούν τον ίδιο αριθμό τηλεφώνου με την υπηρεσία DSL πρέπει να συνδεθούν σε πρόσθετα φίλτρα DSL για την αποφυγή θορύβου κατά την πραγματοποίηση φωνητικών κλήσεων.
- **2.** Χρησιμοποιήστε το καλώδιο τηλεφώνου που παρέχεται στη συσκευασία του εκτυπωτή, συνδέστε το ένα άκρο στο φίλτρο DSL και το άλλο άκρο στη θύρα 1-LINE στο πίσω μέρος του εκτυπωτή.
	- **Σημείωση** Ίσως πρέπει να συνδέσετε το παρεχόμενο καλώδιο τηλεφώνου στον προσαρμογέα που παρέχεται για τη χώρα/περιοχή σας.

Εάν δεν χρησιμοποιήσετε το παρεχόμενο καλώδιο για να συνδέσετε το φίλτρο DSL με τον εκτυπωτή, μπορεί να μην είναι δυνατή η αποστολή και λήψη φαξ. Αυτό το ειδικό καλώδιο τηλεφώνου διαφέρει από τα καλώδια τηλεφώνου που μπορεί να έχετε ήδη στο σπίτι ή το γραφείο σας.

- **3.** Εάν διαθέτετε τηλεφωνικό σύστημα παράλληλου τύπου, αποσυνδέστε το άσπρο βύσμα από τη θύρα με την ένδειξη 2-EXT στο πίσω μέρος του εκτυπωτή και, στη συνέχεια, συνδέστε μια τηλεφωνική συσκευή σε αυτή τη θύρα.
- **4.** Συνδέστε το φίλτρο DSL στον παράλληλο διαχωριστή.
- **5.** Συνδέστε το μόντεμ DSL στον παράλληλο διαχωριστή.
- **6.** Συνδέστε τον παράλληλο διαχωριστή στην πρίζα.
- **7.** Πραγματοποιήστε έλεγχο φαξ.

Όταν χτυπήσει το τηλέφωνο, ο εκτυπωτής θα απαντήσει αυτόματα μετά τον αριθμό των κτύπων που έχουν οριστεί στη ρύθμιση **Κτύποι πριν απ/ση**. Ο εκτυπωτής ξεκινά να εκπέμπει ήχους λήψης φαξ στη συσκευή αποστολής φαξ και να λαμβάνει το φαξ.

Εάν αντιμετωπίσετε προβλήματα με τη ρύθμιση του εκτυπωτή με προαιρετικό εξοπλισμό, επικοινωνήστε με τον τοπικό παροχέα υπηρεσιών ή προμηθευτή για πρόσθετη βοήθεια.

## **Περίπτωση Θ: Κοινή γραμμή τηλεφώνου/φαξ με τηλεφωνητή**

Εάν λαμβάνετε φωνητικές κλήσεις και κλήσεις φαξ στον ίδιο αριθμό τηλεφώνου και έχετε τηλεφωνητή που απαντά στις φωνητικές κλήσεις σε αυτό τον αριθμό, ρυθμίστε τον εκτυπωτή όπως περιγράφεται σε αυτή την ενότητα.

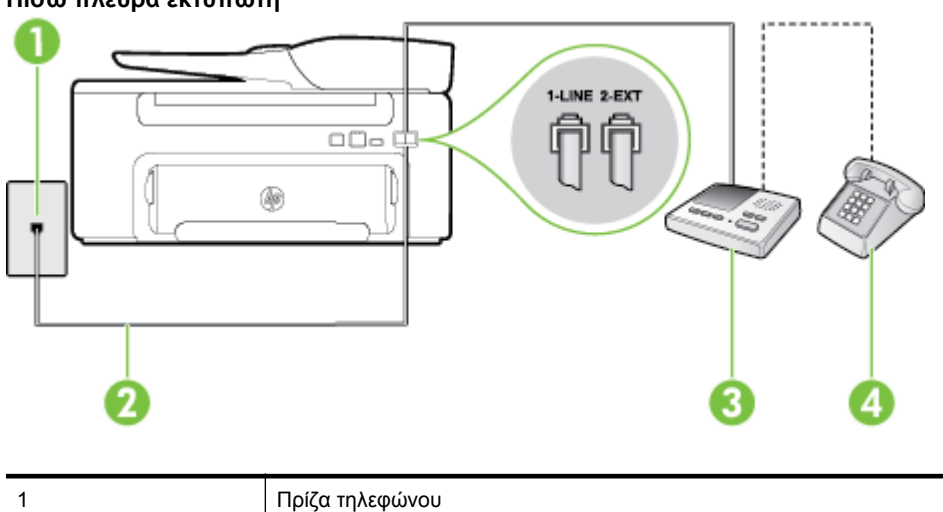

### **Πίσω πλευρά εκτυπωτή**

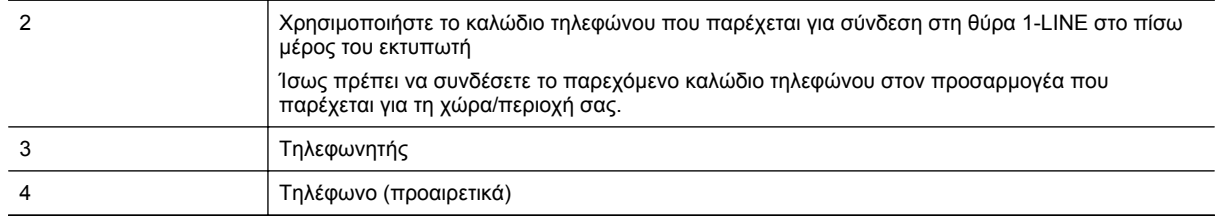

#### **Για να ρυθμίσετε τον εκτυπωτή ώστε να μοιράζεται τη γραμμή τηλεφώνου/φαξ με τηλεφωνητή**

- **1.** Αποσυνδέστε το άσπρο βύσμα από τη θύρα με την ένδειξη 2-EXT στο πίσω μέρος του εκτυπωτή.
- **2.** Αποσυνδέστε τον τηλεφωνητή από την πρίζα τηλεφώνου και συνδέστε τον στη θύρα με την ένδειξη 2-EXT στο πίσω μέρος της συσκευής.
	- **Σημείωση** Εάν δεν συνδέσετε τον τηλεφωνητή απευθείας στον εκτυπωτή, οι τόνοι φαξ από τη συσκευή αποστολής φαξ μπορεί να καταγραφούν στον τηλεφωνητή και ο εκτυπωτής ενδέχεται να μην μπορεί να λάβει φαξ.
- **3.** Χρησιμοποιήστε το καλώδιο τηλεφώνου που παρέχεται στη συσκευασία του εκτυπωτή, συνδέστε το ένα άκρο στην πρίζα τηλεφώνου και το άλλο άκρο στη θύρα 1-LINE στο πίσω μέρος του εκτυπωτή.
	- $\mathbb{R}$  Σημείωση **Ίσως πρέπει να συνδέσετε το παρεχόμενο καλ**ώδιο τηλεφώνου στον προσαρμογέα που παρέχεται για τη χώρα/περιοχή σας.

Εάν δεν χρησιμοποιήσετε το παρεχόμενο καλώδιο για τη σύνδεση του εκτυπωτή στην πρίζα τηλεφώνου, μπορεί να μην είναι δυνατή η αποστολή και λήψη φαξ. Αυτό το ειδικό καλώδιο τηλεφώνου διαφέρει από τα καλώδια τηλεφώνου που μπορεί να έχετε ήδη στο σπίτι ή το γραφείο σας.

- **4.** (Προαιρετικά) Εάν ο τηλεφωνητής δεν διαθέτει ενσωματωμένο τηλέφωνο, για δική σας ευκολία μπορείτε να συνδέσετε μια συσκευή τηλεφώνου στο πίσω μέρος του τηλεφωνητή, στη θύρα "OUT".
	- **Σημείωση** Εάν ο τηλεφωνητής σας δεν επιτρέπει τη σύνδεση εξωτερικού τηλεφώνου, μπορείτε να αγοράσετε και να χρησιμοποιήσετε έναν παράλληλο διαχωριστή (γνωστός επίσης ως ζεύκτης) για να συνδέσετε και τον τηλεφωνητή και το τηλέφωνο στον εκτυπωτή. Για αυτές τις συνδέσεις μπορείτε να χρησιμοποιήσετε τυπικά καλώδια τηλεφώνου.
- **5.** Ενεργοποιήστε τη ρύθμιση **Αυτόματη απάντηση**.
- **6.** Ρυθμίστε τον αυτόματο τηλεφωνητή να απαντά ύστερα από ένα μικρό αριθμό κτύπων.
- **7.** Αλλάξτε τη ρύθμιση **Κτύποι πριν απ/ση** του εκτυπωτή στο μέγιστο αριθμό κτύπων που υποστηρίζεται από τον εκτυπωτή. (Ο μέγιστος αριθμός κτύπων διαφέρει ανάλογα με τη χώρα/περιοχή).
- **8.** Πραγματοποιήστε έλεγχο φαξ.

Όταν χτυπήσει το τηλέφωνο, ο τηλεφωνητής θα απαντήσει μετά από τους κτύπους που έχετε καθορίσει και θα αναπαράγει το μήνυμα υποδοχής που έχετε ηχογραφήσει. Την ίδια ώρα, ο εκτυπωτής παρακολουθεί την κλήση αναζητώντας τόνους φαξ. Εάν εντοπιστούν τόνοι εισερχόμενου φαξ, ο εκτυπωτής εκπέμπει τόνους λήψης φαξ και λαμβάνει το φαξ. Εάν δεν εντοπιστούν τόνοι φαξ, ο εκτυπωτής σταματά την παρακολούθηση της γραμμής και ο τηλεφωνητής καταγράφει το φωνητικό μήνυμα.

Εάν αντιμετωπίσετε προβλήματα με τη ρύθμιση του εκτυπωτή με προαιρετικό εξοπλισμό, επικοινωνήστε με τον τοπικό παροχέα υπηρεσιών ή προμηθευτή για πρόσθετη βοήθεια.

### **Περίπτωση Ι: Κοινή γραμμή τηλεφώνου/γραμμή φαξ με μόντεμ υπολογιστή και τηλεφωνητή**

Εάν λαμβάνετε φωνητικές κλήσεις και κλήσεις φαξ στον ίδιο αριθμό τηλεφώνου και παράλληλα έχετε συνδέσει στην ίδια γραμμή τηλεφώνου μόντεμ υπολογιστή και τηλεφωνητή, ρυθμίστε τον εκτυπωτή όπως περιγράφεται σε αυτή την ενότητα.

- **Σημείωση** Εφόσον το μόντεμ σύνδεσης μέσω τηλεφώνου του υπολογιστή σας χρησιμοποιεί την ίδια γραμμή τηλεφώνου με τον εκτυπωτή, δεν μπορείτε να χρησιμοποιείτε το μόντεμ και τον εκτυπωτή ταυτόχρονα. Για παράδειγμα, δεν μπορείτε να χρησιμοποιήσετε τον εκτυπωτή για αποστολή και λήψη φαξ όταν χρησιμοποιείτε το μόντεμ τηλεφώνου του υπολογιστή για αποστολή email ή για πρόσβαση στο Internet.
- Κοινή χρήση γραμμής τηλεφώνου/φαξ με μόντεμ σύνδεσης μέσω τηλεφώνου και τηλεφωνητή
- Κοινή γραμμή τηλεφώνου/ φαξ με μόντεμ υπολογιστή [DSL/ADSL](#page-160-0) και τηλεφωνητή

### **Κοινή χρήση γραμμής τηλεφώνου/φαξ με μόντεμ σύνδεσης μέσω τηλεφώνου και τηλεφωνητή**

Υπάρχουν δύο διαφορετικοί τρόποι για να ρυθμίσετε τον εκτυπωτή με τον υπολογιστή, ανάλογα με τον αριθμό τηλεφωνικών θυρών του υπολογιστή. Πριν ξεκινήσετε, ελέγξτε τον υπολογιστή για να δείτε εάν διαθέτει μία ή δύο τηλεφωνικές θύρες.

**Σημείωση** Εάν ο υπολογιστής σας έχει μόνο μία τηλεφωνική θύρα, θα πρέπει να προμηθευτείτε έναν παράλληλο διαχωριστή (ο οποίος ονομάζεται και "ζεύκτης"), όπως φαίνεται στην εικόνα. (Ο παράλληλος διαχωριστής έχει μία θύρα RJ-11 στο μπροστινό μέρος και δύο θύρες RJ-11 στο πίσω μέρος. Μην χρησιμοποιείτε διαχωριστή τηλεφώνου δύο γραμμών, σειριακό διαχωριστή ή παράλληλο διαχωριστή που έχει δύο θύρες RJ-11 στο μπροστινό μέρος και βύσμα στο πίσω μέρος).

### **Παράδειγμα παράλληλου διαχωριστή**

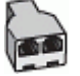

**Για να ρυθμίσετε τον εκτυπωτή στην ίδια γραμμή τηλεφώνου με έναν υπολογιστή με δύο τηλεφωνικές θύρες**

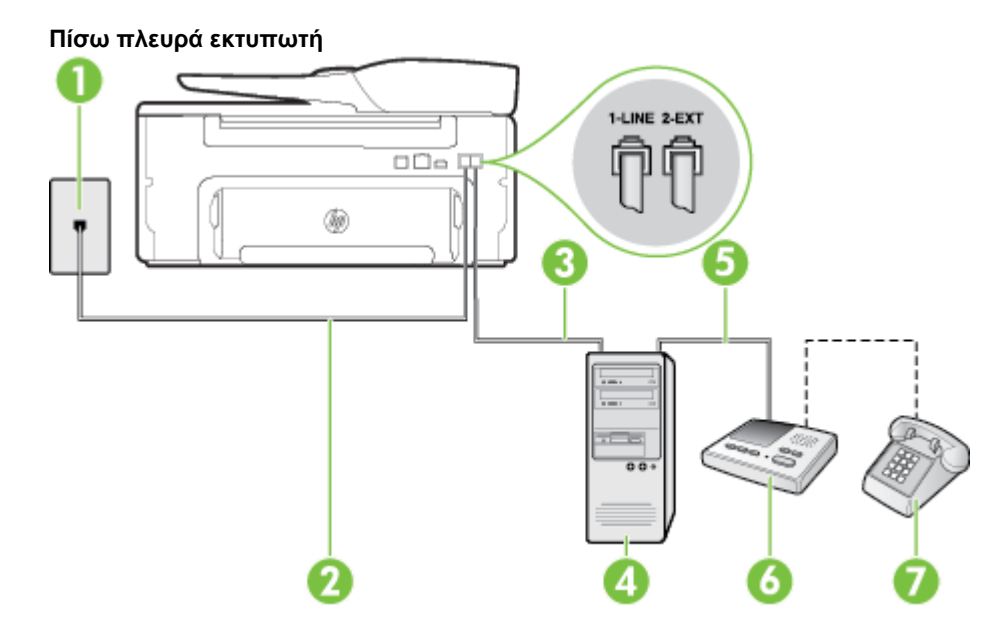

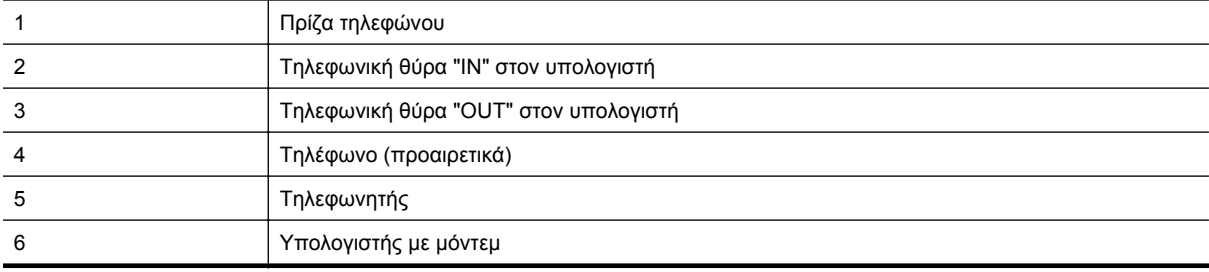

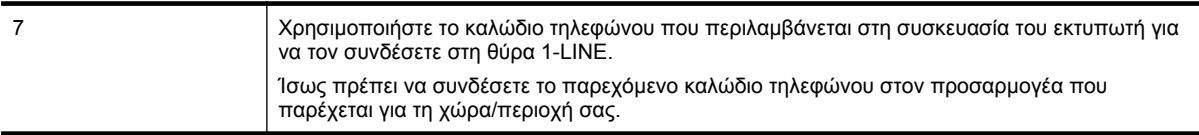

- **1.** Αποσυνδέστε το άσπρο βύσμα από τη θύρα με την ένδειξη 2-EXT στο πίσω μέρος του εκτυπωτή.
- **2.** Εντοπίστε το καλώδιο τηλεφώνου που συνδέει το πίσω μέρος του υπολογιστή (το μόντεμ τηλεφώνου του υπολογιστή) στην πρίζα τηλεφώνου. Αποσυνδέστε το καλώδιο από την πρίζα τηλεφώνου και συνδέστε το στη θύρα με την ένδειξη 2-EXT στο πίσω μέρος του εκτυπωτή.
- **3.** Αποσυνδέστε τον τηλεφωνητή από την πρίζα τηλεφώνου και συνδέστε τον στη θύρα με την ένδειξη "OUT" στο πίσω μέρος του υπολογιστή (στο μόντεμ σύνδεσης μέσω τηλεφώνου).
- **4.** Χρησιμοποιήστε το καλώδιο τηλεφώνου που παρέχεται στη συσκευασία του εκτυπωτή, συνδέστε το ένα άκρο στην πρίζα τηλεφώνου και το άλλο άκρο στη θύρα 1-LINE στο πίσω μέρος του εκτυπωτή.
	- **Σημείωση** Ίσως πρέπει να συνδέσετε το παρεχόμενο καλώδιο τηλεφώνου στον προσαρμογέα που παρέχεται για τη χώρα/περιοχή σας.

Εάν δεν χρησιμοποιήσετε το παρεχόμενο καλώδιο για τη σύνδεση του εκτυπωτή στην πρίζα τηλεφώνου, μπορεί να μην είναι δυνατή η αποστολή και λήψη φαξ. Αυτό το ειδικό καλώδιο τηλεφώνου διαφέρει από τα καλώδια τηλεφώνου που μπορεί να έχετε ήδη στο σπίτι ή το γραφείο σας.

- **5.** (Προαιρετικά) Εάν ο τηλεφωνητής δεν διαθέτει ενσωματωμένο τηλέφωνο, για δική σας ευκολία μπορείτε να συνδέσετε μια συσκευή τηλεφώνου στο πίσω μέρος του τηλεφωνητή, στη θύρα "OUT".
	- **Σημείωση** Εάν ο τηλεφωνητής σας δεν επιτρέπει τη σύνδεση εξωτερικού τηλεφώνου, μπορείτε να αγοράσετε και να χρησιμοποιήσετε έναν παράλληλο διαχωριστή (γνωστός επίσης ως ζεύκτης) για να συνδέσετε και τον τηλεφωνητή και το τηλέφωνο στον εκτυπωτή. Για αυτές τις συνδέσεις μπορείτε να χρησιμοποιήσετε τυπικά καλώδια τηλεφώνου.
- **6.** Εάν το λογισμικό του μόντεμ έχει ρυθμιστεί ώστε να λαμβάνει φαξ αυτόματα στον υπολογιστή, απενεργοποιήστε αυτή τη ρύθμιση.
	- **Σημείωση** Εάν δεν απενεργοποιήσετε τη ρύθμιση αυτόματης λήψης φαξ στο λογισμικό του μόντεμ, ο εκτυπωτής δεν θα μπορεί να λάβει φαξ.
- **7.** Ενεργοποιήστε τη ρύθμιση **Αυτόματη απάντηση**.
- **8.** Ρυθμίστε τον αυτόματο τηλεφωνητή να απαντά ύστερα από ένα μικρό αριθμό κτύπων.
- **9.** Αλλάξτε τη ρύθμιση **Κτύποι πριν απ/ση** στον εκτυπωτή στο μέγιστο αριθμό κτύπων που υποστηρίζει το προϊόν. (Ο μέγιστος αριθμός κτύπων ποικίλλει ανάλογα με τη χώρα/περιοχή).
- **10.** Πραγματοποιήστε έλεγχο φαξ.

Όταν χτυπήσει το τηλέφωνο, ο τηλεφωνητής θα απαντήσει μετά από τους κτύπους που έχετε καθορίσει και θα αναπαράγει το μήνυμα υποδοχής που έχετε ηχογραφήσει. Την ίδια ώρα, ο εκτυπωτής παρακολουθεί την κλήση αναζητώντας τόνους φαξ. Εάν εντοπιστούν τόνοι εισερχόμενου φαξ, ο εκτυπωτής εκπέμπει τόνους λήψης φαξ και λαμβάνει το φαξ. Εάν δεν εντοπιστούν τόνοι φαξ, ο εκτυπωτής σταματά την παρακολούθηση της γραμμής και ο τηλεφωνητής καταγράφει το φωνητικό μήνυμα.

Εάν αντιμετωπίσετε προβλήματα με τη ρύθμιση του εκτυπωτή με προαιρετικό εξοπλισμό, επικοινωνήστε με τον τοπικό παροχέα υπηρεσιών ή προμηθευτή για πρόσθετη βοήθεια.

**Κοινή γραμμή τηλεφώνου/ φαξ με μόντεμ υπολογιστή DSL/ADSL και τηλεφωνητή**

<span id="page-160-0"></span>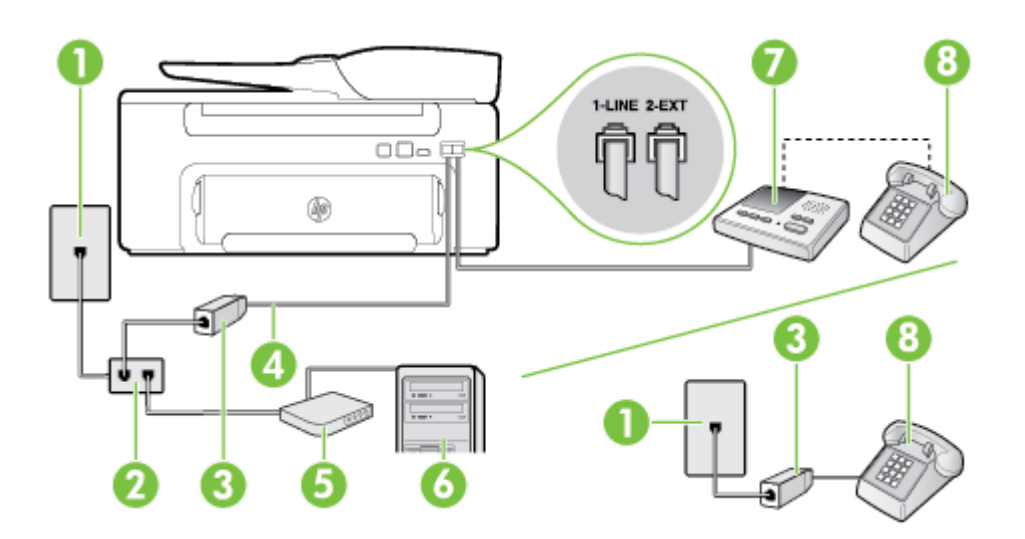

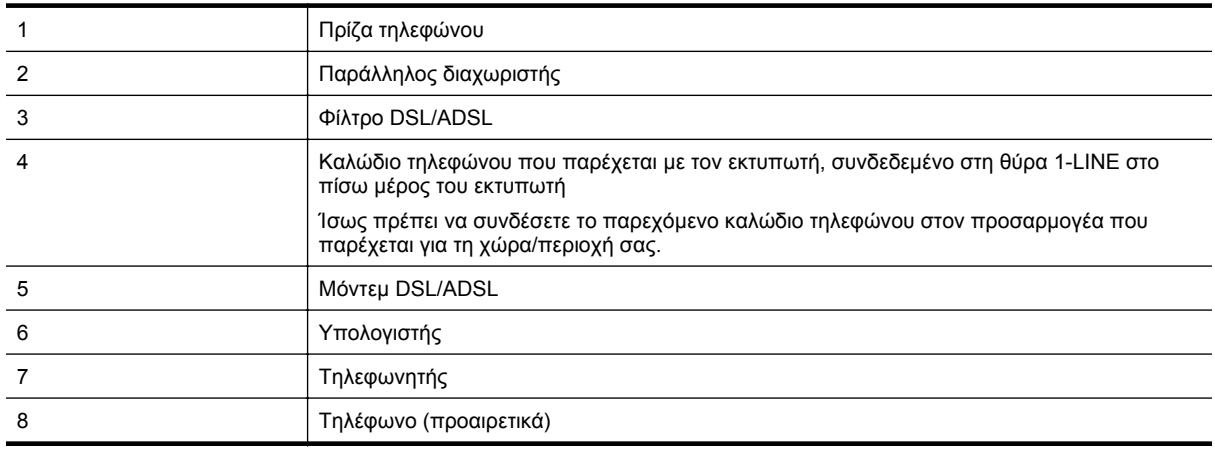

**Σημείωση** Πρέπει να αγοράσετε έναν παράλληλο διαχωριστή. Ο παράλληλος διαχωριστής έχει μία θύρα RJ-11 στο μπροστινό μέρος και δύο θύρες RJ-11 στο πίσω μέρος. Μην χρησιμοποιείτε διαχωριστή τηλεφώνου δύο γραμμών, σειριακό διαχωριστή ή παράλληλο διαχωριστή που έχει δύο θύρες RJ-11 στο μπροστινό μέρος και βύσμα στο πίσω μέρος.

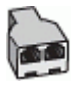

### <span id="page-161-0"></span>**Για να ρυθμίσετε τον εκτυπωτή με μόντεμ υπολογιστή DSL/ADSL**

- **1.** Προμηθευτείτε ένα φίλτρο DSL/ADSL από τον παροχέα DSL/ADSL.
	- $\mathbb{R}$  Σημείωση Οι συσκευές τηλεφώνου που βρίσκονται σε άλλα μέρη του σπιτιού/γραφείου και χρησιμοποιούν τον ίδιο αριθμό τηλεφώνου με την υπηρεσία DSL/ADSL πρέπει να συνδεθούν σε πρόσθετα φίλτρα DSL/ADSL για την αποφυγή θορύβου κατά την πραγματοποίηση φωνητικών κλήσεων.
- **2.** Χρησιμοποιήστε το καλώδιο τηλεφώνου που παρέχεται με τον εκτυπωτή, συνδέστε το ένα άκρο στο φίλτρο DSL/ADSL και το άλλο άκρο στη θύρα 1-LINE στο πίσω μέρος του εκτυπωτή.
	- **Σημείωση** Ίσως πρέπει να συνδέσετε το παρεχόμενο καλώδιο τηλεφώνου στον προσαρμογέα που παρέχεται για τη χώρα/περιοχή σας.

Εάν δεν χρησιμοποιήσετε το παρεχόμενο καλώδιο για να συνδέσετε το φίλτρο DSL/ADSL με τον εκτυπωτή, μπορεί η λειτουργία φαξ να μην είναι δυνατή. Αυτό το ειδικό καλώδιο τηλεφώνου διαφέρει από τα καλώδια τηλεφώνου που μπορεί να έχετε ήδη στο σπίτι ή το γραφείο σας.

- **3.** Συνδέστε το φίλτρο DSL/ADSL στο διαχωριστή.
- **4.** Αποσυνδέστε τον τηλεφωνητή από την πρίζα τηλεφώνου και συνδέστε τον στη θύρα με την ένδειξη 2-EXT στο πίσω μέρος του εκτυπωτή.
	- **Σημείωση** Εάν δεν συνδέσετε τον τηλεφωνητή απευθείας στον εκτυπωτή, οι τόνοι φαξ από τη συσκευή αποστολής φαξ μπορεί να καταγραφούν στον τηλεφωνητή και ο εκτυπωτής ενδέχεται να μην μπορεί να λάβει φαξ.
- **5.** Συνδέστε το μόντεμ DSL στον παράλληλο διαχωριστή.
- **6.** Συνδέστε τον παράλληλο διαχωριστή στην πρίζα.
- **7.** Ρυθμίστε τον αυτόματο τηλεφωνητή να απαντά ύστερα από ένα μικρό αριθμό κτύπων.
- **8.** Αλλάξτε τη ρύθμιση **Κτύποι πριν απ/ση** του εκτυπωτή στο μέγιστο αριθμό κτύπων που υποστηρίζεται από τον εκτυπωτή.

**Σημείωση** Ο μέγιστος αριθμός κτύπων διαφέρει ανάλογα με τη χώρα/περιοχή.

**9.** Πραγματοποιήστε έλεγχο φαξ.

Όταν χτυπήσει το τηλέφωνο, ο τηλεφωνητής θα απαντήσει μετά από τους κτύπους που έχετε καθορίσει και θα αναπαράγει το μήνυμα που έχετε ηχογραφήσει. Ο εκτυπωτής παρακολουθεί την κλήση αναζητώντας τόνους φαξ. Εάν εντοπιστούν τόνοι εισερχόμενου φαξ, ο εκτυπωτής μεταδίδει τόνους λήψης φαξ και λαμβάνει το φαξ. Εάν δεν εντοπιστούν τόνοι φαξ, ο εκτυπωτής σταματά την παρακολούθηση της γραμμής και ο τηλεφωνητής καταγράφει το φωνητικό μήνυμα.

Εάν χρησιμοποιείτε την ίδια γραμμή τηλεφώνου για φωνητικές κλήσεις και φαξ και έχετε μόντεμ υπολογιστή DSL, ακολουθήστε αυτές τις οδηγίες για να ρυθμίσετε τη συσκευή φαξ.

Εάν αντιμετωπίσετε προβλήματα με τη ρύθμιση του εκτυπωτή με προαιρετικό εξοπλισμό, επικοινωνήστε με τον τοπικό παροχέα υπηρεσιών ή προμηθευτή για πρόσθετη βοήθεια.

# **Περίπτωση <sup>Κ</sup>: Κοινή χρήση γραμμής τηλεφώνου/φαξ με μόντεμ σύνδεσης μέσω τηλεφώνου και τηλεφωνητή**

Εάν λαμβάνετε φωνητικές κλήσεις και κλήσεις φαξ στον ίδιο αριθμό τηλεφώνου, χρησιμοποιείτε μόντεμ σύνδεσης μέσω τηλεφώνου στην ίδια γραμμή και είστε συνδρομητής σε υπηρεσία τηλεφωνητή μέσω της εταιρείας τηλεφωνίας που χρησιμοποιείτε, ρυθμίστε τον εκτυπωτή όπως περιγράφεται σε αυτή την ενότητα.

**Σημείωση** Δεν μπορείτε να λάβετε φαξ αυτόματα, εάν έχετε υπηρεσία τηλεφωνητή στον ίδιο αριθμό τηλεφώνου που χρησιμοποιείτε για κλήσεις φαξ. Θα πρέπει να λαμβάνετε τα φαξ με μη αυτόματο τρόπο. Αυτό σημαίνει ότι πρέπει να είστε διαθέσιμοι να απαντάτε οι ίδιοι στις κλήσεις εισερχόμενων φαξ. Εάν θέλετε να λαμβάνετε φαξ αυτόματα, επικοινωνήστε με την εταιρεία τηλεφωνίας για να εγγραφείτε σε μια υπηρεσία διακριτών κτύπων ή για να αποκτήσετε ξεχωριστή γραμμή τηλεφώνου για φαξ.

Εφόσον το μόντεμ σύνδεσης μέσω τηλεφώνου του υπολογιστή σας χρησιμοποιεί την ίδια γραμμή τηλεφώνου με τον εκτυπωτή, δεν μπορείτε να χρησιμοποιείτε το μόντεμ και τον εκτυπωτή ταυτόχρονα. Για παράδειγμα, δεν

μπορείτε να χρησιμοποιήσετε τον εκτυπωτή για αποστολή και λήψη φαξ, αν χρησιμοποιείτε το μόντεμ σύνδεσης μέσω τηλεφώνου του υπολογιστή για αποστολή email ή για πρόσβαση στο Internet.

Υπάρχουν δύο διαφορετικοί τρόποι για να ρυθμίσετε τον εκτυπωτή με τον υπολογιστή, ανάλογα με τον αριθμό τηλεφωνικών θυρών του υπολογιστή. Πριν ξεκινήσετε, ελέγξτε τον υπολογιστή για να δείτε εάν διαθέτει μία ή δύο τηλεφωνικές θύρες.

• Εάν ο υπολογιστής σας έχει μόνο μία τηλεφωνική θύρα, θα πρέπει να προμηθευτείτε έναν παράλληλο διαχωριστή (ο οποίος ονομάζεται και "ζεύκτης"), όπως φαίνεται στην εικόνα. (Ο παράλληλος διαχωριστής έχει μία θύρα RJ-11 στο μπροστινό μέρος και δύο θύρες RJ-11 στο πίσω μέρος. Μην χρησιμοποιείτε διαχωριστή τηλεφώνου δύο γραμμών, σειριακό διαχωριστή ή παράλληλο διαχωριστή που έχει δύο θύρες RJ-11 στο μπροστινό μέρος και βύσμα στο πίσω μέρος).

### **Παράδειγμα παράλληλου διαχωριστή**

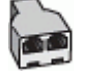

• Εάν ο υπολογιστής σας έχει δύο τηλεφωνικές θύρες, ρυθμίστε τον εκτυπωτή ως εξής:

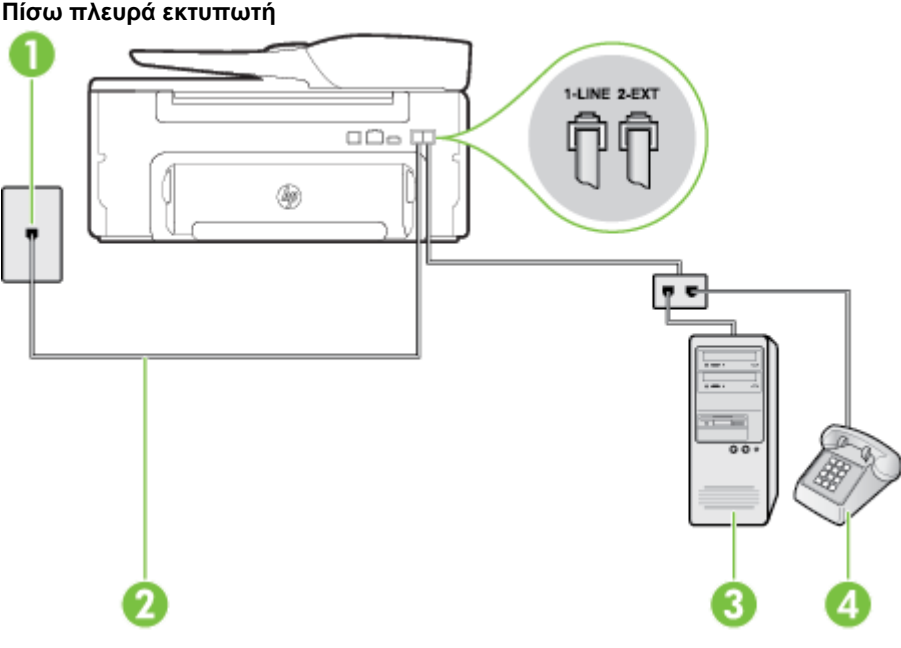

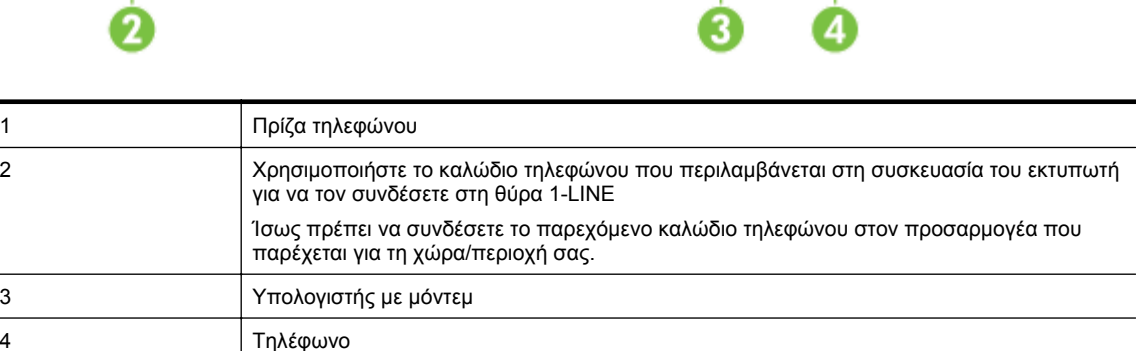

### **Για να ρυθμίσετε τον εκτυπωτή στην ίδια γραμμή τηλεφώνου με έναν υπολογιστή με δύο τηλεφωνικές θύρες**

- **1.** Αποσυνδέστε το άσπρο βύσμα από τη θύρα με την ένδειξη 2-EXT στο πίσω μέρος του εκτυπωτή.
- **2.** Εντοπίστε το καλώδιο τηλεφώνου που συνδέει το πίσω μέρος του υπολογιστή (το μόντεμ τηλεφώνου του υπολογιστή) στην πρίζα τηλεφώνου. Αποσυνδέστε το καλώδιο από την πρίζα τηλεφώνου και συνδέστε το στη θύρα με την ένδειξη 2-EXT στο πίσω μέρος του εκτυπωτή.
- **3.** Συνδέστε ένα τηλέφωνο στη θύρα "OUT" στο πίσω μέρος του μόντεμ τηλεφώνου του υπολογιστή.
- **4.** Χρησιμοποιήστε το καλώδιο τηλεφώνου που παρέχεται στη συσκευασία του εκτυπωτή, συνδέστε το ένα άκρο στην πρίζα τηλεφώνου και το άλλο άκρο στη θύρα 1-LINE στο πίσω μέρος του εκτυπωτή.
	- $\mathbb{R}$  Σημείωση **Ίσως πρέπει να συνδέσετε το παρεχόμενο καλ**ώδιο τηλεφώνου στον προσαρμογέα που παρέχεται για τη χώρα/περιοχή σας.

Εάν δεν χρησιμοποιήσετε το παρεχόμενο καλώδιο για τη σύνδεση του εκτυπωτή στην πρίζα τηλεφώνου, μπορεί να μην είναι δυνατή η αποστολή και λήψη φαξ. Αυτό το ειδικό καλώδιο τηλεφώνου διαφέρει από τα καλώδια τηλεφώνου που μπορεί να έχετε ήδη στο σπίτι ή το γραφείο σας.

- **5.** Εάν το λογισμικό του μόντεμ έχει ρυθμιστεί ώστε να λαμβάνει φαξ αυτόματα στον υπολογιστή, απενεργοποιήστε αυτή τη ρύθμιση.
	- $\mathbb{P}$  Σημείωση Εάν δεν απενεργοποιήσετε τη ρύθμιση αυτόματης λήψης φαξ στο λογισμικό του μόντεμ, ο εκτυπωτής δεν θα μπορεί να λάβει φαξ.
- **6.** Απενεργοποιήστε τη ρύθμιση **Αυτόματη απάντηση**.
- **7.** Πραγματοποιήστε έλεγχο φαξ.

Πρέπει να απαντάτε οι ίδιοι στις εισερχόμενες κλήσεις φαξ, διαφορετικά ο εκτυπωτής δεν μπορεί να λάβει φαξ.

Εάν αντιμετωπίσετε προβλήματα με τη ρύθμιση του εκτυπωτή με προαιρετικό εξοπλισμό, επικοινωνήστε με τον τοπικό παροχέα υπηρεσιών ή προμηθευτή για πρόσθετη βοήθεια.

## **Ρύθμιση φαξ σειριακού τύπου**

Για πληροφορίες σχετικά με τη ρύθμιση του εκτυπωτή για φαξ με τη χρήση τηλεφωνικού συστήματος σειριακού τύπου, επισκεφτείτε την τοποθεσία web για διαμόρφωση φαξ της χώρας/περιοχής σας.

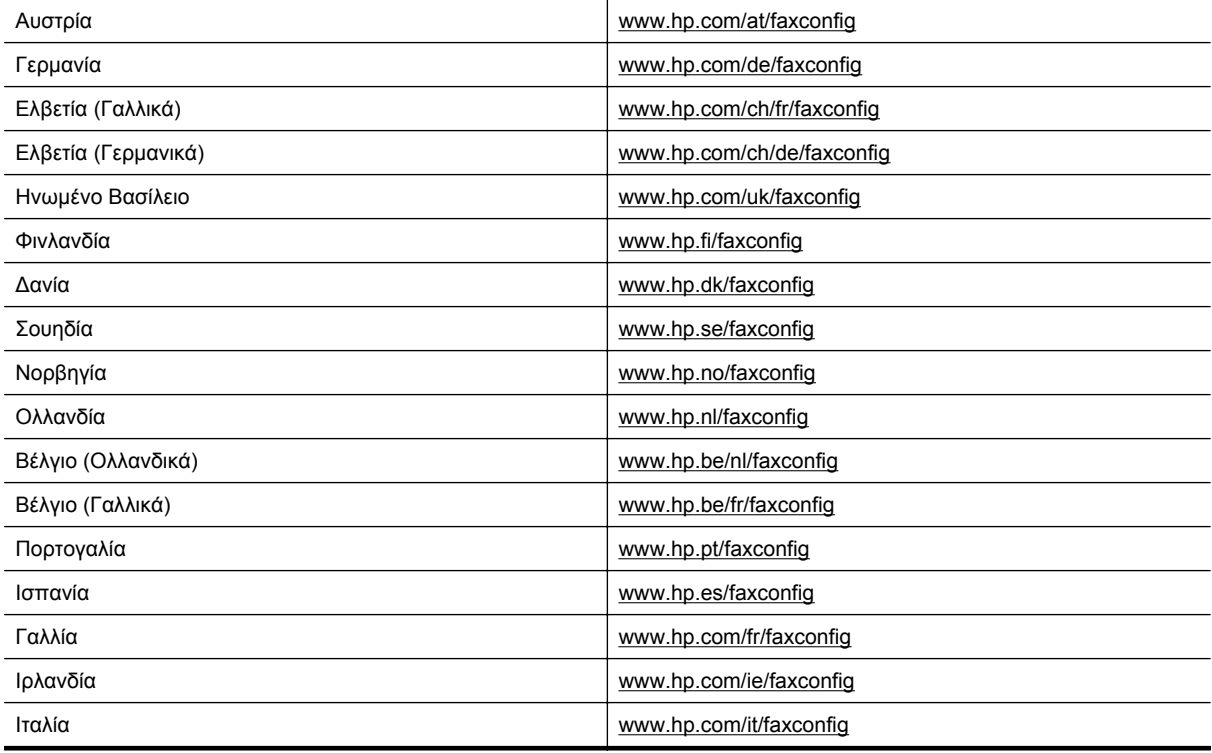

## <span id="page-164-0"></span>**Έλεγχος ρύθμισης φαξ**

Μπορείτε να ελέγξετε τη ρύθμιση του φαξ για να βεβαιωθείτε για την κατάσταση του εκτυπωτή και ότι είναι σωστά ρυθμισμένος για φαξ. Πραγματοποιήστε αυτόν τον έλεγχο, αφού ολοκληρώσετε τη ρύθμιση του εκτυπωτή για φαξ. Ο έλεγχος πραγματοποιεί τα εξής:

- Ελέγχει το υλικό της συσκευής φαξ
- Επαληθεύει ότι στον εκτυπωτή είναι συνδεδεμένο το σωστό καλώδιο τηλεφώνου
- Επαληθεύει ότι το καλώδιο τηλεφώνου είναι συνδεδεμένο στη σωστή θύρα
- Ελέγχει για τόνους κλήσης
- Ελέγχει για την ύπαρξη ενεργής γραμμής τηλεφώνου
- Ελέγχει την κατάσταση της σύνδεσης της γραμμής τηλεφώνου

Ο εκτυπωτής εκτυπώνει μια αναφορά με τα αποτελέσματα του ελέγχου. Εάν ο έλεγχος αποτύχει, δείτε την αναφορά για πληροφορίες σχετικά με τον τρόπο επίλυσης του προβλήματος και εκτελέστε ξανά τον έλεγχο..

### **Για να ελέγξετε τη ρύθμιση φαξ από τον πίνακα ελέγχου του εκτυπωτή**

- **1.** Ρυθμίστε τον εκτυπωτή για φαξ ανάλογα με τις οδηγίες του εξοπλισμού του γραφείου ή του σπιτιού σας.
- **2.** Πριν ξεκινήσετε τον έλεγχο, βεβαιωθείτε ότι το δοχείο μελάνης είναι τοποθετημένο και ότι έχετε τοποθετήσει χαρτί πλήρους μεγέθους στο δίσκο εισόδου.
- 3. Στην αρχική οθόνη στον πίνακα ελέγχου του εκτυπωτή, πατήστε το κουμπί (Ρύθμιση).
- **4.** Χρησιμοποιώντας τα κουμπιά στα δεξιά, πραγματοποιήστε κύλιση και επιλέξτε **Εργαλεία** και, στη συνέχεια, επιλέξτε **Εκτέλεση ελέγχου φαξ**.

Η κατάσταση του ελέγχου εμφανίζεται στην οθόνη του εκτυπωτή και εκτυπώνεται μια αναφορά.

- **5.** Δείτε την αναφορά.
	- Εάν ο έλεγχος είναι επιτυχής και εξακολουθείτε να αντιμετωπίζετε προβλήματα φαξ, ελέγξτε τις ρυθμίσεις φαξ που εμφανίζονται στην αναφορά για να βεβαιωθείτε ότι οι ρυθμίσεις είναι σωστές. Μια λάθος ή κενή ρύθμιση φαξ μπορεί να προκαλέσει προβλήματα φαξ.
	- Εάν ο έλεγχος αποτύχει, ελέγξτε την αναφορά για περισσότερες πληροφορίες σχετικά με τον τρόπο επίλυσης των προβλημάτων που εντοπίστηκαν.

# <span id="page-165-0"></span>**Δ Ρύθμιση δικτύου**

Μπορείτε να διαχειριστείτε τις ρυθμίσεις δικτύου για τον εκτυπωτή από τον πίνακα ελέγχου του εκτυπωτή, όπως περιγράφεται στην επόμενη ενότητα. Επιπλέον ρυθμίσεις για προχωρημένους είναι διαθέσιμες στον ενσωματωμένο web server, ένα εργαλείο διαμόρφωσης και κατάστασης, στο οποίο μπορείτε να έχετε πρόσβαση μέσω του προγράμματος περιήγησης στο web, χρησιμοποιώντας μια υπάρχουσα σύνδεση δικτύου στον εκτυπωτή. Για περισσότερες πληροφορίες, ανατρέξτε στην ενότητα [Ενσωματωμένος](#page-167-0) web server.

Αυτή η ενότητα περιλαμβάνει τα παρακάτω θέματα:

- Αλλαγή βασικών ρυθμίσεων δικτύου
- Αλλαγή ρυθμίσεων δικτύου για προχωρημένους

## **Αλλαγή βασικών ρυθμίσεων δικτύου**

Ο πίνακας ελέγχου της συσκευής σάς δίνει τη δυνατότητα να εκτελείτε διάφορες εργασίες διαχείρισης δικτύου. Αυτές περιλαμβάνουν προβολή των ρυθμίσεων δικτύου, επαναφορά των προεπιλογών δικτύου και αλλαγή των ρυθμίσεων δικτύου.

Αυτή η ενότητα περιλαμβάνει τα παρακάτω θέματα:

• Προβολή και εκτύπωση ρυθμίσεων δικτύου

## **Προβολή και εκτύπωση ρυθμίσεων δικτύου**

Μπορείτε να εμφανίσετε μια σύνοψη των ρυθμίσεων δικτύου στον πίνακα ελέγχου του εκτυπωτή ή στο λογισμικό HP που συνοδεύει τον εκτυπωτή. Μπορείτε να εκτυπώσετε μια πιο λεπτομερή σελίδα διαμόρφωσης δικτύου, η οποία παραθέτει σε λίστα όλες τις σημαντικές ρυθμίσεις δικτύου, όπως τη διεύθυνση IP, την ταχύτητα σύνδεσης, το DNS και το mDNS. Για περισσότερες πληροφορίες, ανατρέξτε στην ενότητα [Πληροφορίες](#page-100-0) σελίδας [διαμόρφωσης](#page-100-0) δικτύου.

## **Αλλαγή ρυθμίσεων δικτύου για προχωρημένους**

**Προσοχή** Οι ρυθμίσεις δικτύου παρέχονται προς διευκόλυνσή σας. Ωστόσο, εάν δεν είστε προχωρημένος χρήστης, καλό θα είναι να μην αλλάξετε ορισμένες από αυτές τις ρυθμίσεις (όπως ταχύτητα σύνδεσης, ρυθμίσεις IP και προεπιλεγμένη πύλη).

Αυτή η ενότητα περιλαμβάνει τα παρακάτω θέματα:

- Προβολή ρυθμίσεων IP
- Αλλαγή ρυθμίσεων IP
- [Επαναφορά](#page-166-0) ρυθμίσεων δικτύου

### **Προβολή ρυθμίσεων IP**

Για να δείτε τη διεύθυνση IP του εκτυπωτή:

- Εκτυπώστε τη σελίδα διαμόρφωσης δικτύου. Για περισσότερες πληροφορίες, ανατρέξτε στην ενότητα Πληροφορίες σελίδας [διαμόρφωσης](#page-100-0) δικτύου.
- Ανοίξτε το λογισμικό HP (Windows), κάντε διπλό κλικ στην επιλογή **Εκτιμώμενο επίπεδο μελάνης** και, στη συνέχεια, κάντε κλικ στην καρτέλα **Πληροφορίες συσκευής**. Η διεύθυνση IP αναφέρεται στο τμήμα **Πληροφορίες δικτύου**.

## **Αλλαγή ρυθμίσεων IP**

Η προεπιλογή για τις ρυθμίσεις IP είναι η ρύθμιση **Αυτόματα**, η οποία ορίζει τις ρυθμίσεις IP αυτόματα. Ωστόσο, εάν είστε προχωρημένος χρήστης, ίσως θέλετε να αλλάξετε με μη αυτόματο τρόπο ρυθμίσεις όπως είναι η διεύθυνση IP, η μάσκα υποδικτύου ή η προεπιλεγμένη πύλη.

- <span id="page-166-0"></span>**Προσοχή** Να είστε προσεκτικοί κατά τη μη αυτόματη εκχώρηση διεύθυνσης IP. Εάν εισαγάγετε μη έγκυρη διεύθυνση IP κατά τη διάρκεια της εγκατάστασης, τα στοιχεία του δικτύου δεν θα μπορούν να συνδεθούν με τον εκτυπωτή.
- 1. Στην αρχική οθόνη στον πίνακα ελέγχου του εκτυπωτή, πατήστε το κουμπί (Ρύθμιση).
- **2.** Χρησιμοποιώντας τα κουμπιά στη δεξιά πλευρά, επιλέξτε **Δίκτυο** πραγματοποιήστε κύλιση και επιλέξτε **Σύνθετη ρύθμιση** και, στη συνέχεια, επιλέξτε **Ρυθμίσεις IP**.
- **3.** Εμφανίζεται ένα μήνυμα που σας προειδοποιεί ότι η αλλαγή της διεύθυνσης IP καταργεί τον εκτυπωτή από το δίκτυο. Πατήστε το κουμπί δίπλα στην επιλογή **OK** για να συνεχίσετε.
- **4.** Η επιλογή **Αυτόματα** είναι ενεργοποιημένη από προεπιλογή. Για να αλλάξετε τις ρυθμίσεις με μη αυτόματο τρόπο, πατήστε **Μη αυτόματα** και εισαγάγετε τις κατάλληλες πληροφορίες για τις παρακάτω ρυθμίσεις:
	- **Διεύθυνση IP**
	- **Μάσκα subnet**
	- **Προεπιλεγμένη πύλη**
	- **Διεύθυνση DNS**
- **5.** Κάντε τις αλλαγές που θέλετε και στη συνέχεια πατήστε το κουμπί δίπλα στην επιλογή **OK**.

## **Επαναφορά ρυθμίσεων δικτύου**

Για να επαναφέρετε τον κωδικό πρόσβασης διαχειριστή και ρυθμίσεων δικτύου

- 1. Στην αρχική οθόνη στον πίνακα ελέγχου του εκτυπωτή, πατήστε το κουμπί (Ρύθμιση).
- **2.** Χρησιμοποιώντας τα κουμπιά στη δεξιά πλευρά, επιλέξτε **Δίκτυο** πραγματοποιήστε κύλιση και επιλέξτε **Επαναφορά προεπιλογών** και, στη συνέχεια, επιλέξτε **Ναι**. Εμφανίζεται ένα μήνυμα που δηλώνει ότι έχει πραγματοποιηθεί επαναφορά των ρυθμίσεων δικτύου.
- **Σημείωση** Εκτυπώστε τη σελίδα διαμόρφωσης δικτύου και βεβαιωθείτε ότι έχει πραγματοποιηθεί η επαναφορά των ρυθμίσεων δικτύου. Για περισσότερες πληροφορίες, ανατρέξτε στην ενότητα [Πληροφορίες](#page-100-0) σελίδας [διαμόρφωσης](#page-100-0) δικτύου.

# <span id="page-167-0"></span>**Ε Εργαλεία διαχείρισης εκτυπωτή**

Αυτή η ενότητα περιλαμβάνει τα παρακάτω θέματα:

- Εργαλειοθήκη (Windows)
- HP Utility (Mac OS X)
- Ενσωματωμένος web server

## **Εργαλειοθήκη (Windows)**

Η Εργαλειοθήκη παρέχει πληροφορίες συντήρησης για τον εκτυπωτή.

**Σημείωση** Η Εργαλειοθήκη μπορεί να εγκατασταθεί από το CD λογισμικού HP εάν ο υπολογιστής πληροί τις απαιτήσεις συστήματος.

Αυτή η ενότητα περιλαμβάνει τα παρακάτω θέματα:

• Ανοίξτε την Εργαλειοθήκη

## **Ανοίξτε την Εργαλειοθήκη**

- **1.** Ανοίξτε το λογισμικό του εκτυπωτή ΗΡ κάνοντας ένα από τα παρακάτω:
	- Στην επιφάνεια εργασίας του υπολογιστή, κάντε κλικ στο κουμπί **Έναρξη**, επιλέξτε **Προγράμματα** ή **Όλα τα προγράμματα**, επιλέξτε **HP**, κάντε κλικ στο φάκελο του εκτυπωτή και επιλέξτε το εικονίδιο με το όνομα του εκτυπωτή σας.
	- Στην οθόνη **Έναρξη**, κάντε δεξί κλικ σε μια κενή περιοχή της οθόνης, επιλέξτε **Όλες οι εφαρμογές** στη γραμμή εφαρμογών και, στη συνέχεια, επιλέξτε το εικονίδιο με το όνομα του εκτυπωτή σας.
- **2.** Στο παράθυρο που εμφανίζεται, επιλέξτε **Εκτύπωση, Σάρωση & Φαξ** ή **Εκτύπωση & Σάρωση** και έπειτα επιλέξτε **Συντήρηση του εκτυπωτή** στην ενότητα **Εκτύπωση**.

## **HP Utility (Mac OS X)**

Το HP Utility περιέχει εργαλεία για τη διαμόρφωση των ρυθμίσεων εκτύπωσης, τη βαθμονόμηση του εκτυπωτή, την online παραγγελία αναλωσίμων και την εύρεση πληροφοριών υποστήριξης στην τοποθεσία web.

**Σημείωση** Οι δυνατότητες που παρέχει το HP Utility ενδέχεται να διαφέρουν ανάλογα με τον επιλεγμένο εκτυπωτή.

Οι προειδοποιήσεις και οι ενδείξεις για το επίπεδο της μελάνης αποτελούν υπολογισμούς για λόγους προγραμματισμού και μόνο. Όταν λαμβάνετε ένα προειδοποιητικό μήνυμα χαμηλού επιπέδου μελάνης, συνιστάται να έχετε διαθέσιμο ένα δοχείο αντικατάστασης, έτσι ώστε να αποφύγετε πιθανές καθυστερήσεις στην εκτύπωση. Δεν χρειάζεται να αντικαταστήσετε το δοχείο μελάνης εάν η ποιότητα εκτύπωσης είναι αποδεκτή.

Αυτή η ενότητα περιλαμβάνει τα παρακάτω θέματα:

• Για να ανοίξετε το HP Utility

### **Για να ανοίξετε το HP Utility**

Κάντε διπλό κλικ στο **HP Utility** στο φάκελο **Applications/Hewlett-Packard**.

## **Ενσωματωμένος web server**

Όταν ο εκτυπωτής είναι συνδεδεμένος σε δίκτυο, μπορείτε να χρησιμοποιήσετε την αρχική σελίδα του εκτυπωτή (ενσωματωμένος web server ή EWS) για να εμφανίσετε τις πληροφορίες κατάστασης, να αλλάξετε ρυθμίσεις και να διαχειριστείτε τον εκτυπωτή από τον υπολογιστή σας.

<span id="page-168-0"></span> $\mathbb{R}^n$  Σημείωση Για μια λίστα με τις απαιτήσεις συστήματος για τον ενσωματωμένο web server, ανατρέξτε στην ενότητα Προδιαγραφές [ενσωματωμένου](#page-113-0) web server.

Για να προβάλετε ή να αλλάξετε ορισμένες ρυθμίσεις, μπορεί να χρειαστείτε κωδικό πρόσβασης.

Μπορείτε να ανοίξετε και να χρησιμοποιήσετε τον ενσωματωμένο web server χωρίς να έχετε ενεργή σύνδεση στο Internet. Ωστόσο, κάποιες λειτουργίες δεν είναι διαθέσιμες.

Αυτή η ενότητα περιλαμβάνει τα παρακάτω θέματα:

- Πληροφορίες για τα cookies
- Για να ανοίξετε τον ενσωματωμένο web server

### **Πληροφορίες για τα cookies**

Ο ενσωματωμένος web server (EWS) εγκαθιστά πολύ μικρά αρχεία κειμένου (cookies) στο σκληρό δίσκο σας όταν πραγματοποιείτε περιήγηση. Αυτά τα αρχεία επιτρέπουν στον EWS να αναγνωρίσει τον υπολογιστή σας κατά την επόμενη επίσκεψή σας. Για παράδειγμα, εάν έχετε ορίσει τη γλώσσα του EWS, το αρχείο cookie υπενθυμίζει ποια γλώσσα έχει επιλεγεί, έτσι ώστε την επόμενη φορά που ανοίγετε τον EWS, οι σελίδες προβάλλονται στη συγκεκριμένη αυτή γλώσσα. Παρόλο που ορισμένα cookies διαγράφονται στο τέλος κάθε περιόδου λειτουργίας (όπως το cookie που αποθηκεύει την επιλεγμένη γλώσσα), άλλα (όπως το cookie που αποθηκεύει τις προτιμήσεις κάθε πελάτη) αποθηκεύονται στον υπολογιστή μέχρι να τα διαγράψει ο ίδιος ο χρήστης.

**Σημείωση** Τα cookies που αποθηκεύει στον υπολογιστή ο EWS χρησιμοποιούνται μόνο για την αποθήκευση ρυθμίσεων στον υπολογιστή ή για την κοινή χρήση πληροφοριών από τον εκτυπωτή και τον υπολογιστή. Τα cookies αυτά δεν αποστέλλονται σε τοποθεσίες web της HP.

Μπορείτε να ρυθμίσετε το πρόγραμμα περιήγησης ώστε να αποδέχεται όλα τα cookies ή να σας προειδοποιεί κάθε φορά που παρέχεται ένα cookie έχοντας τη δυνατότητα να αποφασίζετε ποια cookies θα αποδεχτείτε και ποια θα απορρίψετε. Μπορείτε επίσης να χρησιμοποιήσετε το πρόγραμμα περιήγησής σας για να καταργήσετε τα ανεπιθύμητα cookies.

- $\mathbb{R}$  Σημείωση Ανάλογα με τον εκτυπωτή, εάν απενεργοποιήσετε κάποια cookies, θα απενεργοποιήσετε επίσης και μία ή περισσότερες από τις ακόλουθες δυνατότητες:
- Εκκίνηση από το σημείο που εγκαταλείψατε την εφαρμογή (ιδιαίτερα χρήσιμη για οδηγούς εγκατάστασης)
- Αποθήκευση της ρύθμισης γλώσσας του προγράμματος περιήγησης του EWS
- Προσαρμογή αρχικής σελίδας του EWS

Για πληροφορίες σχετικά με το πώς μπορείτε να αλλάξετε τις ρυθμίσεις απορρήτου και των cookies και πώς μπορείτε να προβάλλετε ή να διαγράφετε τα cookies, ανατρέξτε στην τεκμηρίωση του προγράμματος περιήγησης web που χρησιμοποιείτε.

### **Για να ανοίξετε τον ενσωματωμένο web server**

- **1.** Βρείτε τη διεύθυνση ΙΡ ή το όνομα κεντρικού υπολογιστή του εκτυπωτή.
	- **α**. Στην αρχική οθόνη στον πίνακα ελέγχου του εκτυπωτή, πατήστε το κουμπί (Ρύθμιση).
	- **β**. Χρησιμοποιώντας τα κουμπιά στη δεξιά πλευρά, επιλέξτε **Δίκτυο** και, στη συνέχεια, επιλέξτε **Προβολή σύνοψης δικτ.**.
- **2.** Σε ένα υποστηριζόμενο πρόγραμμα περιήγησης στο web στον υπολογιστή σας, πληκτρολογήστε τη διεύθυνση ΙΡ ή το όνομα κεντρικού υπολογιστή που έχει εκχωρηθεί στον εκτυπωτή. Για παράδειγμα, εάν η διεύθυνση IP είναι 123.123.123.123, πληκτρολογήστε την ακόλουθη διεύθυνση στο πρόγραμμα περιήγησης στο web: http://123.123.123.123
- **Συμβουλή 1** Αφού ανοίξετε τον ενσωματωμένο web server, μπορείτε να ορίσετε έναν σελιδοδείκτη, ώστε να επιστρέφετε γρήγορα σε αυτόν.

#### Παράρτημα Ε

**Συμβουλή 2** Εάν χρησιμοποιείτε το πρόγραμμα περιήγησης Safari σε Mac OS X, μπορείτε επίσης να χρησιμοποιήσετε το σελιδοδείκτη Bonjour για να ανοίξετε τον EWS χωρίς να πληκτρολογήσετε τη διεύθυνση IP. Για να χρησιμοποιήσετε το σελιδοδείκτη Bonjour, ανοίξτε το Safari και, στη συνέχεια, από το μενού του **Safari**, κάντε κλικ στην επιλογή **Preferences** (Προτιμήσεις). Στην καρτέλα **Bookmarks** (Σελιδοδείκτες), στο τμήμα **Bookmarks bar** (Γραμμή σελιδοδεικτών), επιλέξτε **Include Bonjour** (Συμπερίληψη Bonjour) και, στη συνέχεια, κλείστε το παράθυρο. Κάντε κλικ στο σελιδοδείκτη **Bonjour** και, στη συνέχεια, επιλέξτε το δικτυωμένο εκτυπωτή σας για να ανοίξετε τον EWS.

# **ΣΤ Πώς μπορώ να κάνω...**

- [Έναρξη](#page-10-0) χρήσης
- [Εκτύπωση](#page-26-0)
- [Σάρωση](#page-31-0)
- [Αντιγραφή](#page-36-0)
- Φαξ [\(HP Officejet Pro 3620](#page-38-0) μόνο)
- [Εργασία](#page-62-0) με τα δοχεία μελάνης
- Επίλυση [προβλημάτων](#page-66-0)

# **Ζ Σφάλματα (Windows)**

# **Η μνήμη του φαξ είναι πλήρης**

Εάν έχει ενεργοποιηθεί η λειτουργία "Εφεδρική λήψη φαξ" ή "Ψηφιακό φαξ HP" ("Φαξ σε PC" ή "Φαξ σε Mac") και ο εκτυπωτής παρουσιάσει πρόβλημα (όπως εμπλοκή χαρτιού), ο εκτυπωτής αποθηκεύει τα εισερχόμενα φαξ στη μνήμη μέχρι να επιλυθεί το πρόβλημα. Ωστόσο, η μνήμη του εκτυπωτή μπορεί να γεμίσει με φαξ που δεν έχουν εκτυπωθεί ακόμα ή που δεν έχουν μεταφερθεί στον υπολογιστή.

Για να επιλύσετε αυτό το πρόβλημα, επιλύστε τυχόν προβλήματα του εκτυπωτή.

Για περισσότερες πληροφορίες, ανατρέξτε στην ενότητα Επίλυση προβλημάτων φαξ [\(HP Officejet Pro 3620](#page-84-0) [μόνο](#page-84-0)).

## **Η επικοινωνία με τον εκτυπωτή δεν είναι δυνατή**

Ο υπολογιστής δεν μπορεί να επικοινωνήσει με τον εκτυπωτή επειδή έχει παρουσιαστεί ένα από τα ακόλουθα συμβάντα:

- Ο εκτυπωτής είναι απενεργοποιημένος.
- Το καλώδιο που συνδέει τον εκτυπωτή, π.χ. καλώδιο USB ή καλώδιο δικτύου (Ethernet), έχει αποσυνδεθεί.

Για να επιλύσετε αυτό το πρόβλημα, δοκιμάστε τις εξής λύσεις:

- Βεβαιωθείτε ότι ο εκτυπωτής είναι ενεργοποιημένος και ότι η φωτεινή ένδειξη (!) (Λειτουργία) είναι αναμμένη.
- Βεβαιωθείτε ότι το καλώδιο τροφοδοσίας και τα άλλα καλώδια λειτουργούν και είναι καλά συνδεδεμένα στον εκτυπωτή.
- Βεβαιωθείτε ότι το καλώδιο τροφοδοσίας είναι καλά συνδεδεμένο σε μια πρίζα εναλλασσόμενου ρεύματος (AC) που λειτουργεί.
- Εάν ο εκτυπωτής είναι συνδεδεμένος σε δίκτυο, βεβαιωθείτε ότι το δίκτυο λειτουργεί κανονικά. Για περισσότερες πληροφορίες, ανατρέξτε στην ενότητα Επίλυση [προβλημάτων](#page-95-0) δικτύου.

## **Χαμηλά επίπεδα μελάνης**

Το δοχείο μελάνης που αναφέρεται στο μήνυμα έχει χαμηλή στάθμη μελάνης.

Οι προειδοποιήσεις και οι ενδείξεις για το επίπεδο της μελάνης αποτελούν υπολογισμούς για λόγους προγραμματισμού και μόνο. Όταν λαμβάνετε ένα προειδοποιητικό μήνυμα χαμηλού επιπέδου μελάνης, συνιστάται να έχετε διαθέσιμο ένα δοχείο αντικατάστασης, έτσι ώστε να αποφύγετε πιθανές καθυστερήσεις στην εκτύπωση. Δεν χρειάζεται να αντικαταστήσετε το δοχείο μελάνης εάν η ποιότητα εκτύπωσης είναι αποδεκτή.

Για πληροφορίες σχετικά με την αντικατάσταση των δοχείων μελάνης, ανατρέξτε στην ενότητα [Αντικαταστήστε](#page-63-0) το δοχείο [μελάνης](#page-63-0). Για πληροφορίες σχετικά με την παραγγελία δοχείων μελάνης, ανατρέξτε στην ενότητα [Online](#page-139-0) παραγγελία [αναλωσίμων](#page-139-0) εκτύπωσης. Για πληροφορίες σχετικά με την ανακύκλωση χρησιμοποιημένων αναλωσίμων μελάνης, ανατρέξτε στην ενότητα Πρόγραμμα [ανακύκλωσης](#page-126-0) αναλωσίμων inkjet HP.

**Σημείωση** Κατά τη διαδικασία εκτύπωσης χρησιμοποιείται μελάνη με διάφορους τρόπους, όπως για τη διαδικασία προετοιμασίας, η οποία προετοιμάζει τον εκτυπωτή και τα δοχεία για εκτύπωση. Επίσης, μετά τη χρήση του δοχείου μελάνης, παραμένει σε αυτό κάποιο υπόλειμμα μελάνης. Για περισσότερες πληροφορίες, επισκεφθείτε τη διεύθυνση [www.hp.com/go/inkusage](http://www.hp.com/go/inkusage).

# **Πρόβλημα δοχείου μελάνης**

Το δοχείο μελάνης που αναφέρεται στο μήνυμα λείπει, παρουσιάζει βλάβη, δεν είναι συμβατό ή έχει τοποθετηθεί σε λανθασμένη υποδοχή του εκτυπωτή.

**Σημείωση** Εάν το δοχείο μελάνης αναφέρεται στο μήνυμα ως "μη συμβατό", ανατρέξτε στην ενότητα [Online](#page-139-0) παραγγελία [αναλωσίμων](#page-139-0) εκτύπωσης για πληροφορίες σχετικά με το πώς θα προμηθευτείτε δοχεία μελάνης για τον εκτυπωτή.

Για να επιλύσετε αυτό το πρόβλημα, δοκιμάστε τις ακόλουθες λύσεις. Οι λύσεις εμφανίζονται με σειρά πιθανότητας. Εάν η πρώτη λύση δεν έχει αποτέλεσμα, συνεχίστε δοκιμάζοντας τις υπόλοιπες λύσεις μέχρι να λυθεί το πρόβλημα.

### **Λύση 1: Απενεργοποιήστε και ενεργοποιήστε ξανά τον εκτυπωτή**

Απενεργοποιήστε και ενεργοποιήστε ξανά τον εκτυπωτή.

Εάν το πρόβλημα δεν επιλυθεί, δοκιμάστε την επόμενη λύση.

### **Λύση 2: Τοποθετήστε σωστά το δοχείο μελάνης**

Βεβαιωθείτε ότι το δοχείο μελάνης είναι σωστά εγκαταστημένο:

- **1.** Ανοίξτε τη θύρα πρόσβασης δοχείων μελάνης, τραβώντας την απαλά.
- **2.** Αφαιρέστε το δοχείο μελάνης σπρώχνοντας προς τα μέσα για να το απασφαλίσετε και τραβώντας το σταθερά προς το μέρος σας.
- **3.** Τοποθετήστε το δοχείο μελάνης στην υποδοχή. Πιέστε δυνατά το δοχείο μελάνης για να βεβαιωθείτε ότι επιτυγχάνεται σωστή επαφή.
- **4.** Κλείστε τη θύρα πρόσβασης δοχείων μελάνης και ελέγξτε εάν εξαφανίστηκε το μήνυμα σφάλματος.

## **Αντικαταστήστε το δοχείο μελάνης**

Αντικαταστήστε το δοχείο μελάνης που υποδεικνύεται. Για περισσότερες πληροφορίες, ανατρέξτε στην ενότητα [Αντικαταστήστε](#page-63-0) το δοχείο μελάνης.

 $\mathbb{P}$  Σημείωση Εάν το δοχείο εξακολουθεί να καλύπτεται από την εγγύηση, επικοινωνήστε με την τεχνική υποστήριξη της HP για σέρβις ή αντικατάσταση. Για περισσότερες πληροφορίες σχετικά με την εγγύηση του δοχείου μελάνης, ανατρέξτε στην ενότητα [Πληροφορίες](#page-110-0) εγγύησης δοχείων μελάνης. Εάν το πρόβλημα παραμένει μετά την αντικατάσταση του δοχείου, επικοινωνήστε με την υποστήριξη της HP. Για περισσότερες πληροφορίες, ανατρέξτε στην ενότητα [Υποστήριξη](#page-66-0) HP.

## **Ασυμφωνία χαρτιού**

Το μέγεθος ή ο τύπος χαρτιού που έχει επιλεγεί στο πρόγραμμα οδήγησης του εκτυπωτή δεν ταιριάζει με το χαρτί που έχετε τοποθετήσει στον εκτυπωτή. Βεβαιωθείτε ότι έχετε τοποθετήσει το σωστό χαρτί στον εκτυπωτή και εκτυπώστε ξανά το έγγραφο. Για περισσότερες πληροφορίες, ανατρέξτε στην ενότητα [Τοποθέτηση](#page-19-0) χαρτιού.

 $\mathbb{R}^n$  Σημείωση Εάν το χαρτί που έχετε τοποθετήσει στον εκτυπωτή έχει το σωστό μέγεθος, αλλάξτε το επιλεγμένο μέγεθος χαρτιού στο πρόγραμμα οδήγησης του εκτυπωτή και εκτυπώστε ξανά το έγγραφο.

## **Πολύ μικρό μήκος χαρτιού**

Ο εκτυπωτής δεν υποστηρίζει το μέγεθος του χαρτιού.

Για περισσότερες πληροφορίες σχετικά με τα μεγέθη που υποστηρίζει ο εκτυπωτής, ανατρέξτε στην ενότητα Πληροφορίες για [υποστηριζόμενα](#page-113-0) μεγέθη.

Για περισσότερες πληροφορίες σχετικά με την τοποθέτηση του χαρτιού, ανατρέξτε στην ενότητα [Τοποθέτηση](#page-19-0) [χαρτιού](#page-19-0).

## **Η βάση του δοχείου μελάνης δεν μετακινείται**

Κάτι εμποδίζει τη βάση του δοχείου μελάνης (το τμήμα του εκτυπωτή που συγκρατεί το δοχείο μελάνης).

Για να αφαιρέσετε το εμπόδιο, πατήστε το κουμπί (Λειτουργία) για να απενεργοποιήσετε τον εκτυπωτή και, στη συνέχεια, ελέγξτε τον εκτυπωτή για τυχόν εμπλοκές.

Για περισσότερες πληροφορίες, ανατρέξτε στην ενότητα [Απεμπλοκή](#page-106-0) χαρτιού.

## **Εμπλοκή χαρτιού**

Υπάρχει εμπλοκή χαρτιού στον εκτυπωτή.

Πριν δοκιμάσετε να αποκαταστήσετε την εμπλοκή, ελέγξτε τα ακόλουθα:

- Βεβαιωθείτε ότι έχετε τοποθετήσει χαρτί που πληροί τις προδιαγραφές και δεν είναι τσαλακωμένο, διπλωμένο ή κατεστραμμένο. Για περισσότερες πληροφορίες, ανατρέξτε στην ενότητα [Προδιαγραφές](#page-113-0) [χαρτιού](#page-113-0).
- Βεβαιωθείτε ότι ο εκτυπωτής είναι καθαρός. Για περισσότερες πληροφορίες, ανατρέξτε στην ενότητα [Συντήρηση](#page-21-0) του εκτυπωτή.
- Βεβαιωθείτε ότι ο δίσκος εισόδου ή ο ADF είναι σωστά τοποθετημένος και ότι δεν είναι υπερβολικά γεμάτος. Για περισσότερες πληροφορίες, ανατρέξτε στην ενότητα [Τοποθέτηση](#page-18-0) χαρτιού ή στην ενότητα Τοποθέτηση πρωτοτύπου στον αυτόματο τροφοδότη εγγράφων [\(ADF\) \(HP Officejet Pro 3620](#page-18-0) μόνο).

Για οδηγίες σχετικά με την αποκατάσταση των εμπλοκών, καθώς και για περισσότερες πληροφορίες σχετικά με τον τρόπο αποφυγής των εμπλοκών, ανατρέξτε στην ενότητα [Απεμπλοκή](#page-106-0) χαρτιού.

## **Δεν υπάρχει χαρτί στον εκτυπωτή**

Ο προεπιλεγμένος δίσκος είναι άδειος.

Τοποθετήστε περισσότερο χαρτί και πατήστε το κουμπί δίπλα στην επιλογή **OK**.

Για περισσότερες πληροφορίες, ανατρέξτε στην ενότητα [Τοποθέτηση](#page-19-0) χαρτιού.

## **Ο εκτυπωτής είναι εκτός σύνδεσης**

Ο εκτυπωτής είναι εκτός σύνδεσης αυτή τη στιγμή. Όσο ο εκτυπωτής βρίσκεται εκτός σύνδεσης, δεν μπορεί να χρησιμοποιηθεί.

Για να αλλάξετε την κατάσταση του εκτυπωτή, ακολουθήστε τα παρακάτω βήματα.

**1.** Κάντε κλικ στο κουμπί **Έναρξη** και επιλέξτε **Εκτυπωτές**, **Εκτυπωτές και φαξ** ή **Συσκευές και εκτυπωτές**. - ή -

Κάντε κλικ στο κουμπί **Έναρξη**, επιλέξτε **Πίνακας Ελέγχου** και κάντε διπλό κλικ στην επιλογή **Εκτυπωτές**. - ή -

Στην οθόνη **Έναρξη** επιλέξτε **Πίνακας ελέγχου** και, στη συνέχεια, επιλέξτε **Προβολή συσκευών και εκτυπωτών**.

- **2.** Εάν οι εκτυπωτές που παρατίθενται στο πλαίσιο διαλόγου δεν εμφανίζονται στην προβολή "Λεπτομέρειες", κάντε κλικ στο μενού **Προβολή** και έπειτα επιλέξτε **Λεπτομέρειες**.
- **3.** Εάν ο εκτυπωτής είναι εκτός σύνδεσης, κάντε δεξί κλικ στον εκτυπωτή και επιλέξτε **Χρήση εκτυπωτή με σύνδεση**.
- **4.** Δοκιμάστε να χρησιμοποιήσετε τον εκτυπωτή ξανά.

## **Ο εκτυπωτής είναι σε παύση**

Ο εκτυπωτής είναι σε κατάσταση παύσης αυτή τη στιγμή. Όσο βρίσκεται σε παύση, οι νέες εργασίες προστίθενται στην ουρά αλλά δεν εκτυπώνονται.

Για να αλλάξετε την κατάσταση του εκτυπωτή, ακολουθήστε τα παρακάτω βήματα.

**1.** Κάντε κλικ στο κουμπί **Έναρξη** και επιλέξτε **Εκτυπωτές**, **Εκτυπωτές και φαξ** ή **Συσκευές και εκτυπωτές**. - ή -

Κάντε κλικ στο κουμπί **Έναρξη**, επιλέξτε **Πίνακας Ελέγχου** και κάντε διπλό κλικ στην επιλογή **Εκτυπωτές**. - ή -

Στην οθόνη **Έναρξη** επιλέξτε **Πίνακας ελέγχου** και, στη συνέχεια, επιλέξτε **Προβολή συσκευών και εκτυπωτών**.

**2.** Εάν οι εκτυπωτές που παρατίθενται στο πλαίσιο διαλόγου δεν εμφανίζονται στην προβολή "Λεπτομέρειες", κάντε κλικ στο μενού **Προβολή** και έπειτα επιλέξτε **Λεπτομέρειες**.

- **3.** Εάν ο εκτυπωτής είναι σε παύση, κάντε δεξί κλικ στον εκτυπωτή και επιλέξτε **Συνέχιση εκτύπωσης**.
- **4.** Δοκιμάστε να χρησιμοποιήσετε τον εκτυπωτή ξανά.

## **Το έγγραφο δεν ήταν δυνατό να εκτυπωθεί**

Ο εκτυπωτής δεν ήταν δυνατόν να εκτυπώσει το έγγραφο, επειδή παρουσιάστηκε πρόβλημα στο σύστημα εκτύπωσης.

Για πληροφορίες σχετικά με την επίλυση προβλημάτων εκτύπωσης, ανατρέξτε στην ενότητα [Επίλυση](#page-70-0) [προβλημάτων](#page-70-0) εκτυπωτή.

## **Βλάβη εκτυπωτή**

Παρουσιάστηκε πρόβλημα με τον εκτυπωτή. Συνήθως μπορείτε να επιλύσετε τέτοιου είδους προβλήματα ακολουθώντας τα εξής βήματα:

- **1.** Πατήστε το κουμπί (Λειτουργία) για να απενεργοποιήσετε τον εκτυπωτή.
- **2.** Αποσυνδέστε το καλώδιο τροφοδοσίας και, στη συνέχεια, συνδέστε το ξανά.
- **3.** Πατήστε το κουμπί (Λειτουργία) για να ενεργοποιήσετε τον εκτυπωτή.

Εάν το πρόβλημα παραμένει, σημειώστε τον κωδικό σφάλματος που αναφέρεται στο μήνυμα και επικοινωνήστε με την υποστήριξη της HP. Για περισσότερες πληροφορίες σχετικά με την επικοινωνία με την υποστήριξη της HP, ανατρέξτε στην ενότητα [Υποστήριξη](#page-66-0) HP.

## **Θύρα ανοικτή ή κάλυμμα ανοικτό**

Για να μπορεί ο εκτυπωτής να εκτυπώσει έγγραφα, πρέπει να έχουν κλείσει όλες οι θύρες και τα καλύμματα.

**Συμβουλή** Όταν κλείσουν εντελώς, οι περισσότερες θύρες και τα καλύμματα ασφαλίζουν.

Εάν το πρόβλημα δεν επιλυθεί ενώ έχετε κλείσει καλά όλες τις θύρες και τα καλύμματα, επικοινωνήστε με την υποστήριξη HP. Για περισσότερες πληροφορίες, ανατρέξτε στην ενότητα [Υποστήριξη](#page-66-0) HP.

# **Τοποθετήθηκε χρησιμοποιημένο δοχείο μελάνης**

Το δοχείο μελάνης που προσδιορίζεται στο μήνυμα έχει χρησιμοποιηθεί σε έναν άλλο εκτυπωτή.

Μπορείτε να χρησιμοποιήσετε δοχεία μελάνης από άλλους εκτυπωτές, ωστόσο, εάν το δοχείο έμεινε εκτός του εκτυπωτή για μεγάλο χρονικό διάστημα, η ποιότητα εκτύπωσης των εγγράφων σας ενδέχεται να επηρεαστεί. Επιπλέον, εάν χρησιμοποιήσετε δοχεία μελάνης που έχουν χρησιμοποιηθεί από άλλον εκτυπωτή, η ένδειξη του επιπέδου μελάνης ενδέχεται να είναι ανακριβής ή μη διαθέσιμη.

Εάν η ποιότητα εκτύπωσης δεν είναι ικανοποιητική, δοκιμάστε να καθαρίσετε την κεφαλή εκτύπωσης.

**Σημείωση** Κατά τη διαδικασία εκτύπωσης χρησιμοποιείται μελάνη με πολλούς και διαφορετικούς τρόπους, όπως για τη διαδικασία προετοιμασίας, η οποία προετοιμάζει τον εκτυπωτή και το δοχείο μελάνης για εκτύπωση, καθώς και για τη συντήρηση της κεφαλής εκτύπωσης, η οποία διατηρεί τα ακροφύσια καθαρά και τη ροή της μελάνης ομαλή. Επίσης, μετά τη χρήση του δοχείου μελάνης, παραμένει σε αυτό κάποιο υπόλειμμα μελάνης. Για περισσότερες πληροφορίες, επισκεφτείτε τη διεύθυνση [www.hp.com/go/inkusage.](http://www.hp.com/go/inkusage)

Για περισσότερες πληροφορίες σχετικά με τη φύλαξη των δοχείων μελάνης, ανατρέξτε στην ενότητα [Αναλώσιμα](#page-139-0).

## **Η μελάνη των δοχείων έχει εξαντληθεί**

Τα δοχεία μελάνης που αναφέρονται στο μήνυμα θα πρέπει να αντικατασταθούν για να συνεχιστεί η εκτύπωση. Η HP σας συνιστά να μην αφαιρείτε τα δοχεία μελάνης μέχρι να έχετε τα ανταλλακτικά δοχεία μελάνης διαθέσιμα για εγκατάσταση.

Για περισσότερες πληροφορίες, ανατρέξτε στην ενότητα [Αντικαταστήστε](#page-63-0) το δοχείο μελάνης.

# **Αποτυχία δοχείου μελάνης**

Τα δοχεία μελάνης που αναφέρονται στο μήνυμα παρουσιάζουν βλάβη ή απέτυχαν να λειτουργήσουν σωστά.

Ανατρέξτε στην ενότητα [Αντικαταστήστε](#page-63-0) το δοχείο μελάνης.

# **Βλάβη κεφαλής εκτύπωσης**

Παρουσιάστηκε πρόβλημα στην κεφαλή εκτύπωσης. Επικοινωνήστε με την υποστήριξη της HP για σέρβις ή αντικατάσταση. Για περισσότερες πληροφορίες σχετικά με την επικοινωνία με την υποστήριξη της HP, ανατρέξτε στην ενότητα [Υποστήριξη](#page-66-0) HP.

## **Αναβάθμιση αναλωσίμων εκτυπωτή**

Το δοχείο μελάνης που αναφέρεται στο μήνυμα μπορεί να χρησιμοποιηθεί μόνο για την αναβάθμιση ενός εκτυπωτή. Κάντε κλικ στο κουμπί OK για να το χρησιμοποιήσετε σε αυτόν τον εκτυπωτή. Εάν δεν θέλετε να προχωρήσετε σε αναβάθμιση αναλωσίμων για αυτόν τον εκτυπωτή, κάντε κλικ στο κουμπί "Ακύρωση εκτύπωσης" και, στη συνέχεια, αφαιρέστε το δοχείο.

# **Επιτυχής αναβάθμιση αναλωσίμων εκτυπωτή**

Η αναβάθμιση αναλωσίμων ήταν επιτυχής. Τα δοχεία μελάνης που αναφέρονται στο μήνυμα μπορούν τώρα να χρησιμοποιηθούν στον εκτυπωτή.

## **Πρόβλημα αναβάθμισης αναλωσίμων εκτυπωτή**

**Προσπαθήστε να κάνετε τον εκτυπωτή να αναγνωρίσει το δοχείο αναβάθμισης αναλώσιμων.**

- **1.** Αφαιρέστε το δοχείο αναβάθμισης αναλωσίμων.
- **2.** Τοποθετήστε το αρχικό δοχείο μελάνης στο φορέα.
- **3.** Κλείστε τη θύρα πρόσβασης και περιμένετε έως ότου σταματήσει να κινείται ο φορέας.
- **4.** Αφαιρέστε το αρχικό δοχείο μελάνης και αντικαταστήστε το με το δοχείο αναβάθμισης αναλωσίμων.
- **5.** Κλείστε τη θύρα πρόσβασης και περιμένετε έως ότου σταματήσει να κινείται ο φορέας.

Εάν εξακολουθεί να εμφανίζεται ένα μήνυμα σφάλματος που υποδεικνύει πρόβημα αναβάθμισης αναλωσίμων, επικοινωνήστε με την υποστήριξη της ΗΡ. Για περισσότερες πληροφορίες σχετικά με την επικοινωνία με την υποστήριξη της HP, ανατρέξτε στην ενότητα [Υποστήριξη](#page-66-0) HP.

## **Έχουν τοποθετηθεί δοχεία μελάνης που δεν είναι HP**

Η HP δεν εγγυάται την ποιότητα ή την αξιοπιστία των αναλωσίμων τρίτων κατασκευαστών. Οι εργασίες συντήρησης ή επισκευής του εκτυπωτή που ενδέχεται να χρειαστούν λόγω της χρήσης ενός αναλώσιμου που δεν είναι της ΗΡ δεν καλύπτονται από την εγγύηση. Εάν πιστεύετε ότι έχετε αγοράσει αυθεντικά δοχεία μελάνης ΗΡ, επισκεφτείτε τη HP στη διεύθυνση [www.hp.com/go/anticounterfeit](http://hp.com/go/anticounterfeit) για περισσότερες πληροφορίες ή για να αναφέρετε την υποψία απάτης.

## **Η χρήση αυθεντικών δοχείων μελάνης HP ανταμείβεται**

Η HP ανταμείβει τους "πιστούς" πελάτες της για τη χρήση αυθεντικών αναλωσίμων HP. Κάντε κλικ στο κουμπί κάτω από το μήνυμα για να προβάλετε τις ανταμοιβές online. Οι ανταμοιβές ενδέχεται να μην είναι διαθέσιμες σε όλες τις περιοχές.

# **Προειδοποίηση για μη αυθεντικό δοχείο μελάνης**

Το δοχείο μελάνης που τοποθετήθηκε δεν είναι καινούριο, αυθεντικό δοχείο μελάνης ΗΡ. Επικοινωνήστε με το κατάστημα από το οποίο αγοράσατε αυτό το δοχείο μελάνης. Για να αναφέρετε την υποψία απάτης, επισκεφτείτε την ΗΡ στη διεύθυνση [www.hp.com/go/anticounterfeit](http://hp.com/go/anticounterfeit). Για να συνεχίσετε να χρησιμοποιείτε το δοχείο μελάνης, κάντε κλικ στο κουμπί "Συνέχεια".

# **Εντοπίστηκε χρησιμοποιημένο, αναπληρωμένο <sup>ή</sup> μη αυθεντικό δοχείο μελάνης**

Η αρχική, αυθεντική μελάνη HP στο δοχείο μελάνης έχει εξαντληθεί. Η λύση στο πρόβλημα αυτό είναι είτε να αντικαταστήσετε το δοχείο μελάνης είτε να κάνετε κλικ στο κουμπί ΟΚ για να συνεχίσετε να χρησιμοποιείτε το δοχείο μελάνης. Για περισσότερες πληροφορίες σχετικά με την αντικατάσταση του δοχείου μελάνης, ανατρέξτε στην ενότητα [Αντικαταστήστε](#page-63-0) το δοχείο μελάνης. Η HP ανταμείβει τους "πιστούς" πελάτες της για τη χρήση αυθεντικών αναλωσίμων HP. Κάντε κλικ στο κουμπί κάτω από το μήνυμα για να προβάλετε τις ανταμοιβές online. Οι ανταμοιβές ενδέχεται να μην είναι διαθέσιμες σε όλες τις χώρες/περιοχές.

**Προειδοποίηση** Η εγγύηση των δοχείων μελάνης HP δεν καλύπτει μελάνη ή δοχεία μελάνης άλλων κατασκευαστών. Η εγγύηση του εκτυπωτή HP δεν καλύπτει εργασίες επισκευής ή συντήρησης που μπορεί να χρειαστούν λόγω της χρήσης μελάνης ή δοχείων μελάνης άλλων κατασκευαστών. Η HP δεν εγγυάται την ποιότητα ή την αξιοπιστία των δοχείων μελάνης άλλων κατασκευαστών. Πληροφορίες σχετικά με το επίπεδο μελάνης δεν θα είναι διαθέσιμες.

## **Χρησιμοποιήστε τα ΑΡΧΙΚΑ δοχεία μελάνης**

Κατά την πρώτη εγκατάσταση του εκτυπωτή, πρέπει να τοποθετήσετε τα δοχεία που περιλαμβάνονται στη συσκευασία του. Τα δοχεία αυτά φέρουν την ένδειξη SETUP και πραγματοποιούν βαθμονόμηση του εκτυπωτή πριν από την πρώτη εργασία εκτύπωσης. Εάν δεν τοποθετήσετε τα δοχεία SETUP κατά την αρχική εγκατάσταση της συσκευής, θα προκληθεί σφάλμα. Εάν έχετε τοποθετήσει κανονικά δοχεία μελάνης, αφαιρέστε τα και τοποθετήστε τα δοχεία SETUP για να ολοκληρώσετε την εγκατάσταση του εκτυπωτή. Αφού ολοκληρωθεί η εγκατάσταση του εκτυπωτή, μπορείτε να χρησιμοποιήσετε κανονικά δοχεία μελάνης.

Εάν εξακολουθείτε να λαμβάνετε μηνύματα σφάλματος και ο εκτυπωτής δεν μπορεί να ολοκληρώσει την προετοιμασία του συστήματος μελάνης, επικοινωνήστε με την υποστήριξη της HP. Για περισσότερες πληροφορίες, ανατρέξτε στην ενότητα [Υποστήριξη](#page-66-0) HP.

Κάντε κλικ εδώ για [περισσότερες](http://h20180.www2.hp.com/apps/Nav?h_pagetype=s-924&h_client=s-h-e004-01&h_keyword=lp70035-all&h_lang=el&h_cc=gr) πληροφορίες online.

## **Μην χρησιμοποιείτε τα ΑΡΧΙΚΑ δοχεία μελάνης**

Τα ΑΡΧΙΚΑ δοχεία μελάνης δεν μπορούν πλέον να χρησιμοποιηθούν αφού ολοκληρωθεί η αρχική προετοιμασία του εκτυπωτή. Αφαιρέστε τα ΑΡΧΙΚΑ δοχεία μελάνης και τοποθετήστε δοχεία μελάνης κανονικής χρήσης. Για περισσότερες πληροφορίες, ανατρέξτε στην ενότητα [Αντικαταστήστε](#page-63-0) το δοχείο μελάνης.

## **Δεν υπάρχει αρκετή μελάνη για εκκίνηση**

Τα χρησιμοποιημένα δοχεία μελάνης που αναφέρονται στο μήνυμα μπορεί να μην έχουν επαρκή ποσότητα μελάνης για την ολοκλήρωση μίας διαδικασίας εκκίνησης του εκτυπωτή.

Λύση: Τοποθετήστε νέα δοχεία μελάνης ή κάντε κλικ στο κουμπί **ΟΚ** για να χρησιμοποιήσετε τα τοποθετημένα δοχεία μελάνης.

Εάν η εκκίνηση του εκτυπωτή δεν είναι δυνατό να ολοκληρωθεί με τα τοποθετημένα δοχεία μελάνης, θα χρειαστούν νέα δοχεία. Για πληροφορίες σχετικά με τον τρόπο τοποθέτησης νέων δοχείων μελάνης, ανατρέξτε στην ενότητα [Αντικαταστήστε](#page-63-0) το δοχείο μελάνης.

## **Μη συμβατά δοχεία μελάνης**

Το δοχείο μελάνης δεν είναι συμβατό με τον εκτυπωτή σας.

Λύση: Αφαιρέστε αμέσως αυτό το δοχείο μελάνης και αντικαταστήστε το με ένα συμβατό δοχείο μελάνης. Για πληροφορίες σχετικά με τον τρόπο τοποθέτησης νέων δοχείων μελάνης, ανατρέξτε στην ενότητα [Αντικαταστήστε](#page-63-0) το δοχείο [μελάνης](#page-63-0).

# **Βλάβη αισθητήρα μελάνης**

Ο αισθητήρας μελάνης παρουσίασε βλάβη και ο εκτυπωτής δεν μπορεί πλέον να εκτυπώσει.

Επικοινωνήστε με την υποστήριξη της HP. Για περισσότερες πληροφορίες, ανατρέξτε στην ενότητα [www.hp.com/](http://h20180.www2.hp.com/apps/Nav?h_pagetype=s-001&h_page=hpcom&h_client=s-h-e008-1&h_product=5153864,5158639&h_lang=el&h_cc=gr) [support.](http://h20180.www2.hp.com/apps/Nav?h_pagetype=s-001&h_page=hpcom&h_client=s-h-e008-1&h_product=5153864,5158639&h_lang=el&h_cc=gr)

# **Προειδοποίηση αισθητήρα μελάνης**

Ο αισθητήρας μελάνης αναφέρει μια μη αναμενόμενη κατάσταση. Αυτό μπορεί να οφείλεται στο δοχείο μελάνης ή ο αισθητήρας ίσως παρουσιάζει βλάβη. Εάν ο αισθητήρας παρουσιάζει βλάβη, δεν μπορεί πλέον να ανιχνεύσει πότε εξαντλείται η μελάνη του δοχείου. Η εκτύπωση με άδεια δοχεία μελάνης έχει ως αποτέλεσμα την εισχώρηση αέρα στο σύστημα μελάνης, γεγονός που μειώνει αισθητά την ποιότητα εκτύπωσης. Για να αντισταθμιστεί αυτή η κατάσταση, θα αρχίσουν να καταναλώνονται σημαντικές ποσότητες μελάνης, με αποτέλεσμα να εξαντληθεί σταδιακά μεγάλο μέρος των αναλωσίμων μελάνης σε όλα τα δοχεία.

Λύση: Κάντε κλικ στο κουμπί **OK** για να συνεχίσετε την εκτύπωση ή αντικαταστήστε το δοχείο μελάνης. Για πληροφορίες σχετικά με τον τρόπο τοποθέτησης νέων δοχείων μελάνης, ανατρέξτε στην ενότητα [Αντικαταστήστε](#page-63-0) το δοχείο [μελάνης](#page-63-0).

## **Πρόβλημα με την προετοιμασία του εκτυπωτή**

Το ρολόι του εκτυπωτή έχει παρουσιάσει βλάβη και η προετοιμασία της μελάνης ενδέχεται να μην έχει ολοκληρωθεί. Οι μετρητές των εκτιμώμενων επιπέδων μελάνης μπορεί να είναι ανακριβείς.

Λύση: Ελέγξτε την ποιότητα εκτύπωσης της εργασίας εκτύπωσης. Εάν δεν είναι ικανοποιητική, η εκτέλεση της διαδικασίας καθαρισμού κεφαλής εκτύπωσης μπορεί να τη βελτιώσει. Για περισσότερες πληροφορίες, ανατρέξτε στην ενότητα [Καθαρισμός](#page-103-0) κεφαλής εκτύπωσης.

## **Κάλυμμα ADF ανοιχτό**

Κλείστε το κάλυμμα του ADF για να συνεχίσετε.

# **Πρόβλημα στο σύστημα μελάνης**

Αφαιρέστε το δοχείο μελάνης και ελέγξτε εάν υπάρχουν ίχνη διαρροής. Εάν το δοχείο παρουσιάζει διαρροή, επικοινωνήστε με την ΗΡ. Για περισσότερες πληροφορίες σχετικά με την επικοινωνία με την ΗΡ, ανατρέξτε στην ενότητα [Υποστήριξη](#page-66-0) HP. Μην χρησιμοποιήσετε δοχεία που παρουσιάζουν διαρροή

Εάν δεν υπάρχουν διαρροές, τοποθετήστε ξανά το δοχείο και κλείστε το κάλυμμα του εκτυπωτή. Απενεργοποιήστε και ενεργοποιήστε ξανά τον εκτυπωτή. Εάν εμφανιστεί και δεύτερη φορά αυτό το μήνυμα, επικοινωνήστε με την ΗΡ. Για περισσότερες πληροφορίες σχετικά με την επικοινωνία με την ΗΡ, ανατρέξτε στην ενότητα [Υποστήριξη](#page-66-0) HP.

# **Ευρετήριο**

### **Α**

άκυρο προγραμματισμένο φαξ [38](#page-41-0) ανακύκλωση δοχεία μελάνης [123](#page-126-0) αναλώσιμα αναφορά κατάστασης εκτυπωτή [97](#page-100-0) αποδόσεις [109](#page-112-0) online παραγγελία [136](#page-139-0) αναφορά κατάστασης εκτυπωτή εκτύπωση [96](#page-99-0) πληροφορίες σχετικά με [96](#page-99-0) αναφορά ποιότητας εκτύπωσης [73](#page-76-0), [101](#page-104-0) αναφορές αποτυχία ελέγχου φαξ [81](#page-84-0) διαγνωστικός έλεγχος [73,](#page-76-0) [101](#page-104-0) επιβεβαίωση, φαξ [53](#page-56-0) κεφαλή εκτύπωσης [100](#page-103-0) ποιότητα εκτύπωσης [73,](#page-76-0) [101](#page-104-0) σφάλματα, φαξ [54](#page-57-0) αναφορές επιβεβαίωσης, φαξ [53](#page-56-0) αναφορές σφαλμάτων, φαξ [54](#page-57-0) ανοιχτές εικόνες, επίλυση προβλημάτων αντίγραφα [76](#page-79-0) σαρώσεις [80](#page-83-0) αντιγραφή επίλυση προβλημάτων [75](#page-78-0) προδιαγραφές [113](#page-116-0) ρυθμίσεις [33](#page-36-0) αντίγραφο ποιότητα [76](#page-79-0) αντικατάσταση δοχείου μελάνης [60](#page-63-0) αντιμετώπιση προβλημάτων συμβουλές [67](#page-70-0) απαιτήσεις συστήματος [110](#page-113-0) απάντηση σε συνδυασμό κτύπων αλλαγή [49](#page-52-0) παράλληλα τηλεφωνικά συστήματα [143](#page-146-0) αποθήκευση φαξ στη μνήμη [40](#page-43-0) αποστολή σαρώσεων για OCR [30](#page-33-0) επίλυση προβλημάτων [77](#page-80-0) αποστολή φαξ βασικό φαξ [35](#page-38-0) επίλυση προβλημάτων [86](#page-89-0), [88](#page-91-0), [90](#page-93-0) μη αυτόματη [39](#page-42-0) μνήμη, από [37](#page-40-0) παρακολούθηση κλήσης [36](#page-39-0), [38](#page-41-0) προγραμματισμός [37](#page-40-0) χρήση του πίνακα ελέγχου [35](#page-38-0) αριθμός κτύπων πριν την απάντηση [49](#page-52-0) αριθμός μοντέλου [97](#page-100-0) αρχείο καταγραφής, φαξ εκτύπωση [54](#page-57-0) ασπρόμαυρες σελίδες αντιγραφή [33](#page-36-0)

φαξ [35](#page-38-0) αυτόματη σμίκρυνση φαξ [43](#page-46-0) αυτόματος τροφοδότης εγγράφων (ADF) καθαρισμός [19](#page-22-0) προβλήματα τροφοδοσίας, αντιμετώπιση προβλημάτων [19](#page-22-0) τοποθέτηση πρωτοτύπων [15](#page-18-0) υποστηριζόμενα μεγέθη χαρτιού [110](#page-113-0) αχνές ραβδώσεις στα αντίγραφα, επίλυση προβλημάτων [76](#page-79-0)

### **Β**

βοηθητικός εξοπλισμός αναφορά κατάστασης εκτυπωτή [97](#page-100-0)

### **Γ**

γλώσσα, εκτυπωτής [109](#page-112-0) γραμμές αντίγραφα, επίλυση προβλημάτων [76](#page-79-0) σαρώσεις, αντιμετώπιση προβλημάτων [81](#page-84-0) σαρώσεις, επίλυση προβλημάτων [80](#page-83-0) γραμμή ISDN, ρύθμιση με φαξ παράλληλα τηλεφωνικά συστήματα [143](#page-146-0) γραφικά μη πλήρη στα αντίγραφα [76](#page-79-0) φαίνονται διαφορετικά από το πρωτότυπο [80](#page-83-0) γρήγορη κλήση αποστολή φαξ [35](#page-38-0) γυάλινη επιφάνεια σαρωτή θέση [9](#page-12-0) καθαρισμός [18](#page-21-0) τοποθέτηση πρωτοτύπων [14](#page-17-0) γυάλινη επιφάνεια, σαρωτής θέση [9](#page-12-0) καθαρισμός [18](#page-21-0) τοποθέτηση πρωτοτύπων [14](#page-17-0)

## **Δ**

διαγραφή αρχεία καταγραφής φαξ [52](#page-55-0) διακριτός ήχος κλήσης αλλαγή [49](#page-52-0) παράλληλα τηλεφωνικά συστήματα [143](#page-146-0) διαμόρφωση τείχος προστασίας [93](#page-96-0) διεύθυνση IP έλεγχος εκτυπωτή [95](#page-98-0) δίκτυα εικόνα υποδοχών [10](#page-13-0) επίλυση προβλημάτων [92](#page-95-0)

προβολή και εκτύπωση ρυθμίσεων [162](#page-165-0) ρυθμίσεις για προχωρημένους [162](#page-165-0) ρυθμίσεις IP [162](#page-165-0) ρυθμίσεις, αλλαγή [162](#page-165-0) τείχη προστασίας, επίλυση προβλημάτων [69](#page-72-0) δίσκοι αποκατάσταση εμπλοκών [103](#page-106-0) εικόνα οδηγών χαρτιού [9](#page-12-0) επίλυση προβλημάτων τροφοδοσίας [74](#page-77-0) θέση [9](#page-12-0) τοποθέτηση χαρτιού [16](#page-19-0) υποστηριζόμενα μεγέθη χαρτιού [110](#page-113-0) υποστηριζόμενοι τύποι και βάρη χαρτιού [111](#page-114-0) χωρητικότητα [111](#page-114-0) δίσκος 2 υποστηριζόμενα μεγέθη χαρτιού [110](#page-113-0) υποστηριζόμενοι τύποι και βάρη χαρτιού [111](#page-114-0) χωρητικότητα [111](#page-114-0) δίσκος εισόδου υποστηριζόμενα μεγέθη χαρτιού [110](#page-113-0) υποστηριζόμενοι τύποι και βάρη χαρτιού [111](#page-114-0) χωρητικότητα [111](#page-114-0) δίσκος εξόδου θέση [9](#page-12-0) υποστηριζόμενο χαρτί [112](#page-115-0) δοχεία μελάνης αντικατάσταση [60](#page-63-0) αποδόσεις [109](#page-112-0) αριθμοί καταλόγου [97,](#page-100-0) [136](#page-139-0) εγγύηση [107](#page-110-0) έλεγχος επιπέδων μελάνης [59](#page-62-0) εντοπισμός [10](#page-13-0) ημερομηνίες λήξης εγγυήσεων [97](#page-100-0) κατάσταση [97](#page-100-0) συμβουλές [59](#page-62-0) υποστηριζόμενα [109](#page-112-0) online παραγγελία [136](#page-139-0) δύο όψεις, εκτύπωση [27](#page-30-0)

## **Ε**

εγγύηση [107](#page-110-0) εγκατάσταση επίλυση προβλημάτων [95](#page-98-0) συμβουλές εγκατάστασης λογισμικού HP [96](#page-99-0) συμβουλές εγκατάστασης υλικού [95](#page-98-0) έγχρωμο κείμενο και OCR [30](#page-33-0) είσοδος τροφοδοσίας, εντοπισμός [10](#page-13-0) εκπομπές ήχου [115](#page-118-0)

εκτύπωση αναφορά κατάστασης εκτυπωτή [96](#page-99-0) αναφορά ποιότητας εκτύπωσης [73,](#page-76-0) [101](#page-104-0) αναφορές φαξ [53](#page-56-0) αργή, επίλυση προβλημάτων [69](#page-72-0) αρχεία καταγραφής φαξ [54](#page-57-0) δύο όψεων [27](#page-30-0) επίλυση προβλημάτων [67](#page-70-0) λεπτομέρειες τελευταίου φαξ [55](#page-58-0) σελίδα διαγνωστικού ελέγχου [73,](#page-76-0) [101](#page-104-0) φαξ [41](#page-44-0) εκτύπωση διπλής όψης [27](#page-30-0) εκτύπωση δύο όψεων [27](#page-30-0) εκτύπωση μπροσούρας εκτύπωση [24](#page-27-0) εκτύπωση φακέλου [25](#page-28-0) εκτύπωση φακέλων Mac OS [25](#page-28-0) έλεγχοι, φαξ αποτυχία [81](#page-84-0) αποτυχία ελέγχου τύπου καλωδίου τηλεφώνου για το φαξ [83](#page-86-0) έλεγχος πρίζας τηλεφώνου [82](#page-85-0) κατάσταση γραμμής φαξ [85](#page-88-0) ρύθμιση [161](#page-164-0) σύνδεση θύρας, αποτυχία [83](#page-86-0) τόνος κλήσης, αποτυχία [84](#page-87-0) υλικό, αποτυχία [82](#page-85-0) έλεγχος κατάστασης γραμμής, φαξ [85](#page-88-0) έλεγχος πρίζας τηλεφώνου, φαξ [82](#page-85-0) έλεγχος πρίζας, φαξ [82](#page-85-0) έλεγχος σωστής θύρας, φαξ [83](#page-86-0) έλεγχος τόνου κλήσης, αποτυχία [84](#page-87-0) ελλιπείς ή λανθασμένες πληροφορίες [70](#page-73-0) εμπλοκές διαγραφή [103](#page-106-0) χαρτί [103,](#page-106-0) [105](#page-108-0) χαρτιά προς αποφυγή [14](#page-17-0) ενσωματωμένος web server άνοιγμα [165](#page-168-0) επίλυση προβλημάτων, δεν είναι δυνατό το άνοιγμα [94](#page-97-0) πληροφορίες [164](#page-167-0) σάρωση web [29](#page-32-0) ένταση ήχοι φαξ [51](#page-54-0) εξάρτημα εκτύπωσης διπλής όψης αποκατάσταση εμπλοκών [103](#page-106-0) υποστηριζόμενοι τύποι και βάρη χαρτιού [111](#page-114-0) εξαρτήματα εγγύηση [107](#page-110-0) επανεκτύπωση φαξ από τη μνήμη [41](#page-44-0) επεξεργασία κείμενο στο πρόγραμμα OCR [30](#page-33-0) επιλογές επανάκλησης, ρύθμιση [50](#page-53-0) επίλυση προβλημάτων αναφορά κατάστασης εκτυπωτή [96](#page-99-0) αντιγραφή [75](#page-78-0) αποστολή φαξ [86,](#page-89-0) [88](#page-91-0), [90](#page-93-0) αποτυχία ελέγχου γραμμής φαξ [85](#page-88-0)

αποτυχία ελέγχου σύνδεσης καλωδίου τηλεφώνου φαξ [83](#page-86-0) αποτυχία ελέγχου τόνου κλήσης φαξ [84](#page-87-0) αποτυχία ελέγχου τύπου καλωδίου τηλεφώνου για το φαξ [83](#page-86-0) αποτυχία ελέγχου υλικού φαξ [82](#page-85-0) δεν γίνεται τροφοδοσία χαρτιού στο δίσκο [74](#page-77-0) δεν εκτυπώνεται τίποτα [68](#page-71-0) δίκτυο Ethernet [92](#page-95-0) εκτύπωση [67](#page-70-0) εκτύπωση κενών σελίδων [70](#page-73-0) έλεγχοι φαξ [81](#page-84-0) ελλιπείς ή λανθασμένες πληροφορίες [70](#page-73-0) εμπλοκές, χαρτί [105](#page-108-0) ενσωματωμένος web server [94](#page-97-0) επίλυση προβλημάτων δικτύου [92](#page-95-0) λειτουργία [67](#page-70-0) λήψη φαξ [86,](#page-89-0) [89](#page-92-0) λοξά αντίγραφα [76](#page-79-0) λοξές σελίδες [74](#page-77-0) περικομμένες σελίδες, λανθασμένη τοποθέτηση κειμένου ή γραφικών [70](#page-73-0) ποιότητα αντιγραφής [76](#page-79-0) ποιότητα σάρωσης [79](#page-82-0) πρίζα τηλεφώνου φαξ, αποτυχία [82](#page-85-0) προβλήματα εγκατάστασης [95](#page-98-0) προβλήματα τροφοδοσίας χαρτιού [73](#page-76-0) σάρωση [77](#page-80-0) σελίδα διαμόρφωσης δικτύου [97](#page-100-0) συμβουλές εγκατάστασης λογισμικού HP [96](#page-99-0) συμβουλές εγκατάστασης υλικού [95](#page-98-0) τείχη προστασίας [69](#page-72-0) τηλεφωνητές [90](#page-93-0) τροφοδοτούνται πολλές σελίδες [74](#page-77-0) φαξ [81](#page-84-0) επίπεδο μελάνης, έλεγχος [59](#page-62-0) Εργαλειοθήκη (Windows) άνοιγμα [164](#page-167-0) πληροφορίες [164](#page-167-0) ευθυγράμμιση κεφαλής εκτύπωσης [101](#page-104-0) εφεδρική λήψη φαξ [40](#page-43-0)

### **Θ**

θύρα πρόσβασης στα δοχεία μελάνης, εντοπισμός [10](#page-13-0) θύρες, προδιαγραφές [109](#page-112-0)

## **Κ**

καθαρισμός αυτόματος τροφοδότης εγγράφων [19](#page-22-0) γυάλινη επιφάνεια σαρωτή [18](#page-21-0) εξωτερική επιφάνεια [19](#page-22-0) κεφαλή εκτύπωσης [100](#page-103-0) καλώδιο τηλεφώνου αποτυχία ελέγχου σύνδεσης στη σωστή θύρα [83](#page-86-0) αποτυχία ελέγχου σωστού τύπου [83](#page-86-0)

προέκταση [91](#page-94-0) κανονιστικός αριθμός μοντέλου [116](#page-119-0) κάρτες υποστηριζόμενα μεγέθη [111](#page-114-0) υποστήριξη δίσκου [111](#page-114-0) κατακόρυφες λωρίδες στα αντίγραφα, επίλυση προβλημάτων [76](#page-79-0) κατάσταση αναφορά κατάστασης εκτυπωτή [97](#page-100-0) σελίδα διαμόρφωσης δικτύου [97](#page-100-0) κείμενο δεν είναι δυνατή η επεξεργασία μετά τη σάρωση, επίλυση προβλημάτων [78](#page-81-0) δυσανάγνωστη σάρωση [81](#page-84-0) δυσανάγνωστο στα αντίγραφα, επίλυση προβλημάτων [76](#page-79-0) επίλυση προβλημάτων [70](#page-73-0) λείπει από τη σάρωση, επίλυση προβλημάτων [78](#page-81-0) μη πλήρες στα αντίγραφα [76](#page-79-0) μουτζούρες στα αντίγραφα [77](#page-80-0) κενές σελίδες, επίλυση προβλημάτων αντιγραφή [75](#page-78-0) εκτύπωση [70](#page-73-0) σάρωση [80](#page-83-0) κεφαλή [100](#page-103-0) κεφαλή εκτύπωσης καθαρισμός [100](#page-103-0) online παραγγελία [136](#page-139-0) κεφαλή εκτύπωσης, ευθυγράμμιση [101](#page-104-0) κεφαλίδα, φαξ [48](#page-51-0) κοκκώδεις ή λευκές λωρίδες στα αντίγραφα, επίλυση προβλημάτων [77](#page-80-0) κουκίδες ή ραβδώσεις, επίλυση προβλημάτων αντίγραφα [76](#page-79-0) κουκίδες, αντιμετώπιση προβλημάτων σάρωση [81](#page-84-0) Κουμπί "Άκυρο" [11](#page-14-0) κουμπιά, πίνακας ελέγχου [11](#page-14-0) κύκλος λειτουργίας [109](#page-112-0) κωδικός αναγνώρισης συνδρομητή [48](#page-51-0)

### **Λ**

ΛΔΣ. *δείτε* λειτουργία διόρθωσης σφάλματος λειτουργία επίλυση προβλημάτων [67](#page-70-0) λειτουργία ανεπιθύμητων αριθμών φαξ [43](#page-46-0) λειτουργία διόρθωσης σφάλματος [51](#page-54-0) λευκές λωρίδες ή ραβδώσεις, επίλυση προβλημάτων αντίγραφα [76](#page-79-0), [77](#page-80-0) σαρώσεις [80](#page-83-0) λήψη φαξ αριθμός κτύπων πριν την απάντηση [49](#page-52-0) αυτόματα [39](#page-42-0) επίλυση προβλημάτων [86](#page-89-0), [89](#page-92-0) λειτουργία αυτόματης απάντησης [48](#page-51-0) μη αυτόματα [40](#page-43-0)
#### Ευρετήριο

μπλοκάρισμα αριθμών [43](#page-46-0) προώθηση [42](#page-45-0) τηλεπαραλαβή [41](#page-44-0) λογισμικό εγγύηση [107](#page-110-0) σάρωση web [29](#page-32-0) OCR [30](#page-33-0) λογισμικό εκτυπωτή (Windows) άνοιγμα [22](#page-25-0) λοξές σελίδες, επίλυση προβλημάτων αντίγραφο [76](#page-79-0) λοξό αντίγραφο, αντιμετώπιση προβλημάτων σάρωση [80](#page-83-0) λοξό αντίγραφο, επίλυση προβλημάτων εκτύπωση [74](#page-77-0)

## **Μ**

μαύρες κουκίδες ή ραβδώσεις, αντιμετώπιση προβλημάτων σάρωση [81](#page-84-0) μαύρες κουκίδες ή ραβδώσεις, επίλυση προβλημάτων αντίγραφα [76](#page-79-0) μέγεθος επίλυση προβλημάτων αντιγραφής [75](#page-78-0) σαρώσεις, επίλυση προβλημάτων [81](#page-84-0) μετά την περίοδο υποστήριξης [66](#page-69-0) μετάδοση φαξ αποστολή [38](#page-41-0) μη αυτόματη αποστολή φαξ αποστολή [36,](#page-39-0) [39](#page-42-0) μη αυτόματο φαξ λήψη [40](#page-43-0) μηνύματα σφάλματος αδύνατη η ενεργοποίηση του αρχείου προέλευσης TWAIN [79](#page-82-0) μνήμη αποθήκευση φαξ [40](#page-43-0) επανεκτύπωση φαξ [41](#page-44-0) προδιαγραφές [110](#page-113-0) μόντεμ κοινή χρήση με γραμμή φαξ και τηλεφώνου (τηλεφωνικά συστήματα παράλληλου τύπου) [150](#page-153-0) κοινή χρήση με φαξ και τηλεφωνητή (τηλεφωνικά συστήματα παράλληλου τύπου) [154,](#page-157-0) [158](#page-161-0) κοινό με φαξ (παράλληλα τηλεφωνικά συστήματα) [147](#page-150-0) μόντεμ τηλεφώνου κοινή χρήση με γραμμή φαξ και τηλεφώνου (τηλεφωνικά συστήματα παράλληλου τύπου) [150](#page-153-0) κοινή χρήση με φαξ και τηλεφωνητή (τηλεφωνικά συστήματα παράλληλου τύπου) [154,](#page-157-0) [158](#page-161-0) κοινό με φαξ (παράλληλα τηλεφωνικά συστήματα) [147](#page-150-0) μόντεμ υπολογιστή

κοινή χρήση με γραμμή φαξ και τηλεφώνου (τηλεφωνικά συστήματα παράλληλου τύπου) [150](#page-153-0) κοινή χρήση με φαξ και τηλεφωνητή (τηλεφωνικά συστήματα παράλληλου τύπου) [154](#page-157-0), [158](#page-161-0) κοινό με φαξ (παράλληλα τηλεφωνικά συστήματα) [147](#page-150-0) μπλοκαρισμένοι αριθμοί φαξ ρύθμιση [43](#page-46-0)

## **Π**

παλμική κλήση [50](#page-53-0) παρακολούθηση κλήσης [36,](#page-39-0) [38](#page-41-0) παράλληλα τηλεφωνικά συστήματα ρύθμιση διακριτού ήχου κλήσης [143](#page-146-0) ρύθμιση κοινής γραμμής [145](#page-148-0) ρύθμιση μόντεμ [147](#page-150-0) ρύθμιση ξεχωριστής γραμμής [141](#page-144-0) ρύθμιση τηλεφωνητή [153](#page-156-0) ρύθμιση DSL [141](#page-144-0) ρύθμιση ISDN [143](#page-146-0) ρύθμιση PBX [143](#page-146-0) τύποι ρύθμισης [139](#page-142-0) χώρες/περιοχές με [138](#page-141-0) περιθώρια ρύθμιση, προδιαγραφές [112](#page-115-0) περικομμένες σελίδες, γραφικά [70](#page-73-0) πίεση ήχου [115](#page-118-0) πίνακας ελέγχου κουμπιά [11](#page-14-0) φωτεινές ενδείξεις [11](#page-14-0) πίνακας ελέγχου εκτυπωτή αποστολή φαξ [36](#page-39-0) θέση [9](#page-12-0) ρυθμίσεις δικτύου [162](#page-165-0) σάρωση από [28](#page-31-0) πίσω κάλυμμα πρόσβασης αποκατάσταση εμπλοκών [103](#page-106-0) πληροφορίες θορύβου [115](#page-118-0) πληροφορίες κανονισμών [116](#page-119-0) ποιότητα, επίλυση προβλημάτων αντίγραφο [76](#page-79-0) σάρωση [79](#page-82-0) πολλαπλές τροφοδοσίας, επίλυση προβλημάτων [74](#page-77-0) προβλήματα τροφοδοσίας χαρτιού, επίλυση προβλημάτων [73](#page-76-0) προβολή ρυθμίσεις δικτύου [162](#page-165-0) πρόγραμμα οδήγησης εγγύηση [107](#page-110-0) πρόγραμμα οδήγησης εκτυπωτή εγγύηση [107](#page-110-0) πρόγραμμα περιβαλλοντικής βιωσιμότητας [123](#page-126-0) προγραμματισμός φαξ [37](#page-40-0) προδιαγραφές απαιτήσεις συστήματος [110](#page-113-0) εκπομπές ήχου [115](#page-118-0) επεξεργαστής και μνήμη [110](#page-113-0) ηλεκτρική σύνδεση [115](#page-118-0) περιβάλλον λειτουργίας [114](#page-117-0)

περιβάλλον φύλαξης [115](#page-118-0) φυσικές [109](#page-112-0) χαρτί [110](#page-113-0) προδιαγραφές επεξεργαστή [110](#page-113-0) προδιαγραφές ηλεκτρικής σύνδεσης [115](#page-118-0) προδιαγραφές θερμοκρασίας [114](#page-117-0) προδιαγραφές περιβάλλοντος [114](#page-117-0) προδιαγραφές περιβάλλοντος λειτουργίας [114](#page-117-0) προδιαγραφές περιβάλλοντος φύλαξης [115](#page-118-0) προδιαγραφές τάσης [115](#page-118-0) προδιαγραφές υγρασίας [114](#page-117-0) προεπιλεγμένες ρυθμίσεις αντιγραφή [34](#page-37-0) προσβασιμότητα [7](#page-10-0) προώθηση φαξ [42](#page-45-0) πρωτόκολλο Internet φαξ, χρήση [52](#page-55-0) πρωτότυπα σάρωση [28](#page-31-0)

## **Ρ**

ραβδώσεις στις σαρώσεις, επίλυση προβλημάτων [80](#page-83-0) ραβδώσεις, αντιμετώπιση προβλημάτων σάρωση [81](#page-84-0) ραβδώσεις, επίλυση προβλημάτων αντίγραφα [76](#page-79-0) ρυθμίσεις αντιγραφή [33](#page-36-0) δίκτυο [162](#page-165-0) ένταση, φαξ [51](#page-54-0) ταχύτητα, φαξ [50](#page-53-0) ρυθμίσεις αντιγραφής αντίγραφο [34](#page-37-0) ρυθμίσεις εκτύπωσης ποιότητα εκτύπωσης [71](#page-74-0) ρυθμίσεις IP [162](#page-165-0) ρύθμιση γραμμή ISDN (παράλληλα τηλεφωνικά συστήματα) [143](#page-146-0) διακριτός ήχος κλήσης [49](#page-52-0) διακριτός ήχος κλήσης (παράλληλα τηλεφωνικά συστήματα) [143](#page-146-0) έλεγχος φαξ [161](#page-164-0) κοινή γραμμή τηλεφώνου (παράλληλα τηλεφωνικά συστήματα) [145](#page-148-0) μόντεμ υπολογιστή (παράλληλα τηλεφωνικά συστήματα) [147](#page-150-0) μόντεμ υπολογιστή και γραμμή τηλεφώνου (τηλεφωνικά συστήματα παράλληλου τύπου) [150](#page-153-0) μόντεμ υπολογιστή και τηλεφωνητή (τηλεφωνικά συστήματα παράλληλου τύπου) [158](#page-161-0) μόντεμ υπολογιστή και τηλεφωνητής (τηλεφωνικά συστήματα παράλληλου τύπου) [154](#page-157-0) ξεχωριστή γραμμή φαξ (παράλληλα τηλεφωνικά συστήματα) [141](#page-144-0) σενάρια φαξ [139](#page-142-0)

σύστημα PBX (παράλληλα τηλεφωνικά συστήματα) [143](#page-146-0) τηλεφωνητής (παράλληλα τηλεφωνικά συστήματα) [153](#page-156-0) τηλεφωνητής και μόντεμ (τηλεφωνικά συστήματα παράλληλου τύπου) [154](#page-157-0) τηλεφωνητής και μόντεμ υπολογιστή (τηλεφωνικά συστήματα παράλληλου τύπου) [158](#page-161-0) φαξ, με παράλληλα τηλεφωνικά συστήματα [138](#page-141-0) φωνητικό ταχυδρομείο (παράλληλα τηλεφωνικά συστήματα) [146](#page-149-0) DSL (παράλληλα τηλεφωνικά συστήματα) [141](#page-144-0) ρυθμός baud [50](#page-53-0)

## **Σ**

σάρωση από τη Σάρωση web [29](#page-32-0) από τον πίνακα ελέγχου του εκτυπωτή [28](#page-31-0) αργή [78](#page-81-0) επίλυση προβλημάτων [77](#page-80-0) μηνύματα σφάλματος [79](#page-82-0) ποιότητα [79](#page-82-0) προδιαγραφές σάρωσης [114](#page-117-0) OCR [30](#page-33-0) σάρωση web [29](#page-32-0) σειριακά τηλεφωνικά συστήματα τύποι ρύθμισης [139](#page-142-0) χώρες/περιοχές με [138](#page-141-0) σειριακός αριθμός [97](#page-100-0) σελίδα διαγνωστικού ελέγχου [73,](#page-76-0) [101](#page-104-0) σελίδες ανά μήνα (κύκλος λειτουργίας) [109](#page-112-0) σημειώσεις της Hewlett-Packard Company [3](#page-3-0) σκούρες εικόνες, επίλυση προβλημάτων αντίγραφα [76](#page-79-0) σαρώσεις [80](#page-83-0) σμίκρυνση φαξ [43](#page-46-0) σύνδεση USB θύρα, εντοπισμός [10](#page-13-0) θύρα, θέση [9](#page-12-0) προδιαγραφές [109](#page-112-0) συντήρηση αναφορά ποιότητας εκτύπωσης [73,](#page-76-0) [101](#page-104-0) αντικατάσταση δοχείου μελάνης [60](#page-63-0) έλεγχος επιπέδων μελάνης [59](#page-62-0) ευθυγράμμιση κεφαλής εκτύπωσης [101](#page-104-0) καθαρισμός κεφαλής εκτύπωσης [100](#page-103-0) κεφαλή εκτύπωσης [100](#page-103-0) σελίδα διαγνωστικού ελέγχου [73,](#page-76-0) [101](#page-104-0) παράλληλα τηλεφωνικά συστήματα

σύστημα PBX, ρύθμιση με φαξ [143](#page-146-0)

#### **Τ**

ταχύτητα

επίλυση προβλημάτων για σαρωτή [78](#page-81-0) τείχη προστασίας, επίλυση προβλημάτων [69](#page-72-0) τείχος προστασίας διαμόρφωση [93](#page-96-0) τεχνικές πληροφορίες προδιαγραφές αντιγραφής [113](#page-116-0) προδιαγραφές σάρωσης [114](#page-117-0) προδιαγραφές φαξ [113](#page-116-0) τηλεπαραλαβή για λήψη φαξ [41](#page-44-0) τηλεφωνητής εγκατάσταση με φαξ και μόντεμ [154](#page-157-0) καταγραφή τόνων φαξ [90](#page-93-0) ρύθμιση με φαξ (παράλληλα τηλεφωνικά συστήματα) [153](#page-156-0) ρύθμιση με φαξ και μόντεμ υπολογιστή (τηλεφωνικά συστήματα παράλληλου τύπου) [158](#page-161-0) τηλεφωνικά συστήματα παράλληλου τύπου εγκατάσταση μόντεμ και τηλεφωνητή [154](#page-157-0) κοινή χρήση μόντεμ με γραμμή τηλεφώνου [150](#page-153-0) ρύθμιση μόντεμ και τηλεφωνητή [158](#page-161-0) τηλεφωνική γραμμή, απάντηση σε συνδυασμό κτύπων [49](#page-52-0) τηλεφωνική υποστήριξη [64](#page-67-0) τηλέφωνο, φαξ από αποστολή [39](#page-42-0) αποστολή, [39](#page-42-0) λήψη [40](#page-43-0) τονική κλήση [50](#page-53-0) τοποθεσίες web παραγγελία αναλωσίμων και αξεσουάρ [136](#page-139-0) περιβαλλοντικά προγράμματα [123](#page-126-0) πληροφορίες προσβασιμότητας [7](#page-10-0) υποστήριξη πελατών [63](#page-66-0) φύλλο δεδομένων απόδοσης αναλωσίμων [109](#page-112-0) τοποθέτηση δίσκος [16](#page-19-0), [17](#page-20-0) τοποθέτηση καρτών [17](#page-20-0) τοποθέτηση φακέλων [17](#page-20-0) τοποθέτηση χαρτιού [16](#page-19-0) τροφοδοσία προδιαγραφές [115](#page-118-0) τύπος κλήσης, ρύθμιση [50](#page-53-0)

#### **Υ**

υλικό, έλεγχος ρύθμισης φαξ [82](#page-85-0) υποδοχές, εντοπισμός [10](#page-13-0) υποστηριζόμενα λειτουργικά συστήματα [110](#page-113-0) υποστηριζόμενες γραμματοσειρές [109](#page-112-0) υποστήριξη [63](#page-66-0) υποστήριξη πελατών ηλεκτρονική [63](#page-66-0) υποστήριξη PCL 3 [109](#page-112-0)

#### **Φ**

φάκελοι υποστηριζόμενα μεγέθη [111](#page-114-0) υποστήριξη δίσκου [111](#page-114-0) φαξ αναφορές [53](#page-56-0) αναφορές επιβεβαίωσης [53](#page-56-0) αναφορές σφαλμάτων [54](#page-57-0) αποστολή [35](#page-38-0) αποστολή, επίλυση προβλημάτων [86,](#page-89-0) [88,](#page-91-0) [90](#page-93-0) αποτυχία ελέγχου [81](#page-84-0) αριθμός κτύπων πριν την απάντηση [49](#page-52-0) αρχείο καταγραφής, διαγραφή [52](#page-55-0) αρχείο καταγραφής, εκτύπωση [54](#page-57-0) αυτόματη απάντηση [48](#page-51-0) γραμμή ISDN, ρύθμιση (παράλληλα τηλεφωνικά συστήματα) [143](#page-146-0) διακριτός ήχος κλήσης, αλλαγή συνδυασμού κτύπων [49](#page-52-0) εκτύπωση λεπτομερειών της τελευταίας συναλλαγής [55](#page-58-0) έλεγχος κατάστασης γραμμής, αποτυχία [85](#page-88-0) έλεγχος πρίζας, αποτυχία [82](#page-85-0) έλεγχος ρύθμισης [161](#page-164-0) έλεγχος σύνδεσης καλωδίου τηλεφώνου, αποτυχία [83](#page-86-0) έλεγχος τόνου κλήσης, αποτυχία [84](#page-87-0) έλεγχος τύπου καλωδίου τηλεφώνου, αποτυχία [83](#page-86-0) ένταση ήχου [51](#page-54-0) επανεκτύπωση [41](#page-44-0) επιλογές επανάκλησης [50](#page-53-0) επίλυση προβλημάτων [81](#page-84-0) επίλυση προβλημάτων τηλεφωνητών [90](#page-93-0) εφεδρική λήψη φαξ [40](#page-43-0) κεφαλίδα [48](#page-51-0) λειτουργία απάντησης [48](#page-51-0) λειτουργία διόρθωσης σφάλματος [51](#page-54-0) λήψη [39](#page-42-0) λήψη, επίλυση προβλημάτων [86,](#page-89-0) [89](#page-92-0) μέγεθος χαρτιού [42](#page-45-0) μη αυτόματη λήψη [40](#page-43-0) μόντεμ και τηλεφωνητής, κοινή χρήση (τηλεφωνικά συστήματα παράλληλου τύπου) [154,](#page-157-0) [158](#page-161-0) μόντεμ, κοινό με (παράλληλα τηλεφωνικά συστήματα) [147](#page-150-0) μπλοκάρισμα αριθμών [43](#page-46-0) ξεχωριστή γραμμή φαξ (παράλληλα τηλεφωνικά συστήματα) [141](#page-144-0) παρακολούθηση κλήσης [36](#page-39-0), [38](#page-41-0) παράλληλα τηλεφωνικά συστήματα [138](#page-141-0) προγραμματισμός [37](#page-40-0) προδιαγραφές [113](#page-116-0) προώθηση [42](#page-45-0) πρωτόκολλο Internet, μέσω [52](#page-55-0) ρυθμίσεις, αλλαγή [48](#page-51-0)

#### Ευρετήριο

ρύθμιση διακριτού ήχου κλήσης (παράλληλα τηλεφωνικά συστήματα) [143](#page-146-0) ρύθμιση κοινής γραμμής τηλεφώνου (παράλληλα τηλεφωνικά συστήματα) [145](#page-148-0) σμίκρυνση [43](#page-46-0) σύστημα PBX, ρύθμιση (παράλληλα τηλεφωνικά συστήματα) [143](#page-146-0) ταχύτητα [50](#page-53-0) τηλεπαραλαβή για λήψη [41](#page-44-0) τηλεφωνητής και μόντεμ, κοινή χρήση (τηλεφωνικά συστήματα παράλληλου τύπου) [154](#page-157-0) τηλεφωνητής, ρύθμιση (παράλληλα τηλεφωνικά συστήματα) [153](#page-156-0) τύποι ρύθμισης [139](#page-142-0) τύπος κλήσης, ρύθμιση [50](#page-53-0) υπερβολικό κοντό καλώδιο τηλεφώνου [91](#page-94-0) φαξ μόντεμ και γραμμή τηλεφώνου , κοινή χρήση (τηλεφωνικά συστήματα παράλληλου τύπου ) [150](#page-153-0) φωνητικό ταχυδρομείο, ρύθμιση (παράλληλα τηλεφωνικά συστήματα) [146](#page-149-0) DSL, ρύθμιση (παράλληλα τηλεφωνικά συστήματα) [141](#page-144-0) φωνητικό ταχυδρομείο ρύθμιση με φαξ (παράλληλα τηλεφωνικά συστήματα) [146](#page-149-0) φωτεινές ενδείξεις, πίνακας ελέγχου [11](#page-14-0)

#### **Χ** χαρτί

αποκατάσταση εμπλοκών [103](#page-106-0) εκτύπωση δύο όψεων [27](#page-30-0) εκτύπωση σε προσαρμοσμένο μέγεθος [26](#page-29-0) εμπλοκές [103](#page-106-0), [105](#page-108-0) επιλογή [14](#page-17-0) επίλυση προβλημάτων τροφοδοσίας [74](#page-77-0) λοξές σελίδες [74](#page-77-0) μέγεθος, ρύθμιση για φαξ [42](#page-45-0) προδιαγραφές [110](#page-113-0) τοποθέτηση στο δίσκο [16](#page-19-0) υποστηριζόμενα μεγέθη [110](#page-113-0) υποστηριζόμενοι τύποι και βάρη [111](#page-114-0) HP, παραγγελία [137](#page-140-0) χαρτί προσαρμοσμένου μεγέθους εκτύπωση σε [26](#page-29-0) υποστηριζόμενα μεγέθη [111](#page-114-0) Mac OS [26](#page-29-0) χρονική περίοδος τηλεφωνικής υποστήριξης περίοδος υποστήριξης [65](#page-68-0) χωρητικότητα δίσκοι [111](#page-114-0)

## **A**

ADF (αυτόματος τροφοδότης εγγράφων ) τοποθέτηση πρωτοτύπων [15](#page-18-0)

υποστηριζόμενα μεγέθη χαρτιού [110](#page-113-0) ADSL, ρύθμιση φαξ με παράλληλα τηλεφωνικά συστήματα [141](#page-144-0)

## **D**

DSL, ρύθμιση φαξ με παράλληλα τηλεφωνικά συστήματα [141](#page-144-0)

# **E**

EWS. *δείτε* ενσωματωμένος web server

# **F**

FoIP [52](#page-55-0)

# **H**

HP Utility (Mac OS X) άνοιγμα [164](#page-167-0)

## **M**

Mac OS ρυθμίσεις εκτύπωσης [24](#page-27-0) χαρτί προσαρμοσμένου μεγέθους [26](#page-29-0) Mac OS X HP Utility [164](#page-167-0)

# **O**

**OCR** επεξεργασία σαρωμένου εγγράφου [30](#page-33-0) επίλυση προβλημάτων [78](#page-81-0)

# **T**

TWAIN αδύνατη η ενεργοποίηση του αρχείου προέλευσης [79](#page-82-0)

# **W**

Windows απαιτήσεις συστήματος [110](#page-113-0) εκτύπωση μπροσούρας [24](#page-27-0) ρυθμίσεις εκτύπωσης [23](#page-26-0)

# © 2013 Hewlett-Packard Development Company, L.P.<br>www.hp.com

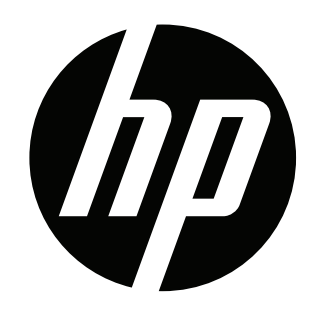